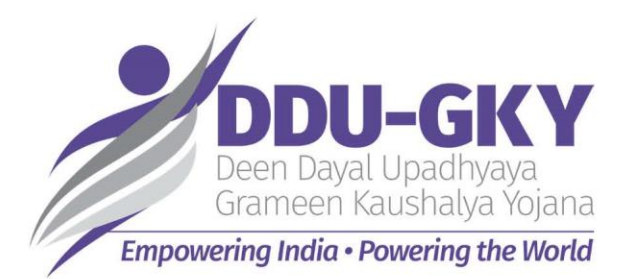

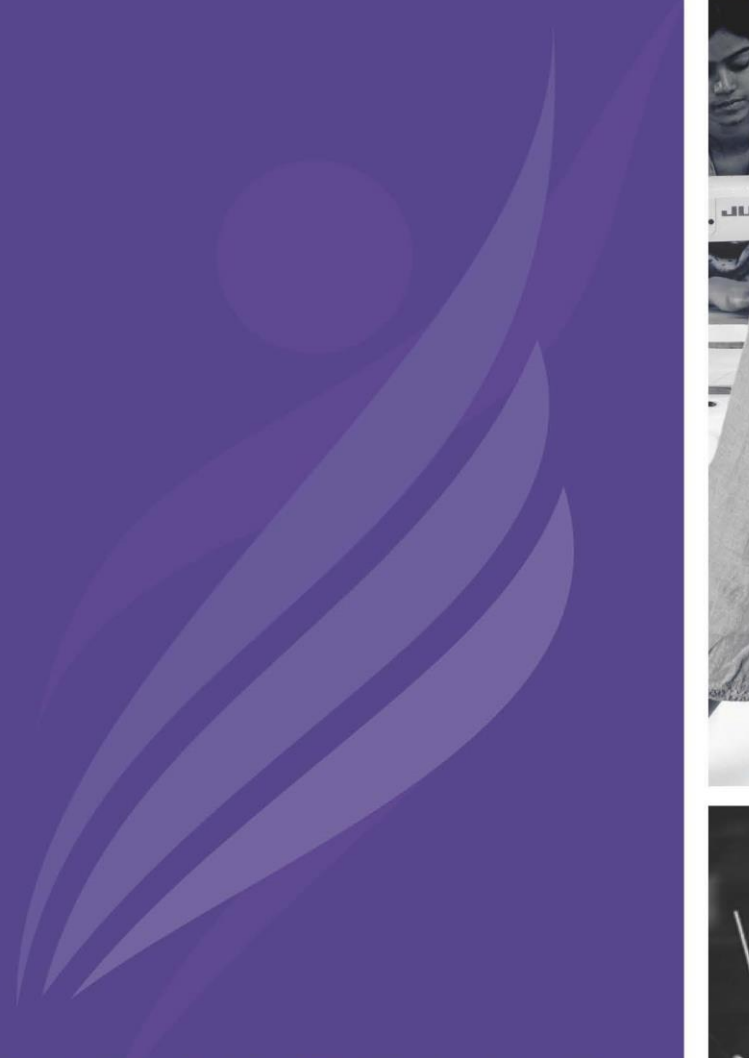

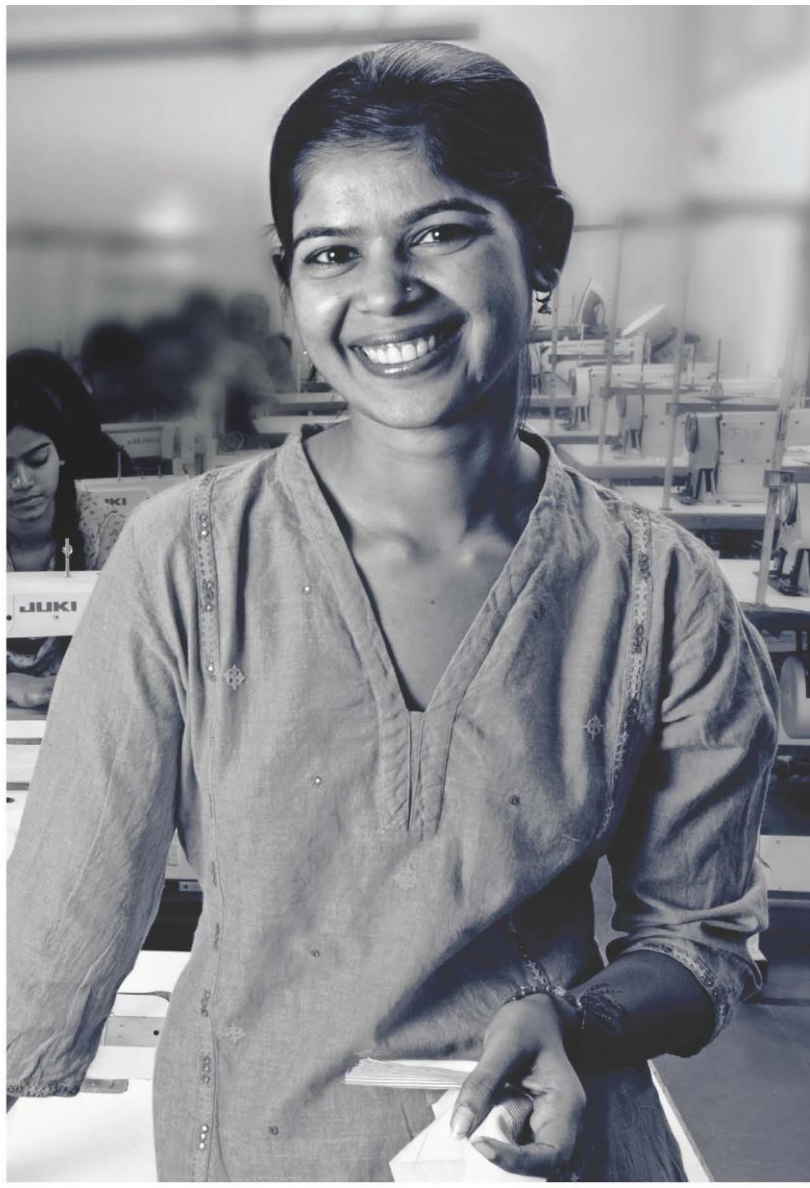

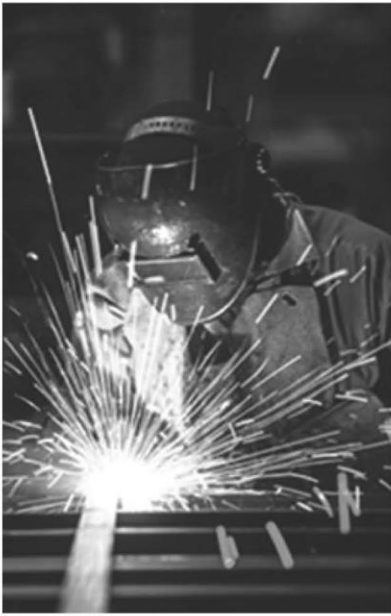

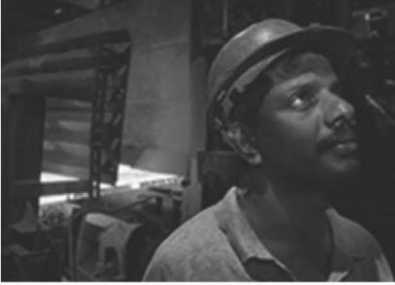

# **KAUSHAL**<br>BHARAT ERP SYSTEM FOR

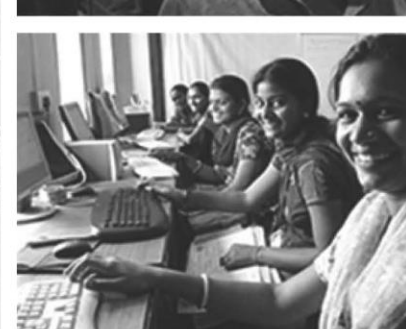

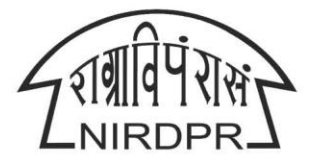

NATIONAL INSTITUTE OF RURAL DEVELOPMENT & PANCHAYATI RAJ MINISTRY OF RURAL DEVELOPMENT, GOVT. OF INDIA

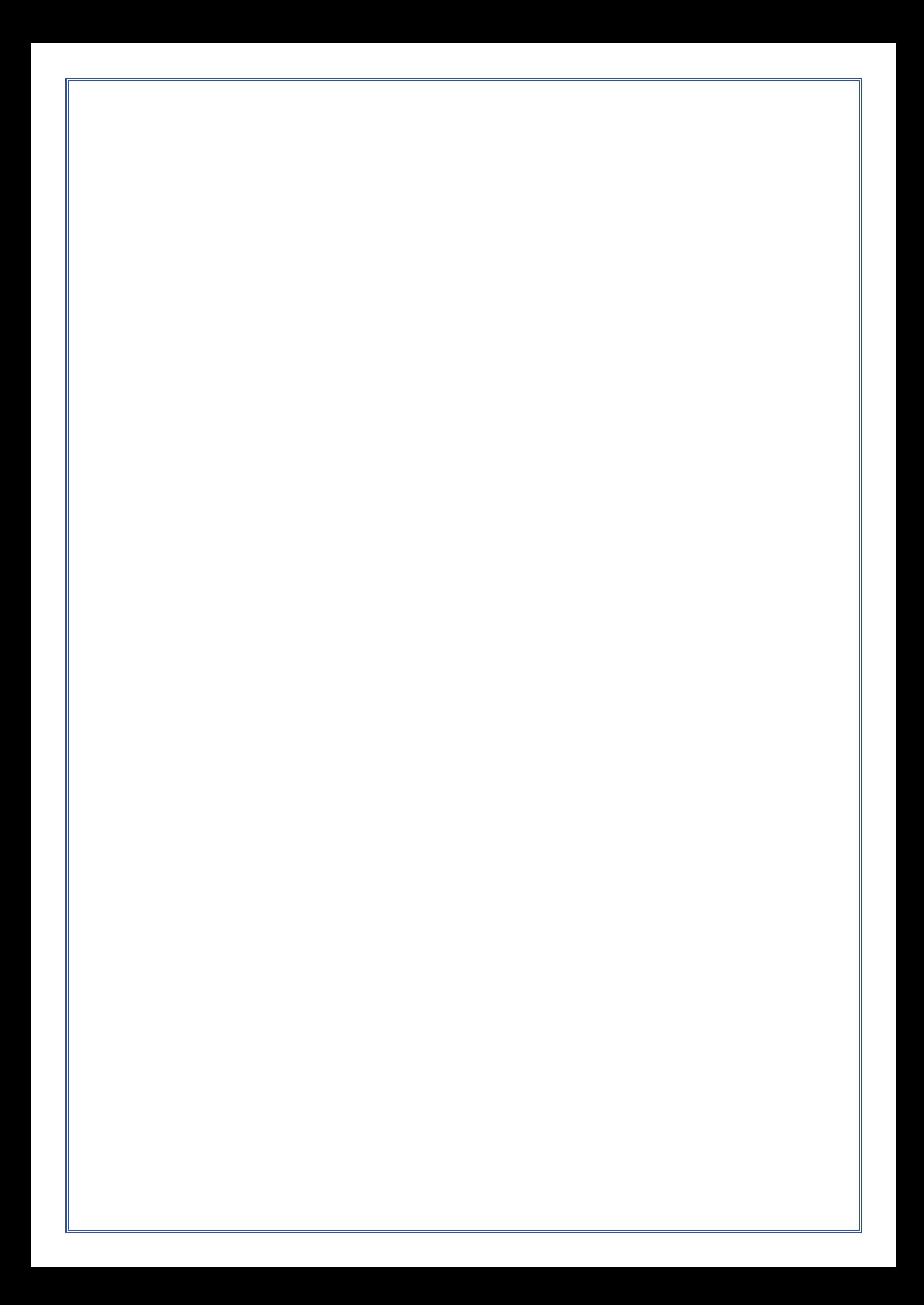

# **National Institute of Rural Development & Panchayati Raj**

**Ministry of Rural Development, Govt. of India**

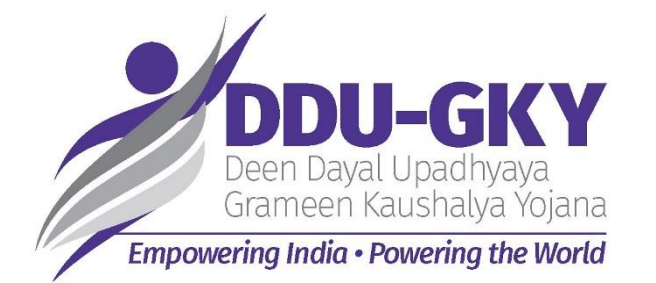

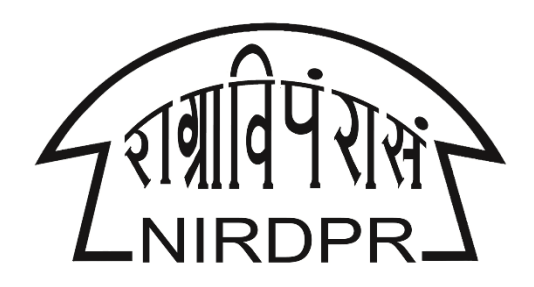

# **User Manual for**

# **'Kaushal Bharat'**

# **ERP System for DDUGKY**

**(Project Implementation Agency Logins)**

**Version V1.3 Dated: 16 th Mar,2020**

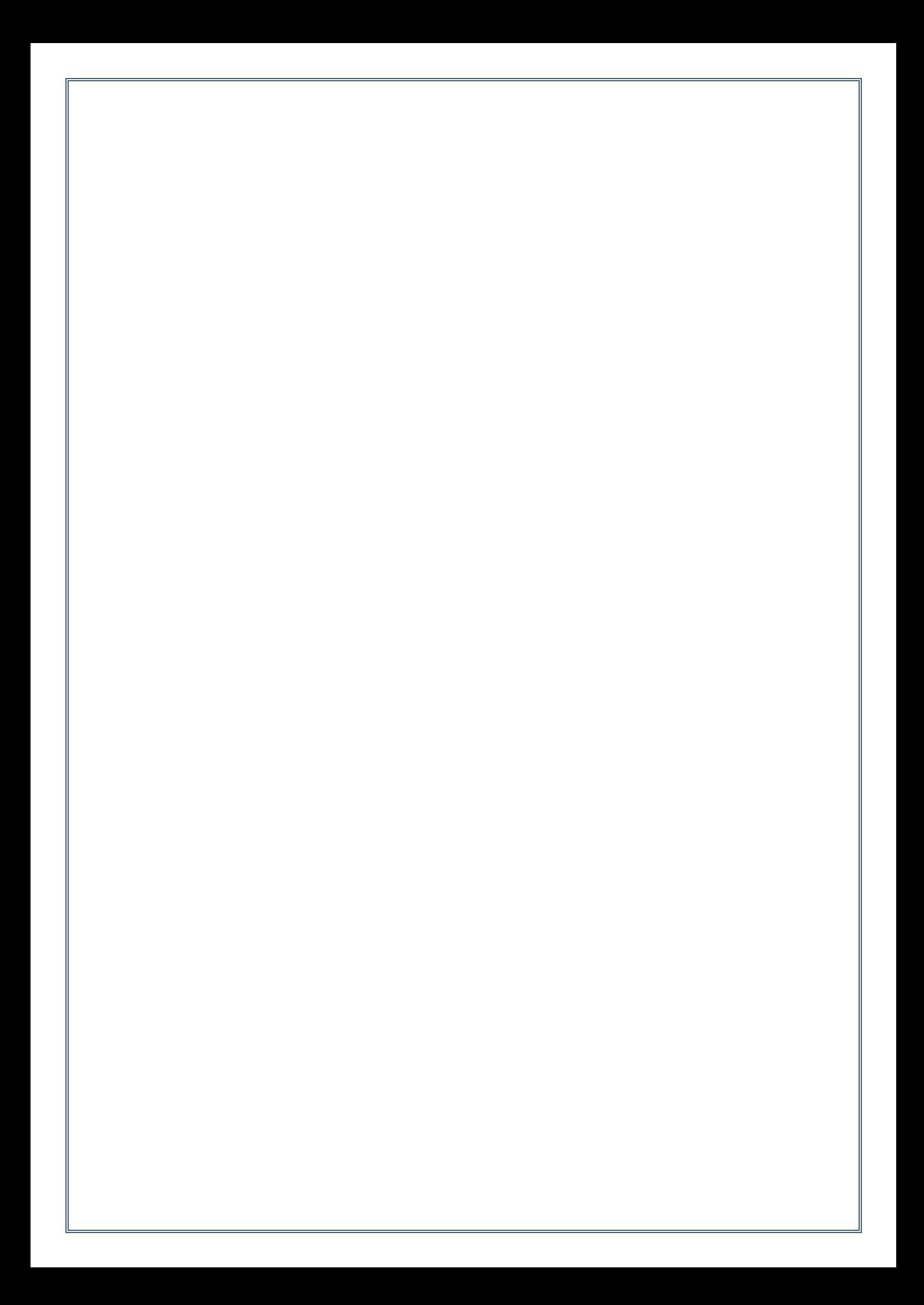

# **Manual Amendment Log – Version History**

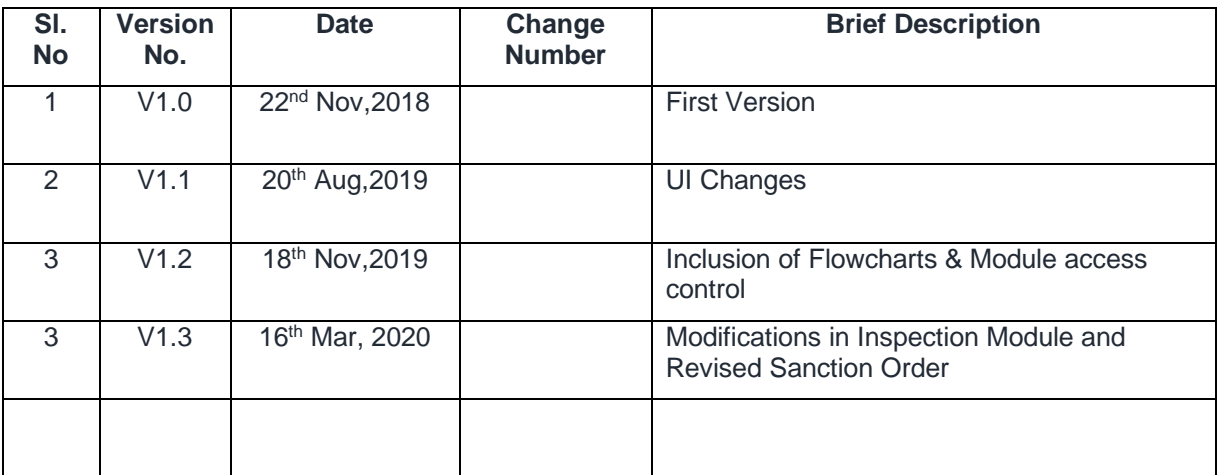

# *Written by:*

*Md Afrozuddin, Asst. Director (MIS), DDUGKY, NIRDPR*

# **Table of Content**

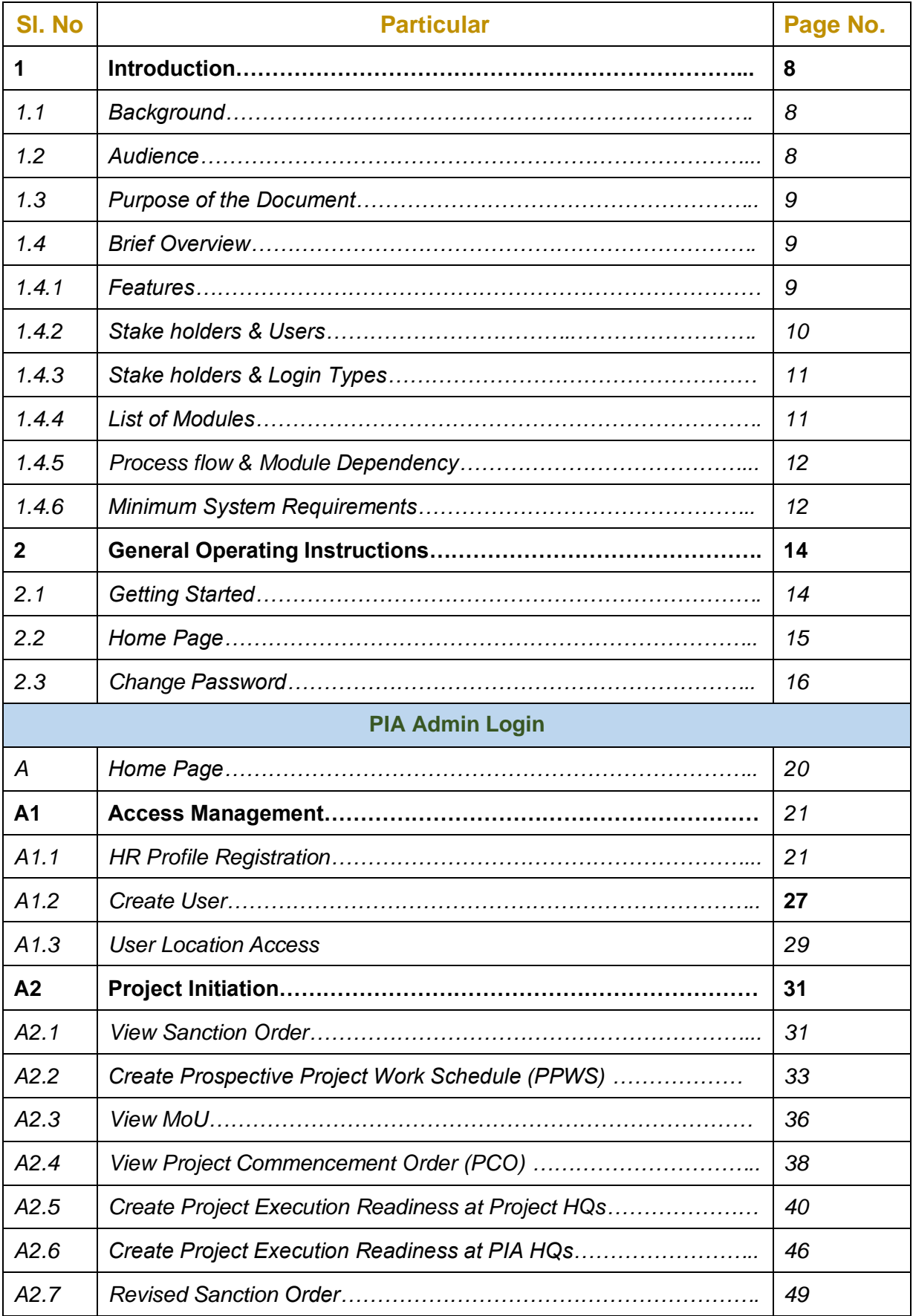

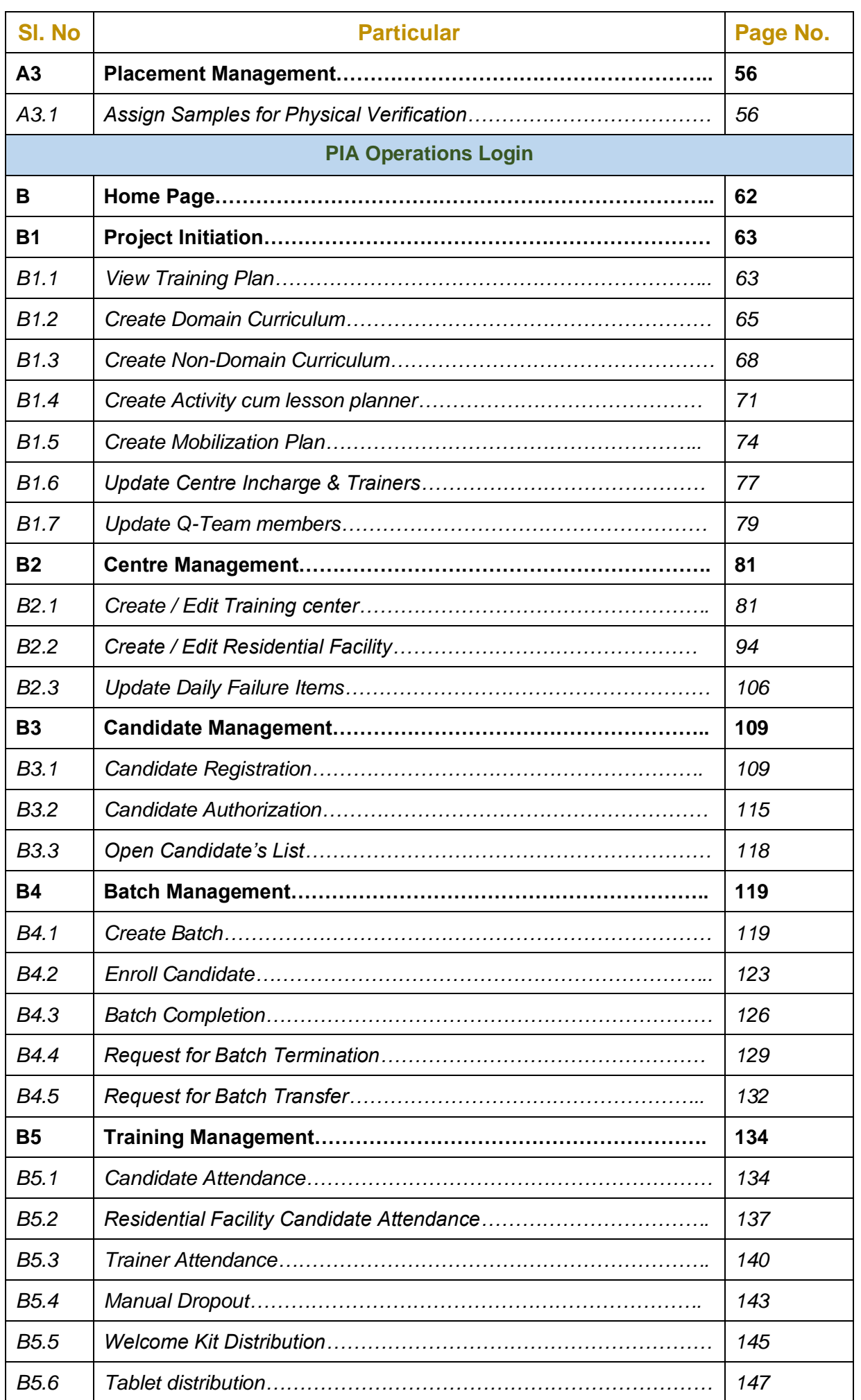

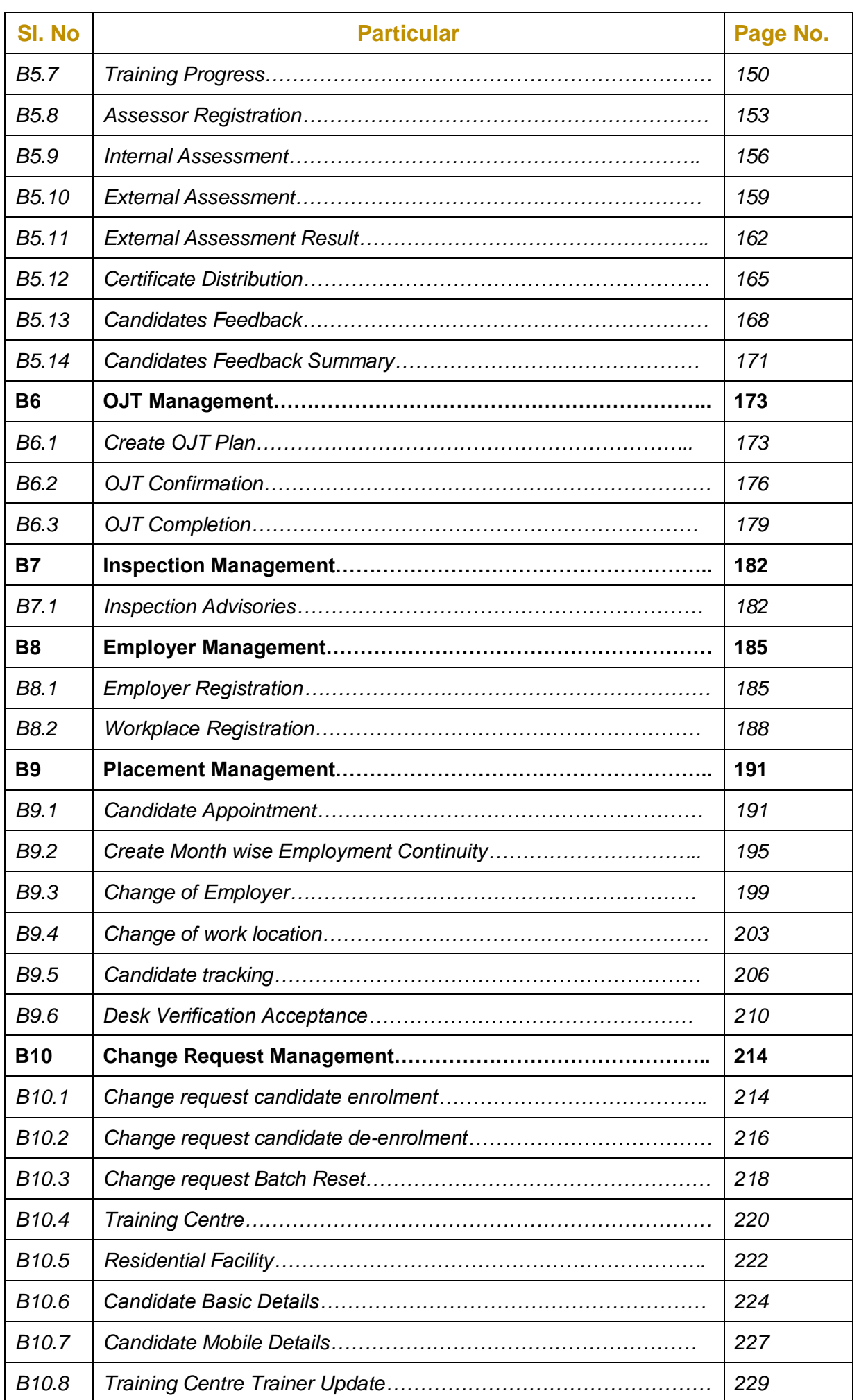

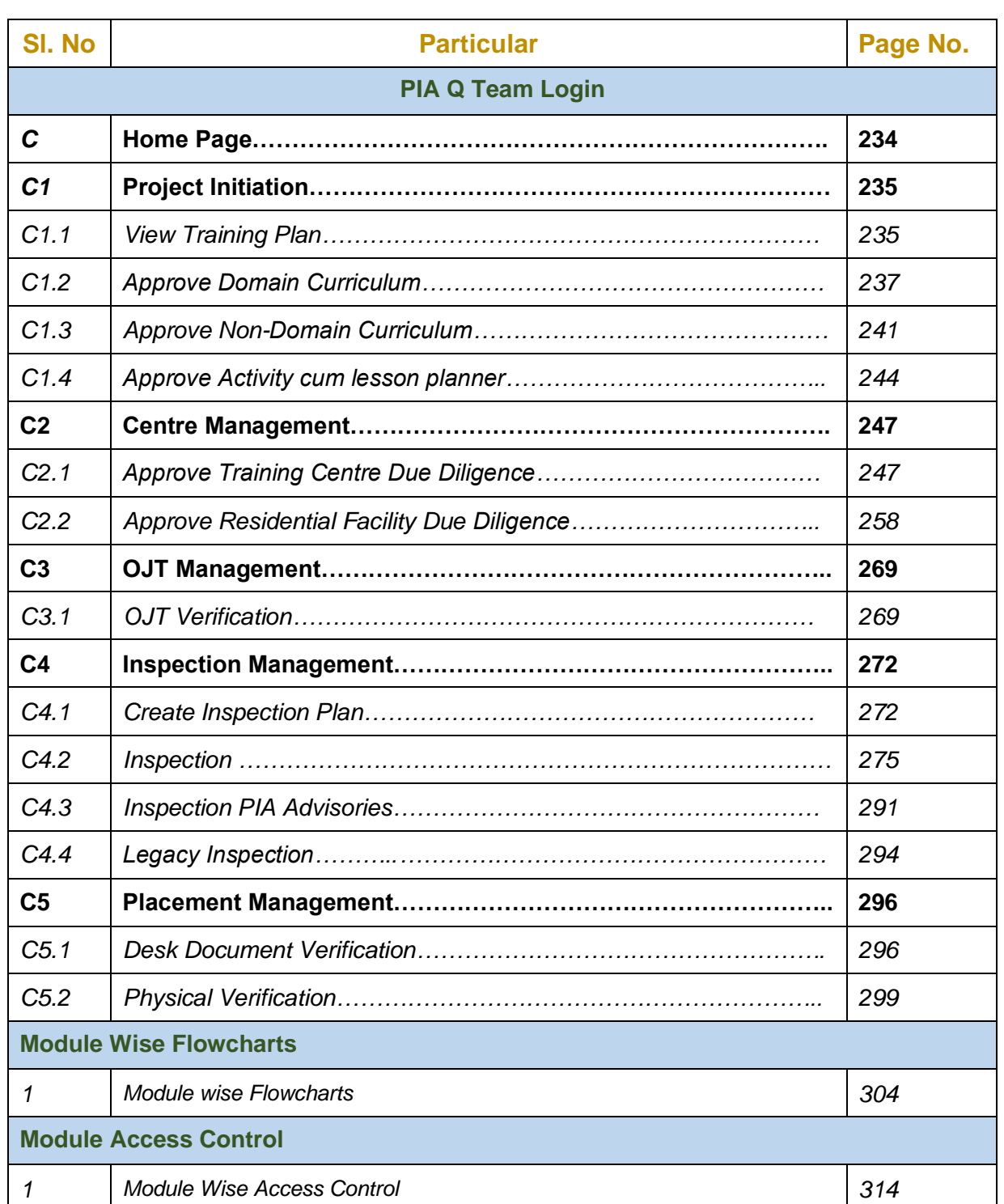

# **1. Introduction**

## *1.1 Background*

The Ministry of Rural Development (MoRD) announced the Deen Dayal Upadhyaya Grameen Kaushalya Yojana (DDU-GKY) Antyodaya Diwas, on 25th September 2014. DDU-GKY is a part of the National Rural Livelihood Mission (NRLM), tasked with the dual objectives of adding diversity to the incomes of rural poor families and cater to the career aspirations of rural youth.

DDU-GKY is uniquely focused on rural youth between the ages of 15 and 35 years from poor families. As a part of the Skill India campaign, it plays an instrumental role in supporting the social and economic programs of the government like the Make In India, Digital India, Smart Cities and Start-Up India, Stand-Up India campaigns. Over 180 million or 69% of the country's youth population between the ages of 18 and 34 years, live in its rural areas. Of these, the bottom of the pyramid youth from poor families with no or marginal employment number about 55 million.

The DDU-GKY skilling ecosystem consists of The Ministry of Rural Development (MoRD) or the National Mission Management Unit (NMMU or NU), State Missions, Project Implementing agencies or training partners and Technical Support Agencies. Curriculum support is through National Council for Vocational Training (NCVT) and the Sector Skill Councils (SSC) of National Skill Development Corporation (NSDC). Combined with industry partnerships and partnerships with employers, the ecosystem comes together to provide the best possible training and gainful employment for a candidate.

# *1.2 Audience*

The audience of this document includes the various functionaries involved in implementation of DDUGKY at Project Implementation Agency (PIA) level

- 1. PIA Admin
- 2. PIA Operations
- 3. PIA Q Team

#### *1.3 Purpose of the Document*

*'Kaushal Bharat' – ERP System for DDUGKY* is an online process management software to capture the data / information related to the projects by following the process prescribed in DDUGKY SOP and guidelines.

This document will guide the different project functionaries (PIA Admin, PIA Operations and PIA Q Team) of Project Implementation Agencies (PIAs) to understand the process flow in ERP System to carry out the day to day activities of DDUGKY process at different levels. This document will explain the step by step process of various actives to be performed by the PIA functionaries in ERP System with screen shots for easy reference.

# *1.4 Brief Overview*

#### *1.4.1 Features*

Brief description of the features offered by 'Kaushal Bharat' - ERP System for DDUGKY are given below

- 1. **Design & Development –** Designed and Developed as per the DDUGKY SOP, Guidelines and Latest Notifications
- 2. **Common Plat form –** It will serve as a common platform for all the Projects and Stake holders of DDUGKY
- 3. **Geographical and role base access control** Restricting the access to modules & sub modules to users based on roles and geographical location
- 4. **Process Flow –** Covers complete process flow of DDUGKY
- 5. **Maker & Checker Concept –** Process creator and process approver concept
- 6. **Data Validation –** Data validation by System at data entry level
- 7. **Tool tips –** Standard and Information tool tips at data entry level for easy reference
- 8. **Dashboard & Report Generation –** Generation of both Static and Dynamic reports along with pre-defined Dashboards for effective monitoring
- 9. **Integrations –** API integrations with different platforms to minimize multiple data entry
- 10. **Data Integrity and Security -** Data integrity with Security with restricted access

## *1.4.2 Stake Holders & Users*

Major Stake Holders of 'Kaushal Bharat' – ERP System for DDUGKY include the officials of

- ❖ Ministry of Rural Development (MoRD)
- ❖ Central Technical Support Agency (CTSA)
- ❖ State Rural Livelihood Missions (SRLMs)
- ❖ Project Implementation Agencies (PIAs)

**'Kaushal Bharat' – ERP System for DDUGKY** will have users at different levels. The hierarchy will be such that there will be

#### **1. Ministry of Rural Development (MoRD)**

The authorities from MoRD can use this platform to monitor all the projects of DDUGKY across the country

#### **2. Central Technical Support Agencies (CTSAs)**

The authorities from CTSAs can use this platform to monitor the projects related to their monitoring States and also perform the activities related to CTSA role

#### **3. State Rural Livelihood Missions (SRLMs)**

The authorities from SRLMs can use this platform to monitor the projects related to their State and perform the day to day activities of DDU-GKY ecosystem which include Monitoring and Approvals for various activities implemented by their respective State PIAs

#### **4. Project Implementation Agencies (PIAs)**

The authorities from PIAs can use this platform to monitor the projects related to their organization and perform the day to day activities of DDUGKY ecosystem which include initiation and updation of various activities on regular basis

# *1.4.3 Stake holders & Login types*

The available logins in '**Kaushal Bharat' – ERP System for DDUGKY**

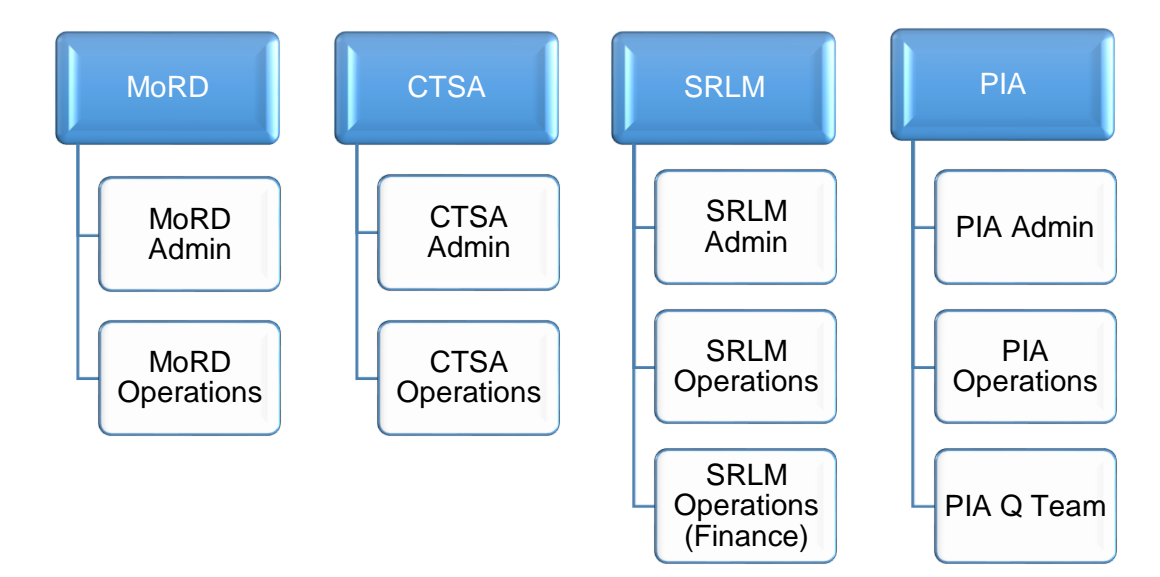

# *1.4.4 List of modules*

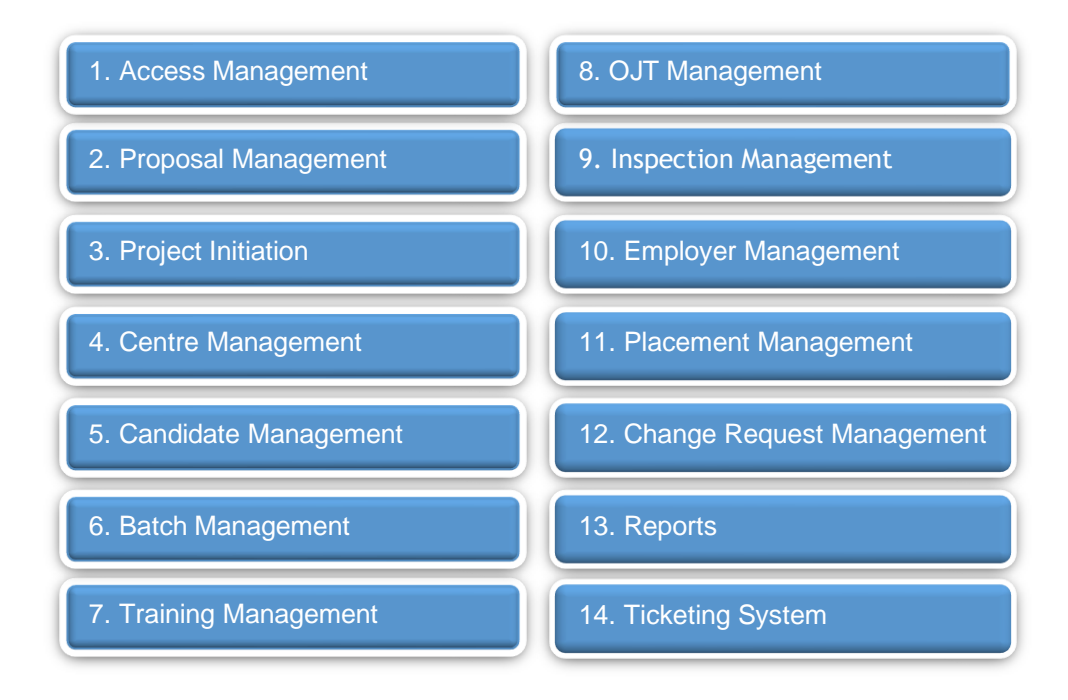

**Note**: \*Currently Proposal Management is in different URL (erp.ddugky.info). Once the project gets approved, the information will be prepopulated into Kaushal Bharat

# *1.4.5 Process flow & Module Dependency*

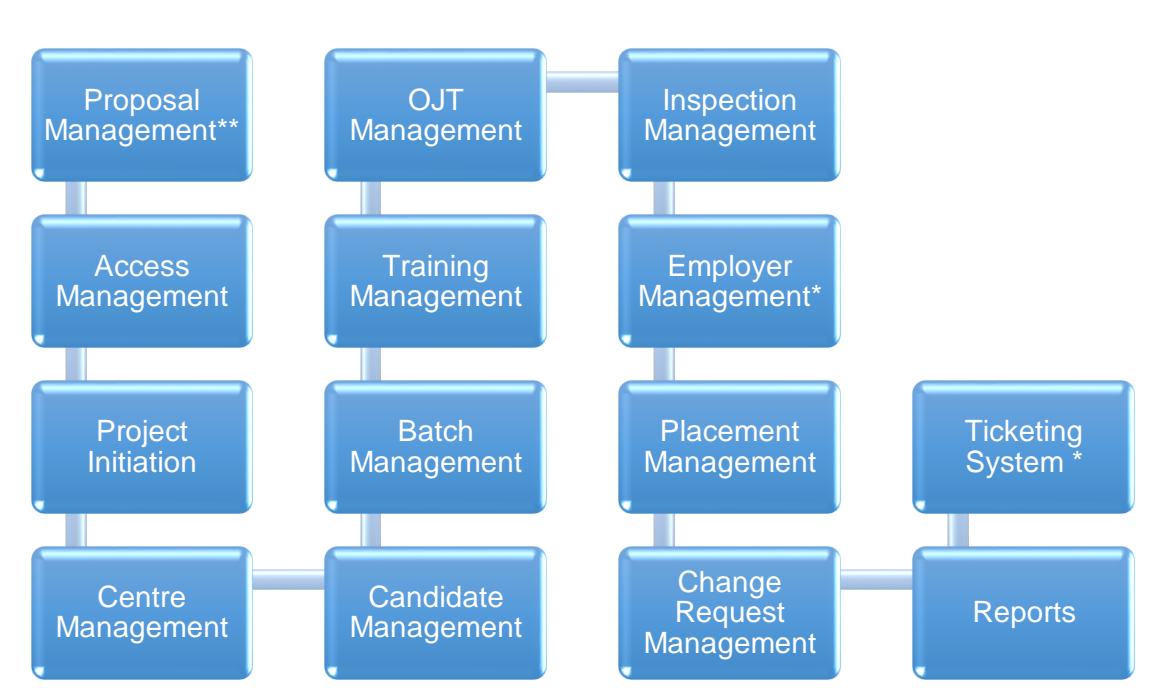

\* *Indicates Independent Module* 

\*\* Currently Proposal Management system in different URL (erp.ddugky.info). Once the project gets approved, the information will be prepopulated into Kaushal Bharat

# *1.4.6 Minimum System Requirements*

**'Kaushal Bharat' – ERP System for DDUGKY** is a web-based application, the minimum system requirements for accessing the website are:

- 1) Desktop / Laptop / Tablet
- 2) Internet Connection with minimum 1 Mbps speed
- 3) Web Browsers:
	- i. Google Chrome Version 74.0.3729.131 and above
	- ii. Internet Explorer 11 and above
	- iii. Mozilla Firefox- 67 and above
	- iv. Opera 58.0 and above

# **2. General Operating Instructions**

This section describes the details related to some of the common features which are applicable to all roles. In particular, it describes the Home Page and the Log in form.

# *2.1 Getting Started*

**'Kaushal Bharat' – ERP System for DDUGKY** is a web-based software application. To invoke the application, type the URL: **https://kaushalbharat.gov.in/** in the Address Bar of the Browser Window. The Home Page will open as shown in Figure-1.

# **2.1 Getting Started**

#### **2.2 Home Page**

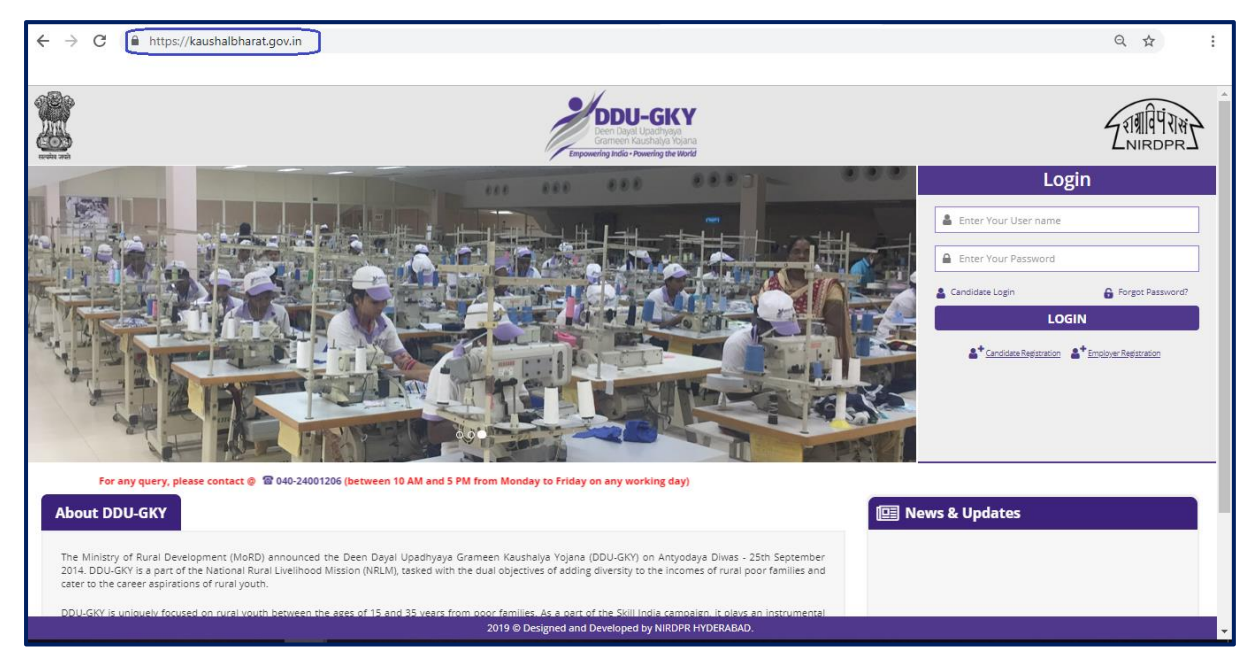

#### Figure – 1 (Home Page)

#### **Description:**

- 1. User has to enter the URL: **https://kaushalbharat.gov.in/** in the web browser to access the 'Kaushal Bharat' – ERP System for DDUGKY.
- 2. In order to use the privileges according to user profile, he/she is required to login to the website using a valid User Id and Password.
	- a. Username– This field specifies the username of the user
	- b. Password– This field specifies the password of the user
- 3. Login Credentials:
	- I. Login ID for PIA Admin user: User ID created by the Super admin of the portal (NIRDPR)
	- II. Login ID for PIA Operations: User ID created by the PIA Admin
	- III. Login ID for PIA Q Team : User ID Created by the PIA Admin
	- IV. Password: Default Password will be sent to the registered email id of the user

#### **Note:**

- 1. After the User registration by respective Admins, the details of the login ID and default Password will be sent to the registered email ID of the user by the system
- 2. After filling all the user ID and Password, the user has to click the 'Login' button for accessing the 'Kaushal Bharat' – ERP System for DDUGKY

#### **2.3 Change Password**

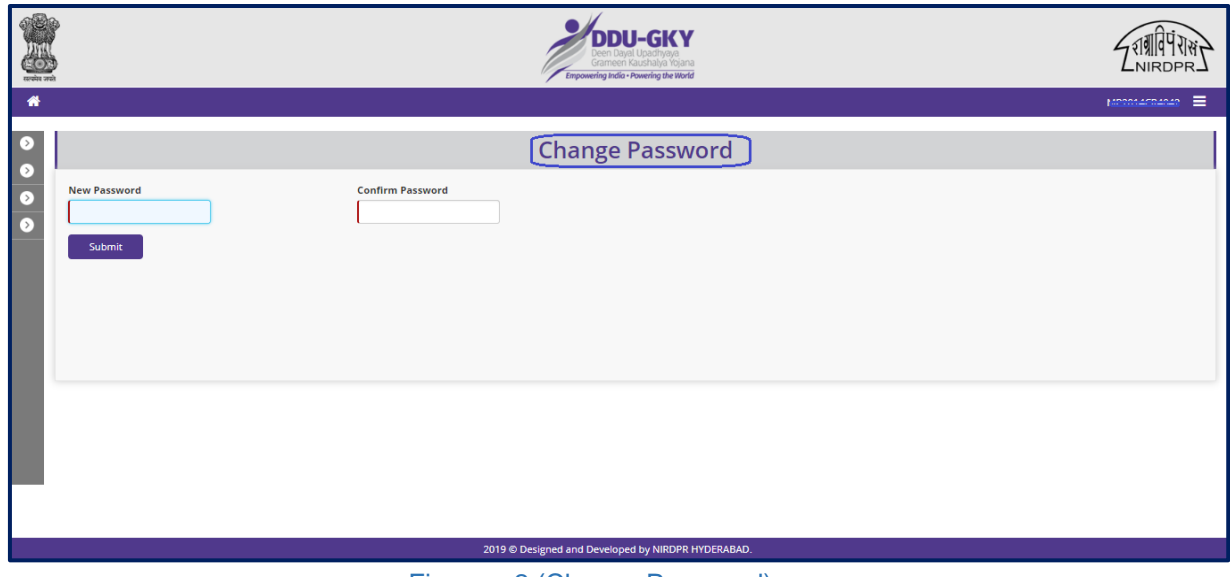

Figure – 2 (Change Password)

- 1. After the user enters the valid User ID and default Password, he/she will be directed to the change password page
- 2. Password change is an optional, if the user wants to change the password, he/she has to enter the new password, else he can click 'Home' to skip the password change page
- 3. Minimum password criteria: Password should range between 8 to 15 characters, including at least one upper case, one lower case and one number as combination
- 4. User has to enter the new password and confirm the same.
- 5. After successful change of password, the user will be directed to home page of the 'Kaushal Bharat' – ERP System for DDUGKY

# **PIA - Admin Login**

# **'Kaushal Bharat' ERP System for DDUGKY**

#### **A - Home Page**

#### **PIA Admin Home Page**

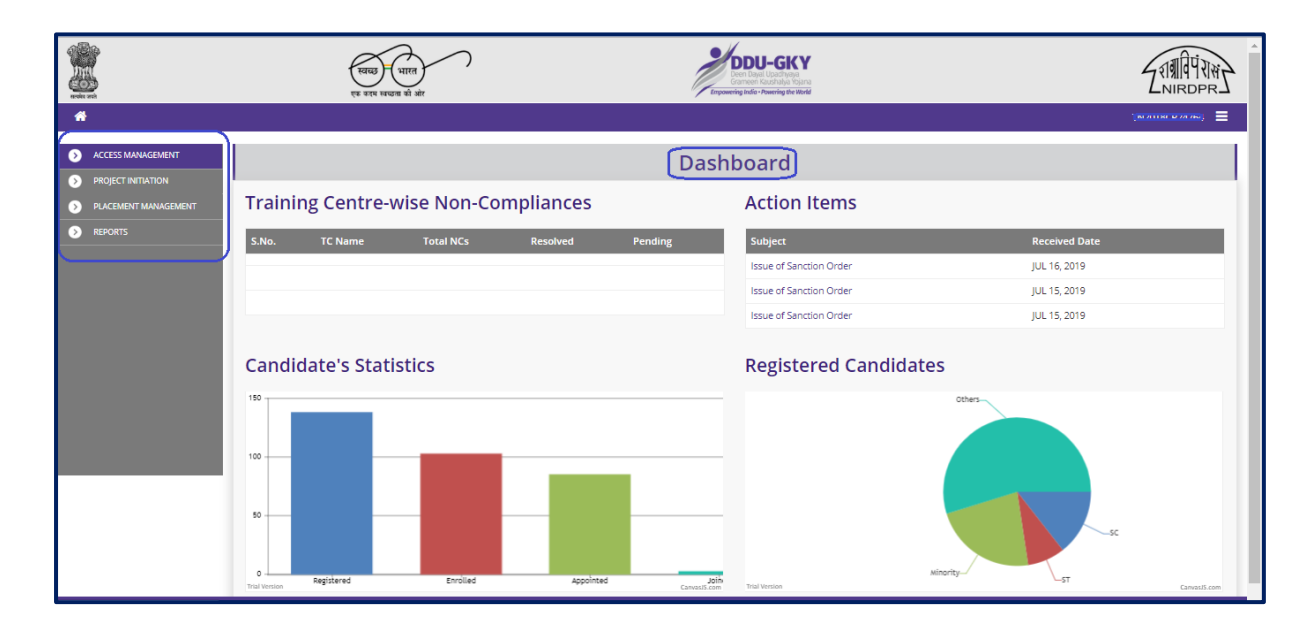

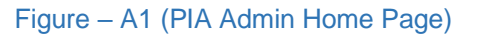

#### **Description:**

1. This screen allows the user to view the dashboard and the list of the available modules & sub modules in PIA Admin Login

# **Module A1 - Access Management**

# **Sub module A1.1 – HR Profile Registration**

#### **HR Profile Registration Dashboard**

| 8                                                                             |                             | एक करम स्वच्छता की ओर         |                              |                       | <b>DDU-GKY</b><br>Grameen Kaushalya Yojana<br>Empowering India - Powering the World |                                       |                         |                                       |  |  |
|-------------------------------------------------------------------------------|-----------------------------|-------------------------------|------------------------------|-----------------------|-------------------------------------------------------------------------------------|---------------------------------------|-------------------------|---------------------------------------|--|--|
| ₩                                                                             |                             |                               |                              |                       |                                                                                     |                                       |                         | <b>Theoretical Avenue</b><br>$\equiv$ |  |  |
| ◉<br><b>ACCESS MANAGEMENT</b>                                                 |                             |                               |                              |                       | <b>Registered HR Profiles</b>                                                       |                                       |                         |                                       |  |  |
| <b>E</b> HR Profile Registration<br>Create User<br><b>Der Location Access</b> | Create HR Profiles <b>C</b> |                               | User Designation Update      |                       |                                                                                     |                                       |                         |                                       |  |  |
| <b>PROJECT INITIATION</b><br>$\rightarrow$                                    | Show 10 v entries           |                               |                              |                       |                                                                                     |                                       | Search:                 |                                       |  |  |
| PLACEMENT MANAGEMENT<br>$\rightarrow$                                         | S.No.                       | <b>Name</b><br>o              | <b>CONTRACT Profile Type</b> | $\bullet$ Designation | Email Id                                                                            | <b>Mobile No.</b><br>$\blacktriangle$ | <b>Status</b><br>н      | <b>Action</b><br>A.                   |  |  |
| <b>REPORTS</b><br>$\rightarrow$                                               |                             | leevan                        | Operations                   | Center Incharge       | saran.saladi1212@gmail.com                                                          | 9652129561                            | Submitted               | $\circ \circ \circ$                   |  |  |
|                                                                               | $\overline{2}$              | Aravind                       | Operations                   | MIS Head              | aravind@mailinator.com                                                              | 7413652145                            | Submitted               | 00 <sub>g</sub>                       |  |  |
|                                                                               | 3                           | в                             | Operations                   | Center Incharge       | b.reddy@mailinator.com                                                              | 9835198351                            | Submitted               | 00 <sup>o</sup>                       |  |  |
|                                                                               | $\overline{4}$              | Bujangareddy                  | Operations                   | Warden/Caretaker      | piyush@maililnator.com                                                              | 8765432127                            | Submitted               | 00 <sup>2</sup>                       |  |  |
|                                                                               | -5                          | Rishi                         | Operations                   | Q-Team Head           | rishi@mailinator.com                                                                | 9878657867                            | Submitted               | 00 <sup>o</sup>                       |  |  |
|                                                                               | 6                           | Vivek                         | <b>Finance</b>               | Finance Head          | vivek@mailinator.com                                                                | 7539518524                            | Submitted               | $\bullet \circ \sigma$                |  |  |
|                                                                               | $\overline{7}$              | Sachin                        | Operations                   | Project Head          | sachin@mailinator.com                                                               | 9875123547                            | Submitted               | $\circ \circ$ $\circ$                 |  |  |
|                                                                               | $\mathbf{8}$                | dadan                         | Operations                   | Warden/Caretaker      | dadan@mailinator.com                                                                | 9900000000                            | Submitted               | 00 <sup>o</sup>                       |  |  |
|                                                                               | -9                          | Piyush                        | Operations                   | MIS Head              | piyush@mailinator.com                                                               | 7836637777                            | Submitted               | 00 <sup>o</sup>                       |  |  |
|                                                                               | 10                          | Narendra                      | Operations                   | Center Incharge       | narendra@mailinator.com                                                             | 9877564590                            | Submitted               | $\circ \circ$ $\circ$                 |  |  |
|                                                                               |                             | Showing 1 to 10 of 44 entries |                              |                       |                                                                                     |                                       | Previous 1 2 3 4 5 Next |                                       |  |  |

Figure – A2 (HR Profile Registration Dashboard)

- 1. This screen allows the Admin user to view the HR Registration dashboard where he/she can register and manage the user profiles under 'Access Management 'Module
- 2. To register a user profile, the admin user has to click the 'Profile Registration' sub module under 'Access Management' Module. He/she will be directed to the 'HR Profile Dashboard' page.
- 3. The admin user has to click the 'Create HR Profile' tab to create a new HR profile of a user
- 4. To update the designation of the user, the admin user has to click 'User Designation Update' option
- 5. The admin user can manage (Edit / Delete / Activate-Deactivate) the HR profile of the user by clicking the respective  $\bullet \bullet \bullet$  **i**con against the user

#### **Create HR Profile**

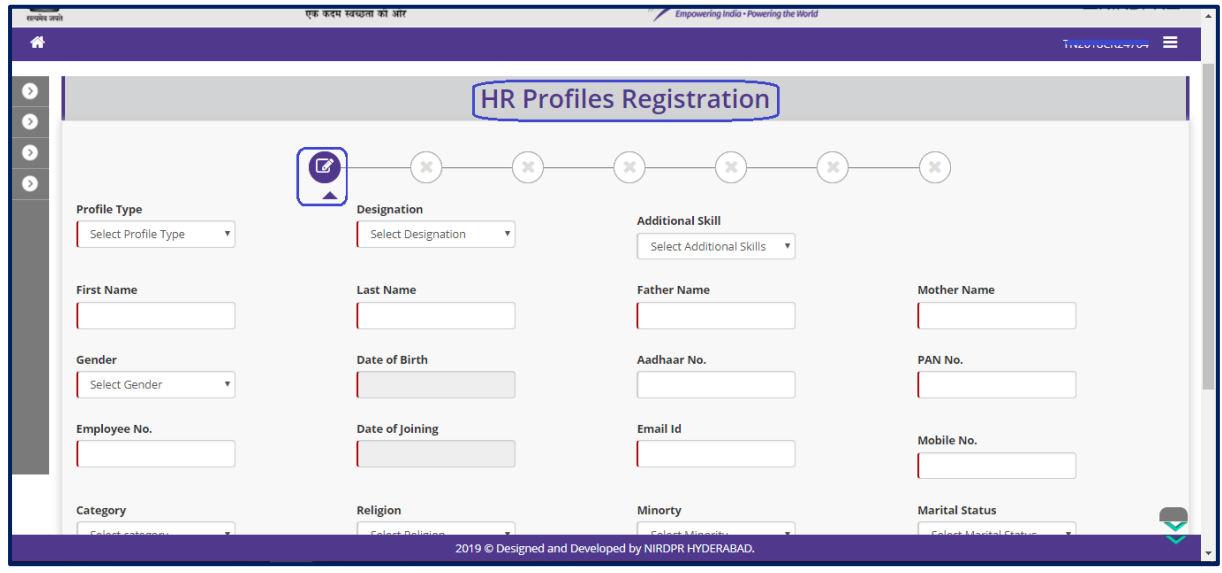

Figure – A3 (Create HR Profile)

- 1. This screen allows the admin user to create the new HR profile of a user
- 2. The admin user has to enter the details related the user in the HR profile registration form
- 3. The admin user has to enter the basic details of the user like Address, Language Proficiency, Education, Experience, Bank account in the respective registration tab and click 'Submit' option at the end of each tab
- 4. After entering required details in all the tabs, the admin user has to upload the required and related documents
- 5. Each screen has three options at the bottom of the screen, 1. Back to Dashboard, 2. Previous, 3. Save and continue
- 6. If the admin user clicks 'Back to Dashboard' option, he/she will be directed to the HR Profile registration dashboard. The information updated (if any) on the screen will not be saved
- 7. If the admin user clicks 'Previous' option, he/she will be directed to the previous screen(tab) of HR Profile registration
- 8. If the admin user clicks 'Save and Continue', the information updated on the screen will be saved, and he/she will be directed to the next screen(tab) of the HR Profile registration

#### **HR Profile Address**

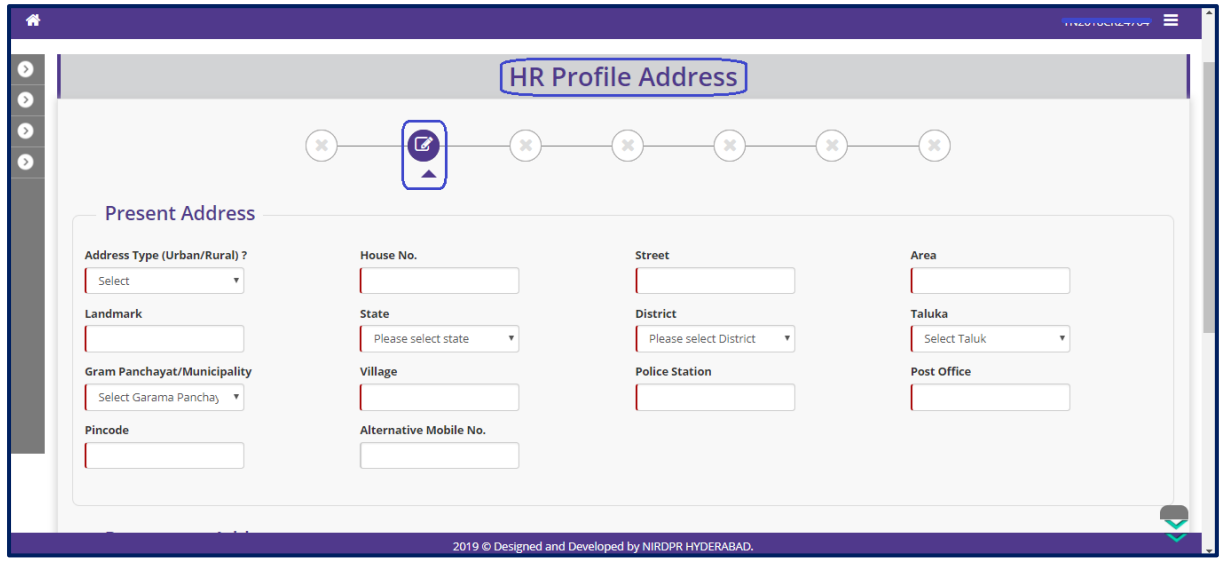

Figure – A4 (HR Profile Address)

# **HR Profile Languages**

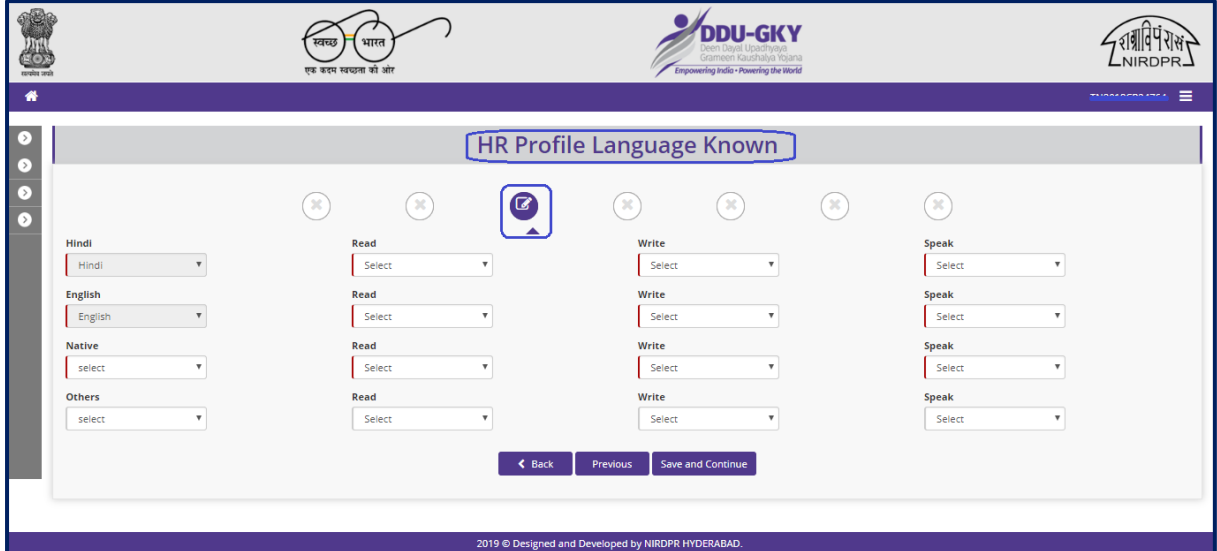

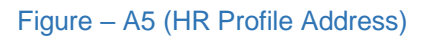

#### **HR Profile Education**

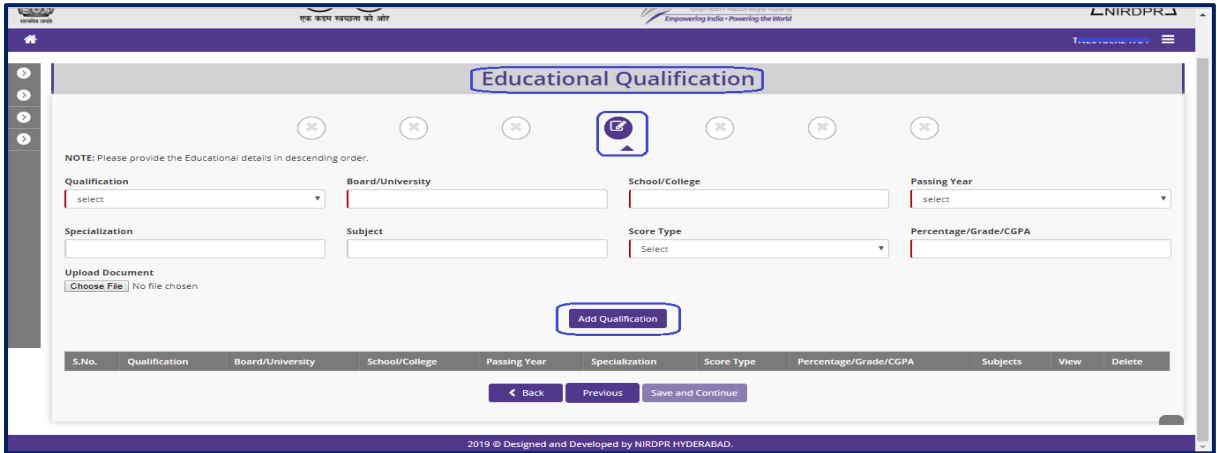

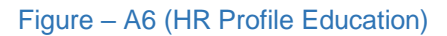

#### **Description:**

- 1. This screen allows the admin user to enter the educational details of the user.
- 2. All the educational details should be entered in descending order (Highest to lowest)
- 3. After entering the details, the admin user has to click 'Add Education' option to save the details and to add another education details (if any)
- 4. The admin user can view/delete the details of the education
- 5. Relevant document related to the education has to be uploaded under 'Upload Document' tab

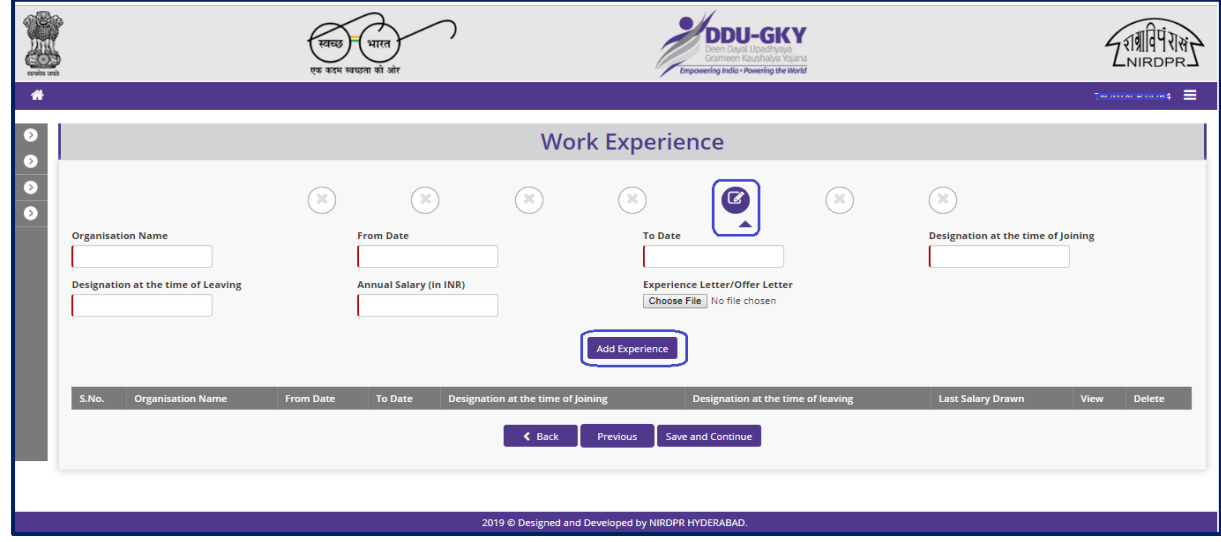

#### **HR Profile Experiences**

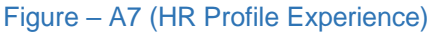

#### **Description:**

- 1. This screen allows the admin user to enter the work experience details of the user.
- 2. After entering the details, the admin user has to click 'Add Experience' option to save the details and to add another experience details (if any)
- 3. The admin user can view/delete the details of the experience
- 4. Relevant document related to the work experience has to be uploaded under 'Upload Document' tab

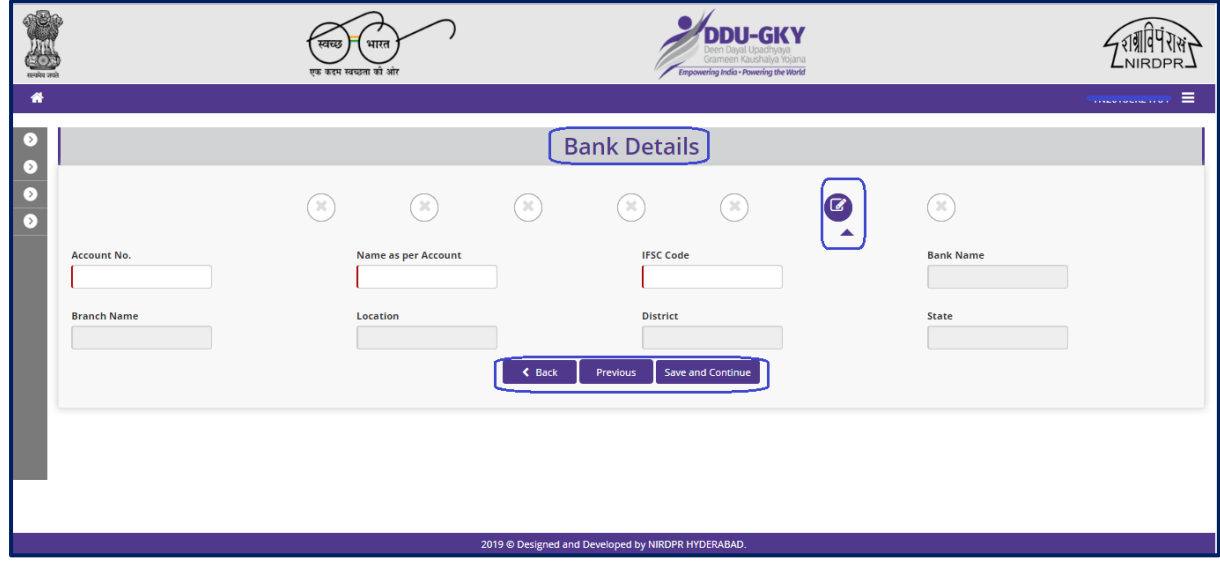

#### **HR Profile Bank Account**

Figure – A8 (HR Profile Bank Account)

- 1. This screen allows the admin user to enter the Bank account details of the user
- 2. The admin user has to enter the account number, name as per the account number and the IFSC code of the bank.
- 3. Based on the IFSC code entered, the details of the Bank will be auto populated by the system.

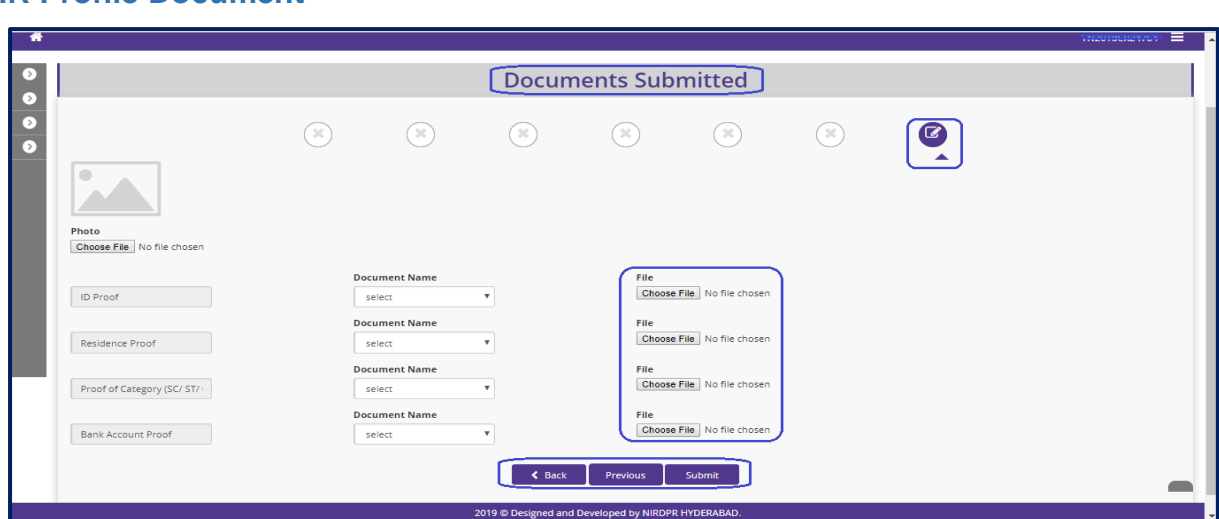

#### **HR Profile Document**

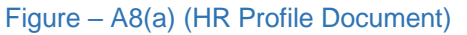

#### **Description:**

- 1. This screen allows the admin user to upload the documents like 'ID proof, Residence proof, Category proof and Bank account proof' of the user
- 2. After uploading the documents, the user has to click 'Save and Continue' option to complete the process of HR Profile registration of the user
- 3. The details of the created HR profile will be visible in the 'HR Profile Registration Dashboard' of the admin user

#### **User Designation Update**

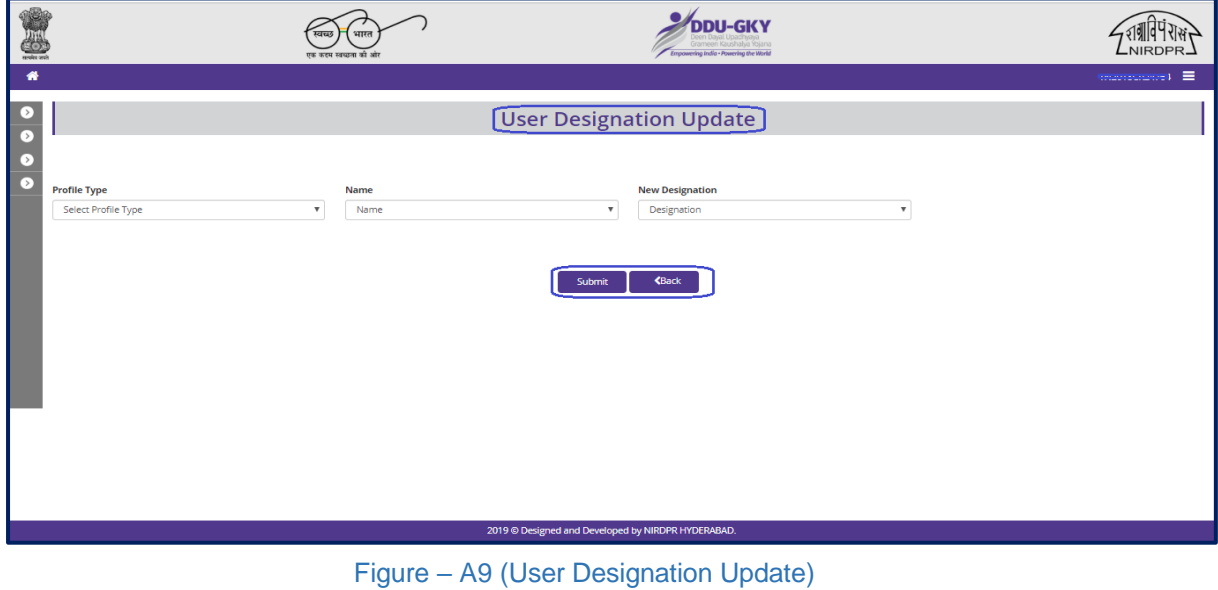

#### **Description:**

1. This screen allows the admin user to update the designation of the user.

#### **Sub module A1.2 – Create User**

#### **User Registration Dashboard**

|                                                                   |                     | भारत<br>स्वच्छ<br>एक कदम स्वच्छता की ओर |                 |                   | Srameen Kaushalya Yojana<br>Empowering India - Powering the World |                   |                                         | NIRDPR.                                   |
|-------------------------------------------------------------------|---------------------|-----------------------------------------|-----------------|-------------------|-------------------------------------------------------------------|-------------------|-----------------------------------------|-------------------------------------------|
| 眷                                                                 |                     |                                         |                 |                   |                                                                   |                   |                                         | Ξ<br>mediaments:                          |
| ๏<br><b>ACCESS MANAGEMENT</b><br><b>E</b> HR Profile Registration |                     |                                         |                 |                   | <b>Registered Users</b>                                           |                   |                                         |                                           |
| Create User<br>Der Location Access                                | Create User<br>Show |                                         |                 |                   |                                                                   |                   |                                         | Search:                                   |
| <b>PROJECT INITIATION</b><br>$\left( \right)$                     | 10                  | $v$ entries                             |                 |                   |                                                                   |                   |                                         |                                           |
| PLACEMENT MANAGEMENT<br>$\triangleright$                          | S.No.               | <b>User Id</b><br>A                     | <b>Name</b>     | $\div$ Role<br>e. | Email Id                                                          | <b>Mobile No.</b> | <b>Present Status (Active/Inactive)</b> | <b>Action</b>                             |
| ( > )<br><b>REPORTS</b>                                           |                     | Aravind                                 | Aravind         | PIA-Operations    | aravind@mailinator.com                                            | 7413652145        | Active                                  |                                           |
|                                                                   | $\overline{2}$      | <b>ARPAN</b>                            | <b>ARPAN</b>    | PIA-Operations    | arpan@mailinator.com                                              | 8096968000        | Active                                  | <b>GA</b><br>. ၜ<br>$\bullet$ /           |
|                                                                   | з                   | Athul                                   | Athul           | PIA-OTeam         | athul@mailinator.com                                              | 8141464823        | Active                                  | <b>GA</b><br>$\odot$<br>$\bullet$ /       |
|                                                                   | 4                   | <b>BREDDYOP</b>                         | <b>BREDDYOP</b> | PIA-Operations    | b.reddy@mailinator.com                                            | 9835198351        | Active                                  | $G$ $\triangle$<br>$\odot$<br>$\bullet$ / |
|                                                                   | 5                   | <b>BUIANGA</b>                          | <b>BUIANGA</b>  | PIA-Operations    | bujanga@mailinator.com                                            | 9876567876        | Active                                  | $G$ $\Box$<br>$\odot$<br>$\bullet$        |
|                                                                   | 6                   | jagan18                                 | jagan18         | PIA-QTeam         | jagan18@mailinator.com                                            | 4546712582        | Active                                  | $G$ $\mathbf{a}$<br>$\circ$ / $\circ$     |
|                                                                   | $\overline{7}$      | piaoperationsrr                         | piaoperationsrr | PIA-Operations    | rishi@mailinator.com                                              | 9878657867        | Active                                  | $G$ $\Box$<br>$\circ$ / $\circ$           |
|                                                                   | 8                   | piaopteam                               | piaopteam       | PIA-Operations    | bjr409@gmail.com                                                  | 9652129561        | Active                                  | <b>GA</b><br>$\circ$ / $\circ$            |
|                                                                   | 9                   | piatestoperationsdad                    | dadan singh     | PIA-Operations    | dadan@mailinator.com                                              | 9900000000        | Active                                  | $G$ $\blacksquare$<br>⊛<br>$\bullet$ /    |
|                                                                   | 10                  | rakeshxvz                               | rakeshxvz       | PIA-Operations    | rishi.lotus.ind@gmail.com                                         | 9505279101        | Active                                  | $O$ / $O$ $G$ $n$                         |

Figure – A10 (User Registration Dashboard)

- 1. This screen allows the admin user to create the user accounts of their respective organization
- 2. To register a new user, the admin user has to click 'Create New Users' option at the top left of the screen.
- 3. Once the admin user clicks 'Create New User', he/she will be directed to User registration page
- 4. After registering the users, the details of the registered users will be displayed in the 'User Registration Dashboard'.
- 5. This screen also allows the admin user to view, edit, activate/deactivate, reset password and lock the  $\bullet \bullet \bullet \bullet$  already registered users by using the icons against each user

#### **User Registration Form**

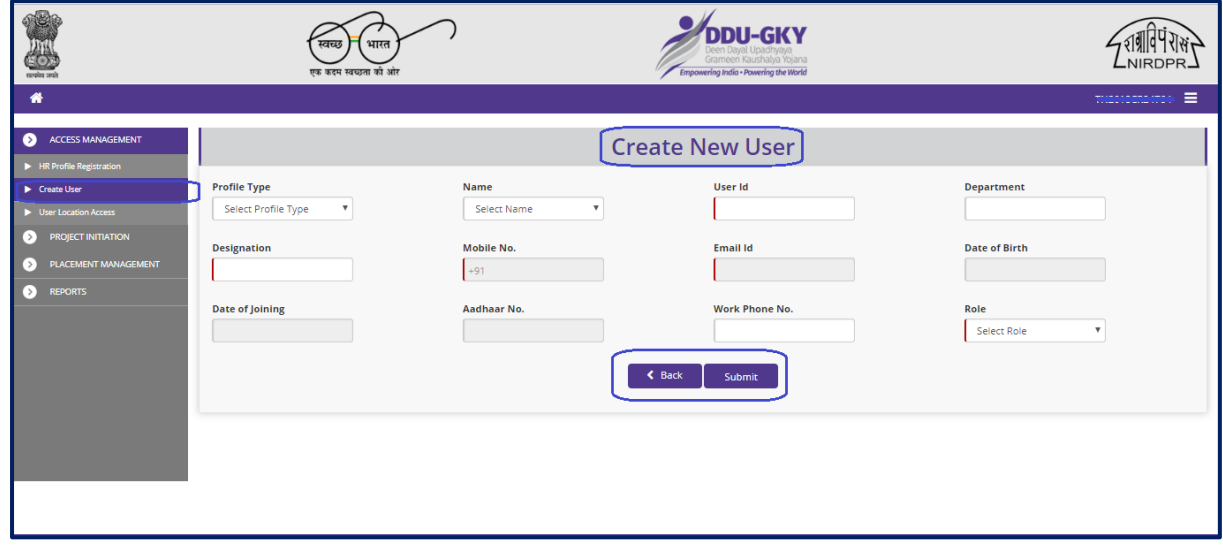

Figure – A11 (User Registration Form)

#### **Description:**

- 1. This screen allows the admin user to enter the details of the user for registration.
- 2. After entering the details, the admin user has to click 'Submit' to register / save the user details in the system.
- 3. Once the admin submits the user registration, an email will be sent to the email id of user mentioned in the registration form with the details of user id and default password.
- 4. User has to login in the system by entering the details of user id and default password. At first time of login, the user has to change the password
- 5. If the admin user clicks 'Back' option, the screen will be directed to User Registration page and the and information updated (if any on the screen) will not be saved

#### **Note:**

- 1. At time of user registration, the admin user can select / assign roles as 'PIA-Operations, PIA- Q Team, PIA Finance' to the user
- 2. Based on the role assigned, the user can perform the activities from their respective logins.

#### **Sub module A1.3 – User Location Access**

#### **User Location Access Dashboard**

| रहाकोर जयो                                                                           |                                        | भारत<br>स्वच्छ<br>एक कदम स्वच्छता को आंर |                | <b>DU-GKV</b><br>Grameen Kaushalya Yojana<br>Empowering India - Powering the World | NIRDPR_                   |                              |
|--------------------------------------------------------------------------------------|----------------------------------------|------------------------------------------|----------------|------------------------------------------------------------------------------------|---------------------------|------------------------------|
| 俗                                                                                    |                                        |                                          |                |                                                                                    |                           | ≡<br>TNOCACCROATEA           |
| $\bullet$<br><b>ACCESS MANAGEMENT</b><br>HR Profile Registration                     |                                        |                                          |                |                                                                                    |                           |                              |
| $\blacktriangleright$ Create User<br>Diser Location Access                           | Assign Location <b>C</b><br>10<br>Show | v entries                                |                |                                                                                    |                           | Search:                      |
| <b>PROJECT INITIATION</b><br>$\circ$<br>PLACEMENT MANAGEMENT<br>$\left[\cdot\right]$ | S.No.                                  | $\triangle$ Name                         | $#$ Role       | <b>Mobile No.</b>                                                                  | <b>Email Id</b>           | <b>Action</b>                |
| $\bullet$<br><b>REPORTS</b>                                                          |                                        | Sachin                                   | PIA-Operations | 9875123547                                                                         | sachin@mailinator.com     | $\circ$ / $\hat{\mathbb{m}}$ |
|                                                                                      | $\overline{2}$                         | piaopteam                                | PIA-Operations | 9652129561                                                                         | bjr409@gmail.com          | $\circ$ / $\hat{\mathbb{m}}$ |
|                                                                                      | 3                                      | ARPAN                                    | PIA-Operations | 8096968000                                                                         | arpan@mailinator.com      | $\circ$ / $\hat{\mathbb{m}}$ |
|                                                                                      | 4                                      | <b>BUJANGA</b>                           | PIA-Operations | 9876567876                                                                         | bujanga@mailinator.com    | $\circ$ / $\hat{\mathbb{m}}$ |
|                                                                                      | 5                                      | Athul                                    | PIA-QTeam      | 8141464823                                                                         | athul@mailinator.com      | $\circ$ / $\hat{\mathbb{m}}$ |
|                                                                                      | 6                                      | jagan18                                  | PIA-OTeam      | 4546712582                                                                         | jagan18@mailinator.com    | $\circ$ / $\hat{\mathbb{m}}$ |
|                                                                                      | $\overline{7}$                         | rakeshxyz                                | PIA-Operations | 9505279101                                                                         | rishi.lotus.ind@gmail.com | $\circ$ / $\hat{\mathbb{m}}$ |
|                                                                                      | Showing 1 to 7 of 7 entries            |                                          |                |                                                                                    |                           | Previous 1 Next              |

Figure – A12 (User Location restriction Dashboard)

- 1. This screen allows the admin user to give access / restrict the users based on the geographical location (State wise and District Wise).
- 2. To give location-based access control to the user, the admin user has to click edit icon against each user, he/she will be directed to the edit location screen
- 3. The details of all the registered users will be displayed on the User Location Access dashboard which allows the admin user to view, edit and delete the location-based access of the already registered users by using the icons  $\bullet\bullet\bullet\bullet$  against each user

#### **Create User location**

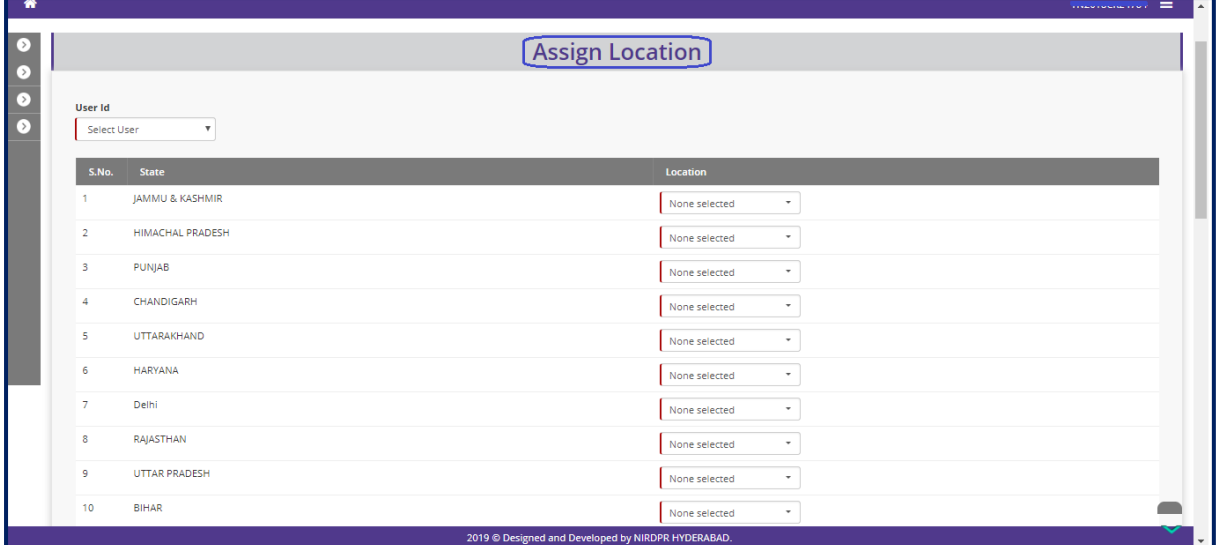

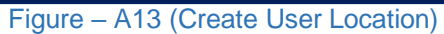

#### **Description:**

- 1. This screen allows the admin user to restrict the users based on the geographical location
- 2. The admin user has to select the States and Districts names from the list to assign to the user. (State Name and District Name has to be selected in the respective check box)
- 3. Users can access the project details based on State and District access given by the admin user

#### **View User location**

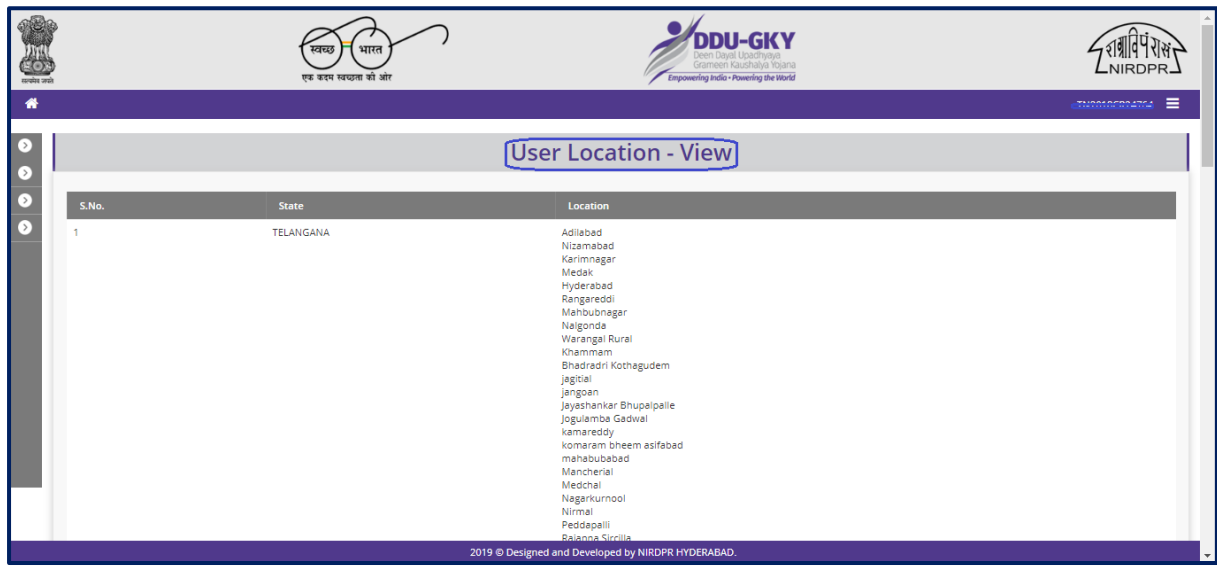

Figure – A13-1 (View User Location)

# **Module A2 – Project Initiation**

### **Sub Module A2.1 – View Sanction Order**

**Definition:** Once a project is approved / Sanctioned in PAC/EC Meetings, respective SRLM issues the Sanction Order to the project which includes the comprehensive details of approved sanction target, sanction district, sanction trade, sanction cost etc.

#### **Prerequisite/s:**

1. Uploading of PAC Minutes in the ERP System

#### **Process:**

- 1. Once a Project is sanctioned in EC/PAC meeting, the respective SRLM has to issue the Sanction Order and upload the copy in the ERP System
- 2. PIA can view the details of issued Sanction order once approved and uploaded by SRLM

#### **Sanction Order Dashboard**

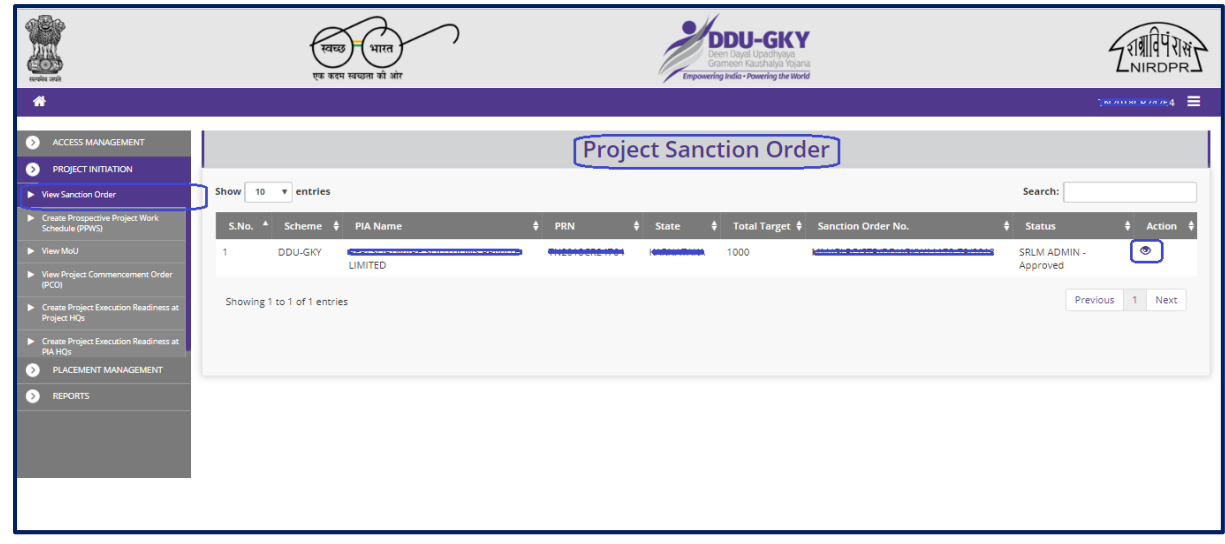

#### Figure – A14 (Sanction Order Dashboard)

- 1. This screen allows the user to view the Sanction Order details of the Project Issued by the SRLM
- 2. PIA with multiple projects can view the details of all the Sanction Order related to their projects issued by the respective SRLMs

#### **Sanction Order Details View**

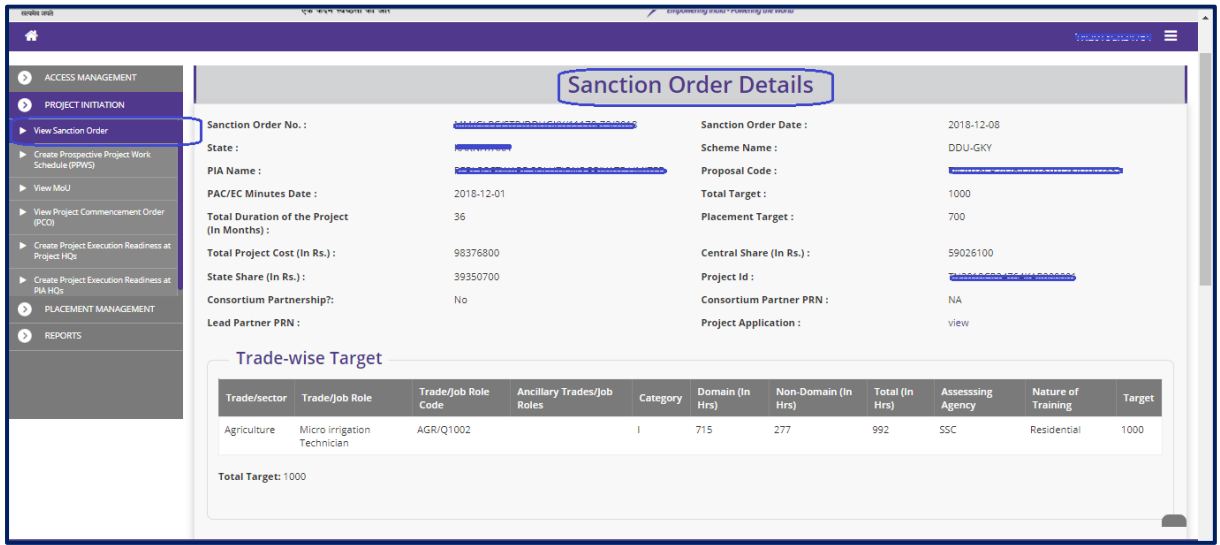

Figure – A15 (Sanction Order Details view)

- 1. If the user clicks the  $\bullet$  icon against the Sanction Order, he/she will be directed to the 'Sanction Order Details' page to view the Sanction Order details
- 2. The basic details of the PIA, the Sanctioned training target, trade wise target, district wise target and category wise target will be displayed
- 3. The user has to click 'Sanction Order Document' option to view the Sanction order copy issued and uploaded by the respective SRLM
- 4. All the information will be in view only mode to PIA user

#### **Sub Module A2.2 – Create Prospective Project Work Schedule (PPWS)**

**Definition:** The prospective work schedule for the project gives a comprehensive picture of PIA's plan of action for implementing the project (Month wise projection of Training Commencement, Training Completion and Placement)

#### **Prerequisite/s:**

1. Uploading of PAC Minutes and Issuance of Sanction Order in the ERP System

#### **Process:**

- 1. PIA Admin has to submit the Filled in PPWS of the project to the respective SRLM
- 2. SRLM has to either Approve or Send for modification
	- a. If SRLM selects 'Approved' option from dropdown, the PPWS of the project will be approved and made in view only mode to PIA
	- b. If SRLM selects 'Send for modification' option from the dropdown the PPWS will be made in editable mode in PIA login for modification

#### **Prospective Project Work Schedule Dashboard**

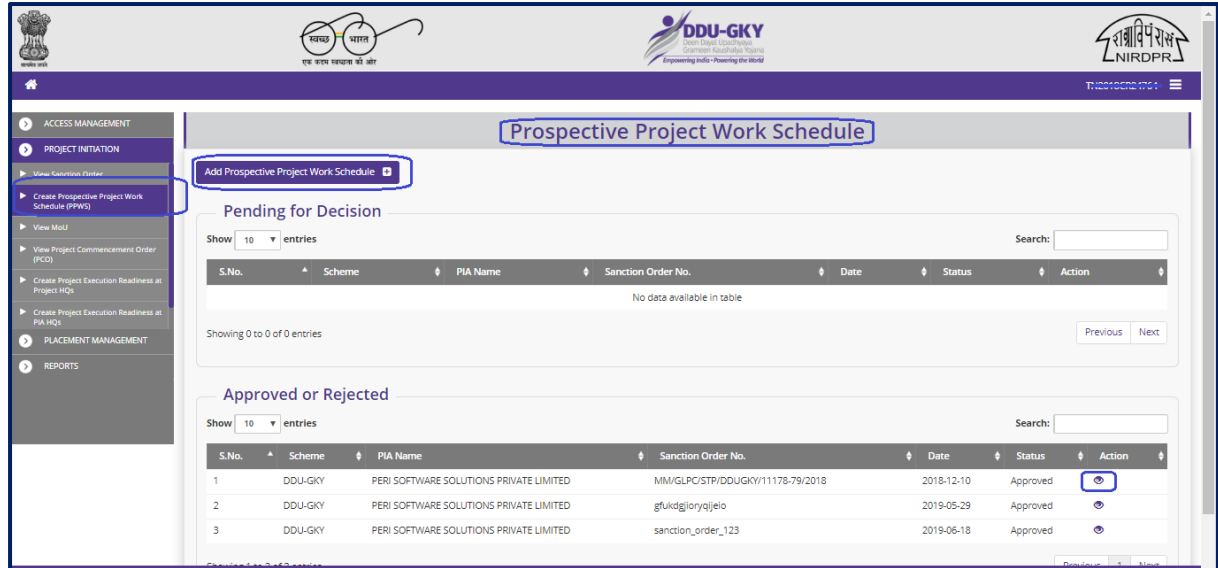

#### Figure – A16 (PPWS Dashboard)

- 1. This screen allows the admin user to add, submit and view the Prospective Project Work Schedule of the Project
- 2. PIA's with multi State projects can view the status of PPWS submitted for other States
- 3. To add the PPWS, the admin user has to click the 'Add Prospective Project Work Schedule' option at the top left of the screen
4. The user will be directed to Prospective Project Work Schedule page, where he/she can add the PPWS details following the SOP and Guidelines of DDUGKY

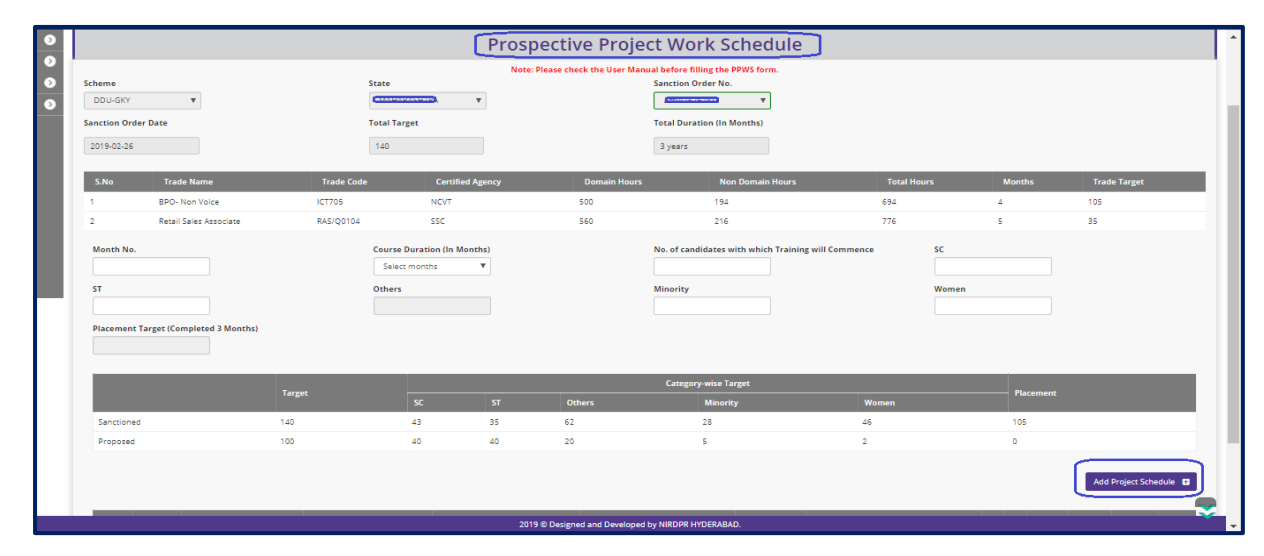

# **Add Prospective Project Work Schedule**

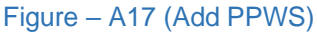

- 1. This screen allows the admin user to add the month wise projection of Training commencement as per the planned PPWS
- 2. The admin user has to select the Month number, Month name, Course duration, No. of candidates for Training commencement, and bifurcation of commencement numbers category wise for each duration of the program. If the PIA is not planning then they need to select the duration and enter '0'
- 3. After entering all the details, the admin user has to click 'Save' option. All the details for the particular entry will be saved
- 4. To add another month detail, the admin user has to click 'Add Project Schedule' option.
- 5. Expected training completion number should match with the total target of the Project
- 6. After entering the month wise project details, the admin user has to click the 'Submit' option to submit the PPWS to SRLM for approval
- 7. After submission, the PPWS form will be in view only mode.
- 8. If the SRLM sends back the PPWS for modification, then the PPWS page will be made in edit mode to PIA admin for modifications.
- 9. After the requisite modifications are done, the PIA admin user has to submit the PPWS to SRLM for approval

# **View Prospective Project Work Schedule**

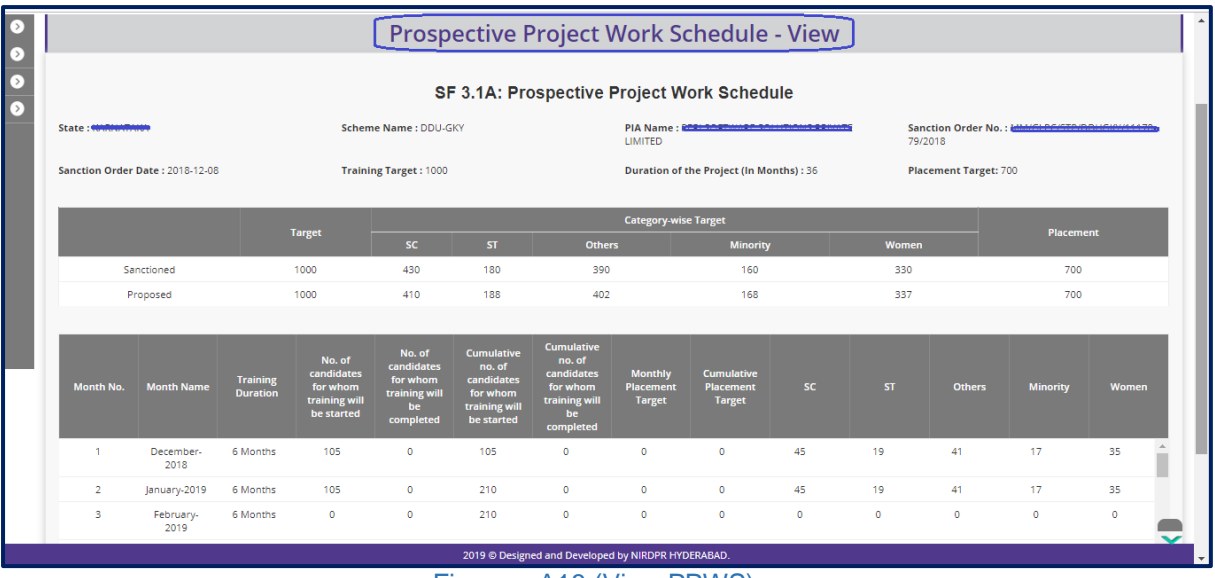

#### Figure – A18 (View PPWS)

- 1. This screen allows the user to view the submitted PPWS form
- 2. The information displayed in the page will be in view only mode
- 3. If the user clicks 'Back' option, he/she will be directed to the 'Prospective Project Work Schedule Dash board 'page

# **Sub Module A2.3 – View MoU**

**Definition:** A Memorandum of Understanding (MoU) is a formal agreement between SRLM and PIA for implementing the Project by agreeing the terms and conditions mentioned

#### **Prerequisite/s:**

1. Approval of Sanction Order & PPWS in the ERP System

#### **Process:**

- 1. Respective SRLM has to release the MoU and upload the copy in the ERP System
- 2. PIA can view the details of issued MoU document once uploaded by SRLM

#### **MoU Dash board**

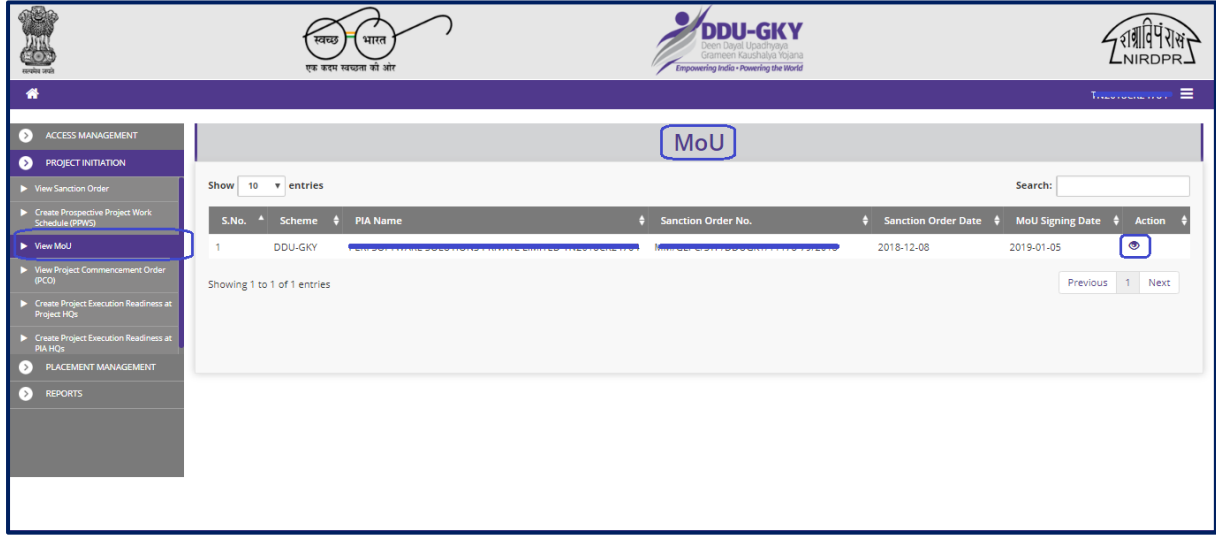

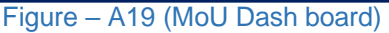

- 1. This screen allows the user to view the MoU details of the Project Issued by the SRLM
- 2. PIA with multiple projects can view the details of all the MoUs related to their projects issued by the respective SRLMs

#### **MoU View**

| $\rightarrow$<br>रसप्रमेष जन्मे |                                                    |                                |                                                   | भारत<br>स्वच्छ<br>एक कडम स्वच्छता की आंर |                                                    | Grameen Kaushalya Yolana<br>Empowering India . Powering the World |                    |          | LNIRDPR                                           |  |  |
|---------------------------------|----------------------------------------------------|--------------------------------|---------------------------------------------------|------------------------------------------|----------------------------------------------------|-------------------------------------------------------------------|--------------------|----------|---------------------------------------------------|--|--|
| 眷                               |                                                    |                                |                                                   |                                          |                                                    |                                                                   |                    |          | <b>CONSIDERED</b> E                               |  |  |
| $\Box$                          |                                                    |                                |                                                   |                                          | MoU - View                                         |                                                                   |                    |          |                                                   |  |  |
| $\Gamma$<br>$\overline{S}$      | State: <b><i><u><u><b>MARTIALS</b></u></u></i></b> |                                |                                                   | Scheme: DDU-GKY                          |                                                    | PRN: <del>Wize-outcam</del>                                       |                    |          | PIA Name: <b>Formation Construction Community</b> |  |  |
|                                 | <b>Sanction Order Details</b>                      |                                |                                                   |                                          |                                                    |                                                                   |                    |          |                                                   |  |  |
|                                 |                                                    | <b>PAC/EC Minutes Date:</b>    |                                                   | 2018-12-01                               |                                                    | <b>Sanction Order No.:</b>                                        |                    |          |                                                   |  |  |
|                                 |                                                    | <b>Sanction Order Date:</b>    |                                                   | 2018-12-08                               |                                                    | Target:<br><b>Total Project Cost (In Rs.):</b>                    |                    |          |                                                   |  |  |
|                                 |                                                    |                                | <b>Total Duration of the Project (In Months):</b> | 36                                       |                                                    |                                                                   |                    |          |                                                   |  |  |
|                                 |                                                    | <b>Central Share (In Rs.):</b> |                                                   | 59026100                                 |                                                    | State Share (In Rs.):                                             |                    | 39350700 |                                                   |  |  |
|                                 |                                                    |                                |                                                   |                                          |                                                    | <b>Category-wise Target</b>                                       |                    |          |                                                   |  |  |
|                                 | sc                                                 | ST.                            | <b>Others</b>                                     | Total (SC+ST+Others)                     | <b>Minority</b>                                    | Women                                                             | <b>Transgender</b> | PwD      | <b>Special Group</b>                              |  |  |
|                                 | 430                                                | 180                            | 390                                               | 1000                                     | 160                                                | 330                                                               | $\circ$            | $\circ$  | $\circ$                                           |  |  |
|                                 |                                                    |                                |                                                   |                                          |                                                    |                                                                   |                    |          |                                                   |  |  |
|                                 |                                                    |                                |                                                   |                                          |                                                    |                                                                   |                    |          |                                                   |  |  |
|                                 |                                                    | <b>MoU Between</b>             |                                                   |                                          |                                                    |                                                                   |                    |          |                                                   |  |  |
|                                 |                                                    |                                |                                                   |                                          |                                                    |                                                                   |                    |          |                                                   |  |  |
|                                 |                                                    |                                |                                                   |                                          | 2019 © Designed and Developed by NIRDPR HYDERABAD. |                                                                   |                    |          | Y                                                 |  |  |

Figure – A20 (MoU View)

- 1. If the user clicks the 'View' option against the Sanction Order No., he/she will be directed to the 'MoU View' page
- 2. This screen allows the user to view the MoU details
- 3. The basic details of the PIA, MoU agreement between PIA and SRLM, and the related documents will be displayed
- 4. The user has to click 'Understanding Document', 'Special terms and Condition Document', 'Performance Guarantee Document', 'Rental /Lease/Ownership Deed of building identified for training centre Document' options to view the respective document copy uploaded by SRLM
- 5. All the details will be in view only mode to PIA user

# **Sub Module A2.4 – View Project Commencement Order (PCO)**

**Definition:** Project Commencement Order describes the details of the important dates related to the Project commencement and expected end dates

#### **Prerequisite/s:**

1. Approval of Sanction Order and uploading of MoU documents in the ERP System

#### **Process:**

- 1. SRLM has to release the PCO and upload the copy in the ERP System
- 2. PIA can view the details of issued PCO document once uploaded by SRLM

#### **Project Commencement Order Dashboard**

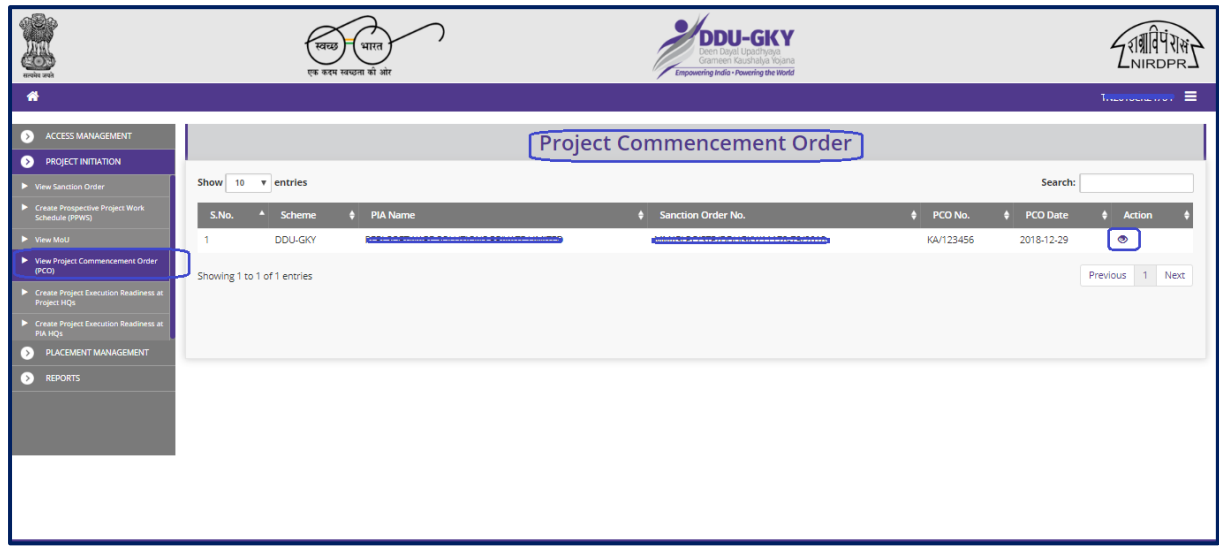

#### Figure – A21 (PCO Dashboard)

- 1. This screen allows the user to view the PCO details of the Project Issued by the SRLM
- 2. PIA with multiple projects can view the details of all the PCOs related to their projects issued by the respective SRLMs

# **Project Commencement Order View**

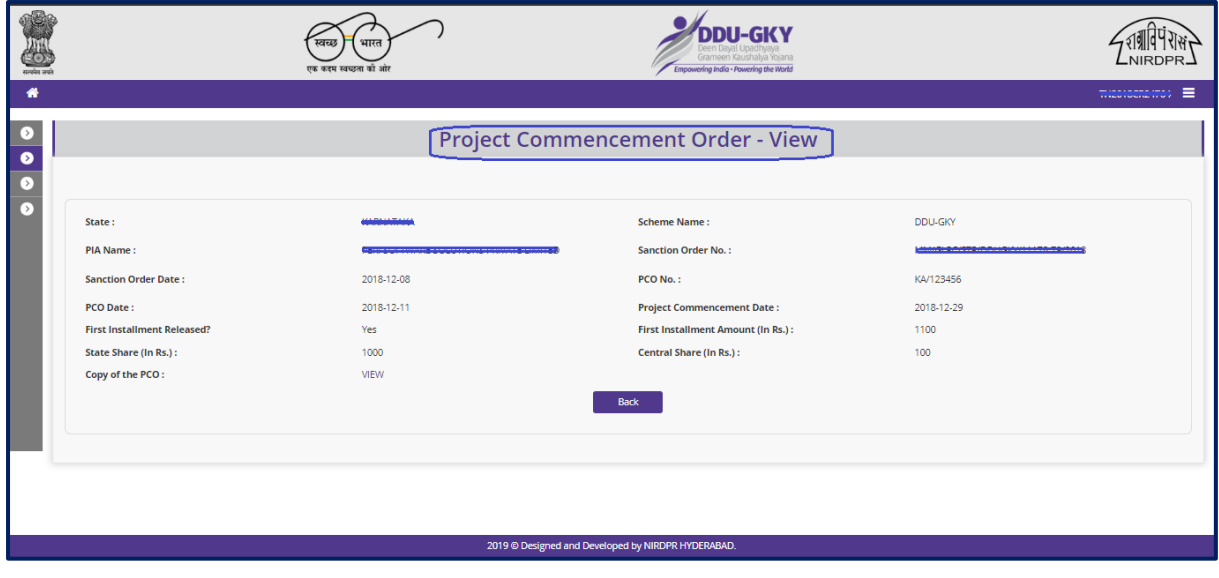

Figure – A22 (PCO View)

- 1. If the user clicks the 'View' option against the Sanction Order No., he/she will be directed to the 'PCO View' page
- 2. This screen allows the user to view the PCO details
- 3. The basic details of the PIA, PCO details and PCO document will be displayed
- 4. The user has to click 'PCO File' to view respective PCO document copy uploaded by SRLM
- 5. All the details will be in view only mode to PIA user

# **Sub Module A2.5 – Create Project Execution Readiness at Project HQs**

**Definition:** PER is a process where the SRLM team visits and verifies the presence of basic core team at the Project Headquarter level in order to make sure that project can be implemented properly.

#### **Prerequisite/s:**

1. Approval of Sanction Order, MoU and PCO documents in the ERP System

#### **Process:**

- 1. PIA admin has to create the PER at Project Headquarter by entering the details like State HQ Address, Management Team, Functional Head, Q Team Members, Manpower Details, Certifications & Trades, Outsourcing, etc., and submit to respective SRLM for approval
- 2. State SRLM has to take decision on the PER submitted by the PIA. The SRLM may either Approve or Send for modification
	- a. If SRLM approves, the PER will be made in view only mode to PIA
	- b. If SRLM sends for modification, the PER will be made in editable mode for correction and resubmission

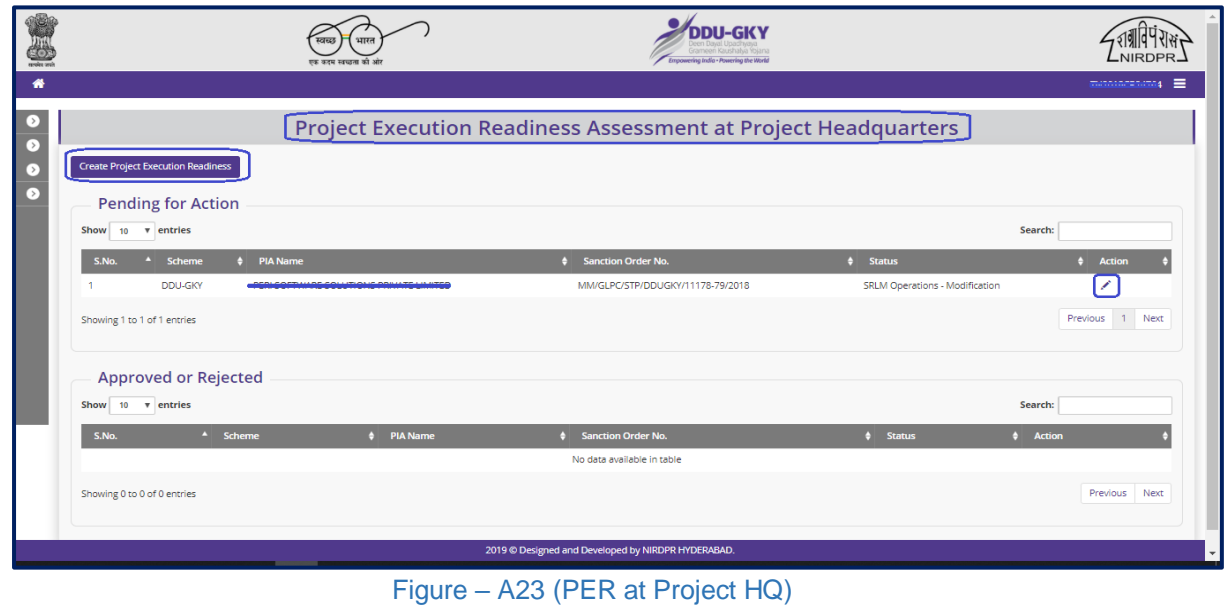

#### **Project Execution Readiness at Project Head Quarters Dash board**

#### **Description:**

- 1. This screen allows the admin user to add and view the Project Execution Readiness at Project Headquarter level
- 2. PIA's with multi State projects can view the status of PER submitted for other States
- 3. To Create the PER, the admin user has to click the 'Create Project Execution Readiness' tab at the top left of the screen
- 4. After clicking, the user will be directed to Project Execution Readiness, where he/she can create the PER
- 5. If the user clicks  $\bullet$  icon against the already submitted PER details, he/she will be directed to the 'Project Execution Readiness at Project HQ' view page. All the information will be in view only mode
- 6. If the admin user clicks 'Save and Continue' option at the end of each screen, the information updated will be saved and the user will be directed to the next screen
- 7. If the admin user clicks 'Back' option at the end of each screen, the user will be directed to the previous page, and the information entered will not be saved

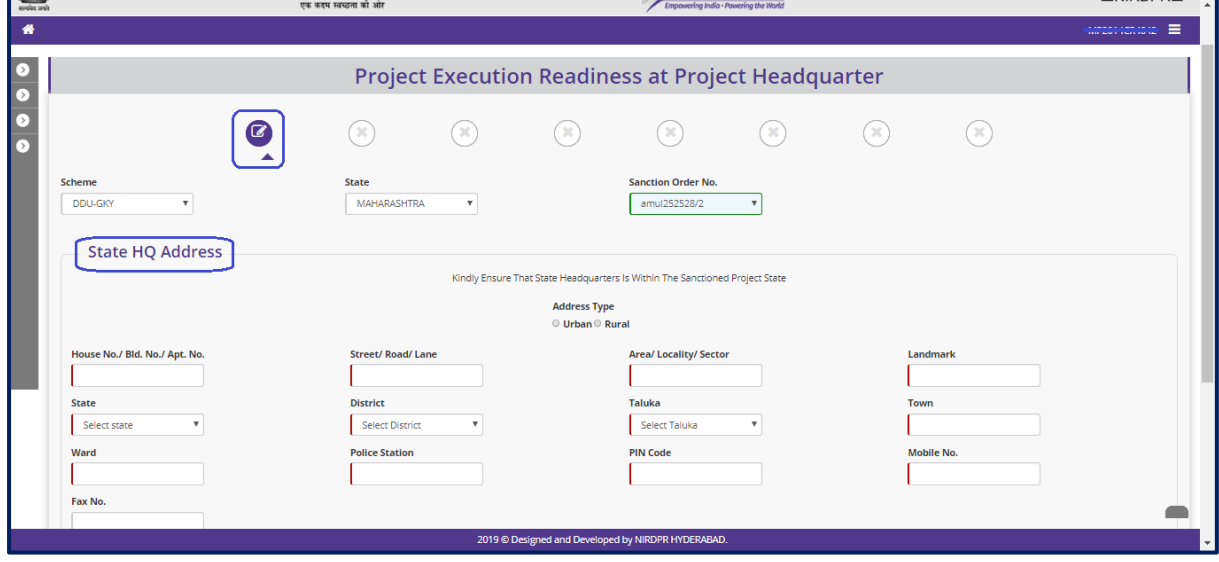

# **State HQ Address**

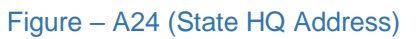

# **Management Team**

| <b>SCOUTS</b>   |                  | एक कदम स्वच्छता की ओर             |                        |                                                                        | Empowering India . Powering the World              |                        |                        |            | $L$ <b>NINDEN-</b>    |  |  |
|-----------------|------------------|-----------------------------------|------------------------|------------------------------------------------------------------------|----------------------------------------------------|------------------------|------------------------|------------|-----------------------|--|--|
| 僧               |                  |                                   |                        |                                                                        |                                                    |                        |                        |            | ≡<br><b>TANARACEA</b> |  |  |
| L><br>$\bullet$ |                  |                                   |                        | <b>Project Execution Readiness at Project Headquarter</b>              |                                                    |                        |                        |            |                       |  |  |
| Б<br>D          |                  | $\mathbf G$<br>✓                  | $(\blacktriangledown)$ | $\left( \blacklozenge \right)$                                         | $(\blacktriangledown)$                             | $(\blacktriangledown)$ | $(\blacktriangledown)$ | ✓          |                       |  |  |
|                 |                  | <b>Management Team</b>            |                        |                                                                        |                                                    |                        |                        |            |                       |  |  |
|                 | S.No.            | <b>Designation</b>                | Name                   | Email Id                                                               |                                                    |                        | <b>Mobile No.</b>      |            |                       |  |  |
|                 |                  | Project Head (Organization Level) | Jeevan Reddy           | $\boldsymbol{\mathrm{v}}$                                              | bjr409@gmail.com                                   |                        |                        | 9652129561 |                       |  |  |
|                 | $\overline{2}$   | Finance Head (Organization Level) | S S Raju               | $\boldsymbol{\mathrm{v}}$<br>Piyush Kumar<br>$\boldsymbol{\mathrm{v}}$ |                                                    | sudhir.nird@gmail.com  |                        | 8790008401 |                       |  |  |
|                 | 3                | Authorized Signatory              |                        |                                                                        |                                                    | plyush@mailinator.com  |                        | 7836637777 |                       |  |  |
|                 | $\boldsymbol{A}$ | Cheif Executive Officer (CEO)     | <b>B</b> Reddy         | $\boldsymbol{\mathrm{v}}$                                              | b.reddy@mailinator.com                             |                        |                        | 9835198351 |                       |  |  |
|                 |                  |                                   |                        |                                                                        |                                                    |                        |                        |            |                       |  |  |
|                 |                  |                                   |                        | <b>≮</b> Previous<br><b>≮Back</b>                                      | Save and Continue                                  |                        |                        |            |                       |  |  |
|                 |                  |                                   |                        |                                                                        | 2019 © Designed and Developed by NIRDPR HYDERABAD. |                        |                        |            |                       |  |  |

Figure – A25 (Management Team)

# **Heads of Core Project Function**

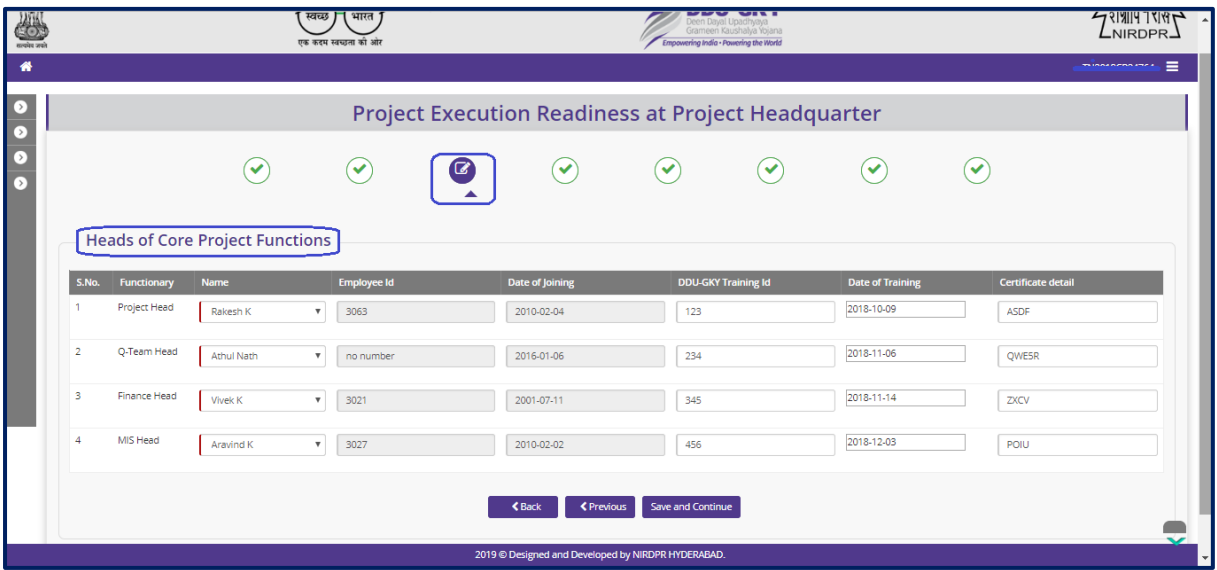

Figure – A26 (Heads of Core Project Function)

.

# **Q Team Details**

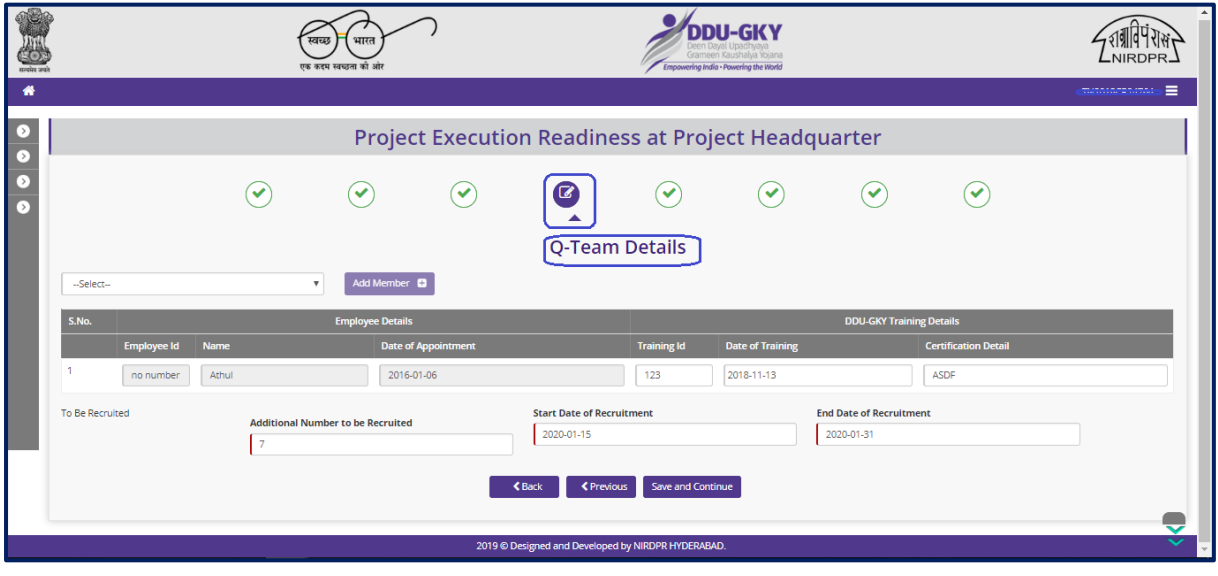

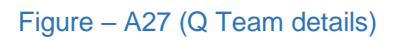

# **Man power**

| D.<br>$\bullet$        |                |                               |   |                                    |               |                                                    | <b>Project Execution Readiness at Project Headquarter</b> |                          |                                  |              |                                |                          |
|------------------------|----------------|-------------------------------|---|------------------------------------|---------------|----------------------------------------------------|-----------------------------------------------------------|--------------------------|----------------------------------|--------------|--------------------------------|--------------------------|
| $\bullet$<br>$\bullet$ |                |                               | ✅ | $(\blacktriangledown)$             | $(\checkmark$ | $\checkmark$<br><b>Manpower</b>                    |                                                           | $\checkmark$             | $(\blacktriangledown)$           | $\checkmark$ |                                |                          |
|                        | <b>S.No.</b>   | <b>Project Operation Team</b> |   | <b>ManPower As Per Application</b> |               | <b>Current Manpower</b>                            |                                                           | <b>Required Manpower</b> | <b>Start Date of Recruitment</b> |              | <b>End Date of Recruitment</b> |                          |
|                        |                | Center in charges             |   | $\circ$                            |               |                                                    |                                                           |                          |                                  |              |                                |                          |
|                        | $\overline{2}$ | <b>Computer Skills</b>        |   | <b>A</b>                           |               |                                                    |                                                           |                          |                                  |              |                                |                          |
|                        | 3              | <b>English Skills</b>         |   | $\mathbf{1}$                       |               |                                                    |                                                           |                          |                                  |              |                                |                          |
|                        | $\overline{4}$ | Finance                       |   | $\circ$                            |               |                                                    |                                                           |                          |                                  |              |                                |                          |
|                        | 5              | Master Trainers               |   | $\circ$                            |               |                                                    |                                                           |                          |                                  |              |                                |                          |
|                        | 6              | MIS                           |   | $\overline{1}$                     |               |                                                    |                                                           |                          |                                  |              |                                |                          |
|                        | $\overline{7}$ | Mobilization                  |   | $\overline{2}$                     |               |                                                    |                                                           |                          |                                  |              |                                |                          |
|                        | 8              | Placement                     |   | $\overline{2}$                     |               |                                                    |                                                           |                          |                                  |              |                                | X.                       |
|                        |                |                               |   |                                    |               | 2019 @ Designed and Developed by NIRDPR HYDERABAD. |                                                           |                          |                                  |              |                                | $\overline{\phantom{a}}$ |

Figure – A28 (Man Power)

# **Certification & Trades**

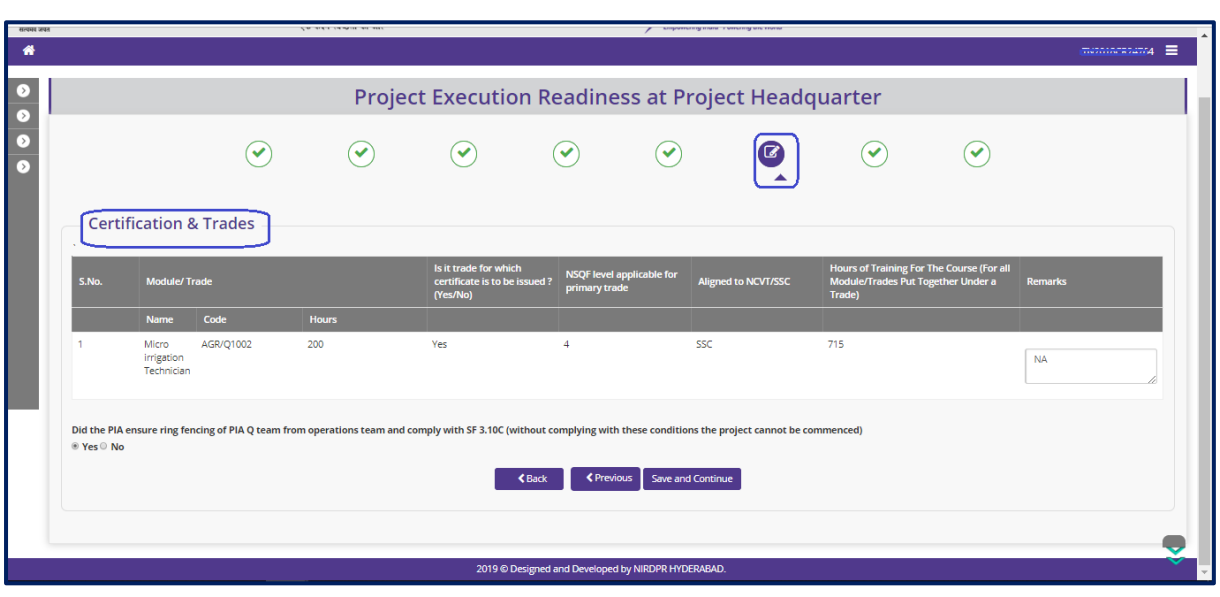

Figure – A29 (Certification & Trades)

# **Availability of Forms**

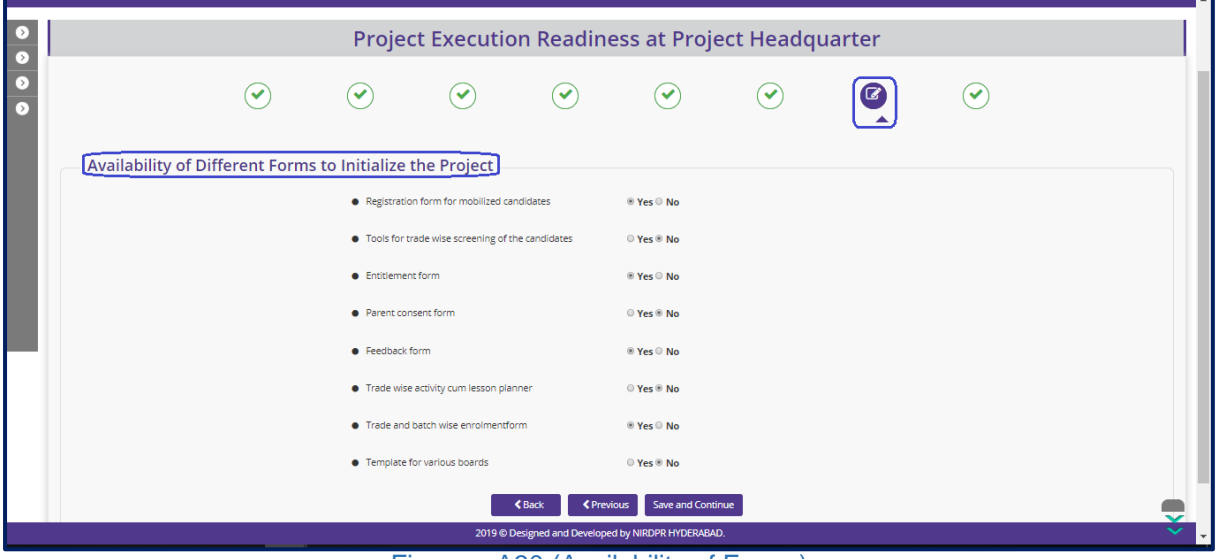

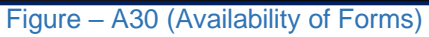

# **Out sourcing**

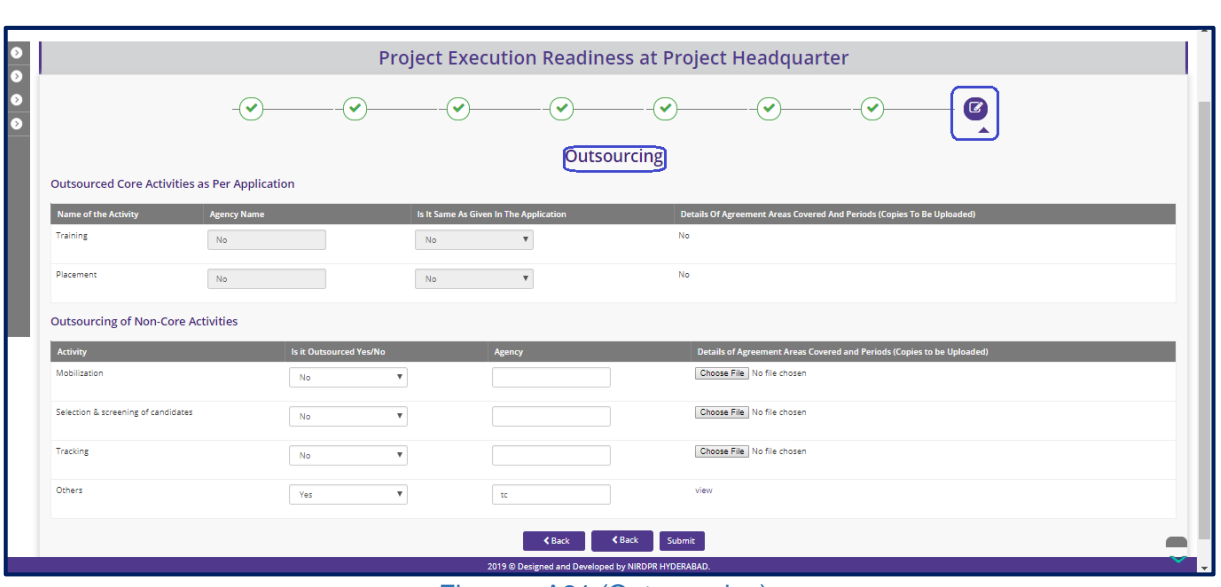

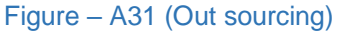

# **Description:**

1. This screen allows the user to enter the details of Outsourcing of core activities as per application.

#### **Note:**

1. After entering the details in all the tabs of PER at Project Headquarters, the user has to click 'Submit' option to submit the PER for approval.

# **Sub Module A2.6 – Create Project Execution Readiness at PIA HQs**

**Definition:** PER at PIA Head Quarters is a process where the SRLM team verifies the checklist for organization structure and various prerequisites at PIA Headquarter level in order to make sure that project can be implemented properly.

#### **Prerequisite/s:**

1. Uploading of Sanction Order, MoU and PCO documents in the ERP System

#### **Process:**

- 1. PIA admin has to create the PER at PIA Headquarter by entering and uploading the relevant documents related to the readiness for implementing the project which include the details related to organizational structure, descriptions for defined key roles, hiring requirements etc.,
- 2. Respective SRLM has to take decision on the PER as either 'Approve' or 'Send for Modification'
	- a. If SRLM approves, the PER will be made in view only mode to PIA
	- b. If SRLM sends for modification, the PER will be made in editable mode for correction and resubmission

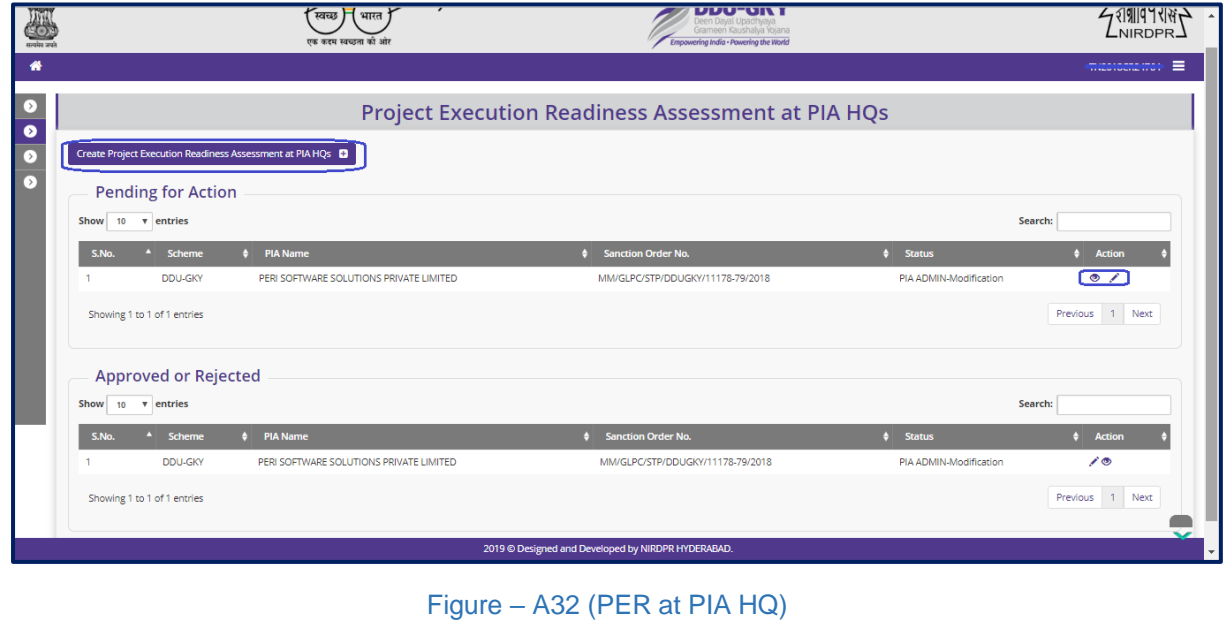

# **Project Execution Readiness at PIA Head Quarters Dashboard**

#### **Description:**

- 2. This screen allows the admin user to add and view the Project Execution Readiness at PIA Headquarter level
- 3. PIA's with multi State projects can view the status of PER submitted for other States
- 4. To Create the PER, the admin user has to click the 'Create PER PIA HQ Details' tab at the top left of the screen
- 5. After clicking, the user will be directed to Project Execution Readiness, where he/she can create the PER
- 6. If the user clicks  $\bullet$  icon against the already submitted PER details, he/she will be directed to the 'View PER PIA HQ view page. All the information will be in view only mode

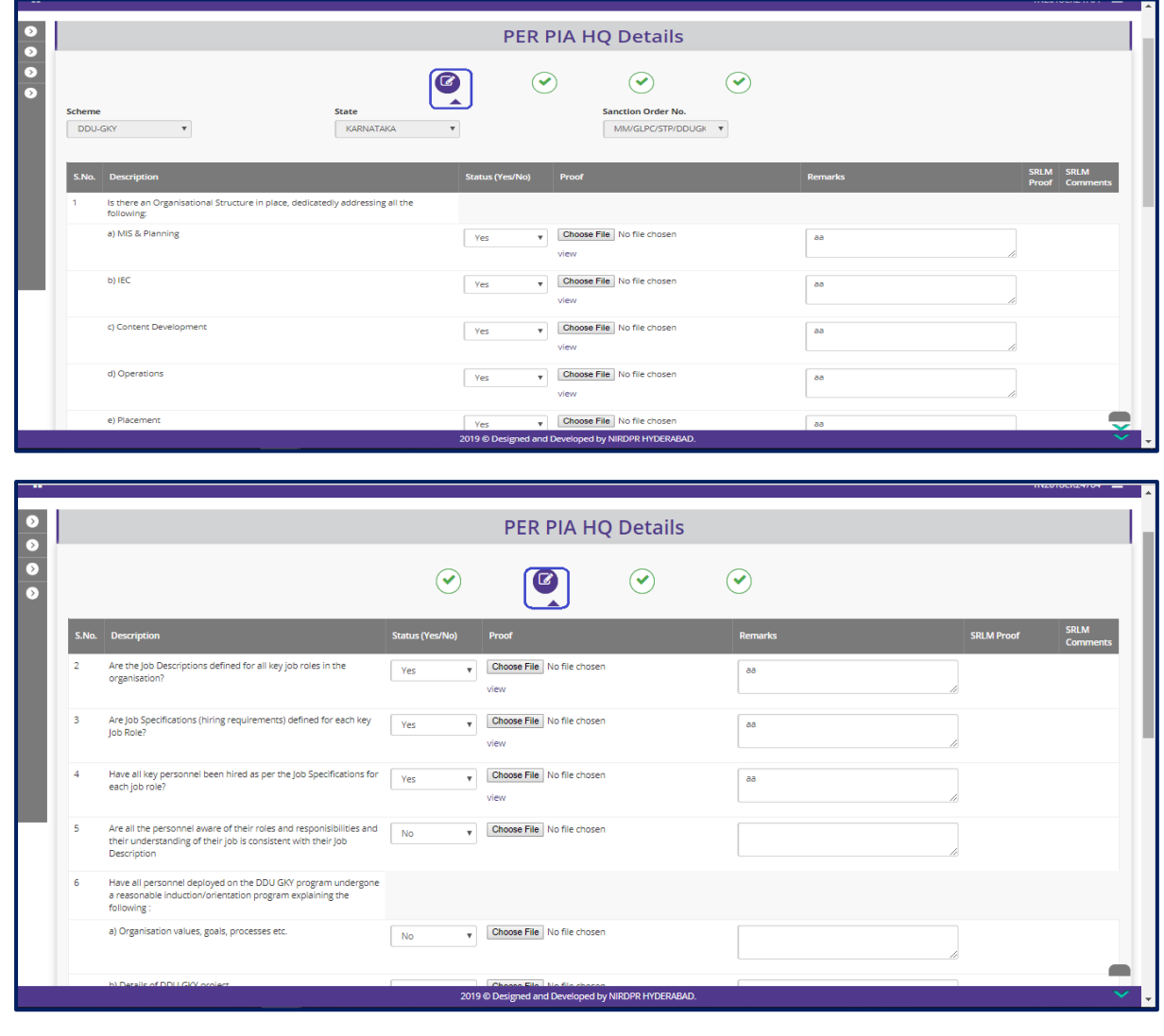

#### **Create Project Execution Readiness at PIA Head Quarters**

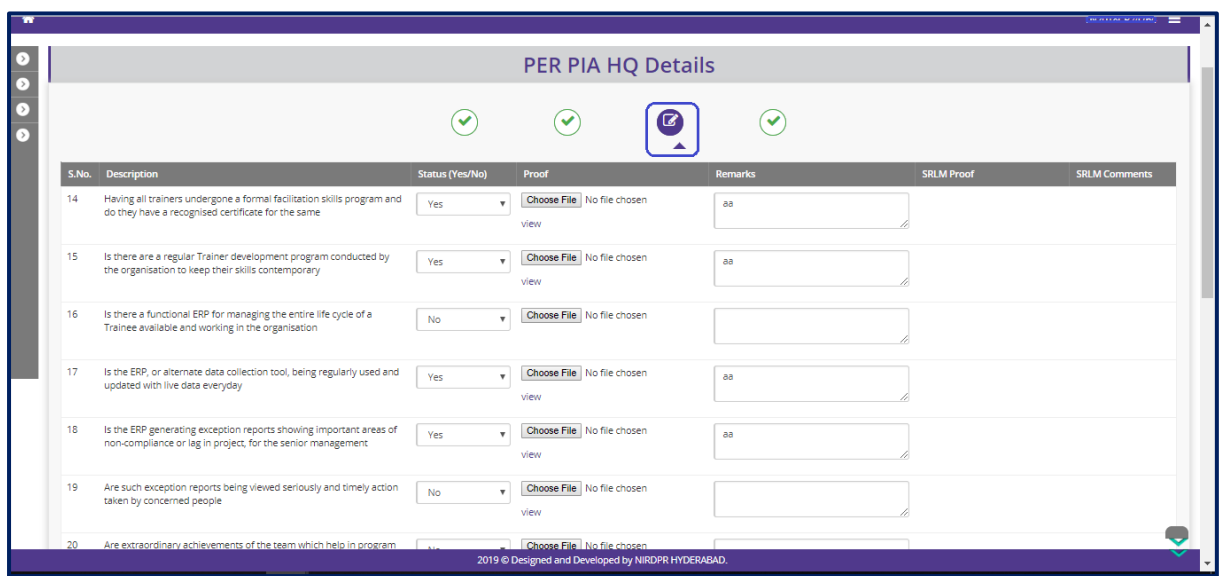

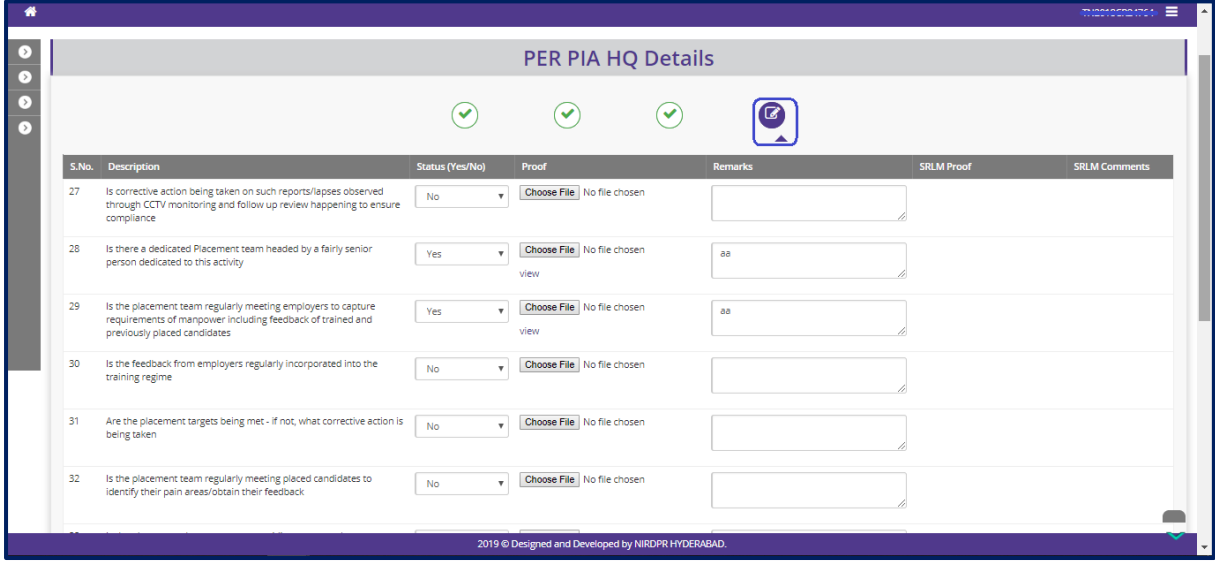

Figure – A33 (Create PER at PIA HQ)

- 1. The admin user has to select the appropriate option from the dropdown against the questions in the form and upload the relevant document against each question with suitable remarks (if any)
- 2. If the admin user clicks 'Submit' option at the end of the screen, the information updated will be saved
- 3. If the admin user clicks 'Back' option at the end of each screen, the user will be directed to 'Project Execution Readiness Dashboard' Page.

# **Sub Module A2.7 – Revised Sanction Order**

**Definition:** Revision of Sanction order issued to the PIA.

Option to revise sanctioned training target, proposed Districts, District wise Targets, Trades, Trade wise targets., etc., after the appropriate approval from the competent authorities

#### **Prerequisite/s:**

1. Approval of Sanction order in the ERP System

#### **Process:**

- 1. Based on the requirement, SRLM can provide an option to PIA to revise / modify the details of approved sanction order after the directions and approvals of the competent authorities
- 2. SRLM Operations can send back the approved Sanction order for modification to PIA Admin.
- 3. PIA Admin has to modify the details of the Sanction order like revised sanctioned training target, proposed Districts, District wise, Targets, Trades, Trade wise targets., etc., and submit for approval to the SRLM operations
- 4. SRLM Operations has to take decision as either 'Approved' or 'Send for Modification'
	- a. If the user selects 'Approved', the Sanction order will be forwarded to SRLM Admin for approval
	- b. If the user selects 'Send for Modification', the Sanction order will be made in edit mode to PIA Admin for necessary modifications and resubmission as per the remarks
- 5. SRLM Admin has to take decision as either 'Approved' or 'Send for Modification'
	- a. If the user selects 'Approved', the Sanction order will be approved and SRLM Operations and PIA can view the details of issued Sanction order once in view only mode
	- b. If the user selects 'Send for Modification', the Sanction order will be made in edit mode to PIA Admin for modification and resubmission as per the remarks

# **Revised Sanction Order Dashboard**

|                                                                               | ख रहर                               | भारत<br>एक करम स्वच्छता की :                                                                                                    |                            |           | Srameen Kaushalya Yojana<br>Empowering India - Powering the World |                                                                                            |                                                     |                  |
|-------------------------------------------------------------------------------|-------------------------------------|----------------------------------------------------------------------------------------------------|----------------------------|-----------|-------------------------------------------------------------------|--------------------------------------------------------------------------------------------|-----------------------------------------------------|------------------|
| 眷                                                                             |                                     |                                                                                                    |                            |           |                                                                   |                                                                                            | $\equiv$<br><b>User Manuals</b>                     | Tananse make   = |
|                                                                               |                                     |                                                                                                    |                            |           |                                                                   | Note: All the PIAs are requested to reset their legacy batches on or before 20th October 2 |                                                     |                  |
| ACCESS MANAGEMENT<br>$\rightarrow$                                            |                                     |                                                                                                    |                            |           |                                                                   | <b>Project Revised Sanction Order</b>                                                      |                                                     |                  |
| ๑<br><b>PROJECT INITIATION</b>                                                |                                     |                                                                                                    |                            |           |                                                                   |                                                                                            |                                                     |                  |
| Create Prospective Project Work<br>Schedule (PPWS)                            |                                     |                                                                                                    |                            |           |                                                                   |                                                                                            | Process Flow Diagram for the Revised Sanction Order |                  |
| > View MoU                                                                    | Show<br>10<br>v entries             |                                                                                                    |                            |           |                                                                   |                                                                                            | Search:                                             |                  |
| ▶ View Project Commencement Order<br>(PCO)                                    | S.No.<br>Scheme $\phi$              | <b>PIA Name</b>                                                                                                    | PRN                        | State     | <b>Total</b><br><b>Target</b>                                     | <b>Sanction Order No.</b>                                                                  | <b>Status</b>                                       | <b>Action</b>    |
| Create Project Execution Readiness at<br>Project HQs                          | DDU-GKY                             |                                                                                                    |                            | KARNATAKA | 50                                                                |                                                                                            |                                                     | $\bullet$        |
| $\blacktriangleright$ Create Project Execution Readiness at<br><b>PIA HQs</b> |                                     | LIMITED                                                                                                    |                            |           |                                                                   | sanction_order_123                                                                         | SRLM Operations - Revised<br>Approved               |                  |
| Revised Sanction Order                                                        | $\overline{c}$<br>DDU-GKY           | <b>PERISOFTWARE SOLUTIONS PRIM</b><br>LIMITED                                                                                                    |                            | KARNATAKA | 1000                                                              | gfukdgjioryqijeio                                                                          | SRLM Operations - Sent for<br>Revision              |                  |
| PLACEMENT MANAGEMENT<br>0                                                     | $\overline{\phantom{a}}$<br>DDU-GKY | $\label{eq:reduced} \begin{minipage}{0.9\textwidth} \begin{minipage}{0.9\textwidth} \centering \end{minipage} \begin{minipage}{0.9\textwidth} \begin{minipage}{0.9\textwidth} \centering \end{minipage} \begin{minipage}{0.9\textwidth} \centering \end{minipage} \begin{minipage}{0.9\textwidth} \begin{minipage}{0.9\textwidth} \centering \end{minipage} \begin{minipage}{0.9\textwidth} \centering \end{minipage} \begin{minipage}{0.9\textwidth} \centering \end{minipage} \begin{minipage}{0.9\textwidth} \centering \end{minipage} \begin$ | <b>NATIONAL STATISTICS</b> | KARNATAKA | 350                                                               | MM/GLPC/STP/DDUGKY/11178-79/2018                                                           | SRLM ADMIN - Revised                                | $\bullet$        |
| <b>REPORTS</b><br>$\rightarrow$                                               |                                     | LIMITED                                                                                                    |                            |           |                                                                   |                                                                                            | Approved                                            |                  |
|                                                                               | Showing 1 to 3 of 3 entries         |                                                                                                    |                            |           |                                                                   |                                                                                            | Previous                                            | 1 Next           |
|                                                                               |                                     |                                                                                                    |                            |           |                                                                   |                                                                                            |                                                     |                  |

**Figure – A34 (Revised Sanction Order Dashboard)**

- 1. This screen allows the user to view the list of Sanction orders issued to the projects.
- 2. Once the respective SRLM initiates the Revised Sanction Order process of the project, the particular Sanction Order will be made in edit mode for modifications suggested by the SRLM
- 3. If the user clicks in icon against any Sanction Order, he/she will be directed to 'Revised Sanction Order Detail' page, where the user has to update the details of the revised Sanctioned details
- 4. If the user clicks  $\bullet$  icon against any Sanction order, he/she will be directed to 'Revised Sanction Order View' page, where the user can view the details of Sanction order in View only mode

#### **Revised Sanction Order**

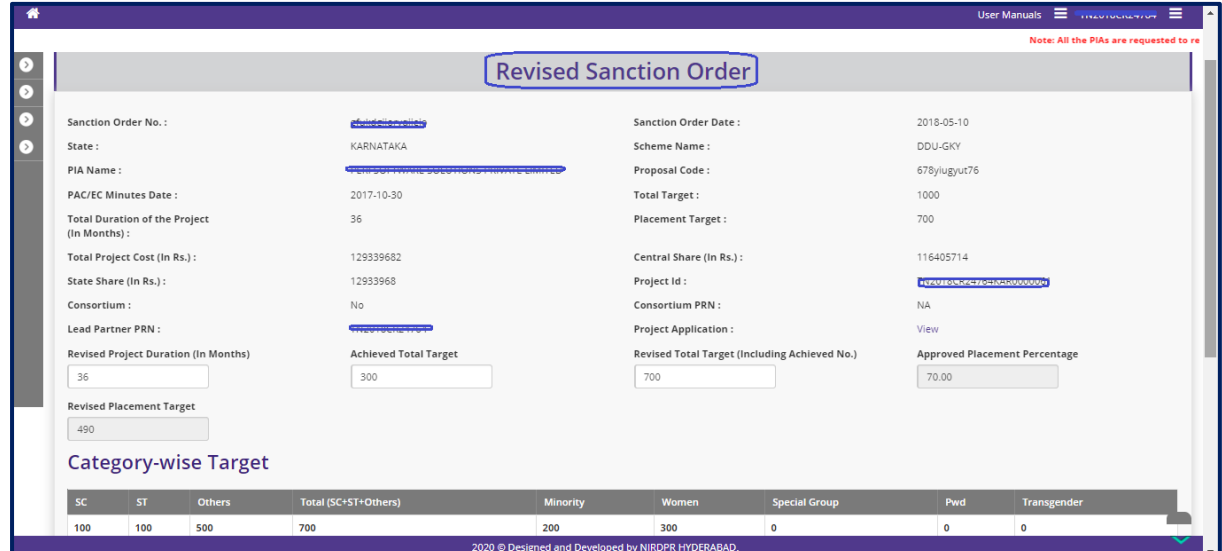

**Figure – A35 (Revised Sanction Order)**

#### **Description:**

- 1. This screen allows the user to view the basic details of the Sanction order and to update the details like Revised Project duration, Achieved Total Target, Revised Targets (Including Achieved no.) , and Revised category wise targets
- 2. After entering the details, the user has to click 'Save and Continue' to save the information and to move to next screen

#### **Trade wise Target**

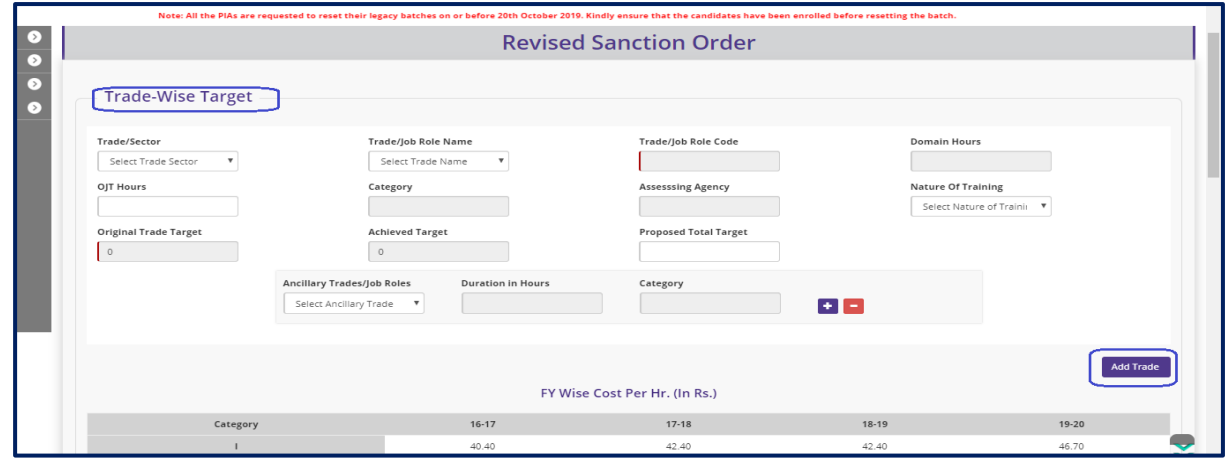

**Figure – A36 (Trade wise target)**

- 1. This screen allows the user to update the details of Trade wise targets.
- 2. After filling the details, the user has to click 'Add Trade' option to add the trade to the list
- 3. After entering the details, the user has to click 'Save and Continue' to save the information and to move to next screen

# **District wise Target & Proposed Location of Training Centres**

| <b>District Name</b>  | <b>Original Target</b>                       | <b>Achieved Target</b> | <b>Proposed Target</b> |                     |
|-----------------------|----------------------------------------------|------------------------|------------------------|---------------------|
| Select Trade District | $\mathbf{v}$<br>$\circ$                      | $\circ$                |                        |                     |
|                       |                                              |                        |                        | <b>Add District</b> |
| <b>District</b>       | <b>Original Target</b>                       | <b>Achieved Target</b> | <b>Proposed Target</b> | <b>Action</b>       |
| Chikmagalur           | 500                                          | 100                    | 400                    | ノ音                  |
| Shimoga               | 500                                          | 200                    | 300                    | ノ音                  |
|                       |                                              |                        | Total                  | 700                 |
|                       |                                              |                        |                        |                     |
|                       | <b>Proposed Location of Training Centres</b> |                        |                        |                     |
| TC Type               | <b>State Name</b>                            | <b>District Name</b>   | <b>Special Area</b>    | No.of TC            |
|                       |                                              |                        |                        |                     |

**Figure – A37 (District wise target & Proposed locations of TCs )**

#### **Description:**

- 1. This screen allows the user to update the details of District wise targets.
- 2. After filling the details, the user has to click 'Add District' option to add the District to the list
- 3. Also, the user has to update the details of the proposed location of the training centres
- 4. After entering the details, the user has to click 'Save and Continue' to save the information and to move to next screen

# **Training Centre Location Trades**

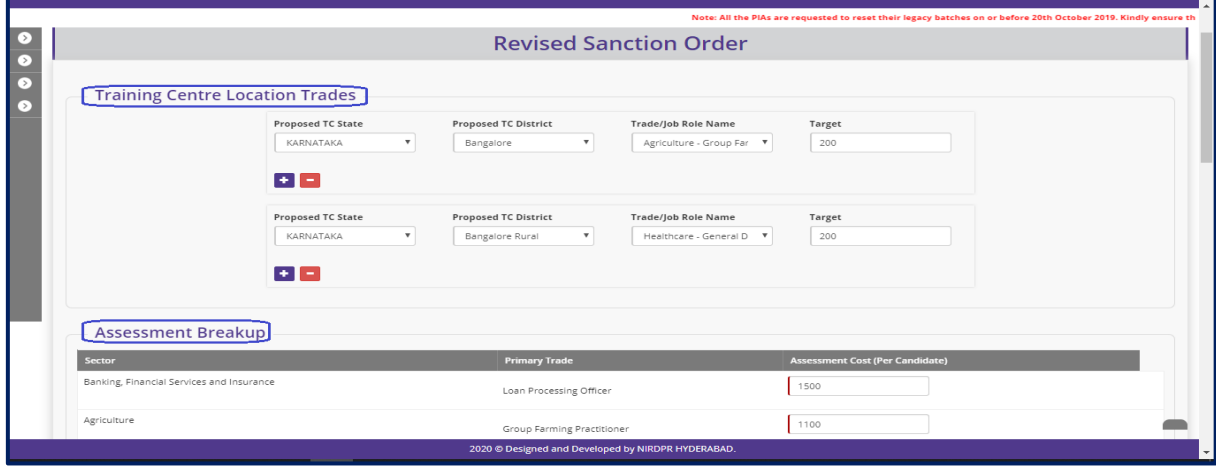

**Figure – A38 (Training Centres location trades & Assessment Breakup)**

- 1. This screen allows the user to update the details of Training centre location wise trades and Assessment breakup with trade wise assessment cost per candidate.
- 2. After entering the details, the user has to click 'Save and Continue' to save the information and to move to next screen

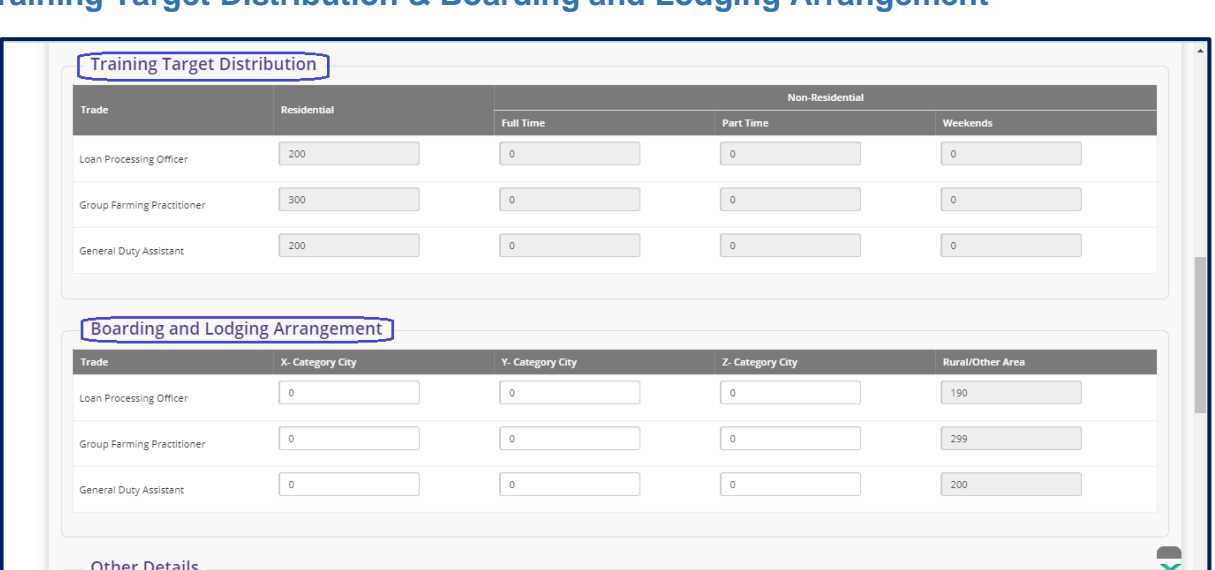

#### **Training Target Distribution & Boarding and Lodging Arrangement**

**Figure – A39 (Training Target distribution & Boarding and Lodging Arrangement)**

#### **Description:**

- 1. This screen allows the user to update the trade wise training target distribution (Residential and Non- Residential) and trade wise boarding and lodging arrangements for X, Y, Z category cities and rural/ other areas
- 2. After entering the details, the user has to click 'Save and Continue' to save the information and to move to next screen

#### **Proposed details (Placement, PPS and Welfare Cost)**

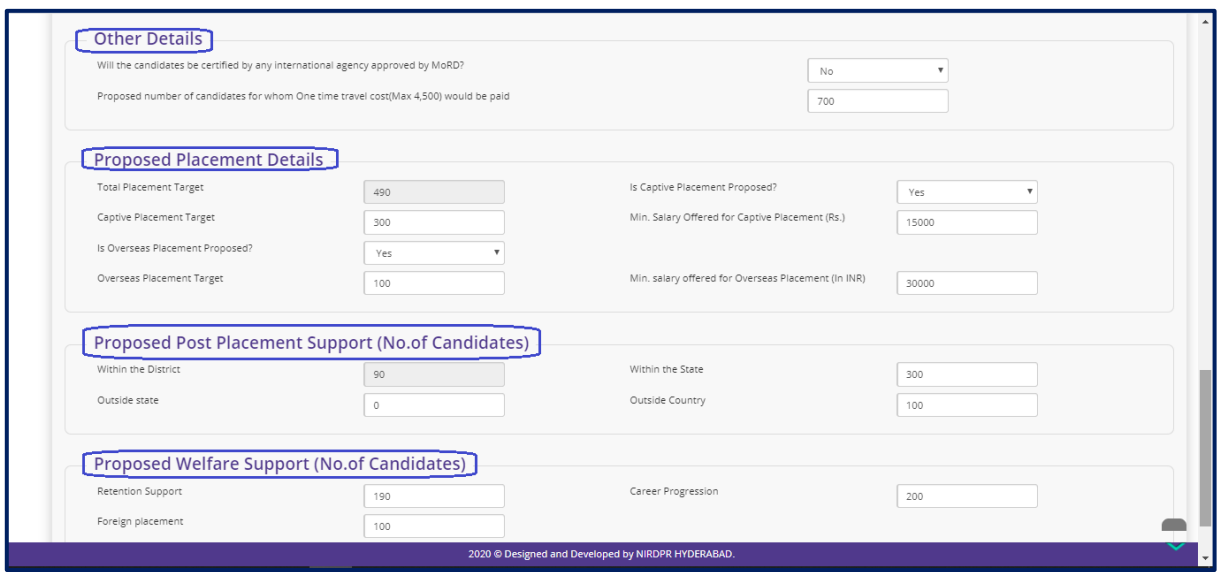

**Figure – A40 (Proposed Placement, PPS and Welfare Support)**

#### **Description:**

1. This screen allows the user to update the details of certification of candidates by any international agency approved by MoRD , Proposed number of candidates for whom One time travel cost(Max 4,500) would be paid under others tab.

- 2. The user has to update the details of proposed placement details, proposed numbers for post placement support and welfare support
- 3. After entering the details, the user has to click 'Save and Continue' to save the information and to move to next screen

# **Project Budget**

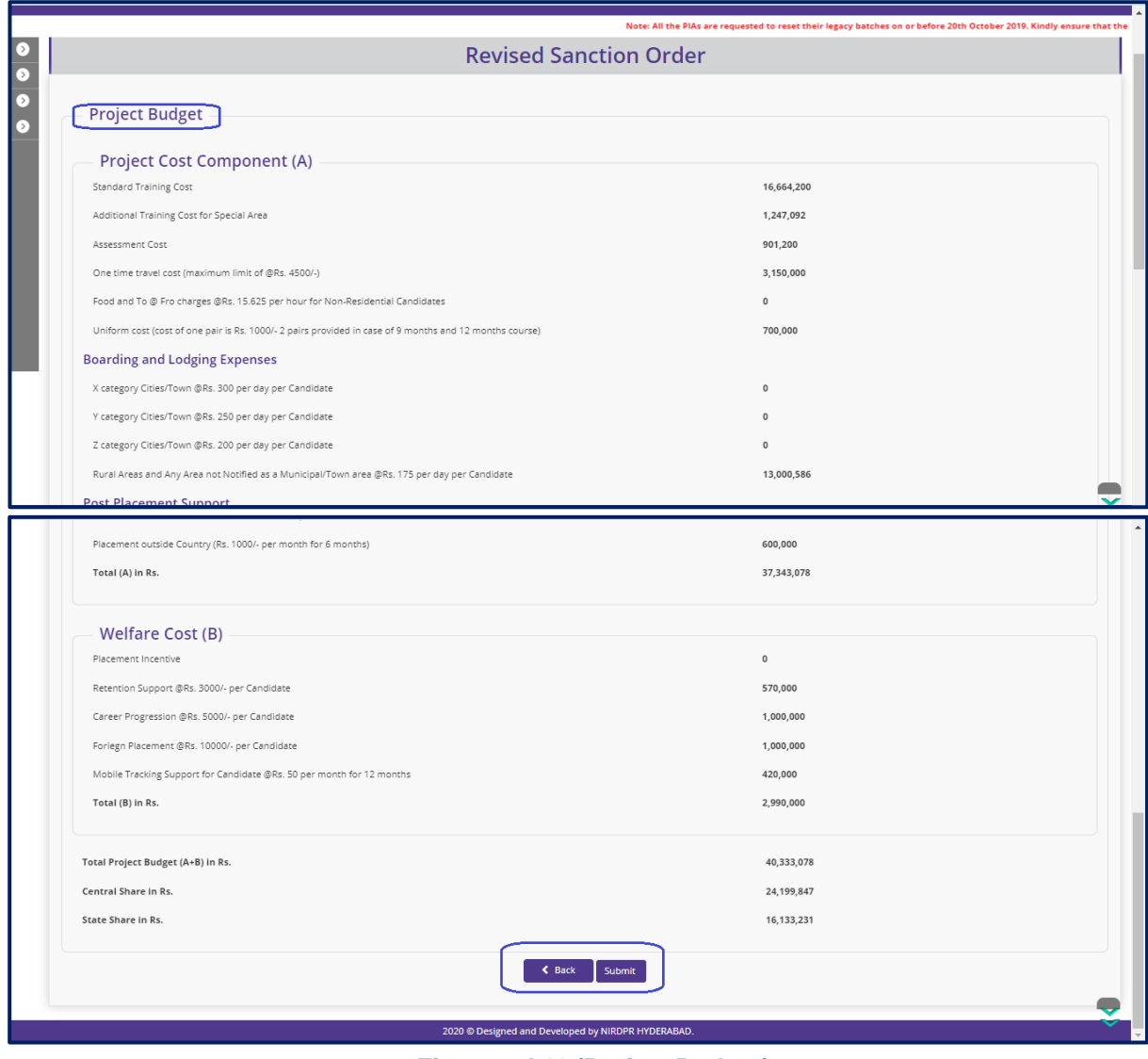

**Figure – A41 (Project Budget)**

- 1. This screen allows the user to view the project budget details generated by the system based on the information provided in the previous screens.
- 2. After viewing the details, if the user wants to submit the revised sanction order details, he/she has to click 'Submit' option.
- 3. The revised sanction order will be forwarded to SRLM operations for approval

# **View Revised Sanction Order Details**

| ender sed      | स्वच्छ<br>भारत<br>एक करम स्वचाना की ओ                |                                               |                                             | DDII-GK)<br>Grampon Kaushaha Yolary<br>Empowering India - Powering the World |                    |                        |                                                    |                 |                                    |                                                       |                           |                           |                          |  |
|----------------|------------------------------------------------------|-----------------------------------------------|---------------------------------------------|------------------------------------------------------------------------------|--------------------|------------------------|----------------------------------------------------|-----------------|------------------------------------|-------------------------------------------------------|---------------------------|---------------------------|--------------------------|--|
| ₩              |                                                      |                                               |                                             |                                                                              |                    |                        |                                                    |                 |                                    |                                                       |                           |                           | $=$                      |  |
| ◘<br>$\bullet$ |                                                      |                                               |                                             | <b>Revised Sanction Order Detail View</b>                                    |                    |                        |                                                    |                 |                                    |                                                       |                           |                           |                          |  |
| $\bullet$      | <b>Sanction Order No.:</b>                           |                                               | sanction_order_123                          |                                                                              |                    |                        | <b>Sanction Order Date:</b>                        |                 |                                    |                                                       | 2019-03-12                |                           |                          |  |
| $\bullet$      | State:                                               |                                               | <b>KARNATAKA</b>                            |                                                                              |                    |                        | <b>Scheme Name:</b>                                |                 |                                    | <b>DDU-GKY</b>                                        |                           |                           |                          |  |
|                | <b>PIA Name:</b>                                     |                                               | <u> 2001 - La Chamberland (1981 - 1982)</u> |                                                                              |                    |                        | <b>Proposal Code:</b>                              |                 |                                    |                                                       | Proposal code 123         |                           |                          |  |
| $\circ$        | <b>PAC/EC Minutes Date:</b>                          |                                               | 2018-12-01                                  |                                                                              |                    |                        | <b>Total Target:</b>                               |                 |                                    |                                                       | 50                        |                           |                          |  |
| $\circ$        | <b>Total Duration of the Project</b><br>(In Months): |                                               | 12                                          |                                                                              |                    |                        | <b>Placement Target:</b>                           |                 |                                    |                                                       |                           |                           |                          |  |
|                | <b>Total Project Cost (In Rs.):</b>                  |                                               | 1905313                                     |                                                                              |                    |                        | Central Share (In Rs.):                            |                 |                                    |                                                       | 1143188                   |                           |                          |  |
|                | <b>State Share (In Rs.):</b>                         |                                               | 762125                                      |                                                                              |                    | Project Id:            |                                                    |                 |                                    | <b>THE REPORT OF A REPORT OF A REPORT OF A REPORT</b> |                           |                           |                          |  |
|                | Consortium?:                                         | <b>No</b>                                     |                                             |                                                                              |                    |                        | <b>Consortium PRN:</b>                             |                 |                                    | <b>NA</b>                                             |                           |                           |                          |  |
|                | <b>Lead Partner PRN:</b>                             |                                               | <b>ENEXUESIA SECONDO</b>                    |                                                                              |                    |                        |                                                    |                 |                                    |                                                       |                           |                           |                          |  |
|                | <b>Revised Project Duration (In Months):</b>         | 12                                            |                                             |                                                                              |                    |                        | <b>Revised Total Target:</b>                       |                 |                                    | 50                                                    |                           |                           |                          |  |
|                | <b>Revised Placement Target:</b>                     | 35.                                           |                                             |                                                                              |                    |                        | <b>Revised Achieved Target:</b>                    |                 |                                    | 20                                                    |                           |                           |                          |  |
|                | <b>Last Revised Order Date:</b>                      |                                               | 2019-03-15                                  |                                                                              |                    |                        |                                                    |                 |                                    |                                                       |                           |                           |                          |  |
|                | <b>Trade-wise Target</b>                             |                                               |                                             |                                                                              |                    |                        |                                                    |                 |                                    |                                                       |                           |                           |                          |  |
|                | Trade/sector Trade/Job Role                          | <b>Trade/Job Role</b><br>Code<br><b>Roles</b> | <b>Ancillary Trades/Job</b>                 | Category                                                                     | Domain (In<br>Hrs) | Non-Domain (In<br>Hrs) | <b>Total (In</b><br>Hrs)                           | OJT (In<br>Hrs) | <b>Assesssing</b><br><b>Agency</b> | <b>Nature of</b><br><b>Training</b>                   | Original<br><b>Target</b> | Achieved<br><b>Target</b> | Revised<br><b>Target</b> |  |
|                | General Duty<br>Healthcare<br>Assistant              | HSS/O5101<br><b>PLT129</b>                    |                                             | $\mathbf{H}$                                                                 | 520                | 200                    | 720                                                | $\bullet$       | SSC                                | NonResidential                                        | 100                       | 20                        | 50                       |  |
|                |                                                      |                                               |                                             |                                                                              |                    |                        | 2019 @ Designed and Developed by NIRDPR HYDERABAD. |                 |                                    |                                                       |                           |                           |                          |  |

**Figure – A42 (Revised Sanction Order Details view)**

# **Description:**

1. This screen allows the user to view the basic details of the Revised Sanction order in view only mode

# **Module A3 – Placement Management**

# **Sub Module A3.1 – Assign Samples for Physical Verification**

**Definition:** Assignment of physical samples generated by the SRLM Admin to the Q team members for physical verification

#### **Prerequisite/s:**

1. Physical samples generation in the ERP system by the respective SRLM Admin

#### **Process:**

- 1. Respective SRLM admin has to generate the Placement Physical verification samples in ERP System
- 2. PIA Admin can view the number of Placement Physical samples generated by the SRLM Admin
- 3. PIA admin has to assign (Map) the samples to the Q Team members for conducting physical verification of the assigned samples

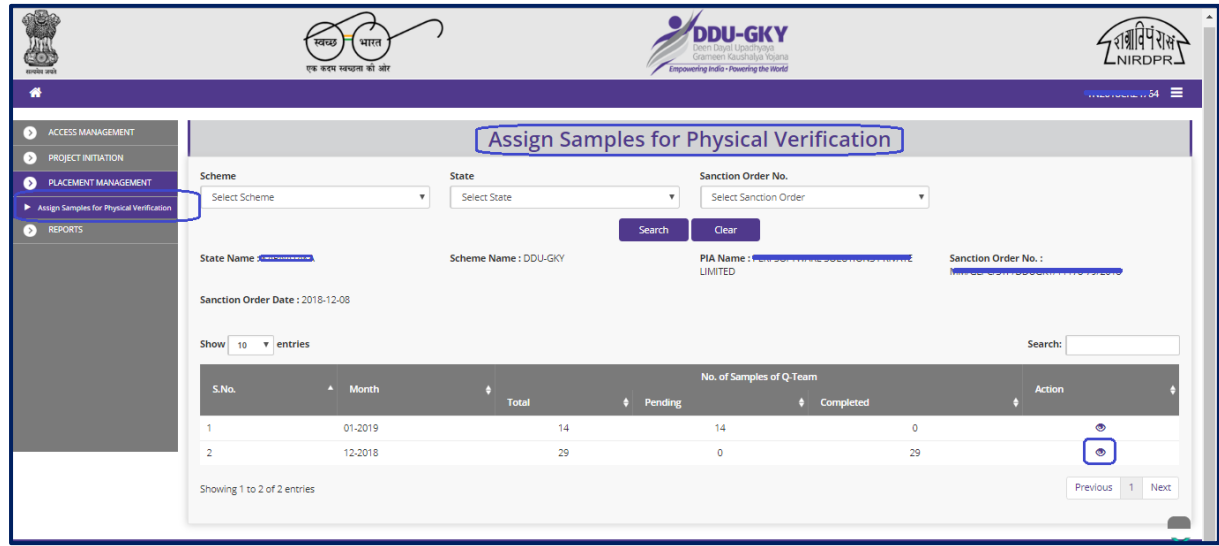

# **Assign Samples for Physical Verification Dashboard**

Figure – A43 (Assign Samples for Physical Verification Dashboard)

#### **Description:**

1. This screen allows the user to view the number of physical samples generated by their respective SRLM for verification

- 2. Also, the user can view the number of samples assigned and pending with status of verification
- 3. The user has to select Scheme, State and Sanction order, and click 'Search' option
- 4. A list of number of Physical samples generated, number of samples assigned and pending with status of verification will be displayed on the screen
- 5. If the user clicks  $\bullet$  icon under 'Action' tab, he/she will be directed further details of Location wise Samples for Physical Verification

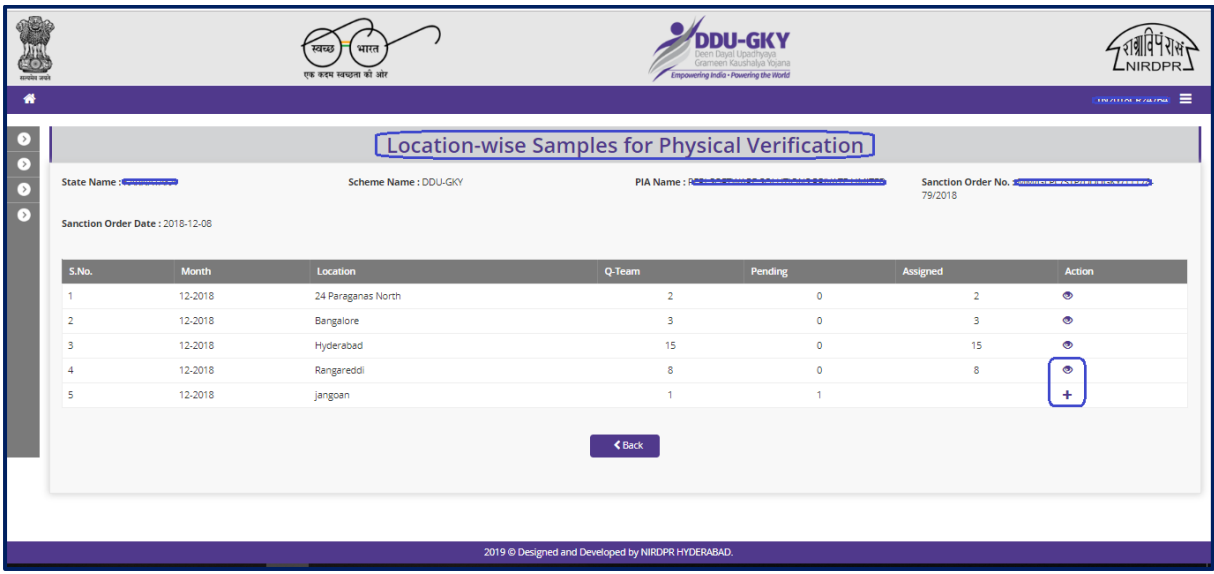

# **Location wise Samples for Physical Verification**

Figure – A44 (Location wise Samples for Physical Verification)

- 1. This screen allows the user to view the Location wise samples for Physical verification and pending for assignment
- 2. If the user clicks  $\div$  icon against any Location under Action tab, he/she will be directed to 'Placement Sample Assignment' page, where the user has to select the Q Team member name from the dropdown and select the 'Verification Date' and enter the number of samples to be assigned
- 3. If the user clicks  $\bullet$  icon against any Location under Action tab, he/she will be directed to further details of samples assigned with the Q Team member names
	- a. If the user clicks  $\bullet$  icon against any sample under Action tab, he/she will be directed to further details of the sample which include the details like Sanction order number, Month Name, Sample type, Role type, Officer Name and Sample assigned
	- b. All the information will be in view only mode

# **Placement Sample Assignment**

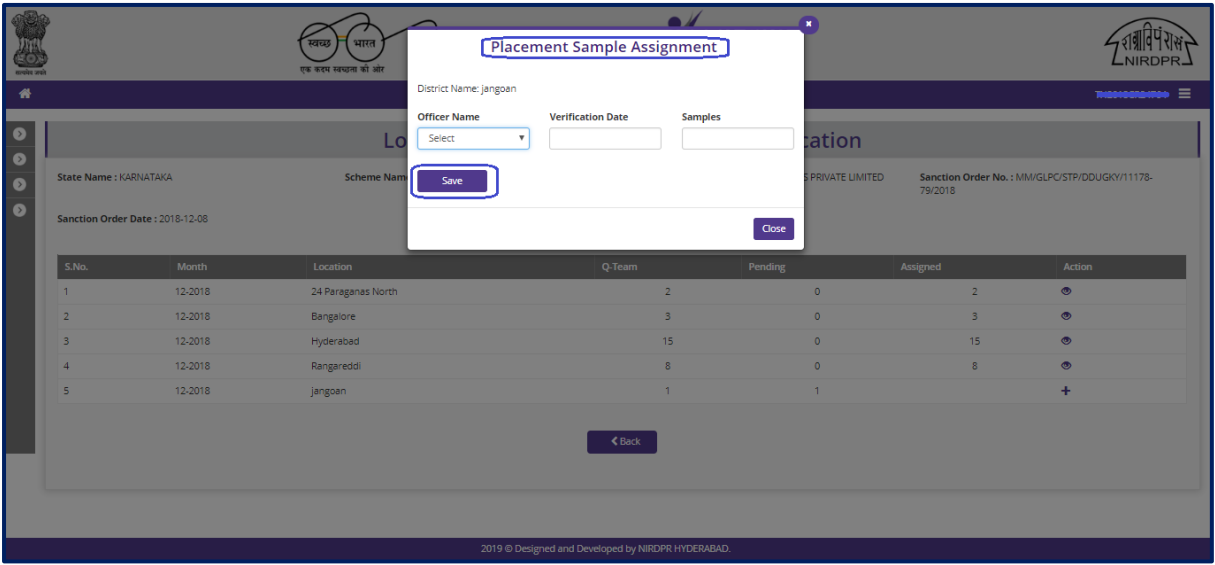

Figure – A 45 (Placement Sample Assignment)

#### **Description:**

1. This screen allows the user to assign the physical samples to the Q Team Members

# **Location Wise Samples for Physical Verification View**

|                                |                                                   |                                 | भारत<br>स्वच्छ<br>एक कदम स्वच्छता की ओर |                            |                                                    | <b>DU-GKY</b><br>Grameen Kaushalya Yojana<br>Empowering India - Powering the World |                                                                  |                                 |  |  |
|--------------------------------|---------------------------------------------------|---------------------------------|-----------------------------------------|----------------------------|----------------------------------------------------|------------------------------------------------------------------------------------|------------------------------------------------------------------|---------------------------------|--|--|
| 聋                              |                                                   |                                 |                                         |                            |                                                    |                                                                                    |                                                                  | терморого =                     |  |  |
| $\rightarrow$                  | [Location-wise Samples for Physical Verification] |                                 |                                         |                            |                                                    |                                                                                    |                                                                  |                                 |  |  |
| $\circ$<br>$\Omega$<br>$\circ$ |                                                   |                                 | Scheme Name: DDU-GKY                    |                            |                                                    | PIA Name <b>Вернальновое заприняла внове процес</b>                                | Sanction Order No.: Kings or is communication of<br>79/2018<br>٠ |                                 |  |  |
|                                |                                                   | Sanction Order Date: 2018-12-08 |                                         |                            |                                                    |                                                                                    |                                                                  |                                 |  |  |
|                                | <b>S.No.</b><br>1                                 | <b>Month</b><br>12-2018         | Location                                |                            | Q-Team<br>$\overline{2}$                           | Pending<br>$\circ$                                                                 | Assigned<br>$\overline{2}$                                       | <b>Action</b><br>$\circledcirc$ |  |  |
|                                | $\overline{2}$                                    | 12-2018                         | 24 Paraganas North<br>Bangalore         |                            | 3                                                  | $\circ$                                                                            | 3                                                                | $\bullet$                       |  |  |
|                                | 3                                                 | 12-2018                         | Hyderabad                               |                            | 15                                                 | $\bullet$                                                                          | 15                                                               | $\bullet$                       |  |  |
|                                |                                                   | S.No.<br>1.                     | Month<br>12-2018                        | Primary/Recheck<br>Primary | Sample Type<br><b>QTEAM</b>                        | Officer Name<br>Athul                                                              | Action<br>$\bullet$                                              |                                 |  |  |
|                                | 4                                                 | 12-2018                         | Rangareddi                              |                            | 8                                                  | $\bullet$                                                                          | 8                                                                | $\bullet$                       |  |  |
|                                | 5                                                 | 12-2018                         | jangoan                                 |                            | 1                                                  | 1                                                                                  |                                                                  | ÷                               |  |  |
|                                |                                                   |                                 |                                         |                            | <b>≮</b> Back                                      |                                                                                    |                                                                  |                                 |  |  |
|                                |                                                   |                                 |                                         |                            | 2019 © Designed and Developed by NIRDPR HYDERABAD. |                                                                                    |                                                                  |                                 |  |  |

Figure – A46 (Location wise Samples for Physical Verification)

#### **Description:**

1. This screen allows the user to view the detailed Location wise physical samples assigned to the Q Team Members

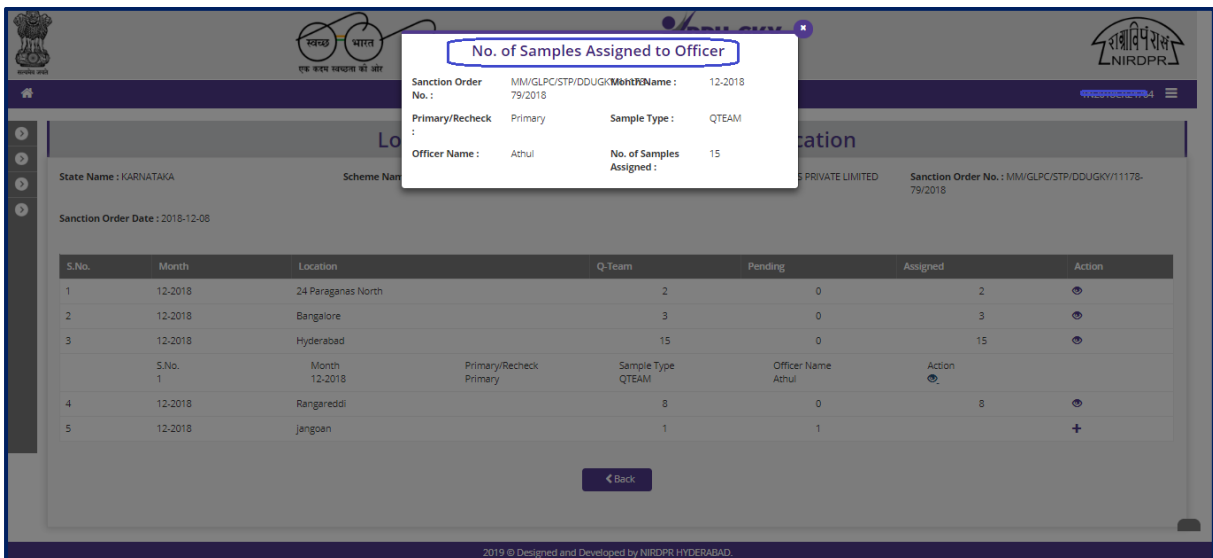

# **No. of Samples Assigned to Officer view**

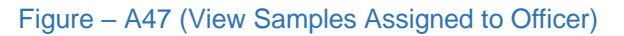

# **Description:**

1. This screen allows the user to view the Officer wise Samples assigned with details

# **PIA - Operations Login**

# **'Kaushal Bharat' ERP System for DDUGKY**

# **B - Home Page**

# **PIA Operations Home Page**

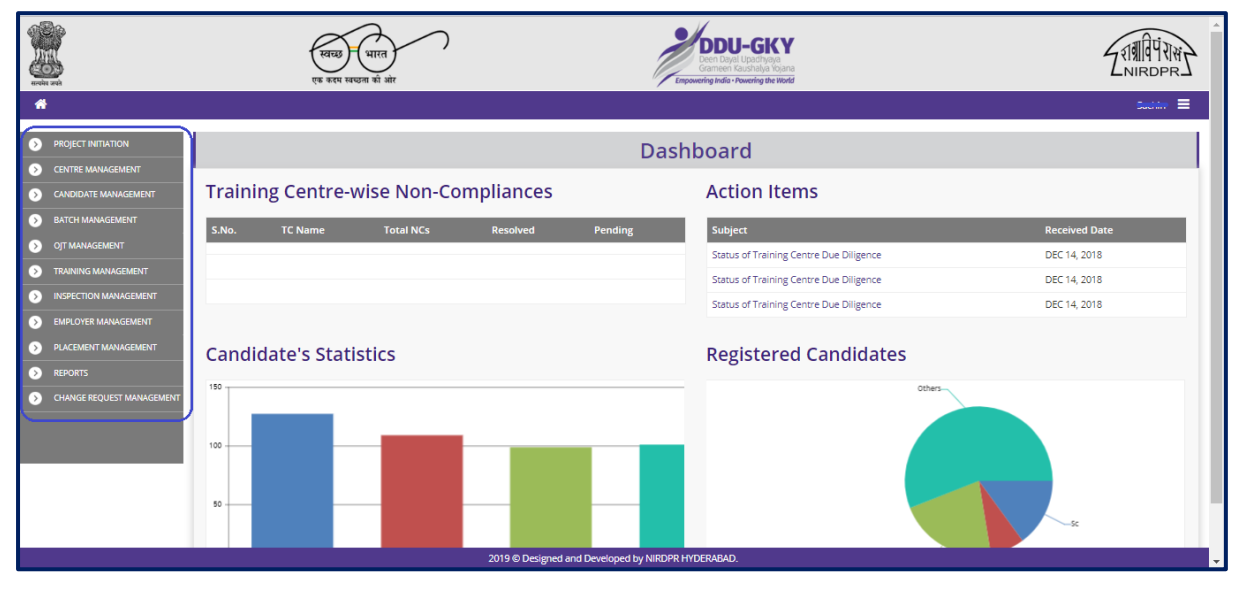

Figure – B1 (PIA Operations Home Page)

# **Description:**

1. This screen allows the user to view the dashboard and the list of the available modules & sub modules in PIA Operations Login

# **Module B1 – Project Initiation**

# **Sub Module B1.1 – View Training Plan**

**Definition:** Training Plan is an aggregate hourly plan for domain and non-domain skills and their distribution between class room and on the job training which totals to the mandated number of hours.

#### **Prerequisite/s:**

- 1. Approval of Sanction Order in ERP System
- 2. 15 days before commencement of training in the particular trade

#### **Process:**

- 1. Once a Sanction order is being released by the SRLM, the user will get access of viewing the training plan as per the approved proposal
- 2. There is no verification and certification required from the PIA Q team & SRLM

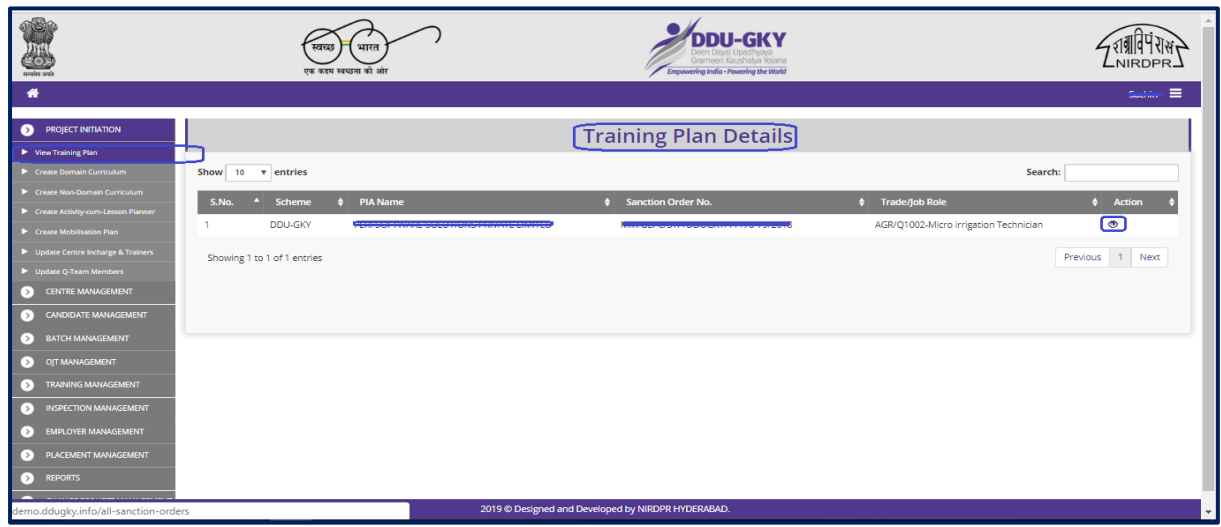

# **Training Plan Dashboard**

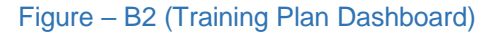

- 1. This screen allows the user to view the training plan as per the approved project proposal
- 2. PIA with multiple trades can view the list of all the trade specific training plan as per the approved Project proposal
- 3. If the user clicks  $\bullet$  icon against any training plan, he/she will be directed to 'Training Plan `View' page

# **View Plan of Training**

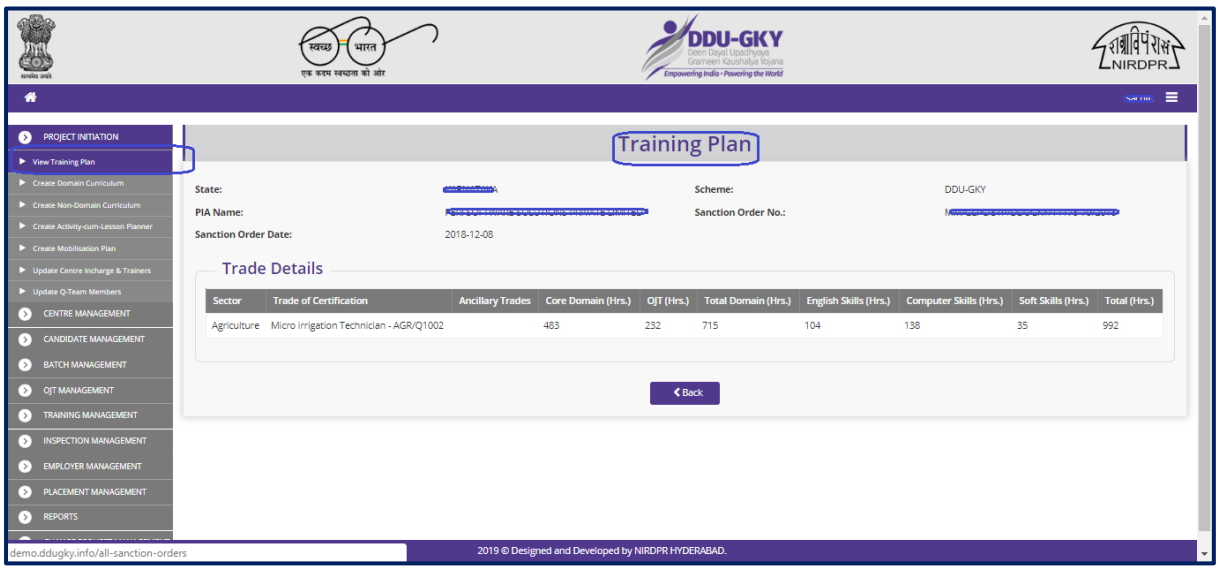

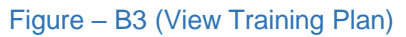

# **Description:**

1. This screen allows the user to view the information related to the approved training plan of the particular trade in view only mode

#### **Sub Module B1.2 – Create Domain Curriculum**

**Definition:** Domain curriculum refers to the lessons and contents that need to be taught for an approved trade. To submit an approved course plan as per procedures followed by NCVT/SSC

#### **Prerequisite/s:**

- 1. Approval of Sanction Order in ERP System
- 2. 15 days before commencement of training in the particular trade

#### **Process:**

- 1. Once a Sanction order is being released by the SRLM, the PIA operation has to submit the curriculum plan as per the procedures followed by NCVT/SSC
- 2. Course content should be in tune with the requirement of industry/trade. This is to be certified by the employer if the training is for captive employment. In all other cases it should be certified by National Council for Vocational Training (NCVT) or Sector Skills Council (SSC).
- 3. PIA operation has to submit the Domain curriculum for the approved trades to the PIA Q team for approval.
- 4. PIA Q Team has to examine the Domain Curriculums received from PIA Operations and take a decision on approval as either 'Approved' or 'Send for Modification'
	- a. If PIA Q Team selects 'Approved' option, the Domain Curriculum will get approved, and will be forwarded to respective SRLM for approval. PIA operations can view the approved Domain curriculum in view only mode
	- b. If PIA Q Team selects 'Send for Modification' as decision, the Domain Curriculum will be made available in edit mode to PIA operation login for modification and resubmission as per the remarks mentioned
- 5. SRLM Team has to examine the Domain Curriculums received from PIA Q Team and take a decision on approval as either 'Approved' or 'Send for Modification'
	- a. If SRLM Team selects 'Approved' option, the Domain Curriculum will get approved, and will be available in PIA login in view only mode
	- b. If SRLM Team selects 'Send for Modification' as decision, the Domain Curriculum will be made available in edit mode to PIA operation login for modification and resubmission as per the remarks mentioned

# **Domain Curriculum Dashboard**

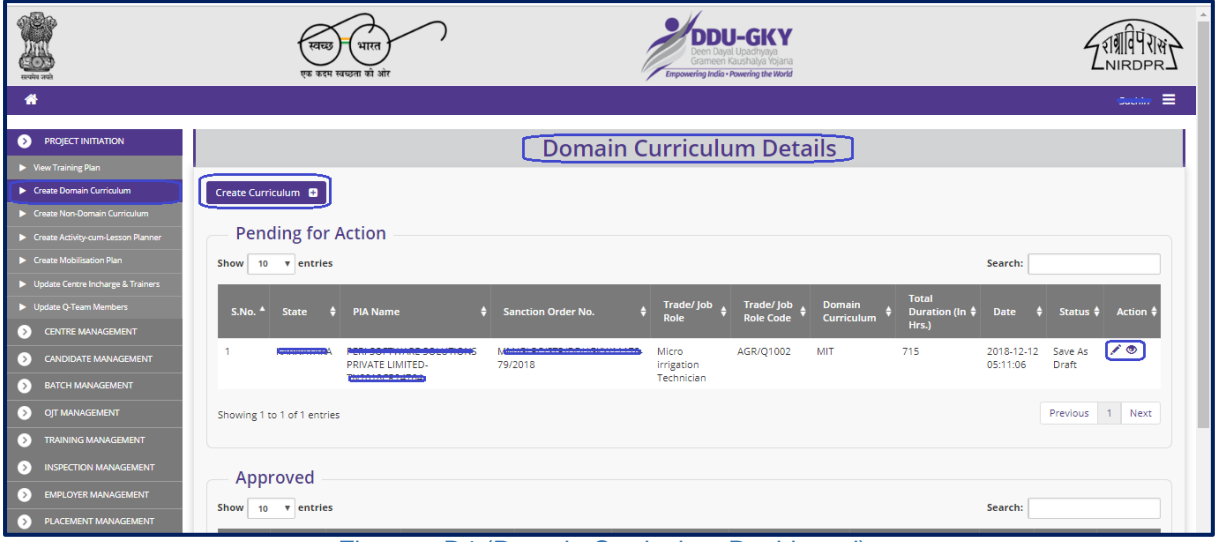

Figure – B4 (Domain Curriculum Dashboard)

- 1. This screen allows the user to create and view the curriculum of approved trades
- 2. To create the domain curriculum the user has to click 'Create curriculum' option at the top left of the screen. The user will be directed to Domain curriculum page, where he/she can add the curriculum name, topic/modules, key learning/outcomes etc.
- 3. The user can view the curriculums approved by the Q team & SRLM
- 4. The approved details of the trade; Topic/Module, Co-Responding NOS code, Key learning outcomes & Equipment to be used will be displayed in the view mode
- 5. PIA's with multi trades can view the status of all curriculums submitted

# **Create Domain Curriculum**

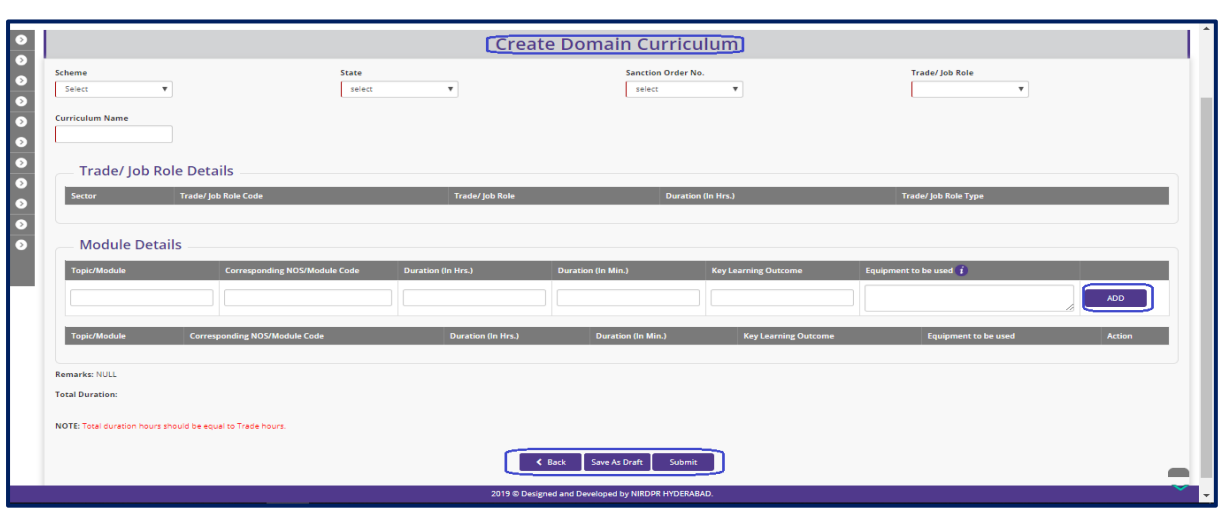

Figure – B5 (Create Domain Curriculum)

#### **Description:**

- 1. This screen allows the user to fill the details of Topic/Module, NOS/Module code, Duration Hrs., curriculum name, key learning/outcomes, equipment's to be used for an approved trade.
- 2. After updating the information, if the user clicks 'Save as Draft' option, the information on the screen will be saved as draft and the user can edit the information any time before going to the next page.
- 3. If the user clicks 'Save' option, the information on the screen will be saved

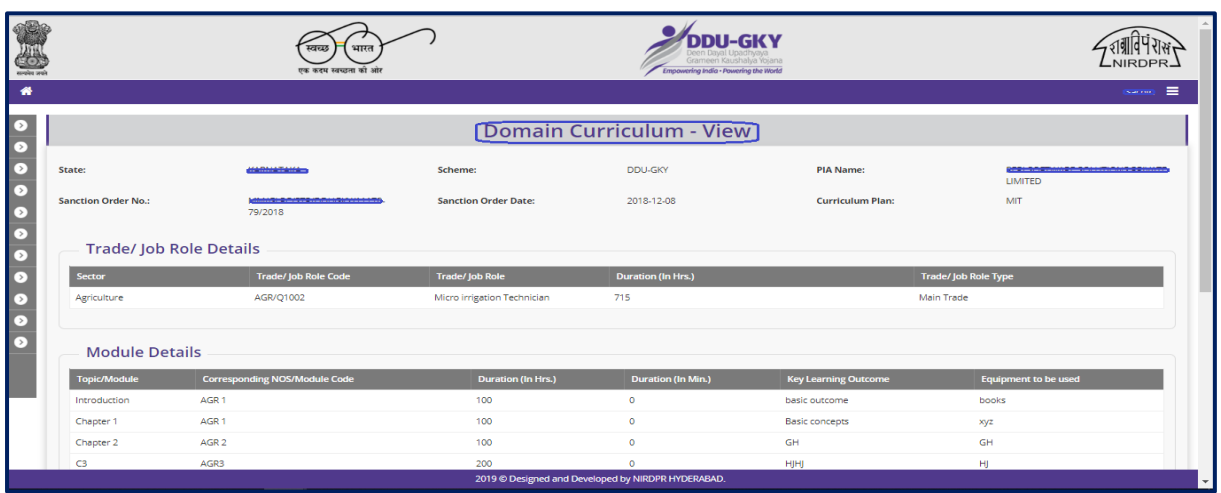

#### **Domain Curriculum – View**

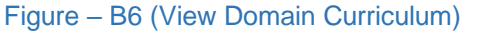

#### **Description:**

1. This screen allows the user to view the information related to the Domain Curriculum for the particular trade in view only mode

# **Sub Module B1.3 – Create Non-Domain Curriculum**

**Definition:** To develop enforceable standards for curriculum for Soft skills, Computer skills and English skill. Submitting a course plan as per standards prescribed by DDU-GKY for English, Computer and Soft skills

#### **Prerequisite/s:**

- 1. Approval of Sanction Order in ERP System
- 2. 15 days before commencement of first training

#### **Process:**

- 1. Once a Sanction order is being released by the SRLM, the PIA operation has to submit the Non – Domain curriculum plan as per the standards followed by DDUGKY
- 2. PIA operation has to submit the course plan as per the DDUGKY Standards for English, Computers and Soft skills, English to the PIA Q team for approval.
- 3. PIA Q Team has to examine the Non-Domain Curriculums received from PIA Operations and take a decision on approval as either 'Approved' or 'Send for Modification'
	- a. If PIA Q Team selects 'Approved' option, the Non-Domain Curriculum will get approved, and will be forwarded to respective SRLM for approval. PIA operations can view the approved Non-Domain curriculum in view only mode
	- b. If PIA Q Team selects 'Send for Modification' as decision, the Non-Domain Curriculum will be made available in edit mode to PIA operation login for modification and resubmission as per the remarks mentioned
- 4. SRLM Team has to examine the Non-Domain Curriculums received from PIA Q Team and take a decision on approval as either 'Approved' or 'Send for Modification'
	- a. If SRLM Team selects 'Approved' option, the Non-Domain Curriculum will get approved, and will be available in PIA login in view only mode
	- b. If SRLM Team selects 'Send for Modification' as decision, the Non-Domain Curriculum will be made available in edit mode to PIA operation login for modification and resubmission as per the remarks mentioned

#### **Non-Domain Curriculum Dashboard**

|                |                                             | भारत<br>स्वच्छ<br>एक कदम स्वच्छता को ओर |                                                    |                                                    | <b>DDU-GKY</b><br>Grameen Kaushalya Yojana<br>Empowering India - Powering the World |                                        |                                    |                        | <b>NIRDPR</b>                                           |                          |  |  |
|----------------|---------------------------------------------|-----------------------------------------|----------------------------------------------------|----------------------------------------------------|-------------------------------------------------------------------------------------|----------------------------------------|------------------------------------|------------------------|---------------------------------------------------------|--------------------------|--|--|
| $\bullet$      |                                             |                                         |                                                    |                                                    |                                                                                     |                                        |                                    |                        | $\sim$ $\sim$ $\approx$                                 |                          |  |  |
| ⊙<br>Б         | Non-Domain Curriculum                       |                                         |                                                    |                                                    |                                                                                     |                                        |                                    |                        |                                                         |                          |  |  |
| ⊙              | Create Non-Domain Curriculum <b>D</b>       |                                         |                                                    |                                                    |                                                                                     |                                        |                                    |                        |                                                         |                          |  |  |
| $\bullet$<br>☞ | <b>Pending for Action</b>                   |                                         |                                                    |                                                    |                                                                                     |                                        |                                    |                        |                                                         |                          |  |  |
| ☞              | Show 10 v entries                           |                                         |                                                    |                                                    |                                                                                     |                                        |                                    | Search:                |                                                         |                          |  |  |
| ◘              | <b>PIA Name</b><br>S.No. 4<br><b>State</b>  |                                         | <b>Sanction Order No.</b>                          | Trade/Job Role $\frac{4}{7}$                       | <b>Trade/Job</b><br><b>Role Code</b>                                                | <b>Non-Domain</b><br><b>Curriculum</b> | <b>Total Duration</b><br>(In Hrs.) | <b>Date</b>            | Status $\triangleq$<br>Action 4                         |                          |  |  |
| D<br>▷         | 1<br>KARNATAKA<br>LIMITED-RIVALIAL RANGE    |                                         | <b>ULLICI DE IETO IDOLIE INIUS 4470</b><br>79/2018 | Micro irrigation<br>Technician                     | AGR/Q1002                                                                           | $^{\circ}$                             | 200                                | 2019-02-01<br>11:39:44 | $\sqrt{2}$<br>Save As<br>Draft                          |                          |  |  |
| ▷<br>$\circ$   | Showing 1 to 1 of 1 entries                 |                                         |                                                    |                                                    |                                                                                     |                                        |                                    |                        | Previous 1 Next                                         |                          |  |  |
|                | Approved                                    |                                         |                                                    |                                                    |                                                                                     |                                        |                                    |                        |                                                         |                          |  |  |
|                | Show 10 v entries                           |                                         |                                                    |                                                    |                                                                                     |                                        |                                    | Search:                |                                                         |                          |  |  |
|                | $S.No^4$<br><b>State</b><br><b>PIA Name</b> |                                         | <b>Sanction Order No.</b>                          | Trade/Job Role \$                                  | Trade/Job<br><b>Role Code</b>                                                       | <b>Non-Domain</b><br>Curriculum        | <b>Total Duration</b><br>(In Hrs.) | <b>Date</b>            | $\frac{1}{2}$ Status $\frac{1}{2}$ Action $\frac{1}{2}$ |                          |  |  |
|                |                                             |                                         |                                                    | 2019 @ Designed and Developed by NIRDPR HYDERABAD. |                                                                                     |                                        |                                    |                        |                                                         | $\overline{\phantom{a}}$ |  |  |

Figure – B7 (Non-Domain Curriculum Dashboard)

- 1. This screen allows the user to create and view the Non Domain curriculums of approved trades
- 2. To create the Non-Domain curriculum the user has to click 'Create Non-Domain Curriculum' option at the top left of the screen. The user will be directed to Non-Domain curriculum page, where he/she can add the topic/modules, Corresponding NOS/module code, Duration, key learning/outcomes etc.
- 3. The user can view the Non-Domain curriculums approved by the Q team & SRLM
- 4. The approved details of the trade; Topic/Module, Co-Responding NOS code, Key learning outcomes & Equipment to be used will be displayed in the view mode
- 5. PIA's with multi trades can view the status of all Non -Domain curriculums submitted
# **Create Non-Domain Curriculum**

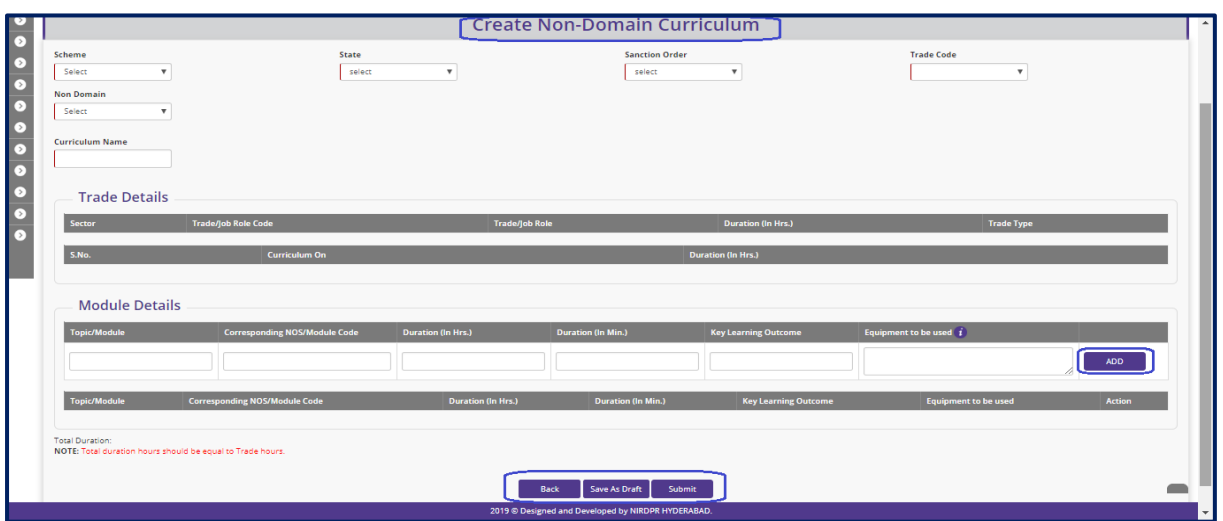

Figure – B8 (Create Non-Domain Curriculum)

## **Description:**

- 1. This screen allows the user to fill the details of Topic/Module, NOS/Module code, Duration Hrs., curriculum name, key learning/outcomes, equipment's to be used for an approved trade.
- 2. After updating the information if the user clicks 'Save as Draft' option, the information on the screen will be saved as draft and the user can edit the information any time before going to the next page.
- 3. If the user clicks 'Save' option, the information on the screen will be saved

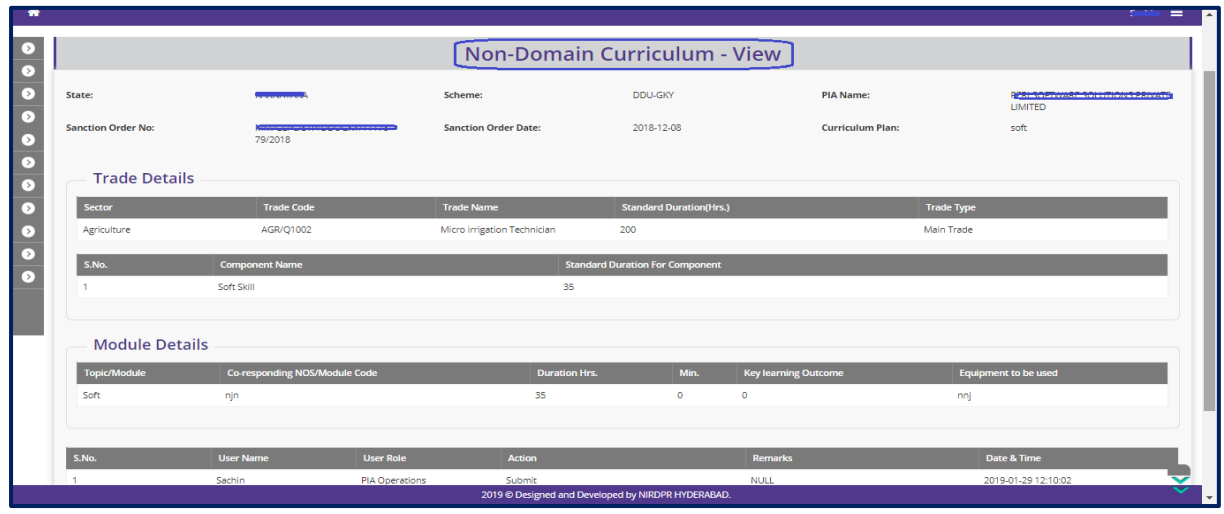

## **Non-Domain Curriculum – View**

Figure – B9 (View Non-Domain Curriculum)

## **Description:**

1. This screen allows the user to view the information related to the Non-Domain Curriculum in view only mode

# **Sub Module B1.4 – Create Activity cum lesson planner**

**Definition:** Activity cum lesson planner is the daily hourly basis details for the entire course duration including class room and on the job training (OJT).

#### **Prerequisite/s:**

- 1. Approval of Sanction Order in ERP System
- 2. 15 days before commencement of training in the particular trade

#### **Process:**

- 1. Once a Sanction order is being released by the SRLM, the PIA operation has to submit the Activity cum lesson planner for the particular trade in which training has to be started
- 2. PIA operations has to submit the Activity cum lesson planner to PIA Q team for verification and approval.
- 3. Once the PIA Q team approves the Activity cum lesson planner, it has to be submitted to respective SRLM for verification and approval

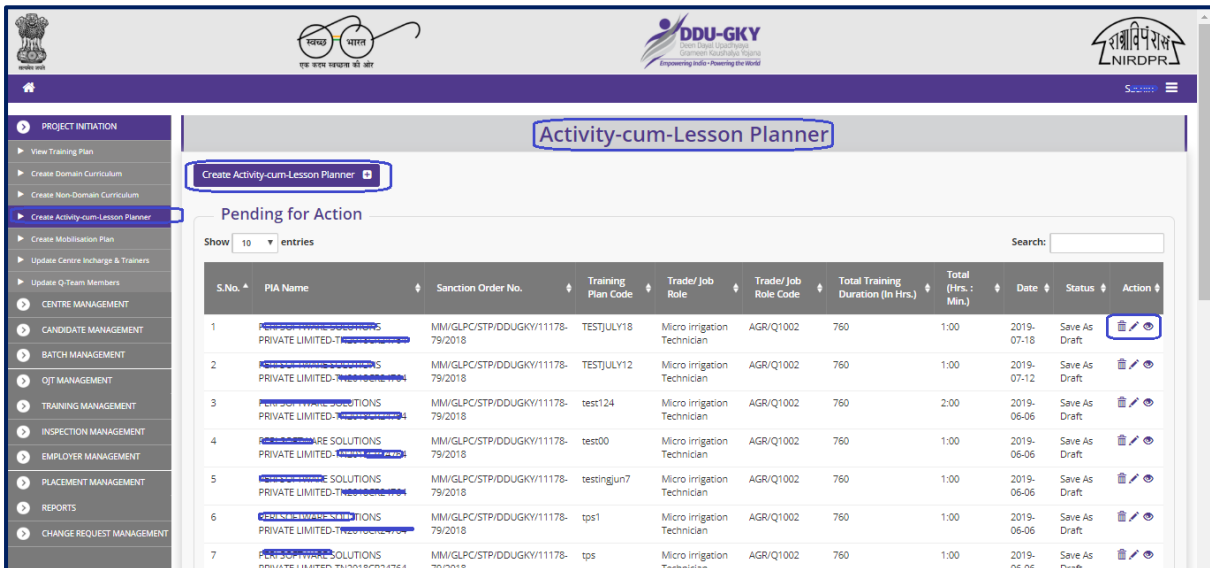

## **Activity cum lesson Planner Dashboard**

Figure – B10 (Activity cum Lesson Planner Dashboard)

#### **Description:**

- 1. This screen allows the user to create and view the status of Activity cum lesson planner of the trades
- 2. If the user clicks 'Create Activity Cum Lesson Planner' option at the top left of the screen, he/she will be directed to the page where user can furnish and submit the new Activity cum Lesson Planner'
- 3. If the user clicks  $\swarrow$  icon against any pending Activity cum Lesson planner, he/she will be directed to edit page of ACLP for modifications.
- 4. If the user clicks  $\bullet$  icon against any Activity Cum Lesson planner, he/she will be directed to the view page of Activity cum lesson planner, where the information will be in view only mode
- 5. PIA's with multiple trades can view the list of all the approved / pending Activity cum lesson planners.

## **Create Activity cum Lesson Planner**

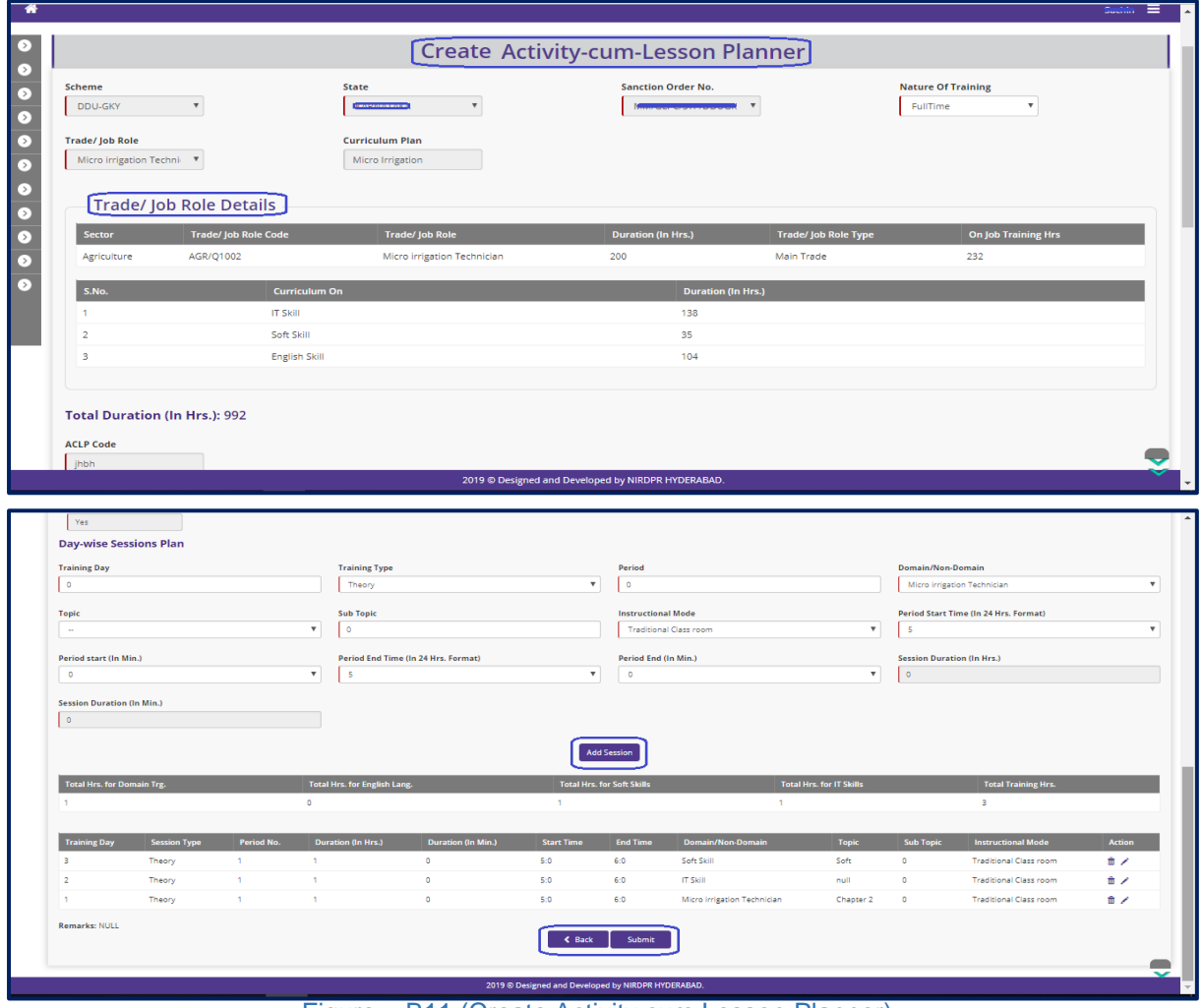

Figure – B11 (Create Activity cum Lesson Planner)

## **Description:**

- 1. This screen allows the user to furnish the details of day wise activity cum lesson plan for entire training duration
- 2. The user has to add hourly basis sessions for the entire training duration
- 3. If the user clicks 'Save as Draft' option, the information on the screen will be saved as draft and the user can edit the information any time before going to the next page.
- 4. If the user clicks 'Save' option, the information on the screen will be

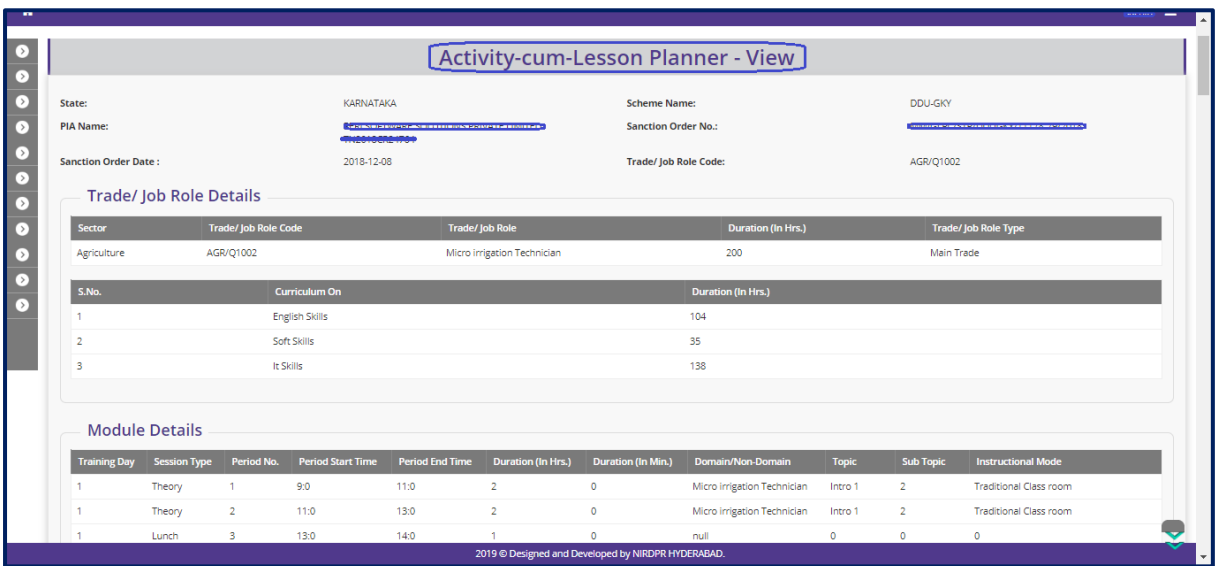

## **Activity cum Lesson Planner View**

Figure – B12 (View Activity cum Lesson Planner)

## **Description:**

1. This screen allows the user to view the information related to the Activity cum lesson planner for the particular trade in view only mode

## **Sub Module B1.5 – Create Mobilization Plan**

**Definition:** Mobilization plan is a structured plan for mobilising the candidates from the approved areas as per project proposal. The plan includes areas to be covered and schedule for coverage.

#### **Prerequisite/s:**

1. Continuous work but to be initiated not later than 5 days of issuance of Project commencement order

#### **Process:**

- 1. PIA operation has to seek information on mobilization plan with SRLM by submitting the mobilization details
- 2. PIA user has to select the District, Taluk/Block, and Gram Panchayat Name along with scheduled date of mobilisation then have to generate the PDF request letter for seeking the approval of SRLM.
- 3. SRLM can take decision as either 'Approved' or 'Send for Modification' under Status Tab
	- a. If SRLM Clicks 'Approved' option, the Mobilization will get approved and will be made available in PIA login in View only mode
	- b. If SRLM click 'Send for modification' option, the Mobilisation plan will be made in editable mode in PIA operation login for modification and resubmission as per the remarks mentioned

## **Mobilization Plan Dashboard**

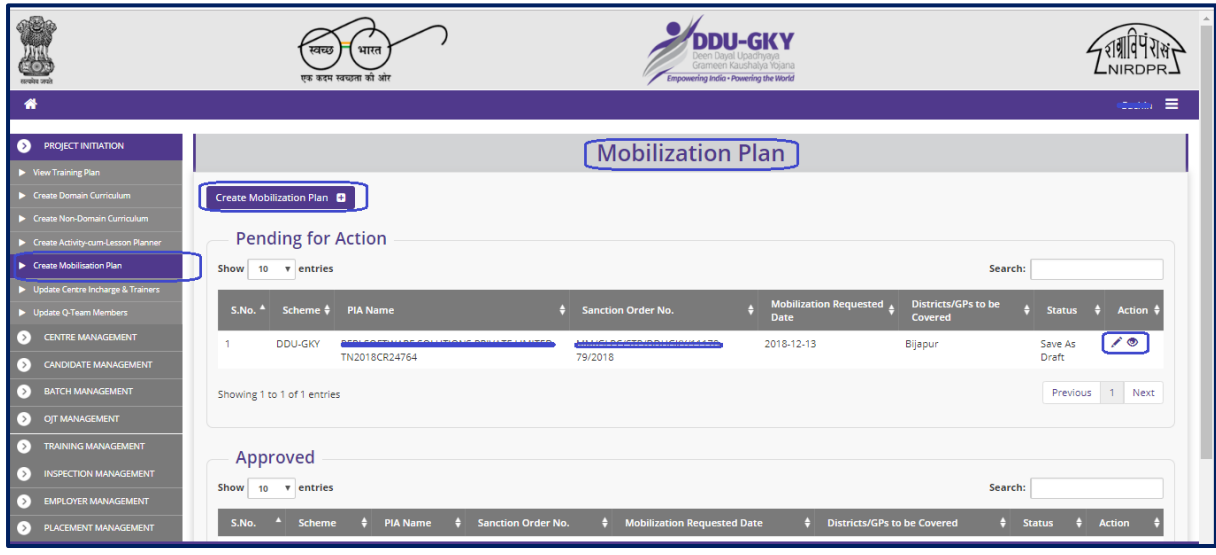

Figure – B13 (Mobilization Plan Dashboard)

## **Description:**

- 1. This screen allows the user to create and view the Mobilization plan
- 2. To add a Mobilization plan, the user has to click the 'Create Mobilization Plan Details' option at the top left of the screen
- 3. The user will be directed to create Mobilization plan page, where he/she can add the details of Districts, Block, Gram panchayat etc.
- 4. If the user clicks  $\bullet$  icon under approved tab against any Mobilization plan Planner, the page will be directed to the Mobilization view page, where information related to the Mobilization will be displayed in view only mode

## **Create Mobilization Plan details**

| 8                                                                         |                               |                           | स्वच्छ              | भारत<br>एक करम स्वच्छता की ओ |                           |                                                  | <b>DDU-GKY</b><br>Grameen Kaushalya Yojana<br>Empowering India . Powering the World |                           |                                                                | NIRDPR_        |
|---------------------------------------------------------------------------|-------------------------------|---------------------------|---------------------|------------------------------|---------------------------|--------------------------------------------------|-------------------------------------------------------------------------------------|---------------------------|----------------------------------------------------------------|----------------|
| 备                                                                         |                               |                           |                     |                              |                           |                                                  |                                                                                     |                           |                                                                | $Snorm \equiv$ |
| $\bullet$                                                                 |                               |                           |                     |                              |                           | Create Mobilization Plan Details                 |                                                                                     |                           |                                                                |                |
| $\begin{array}{c} \bullet \\ \bullet \\ \bullet \end{array}$              | Scheme<br><b>DDU-GKY</b>      | $\overline{\mathbf{v}}$   |                     | State<br>KARNATAKA           | ×                         | <b>Sanction Order No.</b>                        | MM/GLPC/STP/DDUGK<br>×                                                              |                           | <b>District</b><br>Uttara Kannada<br>$\boldsymbol{\mathrm{v}}$ |                |
| $\bullet$                                                                 | <b>Taluka</b><br><b>KUMTA</b> | $\boldsymbol{\mathrm{v}}$ |                     |                              |                           |                                                  |                                                                                     |                           |                                                                |                |
| $\begin{array}{c c c c c} \hline \bullet & \bullet & \bullet \end{array}$ | <b>Select</b>                 | <b>District</b>           | <b>Taluka/Block</b> | <b>Gram Panchayat Name</b>   |                           | <b>Scheduled Start Date</b>                      |                                                                                     | <b>Scheduled End Date</b> | <b>Remarks</b>                                                 |                |
|                                                                           | l o                           | Uttara Kannada            | <b>KUMTA</b>        | ALAKOD                       | $\overline{\mathbf{v}}$   |                                                  |                                                                                     |                           |                                                                |                |
| $\overline{\bullet}$                                                      | $\boxdot$                     | Uttara Kannada            | <b>KUMTA</b>        | <b>BAAD</b>                  | $\overline{\mathbf{v}}$   |                                                  |                                                                                     |                           |                                                                |                |
|                                                                           | $\qquad \qquad \Box$          | Uttara Kannada            | <b>KUMTA</b>        | <b>BARGI</b>                 | $\boldsymbol{\mathrm{v}}$ |                                                  |                                                                                     |                           |                                                                |                |
|                                                                           | $\qquad \qquad \Box$          | Uttara Kannada            | <b>KUMTA</b>        | <b>DEEVGI</b>                | $\mathbf{v}$              |                                                  |                                                                                     |                           |                                                                |                |
|                                                                           | $\qquad \qquad \Box$          | Uttara Kannada            | <b>KUMTA</b>        | <b>DEVAGIRI</b>              | $\mathbf{v}$              |                                                  |                                                                                     |                           |                                                                |                |
|                                                                           | $\qquad \qquad \Box$          | Uttara Kannada            | <b>KUMTA</b>        | <b>GOKARNA</b>               | $\overline{\mathbf{v}}$   |                                                  |                                                                                     |                           |                                                                |                |
|                                                                           |                               | Uttara Kannada            | <b>KUMTA</b>        | <b>HANEHALLI</b>             | $\boldsymbol{\mathrm{v}}$ |                                                  |                                                                                     |                           |                                                                |                |
|                                                                           | $\qquad \qquad \Box$          | Uttara Kannada            | <b>KUMTA</b>        | <b>HEGDE</b>                 | $\mathbf{v}$              | 2019 @ Decimed and Developed by NIPDPP HVDEPARAD |                                                                                     |                           |                                                                |                |

Figure – B14 (Create Mobilization Plan)

- 1. This screen allows the user to select the Districts, Blocks, Gram Panchayat along with scheduled start & end date of Mobilisation and remarks for the areas where PIA is planning for mobilisation.
- 2. After entering the details, the user has to click 'Add' option and then 'Generate PDF' option
- 3. The user has to take the print of the pdf and take sign and seal of authorized person from the PIA
- 4. The user has to upload the attested copy of the mobilization plan and submit for approval
- 5. The user has to click 'Submit' option to submit the mobilization plan for approval from SRLM
- 6. After submission, the training plan will be in available in view mode only for PIA
- 7. If the SRLM sends back the Mobilisation plan for modification with remarks, the Mobilisation plan will be made available in edit mode to PIA operation for modifications.
- 8. After the required modifications are done, the user has to again submit the mobilization plan to SRLM for approval

# **Mobilization Plan View**

| सान्द्रवेश जयाे |                        |                                 | स्वच्छ<br>एक कदम स्वच्छता को ओर | भारत                  | Empowering India - Powering the World | <b>DDU-GKY</b><br>Grameen Kaushalya Yoiana        |                                                                 | NIRDPR.                    |
|-----------------|------------------------|---------------------------------|---------------------------------|-----------------------|---------------------------------------|---------------------------------------------------|-----------------------------------------------------------------|----------------------------|
| 倄               |                        |                                 |                                 |                       |                                       |                                                   |                                                                 | <b>Culture</b><br>$\equiv$ |
| I›              |                        |                                 |                                 |                       | <b>Mobilization Plan - View</b>       |                                                   |                                                                 |                            |
| $\bullet$       | State Name: ESRIESTORY |                                 |                                 | Scheme Name: DDU-GKY  |                                       | PIA Name : PER SOFTWARE COMMITMANS PRIMATE HIMMER | Sanction Order No.: Management Assessment Assessment<br>79/2018 |                            |
| $\bullet$       |                        | Sanction Order Date: 2018-12-08 |                                 | ٠                     |                                       |                                                   |                                                                 |                            |
| $\bullet$       | S.No.                  | <b>District</b>                 | <b>Block</b>                    | <b>Gram Panchayat</b> | <b>Scheduled Start Date</b>           | <b>Scheduled End Date</b>                         | <b>Remarks</b>                                                  | View                       |
| $\bullet$       |                        | Bijapur                         | VIJAYAPURA                      | <b>GUNADAL</b>        | 2018-12-13                            | 2018-12-20                                        |                                                                 | $\bullet$                  |
| $\overline{O}$  | $\overline{2}$         | Bijapur                         | VIJAYAPURA                      | <b>GUNAKI</b>         | 2018-12-13                            | 2018-12-20                                        |                                                                 | $\bullet$                  |
| $\sigma$        | 3                      | Bijapur                         | <b>MUDDEBIHAL</b>               | <b>HIRUR</b>          | 2018-12-23                            | 2018-12-24                                        | nn                                                              | $\bullet$                  |
| $\bullet$       |                        | Belagavi                        | <b>BYLAHONGAL</b>               | <b>AMATUR</b>         | 2019-02-14                            | 2019-02-15                                        |                                                                 | $\bullet$                  |
| Б               | 5                      | Belagavi                        | <b>BYLAHONGAL</b>               | <b>AMBADGATTI</b>     | 2019-02-14                            | 2019-02-15                                        |                                                                 | $\bullet$                  |
|                 | 6                      | Belagavi                        | <b>BYLAHONGAL</b>               | <b>ANIGOL</b>         | 2019-02-14                            | 2019-02-21                                        | bb                                                              | $\bullet$                  |
|                 | 7                      | Bijapur                         | VIJAYAPURA                      | <b>HADAGALI</b>       | 2019-02-19                            | 2019-02-22                                        |                                                                 | $\bullet$                  |
|                 | 8                      | Bijapur                         | VIJAYAPURA                      | <b>HALAGANI</b>       | 2019-03-11                            | 2019-03-12                                        |                                                                 | $\bullet$                  |
|                 | 9                      | Bijapur                         | <b>VIIAYAPURA</b>               | <b>HEGADIHAL</b>      | 2019-03-12                            | 2019-03-13                                        |                                                                 | $\bullet$                  |
|                 | 10                     | Bijapur                         | VIIAYAPURA                      | <b>HONAGANHALLI</b>   | 2019-03-11                            | 2019-03-12                                        |                                                                 | $\bullet$                  |
|                 | 11                     | Ballari                         | <b>HADAGALLI</b>                | <b>HYARADA</b>        | 2019-03-12                            | 2019-03-12                                        |                                                                 | $\bullet$                  |

Figure – B15 (View Mobilization)

## **Description:**

1. This screen allows the user to view the information related to the approved training plan of the particular trade in view only mode

# **Sub Module B1.6 – Update Centre Incharge & Trainers**

**Definition:** Month wise Manpower details of centre in charge & trainers.

#### **Prerequisite/s:**

1. Approval of Sanction Order in ERP system

#### **Process:**

1. PIA operations has to submit the Filled centre in charge and trainers' details.

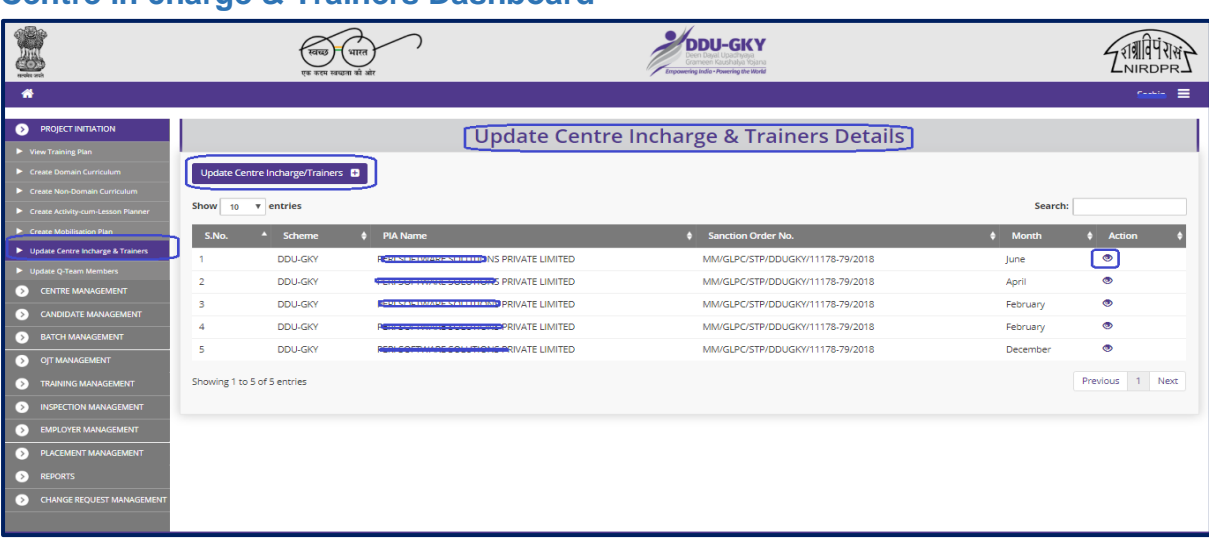

#### **Centre in charge & Trainers Dashboard**

Figure – B16 (Centre in Charge & Trainers Dashboard)

- 1. This screen allows the user to update and view the Centre in charge & Trainers details on monthly basis.
- 2. To update the details of Centre In charge and Trainers, the user has to click the 'Update Centre Incharge, Trainers' option at the top left of the screen
- 3. The user will be directed to create Centre Incharge, Trainers, where he/she can add the details of Centre In charges and Trainers.
- 4. If the user clicks  $\leq$  icon, he/she will be directed to edit page of Centre In charges and Trainers for modifications.
- 5. If the user clicks  $\bullet$  icon, the page will be directed to the Centre in charges and Trainers page in view only mode

## **Update Center in charge & trainers**

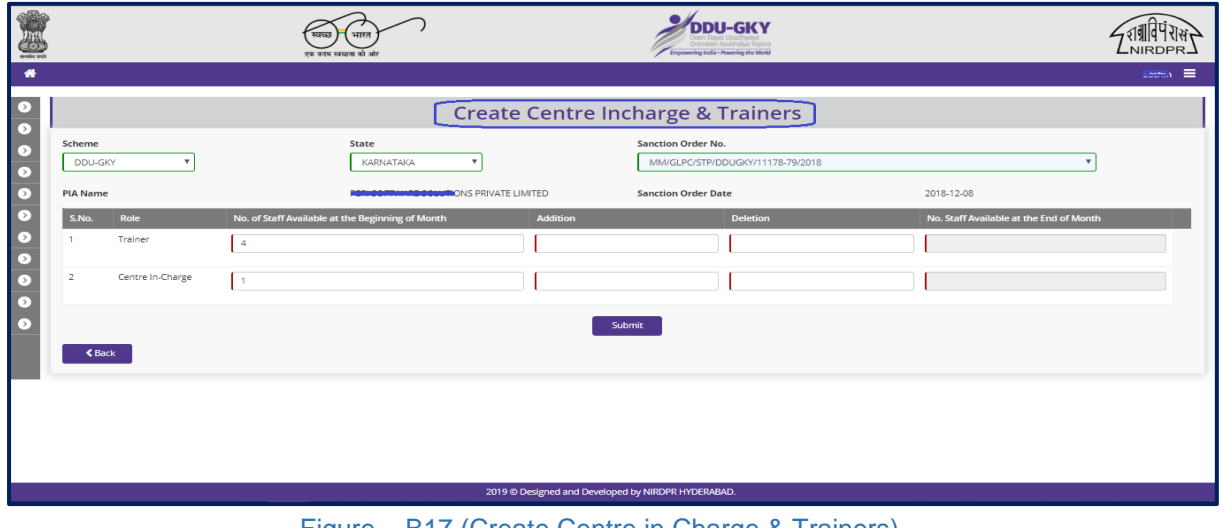

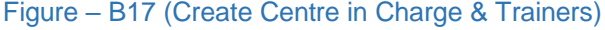

## **Description:**

- 1. This screen allows the user to update the month wise centre in charge and Trainers details.
- 2. The user has to fill the details of accretion & deletion of centre in charge & trainers on monthly basis
- 3. After entering all the details, the user has to click 'Save' option. All the information on the screen will be saved

## **View Center in charge & trainers**

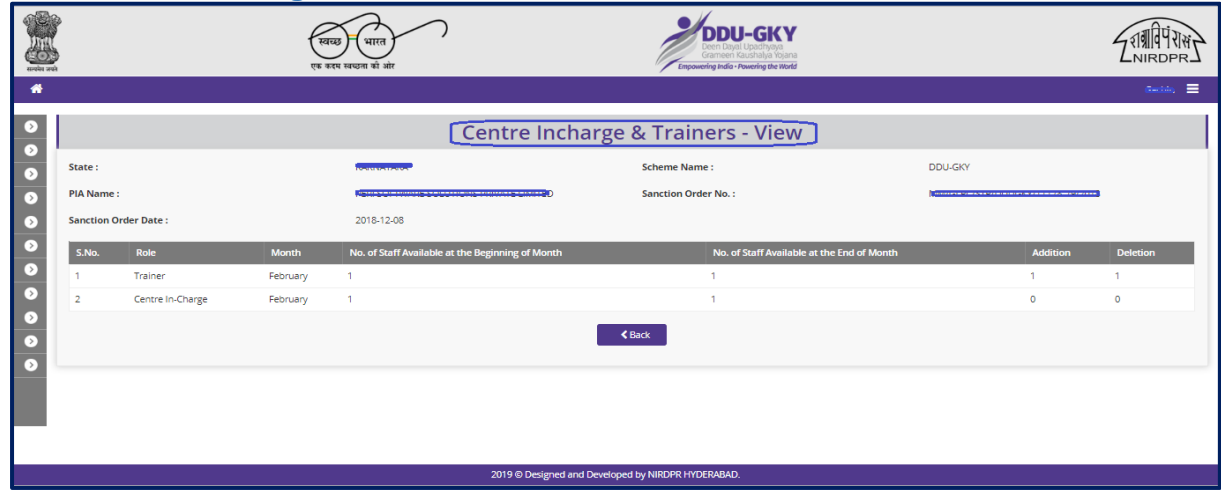

#### Figure – B18 (View Centre in Charge & Trainers)

#### **Description:**

1. This screen allows the user to view the information related to Centre Incharge and trainers of the particular training centre in view only mode

# **Sub Module B1.7 – Update Q-Team members**

**Definition:** Month wise manpower details of Q team members.

#### **Prerequisite/s:**

1. Approval of Sanction order in ERP System

#### **Process:**

1. PIA operations have to submit the Filled in PIA Q team details.

## **Q Team Members Dashboard**

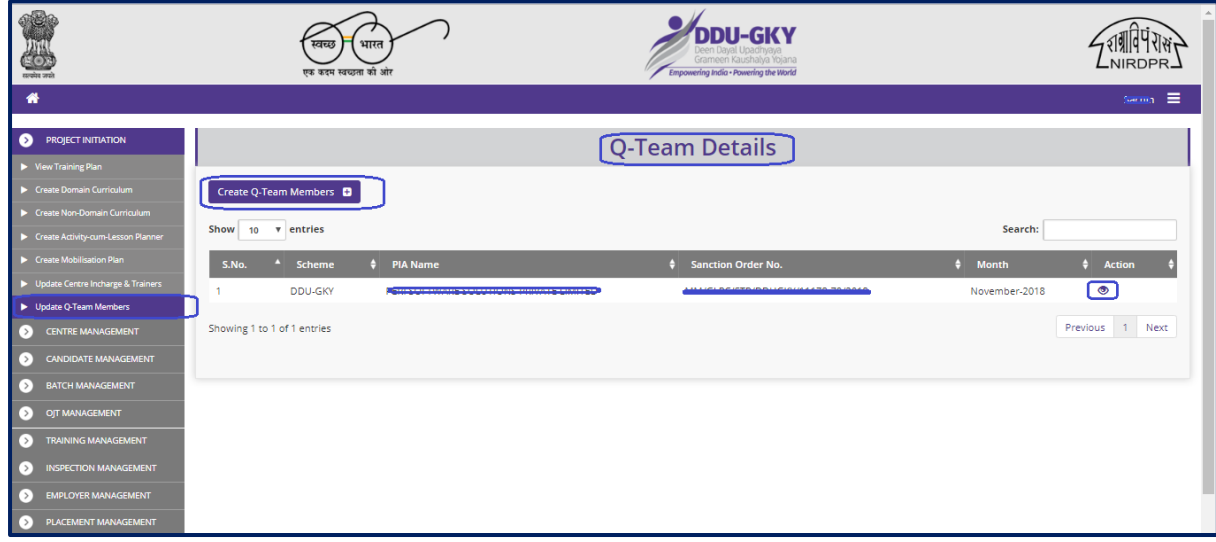

Figure – B19 (Q Team Members Dashboard)

- 1. This screen allows the user to add record, submit and view the Q team details on monthly basis.
- 2. If the user clicks 'Create Q-Team Members' option at the top left of the screen, he/she will be directed to the add record page to add month wise Q Team members details
- 3. If the user clicks in icon, he/she will be directed to edit page of Q Team Members for modifications.
- 4. If the user clicks  $\bullet$  icon, the page will be directed to the Q Team Members page displayed in view only mode

## **Create Q Team Members**

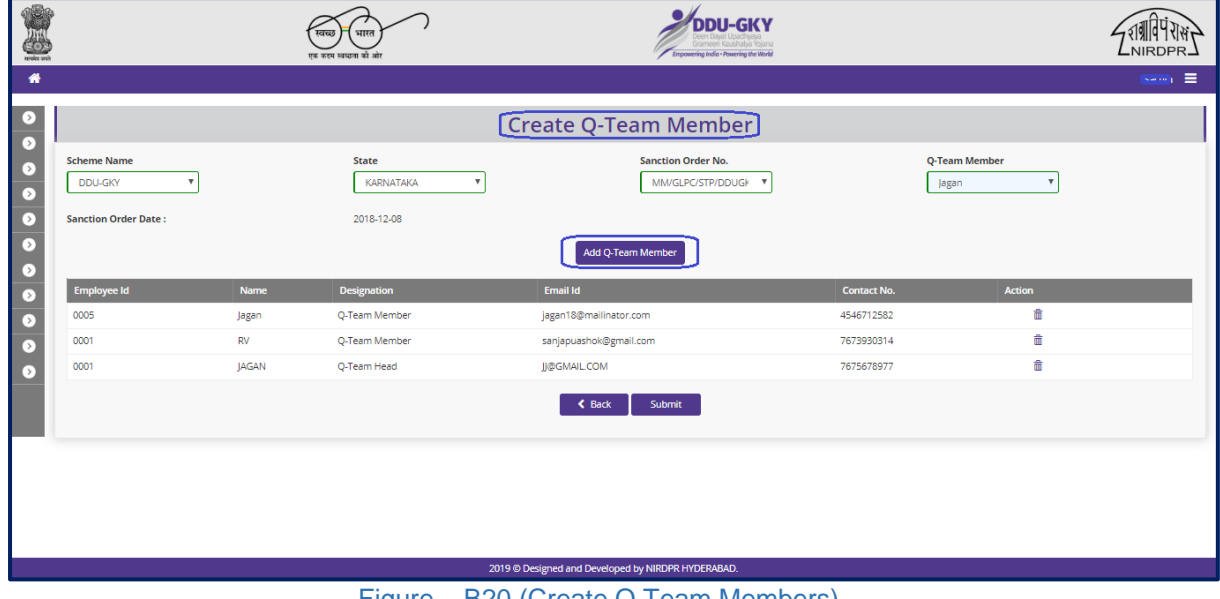

#### Figure – B20 (Create Q Team Members)

## **Description:**

- 1. This screen allows the user to add the month wise Q team member's details.
- 2. The user has to fill the details of accretion & deletion of centre in charge & trainers on monthly basis
- 3. The user has to click 'Add Q-Team Members' option to add more than one records
- 4. After entering all the details, the user has to click 'Submit' option. The information on the screen will be saved

## **View PIA Q Team members**

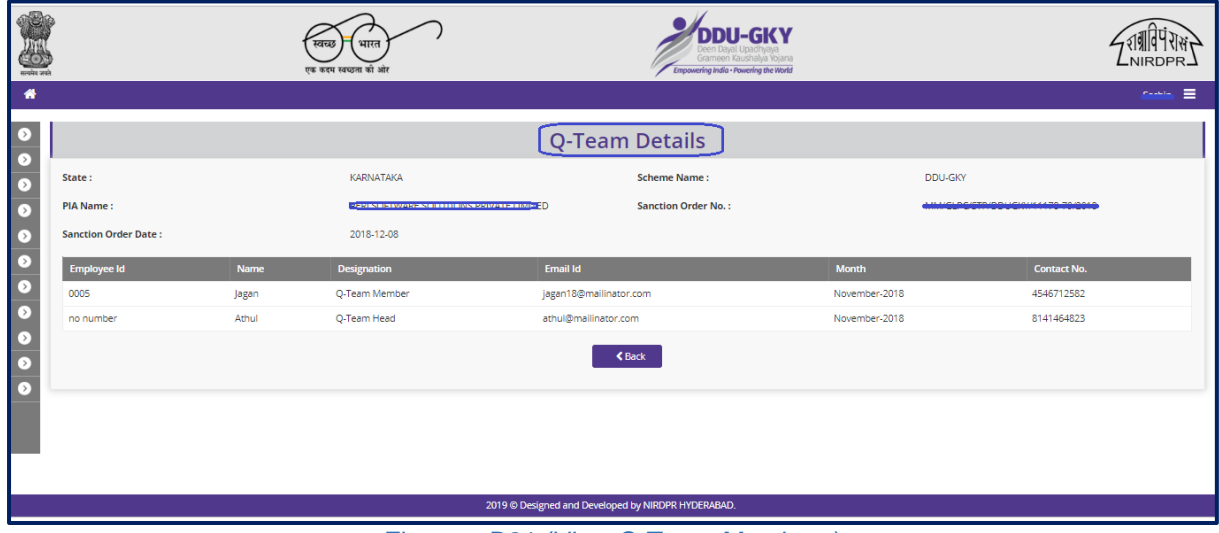

#### Figure – B21 (View Q Team Members)

## **Description:**

1. This screen allows the user to view the information related to Q Team members in view only mode

# **Module B2 – Centre Management**

# **Sub Module B2.1 – Create / Edit Training center**

**Definition:** Training centre creation is a process to create Infrastructure, layout, quality, etc., to ensure that the training centre conforms to DDU-GKY Standard Operating Procedures (SOP)

#### **Prerequisite/s:**

- 1. Signing of MoU and upload in ERP System
- 2. Project Commencement Order (PCO)

#### **Process:**

- 1. PIA operation has to submit the Furnished training centre details as per S.F 5.1 D1 to PIA Q Team for approval
- 2. PIA Q team has to conduct the Due Diligence of the Training Centre
- 3. Based on the verification, PIA Q team has to take a decision on Due Diligence of training centre as either 'Approved' or 'Send for Modification' by giving remarks
	- a. If the PIA Q Team selects 'Approved' as decision, the training centre details will be made available in respective SRLM login for Due Diligence. PIA operation can view the submitted details of the training centre in 'View only' mode
	- b. If PIA Q team selects 'Send for Modification' as decision, the training centre will be made available in edit mode to PIA operation login for modification and resubmission as per the remarks mentioned
- 4. After PIA Q Team approval, SRLM has to conduct the Due Diligence of the Training centre and take a decision on approval as either 'Approved' or 'Send for Modification'
	- a. If SRLM selects 'Approved' option, the training centre will get approved, and the PIA can create batches in that training centre
	- b. If SRLM selects 'Send for Modification' as decision, the training centre will be made available in edit mode to PIA operation login for modification and resubmission as per the remarks mentioned

# **Create Training center - Dashboard**

| सरकोर जाने                                                                   |                      | the term process of air                                        |                                      |                                   | irameen Kaudhaha Yojana<br>Empowering India - Powering the World |                            |                                            | NIRDPR.         |
|------------------------------------------------------------------------------|----------------------|----------------------------------------------------------------|--------------------------------------|-----------------------------------|------------------------------------------------------------------|----------------------------|--------------------------------------------|-----------------|
| ⋒                                                                            |                      |                                                                |                                      |                                   |                                                                  |                            |                                            | ≡<br>Sources pr |
| <b>PROJECT INITIATION</b><br>ГΣ                                              |                      |                                                                |                                      | <b>Training Centres</b>           |                                                                  |                            |                                            |                 |
| $\bullet$<br><b>CENTRE MANAGEMENT</b>                                        |                      |                                                                |                                      |                                   |                                                                  |                            |                                            |                 |
| Create/Edit Training Centre                                                  |                      | <b>Create Training Centre</b>                                  |                                      |                                   |                                                                  |                            |                                            |                 |
| Create/Edit Residential Facility                                             |                      | Show 10 v entries                                              |                                      |                                   |                                                                  |                            | Search:                                    |                 |
| De Update Daily Failure Items<br><b>CANDIDATE MANAGEMENT</b><br>[ > 1        |                      |                                                                |                                      |                                   |                                                                  |                            |                                            |                 |
| <b>BATCH MANAGEMENT</b><br>【 > 】                                             | $S.No.$ <sup>4</sup> | <b>PIA Name</b>                                                | <b>Project Name</b>                  | Training Centre Name $\spadesuit$ | <b>Training Centre</b><br><b>Location</b>                        | <b>Email Id</b>            | <b>Status</b>                              | <b>Action</b>   |
| OIT MANAGEMENT<br>【 > 】                                                      |                      | <b>PERLEAFTWARE SALLITIONS</b><br>PRIVATE LIMITED              | MM/GLPC/STP/DDUGKY/11178-<br>79/2018 | Rajaji Salai-Chennai              | Kancheepuram,TAMIL<br><b>NADU</b>                                | ddugky@mailinator.com      | <b>SRLM Operations - Approved</b>          | $\circ$ a       |
| <b>TRAINING MANAGEMENT</b><br>【 > 】<br><b>INSPECTION MANAGEMENT</b><br>【 > 】 | $\overline{2}$       | <b>PERLEAFTWARE SALLISTONS</b><br>PRIVATE LIMITED              | MM/GLPC/STP/DDUGKY/11178-<br>79/2018 | vbnm                              | Kancheepuram,TAMIL<br><b>NADU</b>                                | bir@gmail.com              | PIA OTEAM - Approved                       | $\circ$ e       |
| <b>EMPLOYER MANAGEMENT</b><br>【 > 】                                          | 3                    | <b>RERI SOFTWARE SOLUSIONS</b><br>PRIVATE LIMITED              | MM/GLPC/STP/DDUGKY/11178-<br>79/2018 | TN-TC                             | Kancheepuram,TAMIL<br><b>NADU</b>                                |                            | PIA Operations - Sent For<br>Approval      | $\bullet$       |
| <b>PLACEMENT MANAGEMENT</b><br>[>]                                           | 4                    | <b><i>PORFSORTHWARDSGULTIONS</i></b><br>PRIVATE LIMITED        | MM/GLPC/STP/DDUGKY/11178-<br>79/2018 | Laitkor                           | Kancheepuram,TAMIL<br><b>NADU</b>                                | travis@gmail.com           | SRLM Operations - Sent For<br>Modification | $\bullet$       |
| <b>REPORTS</b><br>[>]<br><b>CHANGE REQUEST MANAGEMENT</b><br>[ > 1           | 5                    | <b>Low Street House Conditions</b> LUTIONS<br>PRIVATE LIMITED  | MM/GLPC/STP/DDUGKY/11178-<br>79/2018 | <b>SRK People Counsultant</b>     | Kancheepuram,TAMIL<br><b>NADU</b>                                | angel07education@gmail.com | PIA Operations - Sent For<br>Approval      | ◎               |
|                                                                              | 6                    | <b><i>DONUCORRANGE SOLUTIONS</i></b><br><b>PRIVATE LIMITED</b> | MM/GLPC/STP/DDUGKY/11178-<br>79/2018 | NAYAKS TUTORIALS PVT<br>LD        | Kancheepuram, TAMIL<br><b>NADU</b>                               | ABC@DEF.COM                | PIA Operations - Sent For<br>Approval      | ◎               |
|                                                                              | $\overline{7}$       | <b>PERFORMANE SOLUTIONS</b><br><b>PRIVATE LIMITED</b>          | MM/GLPC/STP/DDUGKY/11178-<br>79/2018 | Mahalaxmi Buildtech Ltd           | Kancheepuram, TAMIL<br><b>NADU</b>                               | demo@gmail.com             | PIA Operations - Sent For<br>Approval      | ◎               |
|                                                                              | 8                    | <b>RELEVANT MARKET VAN JTIONS</b><br>PRIVATE LIMITED           | MM/GLPC/STP/DDUGKY/11178-<br>79/2018 | <b>Emeral Energy</b>              | Kancheepuram, TAMIL<br><b>NADU</b>                               | finance@emeralenergy.com   | Saved as Draft                             | ╭               |

Figure – B22 (Training Centre Registration Dashboard)

- 1. This screen allows the user to create, edit and view the training centre details
- 2. To create a training centre, the user has to click the 'Create training centre' option at the top left of the screen
- 3. The user will be directed to Training centre page, where he/she can add the details of training centre
- 4. PIAs with Multiple training centres can view the list of all the created training centres with their current status
- 5. If the user clicks  $\angle$  icon, he/she will be directed to edit page of Training Centre Creation for modifications.
- 6. If the user clicks  $\bullet$  icon, the page will be directed to the Training Centre View page, where information related to the Training centre will be displayed in view only mode

# **Training Centre Basic Information**

| $\bullet$<br><b>Training Centre</b><br>$\circ$<br>$\circ$<br>Ø<br>$\curvearrowright$<br>$\curvearrowright$<br>✓<br>$\curvearrowright$<br>$\curvearrowright$<br>✓<br>✓<br>✔<br>✔<br>$\Omega$<br>$\circ$<br><b>TC BASIC INFORMATION</b><br>$\bullet$<br><b>Sanction Order No.</b><br><b>Name of Training Centre</b><br><b>Scheme Name</b><br><b>Project State</b><br>$\bullet$<br><b>DDU-GKY</b><br>$\overline{\mathbf v}$<br>KARNATAKA<br>$\overline{\mathbf{v}}$<br>$\boldsymbol{\tau}$<br>vbnm<br><b>Texture</b><br>шń.<br>$\circ$<br><b>Nature of Training Centre</b><br><b>Type of Area</b><br>House No./ Bld. No./ Apt. No.<br><b>Address Type</b><br>$\Theta$<br>Residential<br><b>Hilly Areas</b><br>$\overline{\mathbf v}$<br>Urban<br>$\overline{\mathbf{v}}$<br>bnm,<br>$\overline{\mathbf v}$<br>⊙<br><b>Street/Road/Lane</b><br>Area/ Locality/ Sector<br>Landmark<br>State/UT(TC)<br>⊙<br><b>STATION</b><br>$\overline{\mathbf{v}}$<br>÷<br><b>COLOR</b><br>District (TC)<br><b>Block</b><br><b>Gram Panchayat</b><br><b>Village</b><br>KANCHIPURAM<br>$\mathbf{v}$<br>Kancheepuram<br>v<br>Konalur<br>$\overline{\mathbf{v}}$<br><b>Police Station</b><br><b>Mobile No.</b><br><b>Training Centre Phone No.</b><br>Pincode<br>with STD Code<br>8520852<br>000000<br><b>ALCOHOL: MAR</b><br>۰<br>123456789<br><b>Email Id</b><br><b>Approximate Distance from a</b><br><b>Approximate Distance from an</b><br>Approximate Distance from a<br>prominent Bus Stand (In Mtrs)<br><b>Auto Stand (In Mtrs)</b><br><b>Railway Station (In Mtrs)</b><br>78<br>8520<br>8520<br>bjr@gmail.com<br>2019 @ Designed and Developed by NIRDPR HYDERABAD.<br>Vakal<br>1560<br><b>BardBarth</b><br>iasandi<br>I <sub>j</sub> ziocij<br>Hanchala<br>afottico (5)<br>Agrahara<br>Hosahall<br>ertjæot<br>ataxad<br>Madavar<br>$\overline{w}$<br>$\overline{\omega}$<br>Bhattarahal<br>saysalo<br>$\circ$<br>$\overline{}}$<br><b>AHEY</b><br>Karabelı<br>Bosde<br>rbagar@<br>Kalan<br>8cob<br>俩<br>Malur<br>ಮಾಲೂರು<br><b>Ilerle</b><br>donunisato<br>$\frac{\text{Kammagan}}{\text{6th}_\text{a} \text{Hoff}}$<br>Bangarapet<br>Dormcklirel<br>Tekal<br>strdor<br>$\overline{(\overline{01})}$<br>Bengaluru<br>Kolar Gold<br>Devanagenthi<br>Cleckshoots<br>Bingipura<br><i>Longbo</i><br>init <mark>e</mark> illi<br>Sambaro<br>Google<br>Thayareker<br>H. Hospitale<br>ಬೆಂಗಳೂರು<br>Map data @2019 Google Tarms of Use Report a map error<br>Varadenahall<br><b>Centre Incharge Details</b><br>Name<br>$\boldsymbol{\mathrm{v}}$<br>--Select--<br><b>Users Log</b><br>S.No.<br><b>User Name</b><br><b>User Role</b><br>Action<br>Date<br>Comments<br>PIA QTEAM<br>Modification<br>2019-02-18<br>h<br>Athul<br>fgh |            |           |          | <b>Support</b> | Е                                 |
|----------------------------------------------------------------------------------------------------|------------|-----------|----------|----------------|-----------------------------------|
|                                                                                                    |            |           |          |                |                                   |
|                                                                                                    |            |           |          |                |                                   |
|                                                                                                    |            |           |          |                |                                   |
|                                                                                                    |            |           |          |                |                                   |
|                                                                                                    |            |           |          |                |                                   |
|                                                                                                    |            |           |          |                |                                   |
|                                                                                                    |            |           |          |                |                                   |
|                                                                                                    |            |           |          |                |                                   |
|                                                                                                    |            |           |          |                |                                   |
|                                                                                                    |            |           |          |                |                                   |
|                                                                                                    |            |           |          |                |                                   |
|                                                                                                    |            |           |          |                |                                   |
|                                                                                                    |            |           |          |                |                                   |
|                                                                                                    |            |           |          |                |                                   |
|                                                                                                    |            |           |          |                |                                   |
|                                                                                                    |            |           |          |                |                                   |
|                                                                                                    |            |           |          |                |                                   |
|                                                                                                    |            |           |          |                |                                   |
|                                                                                                    |            |           |          |                | ÷<br>$\qquad \qquad \blacksquare$ |
|                                                                                                    |            |           |          |                |                                   |
|                                                                                                    |            |           |          |                |                                   |
|                                                                                                    |            |           |          |                |                                   |
|                                                                                                    |            |           |          |                |                                   |
|                                                                                                    |            |           |          |                |                                   |
| $\overline{\mathbf{2}}$<br>Sachin<br><b>PIA Operations</b><br>Modification<br>2018-12-12                                                                                                    |            |           |          |                |                                   |
| Ā<br>SRLMOP<br><b>SRLM Operations</b><br>2019-02-20<br>Approved                                                                                                    |            |           |          |                |                                   |
| SRLMOP<br><b>SRLM Operations</b><br>2019-03-08<br>5<br>Approved                                                                                                    | Athul<br>з | PIA QTEAM | Approved | 2019-02-20     |                                   |
| Remarks                                                                                                    |            |           |          |                |                                   |
| $\overline{\textbf{C}}$ Back<br>Save and Continue<br>2019 @ Designed and Developed by NIRDPR HYDERABAD.                                                                                                    |            |           |          |                |                                   |

Figure – B23 (Training Centre Basic Information)

- 1. This screen allows the user to add the basic details of Training centre
- 2. The user has to select the Scheme, State, Sanction order no, name of training Centre Course duration, Address details, Latitude & Longitude, etc.,
- 3. After entering all the details, the user has to click 'Save and Continue' option. All the information on the screen will be saved and the user will be directed to next screen/tab of training centre creation process

## **Training centre - Infrastructure**

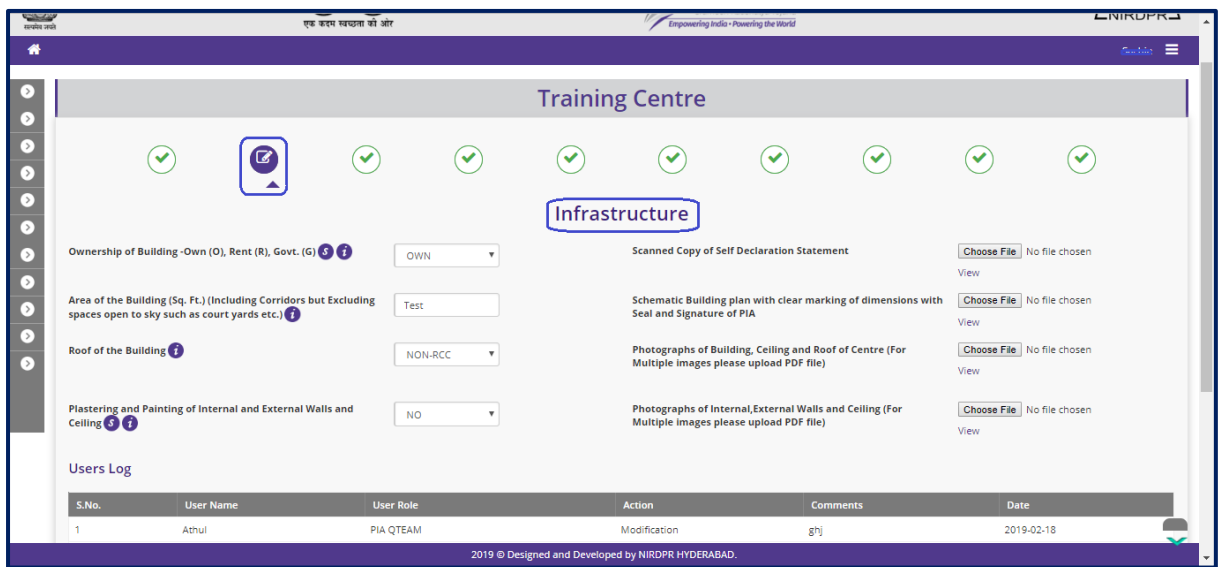

Figure – B24 (Training Centre Infrastructure)

## **Description:**

- 1. This screen allows the user to furnish the details about available infrastructure facility at the training centre
- 2. The user has to upload the relevant documents
- 3. After entering all the details, the user has to click 'Save and Continue' option. All the information on the screen will be saved and the user will be directed to next screen/tab of training centre creation process

#### **Academic / Non-Academic Areas**

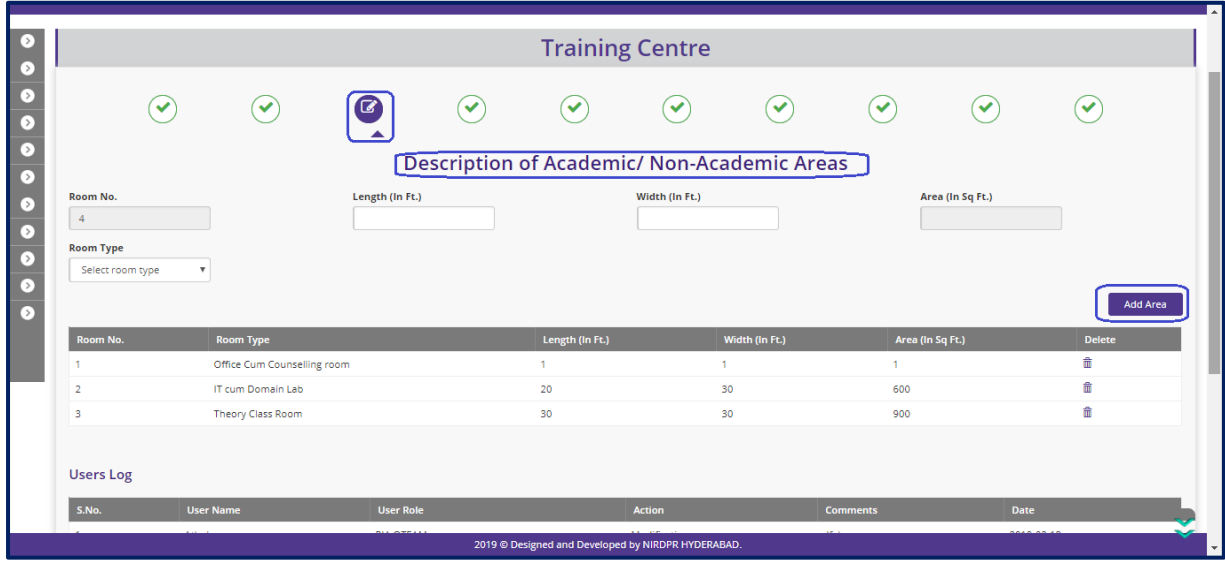

Figure – B25 (Description of Academic / Non-Academic Areas)

## **Description:**

- 1. This screen allows the user to furnish details about the available rooms by filling the details of length, width & room type
- 2. After entering all the details, the user has to click 'Save and Continue' option. All the information on the screen will be saved and the user will be directed to next screen/tab of training centre creation process
- 3. If the user clicks 'Previous' option, he/she will be directed to the previous screen/tab for any modifications required (if any)

## **Training centre - Toilets & Basins**

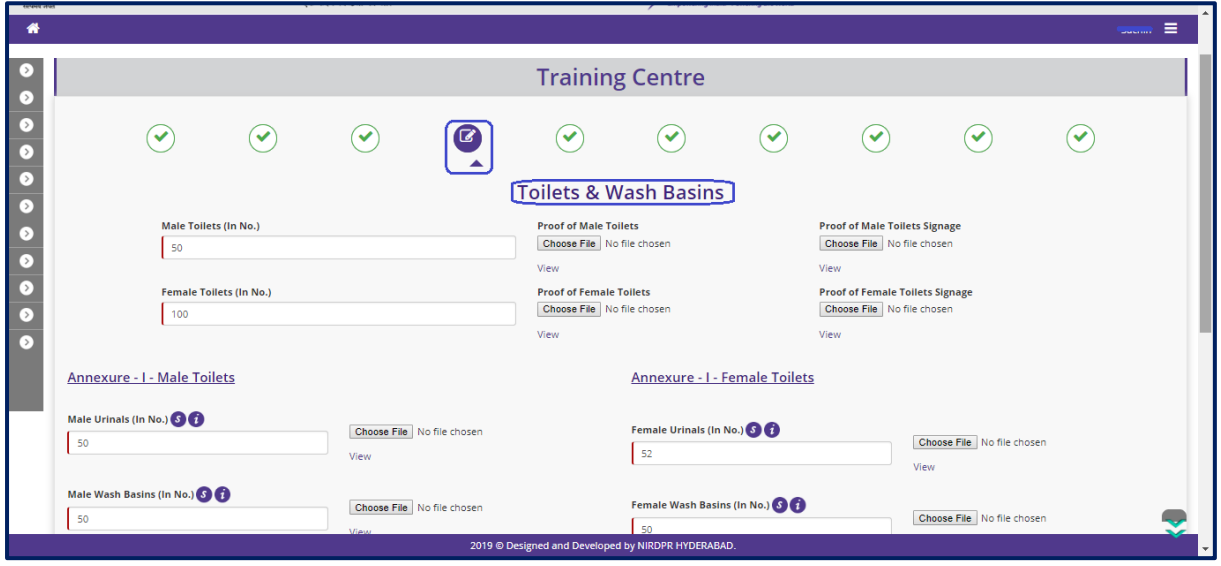

Figure – B26 (Toilets & Washbasins)

- 1. This screen allows the user to furnish details about the available toilets and washbasins at the training centre along with the proof
- 2. The user has to upload the relevant documents/photographs
- 3. If the user moves over on Annexure I, the availability of minimum no. of toilets and washbasins prescribed in SOP for male and female candidates respectively will be displayed for reference
- 4. After entering all the details, the user has to click 'Save and Continue' option. All the information on the screen will be saved and the user will be directed to next screen/tab of training centre creation process
- 5. If the user clicks 'Previous' option, he/she will be directed to the previous screen/tab for any modifications required (if any)

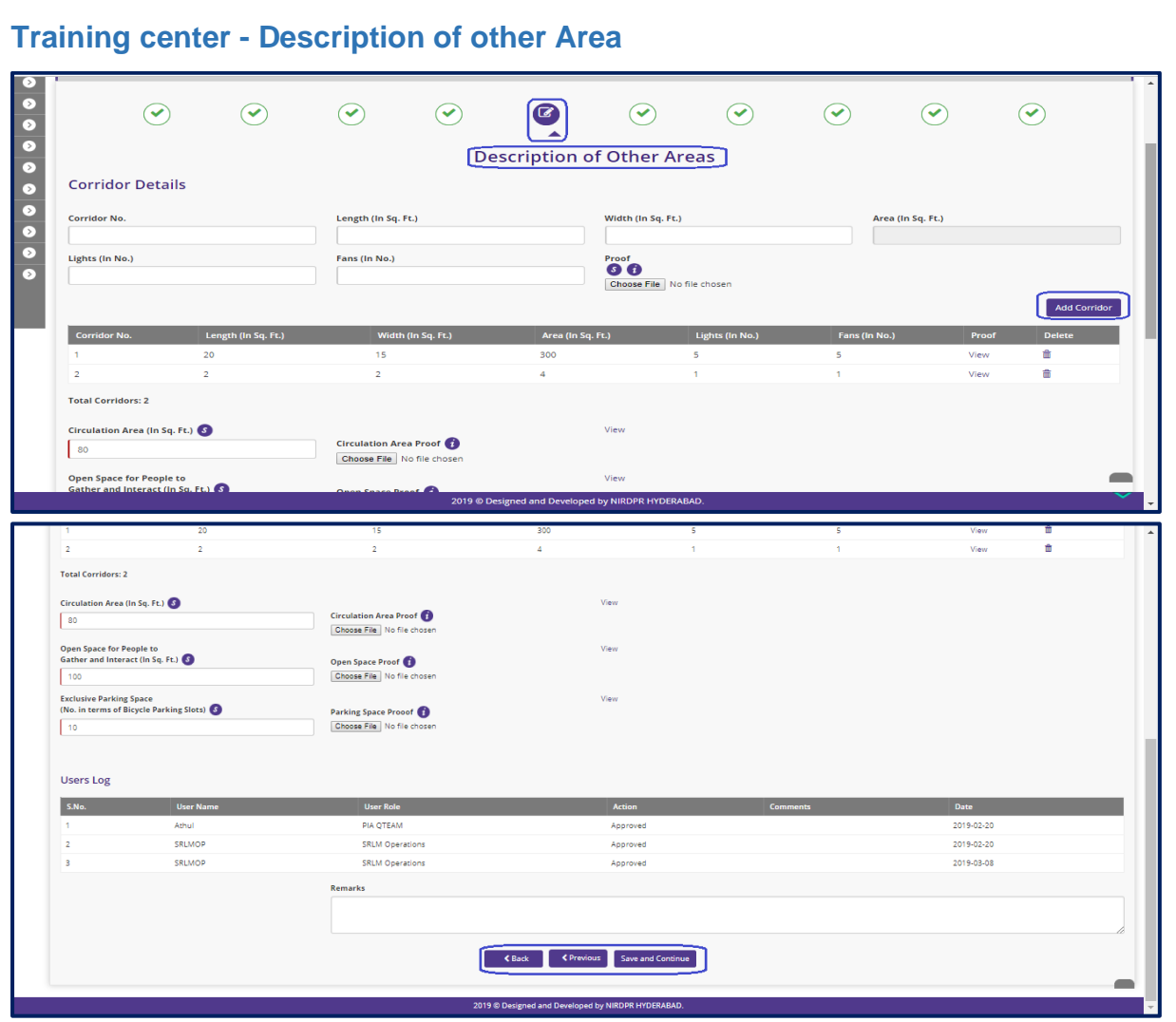

Figure – B27 (Description of other area)

- 1. This screen allows the user to furnish details about the other areas at the training centre
- 2. The user has to fill the details of corridors, Circulating area, Open space, Parking space with proof
- 3. The user has to upload the relevant documents/photographs
- 4. After entering all the details, the user has to click 'Save and Continue' option. All the information on the screen will be saved and the user will be directed to next screen/tab of training centre creation process
- 5. If the user clicks 'Previous' option, he/she will be directed to the previous screen/tab for any modifications required (if any)
- **Note-** Circulating area should be at least 10% of total area, a message will be displayed by the system if the circulating area is less than the specified norms in SOP.

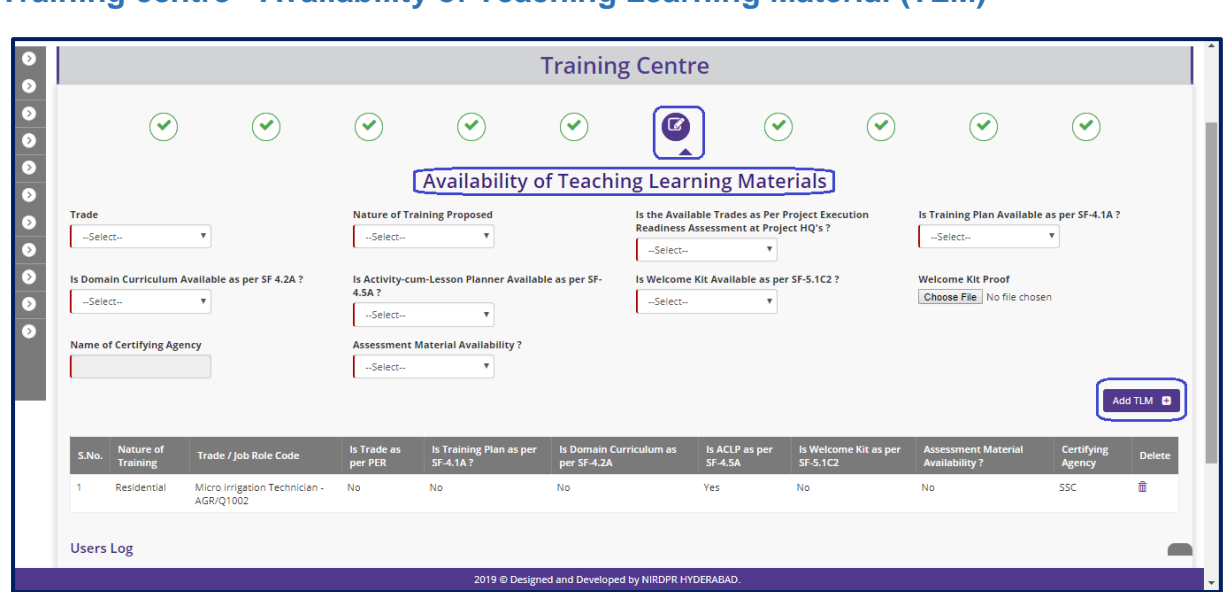

# **Training centre - Availability of Teaching Learning Material (TLM)**

Figure – B28 (Availability of Teaching Learning Material)

- 1. This screen allows the user to furnish details about the availability of Trade wise Teaching Learning Materials (TLMs)
- 2. The user has to update the readiness level of training centre by filling the details of Trade, Domain Curriculum, training plan, Activity cum lesson plan, welcome kit, certifying agency and assessment material
- 3. To add TLM for more than one trade the user has to click 'Add TLM' option
- 4. After submitting all the details user has access to view the trade specific other details.
- 5. After entering all the details, the user has to click 'Save and Continue' option. All the information on the screen will be saved and the user will be directed to next screen/tab of training centre creation process
- 6. If the user clicks 'Previous' option, he/she will be directed to the previous screen/tab for any modifications required (if any)

## **Training centre- Details of Academic / Non-Academic Areas**

|                                                                                                    |                             |   |                        |                    | <b>Training Centre</b> |                                         |           |                                   |   |                |               |
|----------------------------------------------------------------------------------------------------|-----------------------------|---|------------------------|--------------------|------------------------|-----------------------------------------|-----------|-----------------------------------|---|----------------|---------------|
|                                                                                                    | ✓                           | ✓ | ✓                      | $\checkmark$       | ✓                      | $\checkmark$                            |           | $\checkmark$                      | ✓ |                |               |
|                                                                                                    |                             |   |                        |                    |                        | Details of Academic/ Non-Academic Areas |           |                                   |   |                |               |
| Room No.                                                                                                    | <b>Room Allocation Type</b> |   |                        | Length (In Sq Ft.) | Width (In Sq Ft.)      | Area (In Sq Ft.)                        |           | <b>Max Permissible Candidates</b> |   | <b>Details</b> | <b>Status</b> |
| ٠                                                                                                    | Office Cum Counselling room |   | 1.                     |                    | 1.                     | $\mathbf{1}$                            | $\bullet$ |                                   |   | Update         | Updated       |
| $\overline{2}$                                                                                                    | IT cum Domain Lab           |   | 20                     |                    | 30                     | 600                                     | 12        |                                   |   | Update         | Updated       |
| $\overline{\mathbf{3}}$                                                                                                    | Theory Class Room           |   | 30                     |                    | 30                     | 900                                     | 12        |                                   |   | Update         | Updated       |
| <b>Users Log</b>                                                                                                    |                             |   |                        |                    |                        |                                         |           |                                   |   |                |               |
| S.No.                                                                                                    | <b>User Name</b>            |   | <b>User Role</b>       |                    | <b>Action</b>          |                                         |           | <b>Comments</b>                   |   | Date           |               |
| 1                                                                                                    | <b>SRLMOP</b>               |   | <b>SRLM Operations</b> |                    | Approved               |                                         |           |                                   |   | 2019-02-20     |               |
| $\overline{2}$                                                                                                    | <b>SRLMOP</b>               |   |                        |                    |                        |                                         |           | urdu                              |   | 2019-03-08     |               |
| Send for Modification<br><b>SRLM Operations</b><br><b>≮</b> Previous<br><b>Save and Continue</b><br><b>くBack</b><br>Note: Please click Update button for furnishing the Room Details |                             |   |                        |                    |                        |                                         |           |                                   |   |                |               |

Figure – B29 (Details of Academic / Non-Academic Areas)

- 1. This screen allows the user to furnish details related to Academic & Non-Academic areas
- 2. Based on area system will auto calculate the permissible candidates allowed in the classroom
- 3. User has to click on update button to furnish the details related to the Academic & Non-Academic area, without filling these details system will not allow the user to move forward.
- 4. The user will be directed to upload page where he/she has to furnish the room wise details of availability of infrastructure with proof
- 5. The user has to upload the relevant documents/photographs
- 6. After entering all the details, the user has to click 'Save and Continue' option. All the information on the screen will be saved and the user will be directed to next screen/tab of training centre creation process
- 7. If the user clicks 'Previous' option, he/she will be directed to the previous screen/tab for any modifications required (if any)

# **Upload proof documents**

| 0E<br>erally and                                                                    |                | स्वच्छ<br>भारत<br>एक कदम स्वच्छता को ओर |                                                                          | Grameen Kaushalya Yojana                                |                            |
|-------------------------------------------------------------------------------------|----------------|-----------------------------------------|--------------------------------------------------------------------------|---------------------------------------------------------|----------------------------|
| $\clubsuit$                                                                         |                |                                         |                                                                          |                                                         | $\equiv$<br><b>Scheman</b> |
| $\sigma$<br>$\overline{\bullet}$                                                    |                |                                         | <b>Training Centre</b>                                                   |                                                         |                            |
|                                                                                     |                |                                         |                                                                          | Non Academic Area Details : Office Cum Counselling room |                            |
|                                                                                     |                | Length (In Ft.): 1                      | Width (In Ft.) 1                                                         | Area (In Sq.Ft.) 1                                      |                            |
|                                                                                     | S.No.          | <b>Name</b>                             | <b>Description</b>                                                       | <b>Upload Proof</b>                                     | <b>View Proof</b>          |
| $\begin{array}{c c c c c} \hline \bullet & \bullet & \bullet & \bullet \end{array}$ |                | Office Room Photogragh                  | $\mathbf v$<br>Yes                                                       | Choose File No file chosen                              | view                       |
|                                                                                     | $\overline{2}$ | Type of Roof                            | Non-RCC<br>$\mathbf v$                                                   | Choose File No file chosen                              | view                       |
| $\frac{1}{\bullet}$                                                                 | R              | <b>False Ceiling Provided</b>           | $\boldsymbol{\mathrm{v}}$<br>Yes                                         | Choose File No file chosen                              | view                       |
| $\overline{S}$                                                                      | $\Delta$       | Height of Ceiling(In ft)                | $\cdot$                                                                  | Choose File No file chosen                              |                            |
|                                                                                     | 5              | Storage Place for Securing Documents    | $\boldsymbol{\mathrm{v}}$<br>Yes                                         | Choose File No file chosen                              | view                       |
|                                                                                     | 6              | An Office Table (In No.)                | 1.                                                                       | Choose File No file chosen                              |                            |
|                                                                                     | $\overline{7}$ | Chairs (in No.)                         |                                                                          | Choose File No file chosen                              |                            |
|                                                                                     | $\mathbb{R}$   | Table for Office Computer               | $\mathbf{v}$<br>Yes<br>2019 © Designed and Developed by NIRDRR HYDERARAD | Choose File No file chosen                              | view                       |

Figure – B30 (Upload proof documents)

## **Description:**

- 1. This screen allows the user to furnish details related to Academic & Non-Academic areas
- 2. After entering all the details, the user has to click 'Submit' button. All the details for the particular entry will be saved

#### **Note: -**

1. System will auto validate the height of ceiling, Ventilation area, sound level as per the Standard Operating Procedure (SOP) specifications

#### **Training centre- General Details Training Centre**  $\overline{S}$  $\bullet \bullet \bullet \bullet$  $\odot$  $\odot$  $\odot$  $\bigcirc$  $\odot$  $\odot$  $\odot$  $\odot$  $\odot$  $\odot$ **General Details** Visible signs of Leakages from Walls and Roof - Applicable for<br>both RCC and Non RCC Structures  $\sqrt{N}$  $\overline{\mathbf{v}}$ Upload Proof Choose File No file chosen  $\overline{\circ}$  $\overline{\bullet}$ Upload Proof Choose File No file chosen Protection of Stairs, Balconies and Other Locations  $\sqrt{N}$  $\overline{\mathbf{v}}$  $\overline{\bullet}$ Conformance to DDU-GKY Look and Feel Standards as per sub<br>section 5.1.1  $N<sub>o</sub>$  $\overline{\mathbf{v}}$ Can the Candidates Safely come to the Centre When Training is  $\sqrt{\frac{1}{100}}$  $\overline{\mathbf{v}}$ **Electrical Wiring & Standards** 1. Securing of Wires Upload Proof | Choose File | No file chosen  $\sqrt{N_0}$  $\overline{\mathbf{v}}$ 2 Switch Boards & Panel Boards Upload Proof | Choose File | No file chosen  $\sqrt{N}$ **Signages & Information Boards** ed and Developed by NIRDPR HYDERABAD

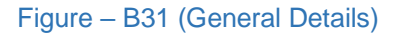

- 1. This screen allows the user to furnish general details related training centre
- 2. The user has to update the details of availability of protection of stairs, balconies and other locations and details about candidates' safety, electrical wiring and standards & signage's, information board, CCTV, Common Equipment and support infrastructure with proof
- 3. The user has to upload the relevant documents/photographs
- 4. After entering all the details, the user has to click 'Save and Continue' option. All the information on the screen will be saved and the user will be directed to next screen/tab of training centre creation process
- 5. If the user clicks 'Previous' option, he/she will be directed to the previous screen/tab for any modifications required (if any)

## **Training centre- Availability of Standard Forms**

|                               |                |                            |                                                   |                        |                        |                                                    |                        |              |   |                                    | Customer                  | ⋿ |
|-------------------------------|----------------|----------------------------|---------------------------------------------------|------------------------|------------------------|----------------------------------------------------|------------------------|--------------|---|------------------------------------|---------------------------|---|
| $\triangleright$<br>$\bullet$ |                |                            |                                                   |                        |                        |                                                    | <b>Training Centre</b> |              |   |                                    |                           |   |
| $\bullet$<br>$\bullet$        |                | ✅                          | $\curvearrowright$                                | $(\blacktriangledown)$ | $(\blacktriangledown)$ | է                                                  | $\checkmark$           | $\checkmark$ | ✔ | $\bullet$                          | ✔                         |   |
| $\bullet$<br>$\bullet$        |                |                            |                                                   |                        |                        | <b>Availability of Standard Forms</b>              |                        |              |   |                                    |                           |   |
| $\bullet$                     | S.No.          | List of SF                 |                                                   |                        |                        |                                                    |                        |              |   | <b>Whether Available at Centre</b> |                           |   |
| $\bullet$                     |                | SF 4.1A : Plan of Training |                                                   |                        |                        |                                                    |                        |              |   | Yes                                | $\boldsymbol{\mathrm{v}}$ |   |
| $\overline{\bullet}$          | $\overline{2}$ |                            | SF 4.5A : Activity Cum Lesson Planner             |                        |                        |                                                    |                        |              |   | Yes                                | $\boldsymbol{\mathrm{v}}$ |   |
| $\bullet$                     | 3              |                            | SF 4.6A : On the Job Training Plan for the Batch  |                        |                        |                                                    |                        |              |   | Yes                                | $\overline{\mathbf{v}}$   |   |
|                               | $\overline{4}$ |                            | SF 4.8A : Daily Distribution of Tablets           |                        |                        |                                                    |                        |              |   | Yes                                |                           |   |
|                               | 5              |                            | SF 5.1A2 : Training Center Name Board             |                        |                        |                                                    |                        |              |   | Yes                                |                           |   |
|                               | 6              |                            | SF 5.1B1 : Activity Summary and Achievement Board |                        |                        |                                                    |                        |              |   | Yes                                |                           |   |
|                               | $\overline{7}$ |                            | SF 5.1B2 : Contact Details of Important People    |                        |                        |                                                    |                        |              |   | Yes                                | $\boldsymbol{\mathrm{v}}$ |   |
|                               |                |                            |                                                   |                        |                        | 2019 © Designed and Developed by NIRDPR HYDERABAD. |                        |              |   |                                    |                           |   |

Figure – B32 (Availability of Standard Forms)

- 1. This screen allows the user to update the availability of Standard forms that need to be maintained at the training centre.
- 2. After entering all the details, the user has to click 'Save and Continue' option. All the information on the screen will be saved and the user will be directed to next screen/tab of training centre creation process
- 3. If the user clicks 'Previous' option, he/she will be directed to the previous screen/tab for any modifications required (if any)

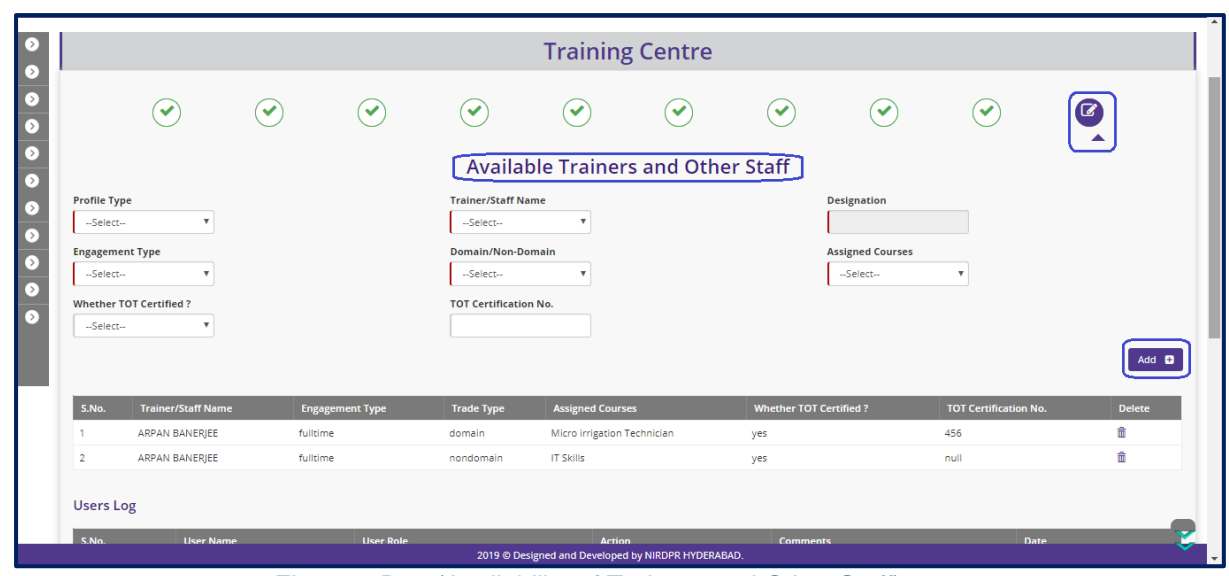

#### **Training centre- Availability of Trainers and Other Staff**

Figure – B33 (Availability of Trainers and Other Staff)

## **Description:**

- 1. This screen allows the user to furnish the details about the domain & Non-domain trainers attached with the batch.
- 2. ToT certification details are mandatorily required for Domain trainers.
- 3. After entering all the details, the user has to click 'Submit' option. All the information on the screen will be saved and the training centre details will be submitted to PIA Q team for Due Diligence process
- 4. If the user clicks 'Previous' option, he/she will be directed to the previous screen/tab for any modifications required (if any)

#### **Note:**

- 1. After furnishing details in all the Screens/tabs of Training Centre Creation, the user has to click 'Submit' option on Attach Executive screen/tab
- 2. Once the user clicks 'Submit' option, the training centre details will be made available in PIA Q Team login for Due Diligence.
	- a. If the PIA Q Team selects 'Approved' as decision, the training centre details will be made available in respective SRLM login for Due Diligence. PIA operation can view the submitted details of the training centre in 'View only' mode
	- b. If PIA Q team selects 'Send for Modification' as decision, the training centre will be made available in edit mode to PIA operation login for modification and resubmission as per the remarks mentioned

# **View Training centre**

| eroles and                        |                                                                               | गढ़ करम महचाना की आंग                       |                                                                                                    | Grameen Kaushalya Yojani<br>Empowering India - Powering the World |                                                                                    |                                                                                                    |
|-----------------------------------|-------------------------------------------------------------------------------|---------------------------------------------|----------------------------------------------------------------------------------------------------|-------------------------------------------------------------------|------------------------------------------------------------------------------------|----------------------------------------------------------------------------------------------------|
| 番                                 |                                                                               |                                             |                                                                                                    |                                                                   |                                                                                    | Sachin =                                                                                                    |
| б<br>$\bullet$                    |                                                                               |                                             | <b>Training Centre - View</b>                                                                         |                                                                   |                                                                                    |                                                                                                    |
| $\bullet$<br>$\bullet$            | <b>Sanction Details</b>                                                       |                                             |                                                                                                    |                                                                   |                                                                                    |                                                                                                    |
| $\overline{\bullet}$              | State:                                                                        | <b>MARKAMENTARY</b>                         | Scheme Name:                                                                                          | DDU-GKY                                                           | PIA Name:                                                                          | <b><i><u>Program and Contract Contract Contract Contract Contract Contract Contract Contract Contract Contract Contract Contract Contract Contract Contract Contract Contract Contract Contract Contract Contract Contract Contract </u></i></b> |
| $\bullet$<br>$\bullet$            | <b>Sanction Order No.:</b>                                                    | 79/2018                                     | <b>Sanction Order Date:</b>                                                                           | 2018-12-08                                                        |                                                                                    | PRIVATE LIMITED                                                                                                    |
| $\overline{\bullet}$<br>$\bullet$ | <b>TC Basic Information</b>                                                   |                                             |                                                                                                    |                                                                   |                                                                                    |                                                                                                    |
| $\bullet$                         | <b>Name of Training Centre:</b>                                               | Rajaji Salai-Chennai                        | <b>Nature of Training Centre:</b>                                                                     | Residential                                                       |                                                                                    |                                                                                                    |
| $\overline{\odot}$                | <b>Type of Area:</b>                                                          | Nonhilly                                    | Address Type:                                                                                         | Urban                                                             | House No.:                                                                         | 25th Main                                                                                                    |
|                                   | Street:                                                                       | Port Lane                                   | Locality:                                                                                             | Port Area                                                         | Landmark:                                                                          | <b>GMR</b>                                                                                                    |
|                                   | Village:                                                                      | test                                        | Gram Panchayat:                                                                                       | Salur                                                             | <b>Block:</b>                                                                      |                                                                                                    |
|                                   | District:                                                                     | Kancheepuram                                | State/UT:                                                                                             |                                                                   | <b>Police Station:</b>                                                             |                                                                                                    |
|                                   | Pincode:                                                                      | 452000                                      | Mobile No.:                                                                                           | 120110-004                                                        | Email Id:                                                                          |                                                                                                    |
|                                   | <b>Approximate Distance from a Prominent Bus</b><br>Stand (In Mtrs.):         | 2000                                        | Approximate Distance from an Auto Stand (In<br>Mtrs.):                                                | 3000                                                              | <b>Approximate Distance from a Prominent</b><br><b>Railway Station (In Mtrs.):</b> | 40000                                                                                                    |
|                                   | Latitude:                                                                     | 13.02850                                    | Longitude:                                                                                            | 77.25130                                                          |                                                                                    |                                                                                                    |
|                                   | <b>A K</b><br>Satellite<br>Map<br>$\overline{64}$<br>Ajanahalli<br>esturnai o | Amanikere<br>exdto/360<br>Idagur<br>webform | $\frac{1}{\frac{1}{2}}$<br>Banawadi<br>grammed)<br>2019 @ Designed and Developed by NIRDPR HYDERABAD. |                                                                   | <b>AWIE MARKASHARE</b><br>(104)<br>Hesaraghatta<br>Sathanun<br>risk Loot           | $\frac{1}{2}$<br>Budigere<br>au2hfird<br>Doddanall F. J.<br>Clodiste L. J.                                                                                                    |
|                                   |                                                                               |                                             |                                                                                                    |                                                                   |                                                                                    |                                                                                                    |

Figure – B34 (View Training Centre)

# **Description:**

1. This screen allows the user to view the details of training centre tab wise in view only mode

# **Sub Module B2.2– Create / Edit Residential Facility**

**Definition:** Residential centre creation is a process to create Infrastructure, layout, quality, etc., to ensure that the residential centre conforms to DDU-GKY Standard Operating Procedures (SOP)

#### **Prerequisite/s:**

1. Signing of MoU, within 45 days from Project Commencement Order (PCO)

#### **Process:**

- 1. PIA operation has to submit the Furnished residential centre details as per S.F 5.1 D2 to PIA Q Team for approval
- 2. PIA Q team has to conduct the Due Diligence of the residential Centre
- 3. Based on the verification, PIA Q team has to take a decision on Due Diligence of residential centre as either 'Approved' or 'Send for Modification' by giving remarks
	- a. If the PIA Q Team selects 'Approved' as decision, the residential centre details will be made available in respective SRLM login for Due Diligence. PIA operation can view the submitted details of the residential centre in 'View only' mode
	- b. If PIA Q team selects 'Send for Modification' as decision, the residential centre will be made available in edit mode to PIA operation login for modification and resubmission as per the remarks mentioned
- 4. After PIA Q Team approval, SRLM has to conduct the Due Diligence of the Training centre and take a decision on approval as either 'Approved' or 'Send for Modification'
	- a. If SRLM selects 'Approved' option, the training centre will get approved, and the PIA can create batches in that training centre
	- b. If SRLM selects 'Send for Modification' as decision, the training centre will be made available in edit mode to PIA operation login for modification and resubmission as per the remarks mentioned

# **Residential Facility - Create Dashboard**

|                                                                                          |                | भारत<br>स्वच्छ<br>एक कदम स्वच्छता को ओर    |                |                                  | Grameen Kaushalya Yojana<br>Empowering India . Powering the World |                                                    |                               |          | NIRDPR.       |
|------------------------------------------------------------------------------------------|----------------|--------------------------------------------|----------------|----------------------------------|-------------------------------------------------------------------|----------------------------------------------------|-------------------------------|----------|---------------|
| ⋒                                                                                        |                |                                            |                |                                  |                                                                   |                                                    |                               |          | ≡<br>Sachin - |
| $\left( \right)$<br><b>PROJECT INITIATION</b><br>$\bullet$<br><b>CENTRE MANAGEMENT</b>   |                |                                            |                |                                  | <b>Residential Facilities</b>                                     |                                                    |                               |          |               |
| Create Training Centre                                                                   |                | <b>Create Residential Facilities</b>       |                |                                  |                                                                   |                                                    |                               |          |               |
| $\blacktriangleright$ Create Residential Facility<br>De Update Daily Failure Items       | Show<br>10     | $\overline{v}$ entries                     |                |                                  |                                                                   |                                                    | Search:                       |          |               |
| <b>CANDIDATE MANAGEMENT</b><br>$\triangleright$                                          | A<br>S.No.     | <b>PIA Name</b>                            | $\blacksquare$ | <b>Project Name</b>              | Training Centre Name ♦                                            | <b>Residential Facility Name <math>\phi</math></b> | <b>Status</b>                 |          | <b>Action</b> |
| <b>BATCH MANAGEMENT</b><br>D)                                                            |                | PERI SOFTWARE SOLUTIONS PRIVATE<br>LIMITED |                | MM/GLPC/STP/DDUGKY/11178-79/2018 | Rajaji Salai-Chennai                                              | Jai Jai girls residential centre                   | SRLM Operations -<br>Approved |          | o A           |
| OIT MANAGEMENT<br>$\left( \right)$<br><b>TRAINING MANAGEMENT</b><br>$\left[\cdot\right]$ | $\overline{2}$ | PERI SOFTWARE SOLUTIONS PRIVATE<br>LIMITED |                | MM/GLPC/STP/DDUGKY/11178-79/2018 | Rajaji Salai-Chennai                                              | <b>BOSS VILLA</b>                                  | SRLM Operations -<br>Approved |          | $\bullet$ A   |
| $\circ$<br><b>INSPECTION MANAGEMENT</b>                                                  | з              | PERI SOFTWARE SOLUTIONS PRIVATE<br>LIMITED |                | MM/GLPC/STP/DDUGKY/11178-79/2018 | Rajaji Salai-Chennai                                              | Boys Hostel New                                    | PIA QTEAM - Modified          |          | $\bullet$ /   |
| <b>EMPLOYER MANAGEMENT</b><br>$\left[\cdot\right]$                                       |                |                                            |                |                                  |                                                                   |                                                    |                               | Previous | 1 Next        |
| PLACEMENT MANAGEMENT<br>D)                                                               |                | Showing 1 to 3 of 3 entries                |                |                                  |                                                                   |                                                    |                               |          |               |
| $\bullet$<br><b>REPORTS</b><br>CHANGE REQUEST MANAGEMENT                                 |                |                                            |                |                                  |                                                                   |                                                    |                               |          |               |

Figure – B35 (Residential Facility Dashboard)

- 1. This screen allows the user to create, edit and view the residential centre details
- 2. To create a Residential centre, the user has to click the 'Create Residential Facilities' option at the top left of the screen
- 3. The user will be directed to Residential centre page, where he/she can add the details of residential centre
- 4. PIAs with Multiple residential centres can view the list of all the created residential centres with their current status
- 5. If the user clicks in icon, he/she will be directed to edit page of residential Centre Creation for modifications.
- 6. If the user clicks  $\bullet\bullet\bullet$  icon, the page will be directed to the residential Centre View page, where information related to the residential centre will be displayed in view only mode

# **Residential Facility - Basic Information**

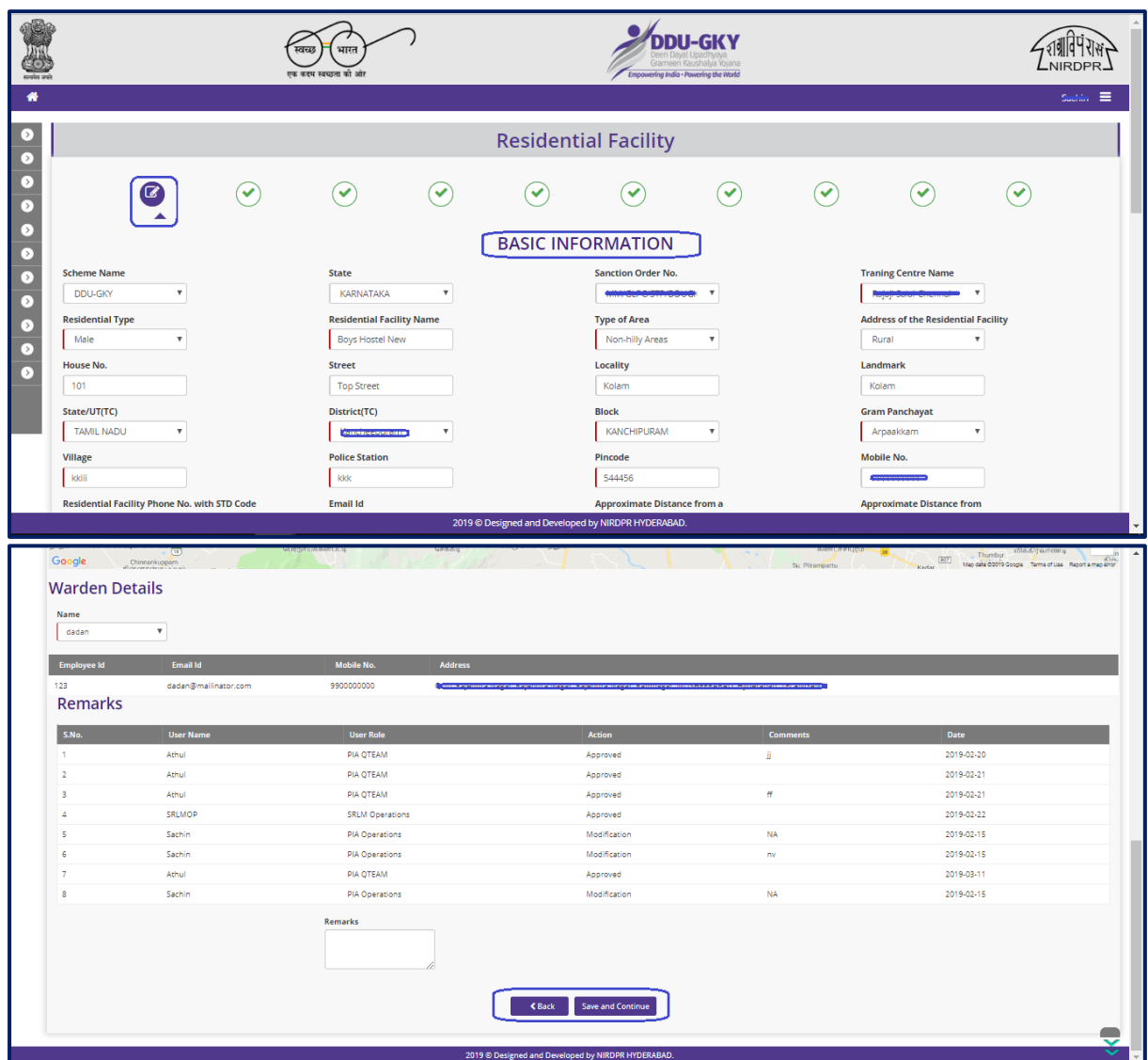

Figure – B36 (Basic Information)

- 1. This screen allows the user to add the basic information of the residential centre
- 2. The user has to select the Scheme, State, Sanction order no, name of training Centre Address details, Latitude & Longitude, warden details
- 3. Once the training centre is being registered then only training centre name will come in drop down in residential facility registration
- 4. After entering all the details, the user has to click 'Save and Continue' option. All the information on the screen will be saved and the user will be directed to next screen/tab of training centre creation process
- 5. The system will auto recognise the Status as Special Area, based on the District selection of Residential centre

## **Residential Facility - Infrastructure**

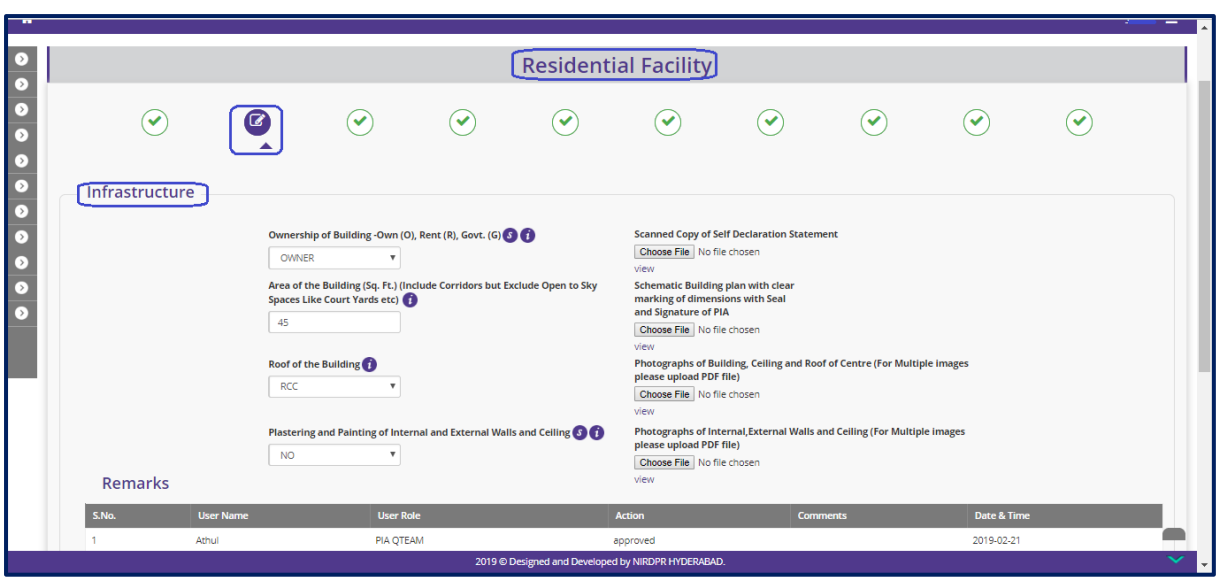

Figure – B37 (Infrastructure)

- 1. This screen allows the user to furnish the details about available infrastructure facility at the residential centre
- 2. The user has to upload the relevant documents/photographs
- 3. After entering all the details, the user has to click 'Save and Continue' option. All the information on the screen will be saved and the user will be directed to next screen/tab of residential centre creation process

#### **Residential Facility - Conformance of Standards**

| ₩                           | <b>Leipie</b>                                                                                         | भारत<br>एक कदम स्वच्छता की ओर           |                      |                                                        | )DII-GKY<br>ering India - Powering the World<br>Empo |                        |                                                                                        |                          | ≡              |
|-----------------------------|----------------------------------------------------------------------------------------------------|-----------------------------------------|----------------------|--------------------------------------------------------|------------------------------------------------------|------------------------|----------------------------------------------------------------------------------------|--------------------------|----------------|
| $\bullet$                   |                                                                                                    |                                         |                      | <b>Residential Facility</b>                            |                                                      |                        |                                                                                        |                          |                |
| $\bullet$                   |                                                                                                    |                                         |                      |                                                        |                                                      |                        |                                                                                        |                          |                |
| Ø<br>$\bullet$<br>$\bullet$ | ✓<br>$\checkmark$                                                                                     |                                         | $\curvearrowright$   | ✓                                                      | ✓                                                    | $(\blacktriangledown)$ | $\odot$                                                                                | $\curvearrowright$       | ✓              |
| $\bullet$                   | Conformance to Standards                                                                              |                                         |                      |                                                        |                                                      |                        |                                                                                        |                          |                |
| $\bullet$<br>$\circ$        | Visible Signs of Leakages from Walls and Roof Applicable for both RCC<br>1.<br>and Non RCC Structures |                                         | No                   | $\boldsymbol{\mathrm{v}}$                              |                                                      | <b>Upload Proof</b>    | Choose File No file chosen                                                             |                          | view           |
| $\circ$<br>☞                | 2. Conformance to DDU-GKY look and feel Standards as per sub section<br>5.1.1                         |                                         | <b>No</b>            | $\boldsymbol{\mathrm{v}}$                              |                                                      |                        |                                                                                        |                          |                |
| Б                           | 3. Protection of Stairs, Balconies, and Other Locations                                               |                                         | <b>No</b>            | $\boldsymbol{\mathrm{v}}$                              |                                                      | <b>Upload Proof</b>    | Choose File No file chosen                                                             |                          | view           |
|                             | 4. Circulating Area                                                                                   |                                         | 44                   |                                                        |                                                      | <b>Upload Proof</b>    | Choose File No file chosen                                                             |                          | view           |
|                             | 5. Corridor                                                                                           |                                         | No                   | $\boldsymbol{\mathrm{v}}$                              |                                                      | <b>Upload Proof</b>    | Choose File No file chosen                                                             |                          | view           |
|                             |                                                                                                    |                                         |                      |                                                        |                                                      |                        |                                                                                        |                          |                |
|                             | <b>Electrical Wiring &amp; Standards</b>                                                              |                                         |                      |                                                        |                                                      |                        |                                                                                        |                          |                |
|                             | 1. Securing of Wires Done                                                                             |                                         |                      | 2019 @ Designed and Developed by NIRDPR HYDERABAD.     |                                                      |                        | Upload Proof Choose File No file chosen                                                |                          |                |
|                             | <b>Electrical Wiring &amp; Standards</b>                                                              |                                         |                      |                                                        |                                                      |                        |                                                                                        |                          |                |
|                             |                                                                                                    |                                         |                      |                                                        |                                                      |                        |                                                                                        |                          |                |
|                             | 1. Securing of Wires Done                                                                             |                                         | N <sub>0</sub>       | $\overline{\mathbf{v}}$                                |                                                      |                        | Upload Proof Choose File No file chosen                                                |                          | View           |
|                             | 2. Switch Boards & Panel Boards                                                                       |                                         | No                   | $\boldsymbol{\mathrm{v}}$                              |                                                      |                        | Upload Proof [Choose File] No file chosen                                              |                          | view           |
|                             | <b>Residential Signages &amp; Information Boards</b>                                                  |                                         |                      |                                                        |                                                      |                        |                                                                                        |                          |                |
|                             | 1. Hostel Name Board                                                                                  |                                         | $_{\rm No}$          | $\boldsymbol{\mathrm{v}}$                              |                                                      |                        | Upload Proof [Choose File] No file chosen                                              |                          |                |
|                             | 2. Student Entitlement Board & Responsibilities Board                                                 |                                         | No                   | $\overline{\mathbf{v}}$                                |                                                      |                        | Upload Proof Choose File No file chosen                                                |                          | View           |
|                             | 3. Contact Detail of Important People<br>4. Basic Information Board                                   |                                         | N <sub>0</sub>       | $\boldsymbol{\mathrm{v}}$                              |                                                      |                        | Upload Proof [Choose File] No file chosen<br>Upload Proof [Choose File] No file chosen |                          |                |
|                             | 5. Food Specification Board                                                                           |                                         | No<br>N <sub>0</sub> | $\boldsymbol{\mathrm{v}}$<br>$\boldsymbol{\mathrm{v}}$ |                                                      |                        | Upload Proof [Choose File] No file chosen                                              |                          | View           |
|                             |                                                                                                    |                                         |                      |                                                        |                                                      |                        |                                                                                        |                          |                |
|                             | Open Space for Physical Activities & Outdoor Games<br>1. Area (in Sq ft.)                             |                                         | 100                  |                                                        |                                                      |                        |                                                                                        |                          |                |
|                             | Remarks                                                                                               |                                         |                      |                                                        |                                                      |                        |                                                                                        |                          |                |
|                             | User Na                                                                                               | <b>User Role</b>                        |                      | Action                                                 |                                                      |                        |                                                                                        | Date & Tin               |                |
|                             | Achiu                                                                                                 | <b>PIA OTEAM</b>                        |                      | approved                                               |                                                      |                        |                                                                                        | 2019-02-21               |                |
|                             | <b>SELMOR</b><br>Sachin                                                                               | SRLM Operation<br><b>PIA Operations</b> |                      | approved<br>modification                               |                                                      | NA.                    |                                                                                        | 2019-02-22<br>2019-03-08 |                |
|                             | Sachin                                                                                                | <b>PIA Operations</b>                   |                      | modification                                           |                                                      | bb                     |                                                                                        | 2019-03-11               |                |
|                             | Athul                                                                                                 | PIA QTEAM                               |                      | approved                                               |                                                      |                        |                                                                                        | 2019-03-11               |                |
|                             | Sachin                                                                                                | <b>PIA Operations</b><br>Remarks        |                      | modification                                           |                                                      | <b>NA</b>              |                                                                                        | 2019-03-12               |                |
|                             |                                                                                                    |                                         |                      |                                                        |                                                      |                        |                                                                                        |                          | $\blacksquare$ |

Figure – B38 (Conformance of Standards)

- 1. This screen allows the user to furnish details about the basic areas, infrastructure available at the residential centre
- 2. The user has to fill the details of protection of stairs, balconies, circulating areas, corridors, open space for physical activities with proofs
- 3. The user has to upload the relevant documents/photographs
- 4. After entering all the details, the user has to click 'Save and Continue' option. All the information on the screen will be saved and the user will be directed to next screen/tab of training centre creation process
- 5. If the user clicks 'Previous' option, he/she will be directed to the previous screen/tab for any modifications required (if any)

## **Residential Facility - Living Area Information**

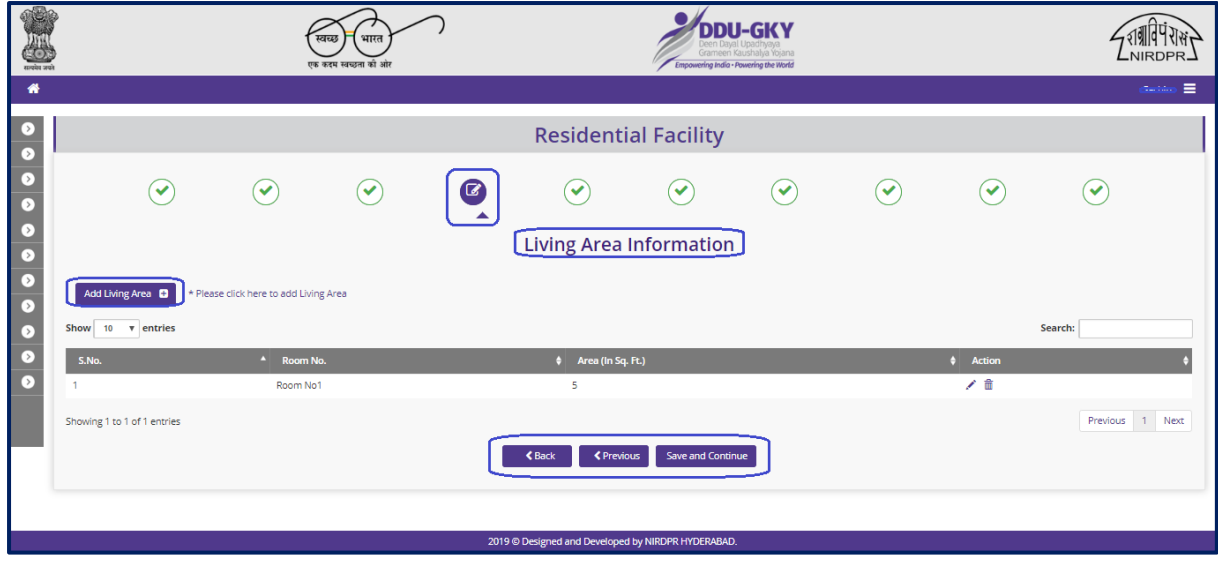

Figure – B39 (Living Area Information)

## **Description:**

- 1. This screen allows the user to fill details about the Living area at the residential centre
- 2. After entering all the details, the user has to click 'Save and Continue' option. All the information on the screen will be saved and the user will be directed to next screen/tab of training centre creation process
- 3. If the user clicks 'Previous' option, he/she will be directed to the previous screen/tab for any modifications required (if any)

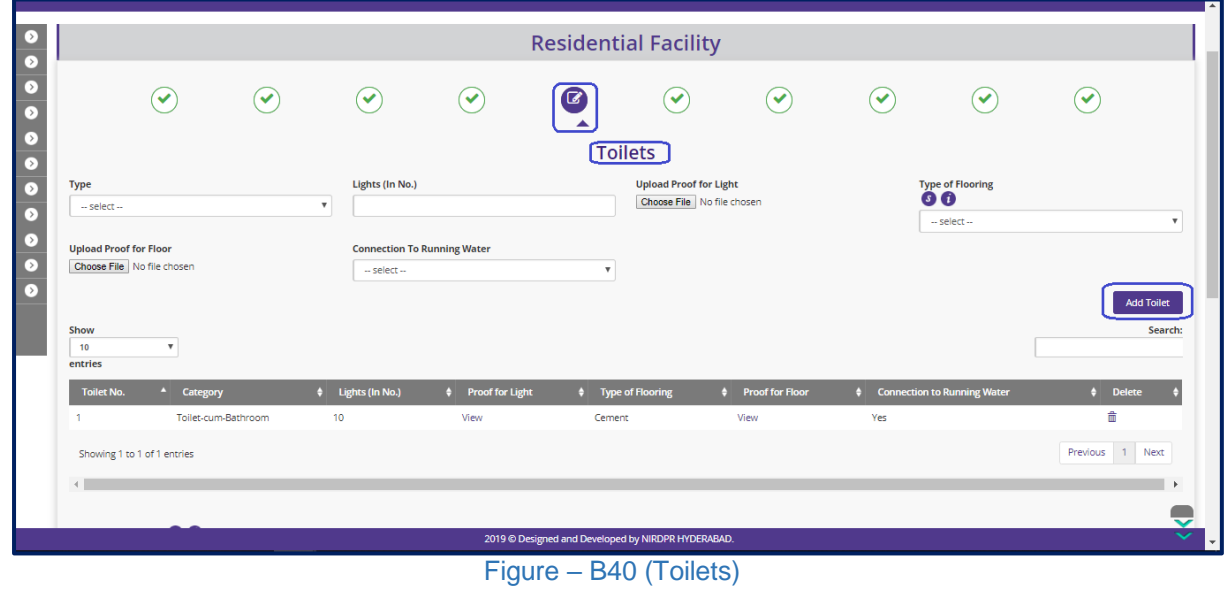

## **Residential Facility - Toilets**

## **Description:**

- 1. This screen allows the user to furnish the details about the toilets available at the residential centre
- 2. The user has to fill the details of male & female toilets, Male & female washbasins, overhead tank with the proof.
- 3. The user has to click 'Add' option to add the details
- 4. After entering all the details, the user has to click 'Save and Continue' option. All the information on the screen will be saved and the user will be directed to next screen/tab of training centre creation process
- 5. If the user clicks 'Previous' option, he/she will be directed to the previous screen/tab for any modifications required (if any)

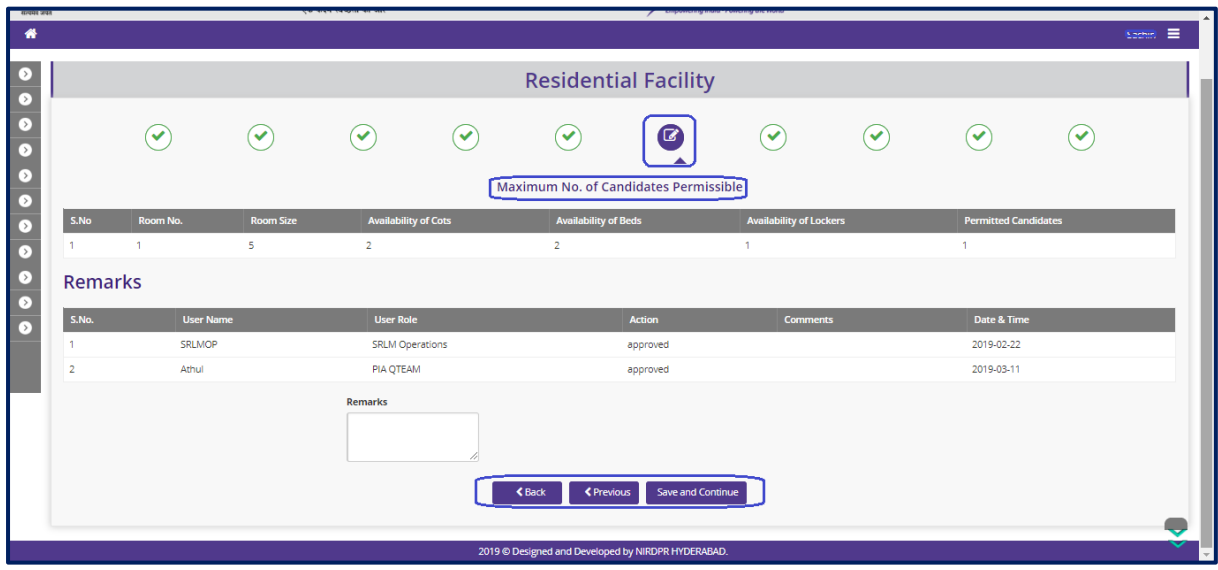

## **Residential Facility - Maximum No. of Candidates permissible**

Figure – B41 (Maximum Candidates Permissible)

- 1. This screen allows the user to view the number of candidates allowed based on room area
- 2. After entering all the details, the user has to click 'Save and Continue' option. All the information on the screen will be saved and the user will be directed to next screen/tab of training centre creation process
- 3. If the user clicks 'Previous' option, he/she will be directed to the previous screen/tab for any modifications required (if any)

## **Residential Facility – Non-Living Area**

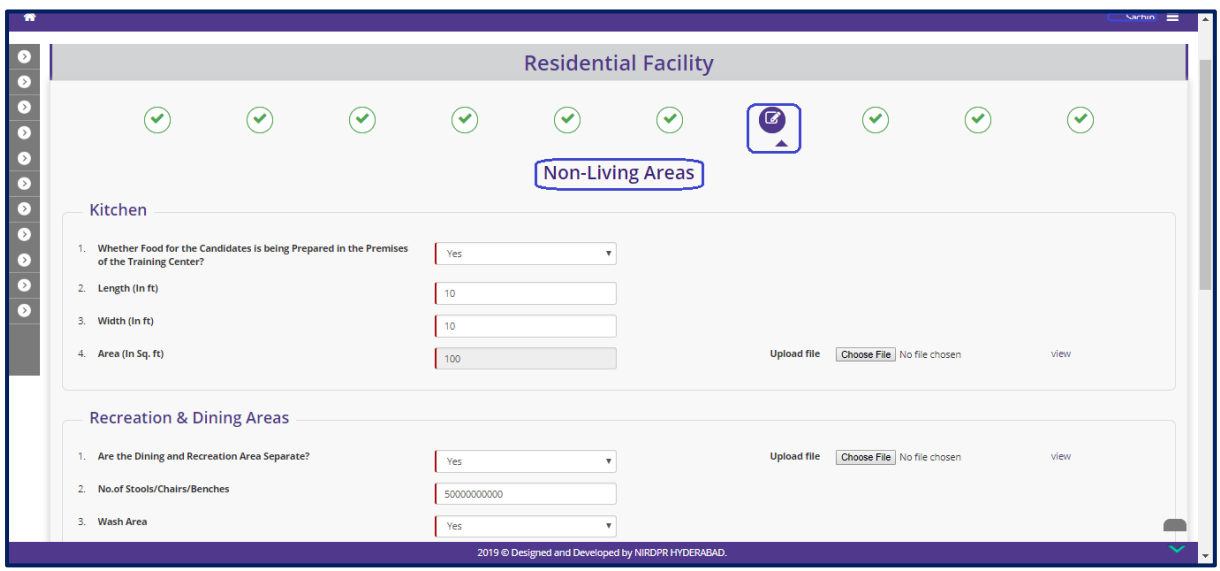

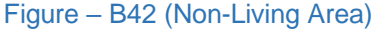

- 1. This screen allows the user to furnish details related to Non-Living areas
- 2. The user has to furnish the details like Kitchen, Recreation and dining area, etc.,
- 3. After entering all the details, the user has to click 'Save and Continue' option. All the information on the screen will be saved and the user will be directed to next screen/tab of training centre creation process
- 4. If the user clicks 'Previous' option, he/she will be directed to the previous screen/tab for any modifications required (if any)

## **Residential Facility - Indoor Games**

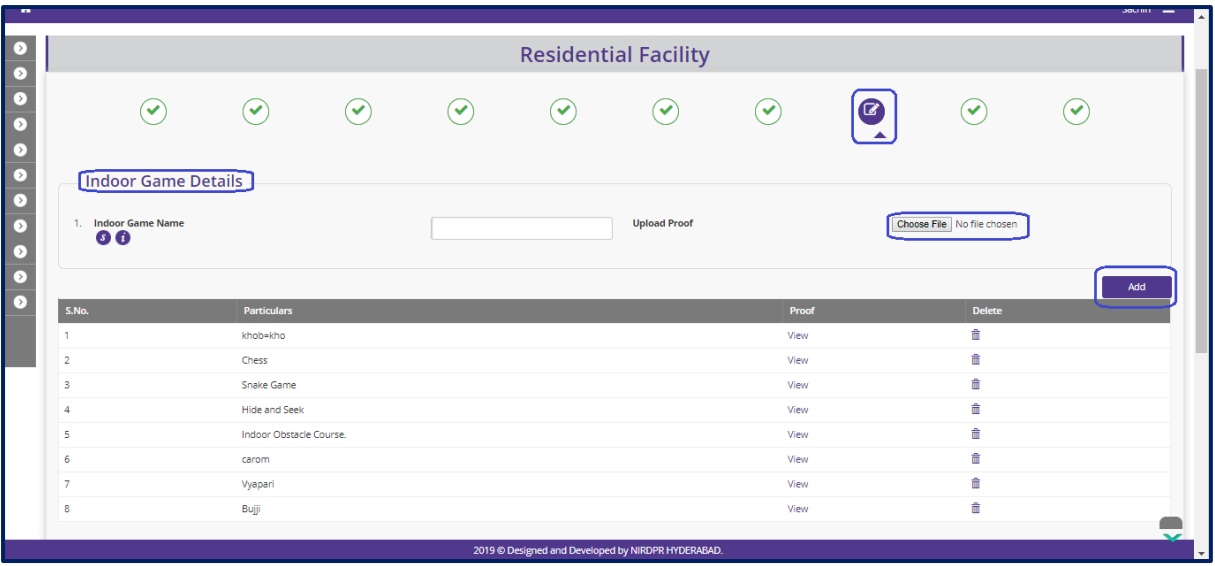

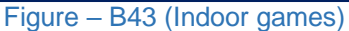

- 1. This screen allows the user to furnish details related to availability of indoor games at the residential centre
- 2. The user has to click 'Add' option to add the details of indoor games
- 3. After entering all the details, the user has to click 'Save and Continue' option. All the information on the screen will be saved and the user will be directed to next screen/tab of training centre creation process
- 4. If the user clicks 'Previous' option, he/she will be directed to the previous screen/tab for any modifications required (if any)

## **Residential Facility – Residential Facilities Available**

|                                    |                                                              |                                            |                  | <b>Residential Facility</b> |                   |                    |                              |                                      |      |
|------------------------------------|--------------------------------------------------------------|--------------------------------------------|------------------|-----------------------------|-------------------|--------------------|------------------------------|--------------------------------------|------|
| $\checkmark$                       |                                                              | ✓                                          | ✓                | $\checkmark$                | $\checkmark$      |                    | ✓                            | $\bm \varpi$                         | ✓    |
|                                    | <b>Residential Facilities Available</b>                      |                                            |                  |                             |                   |                    |                              |                                      |      |
|                                    | 1. Whether Hostels for Male and Female Candidates Separated? |                                            | Yes              | $\boldsymbol{\mathrm{v}}$   |                   | <b>Upload file</b> | Choose File No file chosen   |                                      | view |
| 2. Warden/ Care Taker              |                                                              |                                            | Yes              |                             |                   | <b>Upload file</b> | Choose File No file chosen   |                                      | view |
| 3. Are Security Gaurds Avaliable ? |                                                              |                                            | Yes              |                             |                   | <b>Upload file</b> | Choose File   No file chosen |                                      | view |
|                                    | 4. Whether Male Doctor on call is Avaliable or Not?          |                                            | Yes              | $\boldsymbol{\mathrm{v}}$   |                   | <b>Upload file</b> | Choose File No file chosen   |                                      | view |
| S.No.<br>-11                       | <b>User Name</b><br>SRLMOP                                   | <b>User Role</b><br><b>SRLM Operations</b> |                  | <b>Action</b><br>approved   |                   | <b>Comments</b>    |                              | <b>Date &amp; Time</b><br>2019-02-22 |      |
| $\overline{2}$                     | Sachin                                                       | <b>PIA Operations</b>                      |                  |                             | modification      | dd                 |                              | 2019-03-11                           |      |
| 3                                  | Athul                                                        | <b>PIA QTEAM</b>                           |                  | approved                    |                   |                    |                              | 2019-03-11                           |      |
| $\Delta$                           | Sachin                                                       | <b>PIA Operations</b>                      |                  |                             | modification      | <b>NA</b>          |                              | 2019-03-12                           |      |
|                                    |                                                              | <b>Remarks</b>                             |                  |                             |                   |                    |                              |                                      |      |
|                                    |                                                              |                                            | $\triangle$ Back | ← Previous                  | Save and Continue |                    |                              |                                      |      |

Figure – B44 (Residential facilities available)

- 1. This screen allows the user to furnish general details related to residential facility available at the residential centre
- 2. The user has to update the details of segregation of hostels, Security guards, warden/care taker for hostel.
- 3. After entering all the details, the user has to click 'Save and Continue' option. All the information on the screen will be saved and the user will be directed to next screen/tab of training centre creation process
- 4. If the user clicks 'Previous' option, he/she will be directed to the previous screen/tab for any modifications required (if any)

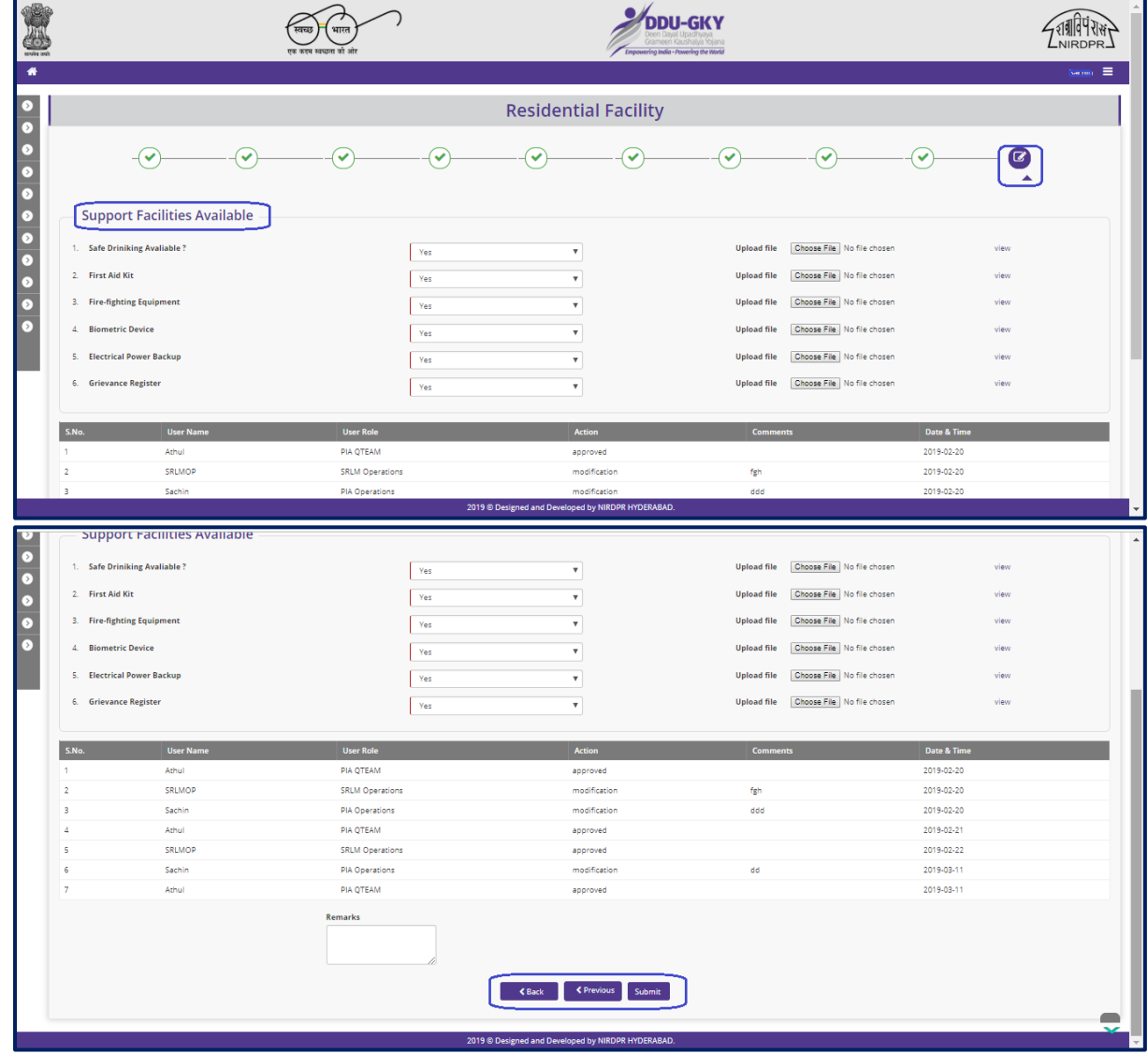

## **Residential Facility- Support facilities available**

Figure – B45 (Support facilities available)

- 1. This screen allows the user to furnish the of details support facilities available at residential centre
- 2. The user has to update the details of availability of Safe drinking water, First aid kit, Firefighting equipment, Biometric device, Electrical power backup, Grievance register
- 3. After entering all the details, the user has to click 'Save' option. All the information on the screen will be saved
- 4. If the user clicks 'Previous' option, he/she will be directed to the previous screen/tab for any modifications required (if any)

#### **Note:**

- 1. After furnishing details in all the Screens/tabs of residential Centre Creation, the user has to click 'Submit' option on Attach Executive screen/tab
- 2. Once the user clicks 'Submit' option, the residential centre details will be made available in PIA Q Team login for Due Diligence.
	- a. If the PIA Q Team selects 'Approved' as decision, the residential centre details will be made available in respective SRLM login for Due Diligence. PIA operation can view the submitted details of the residential centre in 'View only' mode
	- b. If PIA Q team selects 'Send for Modification' as decision, the residential centre will be made available in edit mode to PIA operation login for modification and resubmission as per the remarks mentioned

## **Residential Facility - View**

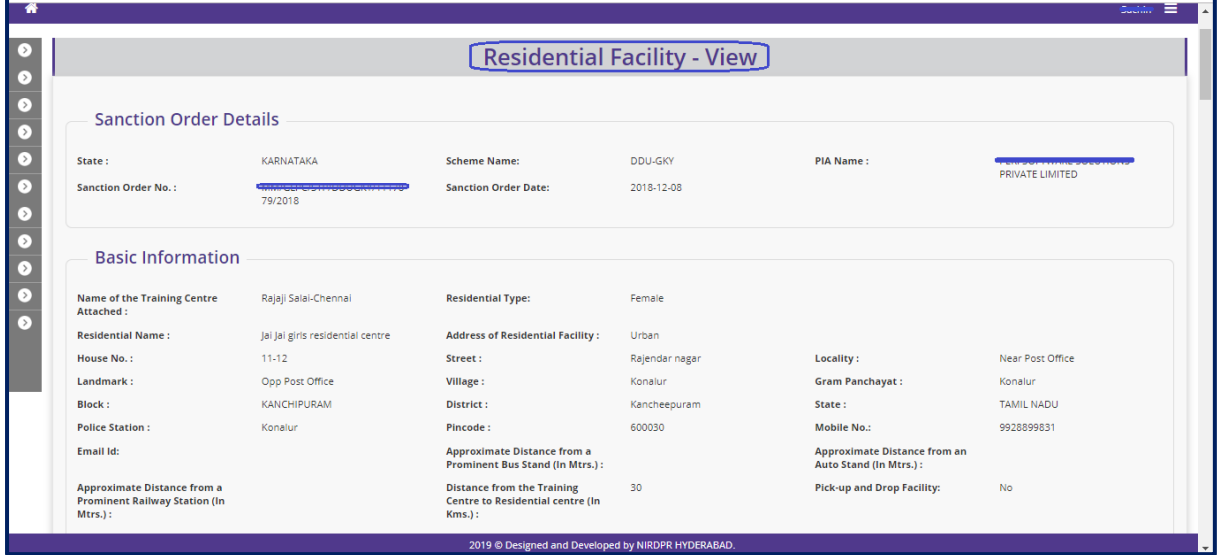

Figure – B46 (Residential Centre View)

## **Description:**

1. This screen allows the user to view the details of residential facility in view only mode
## **Sub Module B2.3 – Update Daily Failure Items**

**Definition:** To ensure proper functioning of training centre and capture details of nonfunctional equipment's and any other deviations from the regular activities at the training centre.

#### **Prerequisite/s:**

- 1. Approval of Training centre / Residential centre Due Diligence
- 2. Continuous throughout the project duration.

#### **Process:**

1. Centre in charge has to capture all the details of failures at the training centre at the beginning of the day

## **Update Daily Failure Items- Dashboard**

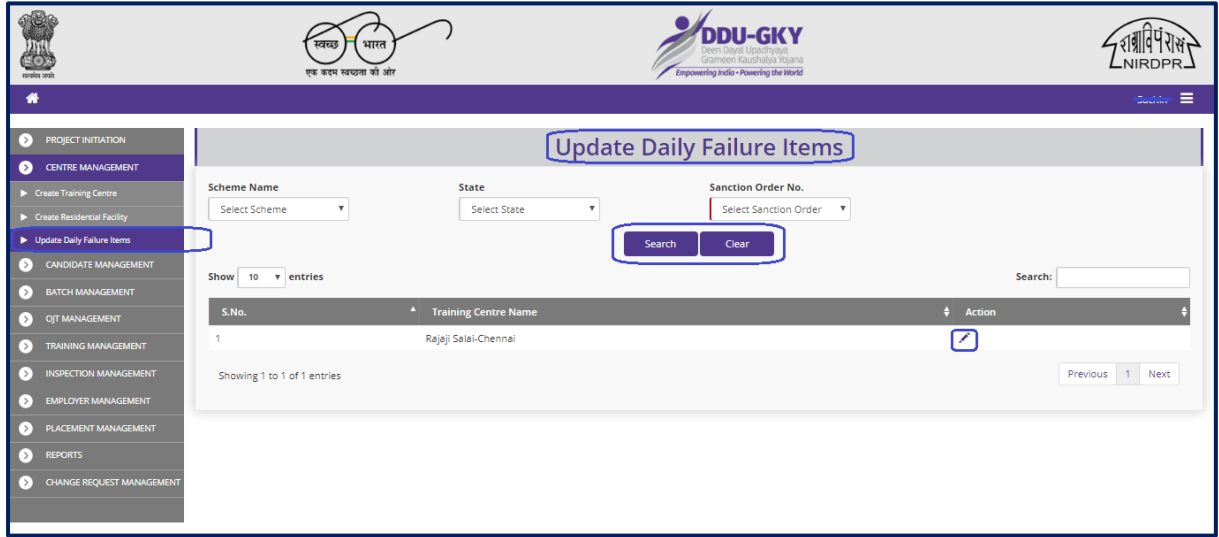

Figure – B47 (TC Daily Failure Dashboard)

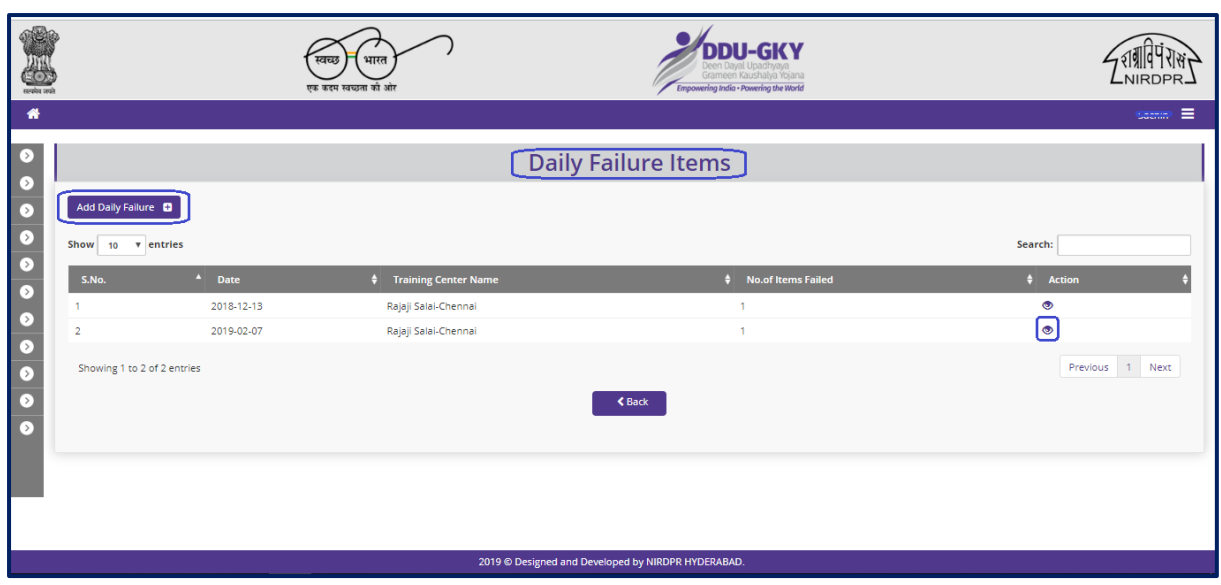

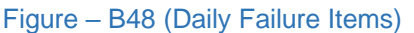

- 1. This screen allows the user to edit the Failure equipment details at the registered training centres
- 2. The user has to select the Scheme, Status and Sanction Order number and click 'Search' option
- 3. List of the Training centres will be displayed
- 4. If the user clicks in icon against the Training Centre name, he/she will be directed to 'Daily Failure Items' page.
- 5. To capture the daily failure if any, the user has to click the 'Add daily failure' option at the top left of the screen.
- 6. If the user clicks  $\bullet\bullet\bullet$  icon, he will be directed to 'Daily Failure Items' page where the list of the failure items will be displayed in vie only mode

## **Create Daily Failed Item Details**

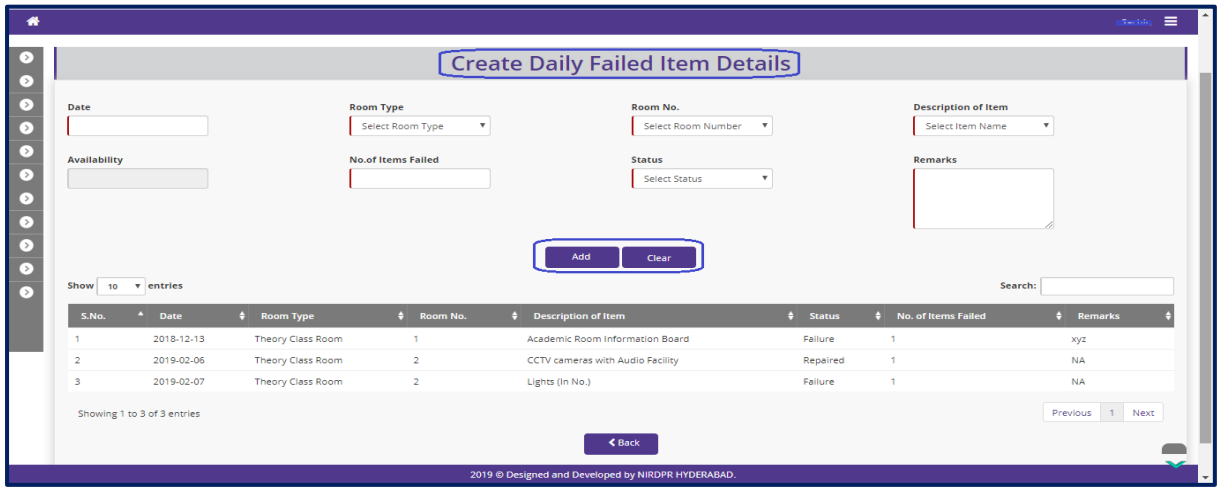

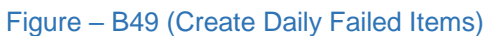

#### **Description:**

- 1. This screen allows the user to capture the daily failure equipment details at the registered training centre wise
- 2. The user has to furnish the details like Date of failure, Room type, Item name, failed items & remarks
- 3. After entering all the details, the user has to click 'Add' option to add the details
- 4. After clicking the Add option, the filled items will be saved and will be available in view mode.

#### **View Daily Failed Item Details**

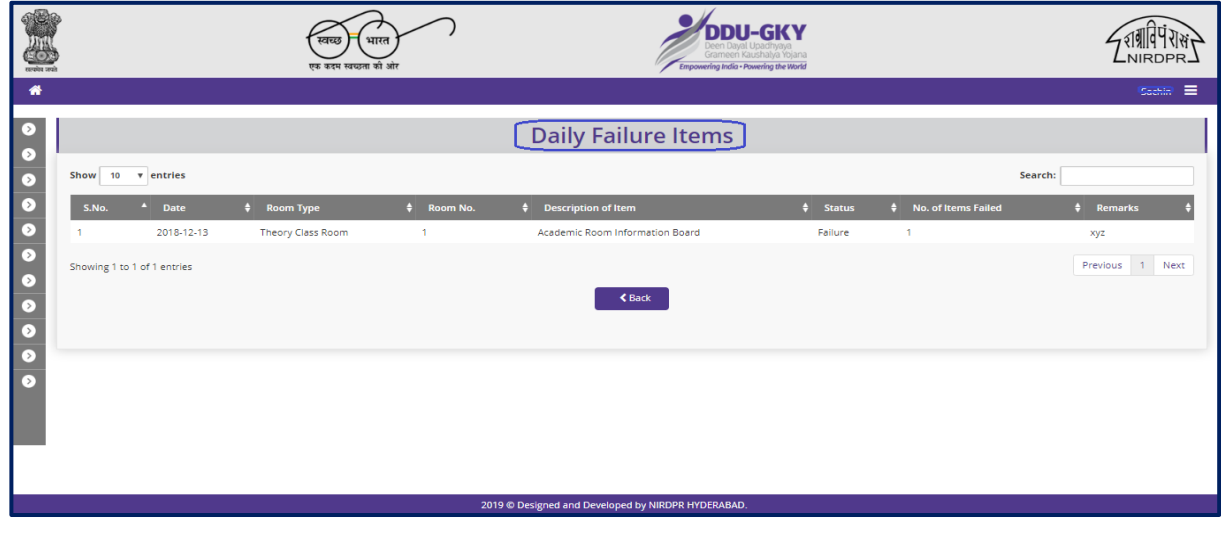

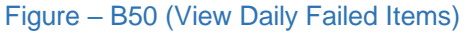

#### **Description:**

1. This screen allows the user to view the list of failed items in view only mode

# **Module B3 – Candidate Management**

# **Sub Module B3.1 – Candidate Registration**

**Definition:** Registering the selected candidates in to the system who are desirous of being skilled and placed and have attended the aptitude test and counselling session. The registered candidates will be mapped to the batches for training

#### **Prerequisite/s:**

1. Due Diligence of Training Centre in ERP System.

#### **Process:**

- 1. PIA operation has to fill all the required details for candidate registration.
- 2. All the fields having left border red in colour are mandatory to fill
- 3. After registration candidates need to be authorized by PIA operations to enrol into the batches.

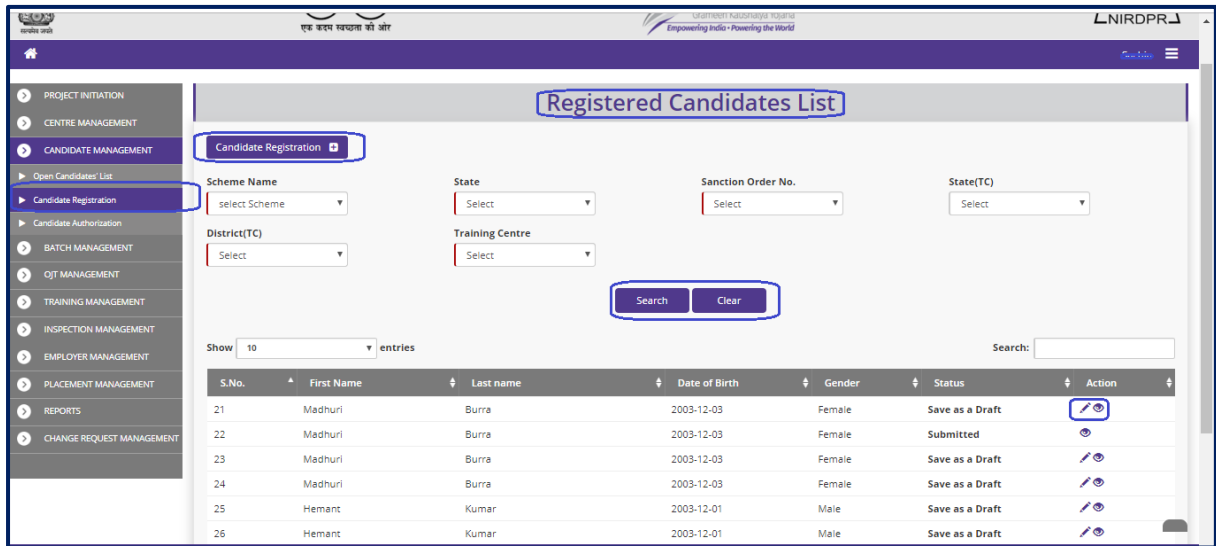

## **Candidate Registration Dashboard**

Figure – B51 (Candidate Registration Dashboard)

- 1. This screen allows the user to register new candidates and also view the already registered candidates
- 2. To register the candidates, the user has to click the 'Candidate Registration' option at the top left of the screen
- 3. The user will be directed to Create Candidate Registration page, where he/she can add all the details related for candidate
- 4. To view the details of registered candidates, the user has to select the Scheme, State, Sanction order, State, District and Training Centre
- 5. A list of the registered candidates will be displayed for the particular Training Centre where user has to click  $\bullet$  icon to view the details of the particular candidate

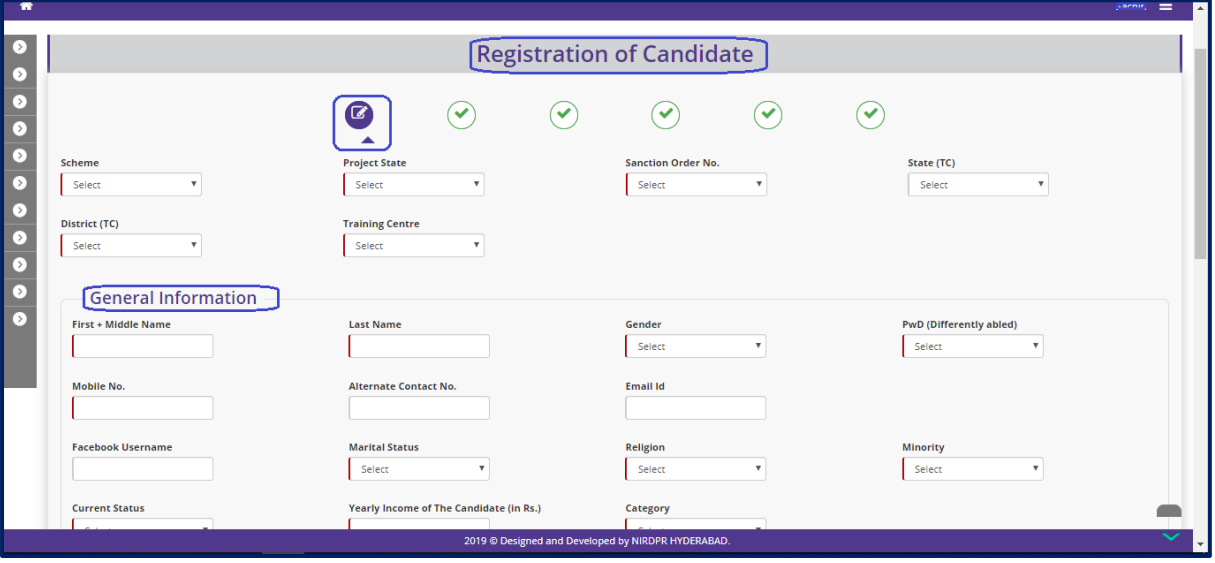

#### **Create Candidate Registration – General Information**

Figure – B52 (Candidate Registration General Information)

## **Description:**

- 1. This screen allows the user to select the basic details of the training centre like Scheme, State, Sanction order, State, District and Training Centre
- 2. After selecting the basic details, the user has to furnish the details of the individual candidates in the required fields like General Information, Education details, Work experience.
- 3. After filling all the details user has to click 'Save & Continue' option, he/she will be directed to the next page for capturing further information.

#### **Note:**

- 1. Aadhaar number, Mobile number & Email address of the candidate should be unique.
- 2. Candidates who fall under age group of 15-35 Years can only be registered. However, the upper age limit will be 45 years for the special groups.

## **Candidate Basic details**

|                  |                                                                                     |                                     |                                       |                        |                           |        |                           | sachin = |  |  |  |
|------------------|-------------------------------------------------------------------------------------|-------------------------------------|---------------------------------------|------------------------|---------------------------|--------|---------------------------|----------|--|--|--|
| [ > 1            |                                                                                     |                                     | <b>Create Candidate Basic Details</b> |                        |                           |        |                           |          |  |  |  |
| $\sim$           |                                                                                     |                                     |                                       |                        |                           |        |                           |          |  |  |  |
|                  |                                                                                     | $\omega$<br>$\checkmark$            | $\left( \blacktriangledown \right)$   | $(\blacktriangledown)$ | $(\blacktriangledown)$    | ✓      |                           |          |  |  |  |
| D<br>$\Box$      |                                                                                     |                                     |                                       |                        |                           |        |                           |          |  |  |  |
| ▷                | <b>Whether Driving Licence is Avaliable?</b>                                        |                                     |                                       |                        |                           |        |                           |          |  |  |  |
| $\triangleright$ | Select<br>$\mathbf{v}$                                                              |                                     |                                       |                        |                           |        |                           |          |  |  |  |
| $\Omega$         | Do you have any Insurance Coverage?                                                 |                                     |                                       |                        |                           |        |                           |          |  |  |  |
| ◘                | Select                                                                              |                                     |                                       |                        |                           |        |                           |          |  |  |  |
| $\triangleright$ | Do you Own a Bank Account?                                                          |                                     |                                       |                        |                           |        |                           |          |  |  |  |
| ы                | No<br>۰                                                                             |                                     |                                       |                        |                           |        |                           |          |  |  |  |
|                  | <b>Language Proficiency</b>                                                         |                                     |                                       |                        |                           |        |                           |          |  |  |  |
|                  | Language                                                                            | Read                                |                                       | Write                  |                           | Speak  |                           |          |  |  |  |
|                  | English                                                                             | Select<br>$\mathbf{v}$              |                                       | Select                 | $\boldsymbol{\mathrm{v}}$ | Select | $\bullet$                 |          |  |  |  |
|                  |                                                                                     |                                     |                                       |                        |                           |        |                           |          |  |  |  |
|                  | Hindi                                                                               | Select<br>$\boldsymbol{\mathrm{v}}$ |                                       | Select                 | $\boldsymbol{\mathrm{v}}$ | Select | $\mathbf{v}$              |          |  |  |  |
|                  |                                                                                     |                                     |                                       |                        |                           |        |                           |          |  |  |  |
|                  | Native<br>$\boldsymbol{\mathrm{v}}$                                                 | Select<br>$\mathbf{v}$              |                                       | Select                 | $\boldsymbol{\mathrm{v}}$ | Select | $\boldsymbol{\mathrm{v}}$ |          |  |  |  |
|                  | ₹<br>2019 @ Designed and Developed by NIRDPR HYDERABAD.<br>$\overline{\phantom{a}}$ |                                     |                                       |                        |                           |        |                           |          |  |  |  |

Figure – B53 (Candidate Registration Language selection)

#### **Description:**

- 1. This screen allows the user to furnish the candidates basic details like Insurance, Bank account Details, Language proficiency of the candidate
- 2. After filling all the details user has to click 'Save & Continue' option, he/she will be directed to the next page for capturing further information.

#### **Candidate Family Details**

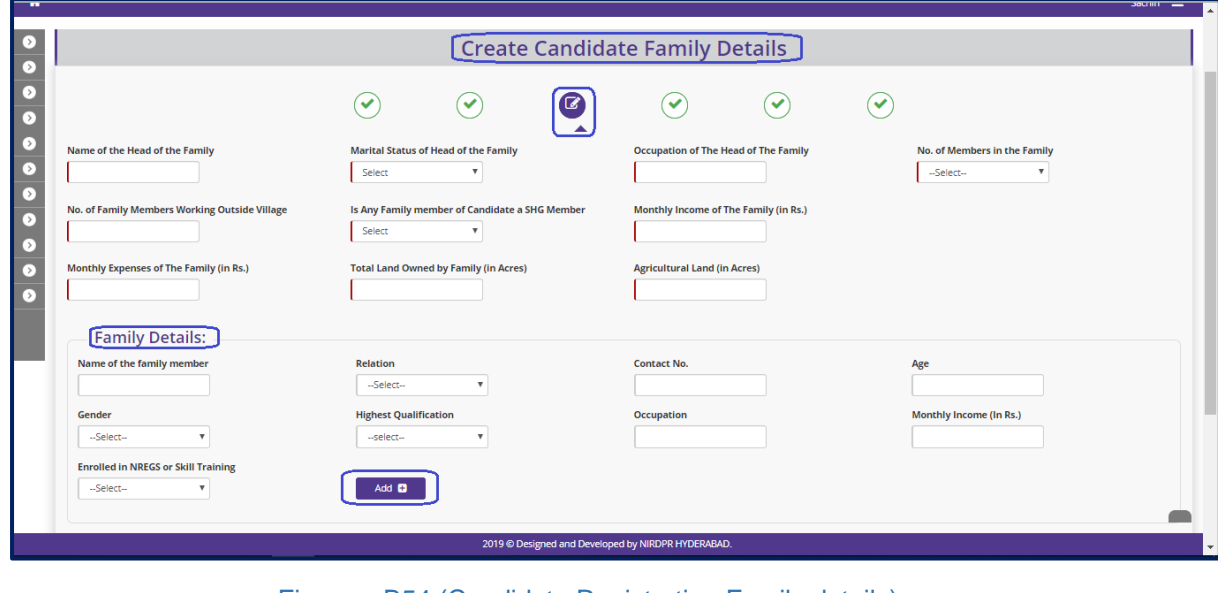

Figure – B54 (Candidate Registration Family details)

- 1. This screen allows the user to furnish the details of Family members and occupations.
- 2. After filling all the details user has to click 'Save & Continue' option, he/she will be directed to the next page for capturing further information.

**Note:** Details of Father & Mother are compulsorily required in Family details otherwise system will not allow the user to move forward.

## **Candidate Residence Details**

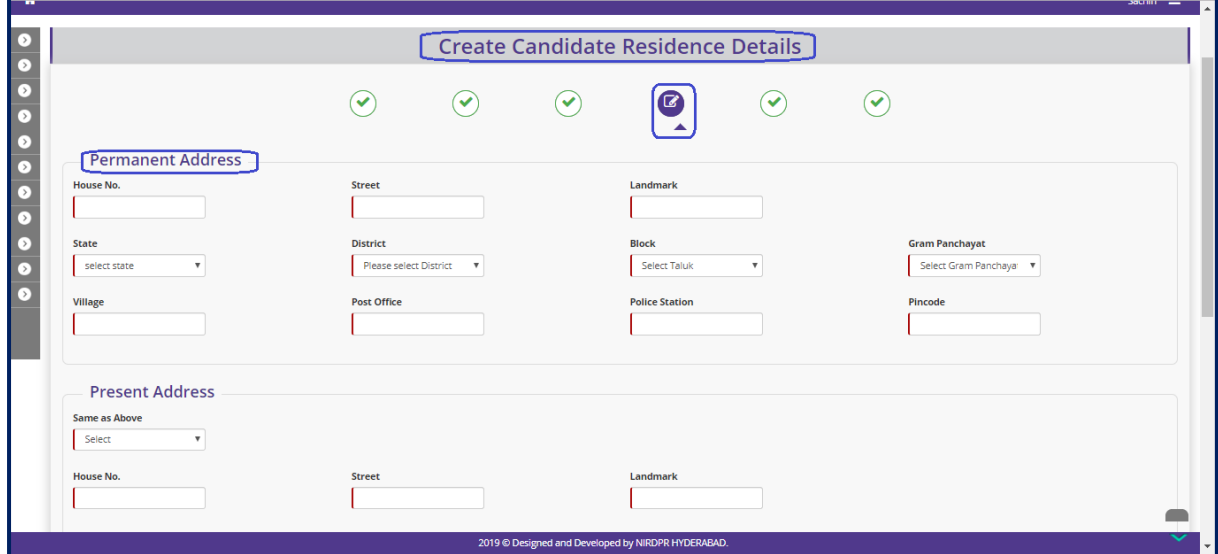

Figure – B55 (Candidate Registration Address details)

- 1. This screen allows the user to fill the Residence address of the candidate
- 2. The user has to enter the details of present residence address.
- 3. If the Present address & Permanent address are same then the user has to select 'Yes' as option in 'Same as Above' option under Permanent address tab. The details of present address will be auto populated in permanent address tab, else user has to enter the Permanent address details manually
- 4. After filling all the details user has to click 'Save & Continue' option, he/she will be directed to the next page for capturing further information.

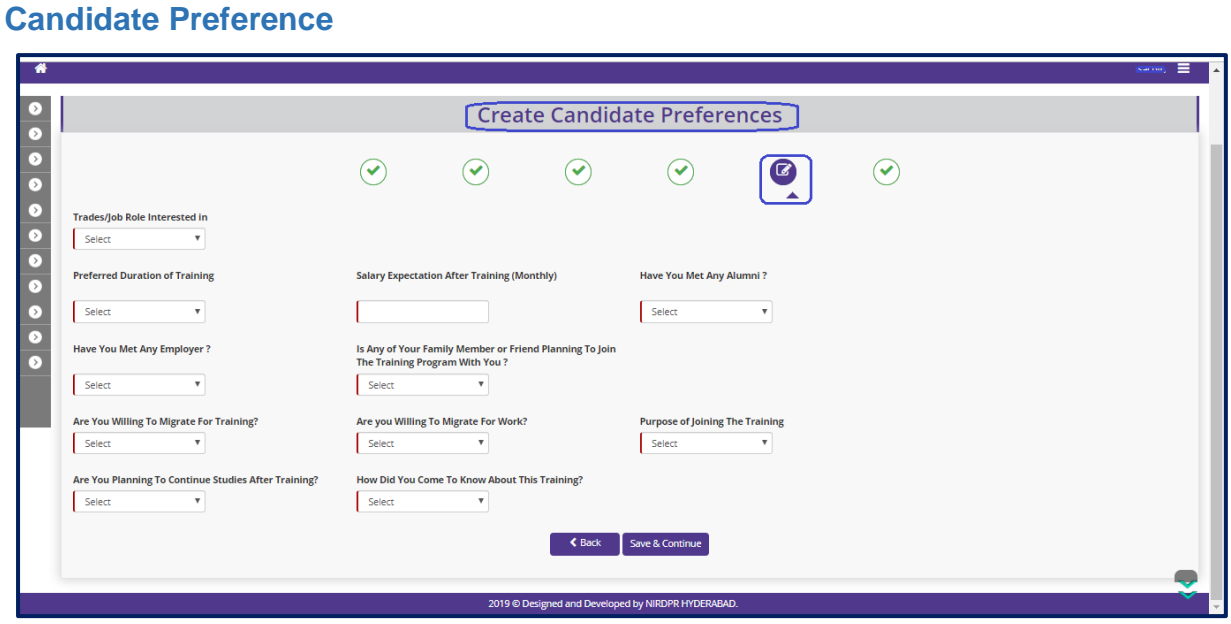

Figure – B56 (Candidate Preference)

- 1. This screen allows the user to select the preferences in interested trades of the candidate for training
- 2. This screen also allows the user to capture the expected salary and other details
- 3. After filling all the details user has to click 'Save & Continue' option, he/she will be directed to the next page for capturing further information.

#### **Candidate Documents upload**

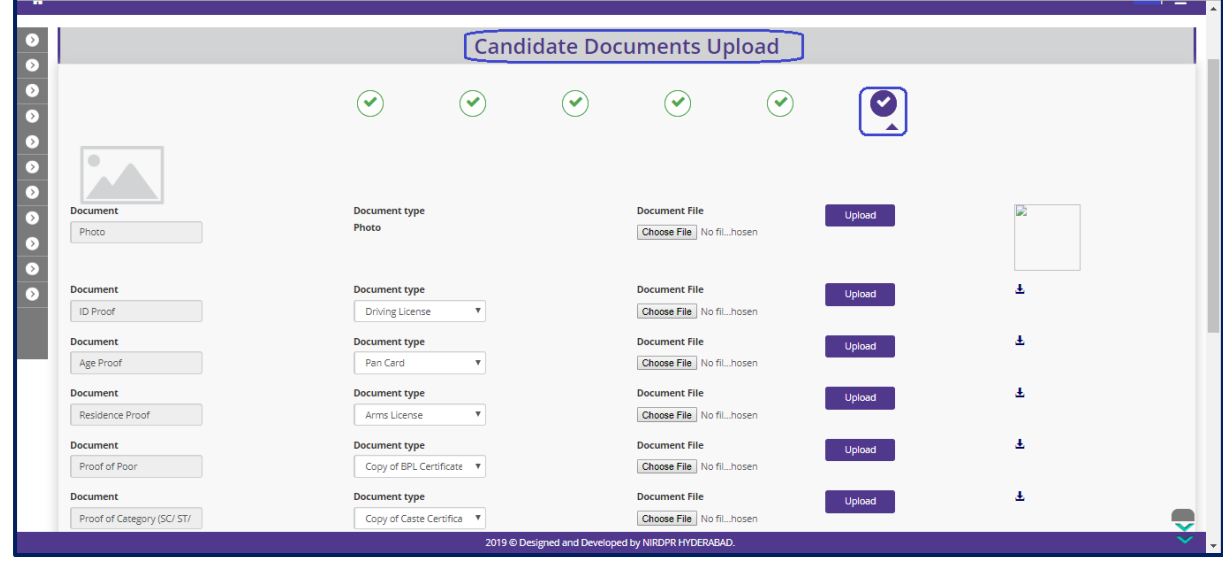

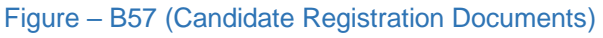

- 1. This screen allows the user to fill and upload the documents / photographs related to the Candidates Photo, Id proof, Age proof, residential proof, Parent consent form, Candidate declaration, Bank account tracking, Guardian declaration, Self-declaration of minority, Educational Qualification, Proof of poor.
- 2. The user has to click 'Generate PDF' option against Parent consent form, Candidate declaration, Bank account tracking, Guardian declaration, Self-declaration of minority & Educational Qualification fields
- 3. The user has to generate the PDFs for the above-mentioned fields, download, print, get signed and upload the same on the respective fields.
- 4. After filling all the details user has to click 'Submit' option. The information related to the candidate registration will be saved and this will be used during mapping the candidate to the batch.

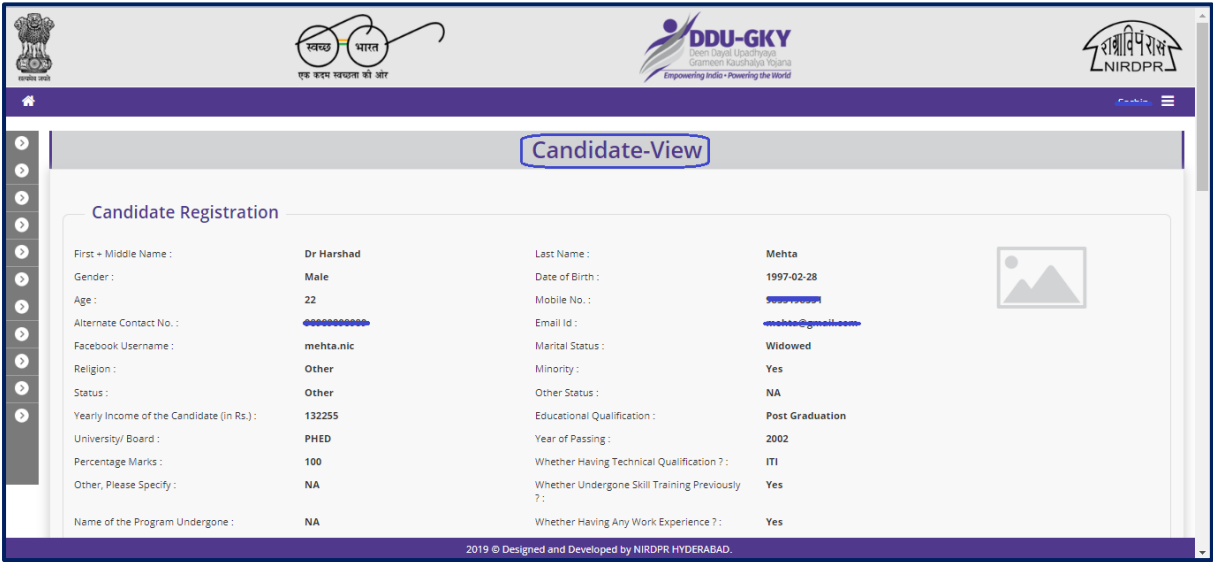

#### **Candidate Registration – View**

Figure – B58 (View Candidate Registration)

## **Description:**

1. This screen allows the user to view the candidate's details. The details available on the screen will be in view only mode

#### **Sub Module B3.2 – Candidate Authorization**

**Definition:** Authorization of a candidate is a mandatory process to enrol the candidate into a batch. Under authorization a candidate is tested over the aptitude and accordingly score secured by the candidate is entered along with the SECC and trainers' remarks.

#### **Prerequisite/s:**

1. Candidate Registration in ERP System.

#### **Process:**

- 1. PIA operation registers the candidates in ERP System.
- 2. After registration candidates need to be authorized by PIA operations to enrol into the batches.

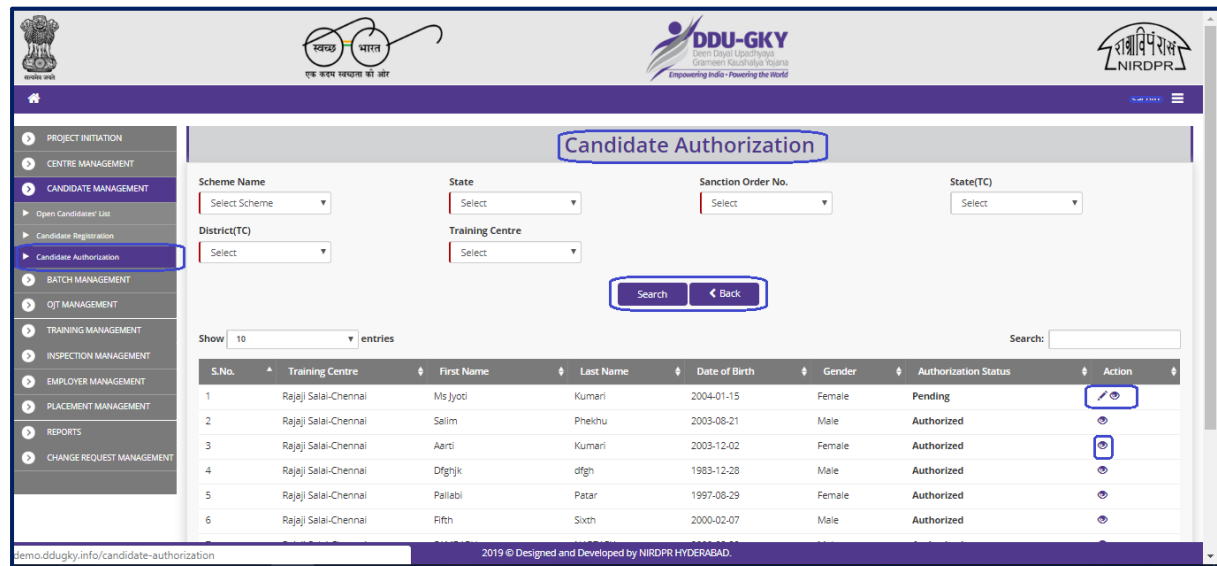

#### **Candidate Authorization Dashboard**

Figure – B59 (Candidate Authorization Dashboard)

- 1. This screen allows the user to view the list of candidates whose authorization is completed and pending
- 2. The user has to select Scheme, State, sanction Order, State, district, Training Centre to view the details of the candidates who all need to be authorised.
- 3. If the user  $\triangle$  clicks icon against any candidate, he/she will be directed to Candidate authorization page where user has to enter the details of SECC and Aptitude test score
- 4. If the user clicks  $\bullet$  icon, he/she will be directed to the view page of candidate authorization where the information will be available in view only mode.

#### **Create Candidate Authorization**

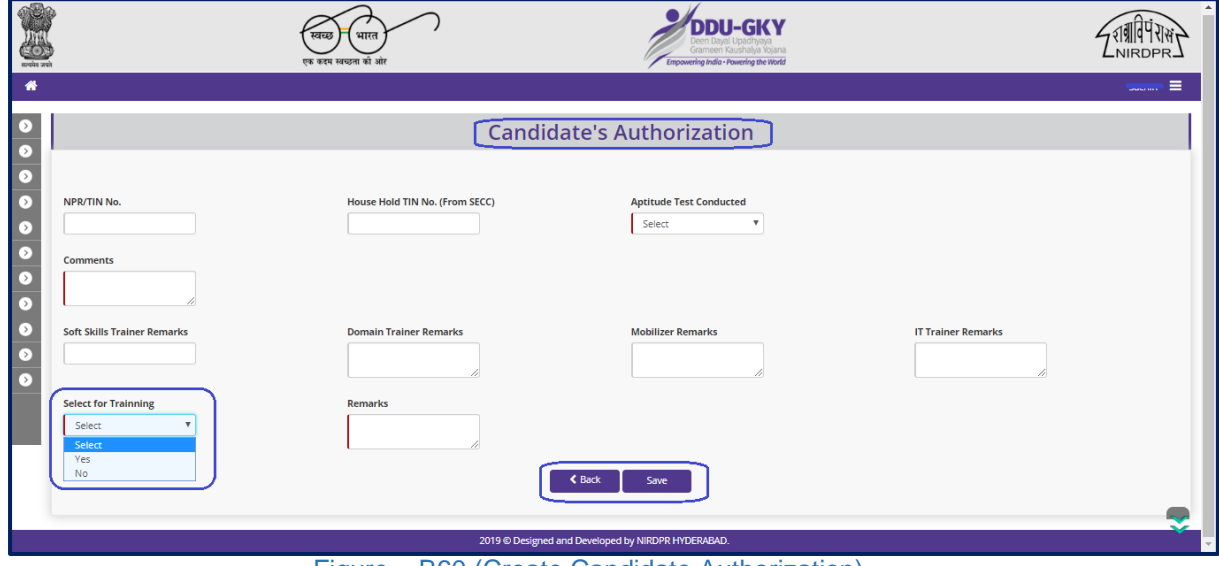

Figure – B60 (Create Candidate Authorization)

## **Description:**

- 1. This screen allows the user to authorize the candidates by filling the details of SECC and Aptitude test score and the status of the candidate selection for training
- 2. The user has to select Scheme, State, sanction Order, State, district, Training Centre to view the details of the candidates who all need to be authorised.

#### **Note:**

- 1. After authorization only, candidates can be enrolled into the batches.
- 2. PIA has to compulsorily conduct Aptitude test & capture the scores into the ERP

## **View Candidate Authorization**

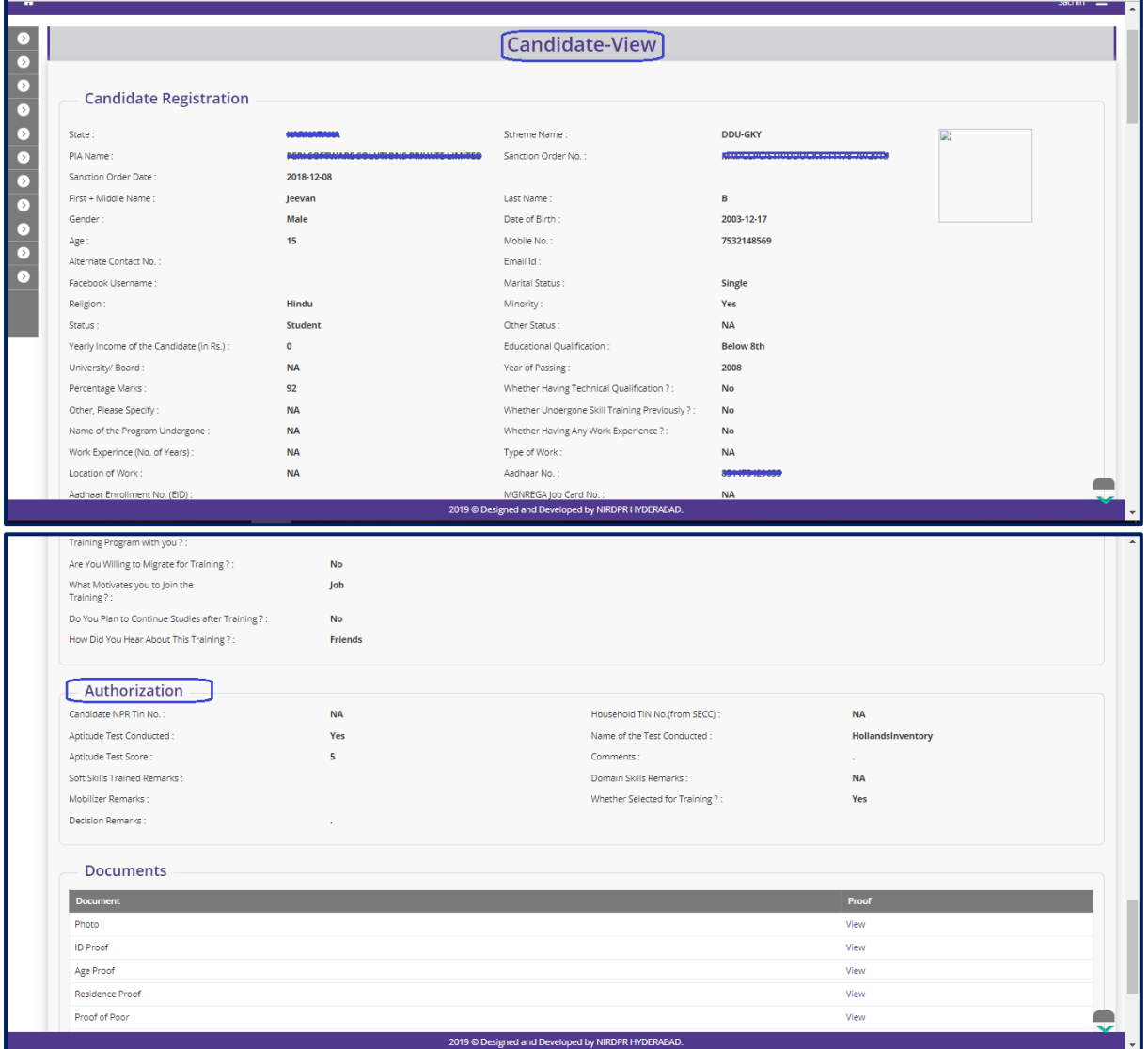

Figure – B61 (View Candidate Authorization)

- 1. This screen allows the user to view the details of candidate authorization in view only mode.
- 2. To generate the PDF of the candidate authorization of a candidate, the user has to click 'Generate PDF' option at the bottom of the screen

## **Sub Module B3.3 – Open Candidate's List**

**Definition:** Any candidate interested in taking training in DDUGKY can register directly in the ERP system using 'Candidate Registration' link available on the home page of Kaushal Bharat portal. The list of such registered candidates will be made available in the respective training centres opted by the candidates at the time of registration

#### **Prerequisite/s:**

1. Candidate Registration (Direct by Candidate) in ERP System.

#### **Process:**

- 1. Candidates interested in DDUGKY training can directly register in the ERP system.
- 2. At the time of registration, the candidate has to give preference of trades and training centre
- 3. PIA Operations can view the list of candidates directly registered option the PIA training centre

#### **Open Candidate List Dashboard**

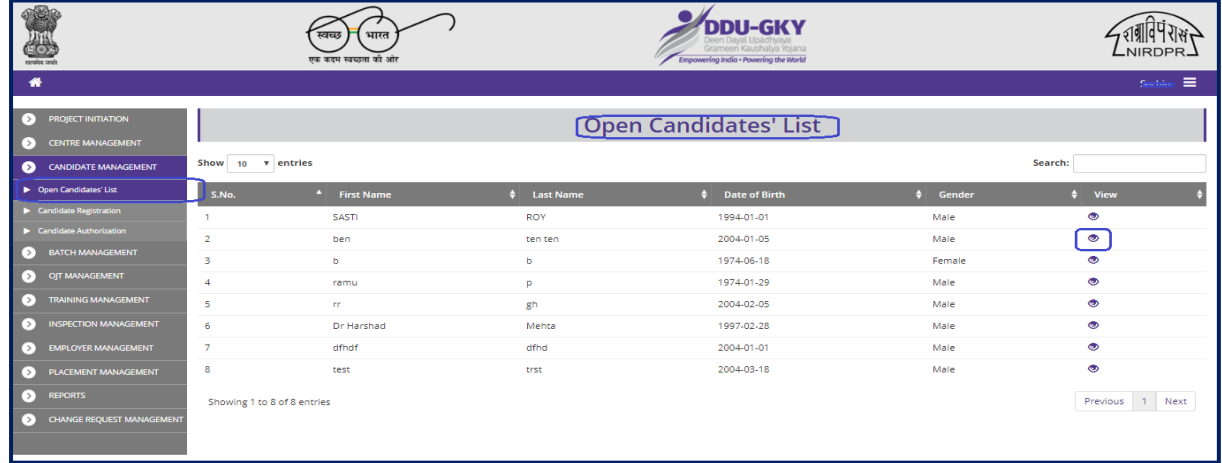

#### Figure – B62 (Open Candidate list Dashboard)

- 1. This screen allows the user to view the list of candidates registered (Direct registration)
- 2. If the user  $\bullet$  clicks icon, he/she will be directed to 'Candidate View' page, where the details of the candidates will be available in view only mode

# **Module B4 – Batch Management**

## **Sub Module B4.1 – Create Batch**

**Definition:** Batch creation in a process in which details of the proposed batch are captured.

#### **Prerequisite/s:**

1. Approval of Due-diligence by the respective SRLM in ERP System

#### **Process:**

1. PIA operations has to create a batch in an approved training centre by entering the basic detail of the batch and enrolling the authorized candidates into the batch

#### **Batch Registration Dashboard**

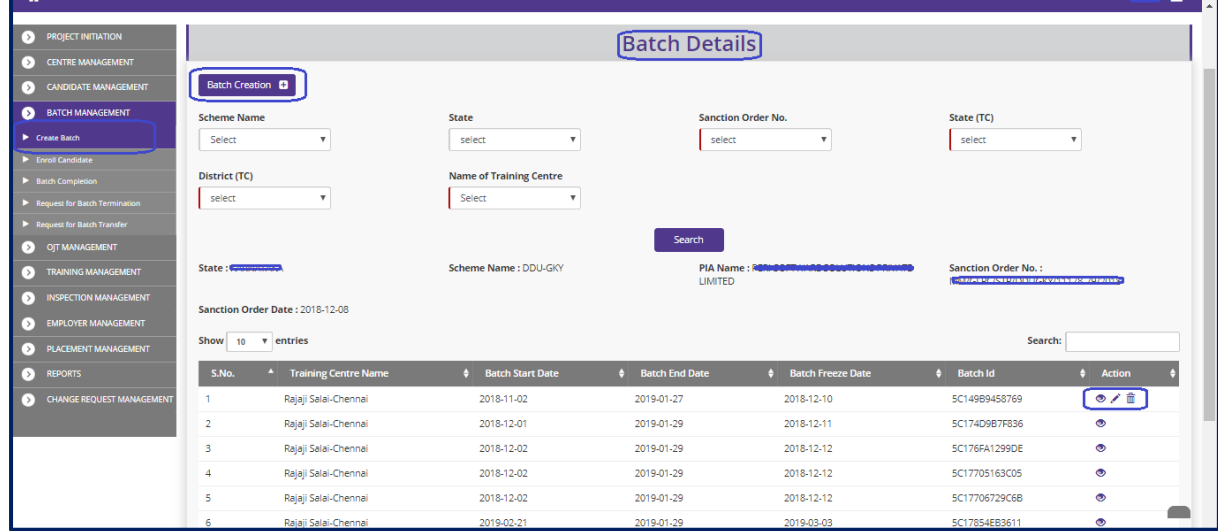

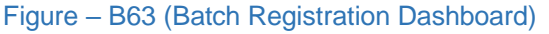

- 1. This screen allows the user to create a new batch and also view the list of already created batches in a particular training centre
- 2. To create a new batch, the user has to click 'Batch Creation' option available at the top left of the screen. He/she will be directed to batch creation page where the details of the batch have to be entered
- 3. To search training centre wise batches, the user has to select the Scheme, State, Sanction order, TC State, District TC and Training centre
- 4. The list of available batches in that particular Training Centre will be displayed
- 5. If the user clicks in icon against any batch, he/she will be directed to the 'Create' Batch' page to enter the details of the batch
- 6. If the user clicks  $\bullet$  icon against any batch, he/she will be directed to the 'Batch View' page where the information related to the batch will be available in view only mode.

#### **Create Batch**

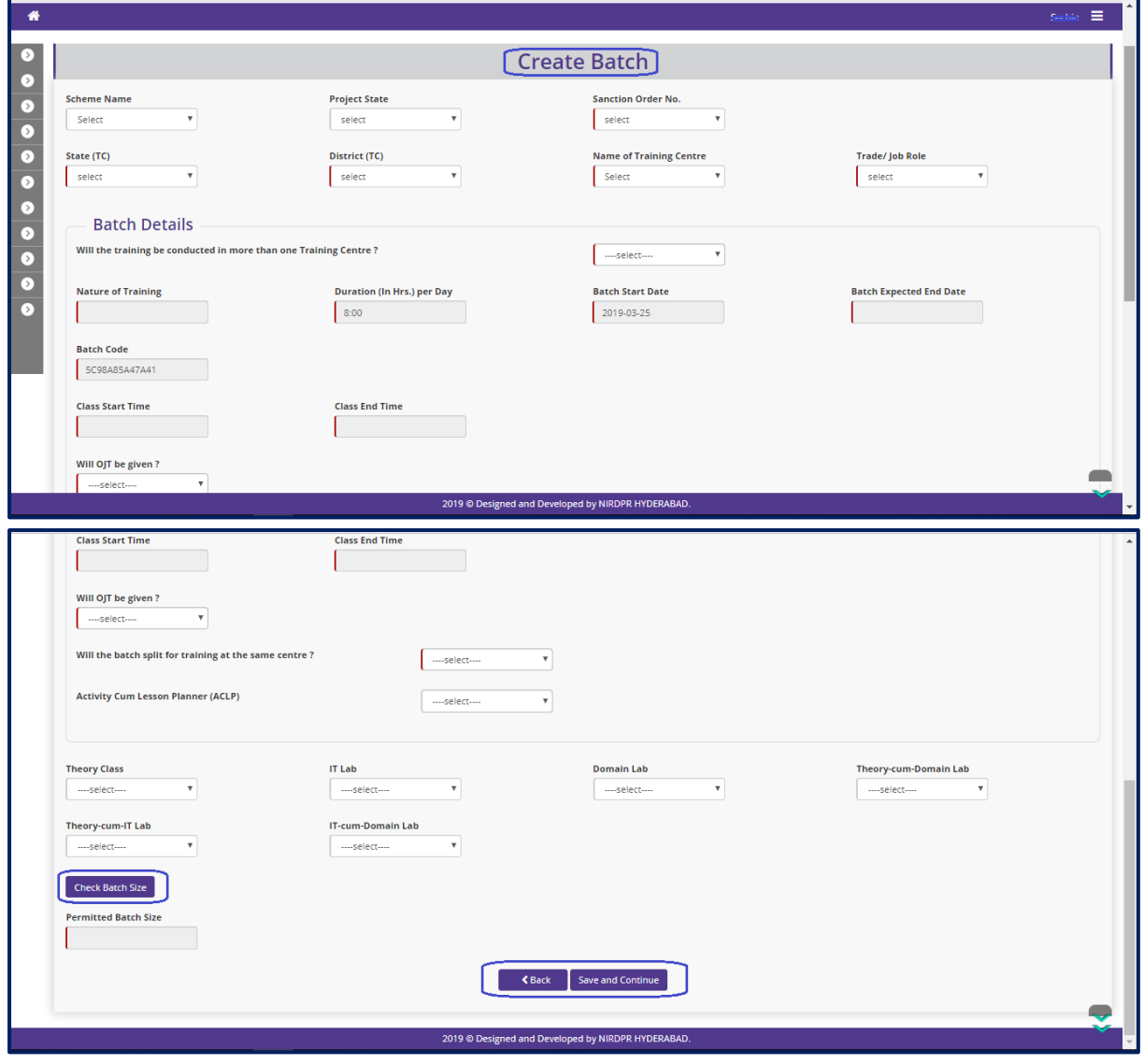

Figure – B64 (Create Batch)

- 1. This screen allows the user to enter the details of a batch in a training centre.
- 2. The user has to fill the details of Duration of the training per day, training start & expected end date, OJT start date and end date, Classrooms that will be engaged for the batch.
- 3. After filling all the valid details, the user has to click 'Save & Continue' option to save the filled in information on the screen.
- 4. The user will be directed to 'Assign Trainers to Batch' Page, where the details of trainer has to be entered
- 5. If the user clicks 'Previous' option, the user will be directed to the Batch creation dashboard page and the information entered (if any) will not be saved

#### **Note:**

- 1. If the training is conducted at more than one training centre, the user has to select 'YES' option to give the details of other training centre under batch details tab
- 2. If the OJT is being scheduled for the batch, the user has to fill the details of OJT start date and OJT end date.
- 3. If the batch is planned to split then the user has to attach the different Activity cum lesson plans (lesson plan A & B) along with the details of number of candidates that will be following lesson plan A & B respectively.
- 4. Based on the selection of the available rooms, the system will auto populate the number of candidates permitted to the selected room

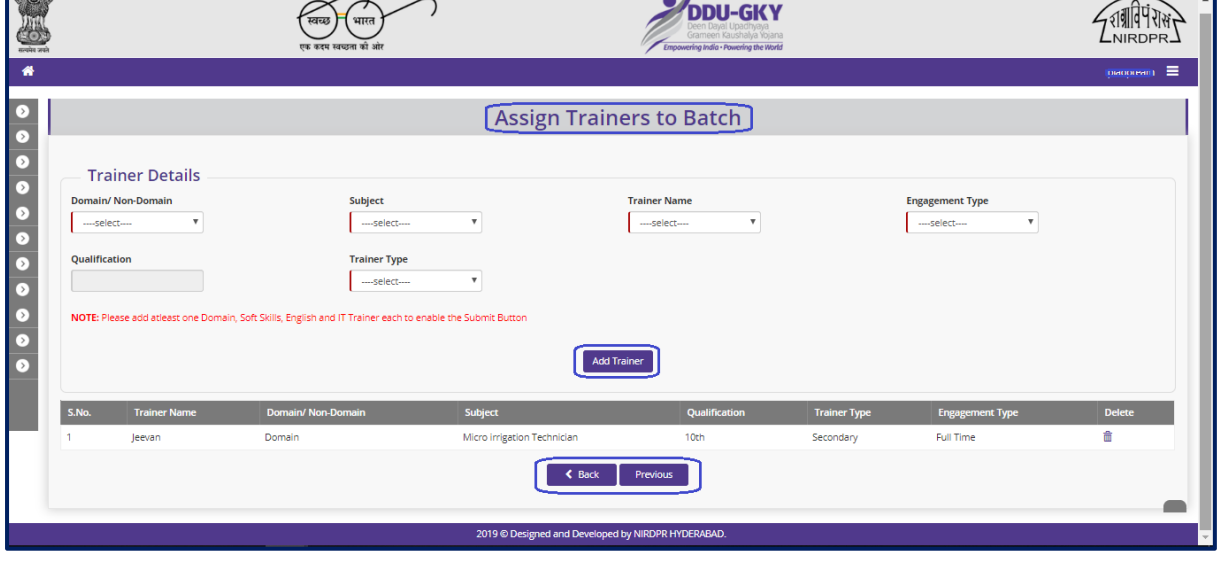

# **Assign Trainers to Batch**

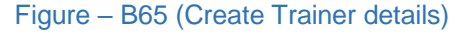

#### **Description:**

1. This screen allows the user to fill the details of Domain and Non-domain trainers attached to the batch.

- 2. The user has to select the Trainers name & skill set from the drop down. The details of the Trainers will be auto populated in dropdown from the HR profile registration module.
- 3. All the trainers associated (Primary or Secondary) with a batch are needed to be mapped here.
- 4. After entering all the details, the user has to click 'Submit' option. The information entered on the screen will be saved
- 5. If the user clicks 'Previous' option, he/she will be directed to the previous screen/tab for any modifications required (if any)
- 6. If the user clicks 'Back to Dashboard' the user will be directed to the Batch creation dashboard

#### **Note:**

1. Secondary trainers will be assisting the Primary trainer.

## **View Batch Creation**

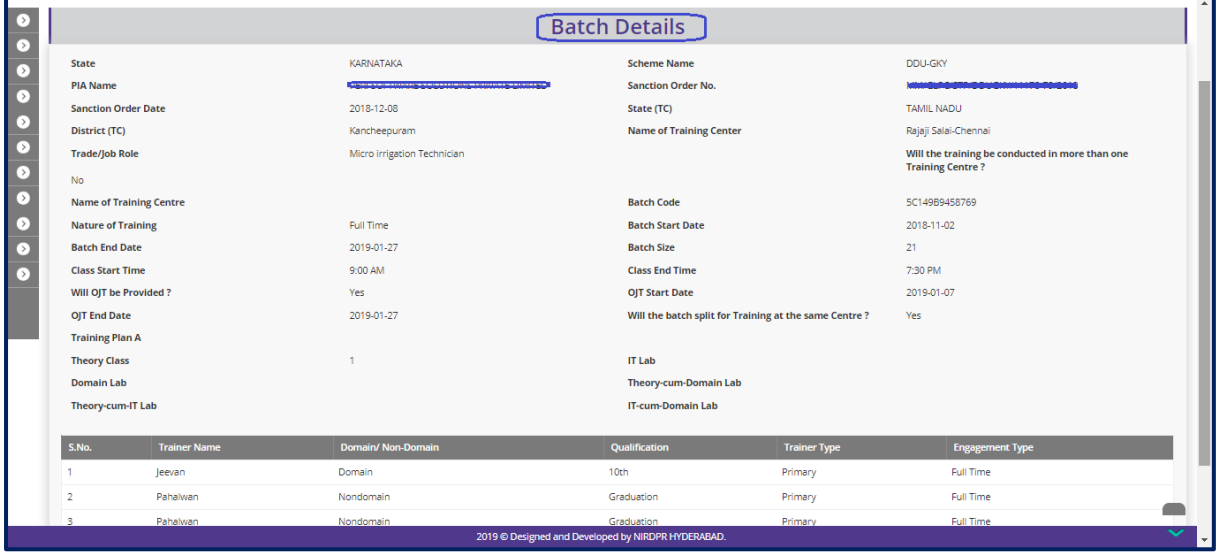

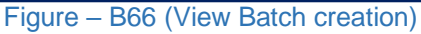

#### **Description:**

1. This screen allows the user to view the details of the created batch in view only mode

## **Sub Module B4.2 – Enroll Candidate**

**Definition:** Enrolment of required number of candidates into a batch to start training in the particular trade

#### **Prerequisite/s:**

1. Batch creation by PIA Operations team in ERP System

#### **Process:**

1. PIA operation has to enrol the authorized candidates into a batch to start the training in the particular trade.

#### **Candidate Enrolment Dashboard**

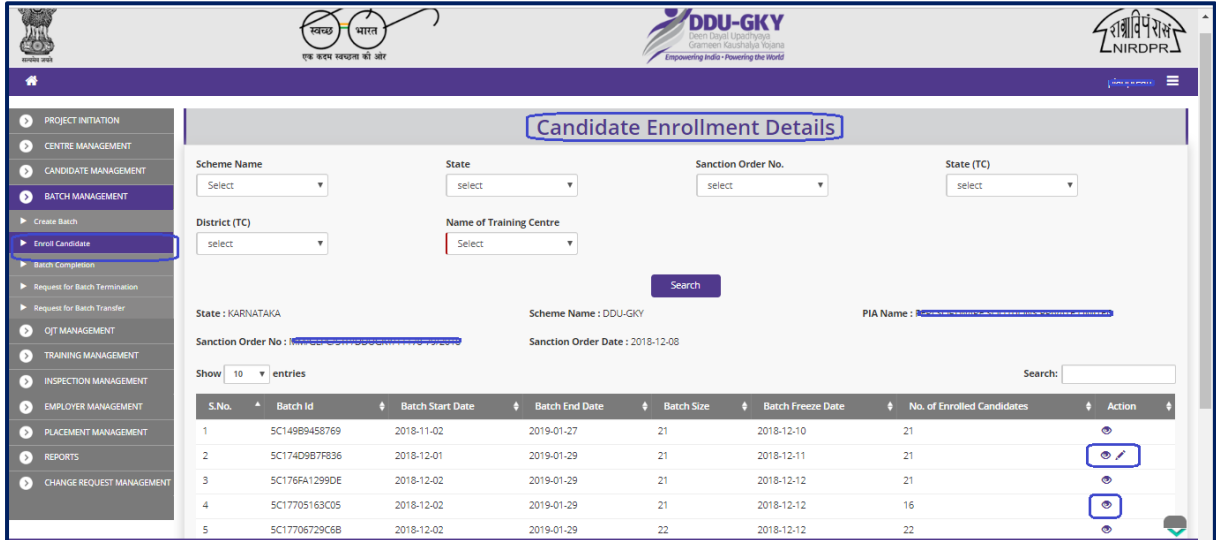

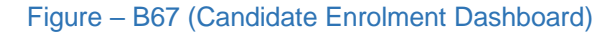

- 1. This screen allows the user to view the list of batches for which the candidate enrolment is completed and pending
- 2. If the user clicks  $\blacktriangleright$  icon against any batch, he/she will be directed to Batch enrolment page where the authorized candidates can be mapped to the batch
- 3. If the user clicks icon against any batch, he/she will be directed to registered batch page where the  $\bullet$  details of enrolled candidates will be made available in view only mode

## **Candidate Enrolment into Batch**

| ₩                    |                                  |                                |                         |                      |                                                  |                                                    |                                         |               |                                                   | i A<br>$\frac{1}{2}$ |
|----------------------|----------------------------------|--------------------------------|-------------------------|----------------------|--------------------------------------------------|----------------------------------------------------|-----------------------------------------|---------------|---------------------------------------------------|----------------------|
| I >                  | Candidates Enrollment into Batch |                                |                         |                      |                                                  |                                                    |                                         |               |                                                   |                      |
| $\circ$<br>$\bullet$ |                                  |                                |                         |                      |                                                  |                                                    |                                         |               |                                                   |                      |
| $\overline{\sigma}$  |                                  | <b>Batch Details</b>           |                         |                      |                                                  |                                                    |                                         |               |                                                   |                      |
| Б                    | <b>State</b>                     |                                |                         | <b>KARNATAKA</b>     |                                                  |                                                    | <b>Scheme Name</b>                      |               | <b>DDU-GKY</b>                                    |                      |
|                      | <b>PIA Name</b>                  |                                |                         |                      | <b>PERL SAFFWARE SALLIFICANS PRIMATE LIMITED</b> |                                                    | <b>Sanction Order No.</b>               |               | <b>LUDLING WERE IN BULGERY A 4 YOF TIN IN ALL</b> |                      |
| $\sigma$             |                                  | <b>Sanction Order Date</b>     |                         | 2018-12-08           |                                                  | <b>Batch Id</b>                                    |                                         | 5C20C80FE7CE4 |                                                   |                      |
| ⊙                    |                                  | <b>Name of Training Centre</b> |                         | Rajaji Salai-Chennai |                                                  |                                                    |                                         |               |                                                   |                      |
| σ                    |                                  | <b>Nature Of Training</b>      |                         | prompt               |                                                  | <b>Batch Start Date</b>                            |                                         |               | 2019-03-25                                        |                      |
| Б                    | <b>Batch End Date</b>            |                                |                         | 2019-02-05           |                                                  |                                                    | <b>Class Duration (In Hrs.) Per Day</b> |               | 8:00                                              |                      |
| $\bullet$            | <b>Batch Freeze Date</b>         |                                |                         | 2019-04-04           |                                                  | <b>Batch Size</b>                                  |                                         |               |                                                   |                      |
| Б                    |                                  |                                |                         |                      |                                                  |                                                    |                                         |               |                                                   |                      |
|                      | Select                           | S.No.                          | <b>Candidate's Name</b> |                      | <b>Father's Name</b>                             | <b>Date of Birth</b>                               | Gender                                  | Category      | <b>Minority (Yes/No)</b>                          |                      |
|                      | $\qquad \qquad \Box$             | 1                              | Ms Aparna               |                      | Mr Aparna                                        | 2004-01-21                                         | Female                                  | <b>ST</b>     | No                                                |                      |
|                      | $\Box$                           | $\overline{2}$                 | M s Nidhi               |                      | Mr Som                                           | 2004-01-01                                         | Female                                  | <b>OTHERS</b> | <b>No</b>                                         |                      |
|                      | $\qquad \qquad \Box$             | 3                              | Ms Ambika               |                      | Mr SAxena                                        | 2004-01-07                                         | Others                                  | <b>ST</b>     | <b>No</b>                                         |                      |
|                      | $\Box$                           | 4                              | Neha                    |                      | Mr Das                                           | 2004-01-19                                         | Female                                  | <b>SC</b>     | Yes                                               |                      |
| Submit<br>Back       |                                  |                                |                         |                      |                                                  |                                                    |                                         |               |                                                   |                      |
|                      |                                  |                                |                         |                      |                                                  | 2019 © Designed and Developed by NIRDPR HYDERABAD. |                                         |               |                                                   | $\vert \, \vert$     |

Figure – B68 (Create Candidate Enrolment)

## **Description:**

- 1. This screen allows the user to view the basic details of a created batch and the list of the registered candidates
- 2. The user has to select the candidates by clicking the checkbox against the candidate to map the candidates to the particular batch
- 3. After selecting the candidates, the user has to click 'Submit' option to save the details of enrolment of the candidates to the batch
- 4. If the user clicks 'Back to the dashboard' option, he/she will be directed to the candidate enrolment dashboard page and the information on the screen will not be saved

#### **Note:**

1. Only 5 extra candidates will be allowed to enrol into a batch over batch approval capacity till batch freeze date.

## **View Candidates Enrolment**

| $\bullet$                           |                                                                                                    |                         |                                                                                                    |                      | <b>Batch Enrollment - View</b>                                          |        |                            |                             |                                |
|-------------------------------------|----------------------------------------------------------------------------------------------------|-------------------------|----------------------------------------------------------------------------------------------------|----------------------|-------------------------------------------------------------------------|--------|----------------------------|-----------------------------|--------------------------------|
| $\bullet$<br>$\bullet$<br>$\bullet$ | <b>Batch Details</b><br><b>State</b><br><b>PIA Name</b><br><b>Sanction Order Date</b><br><b>Nature Of Training</b> |                         | KARNATAKA                                                                                                    |                      | <b>Scheme Name</b>                                                      |        |                            | DDU-GKY                     |                                |
| $\bullet$<br>$\overline{\bullet}$   |                                                                                                    |                         | $\label{eq:2.1} \begin{minipage}{0.9\textwidth} \begin{minipage}{0.9\textwidth} \begin{tabular}{l} \hline \multicolumn{3}{l}{} & \multicolumn{3}{l}{} & \multicolumn{3}{l}{} & \multicolumn{3}{l}{} \\ \multicolumn{3}{l}{} & \multicolumn{3}{l}{} & \multicolumn{3}{l}{} & \multicolumn{3}{l} \\ \multicolumn{3}{l}{} & \multicolumn{3}{l}{} & \multicolumn{3}{l}{} & \multicolumn{3}{l}{} \\ \multicolumn{3}{l}{} & \multicolumn{3}{l}{} & \multicolumn{3}{l}{} & \multicolumn{3}{l$<br>2018-12-08<br><b>Full Time</b> |                      | <b>Sanction Order No.</b><br><b>Batch Id</b><br><b>Batch Start Date</b> |        |                            |                             |                                |
| $\bullet$                           |                                                                                                    |                         |                                                                                                    |                      |                                                                         |        |                            | 5C149B9458769<br>2018-11-02 |                                |
| $\bullet$<br>$\bullet$              | <b>Batch End Date</b><br><b>Batch Freeze Date</b>                                                                  |                         | 2019-01-27<br>2018-12-10                                                                                                    |                      | <b>Class Duration (In Hrs.) Per Day</b><br><b>Batch Size</b>            |        |                            | 8:00<br>21                  |                                |
| $\bullet$<br>$\bullet$              | S.No.                                                                                                    | <b>Candidate's Name</b> | <b>Father's Name</b>                                                                                                    | <b>Date of Birth</b> |                                                                         | Gender |                            |                             |                                |
|                                     |                                                                                                    | saran                   | SATYANARAYANA                                                                                                    | 1983-12-28           |                                                                         | Male   | Category<br><b>GENERAL</b> |                             | <b>Minority (Yes/No)</b><br>No |
|                                     | $\overline{2}$                                                                                                    | Hiramoni                | Ramesh                                                                                                    | 1995-01-31           |                                                                         | Female | <b>SC</b>                  |                             | <b>No</b>                      |
|                                     | $\overline{\mathbf{3}}$                                                                                            | Zeenat                  | Neeraj                                                                                                    | 1995-10-16           |                                                                         | Female | <b>GENERAL</b>             |                             | No                             |
|                                     | $\overline{4}$                                                                                                    | Karthik                 | faruk                                                                                                    | 2000-02-01           |                                                                         | Male   | <b>GENERAL</b>             |                             | No                             |
|                                     | -5                                                                                                    | Sameer                  | Sewaklal                                                                                                    | 1997-06-02           |                                                                         | Male   | <b>GENERAL</b>             |                             | No                             |
|                                     | 6                                                                                                    | bujanga                 | Jugan                                                                                                    | 2000-10-30           |                                                                         | Male   | OBC                        |                             | Yes                            |
|                                     | $\overline{7}$                                                                                                    | Kohli                   | Rudrapratap                                                                                                    | 1996-02-07           |                                                                         | Male   | <b>GENERAL</b>             |                             | <b>No</b>                      |
|                                     | 8                                                                                                    | Kaif                    | Karuna                                                                                                    | 2003-07-01           |                                                                         | Male   | <b>GENERAL</b>             |                             | No                             |
|                                     | 9                                                                                                    | Sandra                  | Simba                                                                                                    | 1990-06-19           |                                                                         | Female | <b>ST</b>                  |                             | Yes                            |
|                                     |                                                                                                    |                         |                                                                                                    |                      | 2019 © Designed and Developed by NIRDPR HYDERABAD.                      |        |                            |                             |                                |

Figure – B67 (View Candidate Enrolment)

## **Description:**

1. This screen allows the user to view the details of a batch with list of enrolled candidates, Batch start date, Batch freeze date, Batch end date.

## **Sub Module B4.3 – Batch Completion**

**Definition:** Completion of Classroom training & OJT training (if OJT is included) after completion of scheduled training.

#### **Prerequisite/s:**

1. Batch creation & batch freezing in ERP System

#### **Process:**

1. PIA operation has to fill the actual classroom closure date after classroom training and closure of a batch after OJT if applicable.

#### **Batch Completion Dashboard**

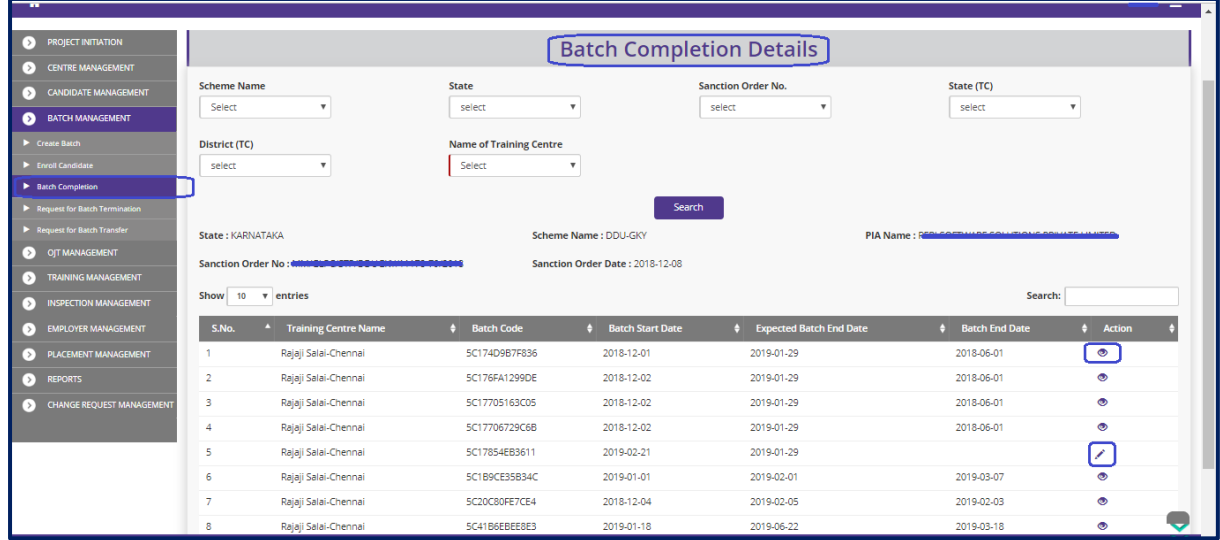

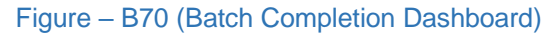

- 1. This screen allows the user to view the list of created batches (Both Closed and Pending)
- 2. If the user clicks  $\blacktriangleright$  icon against any batch, he/she will be directed to Create Batch Completion page where the user has to enter the basic details of batch closer and close a batch
- 3. If the user clicks  $\bullet$  icon against any batch, he/she will be directed to Batch Completion page where the details closed batch will be made available in view only mode

## **Create Batch Completion**

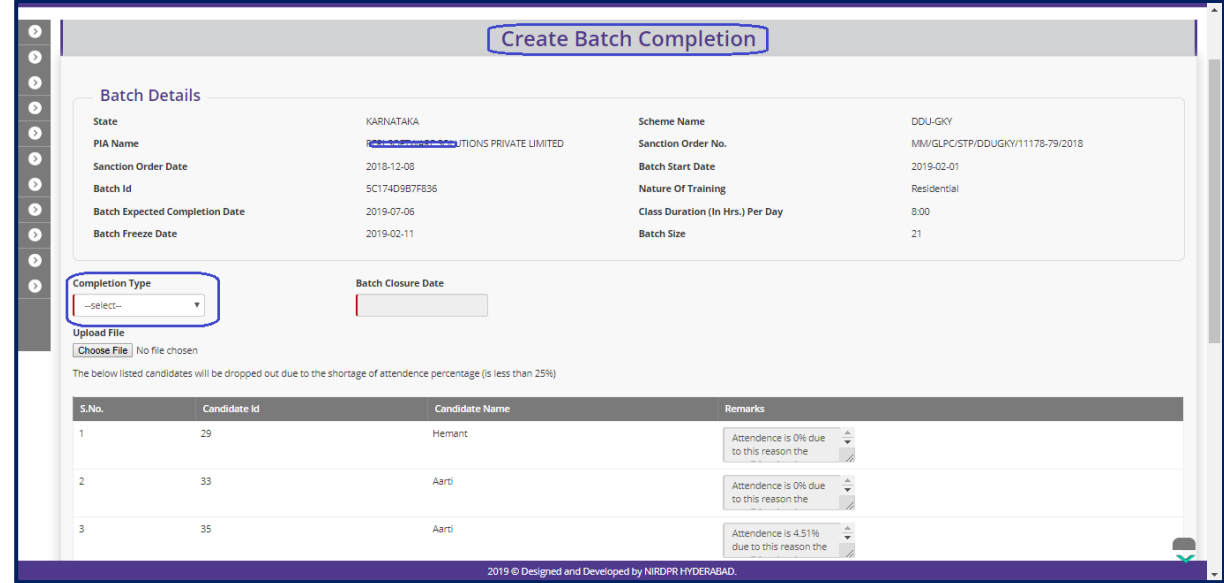

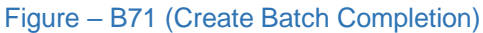

- 1. This screen allows the user to view the batch details and close a batch.
- 2. The user can view the details of Classroom closure date, OJT closure date, expected batch end date, Actual batch end date.
- 3. The user has to select an option from 'Type of Closure' dropdown
- 4. If the batch has OJT included, then both the options Class room and OJT will be available for the user
- 5. The user has to enter the Date of closure by selecting the calendar under 'Date of Closure' tab.
- 6. After entering the details, if the user clicks 'Submit' option, the details of the batch closer will be saved and the details of the batch will be made available in Batch closure dashboard in view only mode
- 7. If the user clicks 'Back to Dashboard', he/she will be directed to 'Batch Completion Dashboard' page and the information on the screen will not be saved (if any)

# **View Batch Completion**

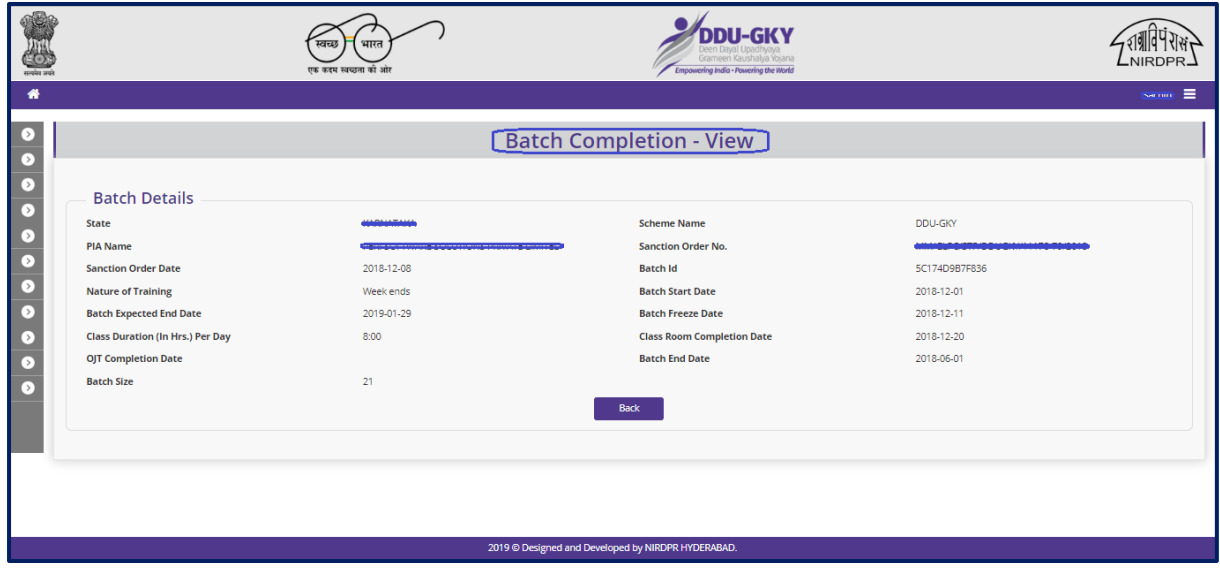

Figure – B72 (View Batch Completion)

# **Description:**

1. This screen allows the user to view the details of a batch in view only mode

## **Sub Module B4.4 – Request for Batch Termination**

**Definition:** Termination of a batch before the training process is completed on account of any reason identified by PIA / SRLM / CTSA / MoRD

#### **Prerequisite/s:**

1. Batch creation by PIA operations team in ERP System

#### **Process:**

- 1. PIA operation has to request for batch termination of a registered batch on account of any reason. Some of the possible reasons may be - PIA is unable to continue the training, force major clauses as per MoU, malpractices or fraudulent practices.
- 2. PIA operation has to specify the appropriate reasons /remarks for batch termination and submit a request to the respective SRLM for approval
- 3. SRLM has to examine the PIA's request for batch termination and take a suitable decision.

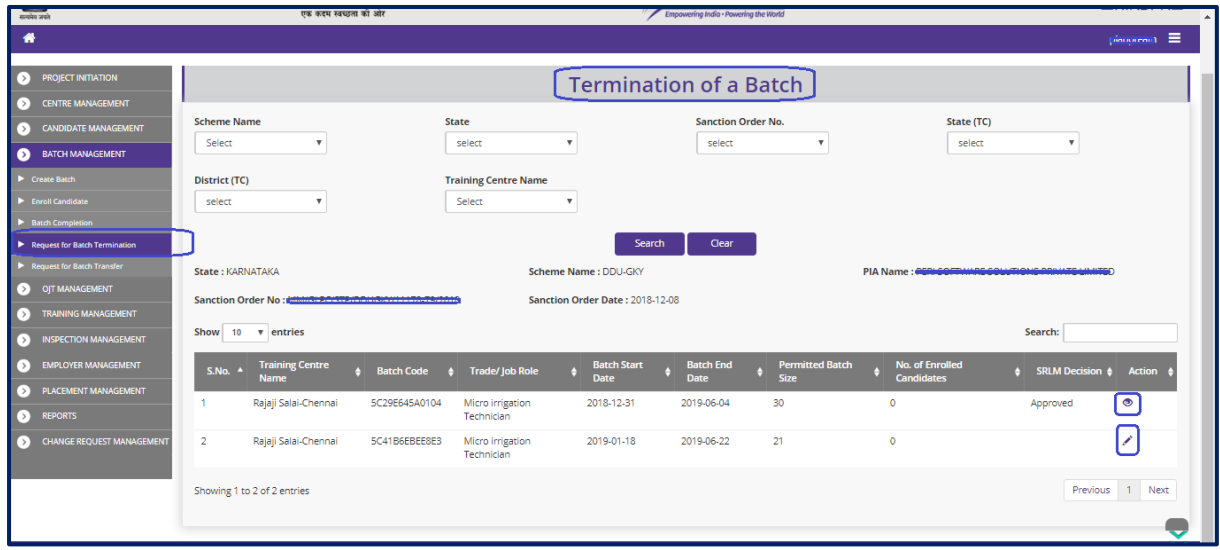

## **Batch Termination Dashboard**

#### Figure – B73 (Batch Termination Dashboard)

#### **Description:**

1. This screen allows the user to terminate a batch with appropriate remarks / reasons in any particular training centre

- 2. To search training centre wise batches, the user has to select the Scheme, State, Sanction order, TC State, District TC and Training centre
- 3. The list of available batches in that particular Training Centre will be displayed
- 4. If the user clicks  $\blacktriangleright$  icon against any batch, he/she will be directed to Termination of a Batch page where the user has to enter the appropriate reasons / remarks for batch termination
- 5. If the user clicks  $\bullet$  icon against any batch, he/she will be directed to Termination of a batch page where the details of terminated batches will be made available in view only mode

#### **Termination of a Batch**

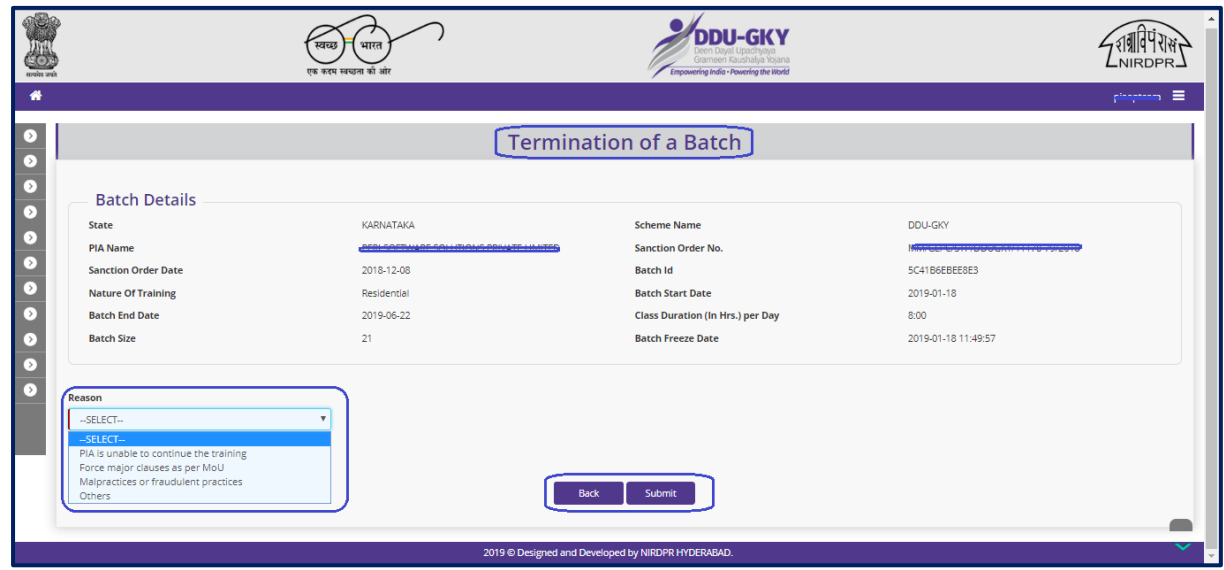

Figure – B74 (Create Batch Termination)

- 1. This screen allows the user to view the basic details of the batch like Nature of the training, Batch start date, Batch end date, Batch size, Batch Freeze date
- 2. The user has to enter the appropriate reasons for termination of the batch
- 3. After entering the reasons, the user has to click 'Submit' option to save the details of batch termination. A request will be sent to the respective SRLM for approval

# **View Termination of a Batch**

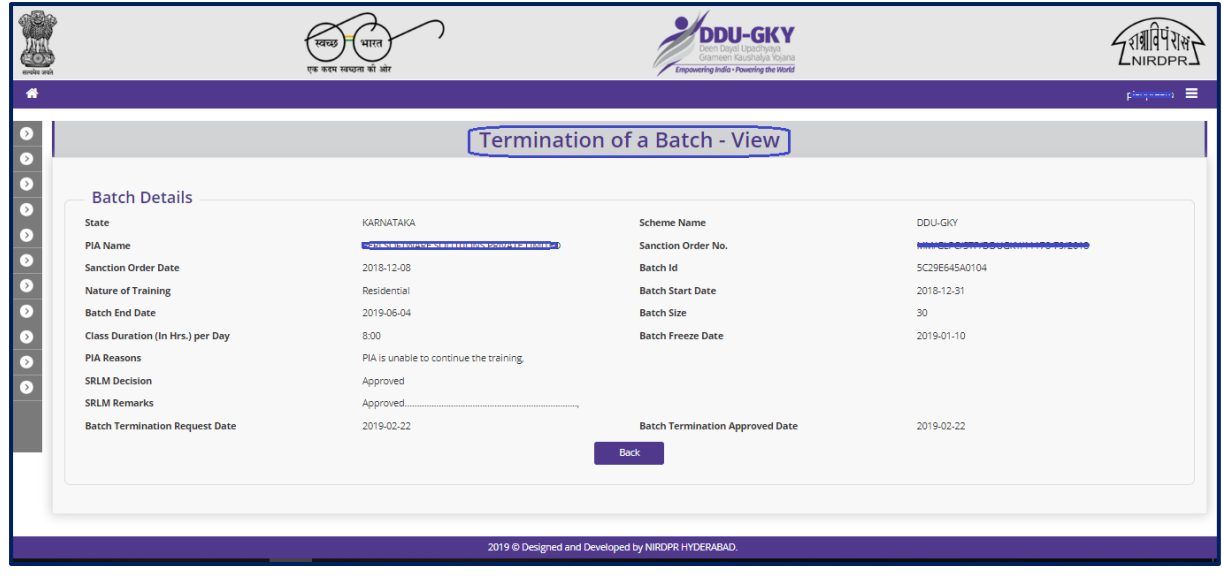

Figure – B75 (View Batch Termination)

## **Description:**

1. This screen allows the user to view the details of Termination of a Batch in view only mode

## **Sub Module B4.5 – Request for Batch Transfer**

**Definition:** Transferring active batches from one training centre to other training centre (if required) due to unforeseen circumstances

#### **Prerequisite/s:**

1. Approval of both the training centres with same trade infrastructure under same Sanction order

#### **Process:**

- 1. PIA operation has to request to the respective SRLM to transfer one or more batches from one training centre to another centre by giving appropriate reasons. (Approval of both the training centres with same trade infrastructure under same Sanction order)
- 2. SRLM has to examine the PIA's request for batch transfer and take a suitable decision.

# **Batch Transfer Dashboard**

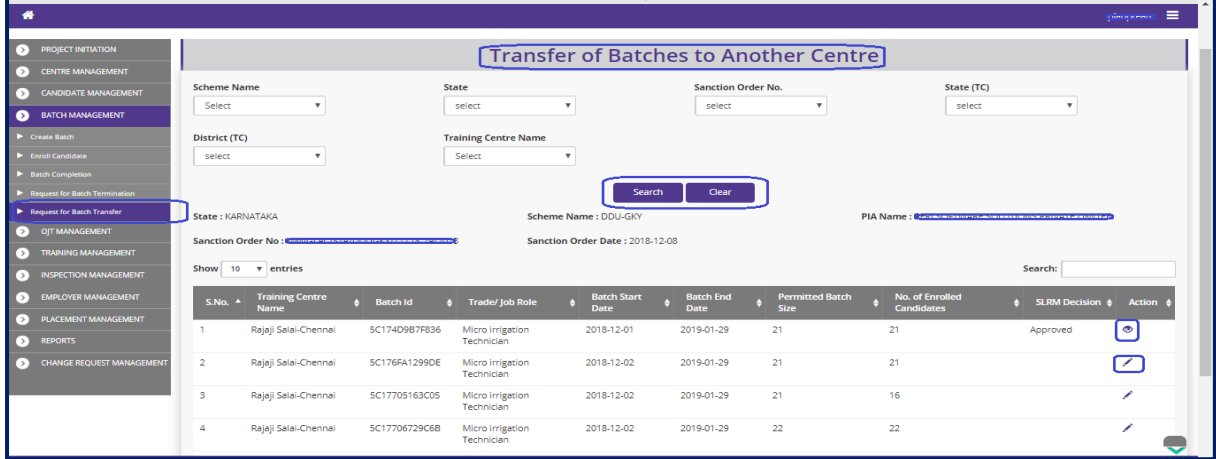

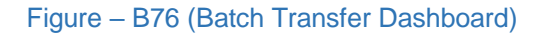

- 1. This screen allows the user to transfer a batch with appropriate remarks / reasons from one training centre to other training centre
- 2. To search training centre wise batches, the user has to select the Scheme, State, Sanction order, TC State, District TC and Training centre
- 3. The list of available batches in that particular Training Centre will be displayed
- 4. If the user clicks in icon against any batch, he/she will be directed to Batch transfer page where the user has to select the proposed training centre for transfer of a batch and has to enter the appropriate reasons
- 5. If the user clicks  $\bullet$  icon against any batch, he/she will be directed to batch transfer page where the details of transferred batches will be made available in view only mode

# **Transfer of Batches to Another Centre**

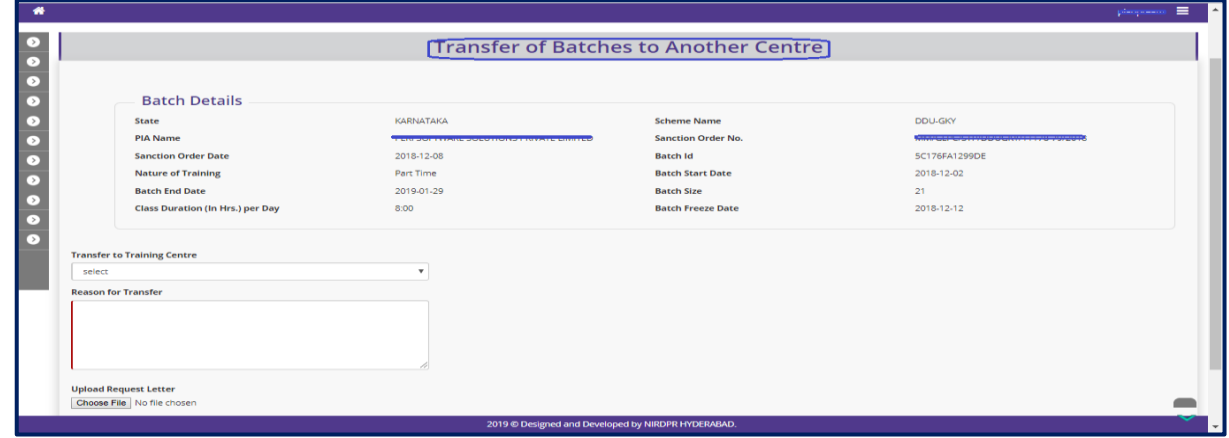

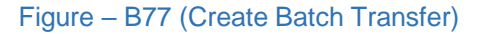

#### **Description:**

- 1. This screen allows the user to view the basic details of the batch.
- 2. The user has to select the training centre from 'Transfer Training Centre' dropdown to transfer the batch from the existing training centre to the selected proposed training centre
- 3. After selecting the training centre and entering the appropriate remarks in 'Remarks' tab, the user has to select 'Submit' option to save the information and submit for the request for approval to the respective SRLM
- 4. If the user clicks 'Back to Dashboard' option, he/she will be directed to 'Batch Transfer Dashboard' and the information updated (If any) on the screen will not be saved

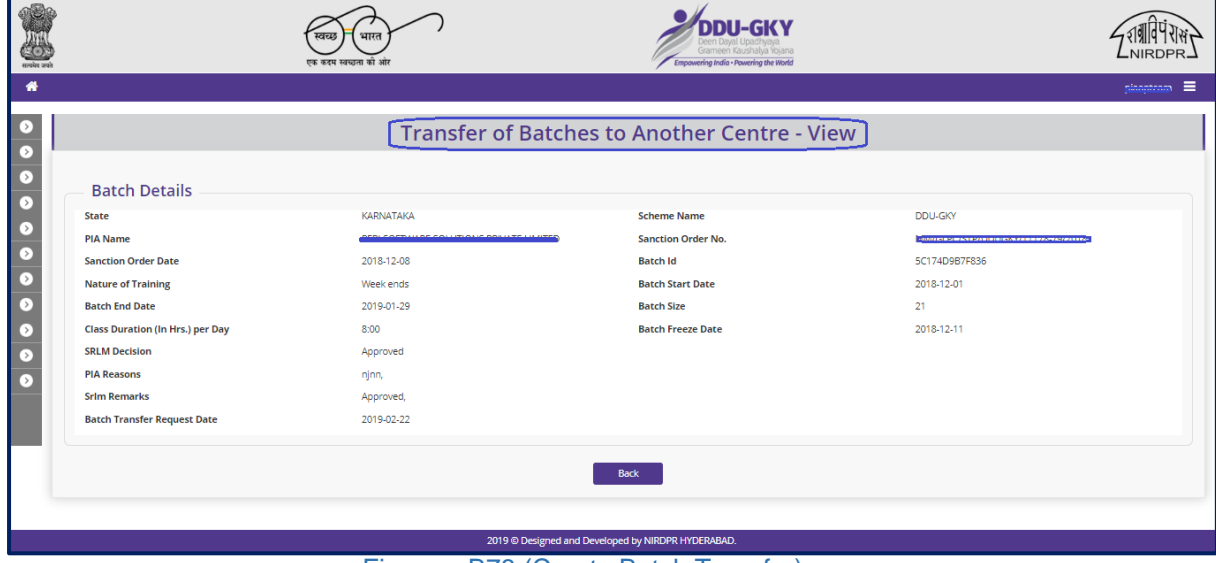

## **View Transfer of Batches to Another Centre**

Figure – B78 (Create Batch Transfer)

#### **Description:**

1. This screen allows the user to view the details of transfer of batch in view only mode.

# **Module B5 – Training Management**

## **Sub Module B5.1 – Candidate Attendance**

**Definition:** In DDU-GKY training Geo-tagged time stamped, Aadhaar authenticated biometric attendance is mandatory for both trainees and trainers in the training centre at start and end of each training day.

#### **Prerequisite/s:**

1. Creation of a batch in ERP System

#### **Process:**

1. PIA operation has to update the In and out time of candidates at the training centre on daily basis.

## **Candidate Attendance Dashboard**

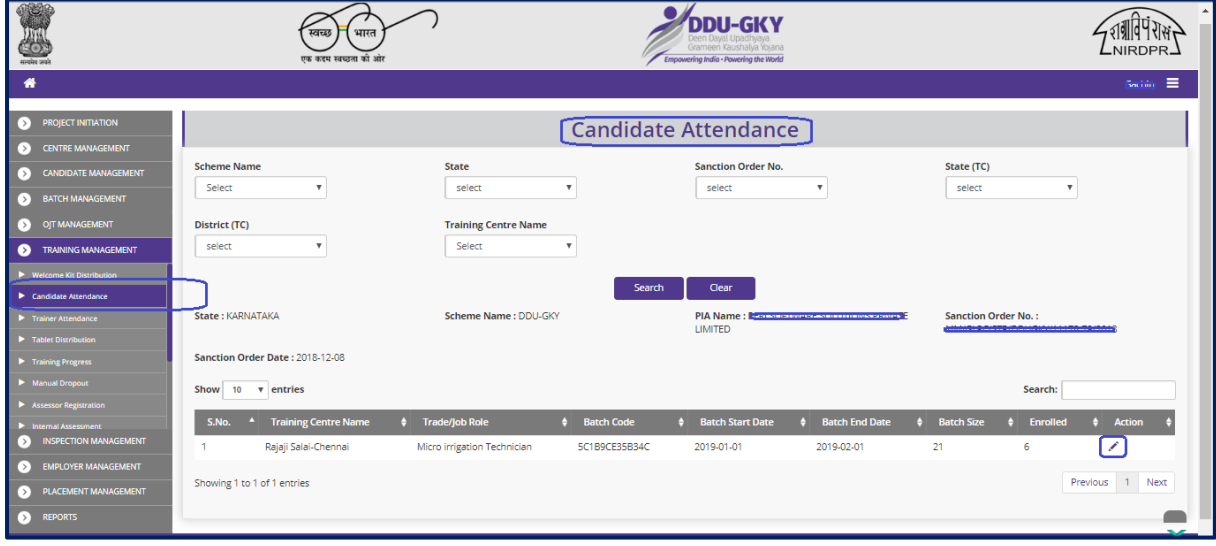

Figure – B79 (Candidate Attendance Dashboard)

- 1. This screen allows the user to create and view the attendance of batch wise enrolled candidates on day to day basis
- 2. The user has to select the Scheme, Sanction Order, TC State, District TC and Training Centre and click 'Search' option
- 3. A list of all the batches under that particular Training Centre will be displayed
- 4. To create attendance of a particular batch, the user has to click in icon against the batch, he/she will be directed to Candidate attendance page where the day wise attendance of the batch will be displayed
- 5. To create a new attendance, the user has to click 'Create Candidate Attendance' option at the top left for the screen. The user has to update candidate wise attendance

### **Create Candidate Attendance**

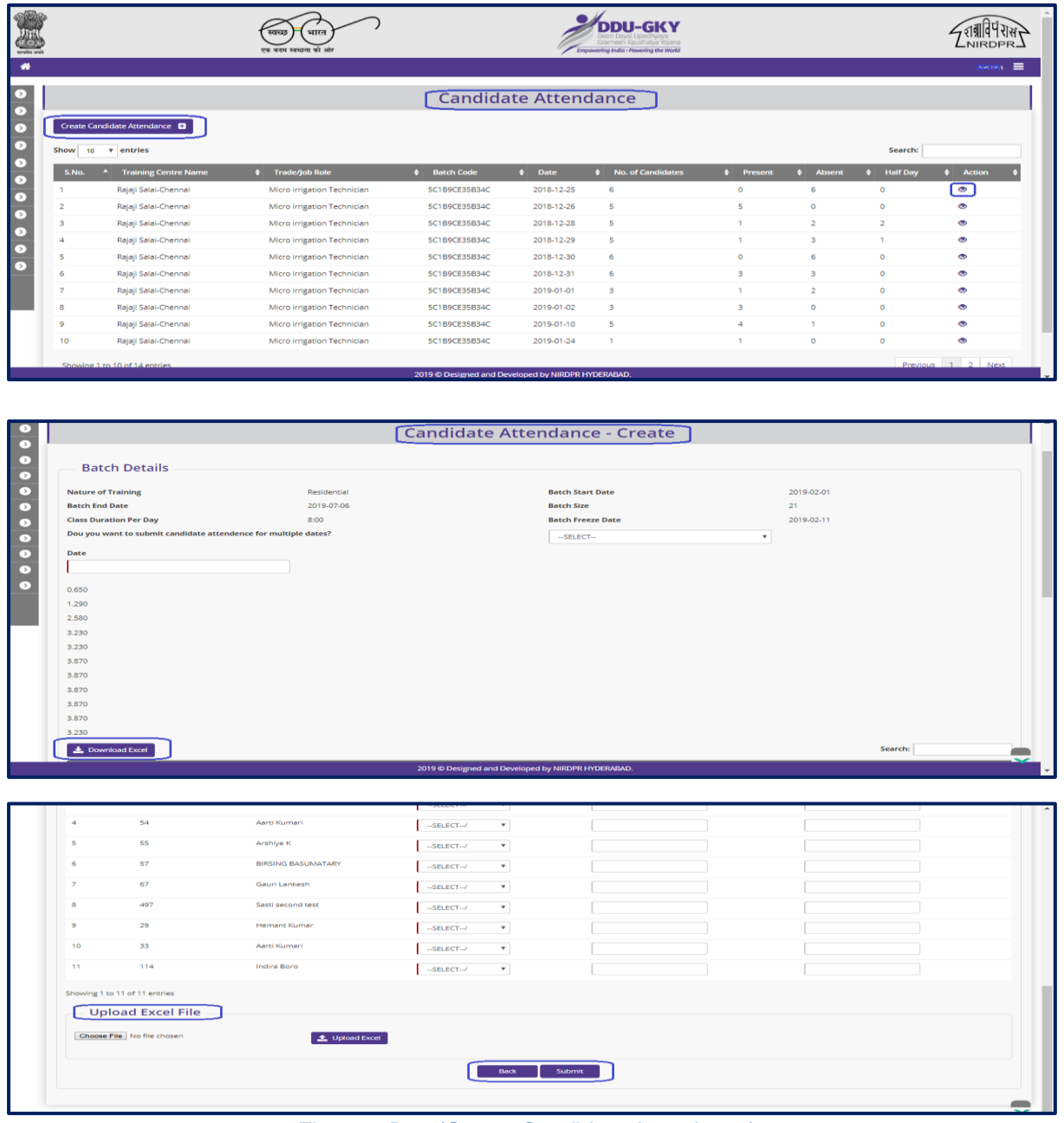

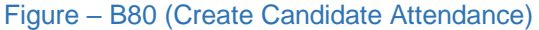

- 1. This screen allows the user to view the list of candidates enrolled in the particular batch, where the user has to give the Time in and time out of the individual candidate
- 2. After entering the attendance details, the user has to click the 'Submit' option to submit the attendance for that particular day.
- 3. There is a provision to download and upload the bulk attendance of the candidate using excel sheet
- 4. If the user clicks 'Back' option, he/she will be directed to Candidate attendance dashboard page

#### **View Candidate Attendance**

|                                                                               |                  |                                 | भारत<br>स्वच्छ<br>एक कदम स्वच्छता की ओर |                   | <b>ODIL-GKY</b><br>Grameen Kaushalya Yojana<br>Empowering India - Powering the World |                   |                |                      | <b>NIRDPR</b>                                       |
|-------------------------------------------------------------------------------|------------------|---------------------------------|-----------------------------------------|-------------------|--------------------------------------------------------------------------------------|-------------------|----------------|----------------------|-----------------------------------------------------|
| 备                                                                             |                  |                                 |                                         |                   |                                                                                      |                   |                |                      | $\equiv$<br>$\mathcal{L}$ and $\mathcal{L}$         |
| $\circ$<br>⊙                                                                  |                  |                                 |                                         |                   | Candidate Attendance - View                                                          |                   |                |                      |                                                     |
| ☞                                                                             | State: KARNATAKA |                                 | Scheme Name: DDU-GKY                    |                   | PIA Name: P                                                                          |                   | 79/2018        |                      | Sanction Order No.: Elianore excess construction of |
| $\circ$                                                                       |                  | Sanction Order Date: 2018-12-08 |                                         |                   |                                                                                      |                   |                |                      |                                                     |
| ▷<br>⊳                                                                        | Show<br>10       | $\overline{v}$ entries          |                                         |                   |                                                                                      |                   |                |                      | Search:                                             |
| $\sqrt{2}$                                                                    | S.No.            | <b>Training Centre Name</b>     | $\uparrow$ Trade/Job Role               | <b>Batch Code</b> | <b>Candidate Name</b><br>n                                                           | Date<br>$\bullet$ | $\div$ In Time | <b>Out Time</b><br>A | <b>Status</b><br>AL                                 |
| $\triangleright$                                                              |                  | Rajaji Salai-Chennai            | Micro irrigation Technician             | 5C1B9CE35B34C     | First                                                                                | 2018-12-28        | 12:00 AM       | 12:00 AM             | Present                                             |
| ▷                                                                             | $\overline{2}$   | Rajaji Salai-Chennai            | Micro irrigation Technician             | 5C1B9CE35B34C     | Banana                                                                               | 2018-12-28        | 12:00 AM       | 12:00 AM             | Present                                             |
| ☞                                                                             | 3                | Rajaji Salai-Chennai            | Micro irrigation Technician             | 5C1B9CE35B34C     | Two                                                                                  | 2018-12-28        | 12:00 AM       | 12:00 AM             | Absent                                              |
| ⊵                                                                             | 4                | Rajaji Salai-Chennai            | Micro irrigation Technician             | 5C1B9CE35B34C     | Kjkjg                                                                                | 2018-12-28        | 12:30 AM       | 2:00 AM              | Absent                                              |
|                                                                               | 5                | Rajaji Salai-Chennai            | Micro irrigation Technician             | 5C1B9CE35B34C     | Three                                                                                | 2018-12-28        | 12:00 AM       | 12:30 AM             | Half Day Present                                    |
|                                                                               | 6                | Rajaji Salai-Chennai            | Micro irrigation Technician             | 5C1B9CE35B34C     | Four                                                                                 | 2018-12-28        | 1:30 AM        | 1:00 AM              | <b>Half Day Present</b>                             |
|                                                                               |                  | Showing 1 to 6 of 6 entries     |                                         |                   | <b>Back</b>                                                                          |                   |                |                      | Previous 1 Next                                     |
| 2019 © Designed and Developed by NIRDPR HYDERABAD.<br>$\overline{\mathbf{v}}$ |                  |                                 |                                         |                   |                                                                                      |                   |                |                      |                                                     |

Figure – B81 (View Candidate Attendance)

#### **Description:**

1. This screen allows the user to view the candidate wise attendance details in view only mode

## **Sub Module B5.2 – Residential Facility Candidate Attendance**

**Definition:** In DDU-GKY training Geo-tagged time stamped, Aadhaar authenticated biometric attendance is mandatory for both trainees and trainers in the Residential Facility centre at start and end of each training day.

#### **Prerequisite/s:**

1. Creation of a batch in ERP System

#### **Process:**

1. PIA operation has to update the In and out time of candidates at the Residential Facility on daily basis.

#### **DDU-GKY** ZIMPTER VIRDPR\_ **Residential Facility Candidate Attendance Sanction Order No.** State (TC) **Scheme Name State**  $\sqrt{\frac{1}{2}}$ Select select  $select$ District (TC) **Training Centre Name** V selec Select Search Clear Sanction Order No.: J17023/23/2015 State: KARNATAKA Scheme Name : DDU-GKY PIA Name : WAZIR ADVISORS PRIVATE LIMITED Sanction Order Date: 2019-03-21 Show  $10 - v$  entries Search: S.No.  $\overline{a}$  Training Cent ♦ Batch Start Date ♦ Batch End D RED Pvt. Ltd. Sewing Machine Operator 2019-04-13 2019-01-01 SCAAEC947FDEC 2019-05-05 ا∠ا RED Pvt. Ltd. Sewing Machine Operator 2019-09-20 RED Pvt Trd **Sewing Machine Operator** 5D243D294FAA2 2019-06-04 2019-09-14  $\overline{\mathbf{3}}$ RED Pvt. Ltd. 2019-06-03  $\overline{A}$ Sewing Machine Operator 5D247FDF8B0A0 2019-09-13 Showing 1 to 4 of 4 entries Previous 1 Next

#### **Residential Facility Candidate Attendance Dashboard**

Figure – B82 (RF Candidate Attendance Dashboard)

- 1. This screen allows the user to create and view the attendance of batch wise enrolled candidates on day to day basis
- 2. The user has to select the Scheme, Sanction Order, TC State, District TC and Training Centre and click 'Search' option
- 3. A list of all the batches under that particular Training Centre will be displayed
- 4. To create attendance of a particular batch, the user has to click  $\blacksquare$  icon against the batch, he/she will be directed to Candidate attendance page where the day wise attendance of the batch will be displayed
- 5. To create a new attendance, the user has to click 'Create Candidate Attendance' option at the top left for the screen. The user has to update candidate wise attendance

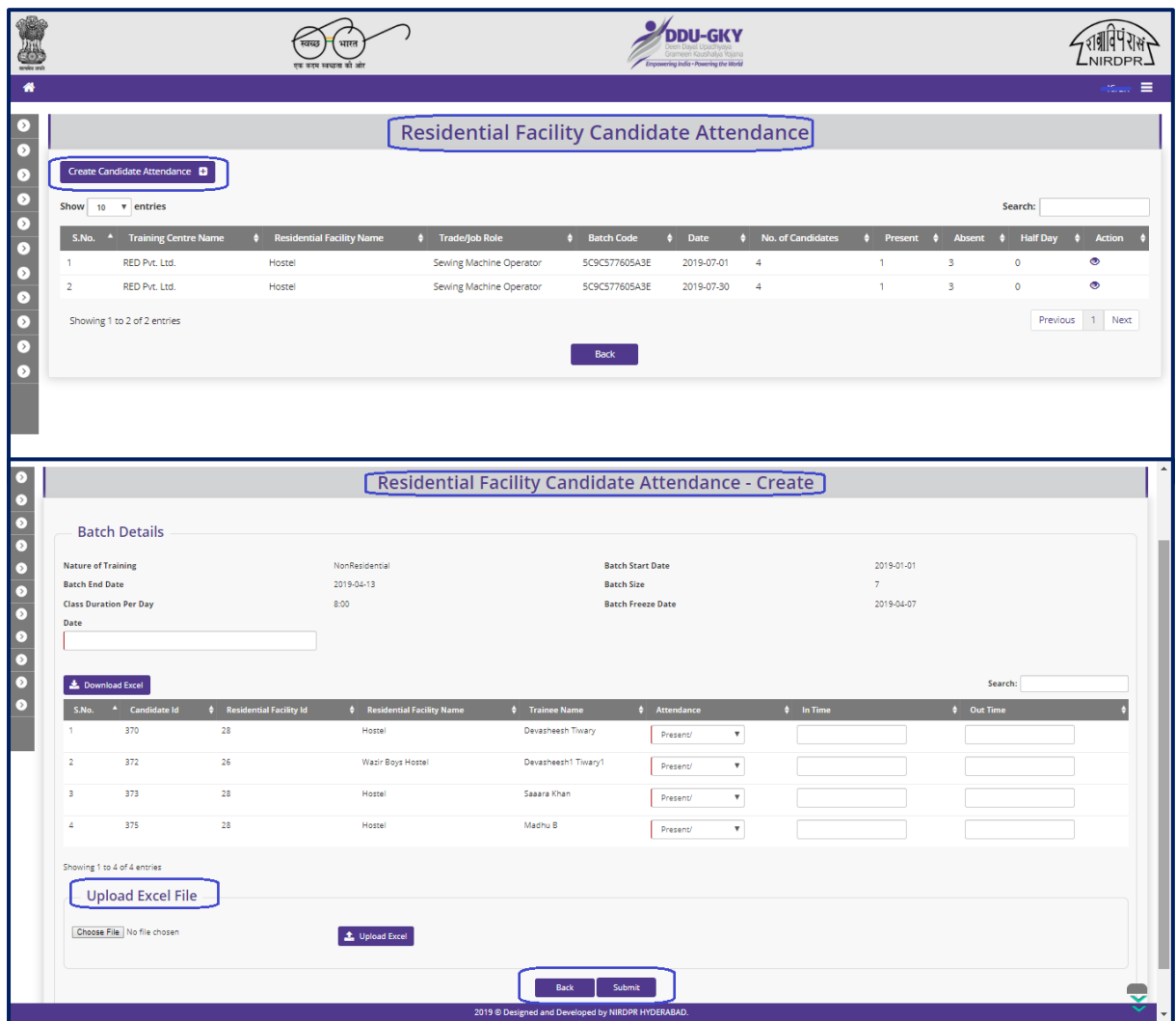

## **Create Candidate Attendance**

Figure – B83 (Create Candidate Attendance)

- 1. This screen allows the user to view the list of candidates enrolled in the particular batch, where the user has to give the Time in and time out of the individual candidate
- 2. After entering the attendance details, the user has to click the 'Submit' option to submit the attendance for that particular day.
- 3. There is a provision to download and upload the bulk attendance of the candidate using excel sheet

4. If the user clicks 'Back' option, he/she will be directed to Candidate attendance dashboard page

#### **View Candidate Attendance**

| <b>DEC</b>                 |                                                          | 121740<br>एक कटम स्वच्छ |                   | DDI I-GK Y<br>irameen Kaushaha Youna<br>Empowering India - Powering the World |             |                | -NIRDPR-                                  |
|----------------------------|----------------------------------------------------------|-------------------------|-------------------|-------------------------------------------------------------------------------|-------------|----------------|-------------------------------------------|
| 眷                          |                                                          |                         |                   |                                                                               |             |                | $12520$ $\equiv$                          |
| $\rightarrow$<br>$\bullet$ |                                                          |                         |                   | Candidate Attendance - View                                                   |             |                |                                           |
| $\circ$                    | <b>State: KARNATAKA</b>                                  | Scheme Name: DDU-GKY    |                   | <b>PIA Name:</b> Удужненных воскольковых приметер                             |             |                | Sanction Order No.: 070240240015          |
| $\bullet$                  | Sanction Order Date: 2019-03-21                          |                         |                   |                                                                               |             |                |                                           |
| $\circ$                    | Show 10 v entries                                        |                         |                   |                                                                               |             |                | Search:                                   |
| ▷                          | S.No.<br><b>Training Centre Name</b><br>$\blacktriangle$ | Trade/Job Role          | <b>Batch Code</b> | <b>Candidate Name</b>                                                         | $\phi$ Date | $\phi$ In Time | n.<br><b>Out Time</b><br>$\bullet$ Status |
| ∩                          | RED Pvt 1td                                              | Sewing Machine Operator | 5C9C577605A3E     | Devasheesh Tiwary                                                             | 2019-02-01  |                | Absent                                    |
| [ > '                      | $\overline{2}$<br>RED Pvt. Ltd.                          | Sewing Machine Operator | 5C9C577605A3E     | Devasheesh1 Tiwary1                                                           | 2019-02-01  |                | Absent                                    |
| [ > ]                      | $\overline{\mathbf{3}}$<br>RED Pvt. Ltd.                 | Sewing Machine Operator | 5C9C577605A3E     | Saaara Khan                                                                   | 2019-02-01  |                | Absent                                    |
| n                          | RED Pvt. Ltd.<br>$\overline{a}$                          | Sewing Machine Operator | 5C9C577605A3E     | Madhu B                                                                       | 2019-02-01  |                | Absent                                    |
| $\rightarrow$              | Showing 1 to 4 of 4 entries                              |                         |                   | <b>Back</b>                                                                   |             |                | Previous 1 Next                           |
|                            |                                                          |                         |                   |                                                                               |             |                |                                           |

Figure – B84 (View Candidate Attendance)

## **Description:**

1. This screen allows the user to view the candidate wise attendance details in view only mode

## **Sub Module B5.3 – Trainer Attendance**

**Definition:** In DDU-GKY training Geo-tagged time stamped, Aadhaar authenticated biometric attendance is mandatory for both trainees and trainers in the training centre at start and end of each training day.

#### **Prerequisite/s:**

1. Enrolment of trainers in ERP System

#### **Process:**

1. PIA operation has to update the In and out time of trainers at the training centre on daily basis.

#### **Trainer Attendance Dashboard**

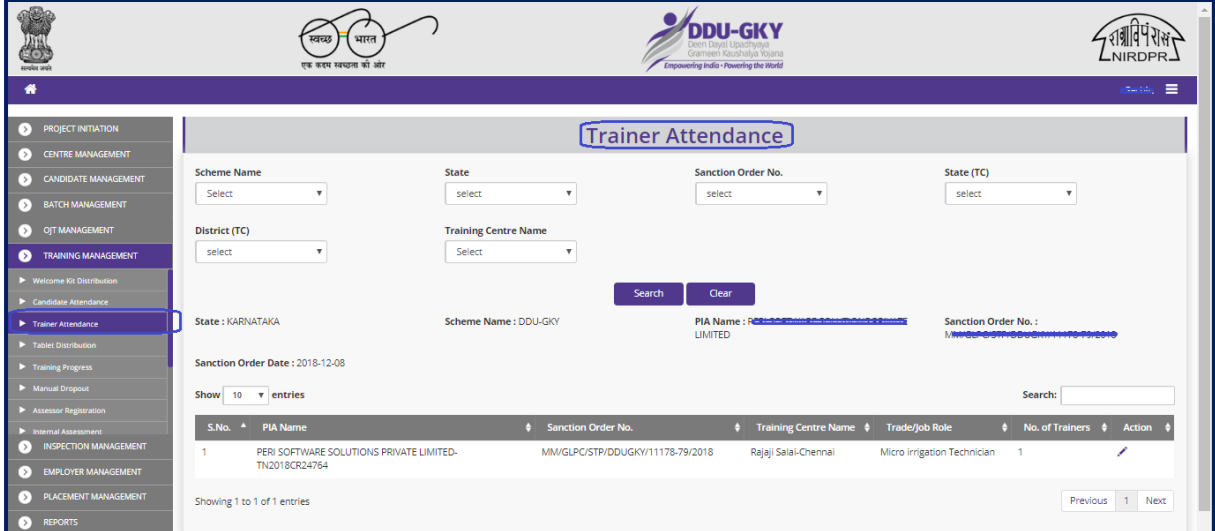

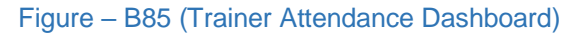

- 1. This screen allows the user to create and view the attendance of trainers in the training centre on day to day basis
- 2. The user has to select the Scheme, Sanction Order, TC State, District TC and Training Centre and click 'Search' option
- 3. A list of all the trades in the Training Centre will be displayed
- 4. To create attendance of the trainer for a particular trade, the view user has to click icon against the trade name, he/she will be directed to trainer attendance page where the day wise attendance of the trainers will be displayed
- 5. To create a new attendance, the user has to click 'Create Trainer Attendance' option at the top left for the screen. The user has to update trainer wise attendance

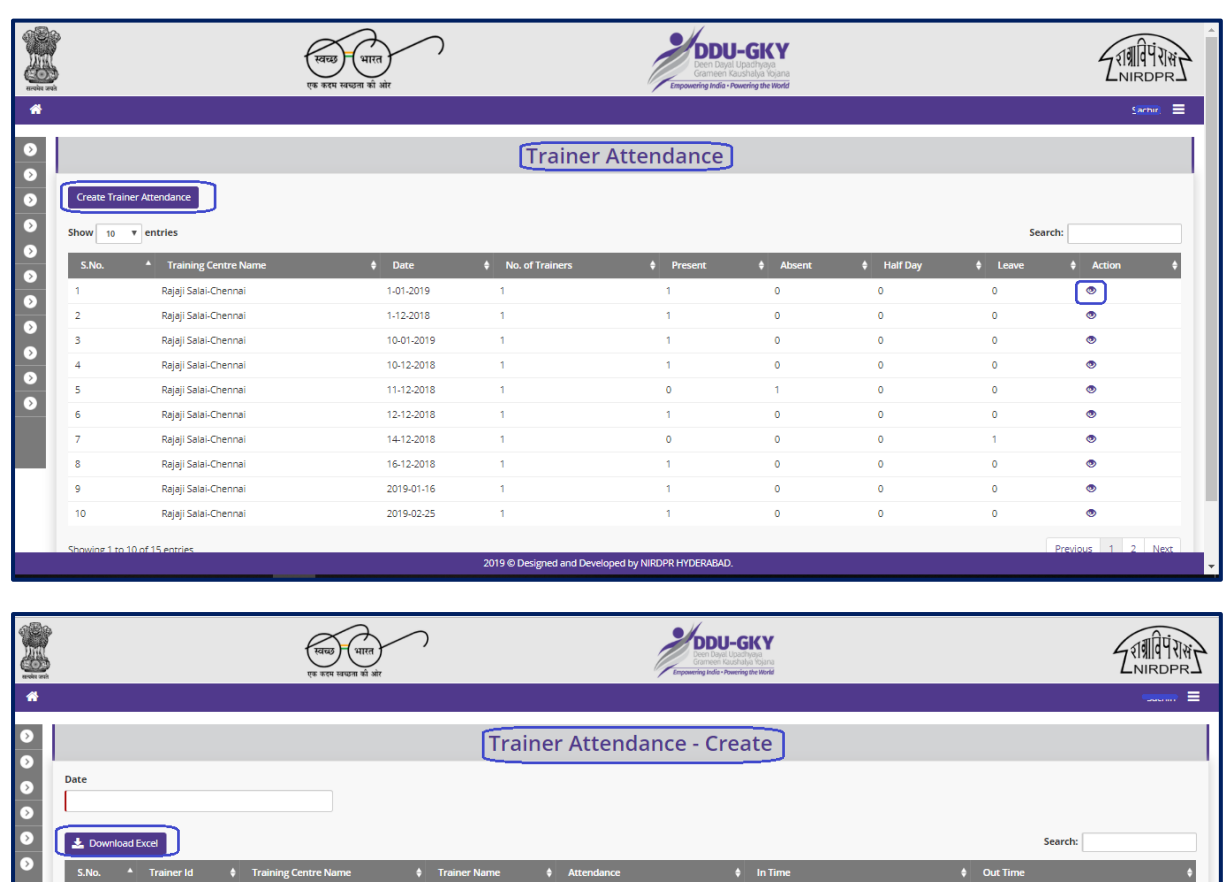

# **Create Trainer Attendance**

.<br>Rajaji Salai-Chennai

.<br>Pahalwan Singh

 $\boxed{\textcolor{red}{\blacktriangle}}$  Upload Excel

## **Description:**

 $\overline{21}$ 

ng 1 to 1 of 1 entries Upload Excel File ose File No file chose

1. This screen allows the user to view the list of trainers in that particular training centre. The user has to give the Time in and time out of the individual Trainer (Shown in the figure)

Figure – B86 (Create Trainer Attendance)

d and Deve

Back Subn

 $-SELECT - 1$ 

⊋

2. Also there is a provision to upload and download the bulk attendance using excel sheet
- 3. After entering the attendance details, the user has to click the 'Submit' option to submit the attendance for that particular day.
- 4. If the user clicks 'Back' option, he/she will be directed to Trainer attendance dashboard page

### **View Trainer Attendance**

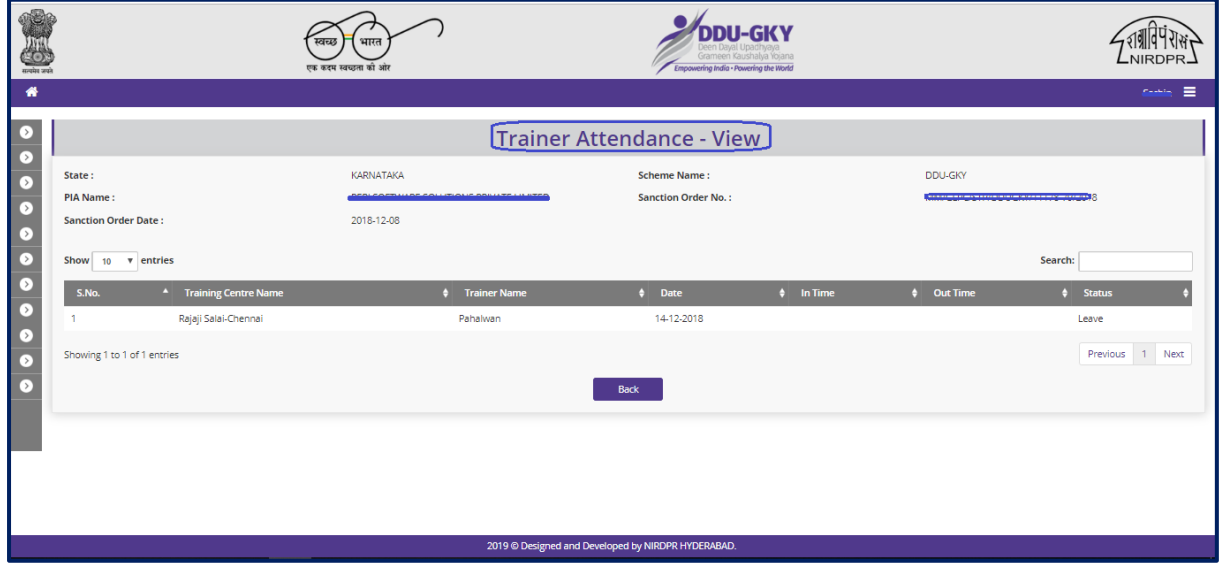

Figure – B87 (View Trainer Attendance)

### **Description:**

1. This screen allows the user to view the attendance of the trainers in the particular training centre in view only mode

### **Sub Module B5.4 – Manual Dropout**

**Definition:** If the attendance of any candidate is counted less than 75% at any point of the training, then he/she can be debarred from the training programme by manually drop out from the batch.

#### **Prerequisite/s:**

1. Batch freezing in ERP System

#### **Process:**

1. PIA operation has to manually dropout the candidate/s whose attendance is par below the mandatory norms.

### **Manual Dropout Dashboard**

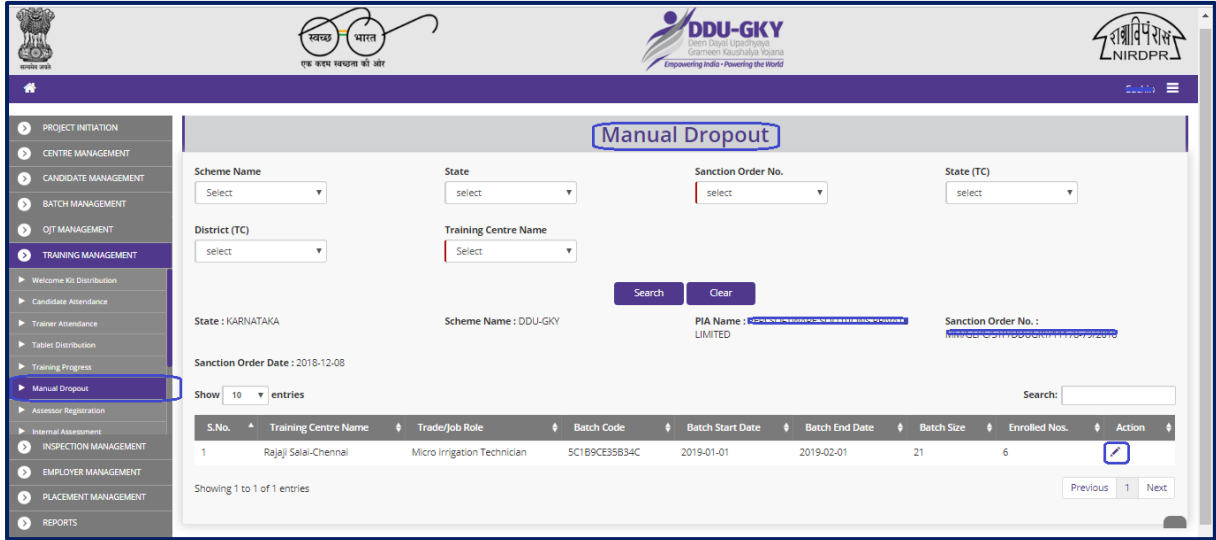

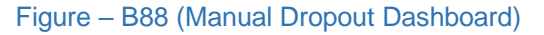

- 1. This screen allows the user to view the list of the candidates for a particular trade and batch in the particular training centre where he/she can select the candidates for manual dropout from the training.
- 2. The user has to select the Scheme, Sanction Order number, State TC, District TC and Training Centre ID and click 'Search' Option.
- 3. A list of trade wise batch details in that particular training centre will be displayed
- 4. If the user clicks in icon against any batch, he/she will be directed to Candidate dropout page where the user can create manual dropout of a candidate

### **Create Candidate Dropout**

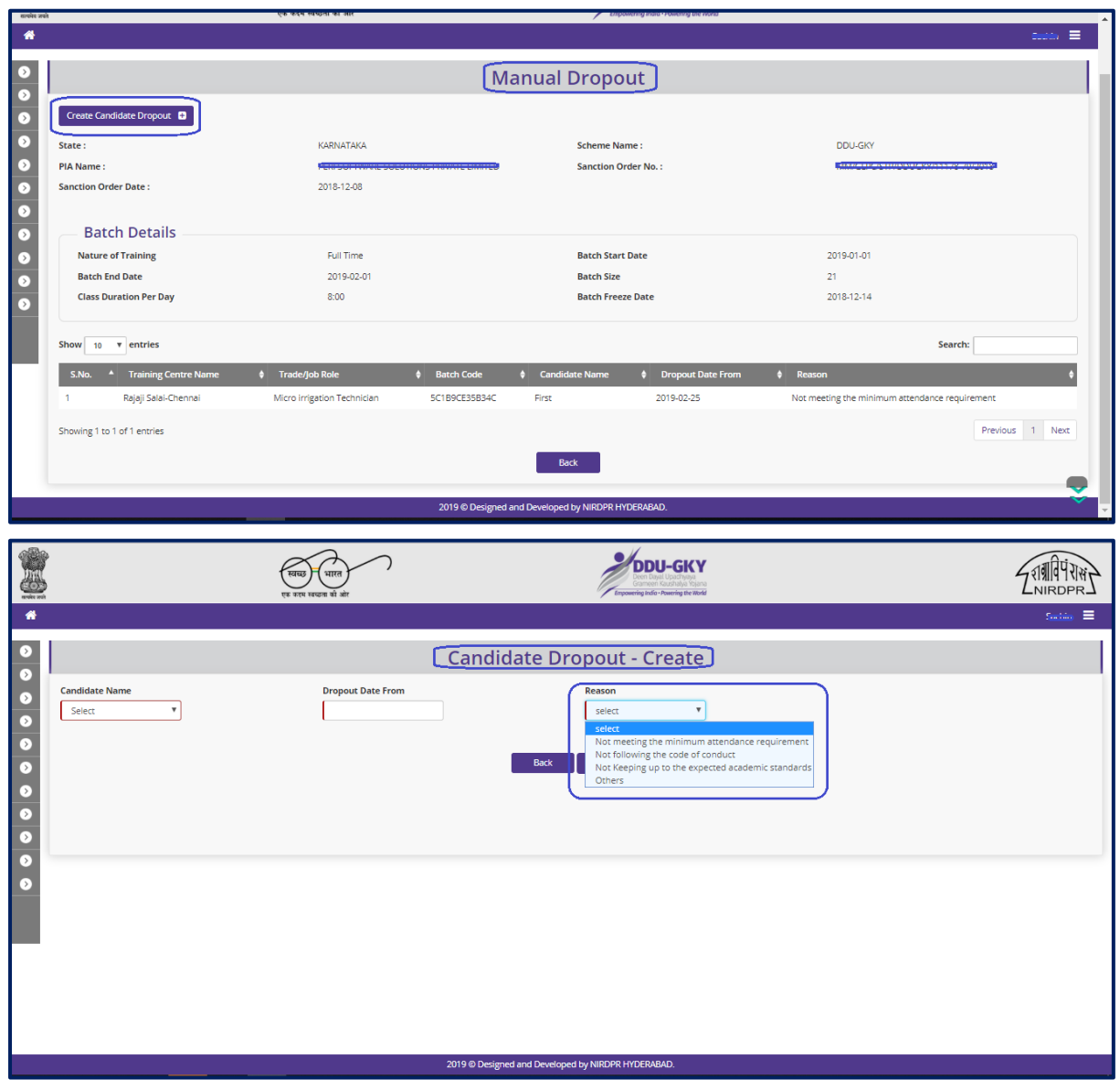

Figure – B89 (Create Manual Dropout)

- 1. To manually dropout a candidate, the user has to click the 'Create Candidate dropout' option at the top left of the screen.
- 2. The user will be directed to 'Create Candidate dropout' page, where he/she can dropout the candidate from the list by mentioning the reason for being dropout along with an effective date of dropout.
- 3. After entering the details, the user has to click the 'Submit' option to submit the details.
- 4. If the user clicks 'Back' option, he/she will be directed to Candidate dropout dashboard page

#### **Sub Module B5.5 – Welcome Kit Distribution**

**Definition:** To generate a distinct identity and sense of oneness among the candidates, standardized welcome kit is being distributed to the candidates on batch freezing date.

#### **Prerequisite/s:**

1. Freezing of a Batch in the ERP System

#### **Process:**

1. PIA operation has to provide jute bag/cloth bag which should have TLM (Teaching and learning material) for domain and non-domain subjects (Material for Domain and Non-Domain subjects should be bilingual in vernacular and English - preferably in diglot format.) stationery including writing note books, practical tool kit if applicable, etc within 2 days of batch freezing date.

### **Welcome kit Dashboard**

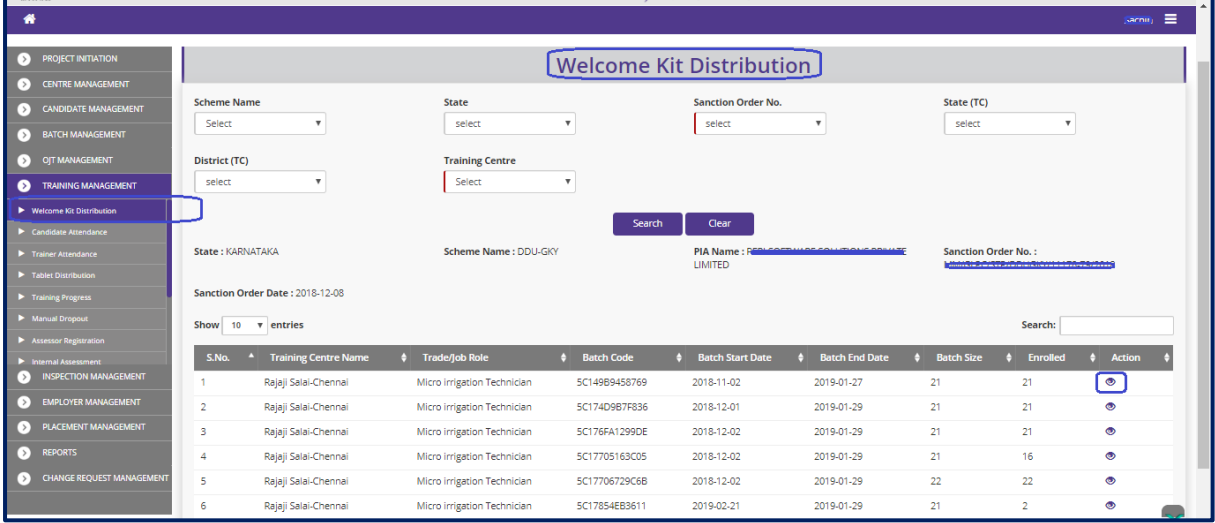

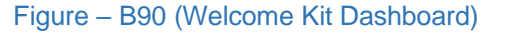

- 1. This screen allows the user to view the records of welcome kit distribution for a particular batch at a particular training centre.
- 2. The user has to select the Scheme, Sanction Order number, State TC, District TC and Training Centre ID and click 'Search' Option
- 3. A list of trade wise batch details in that particular training centre will be displayed on the screen

4. The user has to click  $\bullet\bullet\bullet$  icon against any batch, he/she will be directed to the 'Welcome Kit' page, where the user has to update the details of Welcome kit.

### **Create Distribute Welcome Kit**

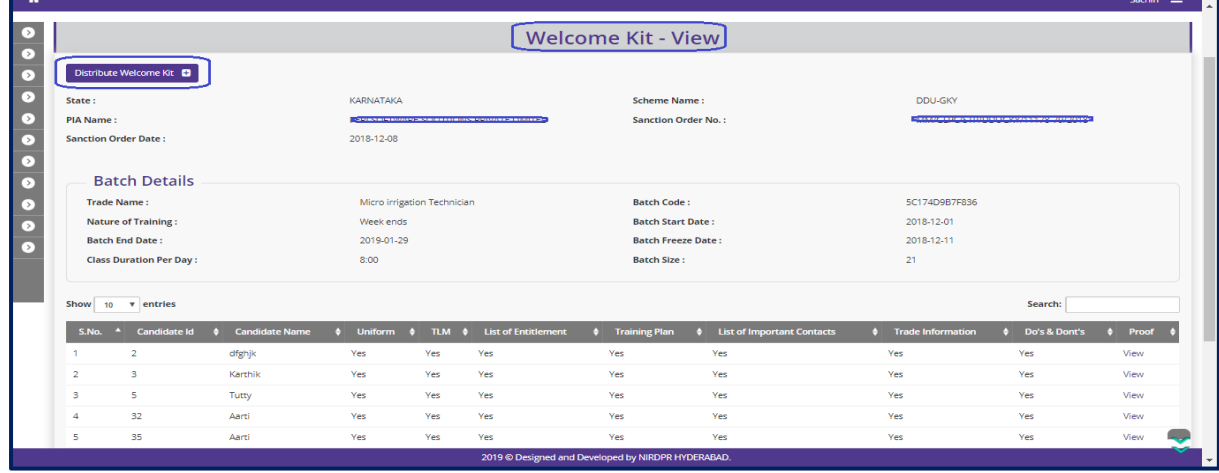

| 8                                                              |                |                                                                         |                       | स्वच्छ | भारत<br>एक कदम स्वच्छता की ओर |                           |                                         |                                                    |                           | <b>DDIL-GKV</b><br>Grameen Kaushalya Yojana<br>Empowering India - Powering the World |                          |                           |                          |                           | 19119<br>NIRDPR_ |                           |
|----------------------------------------------------------------|----------------|-------------------------------------------------------------------------|-----------------------|--------|-------------------------------|---------------------------|-----------------------------------------|----------------------------------------------------|---------------------------|--------------------------------------------------------------------------------------|--------------------------|---------------------------|--------------------------|---------------------------|------------------|---------------------------|
| $\bullet$                                                      |                |                                                                         |                       |        |                               |                           |                                         |                                                    |                           |                                                                                      |                          |                           |                          |                           | Seeman =         |                           |
| $\bullet$                                                      |                |                                                                         |                       |        |                               |                           |                                         | Distribute Welcome Kit - Create                    |                           |                                                                                      |                          |                           |                          |                           |                  |                           |
| $\bullet$                                                      | S.No.          | <b>Select</b>                                                           | <b>Candidate Name</b> | Gender | <b>Uniform</b>                | T <sub>II</sub>           |                                         | <b>Elist of Entitlement</b>                        |                           | <b>Training Plan</b>                                                                 | <b>EList Of Contacts</b> |                           | <b>Trade Information</b> |                           | Do's & Dont's    |                           |
| $\bullet$                                                      |                |                                                                         | Sam                   | Male   | --Select--                    | $\boldsymbol{\mathrm{v}}$ | --Select--<br>$\mathbf{v}$              | --Select--                                         | $\boldsymbol{\mathrm{v}}$ | --Select--<br>$\mathbf{v}$                                                           | --Select--               | $\mathbf{v}$              | --Select--               | $\mathbf{v}$              | --Select--       | $\mathbf{v}$              |
| $\bullet$                                                      | $\overline{2}$ |                                                                         | SUSHMA                | Female | --Select--                    | $\overline{\mathbf{v}}$   | --Select--<br>$\mathbf{v}$              | --Select--                                         | $\boldsymbol{\mathrm{v}}$ | --Select--<br>٠                                                                      | --Select--               | $\mathbf{v}$              | -Select-                 | $\overline{\mathbf{v}}$   | --Select-        | $\boldsymbol{\mathrm{v}}$ |
| $\bullet$<br>$\bullet$                                         | 3              | $\qquad \qquad \Box$                                                    | Simba                 | Male   | --Select--                    | $\overline{\mathbf{v}}$   | --Select--<br>$\mathbf{v}$              | --Select--                                         | $\mathbf{v}$              | --Select--<br>$\mathbf{v}$                                                           | --Select-                | $\mathbf{v}$              | --Select--               | $\overline{\mathbf{v}}$   | --Select--       | $\boldsymbol{\mathrm{v}}$ |
| $\begin{array}{c}\n\bullet \\ \bullet \\ \bullet\n\end{array}$ |                |                                                                         | Humpty                | Male   | --Select--                    | $\mathbf{v}$              | --Select--<br>$\mathbf{v}$              | --Select--                                         | $\boldsymbol{\mathrm{v}}$ | --Select--<br>$\mathbf{v}$                                                           | --Select-                | $\mathbf{v}$              | --Select--               | $\mathbf{v}$              | --Select--       | $\boldsymbol{\mathrm{v}}$ |
|                                                                | 5              |                                                                         | Tilu                  | Female | --Select--                    | $\boldsymbol{\mathrm{v}}$ | --Select--<br>$\boldsymbol{\mathrm{v}}$ | --Select--                                         | $\boldsymbol{\mathrm{v}}$ | --Select--<br>$\cdot$                                                                | --Select--               | $\boldsymbol{\mathrm{v}}$ | -Select-                 | $\boldsymbol{\mathrm{v}}$ | --Select--       | $\boldsymbol{\mathrm{v}}$ |
|                                                                | 6              | $\qquad \qquad \qquad \qquad \qquad \qquad \qquad \qquad \qquad \qquad$ | Shyam                 | Male   | --Select--                    | $\boldsymbol{\mathrm{v}}$ | --Select--<br>$\boldsymbol{\mathrm{v}}$ | --Select--                                         | $\boldsymbol{\mathrm{v}}$ | --Select--<br>$\mathbf{v}$                                                           | --Select-                | $\boldsymbol{\mathrm{v}}$ | --Select--               | $\boldsymbol{\mathrm{v}}$ | --Select--       | $\boldsymbol{\mathrm{v}}$ |
|                                                                | $\overline{7}$ | $\qquad \qquad \Box$                                                    | <b>ANAMIKA</b>        | Female | --Select--                    | $\mathbf{v}$              | --Select--<br>$\mathbf{v}$              | --Select--                                         | $\boldsymbol{\mathrm{v}}$ | --Select--<br>$\mathbf{v}$                                                           | --Select-                | $\mathbf{v}$              | -Select-                 | $\mathbf{v}$              | --Select--       | $\mathbf{v}$              |
|                                                                | 8              | $\qquad \qquad \Box$                                                    | Benno                 | Male   | --Select--                    | $\overline{\mathbf{v}}$   | --Select--<br>$\boldsymbol{\mathrm{v}}$ | --Select--                                         | $\boldsymbol{\mathrm{v}}$ | -Select-<br>$\overline{\mathbf{v}}$                                                  | --Select--               | $\boldsymbol{\mathrm{v}}$ | -Select-                 | $\boldsymbol{\mathrm{v}}$ | --Select--       | $\boldsymbol{\mathrm{v}}$ |
|                                                                |                |                                                                         |                       |        |                               |                           |                                         | 2019 © Designed and Developed by NIRDPR HYDERABAD. |                           |                                                                                      |                          |                           |                          |                           |                  | $\overline{\phantom{a}}$  |

Figure – B91 (Create Distribute Welcome Kit)

- 1. To update the welcome kit distributed record, the user has to click the 'Create Welcome kit' option at the top left of the screen.
- 2. The user will be directed to 'Distribute Welcome kit' page, where he/she can select the candidates to whom welcome kit is being provided.
- 3. After selecting the details, the user has to click the 'Submit' option to agree the details submitted.
- 4. If the user clicks 'Back' option, he/she will be directed to 'Welcome Kit dashboard' page

### **Sub Module B5.6 – Tablet distribution**

**Definition:** To increase the interest among candidates towards self-learning modules DDU-GKY programme mandatorily introduced the tablets as learning module to each candidate.

#### **Prerequisite/s:**

1. Candidate Enrolment in ERP System

#### **Process:**

1. PIA operation has to maintain tablets along with electronic content as per standards prescribed by DDU-GKY and to provide separate tablet to each candidate batch wise every day and maintain its record.

### **Tablet Distribution Dashboard**

| <b>SCHOOL</b>                                                                                                    | एक कदम स्वच्छता की ओर                                          |                                                                                              | Empowering India . Powering the World                            | $L$ IVINDEN-                                                                      |
|----------------------------------------------------------------------------------------------------|----------------------------------------------------------------|----------------------------------------------------------------------------------------------|------------------------------------------------------------------|-----------------------------------------------------------------------------------|
| ₩                                                                                                    |                                                                |                                                                                              |                                                                  | $\equiv$<br>sachin                                                                |
| <b>PROJECT INITIATION</b><br>ľ۱                                                                                     |                                                                |                                                                                              | <b>Tablet Distribution</b>                                       |                                                                                   |
| <b>CENTRE MANAGEMENT</b><br>DЛ<br><b>CANDIDATE MANAGEMENT</b><br>【 > 】                                              | <b>Scheme Name</b><br>Select<br>$\overline{\mathbf{v}}$        | State<br>select                                                                              | <b>Sanction Order No.</b><br>select<br>v                         | State (TC)<br>select                                                              |
| <b>BATCH MANAGEMENT</b><br>ľ۱<br><b>OIT MANAGEMENT</b><br>ľ۱                                                        | District (TC)<br>$\mathbf{v}$                                  | <b>Training Centre Name</b><br>Select                                                        |                                                                  |                                                                                   |
| $\bullet$<br><b>TRAINING MANAGEMENT</b><br>▶ Welcome Kit Distribution<br>$\blacktriangleright$ Candidate Attendance | select                                                         | Search                                                                                       | Clear                                                            |                                                                                   |
| $\blacktriangleright$ Trainer Attendance<br>Tablet Distribution                                                     | State: KARNATAKA                                               | Scheme Name: DDU-GKY                                                                         | PIA Name: Power company of the company of the company<br>LIMITED | <b>Sanction Order No.:</b><br>$-0.0174471433492314334101471337411117259921373148$ |
| Training Progress<br>Manual Dropout                                                                                 | Sanction Order Date: 2018-12-08<br>Show 10 v entries           |                                                                                              |                                                                  | Search:                                                                           |
| Assessor Registration<br>Internal Assessment<br><b>INSPECTION MANAGEMENT</b><br>[>]                                 | <b>Training Centre Name</b><br>S.No.<br>o                      | Trade/Job Role<br><b>Batch Code</b>                                                          | <b>Batch Start Date</b><br><b>Batch End Date</b>                 | <b>Action</b><br><b>Batch Size</b><br><b>Enrolled</b>                             |
| <b>EMPLOYER MANAGEMENT</b><br>DЛ                                                                                    | Rajaji Salai-Chennai<br>$\overline{2}$<br>Rajaji Salai-Chennai | Micro irrigation Technician<br>5C149B9458769<br>5C174D9B7F836<br>Micro irrigation Technician | 2018-11-02<br>2019-01-27<br>2018-12-01<br>2019-01-29             | 21<br>21<br>∕<br>21<br>21                                                         |
| <b>PLACEMENT MANAGEMENT</b><br>[ > 1<br>D.<br><b>REPORTS</b>                                                        | 3<br>Rajaji Salai-Chennai<br>Rajaji Salai-Chennai<br>4         | 5C176FA1299DE<br>Micro irrigation Technician<br>5C17705163C05<br>Micro irrigation Technician | 2018-12-02<br>2019-01-29<br>2018-12-02<br>2019-01-29             | ∕<br>21<br>21<br>∕<br>16<br>21                                                    |
| CHANGE REQUEST MANAGEMENT<br>[>]                                                                                    | 5<br>Rajaji Salai-Chennai                                      | 5C17706729C6B<br>Micro irrigation Technician                                                 | 2018-12-02<br>2019-01-29                                         | 22<br>22<br>∕                                                                     |
|                                                                                                    | 6<br>Rajaji Salai-Chennai                                      | 5C17854EB3611<br>Micro irrigation Technician                                                 | 2019-02-21<br>2019-01-29                                         | ∕<br>21<br>$\overline{2}$                                                         |

Figure – B92 (Tablet Distribution Dashboard)

- 1. This screen allows the user to view/update the distribution of tablet record to the candidates on daily basis at a training centre.
- 2. The user has to select Scheme, Sanction order, State TC, District TC & Training centre and click 'Search' option
- 3. A list of trade wise batch details in that particular training centre will be displayed on the screen
- 4. If the user clicks in icon against any batch, he/she will be directed to the 'Tablet' Distribution' page, where the user has to update the details of tablet distribution to candidates.
- 5. A list of total nos. of candidates present and total no. of tablets distributed on the date at the particular training centre will be displayed
- 6. If the user clicks icon against any batch, the details of candidates received the tablet for a particular date with receiving and returning time details will be displayed
- 7. If the user clicks 'Back' option, he/she will be directed to Tablet distribution dashboard page

### **Create Tablet distribution**

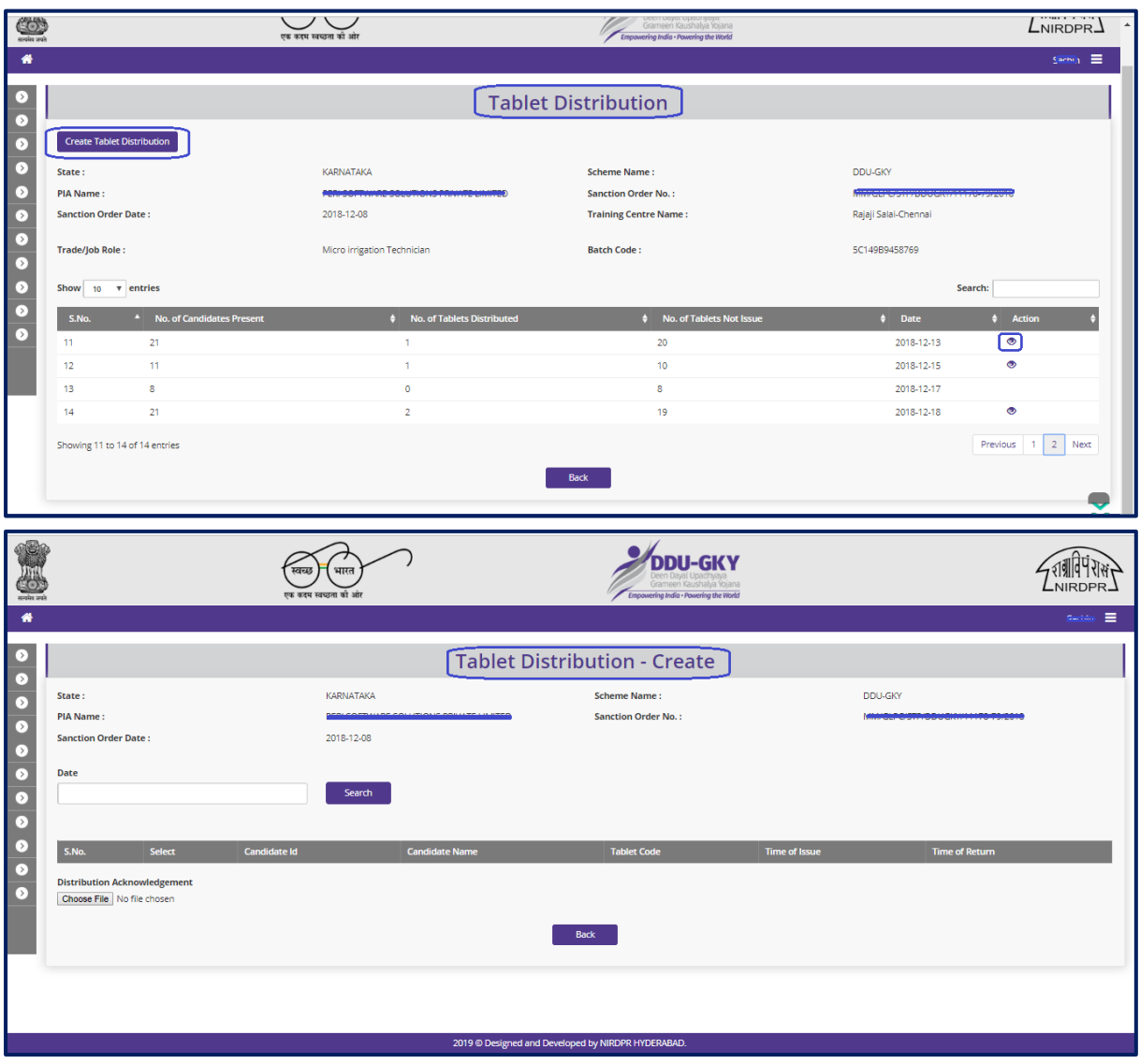

Figure – B93 (Create Tablet Distribution)

- 1. To update the details of tablet distribution to the candidates, the user has to click 'Create Tablet Distribution' option at the top left of the screen
- 2. The user will be directed to 'Create tablet distribution' page, where he/she can update the records of unique tablets distributed to the candidates with receiving and returning time along with the proof.
- 3. The user has to select the date, the candidate and enter the details of Tablet code, receiving time and returning time and has to upload the proof document.
- 4. After filling all the details, the user has to click the 'Submit' option to agree the details submitted.
- 5. If the user clicks 'Back' option, he/she will be directed to 'Tablet distribution dashboard' page

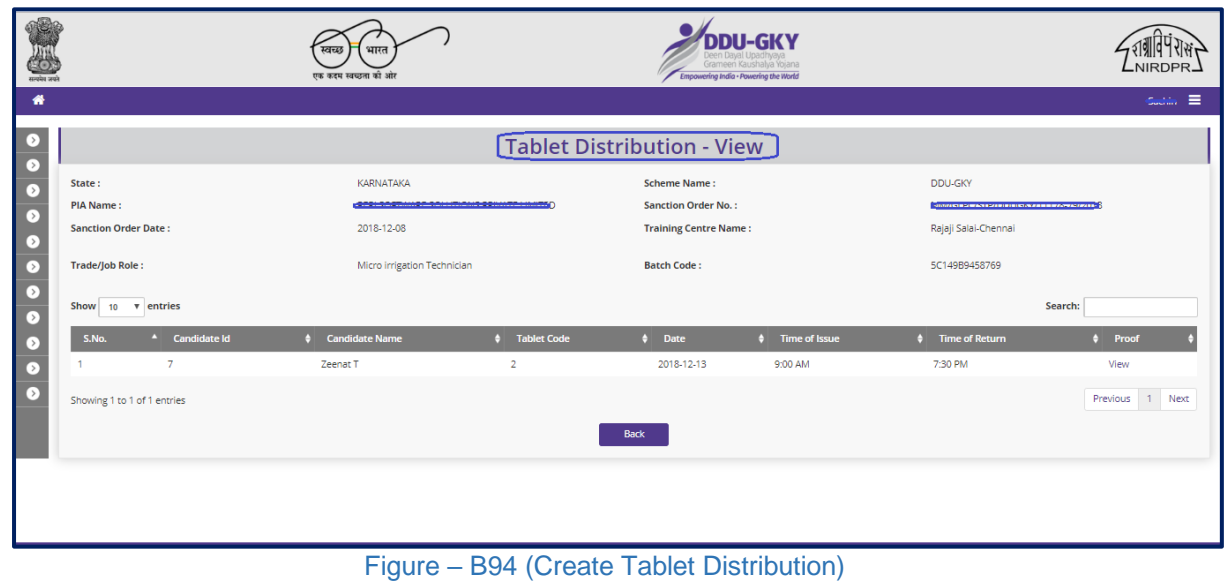

### **View Tablet distribution**

### **Description:**

1. This screen allows the user to view the details of the Tablet distribution in view only mode

### **Sub Module B5.7 – Training Progress**

**Definition:** To update the coverage of topics on daily basis as per the approved activity cum lesson Plan.

#### **Prerequisite/s:**

1. Approval of Activity cum Lesson planner and Candidate enrolment in ERP System

#### **Process:**

1. PIA operation has to update the actual coverage of daily progress of topics as per the approved activity cum lesson planner.

#### **Training Progress Dashboard**

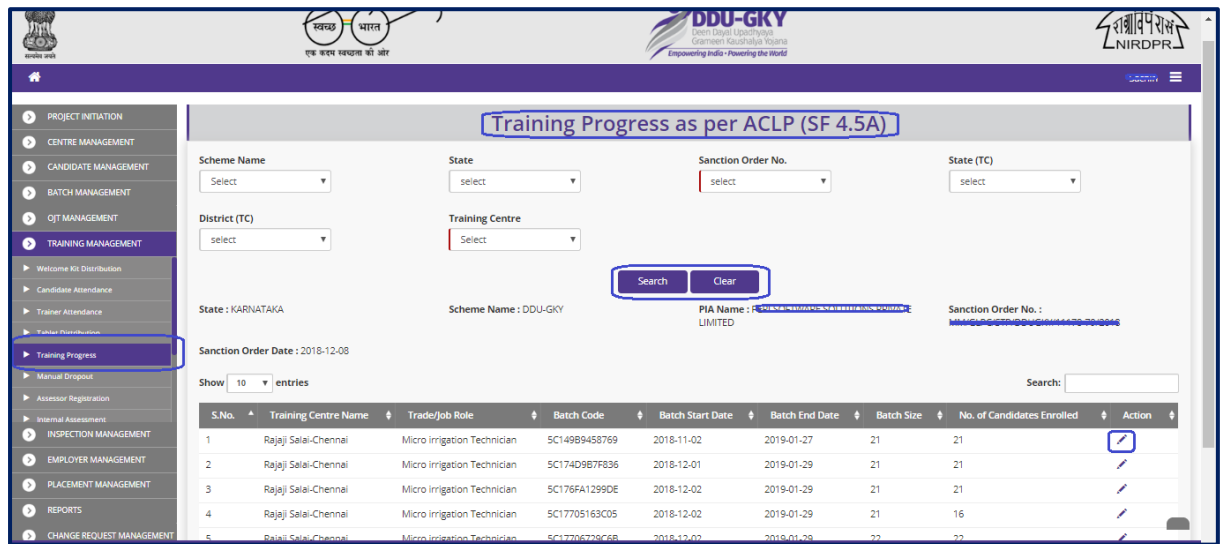

Figure – B95 (Training Progress Dashboard)

- 1. This screen allows the user to view/update the day wise training progress as per approved activity cum lesson planner for the approved trade
- 2. The user has to select Scheme, Sanction order, State TC, District TC & Training centre and click 'Search' option
- 3. A list of trade wise batch details in that particular training centre will be displayed on the screen
- 4. If the user clicks in icon against any batch, he/she will be directed to the 'Training' Progress' page, where the user has to update the details of day wise training progress.
- 5. To update the details of day wise training progress, the user has to click 'Create Training Progress' option at the top left of the screen
- 6. If the user clicks 'Back' option, he/she will be directed to 'Training progress dashboard' page
- 7. If the user clicks  $\bullet$  icon against any batch, the details of day wise training progress of the particular batch will be displayed in view only mode

### **Create Training Progress**

|                                       |                                                 | भारत<br>स्वच्छ<br>एक कदम स्वच्छता की ओर                       | DII-GKV<br>Grameen Kaushalya Yojana<br>Empowering India - Powering the World |                   |                       | <b>NIRDPI</b>            |
|---------------------------------------|-------------------------------------------------|---------------------------------------------------------------|------------------------------------------------------------------------------|-------------------|-----------------------|--------------------------|
| 聋                                     |                                                 |                                                               |                                                                              |                   |                       | Salah E                  |
| $\circ$                               |                                                 |                                                               | [Training Progress as per ACLP (SF 4.5A)]                                    |                   |                       |                          |
| $\overline{\bullet}$<br>$\circ$       | <b>Create Training Progress</b>                 |                                                               |                                                                              |                   |                       |                          |
| $\bullet$                             | State:                                          | KARNATAKA                                                     | <b>Scheme Name:</b>                                                          |                   | DDU-GKY               |                          |
| $\bullet$<br>$\bullet$                | <b>PIA Name:</b><br><b>Sanction Order Date:</b> | <u> 2001 - A A MALLA A A A LINNAIS A BAILLE</u><br>2018-12-08 | <b>Sanction Order No.:</b>                                                   |                   |                       |                          |
| $\bullet$<br>$\overline{\phantom{a}}$ | Show 10 v entries                               |                                                               |                                                                              |                   |                       | Search:                  |
| $\Box$                                | <sup>4</sup> Training Centre Name<br>S.No.      | $\bullet$ Trade/Job Role                                      | <b>Call Days</b><br>$\bullet$ Completed                                      | $\bullet$ Pending | $\bullet$ Finish Date | $\triangleq$ Action      |
| $\bullet$                             | Rajaji Salai-Chennai                            | Micro irrigation Technician                                   | ٠                                                                            | ٠                 | 2019-01-02            | $\bullet$                |
| $\overline{\bullet}$                  | $\overline{2}$<br>Rajaji Salai-Chennai          | Micro irrigation Technician                                   | 1.                                                                           | п.                | 2019-01-15            | $\bullet$                |
|                                       | 3<br>Rajaji Salai-Chennai                       | Micro irrigation Technician                                   | -1                                                                           | 1                 | 2019-02-13            | $\bullet$                |
|                                       | Rajaji Salai-Chennai<br>4                       | Micro irrigation Technician                                   | ٠                                                                            | ٠                 | 2019-03-06            | $\bullet$                |
|                                       | Showing 1 to 4 of 4 entries                     |                                                               | Back                                                                         |                   |                       | Previous 1 Next          |
|                                       |                                                 |                                                               | 2019 © Designed and Developed by NIRDPR HYDERABAD.                           |                   |                       | $\overline{\phantom{a}}$ |

Figure – B96 (Create Training Progress)

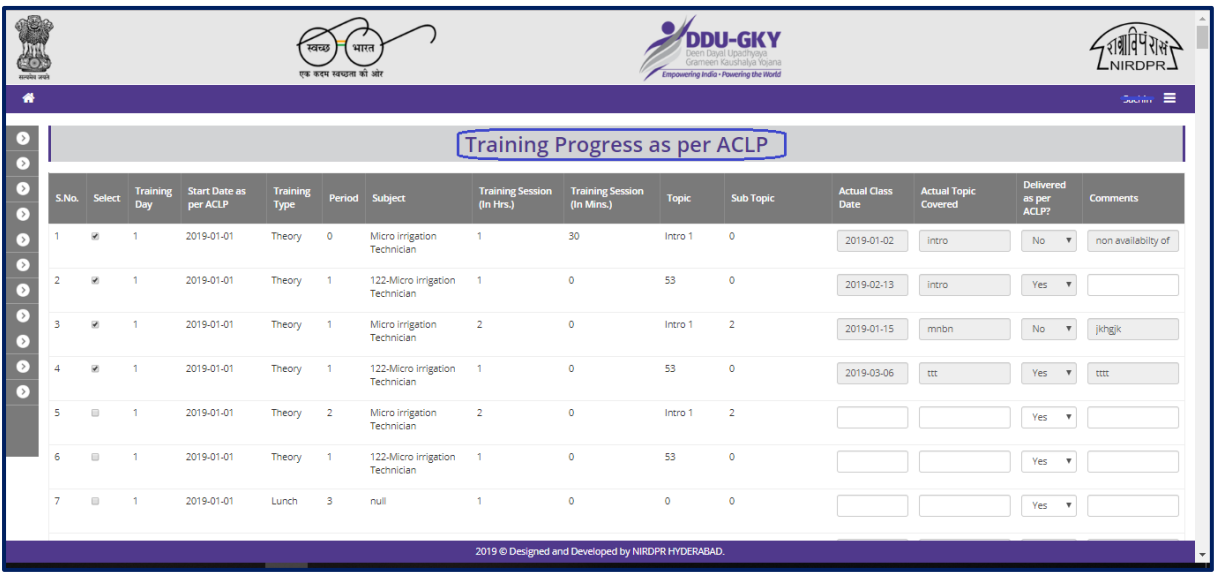

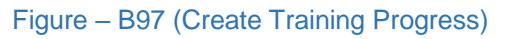

- 1. To update training progress details on daily basis, the user has to click 'Create Training progress' option at the top left of the screen.
- 2. The user will be directed to **'**Create training progress**'** page, where he/she can update details of activity covered as per lesson plan on daily basis.
- 3. After filling all the details, the user has to click the 'Submit' option to agree the details submitted.
- 4. If the user clicks 'Back' option, he/she will be directed to 'Training progress' page

# ZIONOPR-**ODU-GKY** Æ  $\overline{\bullet}$ 0000000000 **Training Progress - View**  $\overline{\mathbf{v}}$  entries Showing 1 to 1 of 1 entries Previous 1 Next  $\overline{\phantom{a}}$  Back

### **View Training Progress**

Figure – B98 (View Training Progress)

### **Description:**

1. This screen allows the user to view the Training Progress in view only mode

### **Sub Module B5.8 – Assessor Registration**

**Definition:** Registration of assessor for assessment of the batches over schedule training completion.

#### **Prerequisite/s:**

1. Freezing of a batch in ERP System

#### **Process:**

1. PIA operation has to update all the mandatory details of assessor allocated by the assessment agency (NCVT/SSC) who will be assessing the batch to get the record of candidates assessed at the training centre along with the details of assessor.

### **Assessor Registration Dashboard**

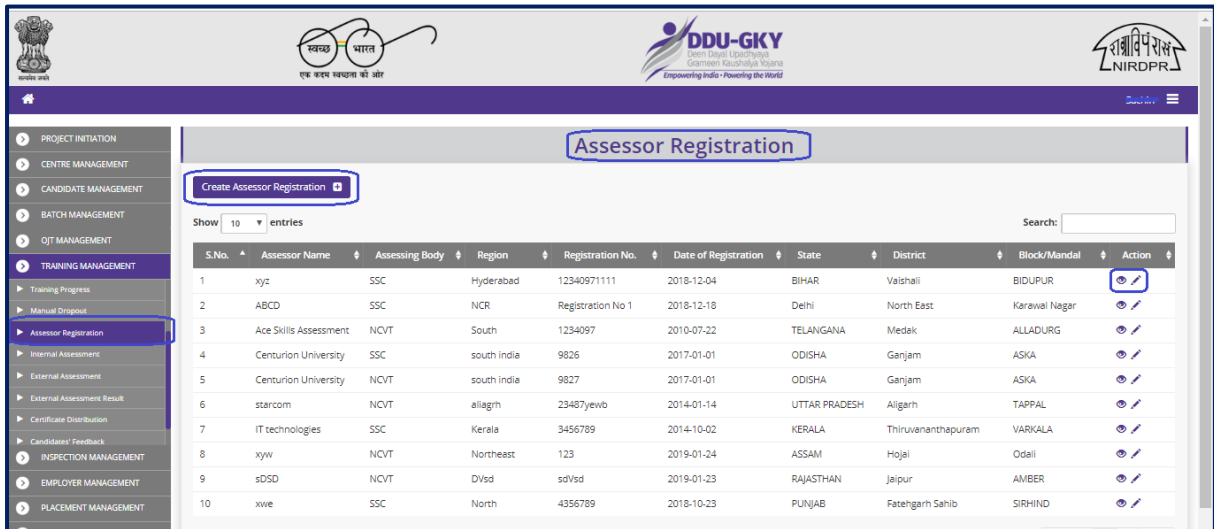

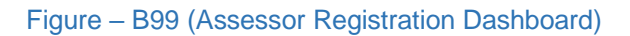

- 1. This screen allows the user to register a new Assessor or to edit / view the already registered assessor details
- 2. To register a new Assessor, the user has to click 'Create Assessor Registration' option at the top left side of the screen. He/she will be directed to 'Assessor Registration' page where the details of the assessor have to be entered'
- 3. If the user clicks in icon against any Assessor (Already registered), he/she will be directed to 'Update Assessor Registration' page, where the details of assessor will be made available in edit mode for any modifications
- 4. If the user clicks  $\bullet$  icon against any Assessor (Already registered), he/she will be directed to 'Assessor Registration View' page, where the details of assessor will be made available in view only mode

### **Create Assessor Registration**

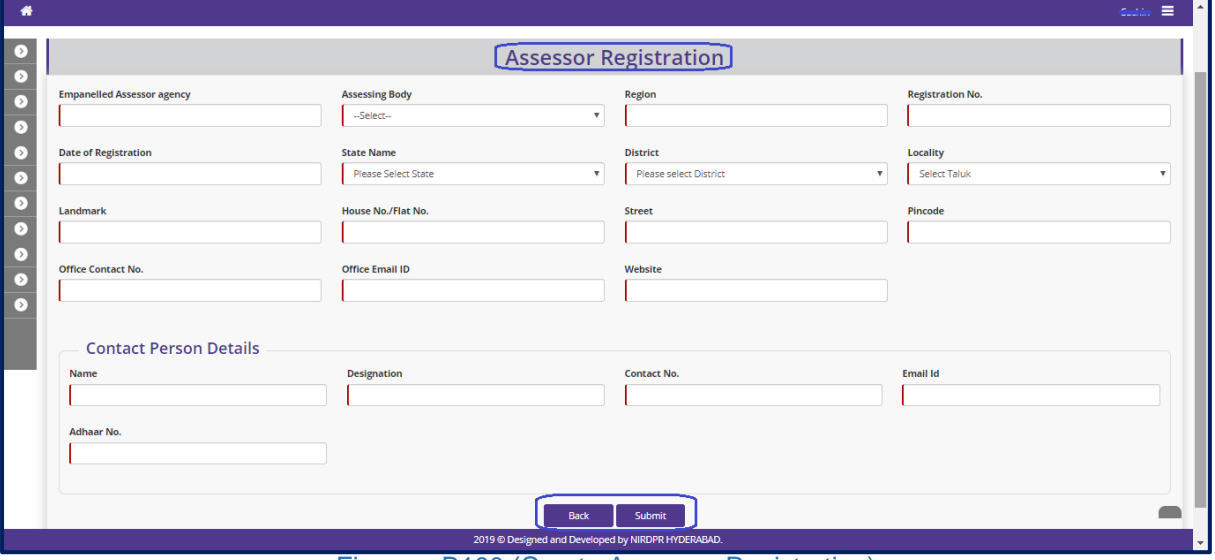

Figure – B100 (Create Assessor Registration)

- 1. This screen allows to enter the details of a new Assessor for registration into ERP System
- 2. The user has to enter all the mandatory fields highlighted in red colour in left side of the box like empanelled assessor agency, assessment body, region, Registration number & date, office contact no., office email id, contact person name, designation, contact person mobile no., contact person email id.
- 3. After entering the details if the user clicks 'Submit' option, the details entered on the screen will be saved and the Assessor will be registered.
- 4. If the user clicks 'Back' option, he/she will be directed to 'Assessor Registration Dashboard' and the information updated on the screen (if any) will not be saved

### **View Assessor Registration**

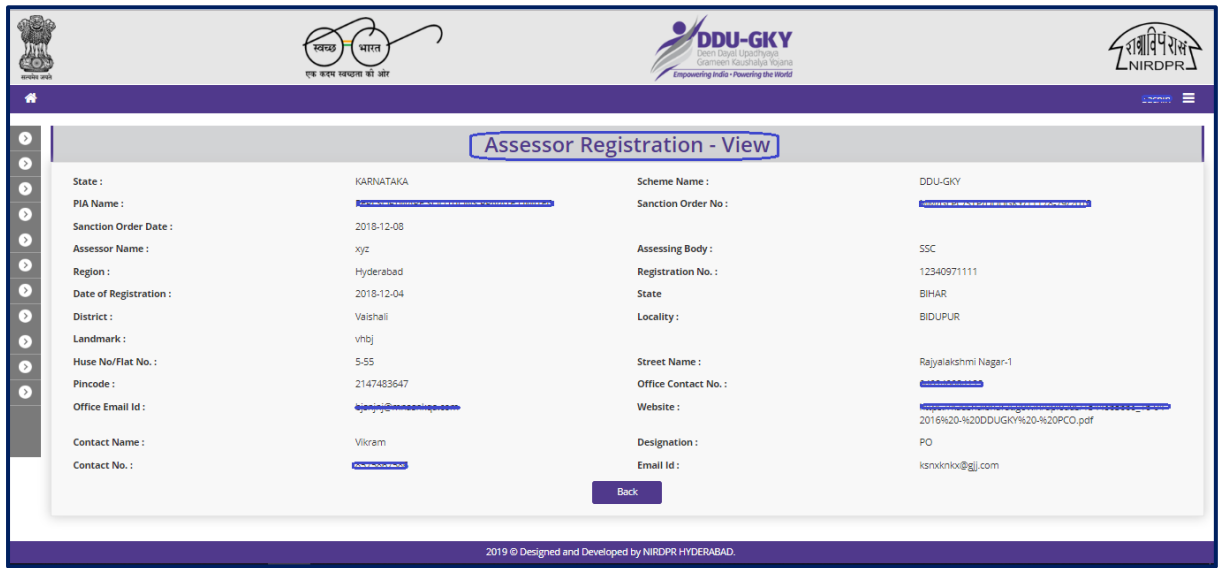

Figure – B101 (View Assessor Registration)

### **Sub Module B5.9 – Internal Assessment**

**Definition:** To ensure the progress of candidates by conducting internal assessment on continuous basis during the training.

#### **Prerequisite/s:**

1. Candidate enrolment in ERP System

#### **Process:**

1. PIA operation has to conduct the formative assessment of the candidates as per the timeline delineated in Standard operating procedure of DDU-GKY and accordingly have to update the marks obtained by the candidates on the ERP.

### **Internal Assessment Dashboard**

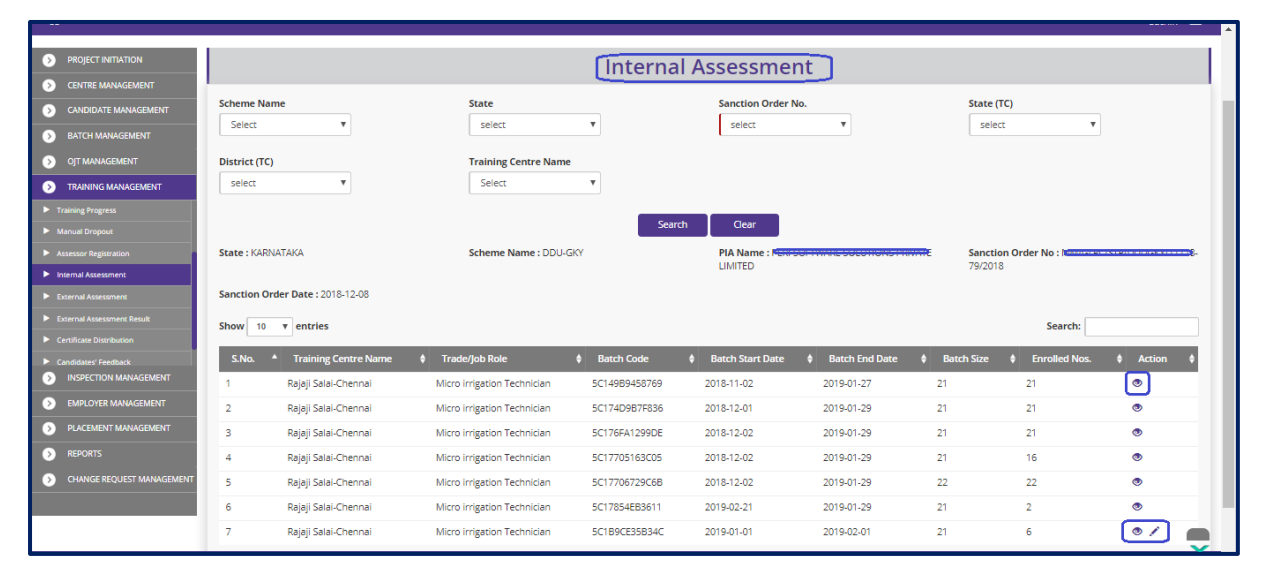

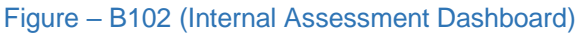

- 1. This screen allows the user to view/update the details of internal assessment of the candidates during the training
- 2. The user has to select Scheme, Sanction order, State TC, District TC & Training centre and click 'Search' option
- 3. A list of trade wise batch details in that particular training centre will be displayed on the screen
- 4. If the user clicks in icon against any batch, he/she will be directed to the 'Internal Assessment' page, where the user can update the details of Internal assessment of the candidates
- 5. To create the internal Assessment the user has to click 'Create internal Assessment' option at the top left of the screen. He/ she will be directed to 'Create internal Assessment' page where the candidate wise external assessment details have to be updated.
- 6. If the user clicks 'Back' option, he/she will be directed to 'Internal Assessment dashboard' page

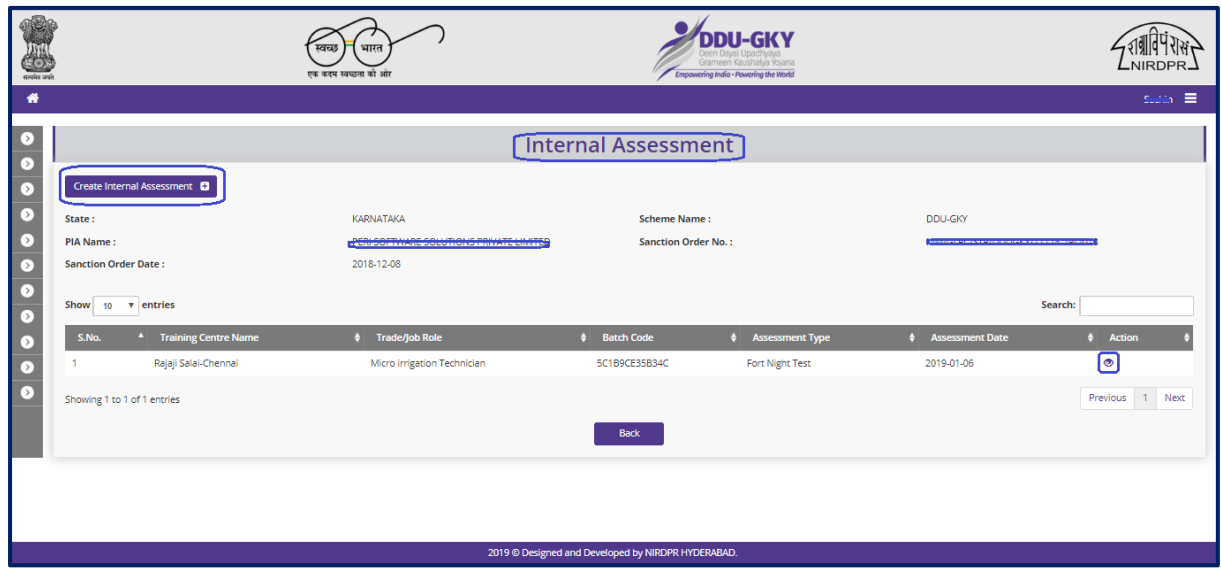

### **Create Internal Assessment**

Figure – B103 (Create Internal Assessment)

| new prono                         |                                    |                                             |                           |                  |                         |                                                    |            |                          |
|-----------------------------------|------------------------------------|---------------------------------------------|---------------------------|------------------|-------------------------|----------------------------------------------------|------------|--------------------------|
| 僭                                 |                                    |                                             |                           |                  |                         |                                                    |            | $S_{\text{mump}} \equiv$ |
| $\circ$<br>$\bullet$              |                                    |                                             |                           |                  |                         | <b>Linternal Assessment - Create</b>               |            |                          |
| $\overline{\bullet}$<br>$\bullet$ | <b>Type of Test</b><br>-- SELECT-- |                                             | $\boldsymbol{\mathrm{v}}$ | Date as per ACLP | $\overline{\mathbf{v}}$ | <b>Assessment Date</b>                             | Subject    |                          |
| $\bullet$                         | S.No.                              | Select                                      | <b>Candidate Name</b>     | Gender           | <b>Max. Marks</b>       | <b>Marks Obtained</b>                              | Percentage |                          |
| $\bullet$<br>$\bullet$            |                                    | $\qquad \qquad \qquad \qquad \qquad \qquad$ |                           | Male             |                         |                                                    |            |                          |
| $\bullet$<br>$\bullet$            | $\overline{2}$                     | $\qquad \qquad \Box$                        | <b>Construction</b>       | Male             |                         |                                                    |            |                          |
| $\bullet$<br>$\bullet$            | з                                  | $\Box$                                      |                           | Male             |                         |                                                    |            |                          |
|                                   | $\overline{4}$                     | $\Box$                                      | <b>ABANE</b>              | Male             |                         |                                                    |            |                          |
|                                   | 5                                  | $\qquad \qquad \Box$                        | <b>All Colors Inc.</b>    | Female           |                         |                                                    |            |                          |
|                                   | 6                                  | $\boxdot$                                   | finite and the projection | Male             |                         |                                                    |            |                          |
|                                   | Submit                             | Back                                        |                           |                  |                         |                                                    |            |                          |
|                                   |                                    |                                             |                           |                  |                         | 2019 @ Designed and Developed by NIRDPR HYDERABAD. |            | $\checkmark$<br>E        |

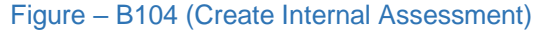

- 1. This screen allows the user to enter the details of candidate wise internal assessment
- 2. The user has to select the candidate and update the details of assessment like test type, assessment date, subject, max marks and marks obtained and percentage
- 3. After entering the details if the user clicks 'Submit' option, the candidate wise internal assessment details entered on the screen will be saved
- 4. If the user clicks 'Back' option, he/she will be directed to 'Internal Assessment' page and the information updated on the screen (if any) will not be saved

### **View Internal Assessment**

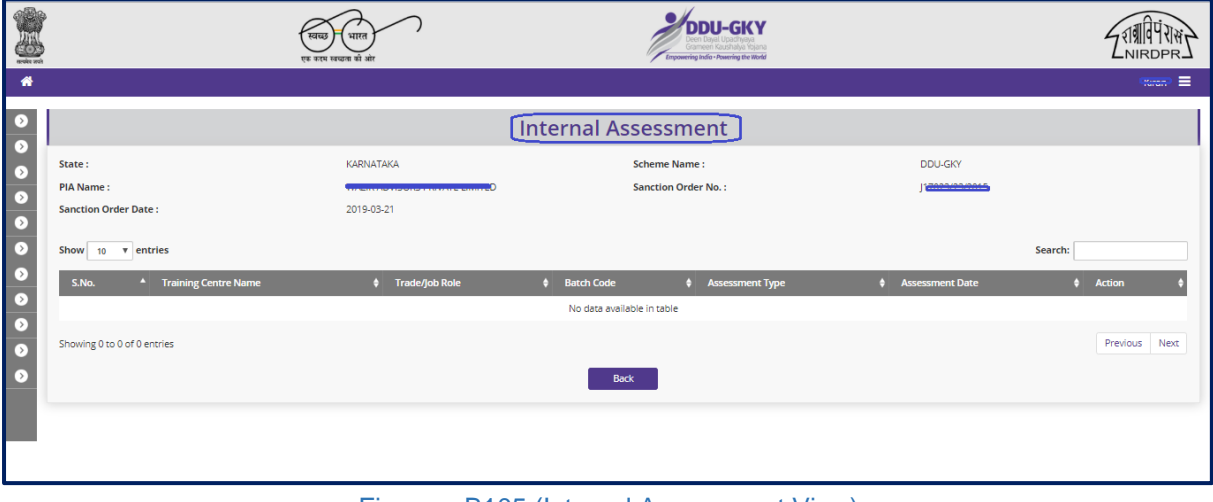

Figure – B105 (Internal Assessment View)

### **Description:**

1. This screen allows the user to view the details of candidate wise internal assessment in view only mode

### **Sub Module B5.10 – External Assessment**

**Definition:** Third party certification-Independent certification and assessment by third party agencies of both curriculum and the skill, knowledge and attitude level of each trainee is mandatory on course completion. This is to ensure that DDU-GKY pass outs are of a high standard and are eagerly sought after by employers.

#### **Prerequisite/s:**

1. Batch freezing in ERP System

#### **Process:**

- 1. PIA operation has to apply with complete details of a batch to be assessed to SSC/NCVT.
- 2. Obtain confirmation about assessment date required to conduct assessment and assessment date to be uploaded on ERP.
- 3. External assessment to be done in the last 10 days of the training by the agency accredited by SSC/NCVT for those batches which have completed the scheduled training.
- 4. Conduct assessment through SSC/NCVT empanelled assessor.

#### **External Assessment Dashboard**

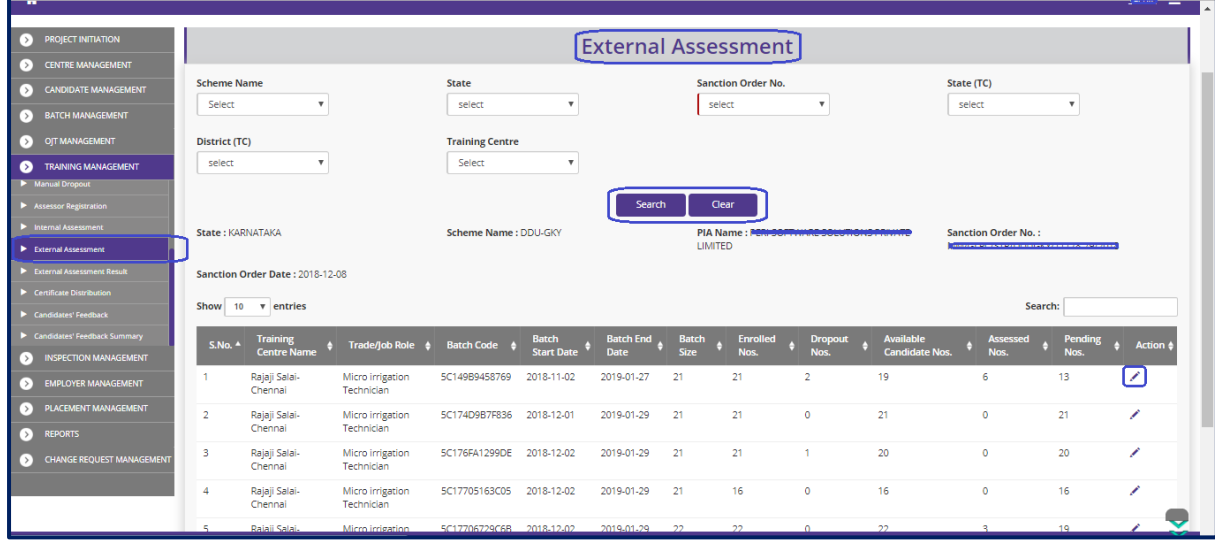

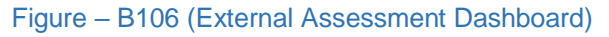

- 1. This screen allows the user to view/update the details of External assessment of the candidates
- 2. The user has to select Scheme, Sanction order, State TC, District TC & Training centre and click 'Search' option
- 3. A list of trade wise batch details in that particular training centre will be displayed on the screen
- 4. If the user clicks icon against any batch, he/she will be directed to the 'External Assessment' page, where the user can update the details of External assessment of the candidates
- 5. To create the External Assessment the user has to click 'Create External Assessment' option at the top left of the screen. He/ she will be directed to 'Create External Assessment' page where the candidate wise External assessment details have to be updated.
- 6. If the user clicks 'Back' option, he/she will be directed to 'External Assessment dashboard' page

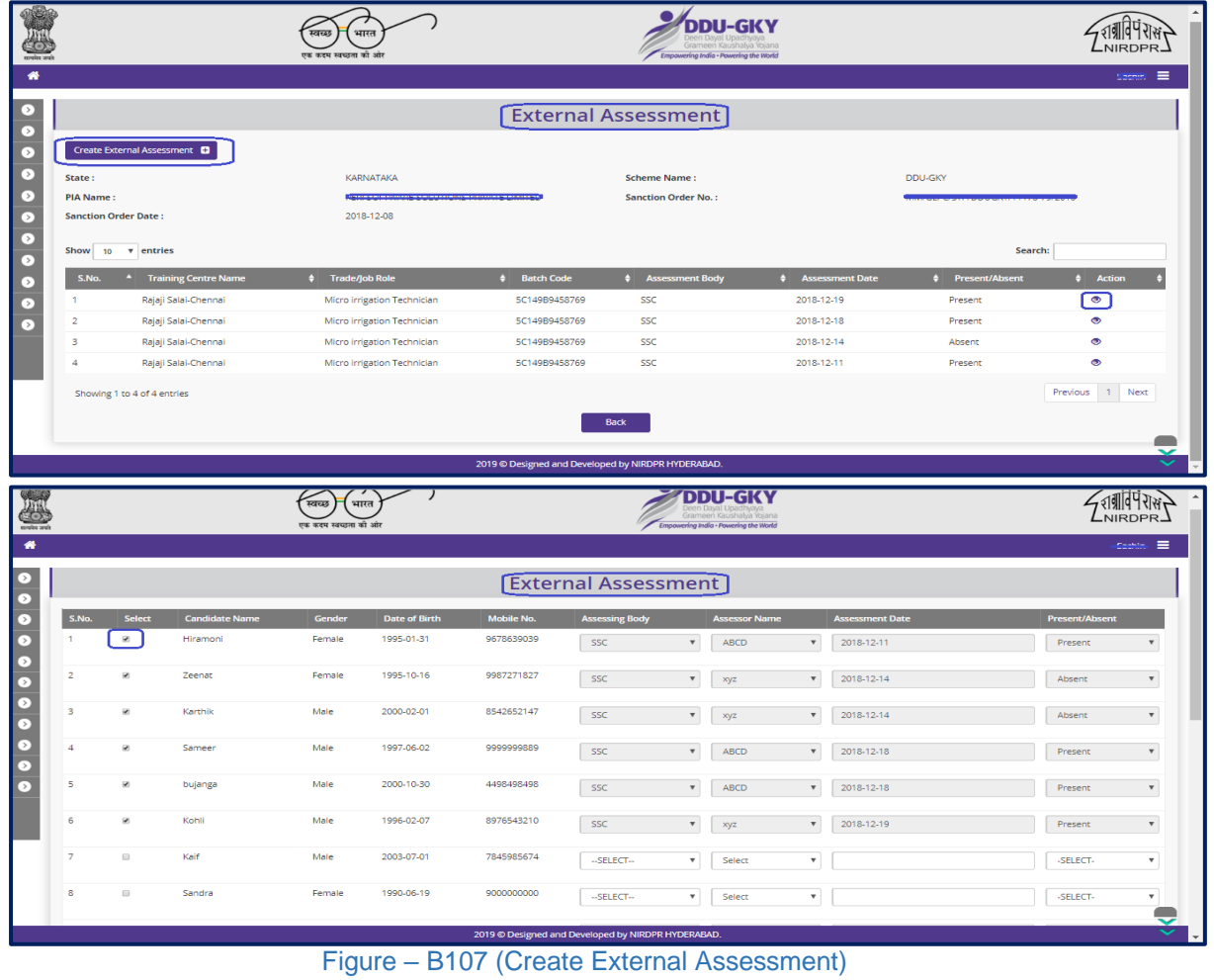

### **Create External Assessment**

- 1. This screen allows the user to enter the details of candidate wise external assessment
- 2. The user has to select the candidate and update the details of the candidate and assessment like Gender, DOB, Mobile number, Assessor Body, Assessor Name, Assessment Date, Assessment Status
- 3. After entering the details if the user clicks 'Submit' option, the candidate wise external assessment details entered on the screen will be saved
- 4. If the user clicks 'Back' option, he/she will be directed to 'external Assessment' page and the information updated on the screen (if any) will not be saved

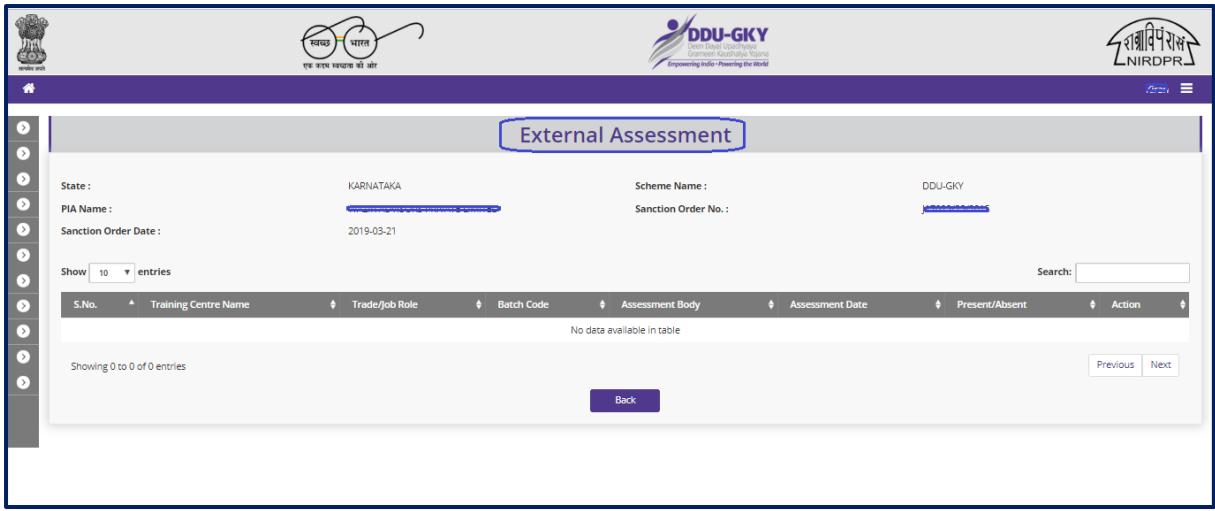

#### **View External Assessment**

Figure – B108 (View External Assessment)

### **Description:**

1. This screen allows the user to view the details of External Assessment of candidates in view only mode

### **Sub Module B5.11 – External Assessment Result**

**Definition:** NCVT/SSC has to declare the results once third-party certification of both curriculum and the skill, knowledge and attitude level of each trainee is being tested.

#### **Prerequisite/s:**

1. External Assessment in ERP System

#### **Process:**

1. PIA operation has to update the result of external assessment of the candidates into the ERP as received by the empanelled agency.

### **External Assessment Result Dashboard**

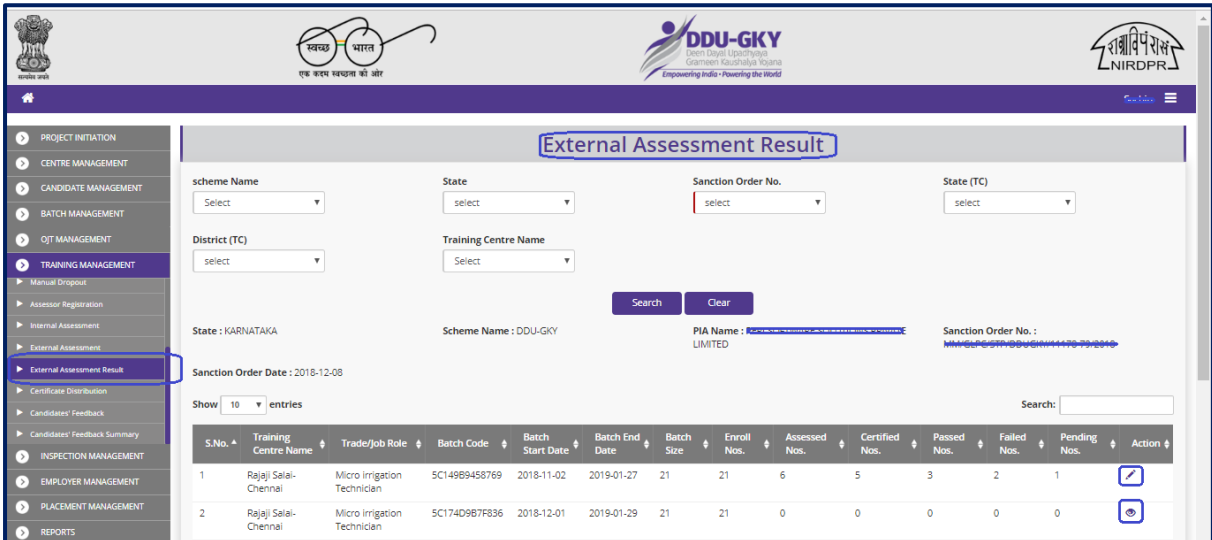

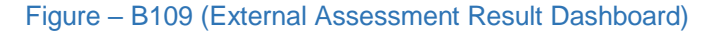

- 1. This screen allows the user to view/update the details of external assessment result of the candidates
- 2. The user has to select Scheme, Sanction order, State TC, District TC & Training centre and click 'Search' option
- 3. A list of trade wise batch details in that particular training centre will be displayed on the screen
- 4. If the user clicks in icon against any batch, he/she will be directed to the 'External' Assessment result' page, where the user has to update the details of External assessment result of the candidates
- 5. To create the External Assessment, result the user has to click 'Create External Assessment Result' option at the top left of the screen. He/ she will be directed to 'Create External Assessment Report' page where the candidate wise result of External assessment details has to be updated.
- 6. If the user clicks 'Back' option, he/she will be directed to 'External Assessment Report dashboard' page

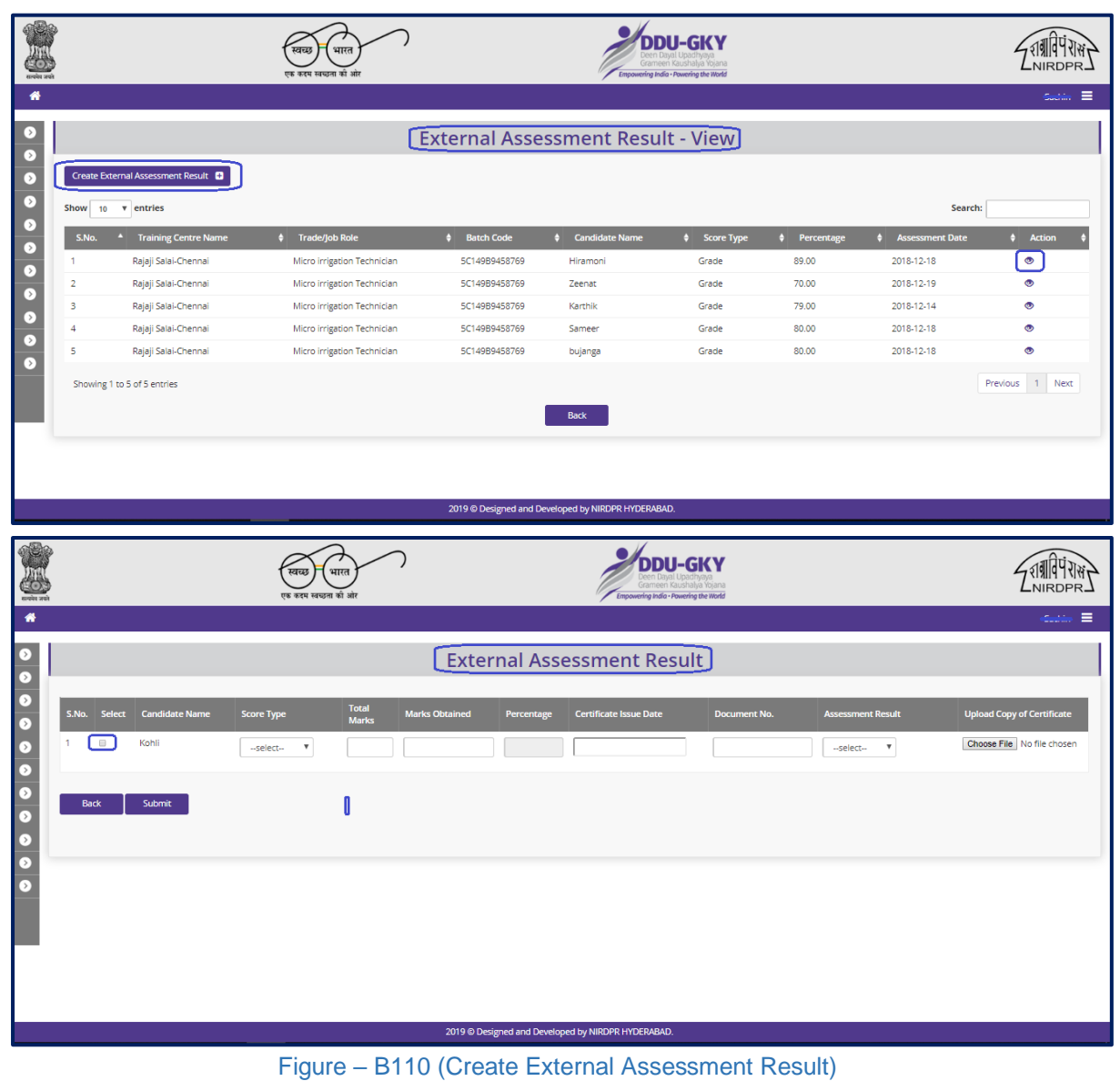

### **Create External Assessment Result**

- 1. This screen allows the user to enter the details of candidate wise external assessment result
- 2. The user has to select the candidate and update the details of the candidate like Score type, Total marks, Marks Obtained, Certificate Issue date, Document number, Assessment result and upload the document
- 3. After entering the details if the user clicks 'Submit' option, the candidate wise external assessment report details entered on the screen will be saved
- 4. If the user clicks 'Back' option, he/she will be directed to 'external Assessment Result Dashboard' page and the information updated on the screen (if any) will not be saved

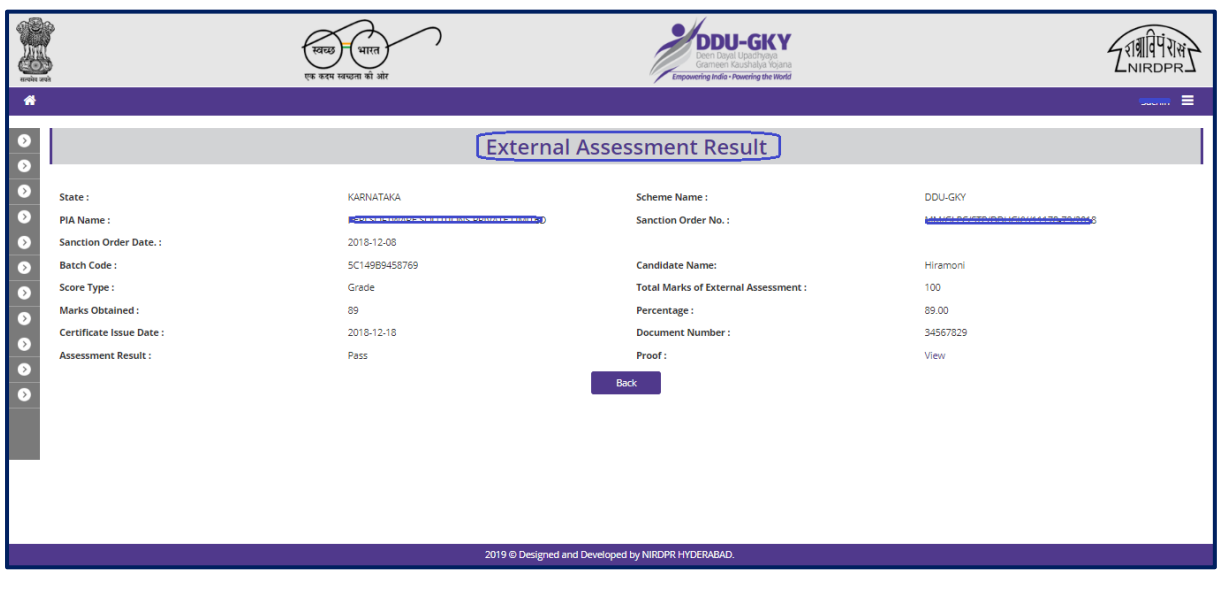

### **View External Assessment Result**

Figure – B111 (Create External Assessment Result)

### **Description:**

1. This screen allows the user to view the details of candidate wise External Assessment Result in view only mode

### **Sub Module B5.12 – Certificate Distribution**

**Definition:** Candidates successfully clearing the exam conducted by the third-party agency will get certification from either National Council for Vocational Training (NCVT) or Sector Skill Council (SSC) respectively.

#### **Prerequisite/s:**

1. External assessment in ERP System

#### **Process:**

1. PIA operation has to upload the certificate details of the candidates on ERP and also distribute certificates to the candidates.

### **Certificate Distribution Dashboard**

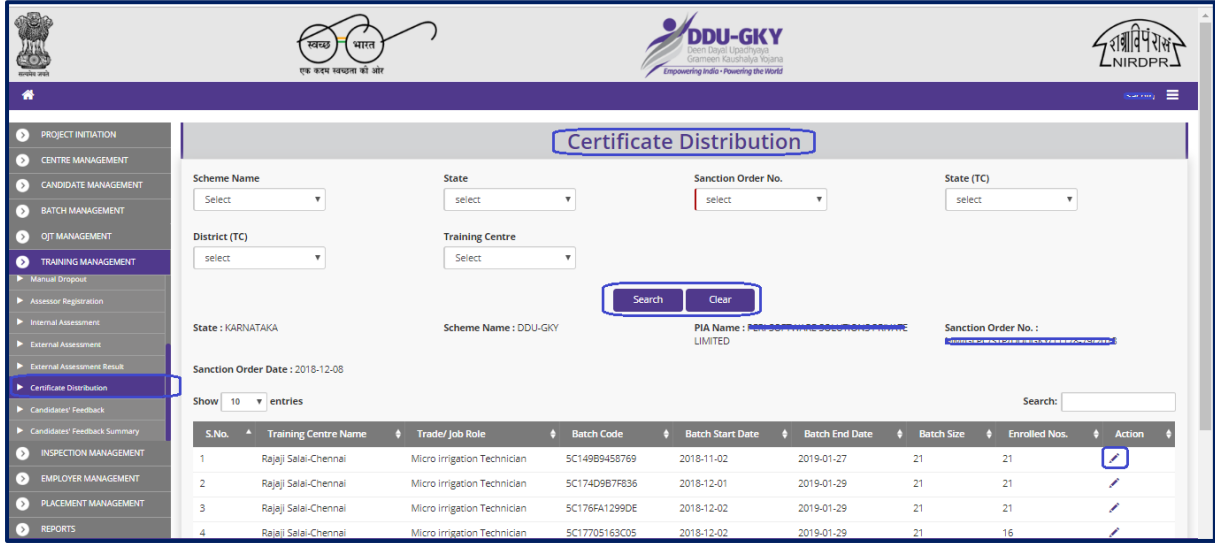

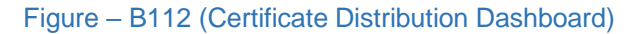

- 1. This screen allows the user to view/update the details of Certificate distribution to the candidates
- 2. The user has to select Scheme, Sanction order, State TC, District TC & Training centre and click 'Search' option
- 3. A list of trade wise batch details in that particular training centre will be displayed on the screen
- 4. If the user clicks icon against any batch, he/she will be directed to the 'Certification Distribution' page, where the user can update the details of Certificate Distribution of the candidates
- 5. To create the Certificate Distribution, the user has to click 'Create Certificate Distribution' option at the top left of the screen. He/ she will be directed to 'Create Certificate Distributions' page where the candidate wise certification distribution details have to be updated.
- 6. If the user clicks 'Back' option, he/she will be directed to 'Certification Distribution dashboard' page

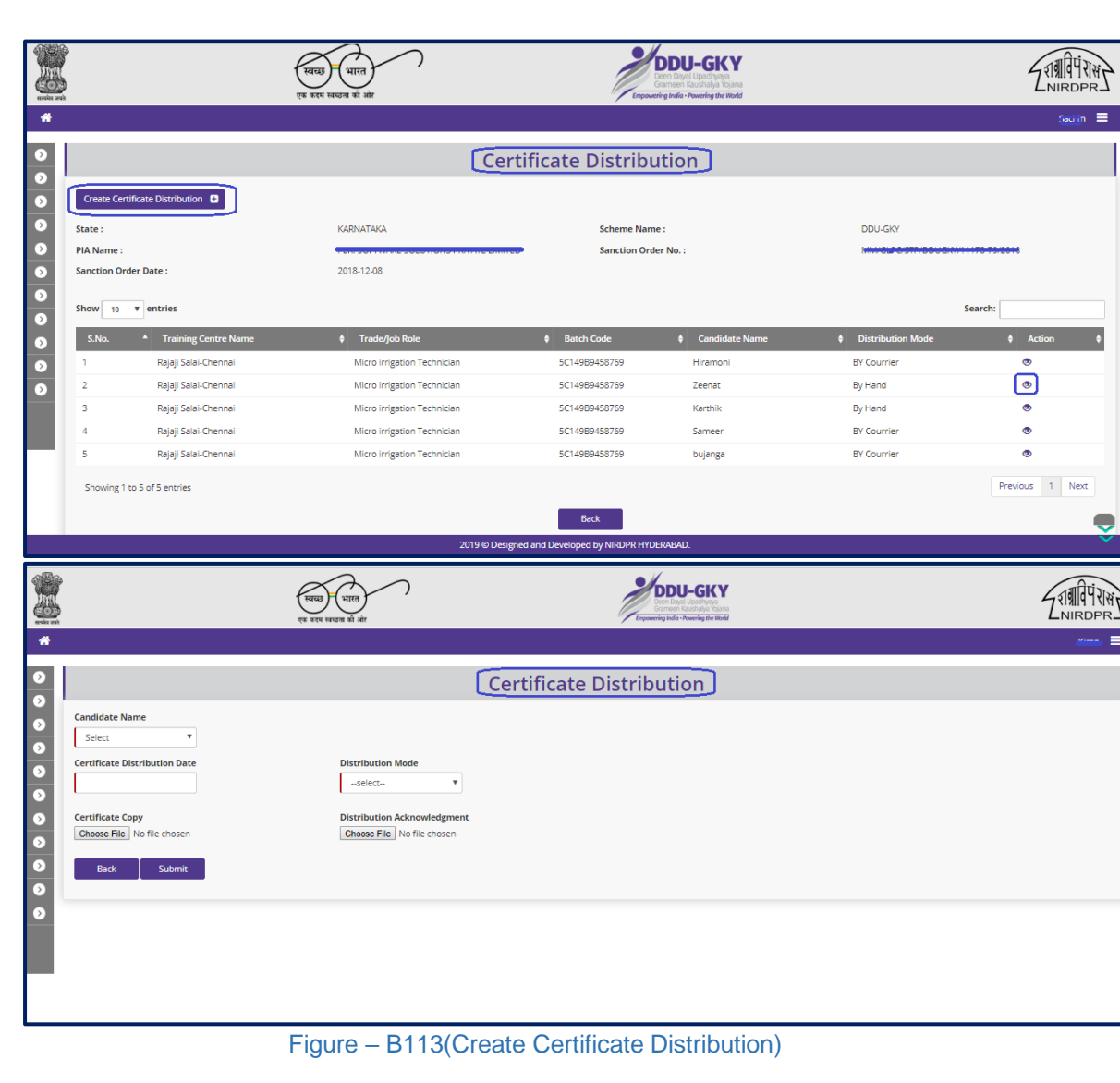

### **Create Certificate Distribution**

- 1. This screen allows the user to enter the details of candidate wise Certificate distribution
- 2. The user has to select the candidate and update the details of the candidate like Candidate name, distribution date, distribution mode and upload the document
- 3. After entering the details if the user clicks 'Submit' option, the candidate wise certification distribution details entered on the screen will be saved
- 4. If the user clicks 'Back' option, he/she will be directed to 'Certificate Distribution Dashboard' page and the information updated on the screen (if any) will not be saved

### **View Certificate Distribution**

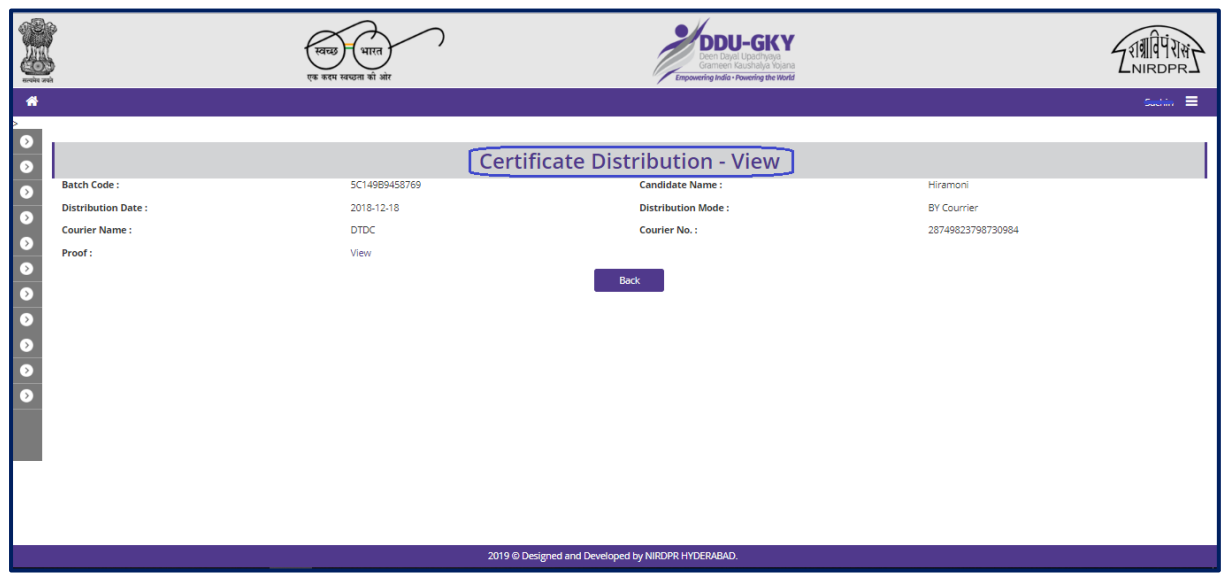

Figure – B114 (Certificate Distribution Dashboard)

### **Description:**

1. This screen allows the user to view the details of Certificate Distribution to candidates in view only mode

### **Sub Module B5.13 – Candidates Feedback**

**Definition:** Feedback of the candidates who have successfully completed the scheduled training is being designed to enhance the learning & experience's candidate have gone through during the training duration, to get the valuable information about the programme & it's content so that improvement can be made in future course of action.

#### **Prerequisite/s:**

1. Completion of a classroom training/batch in ERP System.

#### **Process:**

1. PIA operation has to fill the details of feedback about the training as provided by the candidates on ERP.

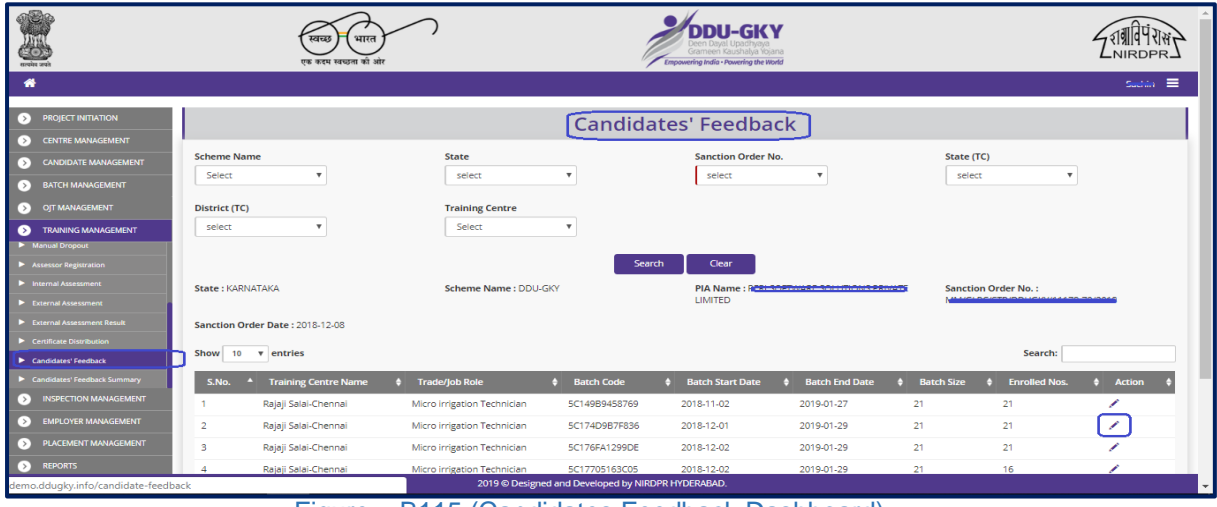

#### **Candidate Feedbacks Dashboard**

Figure – B115 (Candidates Feedback Dashboard)

- 1. This screen allows the user to view/update the details of feedback of candidates
- 2. The user has to select Scheme, Sanction order, State TC, District TC & Training centre and click 'Search' option
- 3. A list of trade wise batch details in that particular training centre will be displayed on the screen
- 4. If the user clicks icon against any batch, he/she will be directed to the 'Candidate Feedback' page, where the user can update the details of Feedback of the candidates
- 5. To create the Candidate wise feedback, the user has to click 'Create Candidate Feedback' option at the top left of the screen. He/ she will be directed to 'Create Candidate Feedback' page where the candidate wise feedback details have to be updated.
- 6. If the user clicks 'Back to Dashboard' option, he/she will be directed to 'Candidate Feedback dashboard' page

### **Create Candidate Feedback**

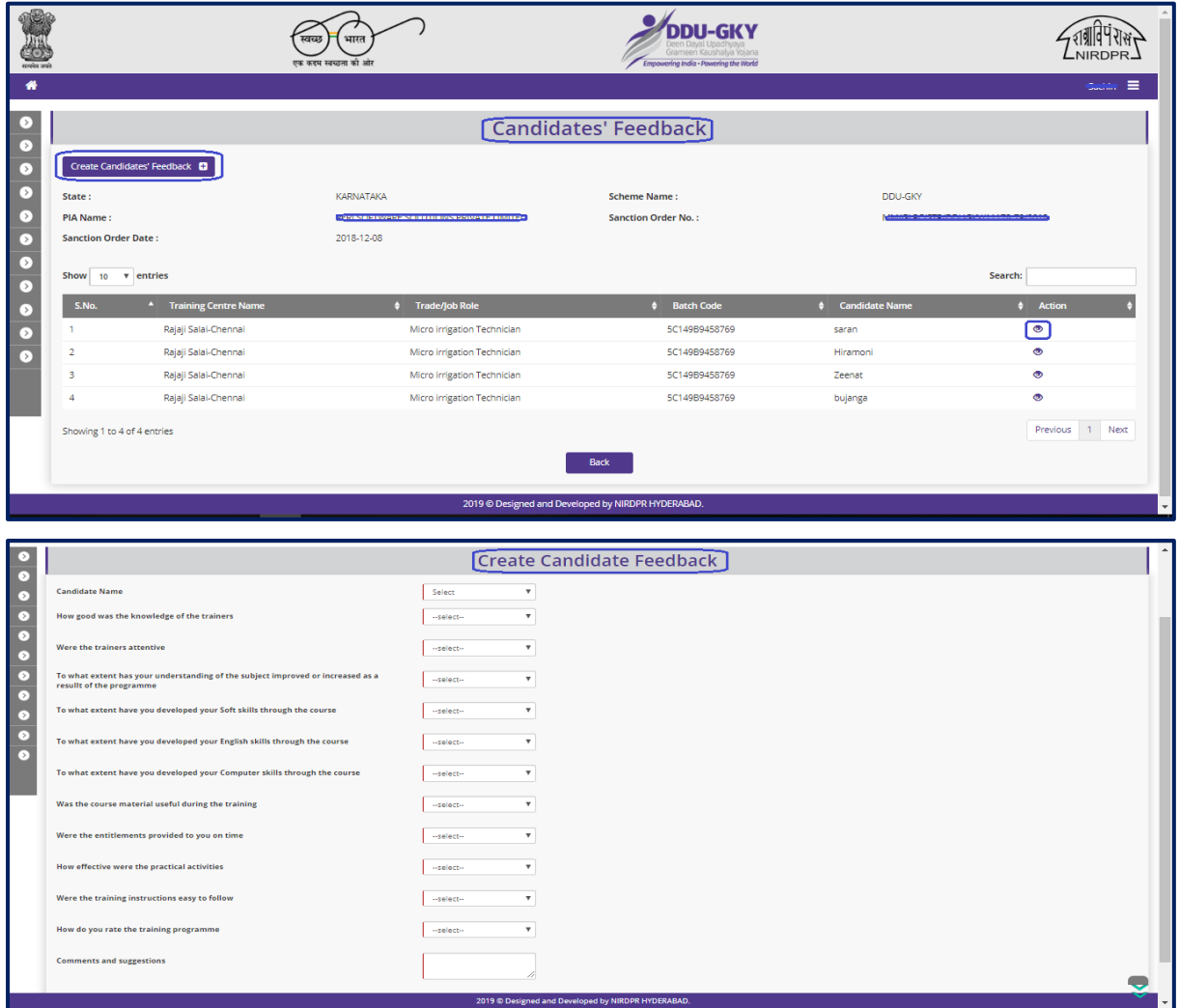

Figure – B116 (Create Candidates Feedback)

- 1. This screen allows the user to enter the details of candidate wise Feedback
- 2. The user has to select the candidate and update the details of the feedback for all the questions asked about the experiences during the training on the rating between 1 to 5
- 3. After entering the details if the user clicks 'Submit' option, the candidate wise feedback will be saved

4. If the user clicks 'Back' option, he/she will be directed to 'Candidate Feedback Dashboard' page and the information updated on the screen (if any) will not be saved

### **View Candidate Feedback**

| r >                                                                                                    | Candidates' Feedback - View                        |
|----------------------------------------------------------------------------------------------------|----------------------------------------------------|
| $\bullet$<br>$\bullet$<br><b>Batch Code</b>                                                                          | 5C149B9458769                                      |
| $\bullet$<br><b>Candidate Name</b>                                                                                   | saran                                              |
| $\bullet$<br>How good was the knowledge of the trainers                                                              |                                                    |
| $\bullet$<br>Were the trainers attentive                                                                             |                                                    |
| $\bullet$<br>To what extent has your understanding of the subject improved or increased as a result of the programme |                                                    |
| $\bullet$<br>To what extent have you developed your Soft Skills through the course                                   |                                                    |
| To what extent have you developed your English Skills through the course<br>$\bullet$                                |                                                    |
| $\circ$<br>To what extent have you developed your Computer Skills through the course                                 |                                                    |
| Was the course material useful during the training                                                                   |                                                    |
| Where the entitlements provided to you on time                                                                       |                                                    |
| How effective were the practical activities                                                                          |                                                    |
| Whether the training instructions easy to follow                                                                     |                                                    |
| How do you rate the training programme                                                                               |                                                    |
| How were the living facilities                                                                                       | $\Omega$                                           |
| How was the food                                                                                                    | $\circ$                                            |
| <b>Commante and Suggestions</b>                                                                                      | test by saran                                      |
|                                                                                                    | 2019 @ Designed and Developed by NIRDPR HYDERABAD. |

Figure – B117 (Candidate Feedback View)

### **Description:**

1. This screen allows the user to view the details of Candidate Feedback in view only mode

### **Sub Module B5.14 – Candidates Feedback Summary**

**Definition:** Candidate Feedback summary is cumulative feedback of the candidates of a batch over different aspects of the training.

#### **Prerequisite/s:**

1. Completion of a classroom training/batch.

#### **Process:**

1. PIA operation has to fill the details of feedback about the training as provided by the candidates on ERP.

#### **Candidate Feedback Summary Dashboard**

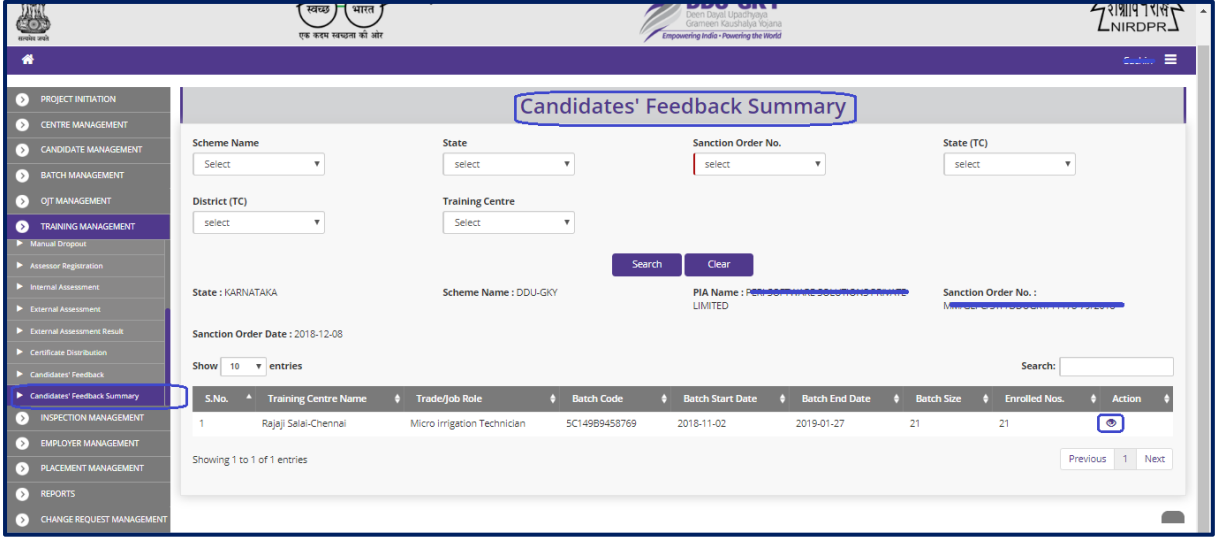

Figure – B118 (Candidates Feedback Summary Dashboard)

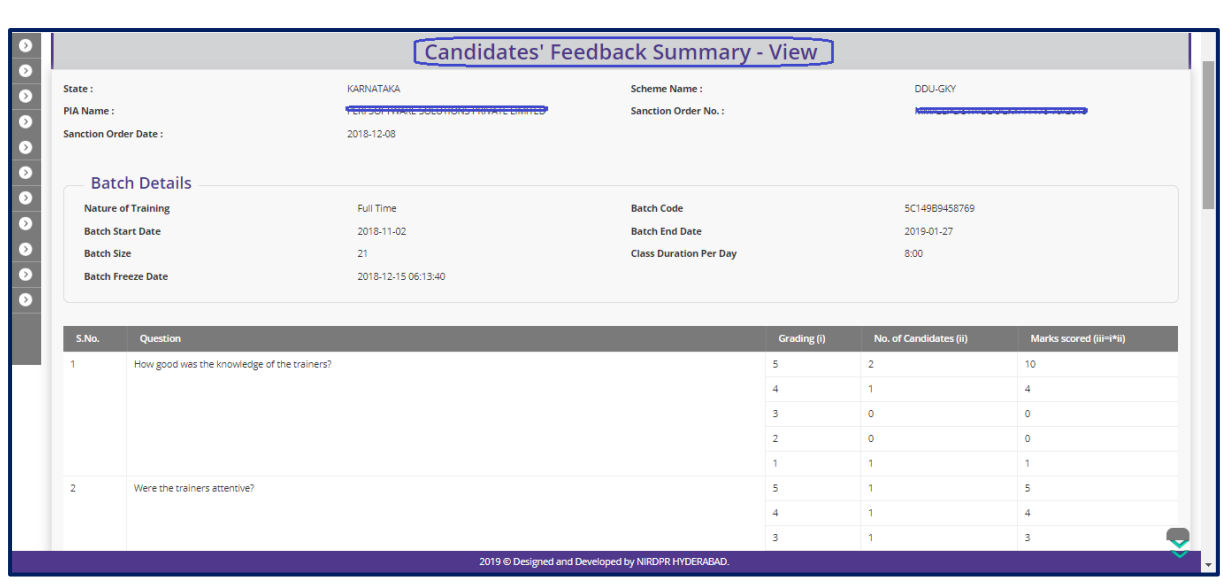

Figure – B119 (View Candidates Feedback Summary)

- 1. This screen allows the user to view the details of cumulative feedback of candidates for particular batch
- 2. The user has to select Scheme, Sanction order, State TC, District TC & Training centre and click 'Search' option
- 3. A list of trade wise batch details in that particular training centre will be displayed on the screen
- 4. If the user clicks  $\bullet\quad$  icon against any batch, he/she will be directed to the 'Candidate Feedback Summary' page, where the details of auto calculated appraisals based on the cumulative feedback of a batch will be displayed in view only mode
- 5. If the user clicks 'Back' option, he/she will be directed to 'Candidate Feedback Summary' page

## **Module B6 – OJT Management**

### **Sub Module B6.1 – Create OJT Plan**

**Definition:** On Job Training is required to acclimatize a trainee to actual job conditions.

#### **Prerequisite/s:**

1. Should be part of the activity cum lesson planner for the domain. Candidate should have completed the class room training as per activity cum lesson planner

#### **Process:**

- 1. PIA operation has to prepare an OJT plan (If eligible-as per application form) along with potential employers within 20 days of batch freezing day for each candidate.
- 2. Update the OJT plan details on ERP batch wise.

### **OJT Plan Dashboard**

| main and                               | एक कदम स्वच्छता को ओर                                               |                                                                                                    | Empowering India - Powering the World            |                                                                  | $-1$ $-1$ $-1$ $-1$  |  |  |
|----------------------------------------|---------------------------------------------------------------------|----------------------------------------------------------------------------------------------------|--------------------------------------------------|------------------------------------------------------------------|----------------------|--|--|
| ₩                                      |                                                                     |                                                                                                    |                                                  |                                                                  | Ξ<br><b>Nannream</b> |  |  |
| <b>PROJECT INITIATION</b><br>DТ        |                                                                     |                                                                                                    | OJT Plan                                         |                                                                  |                      |  |  |
| <b>CENTRE MANAGEMENT</b><br>I > 1      |                                                                     |                                                                                                    |                                                  |                                                                  |                      |  |  |
| <b>CANDIDATE MANAGEMENT</b><br>ľ۱      | <b>Scheme Name</b>                                                  | <b>State</b>                                                                                                    | <b>Sanction Order No.</b>                        | State (TC)                                                       |                      |  |  |
| <b>BATCH MANAGEMENT</b><br>ΓΣ          | Select<br>$\cdot$                                                   | select                                                                                                    | select                                           | select                                                           |                      |  |  |
| OJT MANAGEMENT                         | District (TC)                                                       | <b>Training Centre Name</b>                                                                                     |                                                  |                                                                  |                      |  |  |
| Create OJT Plan                        | $\boldsymbol{\mathrm{v}}$<br>select                                 | Select                                                                                                    |                                                  |                                                                  |                      |  |  |
| $\blacktriangleright$ Off Confirmation |                                                                     |                                                                                                    |                                                  |                                                                  |                      |  |  |
| OJT Completion                         |                                                                     |                                                                                                    | Clear<br>Search                                  |                                                                  |                      |  |  |
| <b>TRAINING MANAGEMENT</b><br>ΒТ       | State: KARNATAKA                                                    | Scheme Name: DDU-GKY                                                                                            |                                                  | PIA Name: <b>BERTSOFTWARE SOLUTIONS PRIVATE LIMITED</b>          |                      |  |  |
| <b>INSPECTION MANAGEMENT</b><br>【 > 】  | Sanction Order No.: Navassasse and process continuously and process |                                                                                                    | Sanction Order Date: 2018-12-08                  |                                                                  |                      |  |  |
| <b>EMPLOYER MANAGEMENT</b><br>DЛ       | Show 10 v entries                                                   |                                                                                                    |                                                  | Search:                                                          |                      |  |  |
| PLACEMENT MANAGEMENT<br>Ы              |                                                                     |                                                                                                    |                                                  |                                                                  |                      |  |  |
| DЛ<br><b>REPORTS</b>                   | Training Centre Name $\dagger$<br>$S.No.$ <sup>4</sup>              | <b>Trade/Job Role</b><br><b>Batch Code</b>                                                                      | <b>Batch Start Date</b><br><b>Batch End Date</b> | <b>Permitted Batch Size</b><br><b>No. of Candidates Enrolled</b> | <b>Action</b>        |  |  |
| <b>CHANGE REQUEST MANAGEMENT</b><br>Ы  | Rajaji Salai-Chennai                                                | Micro irrigation Technician<br>5C149B9458769                                                                    | 2018-11-02<br>2019-01-27                         | 21<br>21                                                         | $\bullet$            |  |  |
|                                        | $\overline{2}$<br>Rajaji Salai-Chennai                              | 5C174D9B7F836<br>Micro irrigation Technician                                                                    | 2018-12-01<br>2019-01-29                         | 21<br>21                                                         | $\bullet$            |  |  |
|                                        | 3<br>Rajaji Salai-Chennai                                           | Micro irrigation Technician<br>5C176FA1299DE                                                                    | 2018-12-02<br>2019-01-29                         | 21<br>21                                                         | $\bullet$            |  |  |
|                                        | 4<br>Rajaji Salai-Chennai                                           | 5C17705163C05<br>Micro irrigation Technician                                                                    | 2018-12-02<br>2019-01-29                         | 21<br>16                                                         | $\bullet$            |  |  |
|                                        | 5<br>Rajaji Salai-Chennai                                           | Micro irrigation Technician<br>5C17706729C6B                                                                    | 2018-12-02<br>2019-01-29                         | 22<br>22                                                         | $\bullet$            |  |  |
|                                        | 6<br>Rajaji Salai-Chennai                                           | 5C17854EB3611<br>Micro irrigation Technician                                                                    | 2019-02-21<br>2019-01-29                         | 21<br>$\overline{2}$                                             | ⊛                    |  |  |
|                                        |                                                                     | the contract of the contract of the contract of the contract of the contract of the contract of the contract of | <b><i><u><u><u>.</u></u></u></i></b>             | $\sim$                                                           |                      |  |  |

Figure – B120 (OJT Plan Dashboard)

- 1. This screen allows the user to view/update the details of OJT Plan for a batch
- 2. The user has to select Scheme, Sanction order, State TC, District TC & Training centre and click 'Search' option
- 3. A list of trade wise batch details in that particular training centre will be displayed on the screen
- 4. If the user clicks  $\bullet$  icon against any batch, he/she will be directed to the 'OJT Plan' page, where the user can update the details of OJT plan for a batch
- 5. To create the OJT Plan, the user has to click 'Create OJT Plan' option at the top left of the screen. He/ she will be directed to 'OJT Plan' page where the employer details have to be updated.
- 6. To view/update the details of already created OJT plan, the user has to click the respective icons against the OJT plan
- 7. If the user clicks 'Back' option, he/she will be directed to 'OJT Plan dashboard' page

#### **SODU-GKY** ZIMPTRIN 4  $\bullet$ **OJT Plan**  $\overline{G}$  $\overline{\bullet}$  $\bullet$ Create OJT Plan **D**  $\overline{\bullet}$ Show  $\overline{10}$   $\overline{v}$  entries Search:  $\bullet$  $\overline{\bullet}$ 5C149B9458769 Rajaji Salai-Chenna Micro irrigation Technician Cogniza 10  $\bullet$  $\boxed{\circ}$ Rajaji Salaj-Chennaj Micro irrigation Technician 5C149B9458769 **IBM Khajaguda** .<br>Detai .<br>Sasti 1  $\overline{\bullet}$ Previous 1 Next  $\bullet$ Showing 1 to 2 of 2 entries  $\bullet$ Back Б 2019 © Designed and Developed by NIRDPR HYDERABAD  $\frac{1}{\bullet}$  $OTPlan$ State KARNATAKA Scheme Name: DDU-GKY  $\frac{1}{\cdot}$ **PIA Name DERI COETIMARE COLLITIONS DRIVATE LIMITED** Sanction Order No. MM/GLOC/CTD/DDLIGVV/11170-79/2019 **Sanction Order Date** 2018-12-08 **Batch Details**  $\epsilon$ Б 2018-11-02 **Batch Expected End Date Batch Start Date** 2019-01-27 **Batch Freeze Date** 2018-12-10 **Batch Size Class Duration Per Day (In Hrs.)**  $8:00$ **OJT Start Date** 2019-01-07 OIT End Date 2019-01-27 .<br>No. of Candid tes for whom OJT is Planned ining Candidates for OJT Total OIT Duration (In Hrs.) 20 Days **Employer Address** Employer Name<br>select  $\overline{\mathbf{v}}$  $\overline{\mathbf{v}}$  $rac{1}{\sqrt{1-\frac{1}{2}}\sqrt{1-\frac{1}{2}}}$ **Contract Contract Contract Contract** risor Name **Contact No.** No. of Candidates Required lature of OJT Total OJT Duration (In Hrs.) **Stipend to be Paid (If any)** Back Submit

### **Create OJT Plan**

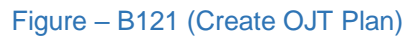

- 1. To create OJT plan for a batch, user has to click the 'Create OJT Plan' option at the top left of the screen.
- 2. The user will be directed to 'OJT plan' page, where he/she can enter the details of employer like; Employer name, address, supervisor name, nature of OJT, duration.
- 3. After filling all the details, the user has to click the 'Submit' option to agree the details submitted.
- 4. If the user clicks 'Back' option, he/she will be directed to 'OJT Plan dashboard' page
- **Note:** Employer name, address, workplace will be available in drop down if the employer details are already registered employers in employer registration form.

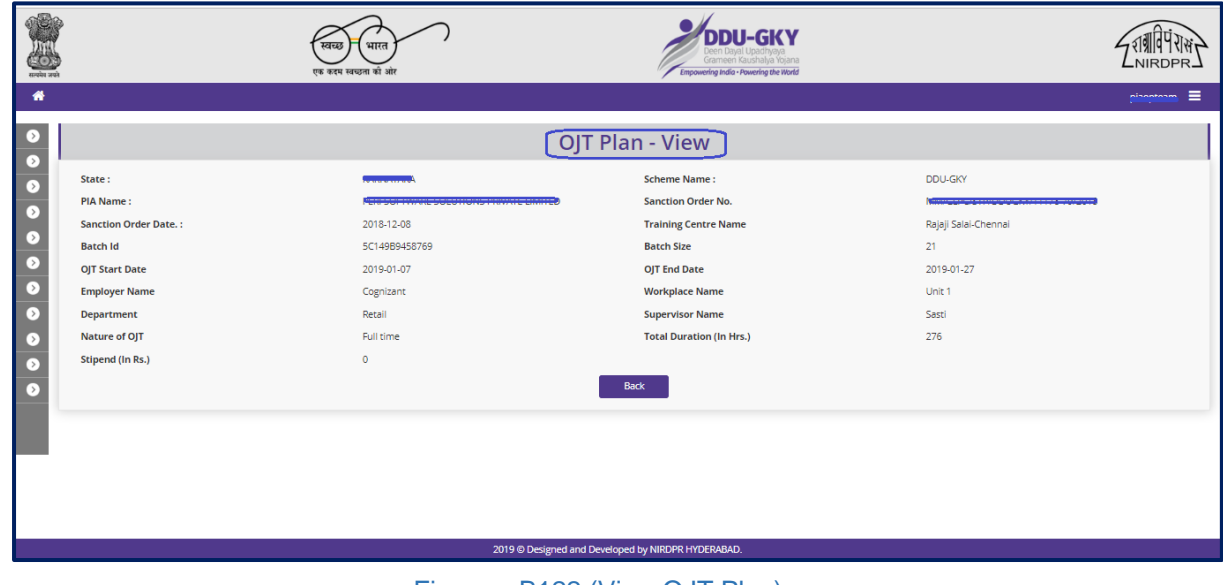

### **View OJT Plan**

Figure – B122 (View OJT Plan)

### **Description:**

1. This screen allows the user to view the details of OJT plan in view only mode

### **Sub Module B6.2 – OJT Confirmation**

**Definition:** On Job Training confirmation is required from employer side to the candidates to get the official confirmation about the OJT.

#### **Prerequisite/s:**

1. Should be part of the activity cum lesson planner for the domain. Candidate should have completed the class room training as per activity cum lesson planner

#### **Process:**

- 1. PIA operation has to prepare an OJT plan (If eligible-as per application form) along with potential employers within 20 days of batch freezing day for each candidate.
- 2. Update the candidate wise OJT confirmation details on ERP System

### **OJT Plan Dashboard**

| $\frac{1}{2}$ and $\frac{1}{2}$                      |
|------------------------------------------------------|
|                                                      |
|                                                      |
|                                                      |
|                                                      |
|                                                      |
| РІА Name : Режиссиались в концепционности на политик |
|                                                      |
| <b>Action</b><br>$\bullet$                           |
| $\bullet$                                            |
| $\bullet$<br>$\bullet$                               |
|                                                      |

Figure – B123 (OJT Confirmation Dashboard)

- 1. This screen allows the user to view/update the details of OJT Confirmation
- 2. The user has to select Scheme, Sanction order, State TC, District TC & Training centre and click 'Search' option
- 3. A list of trade wise batch details in that particular training centre will be displayed on the screen
- 4. If the user clicks  $\bullet$  icon against any batch, he/she will be directed to the 'OJT Confirmation' page, where the user has to update the details of OJT confirmation of candidate with employer details
- 5. To create the OJT Confirmation, the user has to click 'Create OJT Confirmation' option at the top left of the screen. He/ she will be directed to 'OJT Confirmation' page where the employer details have to be updated.
- 6. To View / Update already created OJT conformation details, the user has to click the respective icon against the OJT conformation details
- 7. If the user clicks 'Back' option, he/she will be directed to 'OJT Confirmation dashboard' page

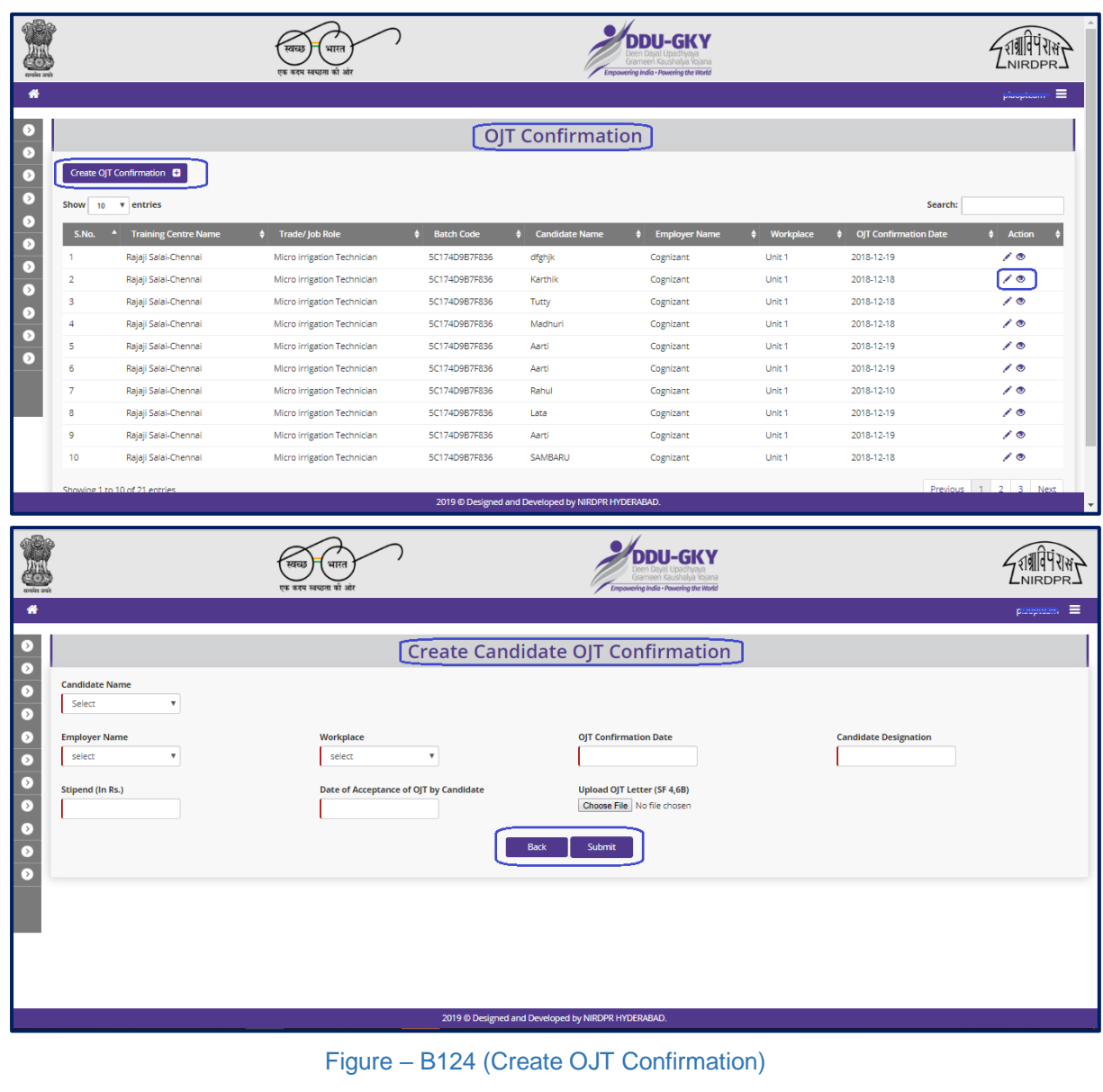

### **Create OJT confirmation**
#### **Description:**

- 1. To update the OJT confirmation, user has to click the 'Create OJT confirmation' option at the top left of the screen.
- 2. The user will be directed to Create 'OJT confirmation' page, where he/she can enter the details of Candidate wise OJT details like Candidate name, employee name, workplace, confirmation date.
- 3. After filling all the details, the user has to click the 'Submit' option to agree the details submitted.
- 4. If the user clicks 'Back' option, he/she will be directed to 'OJT Confirmation dashboard' page

#### **Note:**

- 1. User will get all the enrolled candidates name in a drop-down option of Candidate.
- 2. After selecting the name of the candidate basic details of the candidate will automatically come like candidate mobile number, Age, email address.
- 3. User have to generate the PDF after selecting all the details and get it signed by the candidate before uploading.

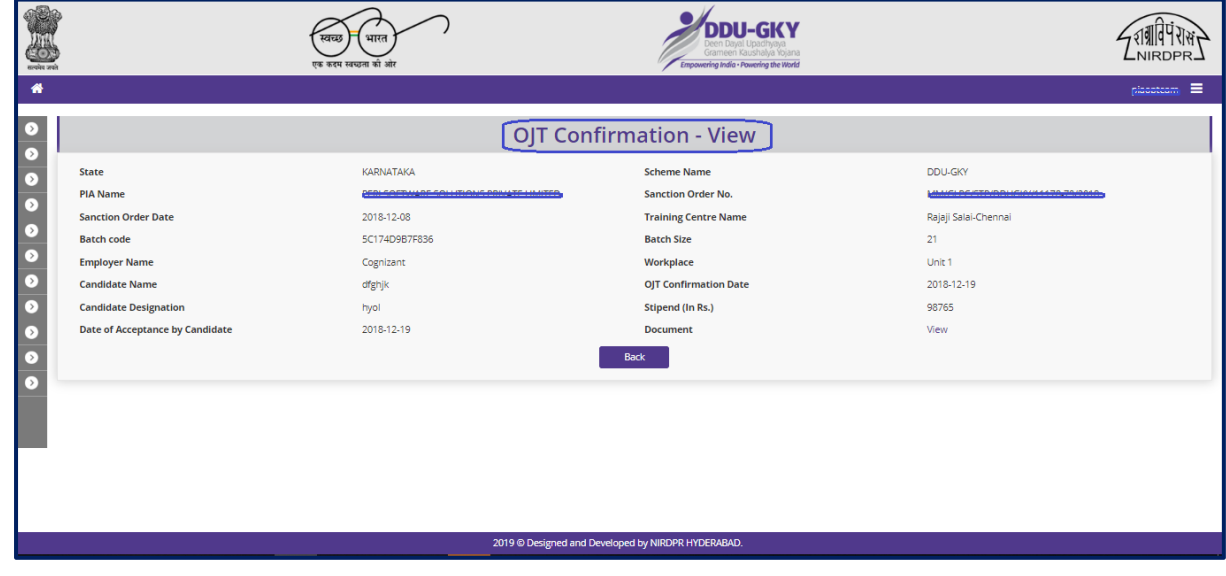

# **View OJT confirmation**

Figure – B125 (View OJT Confirmation)

#### **Description:**

1. This screen allows the user to view the details of OJT Conformation in view only mode

# **Sub Module B6.3 – OJT Completion**

**Definition:** On successfully completion of on Job training, the employer will provide an OJT completion certificate on the company letter head as per SOP format.

#### **Prerequisite/s:**

1. OJT confirmation in ERP System

#### **Process:**

- 1. PIA operation has to prepare an OJT plan (If eligible-as per application form) along with potential employers within 20 days of batch freezing day for each candidate.
- 2. Update the candidate wise OJT confirmation details on ERP System

#### **OJT completion Dashboard**

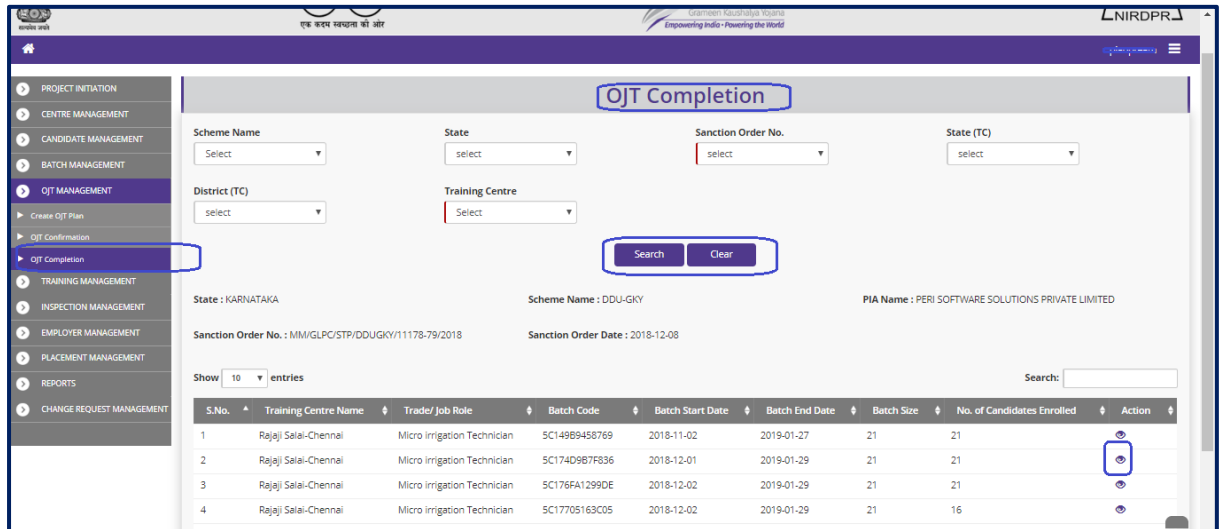

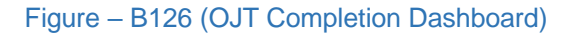

- 1. This screen allows the user to view/update the details of OJT Completion
- 2. The user has to select Scheme, Sanction order, State TC, District TC & Training centre and click 'Search' option
- 3. A list of trade wise batch details in that particular training centre will be displayed on the screen
- 4. If the user clicks icon against any batch, he/she will be directed to the 'OJT Completion' page, where the  $\bullet\quad$  user has to update the details of OJT completion of candidate with certificate details
- 5. To create the OJT Completion, the user has to click 'Create OJT Completion' option at the top left of the screen. He/ she will be directed to 'OJT Completion' page where the employer details have to be updated.
- 6. To View/Update the details of already created OJT completion, the user has to click the respective icon against the OJT completion details.
- 7. If the user clicks 'Back' option, he/she will be directed to 'OJT Completion dashboard' page

# **Create OJT Completion**

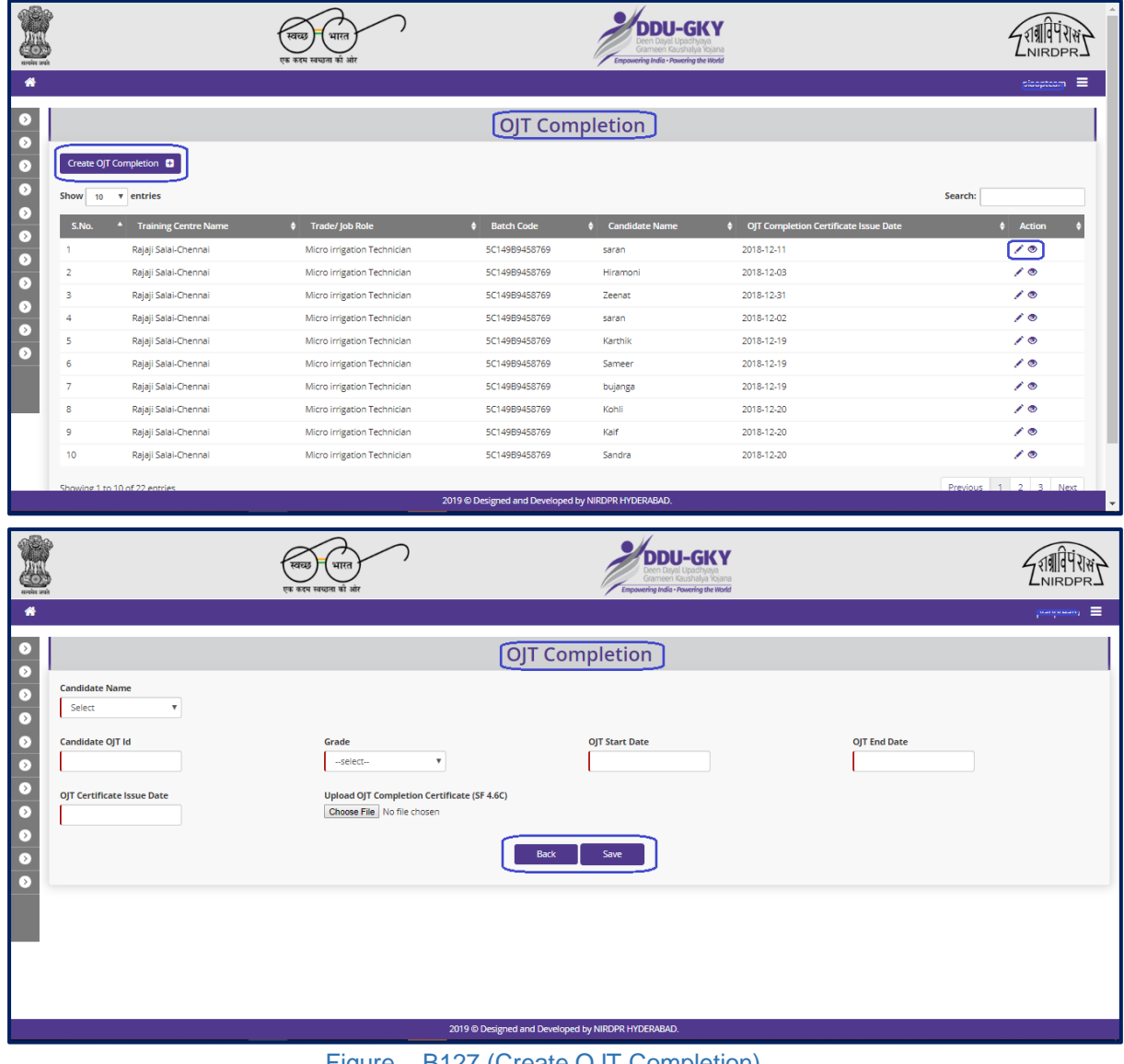

#### Figure – B127 (Create OJT Completion)

# **Description:**

1. To update the OJT completion, user has to click the 'Create OJT completion' option at the top left of the screen

- 2. The user will be directed to 'OJT confirmation' page, where he/she can update the details of Candidate like completion certificate issue date, ID number, Grade, OJT duration.
- 3. After filling all the details, the user has to click the 'Submit' option to agree the details submitted.
- 4. If the user clicks 'Back' option, he/she will be directed to 'OJT Confirmation dashboard' page

#### **Note:**

.

- 1. User will get all the candidates name in a drop-down option of Candidate.
- 2. After selecting the name of the candidate basic details of the candidate will automatically come like candidate mobile number, Age, email address.
- 3. User have to generate the PDF after selecting all the mandatory details and get it signed and seal before uploading.

# **View OJT Completion**

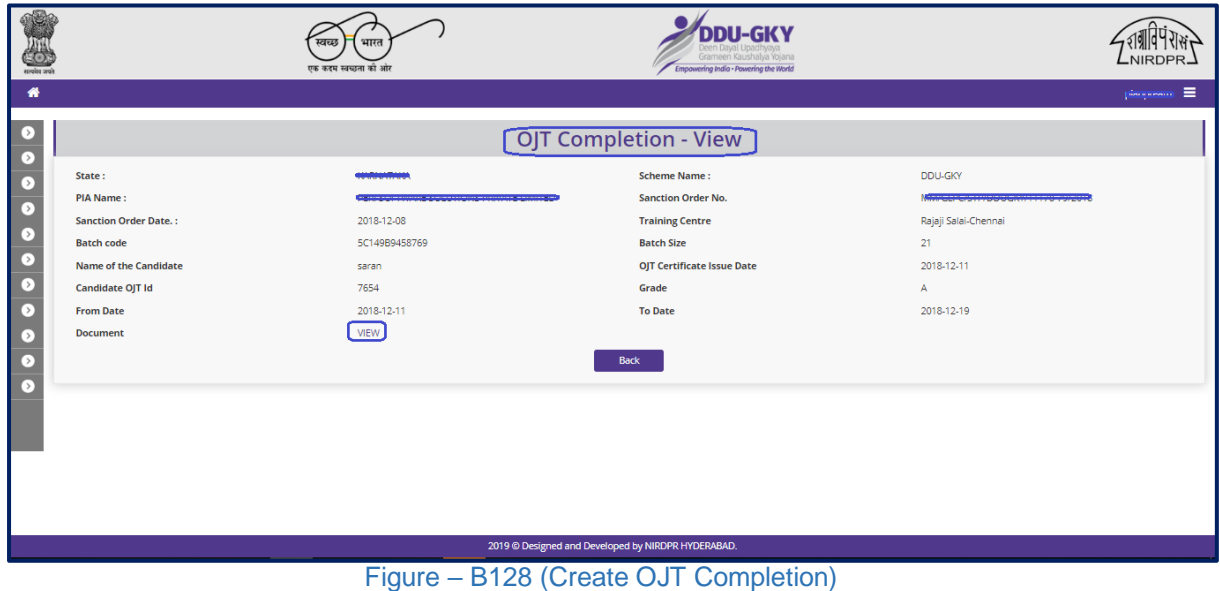

# **Description:**

1. This screen allows the user to view the details of OJT completion in view only mode

# **Module B7 – Inspection Management**

# **Sub Module B7.1 – Inspection Advisories**

**Definition:** Status of the advisories raised by PIA Q Team members, SRLM and CTSA officials at the time of Training Centre inspections.

#### **Prerequisite/s:**

1. Training centre inspection by PIA Q Team / SRLM / CTSA in ERP System

# **Process:**

- 1. As per the training centre inspection norms mentioned in DDUGKY SOP, PIA Q team, SRLM and CTSA officials has to conduct the training centre inspection
- 2. During the inspection, if any deviations are found, the inspecting officer, i.e. the PIA Q Team / SRLM / CTSA officials has to raise advisories for the deviations found
- 3. PIA Operations has to comply the advisories raised by the Inspecting officials
	- a. **Advisories raised by PIA Q Team**: PIA operations have to comply the advisories and submit to PIA Q Team for approval
	- b. **Advisories raised by SRLM / CTSA:** PIA operations have to comply the advisories and submit to PIA Q Team for approval
		- i. If PIA Q Team approves the compliance of the advisories raised, a request will be submitted to SRLM / CTSA for approval
		- ii. If the PIA Q Team rejects the compliance of the advisories raised, then PIA Operations has to once again comply the advisories with the comments / remarks suggested
	- c. If the SRLM / CTSA rejects the compliance, then PIA operations has to follow the steps mentioned above in 3-b

### **Inspection Advisories Dashboard**

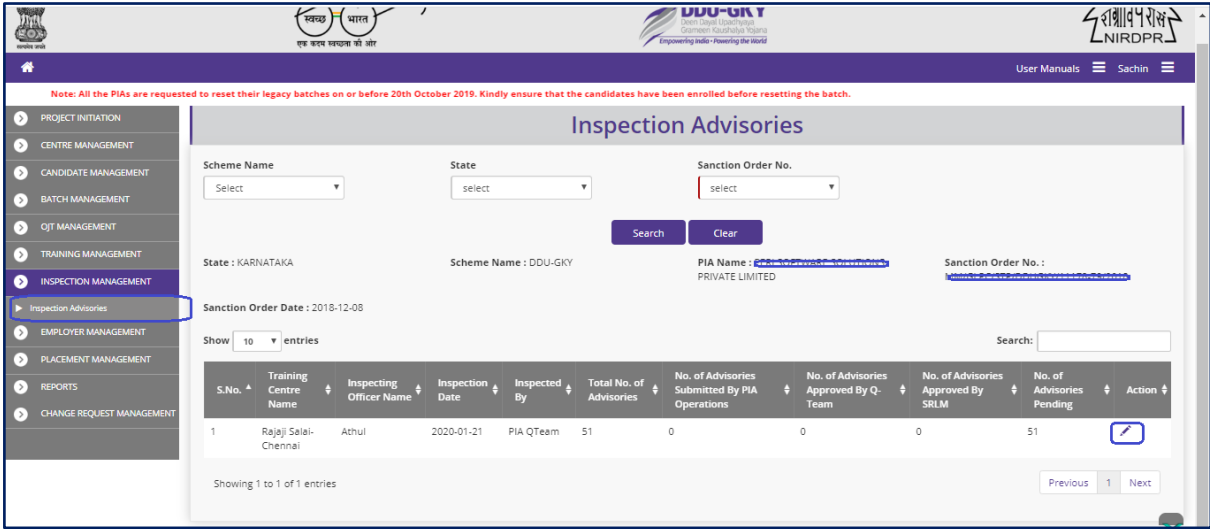

Figure – B129 (Inspection PIA Advisories Dashboard)

# **Description:**

- 1. This screen allows the user to view the status of training centre wise and inspective wise no. of advisories raised, advisories complied and advisories pending
- 2. The user has to select 'Scheme', 'State' and 'Sanction Order No' and click 'Search' option
- 3. A list of Training centre wise inspections conducted with status of advisories will be displayed
- 4. If the user clicks against any inspection record with pending advisories, he/she will be directed to list of pending and completed advisories page where the user can comply to the pending advisory

# **Inspection Advisories**

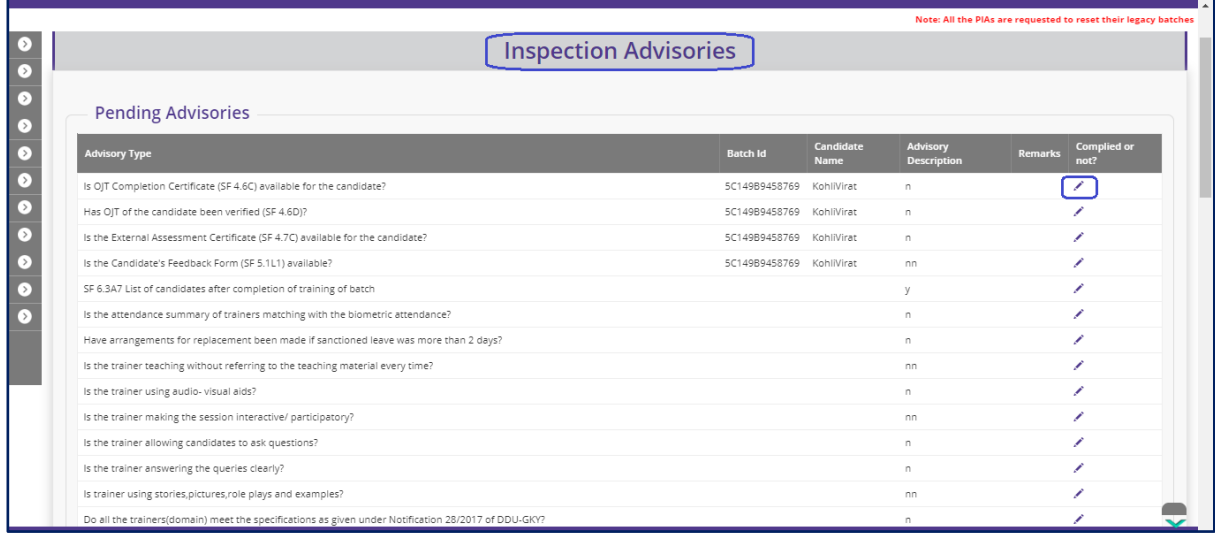

Figure - B130 (Inspection PIA Advisories)

#### **Description:**

- 1. This screen allows the user to view the list of pending and completed advisory types and advisories with remarks
- 2. If the user clicks  $\triangle$  icon against any pending advisory, he/she will be directed to 'Inspection PIA Advisories' page where the user can close the advisories

# **Comply Inspection PIA Advisories**

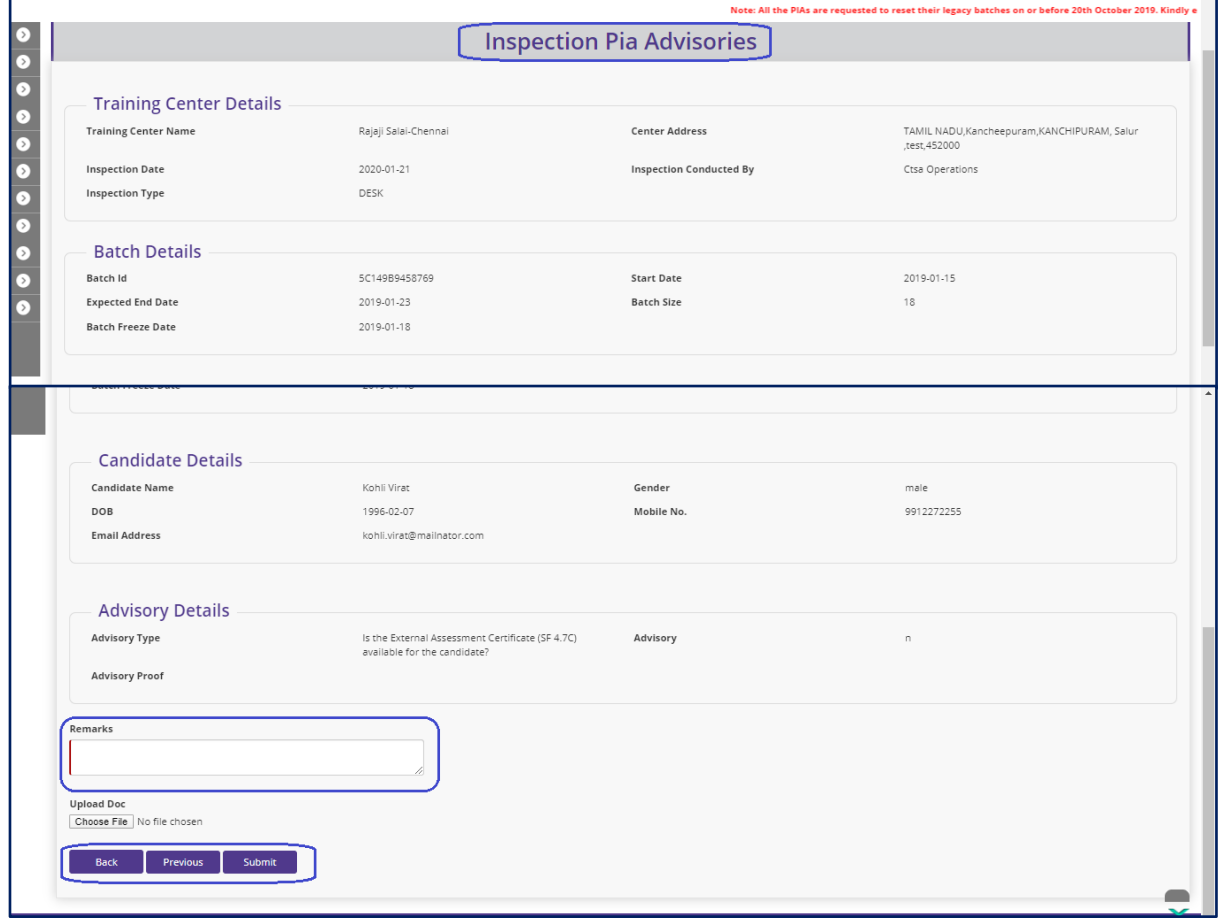

#### Figure - B131 (Comply Inspection PIA Advisories)

- 1. This screen allows the user to view the details of the advisory
- 2. The user has to write the appropriate remarks for closing the advisory and upload proof document of the advisory closure
- 3. After entering the remarks and uploading documents, the user has to click 'Save' option to save and submit the details of closure of advisory

# **Module B8 – Employer Management**

# **Sub Module B8.1 – Employer Registration**

**Definition:** Registration of employer organization in ERP System for mapping the candidates of DDUGKY for placement. Employer Registration can be done by either by Employer directly or by PIA Operations

# **Prerequisite/s:**

1. Independent module.

#### **Process:**

- 1. Employer has to be registered in ERP System for mapping the placed candidates
- 2. Once the employer is registered, the candidates can be mapped for month wise placement details
- 3. After submitting the new Employer details, a request will be forwarded to SRLM for approval
- 4. After SRLM Approval, the user can map the candidates to the employer

# **Employer Registration Dashboard**

| $\begin{picture}(20,20) \put(0,0){\line(1,0){10}} \put(15,0){\line(1,0){10}} \put(15,0){\line(1,0){10}} \put(15,0){\line(1,0){10}} \put(15,0){\line(1,0){10}} \put(15,0){\line(1,0){10}} \put(15,0){\line(1,0){10}} \put(15,0){\line(1,0){10}} \put(15,0){\line(1,0){10}} \put(15,0){\line(1,0){10}} \put(15,0){\line(1,0){10}} \put(15,0){\line(1$ |                                | भारत<br>स्वच्छ<br>एक कदम स्वच्छता को ओर |                                  | Grameen Kaushalya Yolana<br>Empowering India - Powering the World |                    | NIRDPR.       |
|----------------------------------------------------------------------------------------------------|--------------------------------|-----------------------------------------|----------------------------------|-------------------------------------------------------------------|--------------------|---------------|
| 备                                                                                                    |                                |                                         |                                  |                                                                   |                    | Sachin) =     |
| PROJECT INITIATION<br>$\triangleright$<br><b>CENTRE MANAGEMENT</b><br>$\circ$                                                                                                    |                                |                                         |                                  | Employers' List                                                   |                    |               |
| <b>CANDIDATE MANAGEMENT</b><br>⊙                                                                                                    | Employer Registration <b>D</b> |                                         |                                  |                                                                   |                    |               |
| <b>BATCH MANAGEMENT</b><br>⊙<br>OIT MANAGEMENT<br>$\triangleright$                                                                                                    | Show                           | 10 <b>v</b> entries                     |                                  |                                                                   | Search:            |               |
| <b>TRAINING MANAGEMENT</b><br>[>]                                                                                                    | S.No.                          | <b>Employer Name</b>                    | Sector/Industry                  | <b>Date of Organization's Registration</b>                        | <b>Comments</b>    | <b>Action</b> |
| <b>INSPECTION MANAGEMENT</b><br>$\rightarrow$                                                                                                    |                                | Cognizant                               | <b>BPO</b>                       | 2018-02-07                                                        |                    | $\bullet$     |
| <b>EMPLOYER MANAGEMENT</b><br>$\bullet$                                                                                                    | $\overline{2}$                 | Wipro                                   | IT AND ITES                      | 2010-06-15                                                        | Need to reregister | $\bullet$     |
| Employer Registration                                                                                                    | в                              | Baba Ajmal Trust                        | IT AND ITES                      | 2010-02-28                                                        | accepted           | ◉             |
| ▶ Workplace Registration                                                                                                    | 4                              | Jason Printing Press                    | MEDIA AND ENTERTAINMENT INDUSTRY | 2015-02-03                                                        | accepted           | $\bullet$     |
| PLACEMENT MANAGEMENT<br>[> 1                                                                                                    | 5                              | Orient                                  | <b>TEXTILES INDUSTRY</b>         | 1969-11-26                                                        | A                  | $\bullet$     |
| $\triangleright$<br><b>REPORTS</b>                                                                                                    | 6                              | <b>Walt Disney</b>                      | MEDIA AND ENTERTAINMENT INDUSTRY | 1934-06-06                                                        | A                  | $\bullet$     |
| <b>CHANGE REQUEST MANAGEMENT</b><br>◘                                                                                                    | $\overline{7}$                 | <b>IBM</b>                              | IT AND ITES                      | 2000-02-08                                                        | А                  | ◉             |
|                                                                                                    | 8                              | Quess Corp HR Solutions                 | <b>BPO</b>                       | 2002-08-29                                                        | A                  | $\bullet$     |
|                                                                                                    | 9                              | <b>TAta Trust</b>                       | <b>BPO</b>                       | 2011-02-08                                                        | A                  | $\bullet$     |
|                                                                                                    | 10                             | <b>Future Group</b>                     | <b>OTHERS</b>                    | 1940-02-06                                                        | Accepted           | $\bullet$     |
|                                                                                                    |                                |                                         |                                  |                                                                   |                    |               |

Figure - B132 (Employer Registration Dashboard)

# **Description:**

1. This screen allows the user to register new employers in ERP System and also to view the list of already registered employers

- 2. If the user clicks 'Employer Registration' option at the top left of the screen, he/she will be directed to 'Create Employer Registration' where the user can enter the details of the employer for registration into ERP System
- 3. If the user clicks  $\bullet$  icon against any registered employer, the details of the employer will be displayed on the screen in view only mode

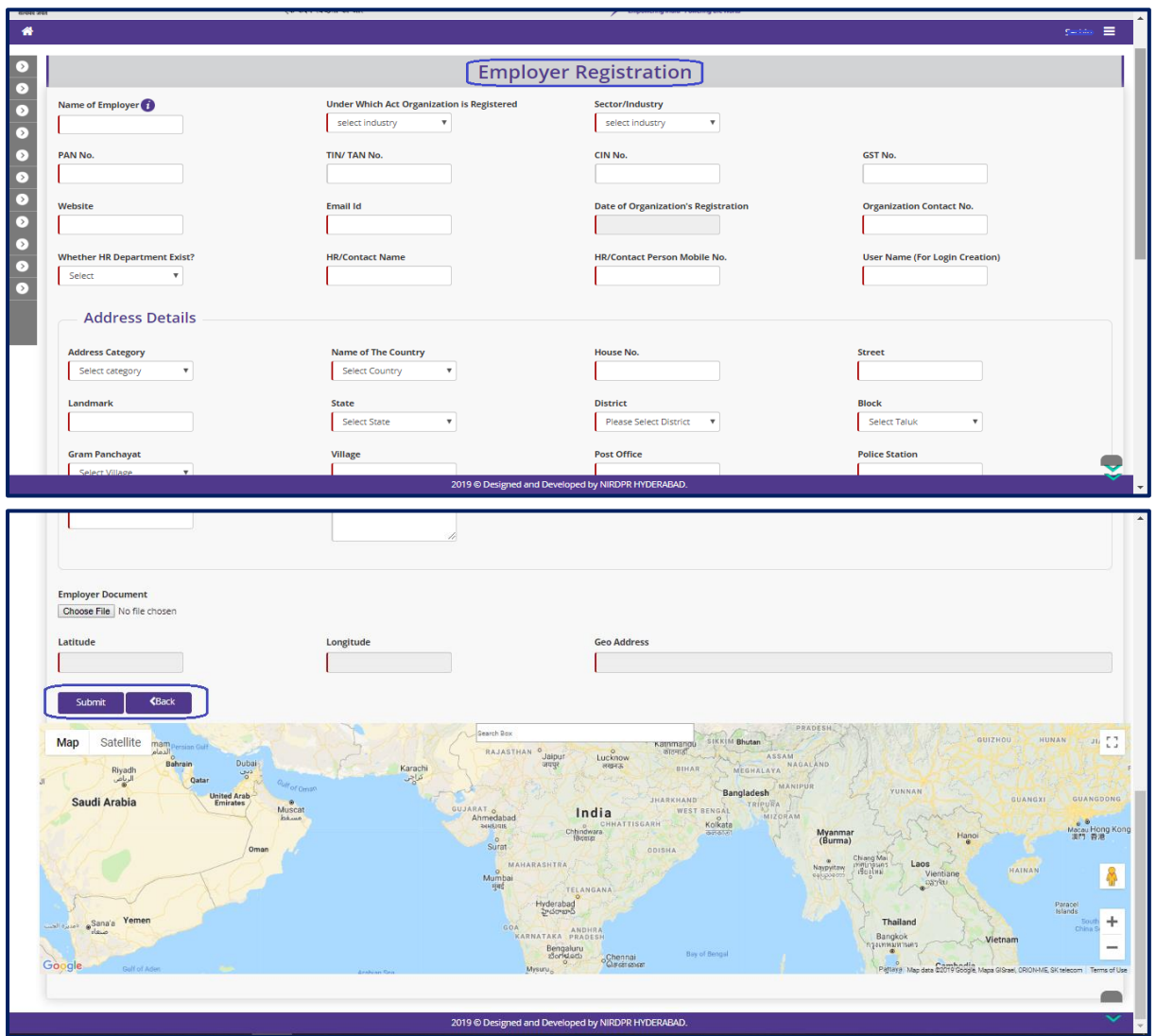

# **Create Employer Registration**

Figure - B133 (Create Employer Registration)

- 1. This screen allows the user to enter the details of new employer organization for registration into ERP System
- 2. After entering all the details, the user has to click the 'Submit' option at the bottom of the screen. The employer registration details will be saved and it will be forwarded to respective SRLM for approval

#### **Note:**

- 1. All the fields having left border red in colour are mandatory.
- 2. Employer can be registered as an 'Employer' or an 'Employment Agency'.
	- a. Employers are those who pay remuneration to the placed candidates from their accounts (Direct Employment)
	- b. Employment Agencies are those who take candidates on their roles and employ candidates to different employers at their work locations (Outsourced).
- 3. Here PAN number is mandatory.
- 4. While registering, Employer user name has to be given which will be used as user name for login into the system and the password will be sent to the email id given while registration.
- 5. Complete address details of the employer has to be provided, if any field is not applicable then 'NA' has to be written.
- 6. Employer Document: This can be a document containing name and address details of the employer on the letter head or any other supporting document clearly having name and address details of the employer.
- 7. The user has to click on the map to capture the exact latitude-longitude details of the employer address

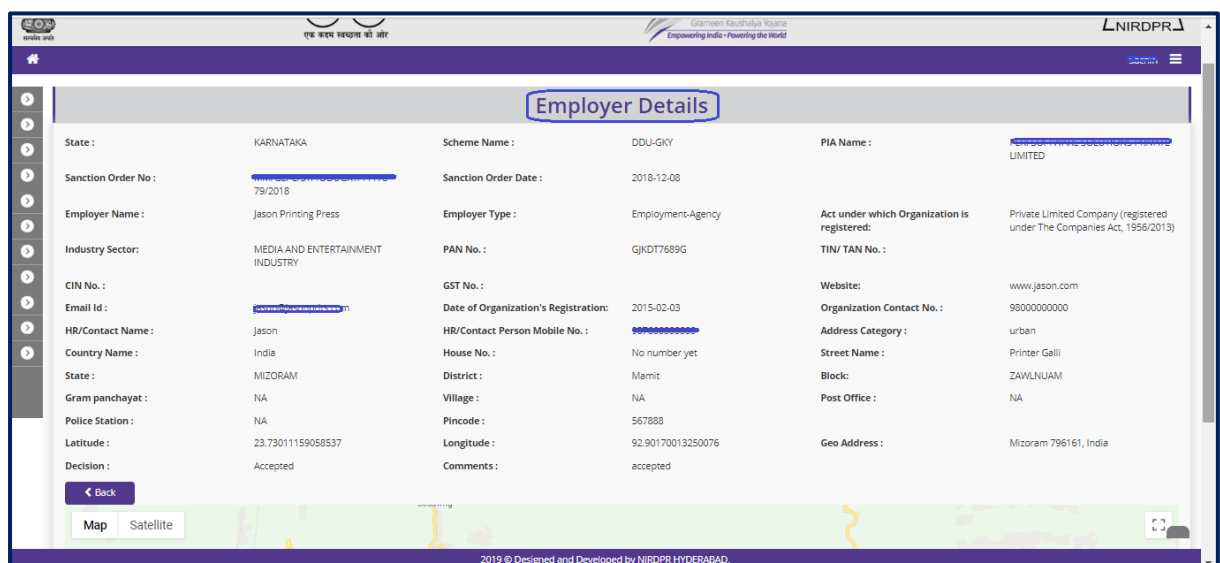

#### **View Employer Registration**

Figure - B134 (View Employer Registration)

#### **Description:**

1. This screen allows the user to view the details of the employer in view only mode

# **Sub Module B8.2 – Workplace Registration**

**Definition:** Registration of the workplace (work location) of the registered employer in ERP System for mapping the placed candidates

#### **Prerequisite/s:**

1. Employer organization registration in ERP System

#### **Process:**

- 1. Workplace (Work location) of the registered Employer in ERP system has to be registered for mapping the placed candidates
- 2. Once the employer is registered, the candidates can be mapped to the workplace of the employer for placement process
- 3. After submitting the workplace details of the Employer, a request will be forwarded to SRLM for approval
- 4. After SRLM Approval, the user can map the candidates to the workplace of the Employer

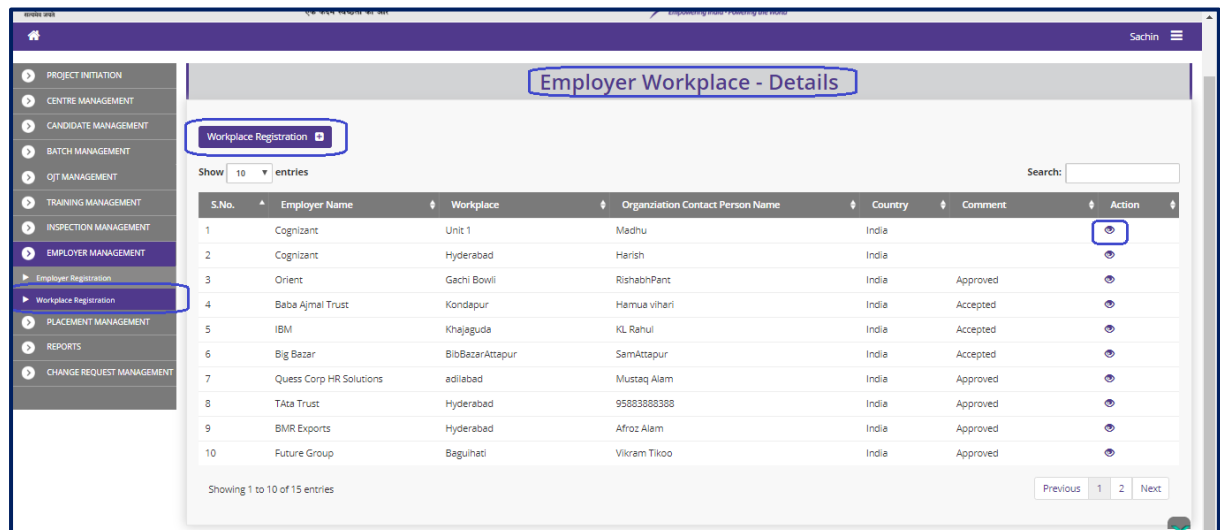

# **Workplace Registration Dashboard**

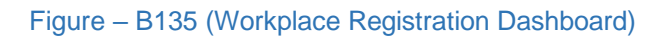

# **Description:**

1. This screen allows the user to register the workplace (work locations) of the registered employers in ERP System and also view the list of work places of already registered employers with status

- 2. If the user clicks 'Workplace Registration' option at the top left of the screen, he/she will be directed to 'Create Workplace Registration' where the user can select the Employer and enter the details of the workplace of employer into ERP System
- 3. If the user clicks  $\bullet$  icon against any workplace of registered employer, the details of the workplace will be displayed on the screen in view only mode

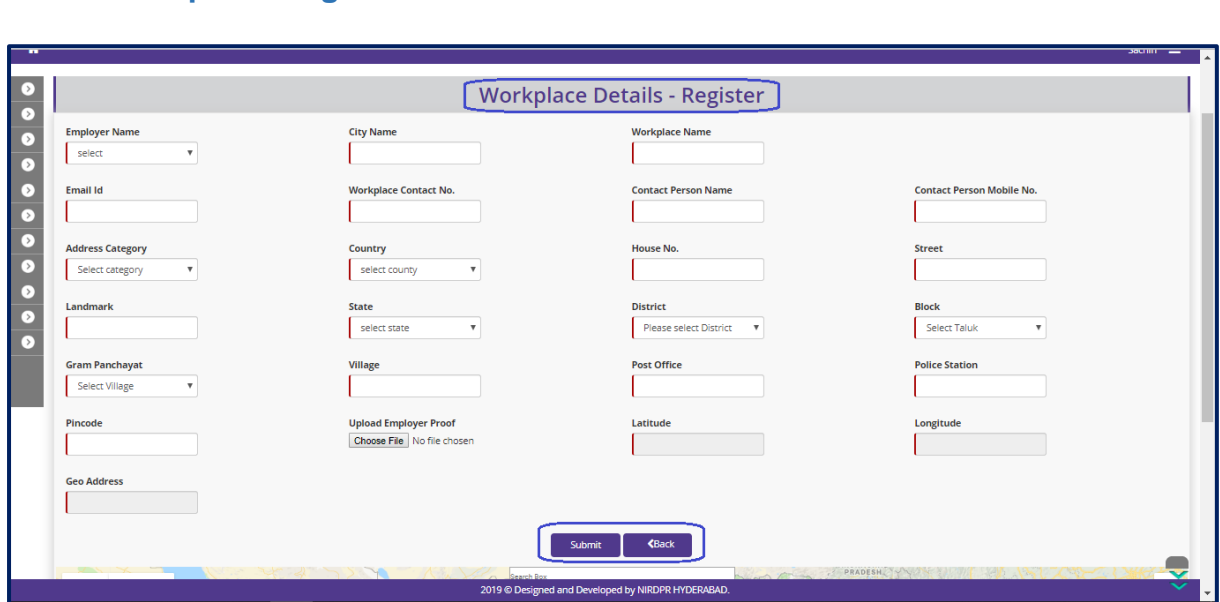

# **Create Workplace Registration**

Figure – B136 (Create Workplace Registration)

- 1. This screen allows the user to enter the details of the workplace of the register Employer
- 2. The user has to select the Employer name first and update the required details related to the Workplace
- 3. After entering all the details, the user has to click the 'Submit' option at the bottom of the screen. The employer workplace details will be saved and it will be forwarded to respective SRLM for approval

#### **Note:**

- 1. All the fields having left border red in colour are mandatory.
- 2. Complete address details of the employer has to be provided, if any field is not applicable then 'NA' has to be written.
- 3. Employer Document: This can be a document containing name and address details of the employer and workplace on the letter head or any other supporting document clearly having name and address details of the employer and workplace
- 4. The user has to click on the map to capture the exact latitude-longitude details of the employer address

#### **View Workplace Registration**

| $\begin{array}{c} \hline \text{1--} \\ \text{2--} \\ \text{2--} \\ \text{3--} \end{array}$ |                           | $\smile\smile$<br>एक कदम स्वच्छता की ओर    |                                                    | Grameen Kaushalya Yojana<br>Empowering India - Powering the World |                                                       | $L$ NIRDPR $\perp$<br>$\blacktriangle$                                     |
|--------------------------------------------------------------------------------------------|---------------------------|--------------------------------------------|----------------------------------------------------|-------------------------------------------------------------------|-------------------------------------------------------|----------------------------------------------------------------------------|
| ₩                                                                                          |                           |                                            |                                                    |                                                                   |                                                       | Е<br><b>Countries</b>                                                      |
| $\rightarrow$<br>$\Omega$                                                                  |                           |                                            |                                                    | <b>Employer Details</b>                                           |                                                       |                                                                            |
| L>.                                                                                        | State:                    | KARNATAKA                                  | <b>Scheme Name:</b>                                | <b>DDU-GKY</b>                                                    | <b>PIA Name:</b>                                      | LIMITED                                                                    |
| ◘                                                                                          | <b>Sanction Order No:</b> | 79/2018                                    | <b>Sanction Order Date:</b>                        | 2018-12-08                                                        |                                                       |                                                                            |
| $\triangleright$<br>⊙                                                                      | <b>Employer Name:</b>     | Jason Printing Press                       | <b>Employer Type:</b>                              | Employment-Agency                                                 | <b>Act under which Organization is</b><br>registered: | Private Limited Company (registered<br>under The Companies Act, 1956/2013) |
| $\Box$                                                                                     | <b>Industry Sector:</b>   | MEDIA AND ENTERTAINMENT<br><b>INDUSTRY</b> | PAN No.:                                           | <b>GJKDT7689G</b>                                                 | TIN/TAN No.:                                          |                                                                            |
| $\triangleright$                                                                           | CIN No.:                  |                                            | <b>GST No.:</b>                                    |                                                                   | Website:                                              | www.jason.com                                                              |
| $\triangleright$                                                                           | Email Id:                 | <b>GASTERWIDE STREET IN A LETTER</b>       | <b>Date of Organization's Registration:</b>        | 2015-02-03                                                        | <b>Organization Contact No.:</b>                      | 98000000000                                                                |
| ▷                                                                                          | <b>HR/Contact Name:</b>   | Jason                                      | <b>HR/Contact Person Mobile No.:</b>               | 000000000000                                                      | <b>Address Category:</b>                              | urban                                                                      |
| $\triangleright$                                                                           | <b>Country Name:</b>      | India                                      | <b>House No.:</b>                                  | No number yet                                                     | <b>Street Name:</b>                                   | <b>Printer Galli</b>                                                       |
|                                                                                            | State:                    | <b>MIZORAM</b>                             | District:                                          | Mamit                                                             | <b>Block:</b>                                         | ZAWLNUAM                                                                   |
|                                                                                            | <b>Gram panchayat:</b>    | <b>NA</b>                                  | Village:                                           | <b>NA</b>                                                         | <b>Post Office:</b>                                   | <b>NA</b>                                                                  |
|                                                                                            | <b>Police Station:</b>    | <b>NA</b>                                  | Pincode:                                           | 567888                                                            |                                                       |                                                                            |
|                                                                                            | Latitude:                 | 23.73011159058537                          | Longitude:                                         | 92.90170013250076                                                 | <b>Geo Address:</b>                                   | Mizoram 796161, India                                                      |
|                                                                                            | Decision:                 | Accepted                                   | Comments:                                          | accepted                                                          |                                                       |                                                                            |
|                                                                                            | <b>く Back</b>             |                                            |                                                    |                                                                   |                                                       |                                                                            |
|                                                                                            | Satellite<br>Map          |                                            |                                                    |                                                                   |                                                       | 32                                                                         |
|                                                                                            |                           |                                            | 2019 © Designed and Developed by NIRDPR HYDERABAD. |                                                                   |                                                       |                                                                            |

Figure - B137 (View Workplace Registration)

#### **Description:**

1. This screen allows the user to view the details of the Workplace registration in view only mode

# **Module B9 – Placement Management**

# **Sub Module B9.1 – Candidate Appointment**

**Definition:** Creation of appointment of a candidate in order to capture the placement details every month as per the norms prescribed in SOP for Placement process

#### **Prerequisite/s:**

1. Employer Registration & Employer Workplace registration in ERP System

#### **Process:**

- 1. Once the training of a candidate is completed, he/she is eligible for Placement
- 2. PIA has to ensure the candidate is placed in any employer organization
- 3. The PIA Operations has to create the appointment of the candidate in the ERP system and map with the Employer organization and the Workplace of the employer
- 4. After creating the appointment of the candidate, the PIA operations can update the further details of the placement process

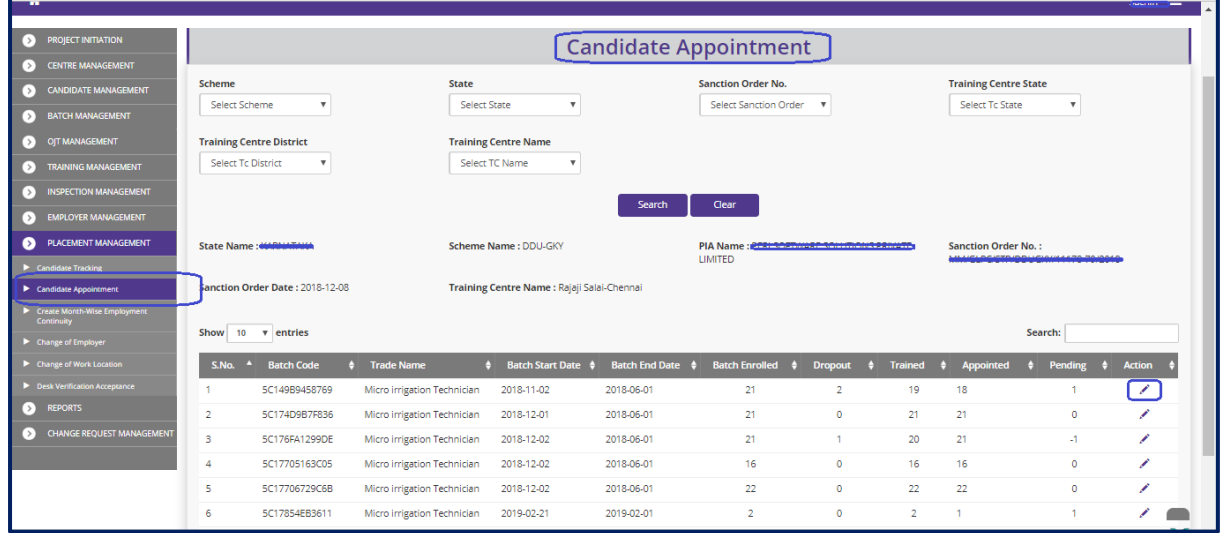

# **Placement Appointment Dashboard**

Figure – B138 (Placement Appointments Dashboard)

- 1. This screen allows the user to view and add the batch wise appointments of candidates at particular training centre.
- 2. Also, the user can view the batch wise status of Appointments
- 3. The user has to select the Scheme, State, Sanction Order number, Training Centre State, Training Centre District and Training Centre Name and click 'Search' Option
- 4. A list of trade wise batch details in that particular training centre will be displayed on the screen
- 5. If the user clicks in icon against any batch, he/she will be directed to the 'Placement Appointment Candidate Details' page, where the user has to update the candidate wise Appointment details.

# **Placement Appointment Candidate Details**

| É             |                      |                                 | भारत<br>स्वच्छ<br>एक कदम स्वच्छता की ओर     |                                                    | Grameen Kaushalya Yojana<br>Empowering India - Powering the World |                                   | <b>NIRDPR</b>            |
|---------------|----------------------|---------------------------------|---------------------------------------------|----------------------------------------------------|-------------------------------------------------------------------|-----------------------------------|--------------------------|
| 聋             |                      |                                 |                                             |                                                    |                                                                   |                                   | Е<br><b>Sammer</b>       |
| ۰,<br>▷       |                      |                                 |                                             | <b>Candidate Appointment Details</b>               |                                                                   |                                   |                          |
| و (آگ         | State Name: MARAMENA |                                 | Scheme Name: DDU-GKY                        |                                                    | PIA Name : Persison renewe sociolitate internet changed           | 79/2018                           |                          |
| o<br>▷        |                      | Sanction Order Date: 2018-12-08 | Training Centre Name : Rajaji Salai-Chennai |                                                    | Batch Code: 5C149B9458769                                         | <b>Batch End Date: 2018-06-01</b> |                          |
| D.            | S.No.                | <b>Name</b>                     | Gender                                      | <b>Date of Birth</b>                               | <b>Mobile No.</b>                                                 | <b>Appointed</b>                  | <b>Action</b>            |
| $\circ$       |                      | Hiramoni Deka                   | female                                      | 1995-01-31                                         | 9678639039                                                        |                                   | $+$ $\circ$              |
| D             | $\overline{2}$       | Zeenat T                        | female                                      | 1995-10-16                                         | 9987271827                                                        |                                   | $+$ $\circ$              |
| $\rightarrow$ | 3                    | Karthik K                       | male                                        | 2000-02-01                                         | 8542652147                                                        | Yes                               | $\bullet$                |
| [>]           | $\overline{a}$       | Sameer Deka                     | male                                        | 1997-06-02                                         | 9999999889                                                        | Yes                               | $\bullet$                |
| や             | 5                    | bujanga Reddy                   | male                                        | 2000-10-30                                         | 4498498498                                                        | Yes                               | $\bullet$                |
|               | 6                    | Kohli Virat                     | male                                        | 1996-02-07                                         | 8976543210                                                        | Yes                               | $\bullet$                |
|               | $\overline{7}$       | Kaif K                          | male                                        | 2003-07-01                                         | 7845985674                                                        | Yes                               | $\bullet$                |
|               | 8                    | Sandra Joseph                   | female                                      | 1990-06-19                                         | 9000000000                                                        | Yes                               | $\bullet$                |
|               | 9                    | Dipamoni Pathak                 | male                                        | 1983-12-14                                         | 8138990028                                                        | Yes                               | $\bullet$                |
|               | 10                   | Aman T                          | male                                        | 2003-12-01                                         | 9927812919                                                        | Yes                               | $\bullet$                |
|               |                      |                                 |                                             | 2019 @ Designed and Developed by NIRDPR HYDERABAD. |                                                                   |                                   | $\overline{\phantom{a}}$ |

Figure – B139 (Placement Appointments Candidate Details)

- 1. This screen allows the user to view the list of candidates for a particular batch in a particular Training centre and to create/view the appointment details of the candidates
- 2. If the user clicks  $\pm$  icon against any candidate, he/she will be directed to 'Placement Appointment' page, where the user has to enter the details of the appointment of the candidate
- 3. If the user clicks  $\bullet$  icon against any candidate, he/she will be directed to 'View Placement appointment Details' where the information related to the appointment of the candidate will be displayed in the view only mode

# **Create Placement Appointment**

| ब्लमेव जबने            |                       |                                 | $\overline{\phantom{a}}$<br>एक कदम      | Candidate Appointment                                                  |                                  | $\overline{\phantom{a}}$                        |                                 |
|------------------------|-----------------------|---------------------------------|-----------------------------------------|------------------------------------------------------------------------|----------------------------------|-------------------------------------------------|---------------------------------|
| 带                      |                       |                                 | Candidate Id: 6                         | Candidate Name: Hiramoni Deka                                          |                                  |                                                 | $\frac{1}{2}$ and $\frac{1}{2}$ |
| $\bullet$<br>$\bullet$ |                       |                                 | <b>Employee Name</b><br>Select Employee | <b>Workplace Name</b><br>Select Workplace<br>$\boldsymbol{\mathrm{v}}$ | <b>Basic Pay</b><br>$\mathbf{v}$ |                                                 |                                 |
| $\overline{\bullet}$   | State Name: KARNATAKA |                                 | <b>Allowances</b>                       | Others                                                                 | <b>Gross Salary 6</b>            | <b>Sanction Order No.: It</b><br>ED.<br>79/2018 |                                 |
| $\bullet$              |                       | Sanction Order Date: 2018-12-08 |                                         |                                                                        |                                  | <b>Batch End Date: 2018-06-01</b>               |                                 |
| $\bullet$              |                       |                                 | <b>Deductions</b>                       |                                                                        |                                  |                                                 |                                 |
| $\bullet$              | S.No.                 | Name                            | EPF                                     | <b>ESIC</b>                                                            | <b>Others</b>                    | Appointed                                       | Action                          |
| $\bullet$              |                       | Hiramoni Deka                   |                                         |                                                                        |                                  |                                                 | $+$ $\circ$                     |
| $\bullet$              | $\overline{z}$        | Zeenat T                        | <b>Total</b>                            |                                                                        |                                  |                                                 | $+$ $\circ$                     |
| $\bullet$              | $\overline{3}$        | Karthik K                       | at it is                                | 2000-02-01                                                             | 3342352147                       | $\overline{\phantom{a}}$<br>Yes                 | $\bullet$                       |
| $\bullet$              |                       | Sameer Deka                     | male                                    | 1997-06-02                                                             | 999999889                        | Yes                                             | $\circ$                         |
| $\bullet$              | $\overline{a}$        | bujanga Reddy                   | male                                    | 2000-10-30                                                             | 4498498498                       | Yes                                             | $\circ$                         |
|                        | 6                     | Kohli Virat                     | male                                    | 1996-02-07                                                             | 8976543210                       | Yes                                             | $\bullet$                       |
|                        | $\overline{7}$        | Kaif K                          | male.                                   | 2003-07-01                                                             | 7845985674                       | Yes                                             | $\bullet$                       |
|                        | $\mathbf{8}$          | Sandra Joseph                   | female                                  | 1990-06-19                                                             | 9000000000                       | Yes                                             | $\circ$                         |
|                        | $\overline{9}$        | Dipamoni Pathak                 | male                                    | 1983-12-14                                                             | 8138990028                       | Yes                                             | $\circ$                         |
|                        | 10 <sup>°</sup>       | Aman T                          | male                                    | 2003-12-01                                                             | 9927812919                       | Yes                                             | $\bullet$                       |
|                        |                       |                                 |                                         | 2019 © Designed and Developed by NIRDPR HYDERABAD.                     |                                  |                                                 |                                 |

Figure – B140 (Create Placement Appointments)

- 1. The screen allows the user to enter the details of appointment of a candidate
- 2. The user has to select the Employer name and workplace to map the candidate to the employer for creating the appointment
- 3. The user has to enter the details of Salary, deductions, Employer contribution, perquisites, joining date, etc.,
- 4. The user has to upload the required document which can be an Offer letter / Joining letter

# **View Placement Appointment**

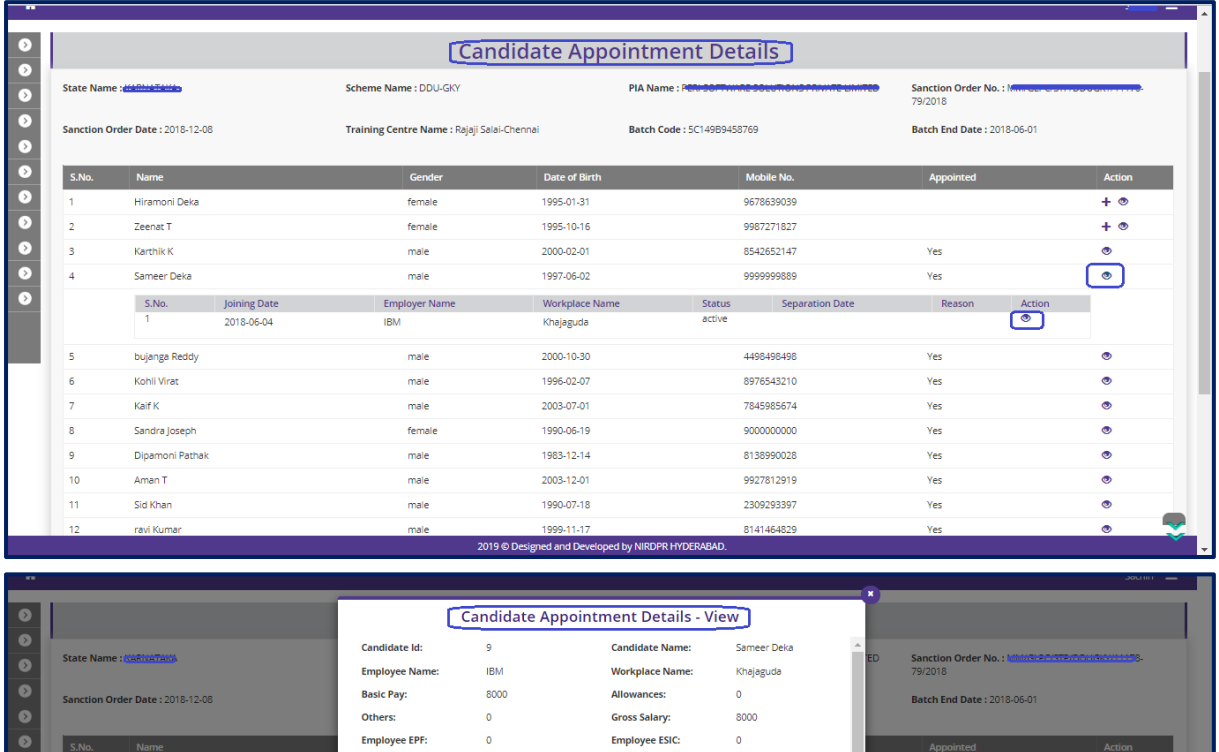

**Employee Total:** 

**Employer EFP:** 

Food:

2000-10-30

1996-02-07

2003-07-01

1990-06-19

1983-12-14

2003-12-01

1990-07-18

99.11.1

**Transport:** 

**Employer Other:** 

**Perquisites Total:** 

 $\hat{\mathbf{o}}$ 

 $\hat{\mathbf{o}}$ 

 $\hat{\mathbf{o}}$ 

 $1000$ 

500

2300

4498498498

8976543210

7845985674

9000000000

8138990028

9927812919

2309293397

Yes

.<br>Yes

Re

Yes

Yes

Yes

Actio

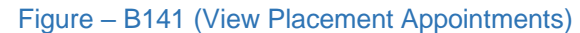

**Employee Others:** 

Net Salary:

**Employer ESI:** 

**Employer Total:** 

Accommodation:

**Perquisites Others:** 

male

 $male$ 

 $male$ 

female

male

male  $male$   $\bullet$ 

8000

 $\bullet$ 

 $\hat{\mathbf{o}}$ 

800

 $\overline{0}$ 

# **Description:**

.<br>Hiramoni Dek

Zeenat T

Karthik K $\overline{\phantom{a}}$ 

Sameer Dek

bujanga Reddy

Sandra Joseph

.<br>Dipamoni Path

Aman T

Sid Khan

Kohli Virat

Kaif K $^{\circ}$ 

S.No. Joining Date<br>  $\frac{1}{1}$  2018-06-04

 $\overline{2}$ 

 $\vert$  3

 $\overline{4}$ 

 $\overline{11}$ 

1. The screen allows the user to view the details of appointment of the candidate in view only mode

# **Sub Module B9.2 – Create Month wise Employment Continuity**

**Definition:** Capturing the month wise placement continuity details of candidates as per the Placement process prescribed in SOP

#### **Prerequisite/s:**

1. Creation of appointment of Candidates in ERP System

#### **Process:**

- 1. As part of the Placement process prescribed in SOP, a candidate should follow the monthly placement continuity and minimum salary criteria
- 2. PIA operations have to create the appointment of the candidate and has to update the month wise details of placement continuity of candidates
- 3. If the candidate qualifies the monthly continuity of placement and salary criteria then only the candidate will be considered as Placed as per SOP

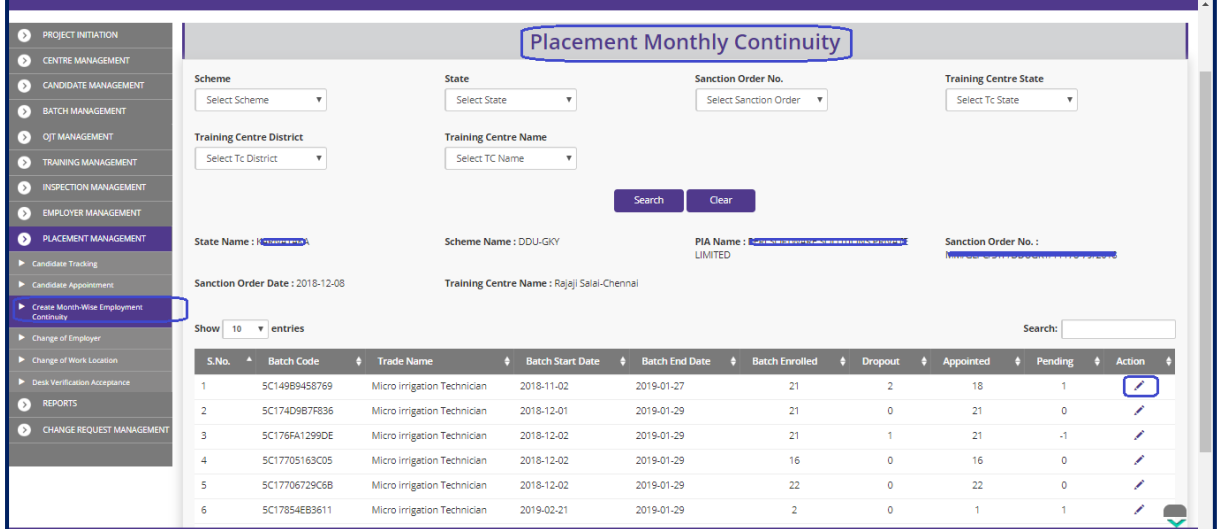

# **Placement Monthly Continuity Dashboard**

Figure – B142 (Placement Monthly Continuity Dashboard)

- 1. This screen allows the user to view and add the month wise placement continuity details of candidates at particular training centre.
- 2. Also, the user can view the batch wise status of Appointments
- 3. The user has to select the Scheme, State, Sanction Order number, Training Centre State, Training Centre District and Training Centre Name and click 'Search' Option
- 4. A list of trade wise batch details in that particular training centre will be displayed on the screen
- 5. If the user clicks in icon against any batch, he/she will be directed to the 'Placement Monthly Continuity Candidate Details' page, where the user has to update the candidate wise and month wise Placement details.

# **Placement Monthly Continuity Candidate Details**

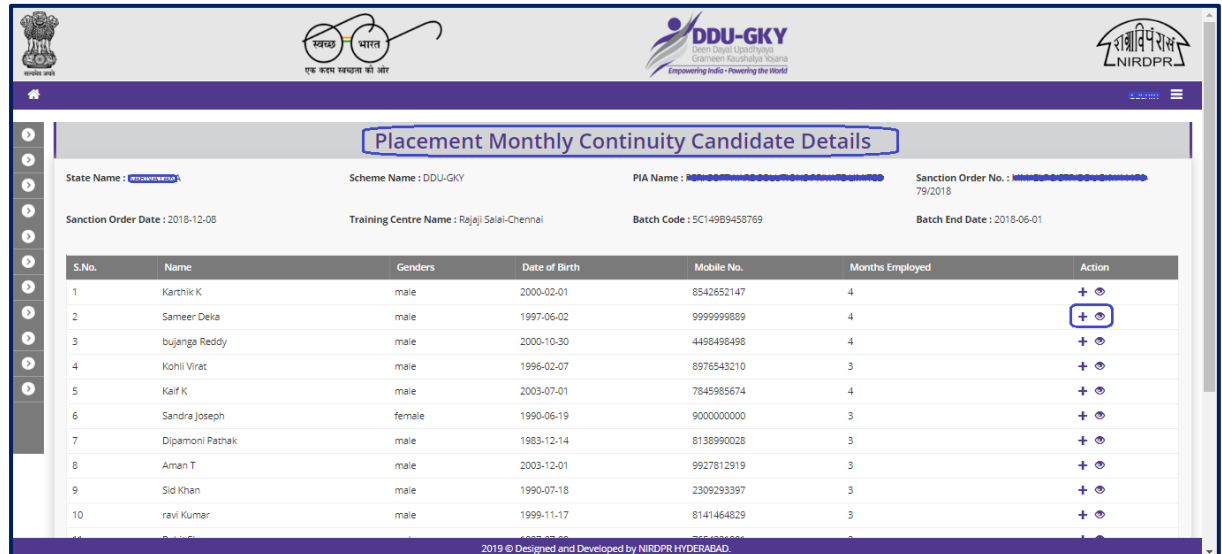

Figure – B143 (Placement Monthly Continuity Candidate Details)

- 1. This screen allows the user to view the list of candidates appointed for the particular batch
- 2. The user has to update the month wise placement details of the candidates
- 3. If the user clicks  $+$  icon against any candidate, he/she will be directed to 'Placement Monthly Continuity' page where the user can add a record of a month and update the placement details for that month
- 4. If the user clicks  $\bullet$  icon against any candidate, he/she will be directed to all the records of month wise details of the placement created in the system.
	- a. If the user clicks  $\triangle$  icon against any month record, he/she will be directed to 'Placement Monthly Continuity' page where the user can update the details related to placement for that particular month (Note: Edit option is available till the placement tracking is done)
	- b. If the user clicks  $\bullet\bullet\bullet$  icon against any month record, he/she will be directed to 'Placement Monthly Continuity Details' page where the details of the record of placement for the particular month will displayed in view only mode

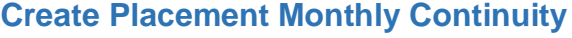

|           |                         |                                 | <b>Follow</b><br>एक कदम | <b>Placement Monthly Continuity</b>                |                      | ×                          |                                               |
|-----------|-------------------------|---------------------------------|-------------------------|----------------------------------------------------|----------------------|----------------------------|-----------------------------------------------|
| 备         |                         |                                 | Candidate Id: 8         | Candidate Name: Karthik K                          |                      |                            | $S_{\text{max}} \equiv$                       |
| $\bullet$ |                         |                                 | Month                   | <b>Month Days</b>                                  | <b>Employed Days</b> |                            |                                               |
| $\bullet$ |                         |                                 |                         |                                                    |                      |                            |                                               |
| $\bullet$ | State Name : KARNATAKA  |                                 | <b>Paid Days</b>        | <b>ESIC No</b>                                     | <b>EPF Number</b>    | <b>IED</b>                 | Sanction Order No.: MM/GLPC/STP/DDUGKY/11178- |
| $\bullet$ |                         |                                 |                         |                                                    |                      | 79/2018                    |                                               |
| $\bullet$ |                         | Sanction Order Date: 2018-12-08 |                         |                                                    |                      | Batch End Date: 2018-06-01 |                                               |
| $\bullet$ | S.No.                   | Name                            | <b>Basic Pay</b>        | <b>Allowances</b>                                  | Others               | ths Employed               | Action                                        |
| $\bullet$ |                         | Karthik K                       | $\bullet$               | $\bullet$                                          | $\bullet$            |                            | $+$ $\circ$                                   |
| $\bullet$ |                         | Sameer Deka                     | <b>Gross Salary</b>     |                                                    |                      |                            | $+$ $\circ$                                   |
| $\bullet$ | $\overline{\mathbf{3}}$ | bujanga Reddy                   | nale                    | 2000-10-30                                         | 498498498            | $\mathbf{v}$               | $+$ $\circ$                                   |
| $\bullet$ | $\Delta$                | Kohli Virat                     | male                    | 1996-02-07                                         | 8976543210           | $\overline{\mathbf{3}}$    | $+$ $\circ$                                   |
| $\bullet$ | 5                       | Kaif K                          | male                    | 2003-07-01                                         | 7845985674           | $\overline{A}$             | $+$ $\circ$                                   |
|           | $\mathbf{f}$            | Sandra Joseph                   | female                  | 1990-06-19                                         | 9000000000           | $\overline{3}$             | $+$ $\circ$                                   |
|           | $7\overline{ }$         | Dipamoni Pathak                 | male                    | 1983-12-14                                         | 8138990028           | $\overline{3}$             | $+$ $\circ$                                   |
|           | $\mathbb{R}$            | Aman T                          | male.                   | 2003-12-01                                         | 9927812919           | $\overline{\mathbf{3}}$    | $+$ $\circ$                                   |
|           | $\overline{9}$          | Sid Khan                        | male                    | 1990-07-18                                         | 2309293397           | $\overline{\mathbf{3}}$    | $+$ $\circ$                                   |
|           | 10 <sub>1</sub>         | ravi Kumar                      | male                    | 1999-11-17                                         | 8141464829           | $\overline{\mathbf{3}}$    | $+$ $\circ$                                   |
|           |                         |                                 |                         | 2019 @ Designed and Developed by NIRDPR HYDERABAD. |                      |                            |                                               |
|           |                         |                                 |                         |                                                    |                      |                            | <b>ALAPANE MARTINE</b>                        |

Figure – B144 (Create Placement Monthly Continuity)

#### **Description:**

- 1. This screen allows the user to enter the details of placement for new record of a month
- 2. The user has to select the month and enter the details of Salary, deductions, Employer Contribution, perquisites, etc.
- 3. The user has to upload the required document which can be either Salary slip / Joint Certificate for salary proof and Bank Statement for payment proof

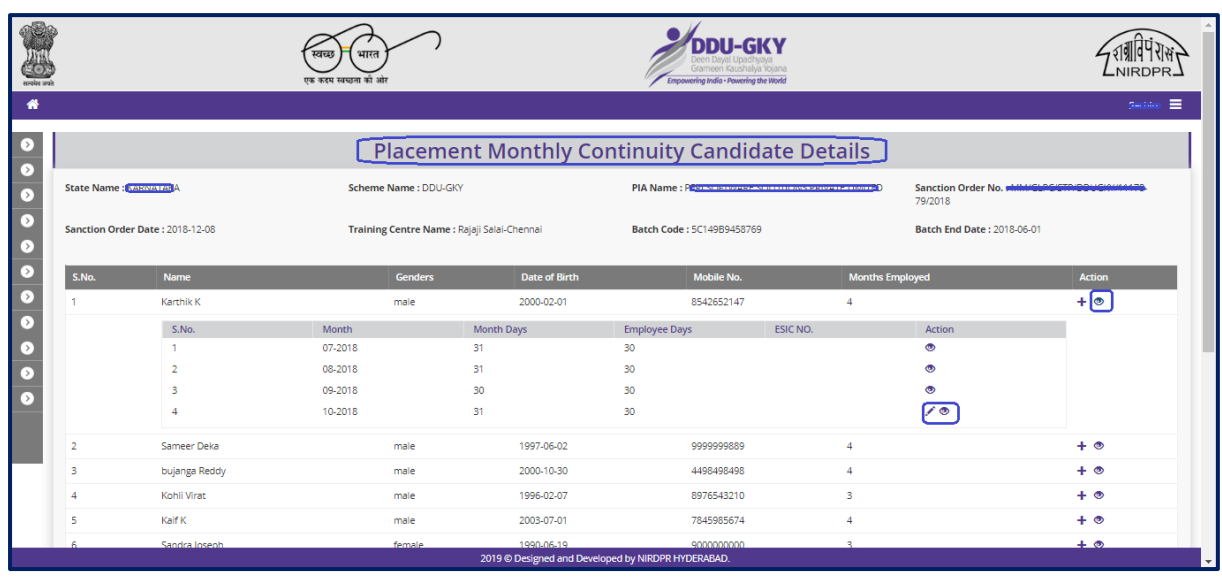

# **View Placement Monthly Continuity**

Figure - B145 (View Placement Monthly Continuity)

#### **Description:**

- 1. This screen allows the user to view the details placement of a candidate
- 2. To view the details of month wise placement details, the user has to click  $\bullet$  icon against the candidate name under Action tab
	- a. Further if the  $\bullet$  user clicks icon against any month record, the placement details of the particular month will be displaced in view only mode.

|                      |                         |                                 | खर<br>एक कदम                 |                       | View Placement Monthly Continuity Details          |            | ¥                             |                                               |
|----------------------|-------------------------|---------------------------------|------------------------------|-----------------------|----------------------------------------------------|------------|-------------------------------|-----------------------------------------------|
| 番                    |                         |                                 | Candidate Id: 8              |                       | Candidate Name: Karthik K                          |            | J.                            | $\equiv$<br><b>Search</b>                     |
|                      |                         |                                 | Month:                       | 07-2018               | <b>Month Days:</b>                                 | 31         |                               |                                               |
| $\bullet$            |                         |                                 | employed Days:               | 30                    | <b>Paid Days:</b>                                  | 30         |                               |                                               |
| $\bullet$            |                         |                                 | <b>ESIC No:</b>              |                       | <b>EPF Number:</b>                                 |            |                               |                                               |
| $\bullet$            | State Name: KARNATAKA   |                                 | <b>Basic Pay:</b>            | 3000                  | Allowances:                                        | $\circ$    | <b>TED</b><br>79/2018         | Sanction Order No.: MM/GLPC/STP/DDUGKY/11178- |
|                      |                         |                                 | Others:                      | $\circ$               | <b>Gross Salary:</b>                               | 3000       |                               |                                               |
| $\overline{\bullet}$ |                         | Sanction Order Date: 2018-12-08 | EPF:                         | $\Omega$              | ESIC:                                              | $\bullet$  |                               | Batch End Date: 2018-06-01                    |
| $\bullet$            |                         |                                 | <b>Advance Salary:</b>       | $\circ$               | <b>Other Deductions:</b>                           | $\bullet$  |                               |                                               |
|                      | S.No.                   | Name                            | <b>Net Salary:</b>           | 3000                  | <b>Employer EPF:</b>                               |            | ths Employed                  | <b>Action</b>                                 |
| $\bullet$            |                         | Karthik K                       | <b>Employer ESIC:</b>        |                       | <b>Employer Others:</b>                            |            |                               | $+$ $\circ$                                   |
| $\overline{\bullet}$ |                         | S.No.                           | <b>Employer Total:</b><br>Mo |                       | <b>City Type:</b>                                  |            | <b>Action</b><br>$\mathbf{v}$ |                                               |
| $\bullet$            |                         |                                 | 07-2018                      | m                     | 30                                                 |            | $\bullet$                     |                                               |
| O.                   |                         |                                 | 08-2018                      | 31                    | 30 <sub>2</sub>                                    |            | $\bullet$                     |                                               |
| O                    |                         |                                 | 09-2018                      | 30 <sub>o</sub><br>31 | 30 <sub>2</sub>                                    |            | ை<br>$\sqrt{2}$               |                                               |
|                      |                         |                                 | 10-2018                      |                       | 30 <sub>2</sub>                                    |            |                               |                                               |
|                      | $\overline{2}$          | Sameer Deka                     | male                         |                       | 1997-06-02                                         | 999999889  |                               | $+$ $\circ$                                   |
|                      | $\overline{\mathbf{3}}$ | bujanga Reddy                   | male                         |                       | 2000-10-30                                         | 4498498498 |                               | $+$ $\circ$                                   |
|                      | $\overline{4}$          | Kohli Virat                     | male                         |                       | 1996-02-07                                         | 8976543210 | $\mathbb{R}$                  | $+$ $\circ$                                   |
|                      | 5                       | Kaif K                          | male                         |                       | 2003-07-01                                         | 7845985674 | $\overline{\mathbf{A}}$       | $+$ $\circ$                                   |
|                      | A.                      | Sandra Inseph                   |                              | female                | 1990-06-19                                         | 9000000000 | $\mathbb{R}$                  | $+$ $\circ$                                   |
|                      |                         |                                 | $\sim$                       |                       | 2019 © Designed and Developed by NIRDPR HYDERABAD. |            |                               |                                               |

Figure - B146 (View Placement Monthly Continuity)

b. If the user clicks  $\div$  icon (If available) against any month record, the user will be able to edit the details of placement for the particular month till the placement tracking is done

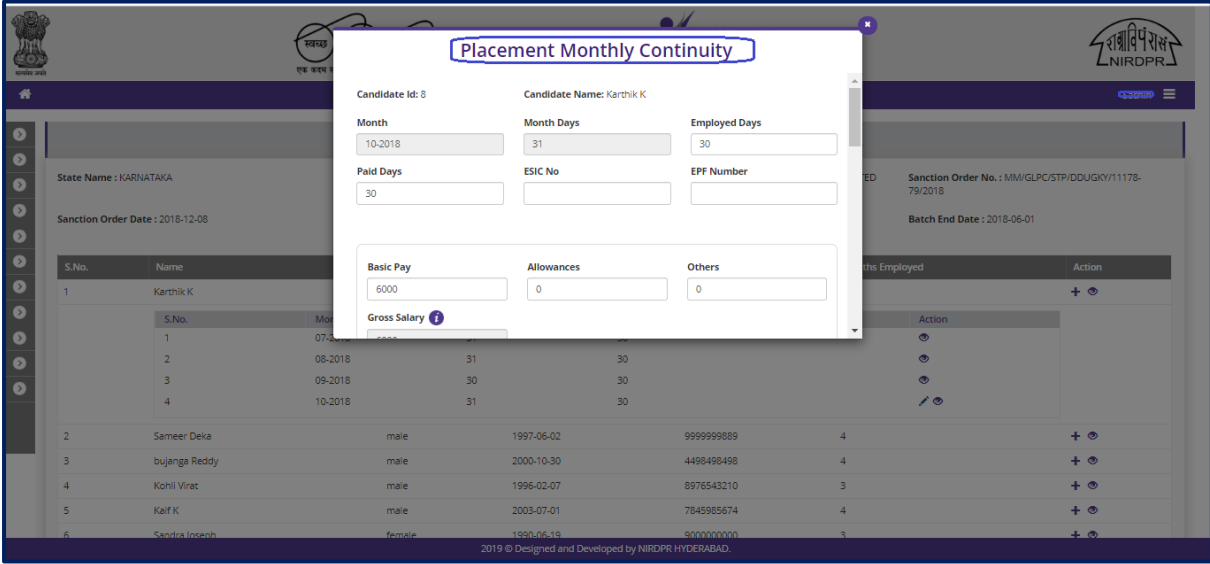

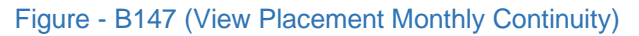

# **Sub Module B9.3 – Change of Employer**

**Definition:** Separation of a candidate from an employer organization for any reason like candidate quitting the job, candidate joining other organization, etc.

#### **Prerequisite/s:**

1. Creation of Appointments of the candidates with employer organization in the ERP **System** 

#### **Process:**

- 1. If any candidate leaves the employer organization for any reason like candidate quits the job, candidate joining new employer organization, etc., then the candidate has to be separated from the existing employer organization
- 2. PIA Operations has to updated the details of the separation of the candidate from the employer organization
- 3. If the candidate joins any new employer organization then, the PIA operation has to update the new employer organization details with the candidate
	- a. PIA operations have to create new appointment of the candidate in the new employer organization to update the month wise placement details
- 4. If the candidate quits the job, then the appropriate reasons for leaving the job has to be entered by the PIA operations

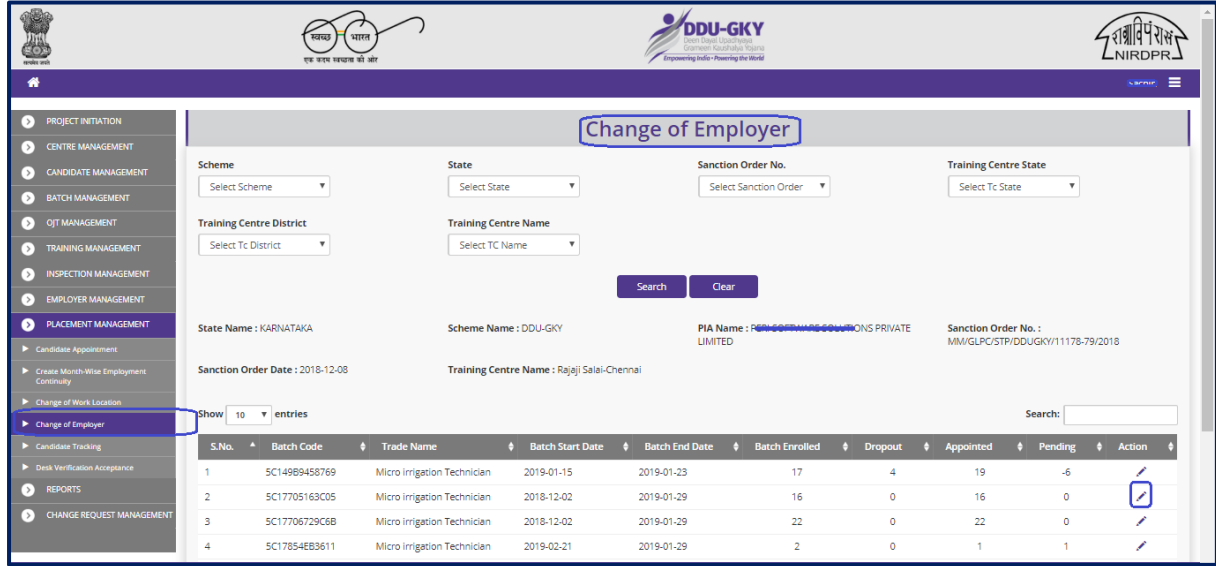

# **Change of Employer Dashboard**

Figure –B148 (Change of Employer Dashboard)

# **Description:**

- 1. This screen allows the user to view and add the separation of placement of candidates from an employer organization
- 2. The user has to select the Scheme, State, Sanction Order number, Training Centre State, Training Centre District and Training Centre Name and click 'Search' Option
- 3. A list of trade wise batch details in that particular training centre will be displayed on the screen
- 4. If the user clicks in icon against any batch, he/she will be directed to the 'Placement Separation Candidate Details' page, where the user has to update the details of candidate wise placement separation (if any) from employer organization

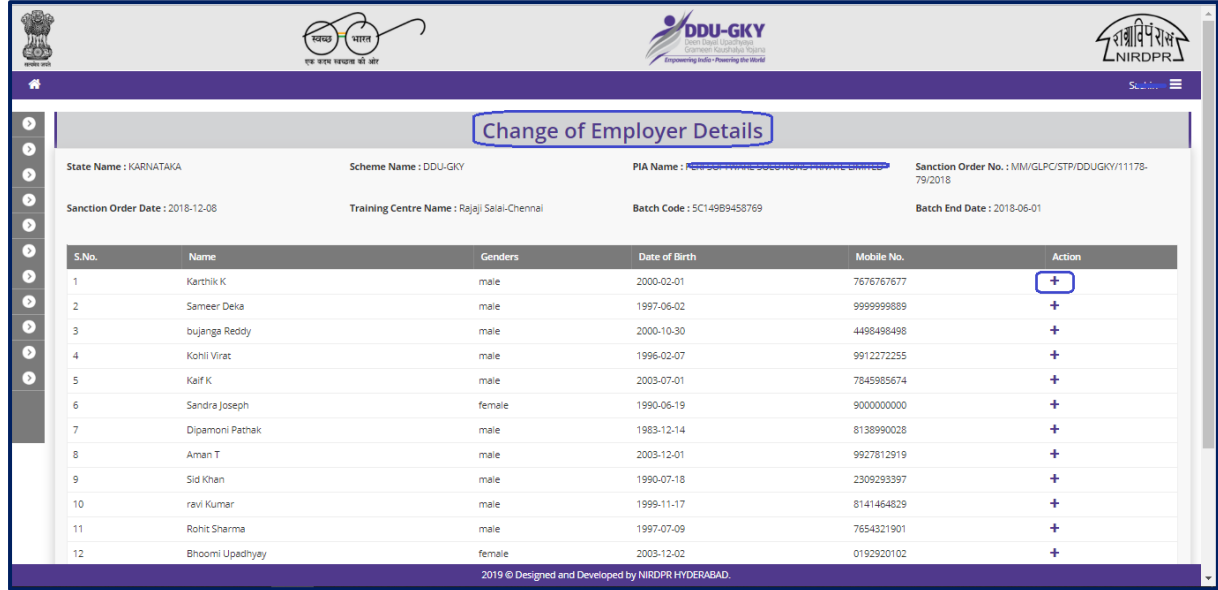

# **Change of Employer Details**

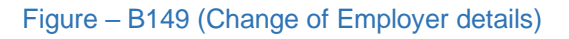

- 1. This screen allows the user to view the candidate wise details for the particular batch
- 2. The user has to click  $\pm$  icon against the candidate to update the details of separation of placement from the existing organization

## **Create Placement Separation**

|                                           |                                          |                                                                                                   |                                                                        | $\overline{\phantom{a}}$ x                                            | $300100 = -$                                                         |
|-------------------------------------------|------------------------------------------|---------------------------------------------------------------------------------------------------|------------------------------------------------------------------------|-----------------------------------------------------------------------|----------------------------------------------------------------------|
|                                           |                                          | Candidate Id: 8<br><b>Seperation Date</b>                                                         | Candidate Name: Karthik K<br>Reason<br>Select Reason<br>$\blacksquare$ | $\mathbb{A}$<br><b>ED</b><br>79/2018                                  | Sanction Order No.: MM/GLPC/STP/DDUGKY/11178-                        |
| S.No.                                     | Name<br>saran kumar                      |                                                                                                   | Submit                                                                 | bile No.<br>0990909                                                   | Action<br>$\bullet$                                                  |
| $\overline{2}$<br>$\overline{\mathbf{3}}$ | Hiramoni Deka<br>Zeenat T                | female<br>female                                                                                  | 1995-01-31<br>1995-10-16                                               | 9678639039<br>9987271827                                              | $\bullet$<br>$\bullet$                                               |
| $\overline{A}$<br>5                       | Karthik K<br>Sameer Deka                 | male<br>male                                                                                      | 2000-02-01<br>1997-06-02                                               | 8542652147<br>999999889                                               | $\ddot{}$<br>÷                                                       |
| 6<br>$\overline{7}$                       | bujanga Reddy<br>Kohli Virat             | male<br>male                                                                                      | 2000-10-30<br>1996-02-07                                               | 4498498498<br>8976543210                                              | $\ddot{\phantom{1}}$<br>$\ddot{\phantom{1}}$                         |
| $\overline{9}$                            | Sandra Joseph                            | male<br>female                                                                                    | 1990-06-19                                                             | 9000000000                                                            | ÷<br>÷<br>$\ddot{\phantom{1}}$                                       |
| 11                                        | Aman T                                   | male                                                                                              | 2003-12-01                                                             | 9927812919                                                            | $\ddot{\phantom{1}}$<br>$\ddot{}$                                    |
| 13<br>14                                  | ravi Kumar<br>Rohit Sharma               | male<br>male                                                                                      | 1999-11-17<br>1997-07-09                                               | 8141464829<br>7654321901                                              | $\ddot{\phantom{1}}$<br>$\ddot{}$                                    |
|                                           | 8<br>10 <sup>10</sup><br>12 <sup>2</sup> | State Name: KARNATAKA<br>Sanction Order Date: 2018-12-08<br>Kaif K<br>Dipamoni Pathak<br>Sid Khan | male<br>male                                                           | <b>Placement Seperation</b><br>2003-07-01<br>1983-12-14<br>1990-07-18 | Batch End Date: 2018-06-01<br>7845985674<br>8138990028<br>2309293397 |

Figure – B150 (Create Placement Separation)

- 1. This screen allows the user to enter the details of the separation of candidate from employer
- 2. The user has to enter the 'Separation Date' and select any appropriate reason from the dropdown under 'Reason' tab
	- a. If the user selects 'Candidate has changed the employer', the user has to select the new employer name from the dropdown (Note: New employer has to be registered if not available in ERP System)
	- b. If the user selects 'Any other reason', then the user has to enter the reasons for leaving the employer

# **View Placement Separation**

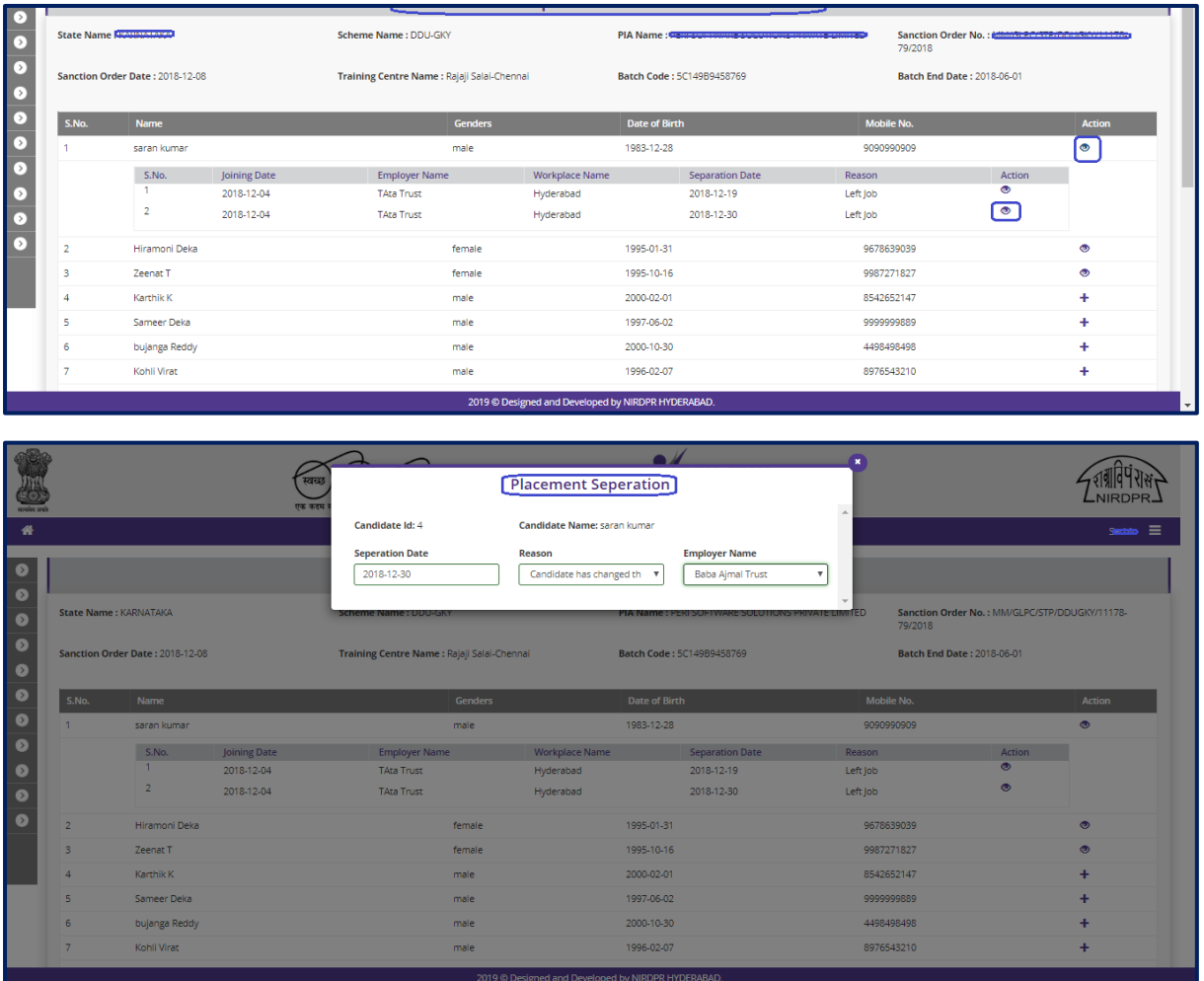

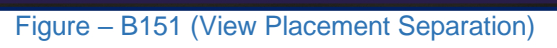

# **Description:**

1. This screen allows the user to view the details of the candidate separation from employer organization in view only mode

# **Sub Module B9.4 – Change of work location**

**Definition:** Changing the details of work location of candidates in ERP System, when he/she relocates from one location to other within the same employer organization

#### **Prerequisite/s:**

1. Registration of both work locations (existing and new) of the employer organization in the ERP System

#### **Process:**

- 1. If any candidate changes the work location within the same employer organization, then the candidates has to be mapped to the new work location
- 2. PIA Operations has to register the new work location details in ERP System
- 3. PIA Operations has to change the work location of the candidate by selecting / mapping the candidate to the new work location in the ERP System

#### **Change of Work Location** Sanction Order No. **Training Centre State** State Select State Select To State Select Sche Select Sanction Order **Training Centre District Training Centre Name** Select To District Select TC Name Clear ame : K<mark>AN</mark> Scheme Name : DDU-GKY **PIA Name**<br>LIMITED Sanction Order Date: 2018-12-08 Training Centre Name : Rajaji Salaj-Chennaj Show  $\overline{10}$  v entries .<br>Search: S.No. ▲ Batch Code → Tr 5C149B9458769 Micro irrigation Technician 2018-11-02 2019-01-27  $\overline{\phantom{a}}$ 5C174D9B7F836 Micro irrigation Technician 2018-12-01 2019-01-29 n. ò. 5C176FA1299DE Micro irrigation Technician 2018-12-02 2019-01-29 5C17705163C05 2018-12-02 2019-01-29  $\overline{16}$ Micro irrigation Technician 16 5C17706729C6B Micro irrigation Technician 2018-12-02 2019-01-29  $\overline{22}$  $\overline{22}$ 5017854FR3611 2019-02-21 2010-01-29 Micro irrigation Technician

# **Change of work Location Dashboard**

Figure – B152 (Change of work location Dashboard)

- 1. This screen allows the user to view and add the details of change of work location of candidates within the same employer organization
- 2. The user has to select the Scheme, State, Sanction Order number, Training Centre State, Training Centre District and Training Centre Name and click 'Search' Option
- 3. A list of trade wise batch details in that particular training centre will be displayed on the screen
- 4. If the user clicks in icon against any batch, he/she will be directed to the 'Change' of Work location Candidate Details' page, where the user has to update the details of new work location of candidates within the same employer organization

# **Change of work Location Candidate details**

|                |                                 |                       |                                                  |               |                           |                                                      | $2^{n+m+1}$                                                         |
|----------------|---------------------------------|-----------------------|--------------------------------------------------|---------------|---------------------------|------------------------------------------------------|---------------------------------------------------------------------|
|                |                                 |                       | <b>Change of Work Location Candidate Details</b> |               |                           |                                                      |                                                                     |
|                | <b>State Name: KARNATAKA</b>    | Scheme Name: Brownery |                                                  |               |                           | PIA Name: PERL SOFTWART WALLTRON CERTAINTY HIGHLIGHT | Sanction Order No.: Kitchen and Accounts are accessoring<br>79/2018 |
|                | Sanction Order Date: 2018-12-08 |                       | Training Centre Name : Rajaji Salai-Chennai      |               | Batch Code: 5C149B9458769 |                                                      | <b>Batch End Date: 2019-01-27</b>                                   |
| S.No.          | Name                            | Gender                | date of Birth                                    | <b>Mobile</b> | <b>Status</b>             | <b>No.of Worklocations Change</b>                    | <b>Action</b>                                                       |
|                | Karthik K                       | male                  | 2000-02-01                                       | 8542652147    |                           | $\bullet$                                            | $+$                                                                 |
| $\overline{2}$ | Sameer Deka                     | male                  | 1997-06-02                                       | 999999889     |                           | $\bullet$                                            | ÷                                                                   |
| ٩              | bujanga Reddy                   | male                  | 2000-10-30                                       | 4498498498    |                           | $\bullet$                                            | ÷                                                                   |
| $\overline{4}$ | Kohli Virat                     | male                  | 1996-02-07                                       | 8976543210    |                           | $\bullet$                                            | ÷                                                                   |
| 5              | Kaif K                          | male                  | 2003-07-01                                       | 7845985674    |                           | $\bullet$                                            | $\ddot{}$                                                           |
| -6             | Sandra Joseph                   | female                | 1990-06-19                                       | 9000000000    |                           | $\bullet$                                            | ÷                                                                   |
| $\overline{7}$ | Dipamoni Pathak                 | male                  | 1983-12-14                                       | 8138990028    |                           | $\bullet$                                            | ÷                                                                   |
| 8              | Aman T                          | male                  | 2003-12-01                                       | 9927812919    |                           | $\bullet$                                            | ÷                                                                   |
| 9              | Sid Khan                        | male                  | 1990-07-18                                       | 2309293397    |                           | $\bullet$                                            | ÷                                                                   |
| 10             | ravi Kumar                      | male                  | 1999-11-17                                       | 8141464829    |                           | $\bullet$                                            | ÷                                                                   |
| 11             | Rohit Sharma                    | male                  | 1997-07-09                                       | 7654321901    |                           | $\bullet$                                            | ÷                                                                   |
| 12             | Shanti Raju sirra               | <b>Others</b>         | 1998-10-21                                       | 9887766565    |                           | $\bullet$                                            | ÷                                                                   |
| 13             | Bhoomi Upadhyay                 | female                | 2003-12-02                                       | 0192920102    |                           | $\bullet$                                            | ÷                                                                   |
| 14             | Madhuri Burra                   | female                | 2003-12-03                                       | 8488484848    |                           | $\bullet$                                            | ÷                                                                   |

Figure – B153 (Change of work location Candidate details)

- 1. This screen allows the user to view the list of candidates for the particular batch
- 2. The user has to click  $\div$  icon against the candidate name to change the work location details of the candidate
- 3. If the user clicks  $\bullet\quad$  icon against any candidate, the details of the change of work location will be displayed on the screen in view only mode

# **Create Change of work Location**

| S.No.                   | Name                   |                       |                                             | <b>Change of Work Location</b> |                                                   | tions Change | Action               |
|-------------------------|------------------------|-----------------------|---------------------------------------------|--------------------------------|---------------------------------------------------|--------------|----------------------|
| $\mathbf{1}$            | Karthik K              |                       |                                             |                                | $\lambda$                                         |              | ÷                    |
| $\overline{2}$          | Sameer Deka            | Candidate Id: 17      |                                             | Candidate Name: ravi Kumar     | Father Name: Rampati                              |              | ÷                    |
| $\overline{3}$          | bujanga Reddy          | <b>Workplace Name</b> |                                             | <b>Document</b>                | <b>Salary Change</b>                              |              | ÷                    |
| $\Lambda$               | Kohli Virat            |                       | $\overline{\mathbf{v}}$<br>Select Workplace | Choose File No file chosen     | Select Change salary<br>$\boldsymbol{\mathrm{v}}$ |              | ÷                    |
| $\overline{\mathbf{5}}$ | Kaif K                 |                       |                                             |                                |                                                   |              | ÷                    |
| 6                       | Sandra Joseph          |                       |                                             | Submit                         |                                                   |              | ÷                    |
| $\overline{7}$          | Dipamoni Pathak        | male                  | 1983-12-14                                  | 8138990028                     | n                                                 |              | ÷                    |
| 8                       | Aman T                 | male                  | 2003-12-01                                  | 9927812919                     | $\Omega$                                          |              | $\ddot{\phantom{1}}$ |
| $\overline{9}$          | Sid Khan               | male                  | 1990-07-18                                  | 2309293397                     | $\circ$                                           |              | ÷                    |
| 10 <sub>1</sub>         | ravi Kumar             | male                  | 1999-11-17                                  | 8141464829                     | $\circ$                                           |              | ÷                    |
| 11                      | Rohit Sharma           | male                  | 1997-07-09                                  | 7654321901                     | $\circ$                                           |              | ÷                    |
| 12                      | Shanti Raju sirra      | Others                | 1998-10-21                                  | 9887766565                     | $\circ$                                           |              | ÷                    |
| 13                      | <b>Bhoomi Upadhyay</b> | female                | 2003-12-02                                  | 0192920102                     |                                                   |              | ÷                    |
| 14                      | Madhuri Burra          | female                | 2003-12-03                                  | 8488484848                     | $\circ$                                           |              | ÷                    |
| 15                      | Hemant Kumar           | male                  | 2003-12-01                                  | 0198292378                     | $\circ$                                           |              | $\ddot{\phantom{1}}$ |
| 16                      | Mahendra Bahubali      | male                  | 2003-05-08                                  | 9000008888                     | $\overline{0}$                                    |              | ÷                    |
| 17 <sup>2</sup>         | Jumi Deka              | female                | 1997-01-01                                  | 9859444736                     | $\circ$                                           |              | ÷                    |
| 18                      | <b>BIJAY KR RABHA</b>  | male                  | 1986-11-27                                  | 5936446287                     | $\circ$                                           |              | ÷                    |
|                         |                        |                       |                                             |                                |                                                   |              |                      |
|                         |                        |                       |                                             |                                |                                                   |              |                      |

Figure – B154 (Crate Change of work location)

- 1. This screen allows the user to change the work location details of the candidate.
- 2. The user has to select the new work location from the dropdown to map the candidate to the new work location within the same employer organization
- 3. The user has to upload the necessary document like relocation letter / transfer letter etc.,
- 4. If there are any changes in salary, then the user has to 'Yes' under 'Salary change' tab, and then update the details of salary, deductions, employer contributions, perquisites etc., along with new offer letter

# **Sub Module B9.5 –Candidate tracking**

**Definition:** Monthly tracking of the candidates after updating the monthly employment continuity details of candidates in ERP System

#### **Prerequisite/s:**

1. Details of Monthly continuity of the candidates has in ERP System

#### **Process:**

- 1. PIA Operations has to update the month wise placement details (Monthly continuity) of the candidate in ERP System
- 2. PIA operations has to track the month wise placement details and update the information in Placement tracking module

#### Candidate's Placement Tracking **Schame** State Sanction Order No. **Training Centre State** Select Scheme Select State Select Sanction Order Select To State **Training Centre District Training Centre Name** Select To District Select TC Name **State Name 48** Scheme Name: DDU-GKY **Sanction Order No** ction Order Date : 2018-12-08 .<br>**Training Centre Name :** Rajaji Salai-Chenna Show  $\boxed{10 \quad \text{v}$  entries .<br>Search: .<br>ro irrigation Technician 2018-11-02 5C149R9458769 2019-01-27 5C174D9B7F836 2018-12-01 2019-01-29 Micro irrigation Technician 2019-01-29 5C176FA1299DE Micro irrigation Technician 2018-12-02  $21$ 5017705163005 Micro irrigation Technician 2018-12-02 2010-01-20  $16$ 5C17706729C6B 2019-01-29 Micro irrigation Technician 2018-12-02  $\overline{22}$ 5C17854EB3611 2019-02-21 2019-01-29 Micro irrigation Technician ۰

# **Candidate Placement tracking Dashboard**

Figure – B155 (Candidate Placement Tracking)

- 1. This screen allows the user to view and update the details of the monthly tracking of the candidates
- 2. The user has to select the Scheme, State, Sanction Order number, Training Centre State, Training Centre District and Training Centre Name and click 'Search' Option
- 3. A list of trade wise batch details in that particular training centre will be displayed on the screen
- 4. If the user clicks in icon against any batch, he/she will be directed to the 'Placement Candidate Tracking Details' page, where the user has to update the details of month wise tracking of placement of the candidates

## **Placement candidate tracking Details**

|                 |                                 |                                             |        |                                               |                                                      |                                                                | $30$ Critic $-$ |
|-----------------|---------------------------------|---------------------------------------------|--------|-----------------------------------------------|------------------------------------------------------|----------------------------------------------------------------|-----------------|
|                 |                                 |                                             |        | <b>Candidate's Placement Tracking Details</b> |                                                      |                                                                |                 |
|                 | State Name: Kuswu rumA          | Scheme Name: DDU-GKY                        |        |                                               | PIA Name: 8781 306701687 3011 171013 2811077 1100776 | Sanction Order No. : Commerce Increased The Control<br>79/2018 |                 |
|                 | Sanction Order Date: 2018-12-08 | Training Centre Name : Rajaji Salai-Chennai |        | Batch Code: 5C149B9458769                     |                                                      | <b>Batch End Date: 2018-06-01</b>                              |                 |
| <b>S.No.</b>    | <b>Candidate Id</b>             | <b>Name</b>                                 | Gender | <b>Date of Birth</b>                          | <b>Mobile No.</b>                                    | Appointed                                                      | <b>Action</b>   |
|                 | 4                               | saran kumar                                 | male   | 1983-12-28                                    | 9090990909                                           |                                                                | $+$ $\circ$     |
| $\overline{2}$  | 6                               | Hiramoni Deka                               | female | 1995-01-31                                    | 9678639039                                           |                                                                | $+$ $\circ$     |
| з               | $\overline{7}$                  | Zeenat T                                    | female | 1995-10-16                                    | 9987271827                                           |                                                                | $+$ $\circ$     |
| 4               | 8                               | Karthik K                                   | male   | 2000-02-01                                    | 8542652147                                           |                                                                | $+$ $\circ$     |
| 5               | $\overline{9}$                  | Sameer Deka                                 | male   | 1997-06-02                                    | 999999889                                            |                                                                | $+$ $\circ$     |
| 6               | 10                              | bujanga Reddy                               | male   | 2000-10-30                                    | 4498498498                                           |                                                                | $+$ $\circ$     |
| $\overline{7}$  | 11                              | Kohli Virat                                 | male   | 1996-02-07                                    | 8976543210                                           |                                                                | $+$ $\circ$     |
| 8               | 12                              | Kaif K                                      | male   | 2003-07-01                                    | 7845985674                                           |                                                                | $+$ $\circ$     |
| 9               | 13                              | Sandra Joseph                               | female | 1990-06-19                                    | 9000000000                                           |                                                                | $+$ $\circ$     |
| 10 <sup>°</sup> | 14                              | Dipamoni Pathak                             | male   | 1983-12-14                                    | 8138990028                                           |                                                                | $+$ $\circ$     |
| 11              | 15                              | Aman T                                      | male   | 2003-12-01                                    | 9927812919                                           |                                                                | $+$ $\circ$     |
| 12              | 16                              | Sid Khan                                    | male   | 1990-07-18                                    | 2309293397                                           |                                                                | $+$ $\circ$     |
| 13              | 17                              | ravi Kumar                                  | male   | 1999-11-17                                    | 8141464829                                           |                                                                | $+$ $\circ$     |
| 14              | 18                              | <b>Rohit Sharma</b>                         | male   | 1997-07-09                                    | 7654321901                                           |                                                                | $+$ $\circ$     |

Figure – B156 (Placement Candidate Tracking Details)

- 1. This screen allows the user to view the details of candidates for the particular batch
- 2. If the user clicks  $\div$  icon against any candidate, he/she will be directed to 'Placement Candidate Tracking' page, where the user has to select the month and update the details of tracking for the particular month
- 3. If the user clicks  $\bullet\bullet\bullet$  icon against any candidate, he/she will be directed to view the list of month wise placement tracking records of the particular candidate, where the user can view the month wise tracking details in view only mode

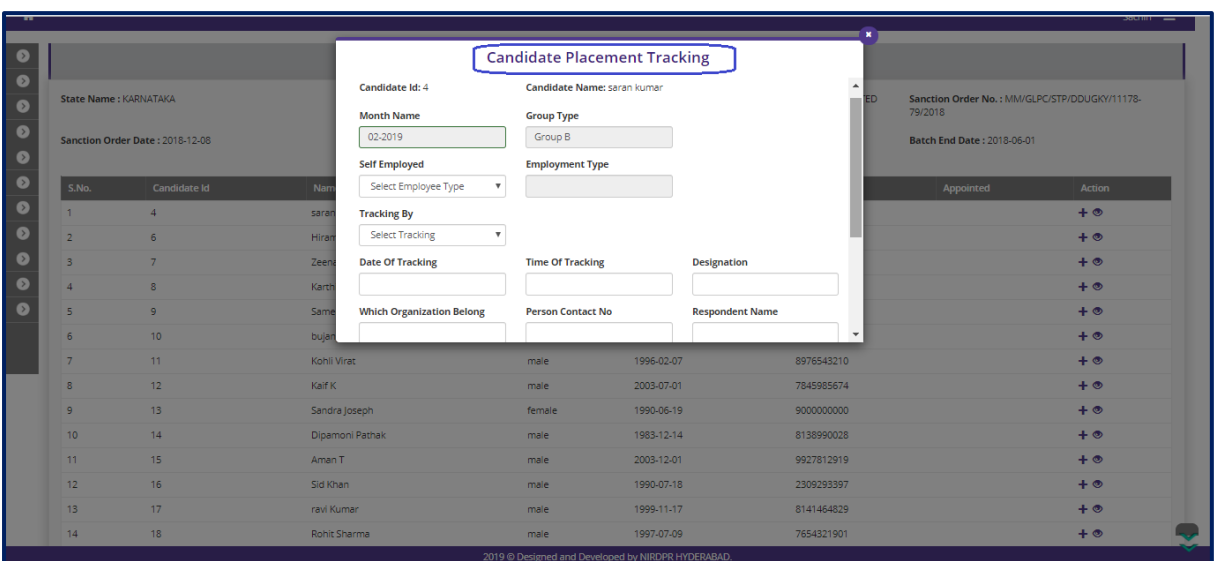

# **Create Placement candidate tracking**

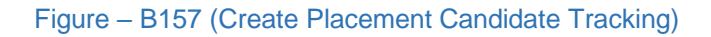

#### **Description:**

- 1. This screen allows the user to create the placement tracking of candidates in ERP System
- 2. The user has to select the month of tracking and enter the required details of the tracking
- 3. After entering all the details, the user has to click 'Save' option to save and submit the details of tracking for the particular month for the particular candidate

# **View Placement candidate tracking (Month Wise)**

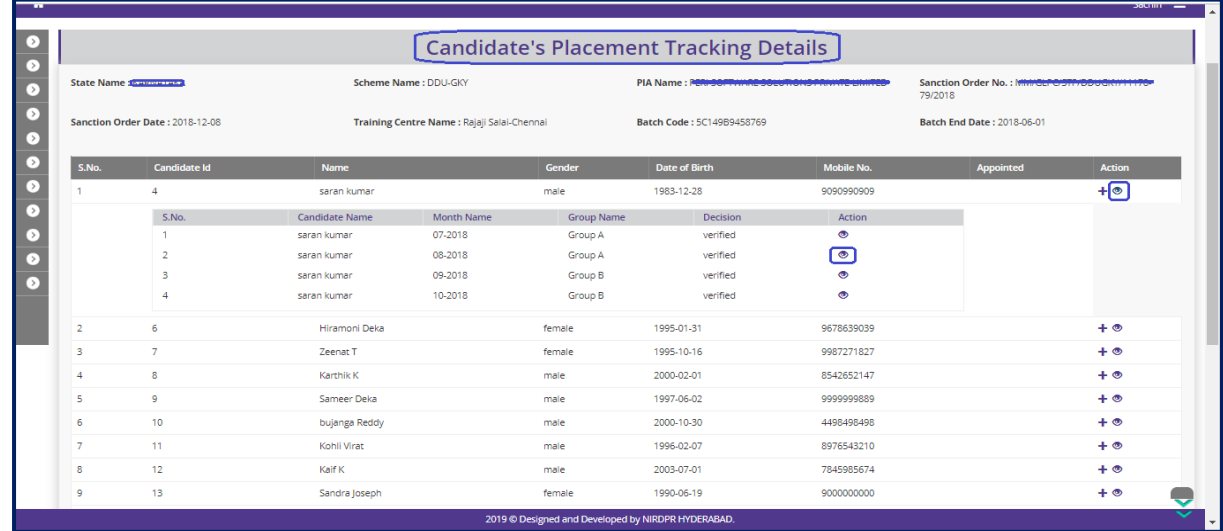

Figure – B158 (View Placement Candidate Tracking-Month wise)

# **Description:**

- 1. This screen allows the user to view candidate wise list of records (Months) for which month wise placement tracking is already done
- 2. If the user clicks  $\bullet$  icon against any record (Month), he/she will be directed to 'View Placement Candidate Tracking', where the user can view the placement tracking details for that particular month in view only mode

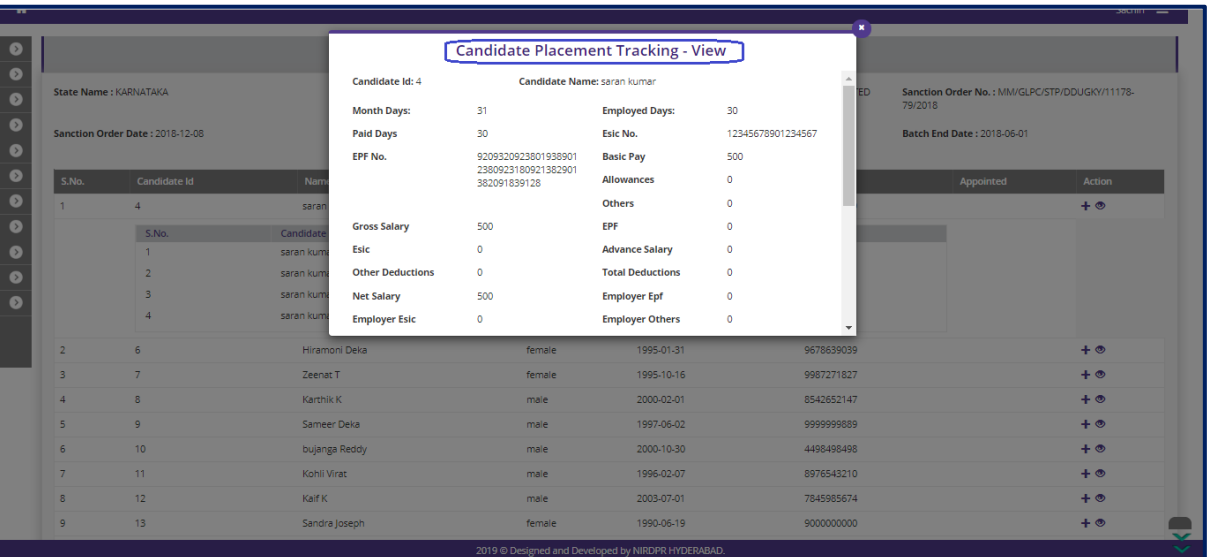

# **View Placement candidate tracking**

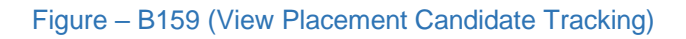

# **Description:**

1. This screen allows the user to view the placement tracking details for that particular month of the particular candidate in view only mode

# **Sub Module B9.6 – Desk Verification Acceptance**

**Definition:** Verification of placement desk documents of the candidates and agreement or disagreement of result of first round of placement desk document verification

#### **Prerequisite/s:**

1. Placement tracking of the candidates in the ERP System

#### **Process:**

- 1. Once the candidate's one-month employment is completed, desk verification is done on sample basis for these candidates by PIA Q Team.
- 2. Once the verification is completed, the result is applied to the entire population for the month.
- 3. If there are candidates required to be rejected as a part of desk verification, then PIA Operations to choose the candidates who are supposed to be rejected.
- 4. Desk verification has to be completed for that particular month for which PIA has to accept or reject the candidates depending on the result of the desk verification.

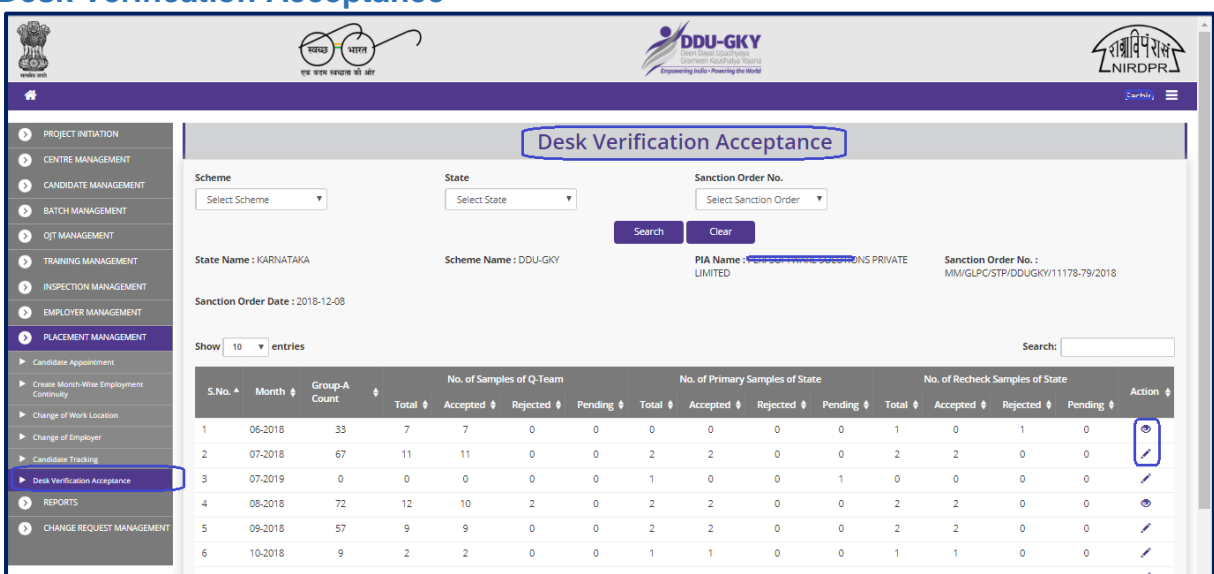

# **Desk Verification Acceptance**

#### Figure – B160 (Desk Verification Acceptance)

- 1. This screen allows the user to view the status of placement desk document verification
- 2. The user has to select Scheme, State and Sanction order, and click 'Search' option
- 3. A list of month wise status of placement desk verification. i.e., no. of Q Teams samples generated, no. of samples accepted, rejected, pending, SRLM Primary Samples, no. of primary samples accepted, rejected, pending, etc., will be displayed on the screen
- 4. If the user clicks icon **varith under Action tab, he/she will be directed to the 'Placement** Desk Verification' page where the user has to select either 'Yes' or 'No' for the agreement to the result of first round of Desk verification

## **Desk Verification Acceptance (Decision making)**

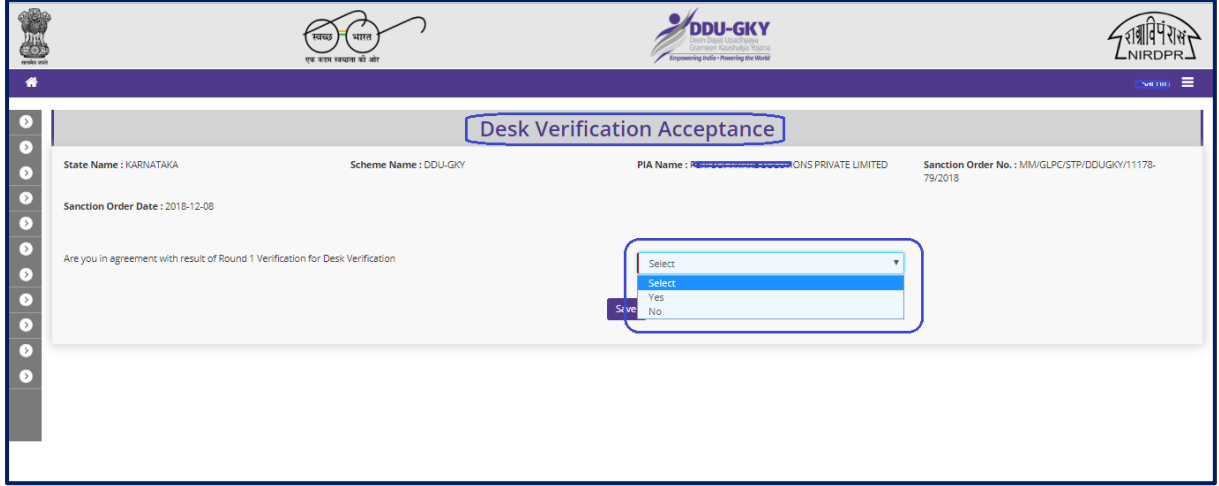

Figure – B161 (Desk Verification Acceptance- Decision Making)

- 1. This screen allows the user to make a decision whether to agree or disagree the first round of verification of Desk verification
- 2. If the user selects 'Yes' from the dropdown, he/she will be directed to 'Placement Desk Verification' page where the details of the samples will be displayed on the screen
- 3. If the user selects 'No' from the dropdown, he/she has to give appropriate reasons / remarks for disagreement with the result of first round of verification of Desk verification

#### **Placement Desk Verification (Decision as 'Yes')**

|                         | <b>State Name: NAMANA</b>                     |                                                                                | Scheme Name: DDU-GKY     |                          | PIA Name: PERFSOR TWARE SOLUTION                         |                        |                           | Sanction Order No.: N<br>79/2018 |                                            |
|-------------------------|-----------------------------------------------|--------------------------------------------------------------------------------|--------------------------|--------------------------|----------------------------------------------------------|------------------------|---------------------------|----------------------------------|--------------------------------------------|
|                         | Sanction Order Date: 2018-12-08               |                                                                                |                          |                          |                                                          |                        |                           |                                  |                                            |
|                         |                                               | Are you in agreement with result of Round 1 Verification for Desk Verification |                          |                          | Yes                                                      |                        | $\boldsymbol{\mathrm{v}}$ |                                  |                                            |
|                         | <b>Qteam Samples Rejected:</b>                |                                                                                | $\bullet$                |                          | <b>SRLM Samples Rejected</b>                             |                        |                           |                                  | $\circ$                                    |
|                         | <b>Recheck SRLM Samples Rejected:</b>         |                                                                                | $\bullet$                |                          | <b>Total Samples Rejected:</b>                           |                        |                           |                                  | $\Omega$                                   |
|                         | <b>Total Samples Generated:</b>               |                                                                                | 13                       |                          | <b>Samples considered in calculating rejection rate:</b> |                        |                           |                                  | 11                                         |
|                         | <b>Rejection Percentage based on samples:</b> |                                                                                | ON                       |                          | <b>Total Candidates to be Rejected:</b>                  |                        |                           |                                  | $\Omega$                                   |
|                         |                                               | <b>Remaining Candidates to be marked as Rejected by PIA:</b>                   | $\bullet$                |                          | <b>Penality Levied:</b>                                  |                        |                           |                                  | $\circ$                                    |
|                         | <b>To Be Rejected List</b>                    |                                                                                |                          |                          |                                                          |                        |                           |                                  |                                            |
|                         | S.No.<br>Month                                | Candidate Id                                                                   | <b>Candidate Name</b>    | <b>Father Name</b>       |                                                          | <b>Date of Joining</b> |                           | CTC                              | <b>Decision</b>                            |
| $\Box$                  | 09-2018<br>1                                  | 3                                                                              | KarthikK                 | Karuna                   |                                                          | 2018-06-04             |                           | 5800                             | Select decision                            |
| Θ                       | 09-2018<br>$\overline{2}$                     | 23                                                                             | MadhuriBurra             | Kunal                    |                                                          | 2018-12-20             |                           | 5120                             | Select decision                            |
| $\qquad \qquad \Box$    | 3<br>09-2018                                  | 35                                                                             | AartiKumari              | Bunty                    |                                                          | 2018-06-05             |                           | 6000                             | Select decision<br>$\overline{\mathbf{v}}$ |
|                         | <b>Samples List</b>                           |                                                                                |                          |                          |                                                          |                        |                           |                                  |                                            |
| S.No.                   | Month                                         | <b>Candidate Id</b>                                                            | <b>Candidate Name</b>    | <b>Father Name</b>       | <b>Date of Joining</b>                                   | CTC                    | <b>Decision</b>           | Sample Type                      | <b>Samples Type</b>                        |
| $\mathbf{1}$            | 09-2018                                       | 68                                                                             | JayashankarBhuppalpally  | MeMyself                 | 2018-07-10                                               | 7820                   | accepted                  | primary                          | qteam                                      |
| $\overline{2}$          | 09-2018                                       | 89                                                                             | FifthSixth               | Saktimaan                | 2018-06-13                                               | 6000                   | accepted                  | primary                          | qteam                                      |
| $\overline{\mathbf{3}}$ | 09-2018                                       | 11                                                                             | KohliVirat               | Rudrapratap              | 2018-06-13                                               | 6000                   | accepted                  | primary                          | qteam                                      |
|                         | 09-2018                                       | 6                                                                              | Hiramoni Deka            | Ramesh                   |                                                          |                        | accepted                  | primary                          | qteam                                      |
| $\overline{a}$          |                                               | 121                                                                            | Bandana Deka             | Chandradeka              | 2018-06-02                                               | 7400                   | accepted                  | primary                          | qteam                                      |
| 5                       | 09-2018                                       |                                                                                |                          |                          | 2018-06-06                                               | 7075                   | accepted                  | primary                          | qteam                                      |
| -6                      | 09-2018                                       | 5                                                                              |                          |                          |                                                          |                        |                           |                                  |                                            |
| 7                       |                                               |                                                                                | TuttyFruity              | Orange                   |                                                          |                        |                           |                                  |                                            |
| 8                       | 09-2018                                       | 16                                                                             | SidKhan                  | PJ                       | 2018-06-05                                               | 6000                   | accepted                  | primary                          | qteam                                      |
|                         | 09-2018                                       | $\overline{7}$                                                                 | ZeenatT                  | Neeraj                   | 2018-06-19                                               | 3000                   | accepted                  | primary                          | qteam                                      |
| 9                       | 09-2018                                       | 58                                                                             | Sasti Roy                | Sukanta                  | 2018-07-02                                               | 7820                   | accepted                  | primary                          | gteam                                      |
| 10                      | 09-2018                                       | 130                                                                            | <b>ARUNARUN</b>          | father                   | 2018-06-12                                               | 8600                   | accepted                  | primary                          | srim                                       |
| 11                      | 09-2018                                       | 12                                                                             | KaifK                    | Karuna                   | 2018-06-06                                               | 3000                   | accepted                  | primary                          | srim                                       |
| 12<br>13                | 09-2018<br>09-2018                            | 89<br>11                                                                       | FifthSixth<br>KohliVirat | Saktimaan<br>Rudrapratap | 2018-06-13<br>2018-06-13                                 | 6000<br>6000           | accepted<br>accepted      | recheck<br>recheck               | srim<br>srim                               |

Figure – B162 (Placement Desk Verification- Decision as 'Yes')

- 1. This screen allows the user to view the details of candidates completed the Placement Desk verification and the samples generates
- 2. The user has to select the checkbox against the candidate name and select appropriate decision under 'Decision' tab to change the decision of first round of placement desk verification
- 3. The user has to click 'Save' option to save and the submit the changes made

# **Placement Desk Verification (Decision as 'No')**

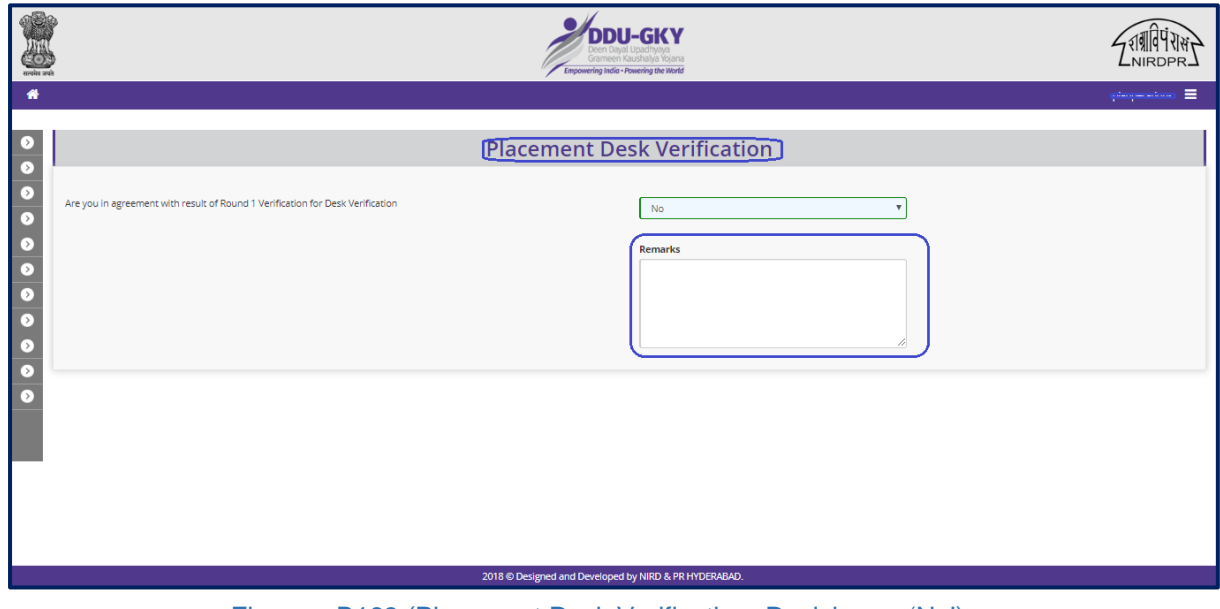

Figure – B163 (Placement Desk Verification- Decision as 'No')

# **Description:**

1. This screen allows the user to write the appropriate remarks / reasons for disagreement of the result of first round of Placement desk verification
# **Module B10 – Change Request Management**

# **Sub Module B10.1 – Change request candidate enrolment**

**Definition:** Special permission/approval to enrol candidates into a batch after batch freeze date on request made by PIA mentioning the appropriate reasons after considerations and approval of respective SRLM

#### **Prerequisite/s:**

1. Creation of a batch in the ERP System

#### **Process:**

- 1. In order to Enrol any candidate into the batch after batch freeze date, PIA operations has to select the candidate and batch id and submit a change request to respective SRLM Operations for approval in ERP System
- 2. The status of SRLM approval will be available in change request candidate enrolment dashboard

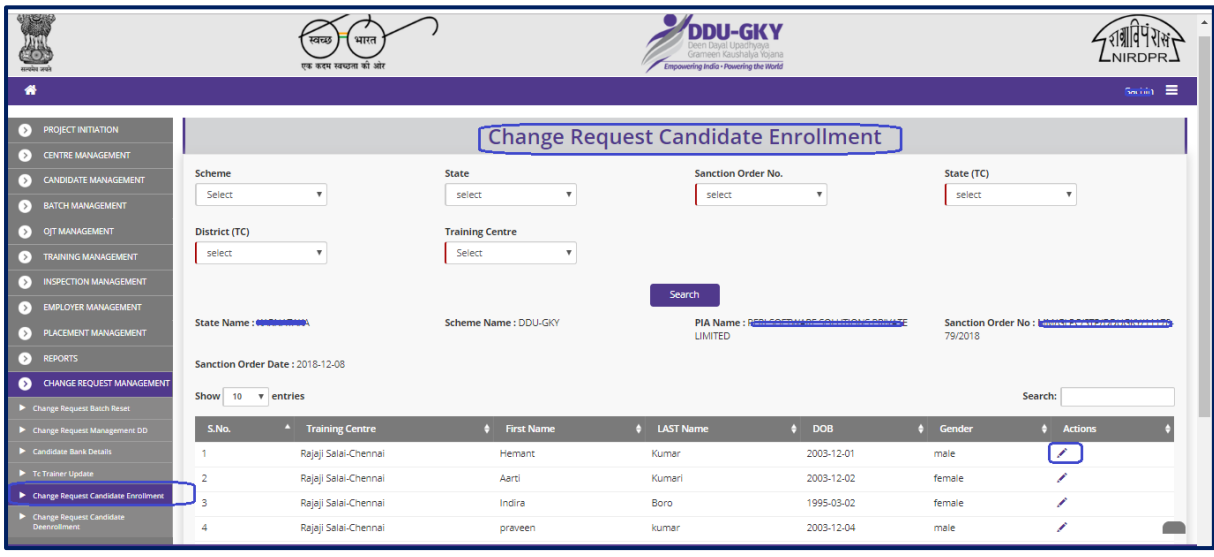

# **Change request candidate enrolment Dashboard**

Figure – B 164 (Change request candidate enrolment Dashboard)

# **Description:**

1. This screen allows the user to view the list of training centre wise candidate details

- 2. The user has to select the 'Scheme', 'State', 'Sanction Order', 'State Tc', 'District Tc' and 'Training Centre' from the drop down and click 'Search' option
- 3. A list of Centres wise candidates' details will be displayed on the screen
- 4. If the user clicks icon against any Candidate, he/she will be directed to the 'Create Change Request Candidate Enrolment' page, where the user has to select the Batch id to map the candidate to the selected batch

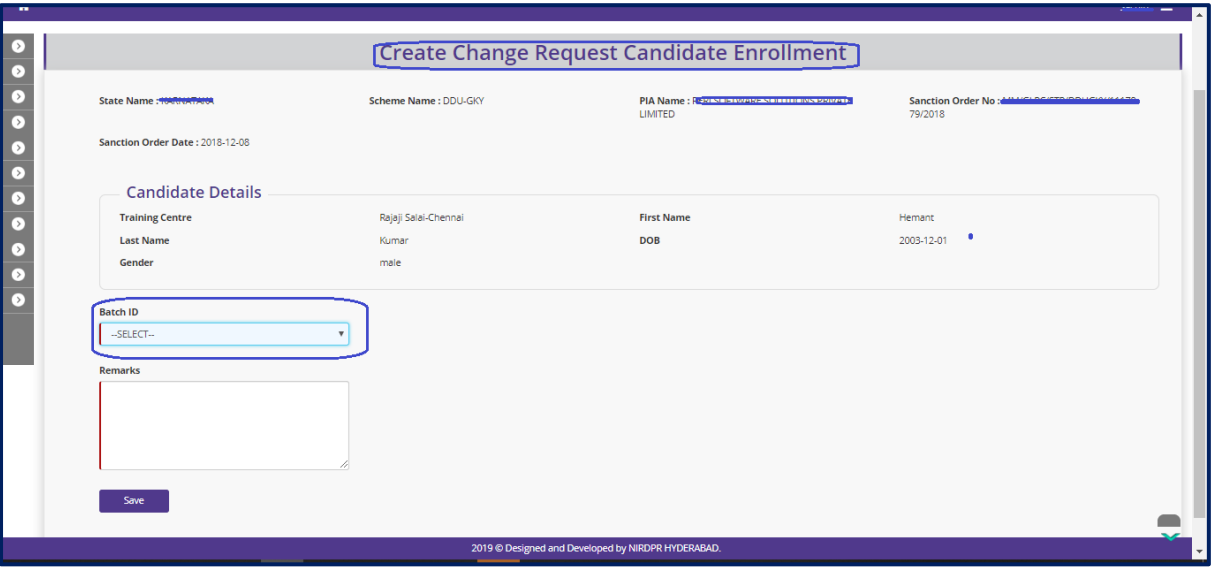

# **Create Change request candidate enrolment**

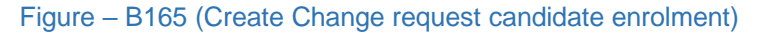

- 1. This screen allows the user to view the basic details of the particular candidate
- 2. The user has to select the batch id from 'Batch ID' drop down to map the candidate to the particular batch and enter the appropriate remarks / reason for enrolment
- 3. After entering the details, the user has to click 'Save' option to save and submit the candidate enrolment request for approval from respective SRLM

# **Sub Module B10.2 – Change request candidate de-enrolment**

**Definition:** Special permission/approval to de-enrol candidates from a batch after batch freeze date on request made by PIA mentioning the appropriate reasons after considerations and approval of respective SRLM

#### **Prerequisite/s:**

1. Enrolment of candidate in a batch in ERP System

#### **Process:**

- 1. In order to de-enrol any candidate from the batch after batch freeze date, PIA operations has to select the candidate and submit a change request to respective SRLM Operations for approval in ERP System
- 2. The status of SRLM approval will be available in change request candidate deenrolment dashboard

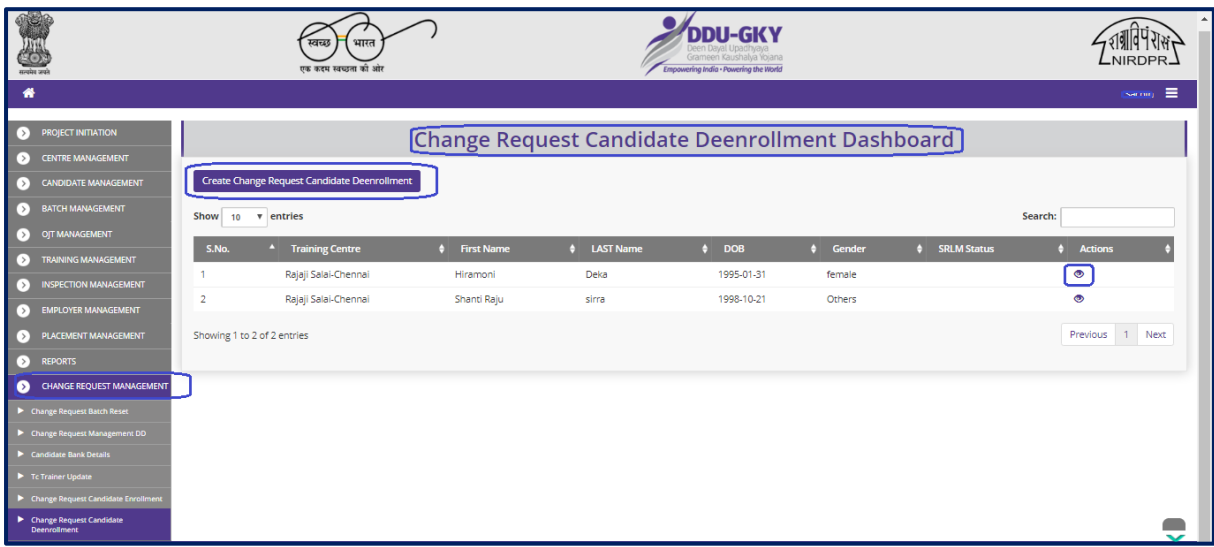

# **Change request candidate de-enrolment Dashboard**

Figure – B166 (Change request candidate de-enrolment Dashboard)

- 1. This screen allows the user to view the list of training centre wise and candidate wise de enrolment requests submitted by PIA with status
- 2. To create a new request for candidate de-enrolment, the user has to click the 'Create Change Request Candidate De-enrolment' option available at the top left corner of the screen
- 3. The user will be directed to 'Create Change Request Candidate De-enrolment' page where user has to select the batch to submit the request for candidate de-enrolment

#### **Change request candidate de-enrolment**

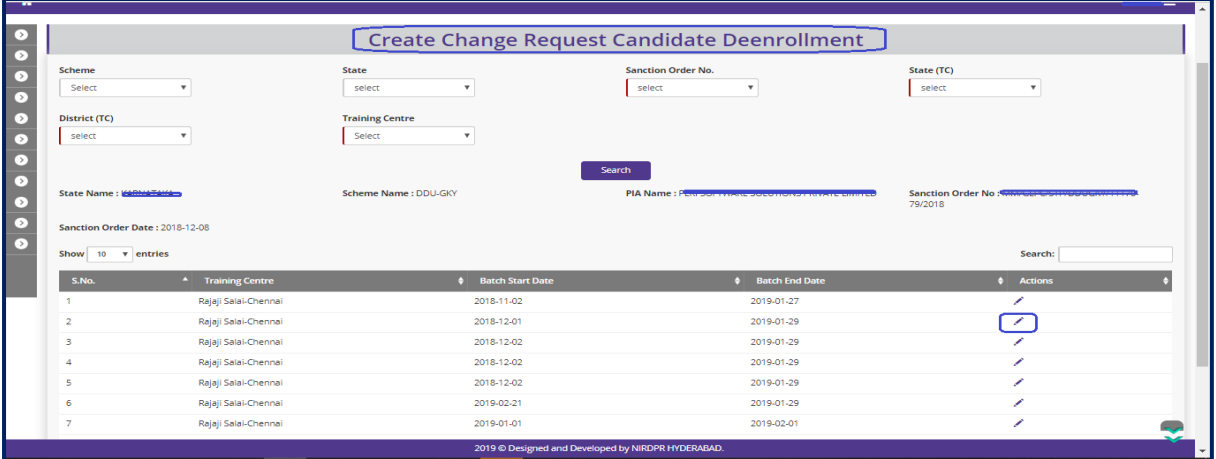

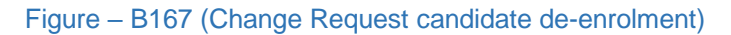

#### **Description:**

- 1. This screen allows the user to view the list of training centre wise batch details for searching selecting the candidates for de enrolment
- 2. The user has to select the Scheme, State, Sanction Order number, Training Centre State, Training Centre District and Training Centre Name and click 'Search' Option
- 3. A list of batch details in that particular training centre will be displayed on the screen
- 4. If the user clicks in icon against any batch, he/she will be directed to the 'Create' Change Request Candidate De-enrolment' page, where the user has to select the candidate id from the particular batch for de-enrolment request

#### **Create Change request candidate de-enrolment**

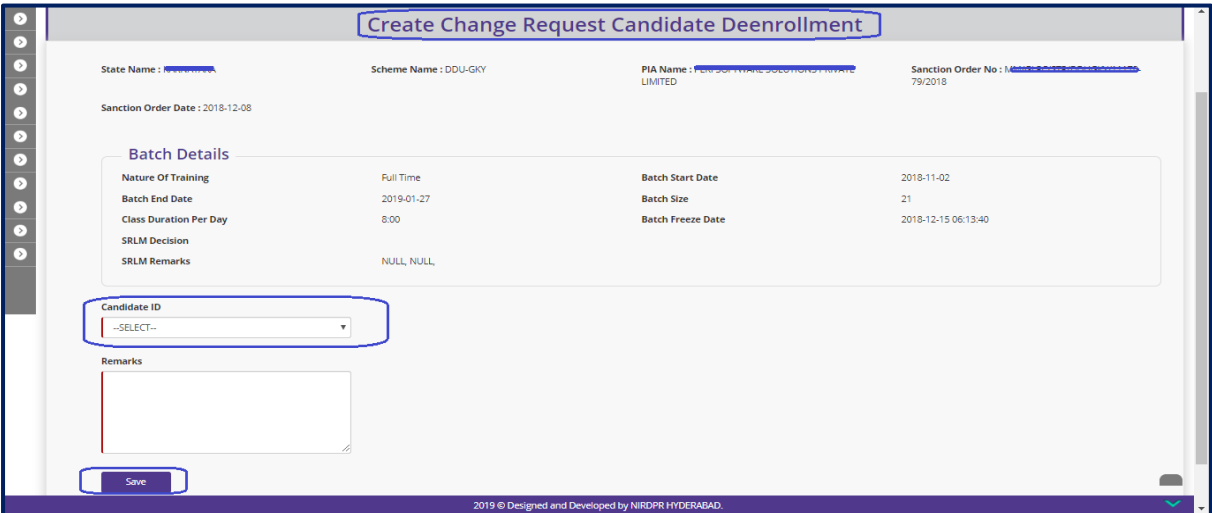

Figure – B168 (Create Change Request candidate de-enrolment)

- 1. This screen allows the user to select the candidate for de –enrolment request
- 2. The user has to select the candidate id from the 'Candidate ID' tab and enter the appropriate reasons/remarks for de-enrolment request

# **Sub Module B10.3 – Change request Batch Reset**

**Definition:** Special permission/approval to change the batch start date / batch end date on request made by PIA mentioning the appropriate reasons after consideration and approval of respective SRLM

#### **Prerequisite/s:**

1. Batch creation in ERP System

#### **Process:**

- 1. In order to reset batch start date and batch end date, PIA operations has to select the batch and submit a batch reset change request to respective SRLM Operations for approval in ERP System
- 2. The status of SRLM approval will be available in change request batch reset dashboard

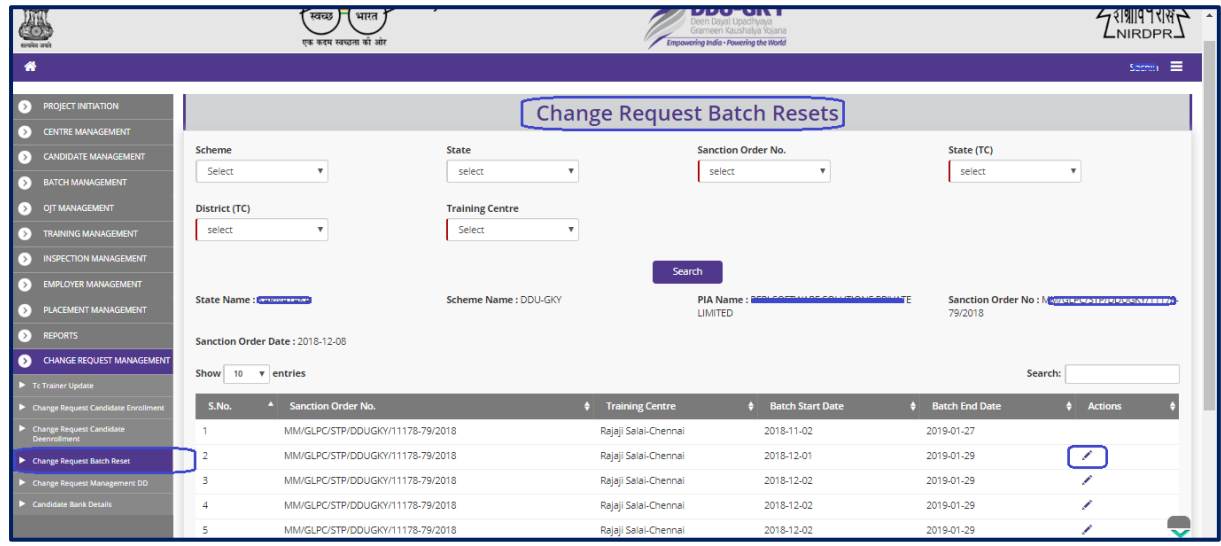

#### **Change request Batch Reset Dashboard**

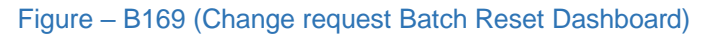

- 1. This screen allows the user to view the status of training centre wise batch resets
- 2. Also, the user can create a new batch reset request
- 3. The user has to select the Scheme, State, Sanction Order number, Training Centre State, Training Centre District and Training Centre Name and click 'Search' Option
- 4. A list of wise batch details in that particular training centre will be displayed on the screen
- 5. If the user clicks in icon against any batch, he/she will be directed to the 'Change' request Batch Reset' page, where the user can submit a request for change in batch start date and batch end date

# **Create Change request Batch Reset**

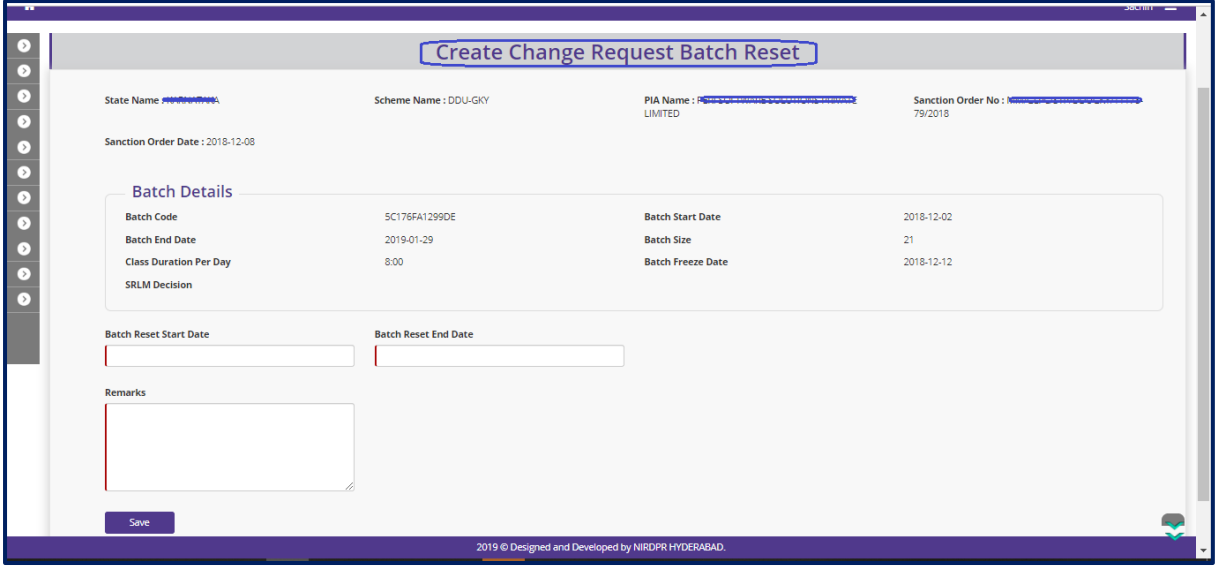

Figure – B170 (Create Change request Batch Reset)

- 1. This screen allows to view the basic details of the selected batch for batch reset
- 2. The user has to select the batch reset start date and batch reset end date and enter the appropriate reasons for batch reset
- 3. After entering all the details, the user has to click 'Save' option to save and submit the batch reset request

# **Sub Module B10.4 – Training Centre**

**Definition:** Approvals for editing the approved training centre for any changes in trades or amendments in training centre/residential centre infrastructure on the request made by PIA after the consideration and approval of respective SRLM

#### **Prerequisite/s:**

1. Due Diligence of Training Centre / Residential Centre in ERP System

#### **Process:**

- 1. In order to edit the details of already approved training centre , the PIA operations has to submit Due Diligence request to respective SRLM for approval
- 2. SRLM operations can either approve or reject the request. If SRLM approves the Training centre will be made in edit mode to the PIA Operations

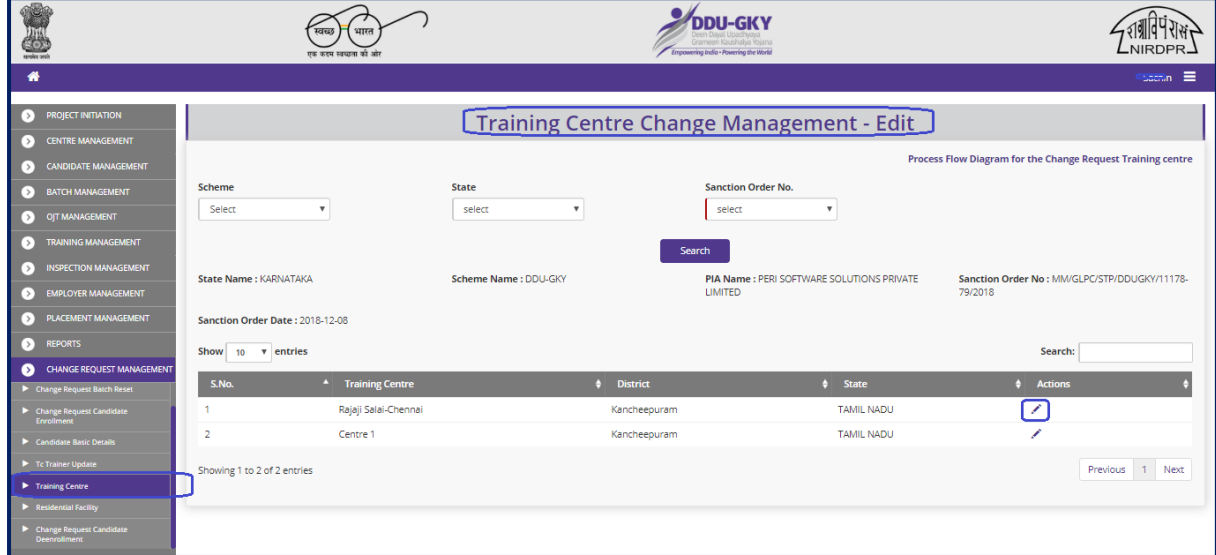

# **Training Centre Change Management Dashboard**

Figure – B171 (Training Centre Change Management)

- 1. This screen allows the user to view list of training centres for Due Diligence edit
- 2. The user has to select the Scheme, State, Sanction Order number, and click 'Search' **Option**
- 3. A list of training centres will be displayed on the screen
- 4. If the user clicks in icon against any Training Centre, he/she will be directed to the 'Change request Due Diligence Edit' page, where the user has can submit a request for edit in approved Training Centre / Residential centre

# **Create Change request Due Diligence edit**

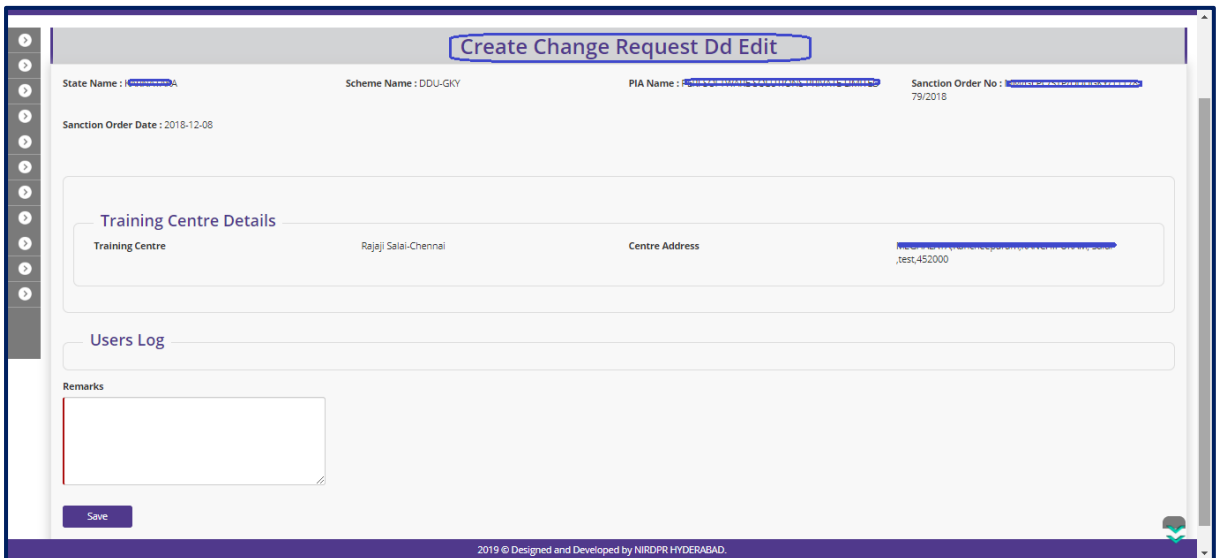

Figure - B172 (Create Change request Due Diligence)

- 1. This screen allows to view the basic details of the selected training centre for Due Diligence edit request
- 2. The user has to enter the appropriate remarks / reasons for due diligence edit and click 'Save' option to save and submit the details for approval

# **Sub Module B10.5 – Residential Facility**

**Definition:** Approvals for editing the approved residential facility for any changes in trades or amendments in training centre/residential centre infrastructure on the request made by PIA after the consideration and approval of respective SRLM

#### **Prerequisite/s:**

1. Due Diligence of Training Centre / Residential Centre in ERP System

#### **Process:**

- 1. In order to edit the details of already approved Residential centres, the PIA operations has to submit Due Diligence request to respective SRLM for approval
- 2. SRLM operations can either approve or reject the request. If SRLM approves the Residential Facility will be made in edit mode to the PIA Operations

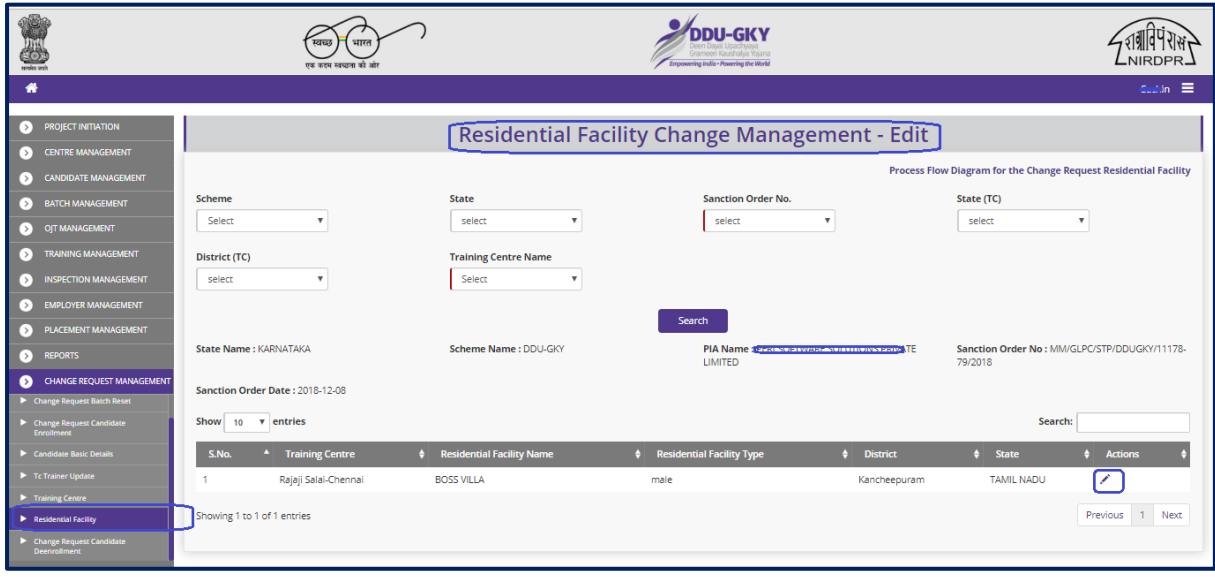

# **Residential Facility Change Management Dashboard**

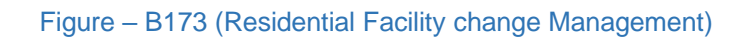

- 1. This screen allows the user to view list of training centres for Due Diligence edit
- 2. The user has to select the Scheme, State, Sanction Order number, and click 'Search' **Option**
- 3. A list of training centres will be displayed on the screen
- 4. If the user clicks incon against any Training Centre, he/she will be directed to the 'Change request Residential Facility Edit' page, where the user has can submit a request for edit in approved Training Centre / Residential centre

# **Create Change request Due Diligence edit**

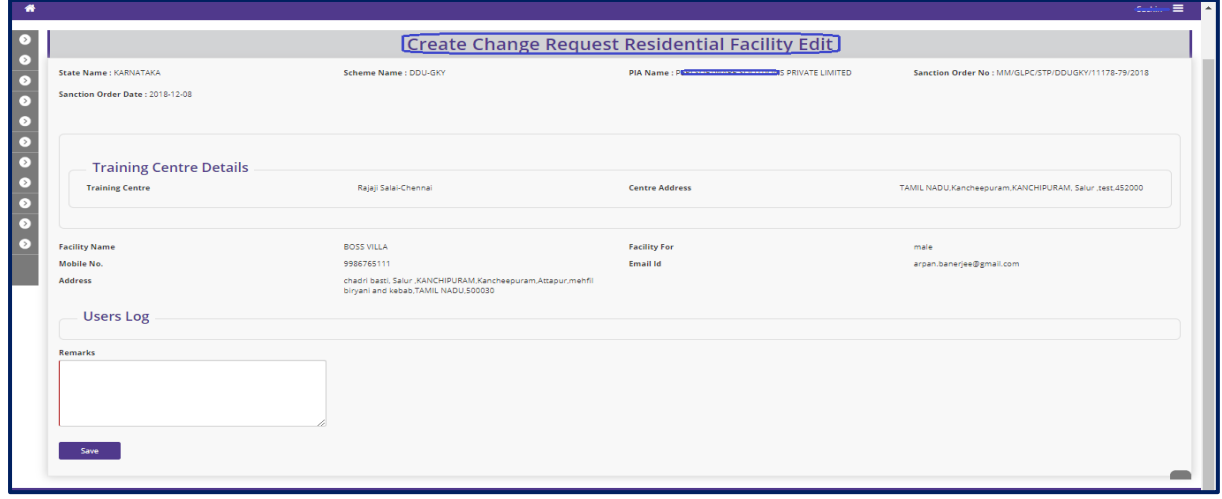

Figure – B174 (Create Change request Due Diligence)

- 1. This screen allows to view the basic details of the selected training centre for Due Diligence edit request
- 2. The user has to enter the appropriate remarks / reasons for due diligence edit and click 'Save' option to save and submit the details for approval

# **Sub Module B10.6 – Candidate Basic Details**

**Definition:** Provision to update the basic details of the candidate like Candidate Bank details, Insurance and Aadhar number

#### **Prerequisite/s:**

1. Candidate registration in ERP System

#### **Process:**

1. PIA Operations can update the basic details of the candidate by using 'Candidate Basic Details' sub module under 'Change Request Management' module

#### **Change request Candidate Basic Details Dashboard**

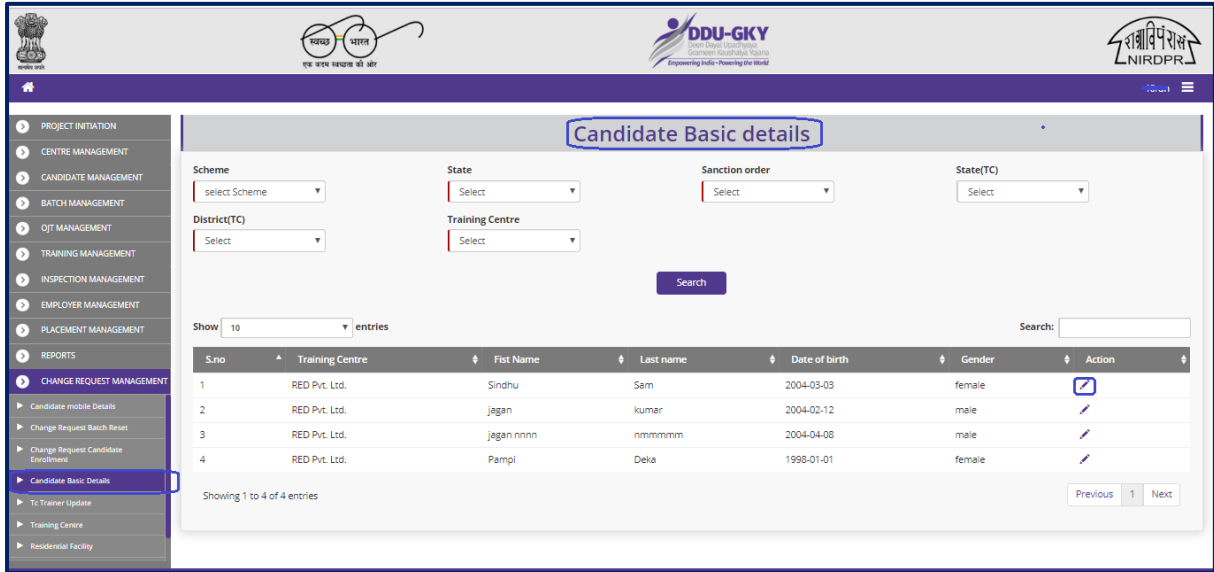

Figure – B175 (Candidate Basic details update Dashboard)

- 1. This screen allows the user to update the bank, Insurance and Aadhar details of candidate
- 2. The user has to select the Scheme, State, Sanction Order number, Training Centre State, Training Centre District and Training Centre Name and click 'Search' Option
- 3. A list of candidate details in that particular training centre will be displayed on the screen
- 4. If the user clicks in icon against any candidate name, he/she will be directed to the 'Candidate information' page, where the user can update the basic details of the particular candidate

# **Candidate Information**

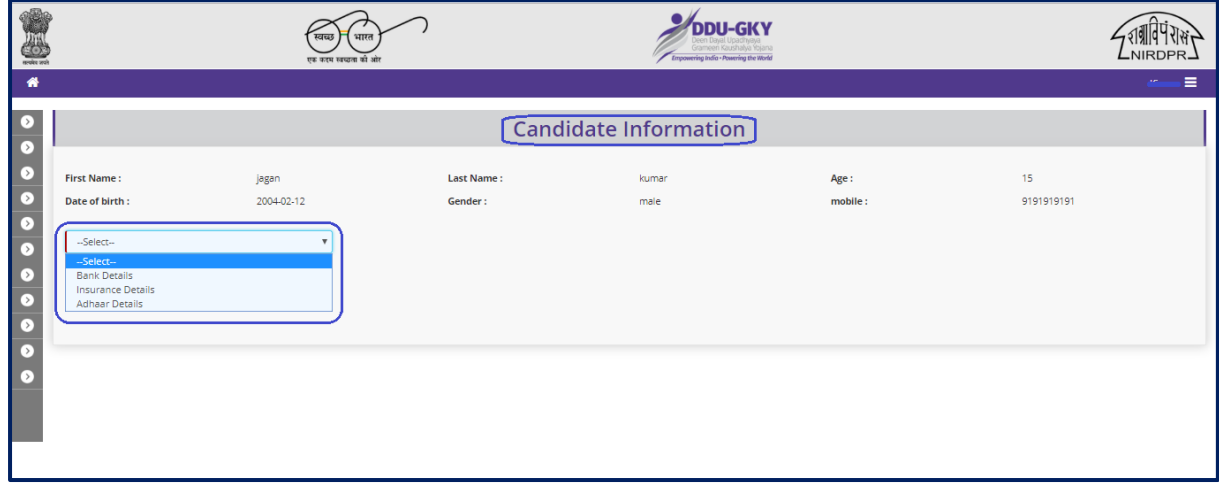

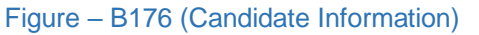

#### **Description:**

1. This screen allows the user to select the type of basic details to be updated from the dropdown. I.e., Bank details, Insurance details and Aadhar details

# **Candidate Information – Bank Details**

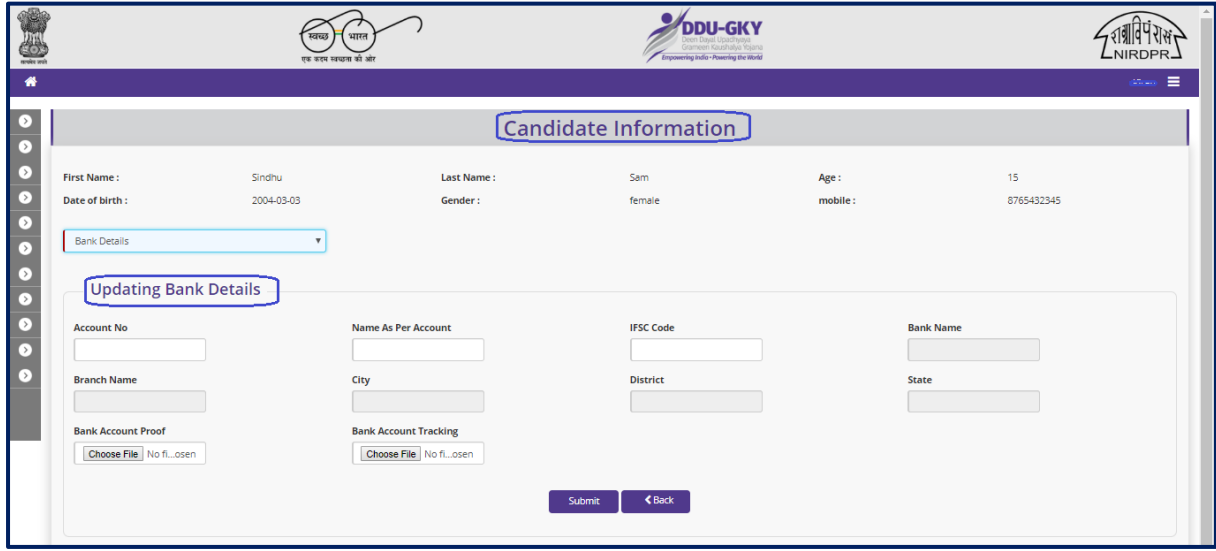

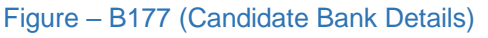

# **Description:**

1. This screen allows the user to update the bank details of the candidate

# **Candidate Information – Insurance Details**

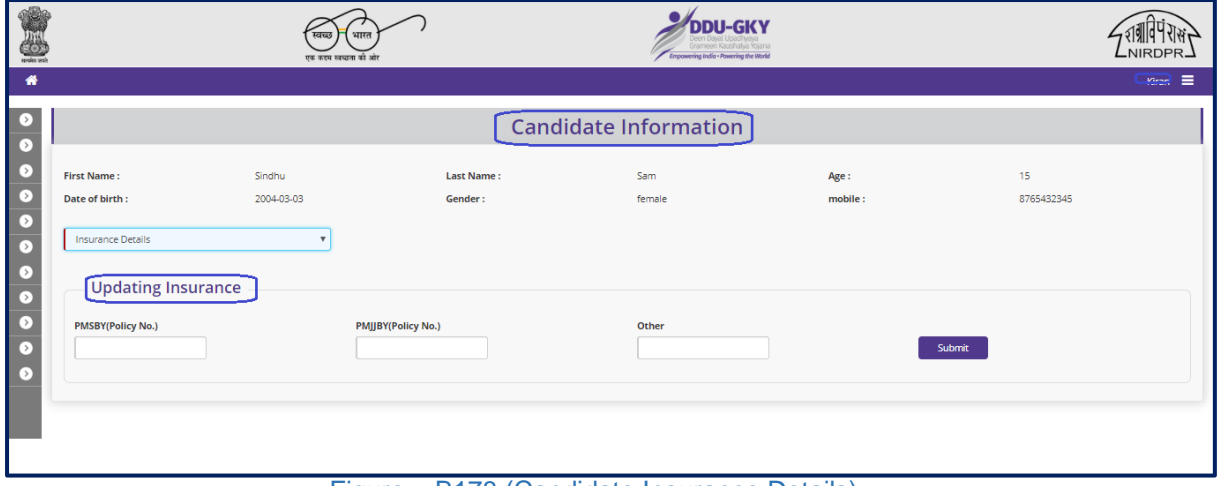

Figure – B178 (Candidate Insurance Details)

# **Description:**

1. This screen allows the user to update the Insurance details of the candidate

# **Candidate Information – Aadhar Details**

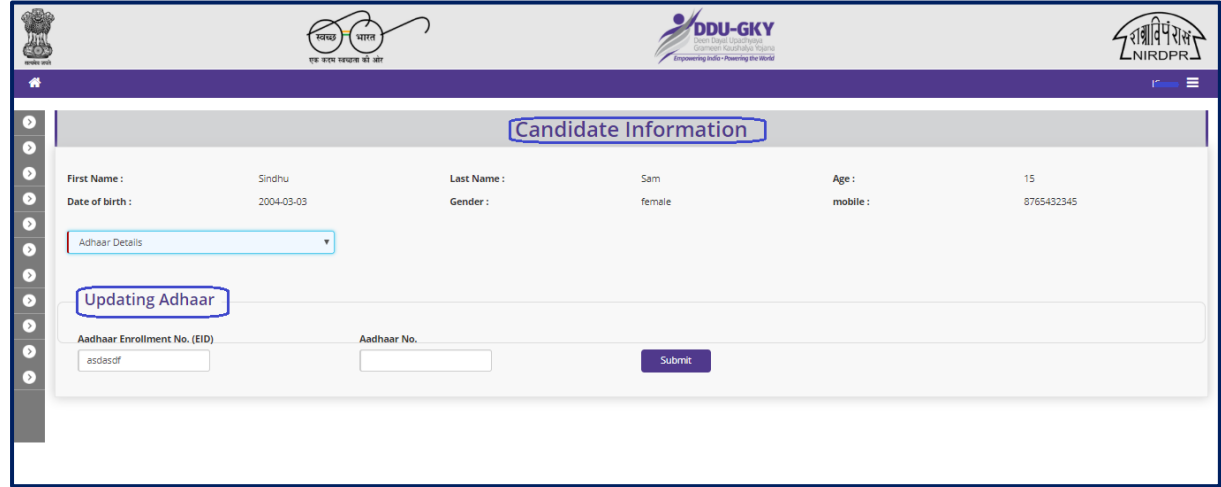

#### Figure – B179 (Candidate Aadhar Details)

# **Description:**

1. This screen allows the user to update the Aadhar details of the candidate

# **Sub Module B10.7 – Candidate Mobile Details**

**Definition:** Provision to update the Mobile number of the candidate

#### **Prerequisite/s:**

1. Candidate registration in ERP System

#### **Process:**

1. PIA Operations can update the mobile number of the candidate by using 'Candidate Mobile Details' sub module under 'Change Request Management' module

#### **Change request Candidate Mobiles Details Dashboard**

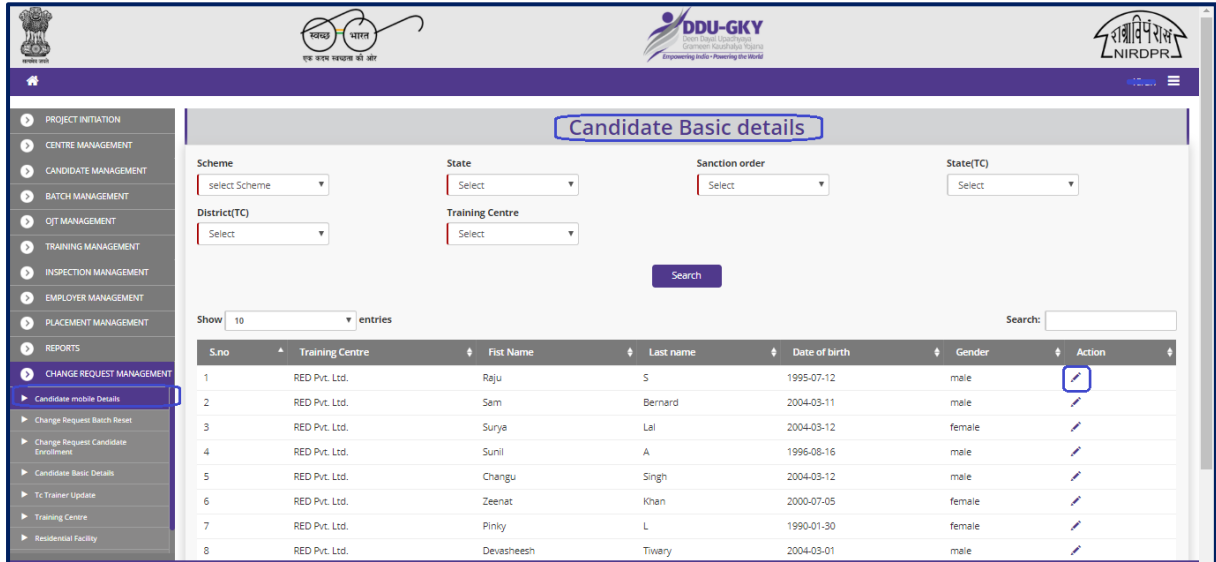

Figure – B180 (Candidate Mobile details update Dashboard)

- 1. This screen allows the user to update the Mobile number of candidates
- 2. The user has to select the Scheme, State, Sanction Order number, Training Centre State, Training Centre District and Training Centre Name and click 'Search' Option
- 3. A list of candidate details in that particular training centre will be displayed on the screen
- 4. If the user clicks in icon against any candidate name, he/she will be directed to the 'Candidate Mobile information' page, where the user can update the mobile number of the particular candidate

# **Change request Candidate Mobiles Details**

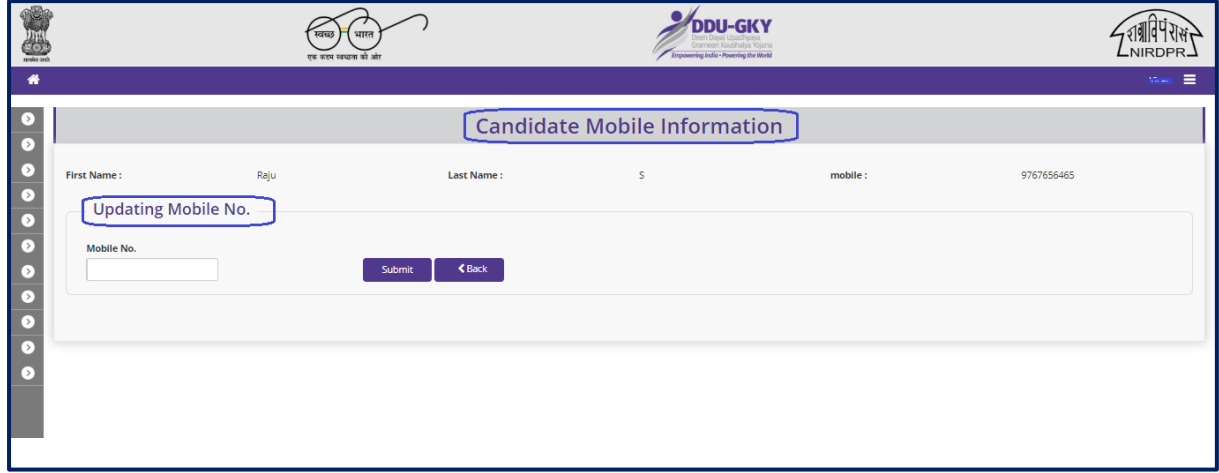

Figure – B181 (Candidate Mobile details update)

# **Description:**

1. This screen allows the user to update the mobile number of the candidate

# **Sub Module B10.8 – Training Centre Trainer Update**

**Definition:** Updating the trainer details mapped to the Training Centre (Add trainer/

Remove trainer)

#### **Prerequisite/s:**

1. Training Centre Due Diligence in ERP System

#### **Process:**

1. PIA Operations can update (Add / Remove) trainer of a training Centre by using 'Training Centre Trainer Details' sub module under 'Change Management' module

# **Training Centre Trainers Dashboard**

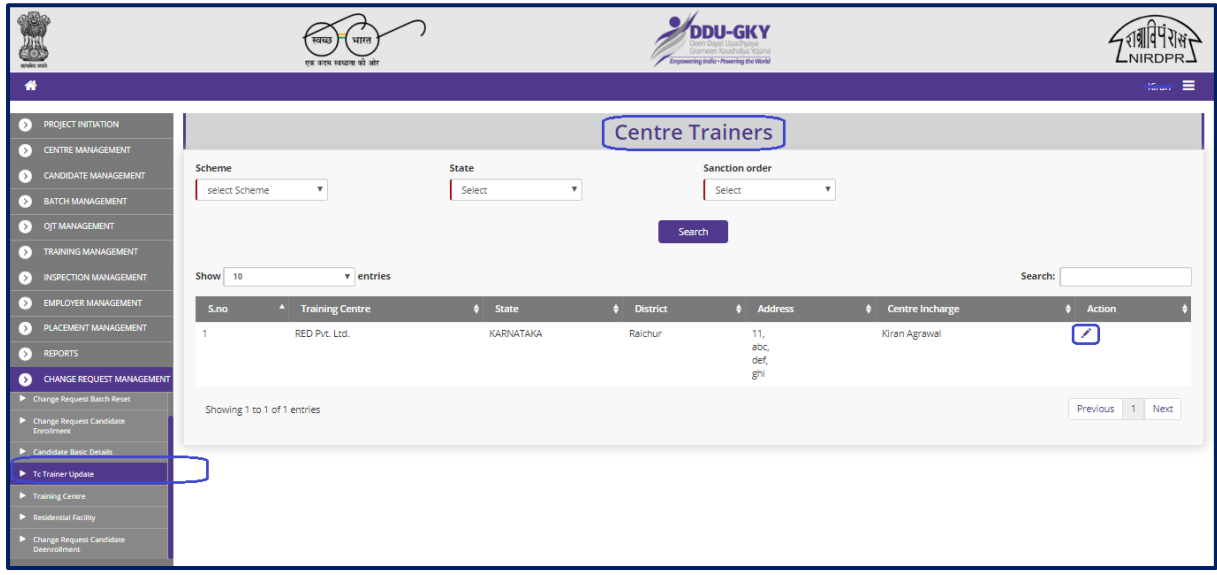

Figure – B182 (Training Centre Trainers Dashboard)

- 1. This screen allows the user to view and update the trainer details mapped to the Training Centres
- 2. The user has to select the Scheme, State, Sanction Order number, and click 'Search' **Option**
- 3. A list of Training Centres will be displayed on the screen
- 4. If the user clicks icon against any Training Centre name, he/she will be directed to the 'Centre Trainers' page, where the user can update trainer details (Add Trainer / Remove Trainer)

# **Centre Trainers update**

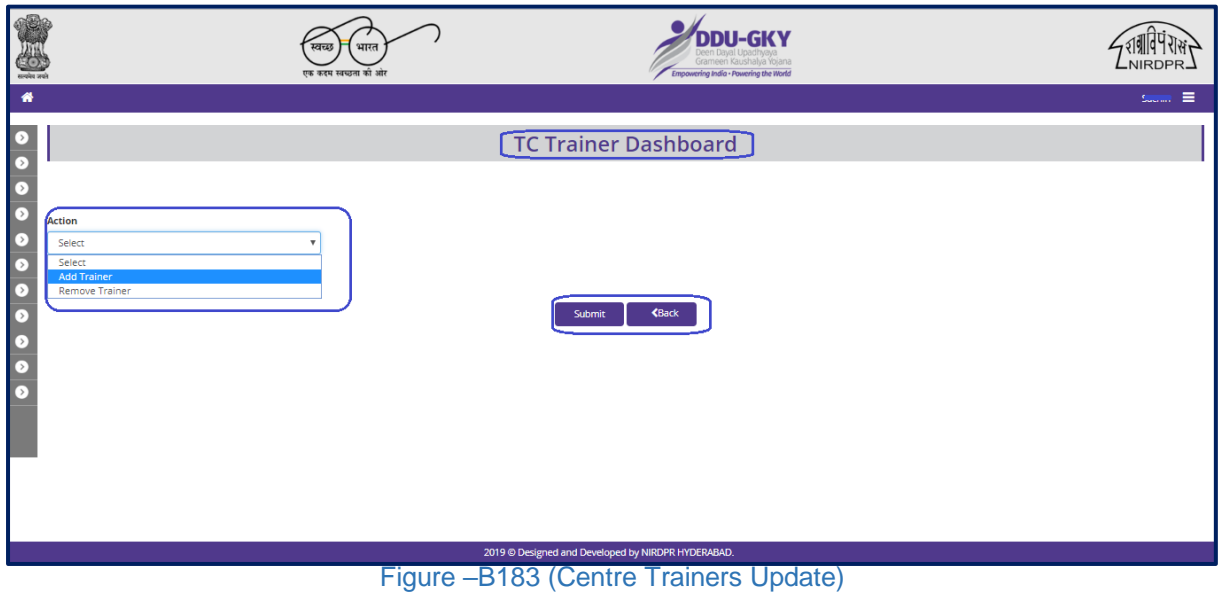

# **Description:**

- 1. This screen allows the user to select the type of trainer update
- 2. The user can select 'Add Trainer' or 'Remove Trainer' from the dropdown

# **Add Trainer**

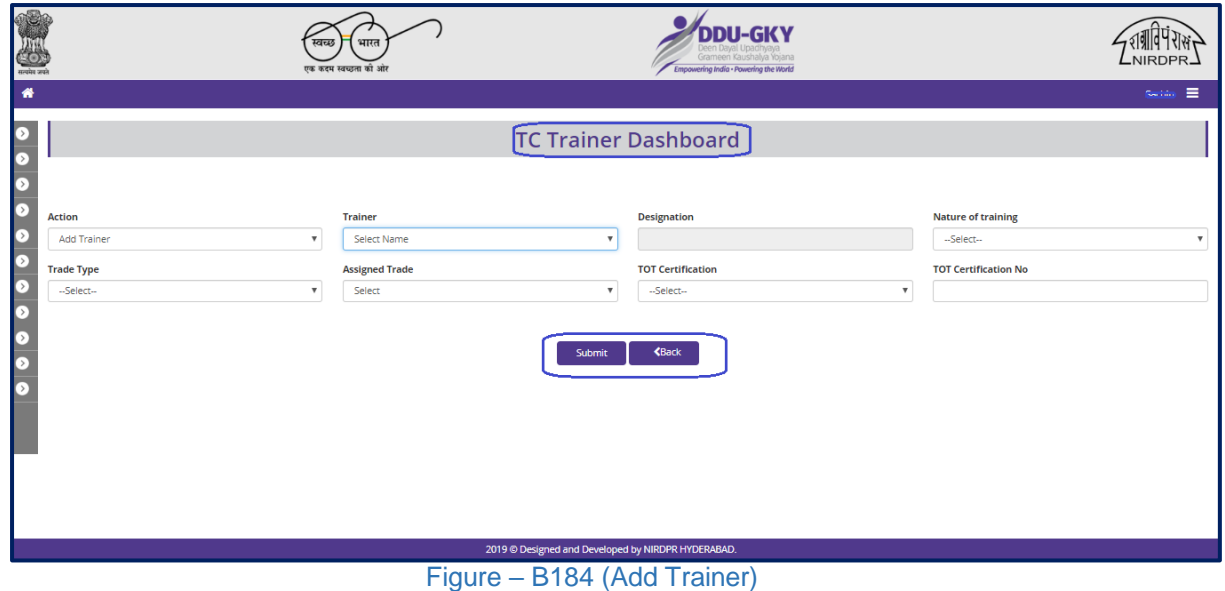

- 1. This screen allows the user to add a trainer to the particular training centre
- 2. The user has to select the trainer details from the dropdown

3. After entering all the required information, the user has to click 'Submit' option to save and submit the new trainer information

# **Remove Trainer**

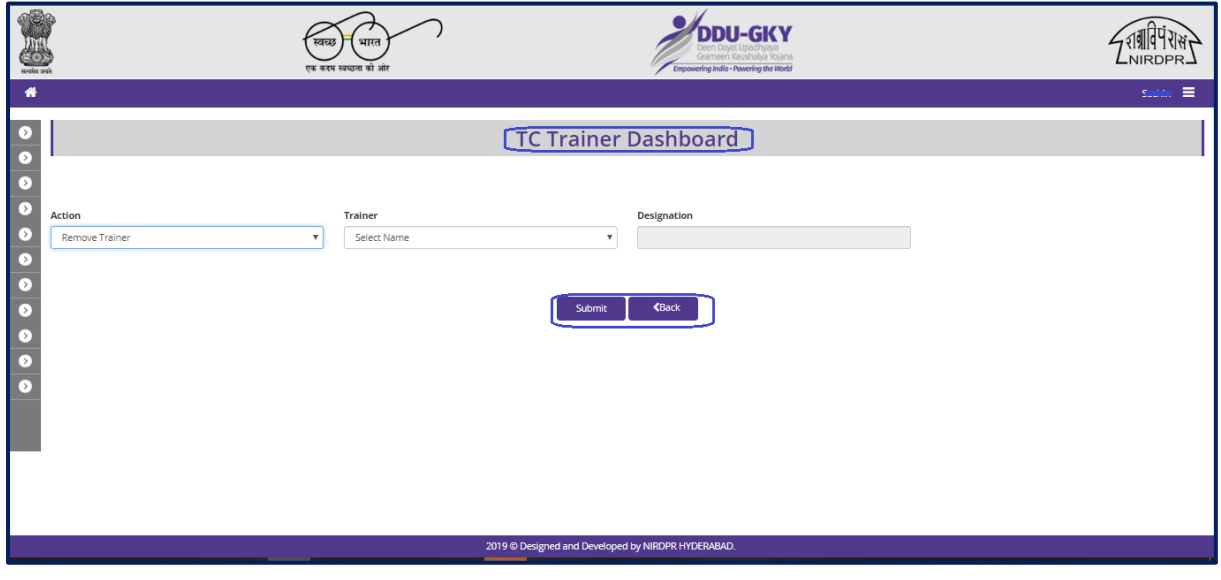

Figure – B185 (Remove Trainer)

- 1. This screen allows the user to remove a trainer from the particular training centre
- 2. The user has to select the trainer name from the dropdown
- 3. After selecting the trainer name, the user has to click 'Submit' option to save and submit the remove trainer action

# **PIA – Q Team Login**

# **'Kaushal Bharat' ERP System for DDUGKY**

#### **C- Home Page**

# **PIA Q Team Home Page**

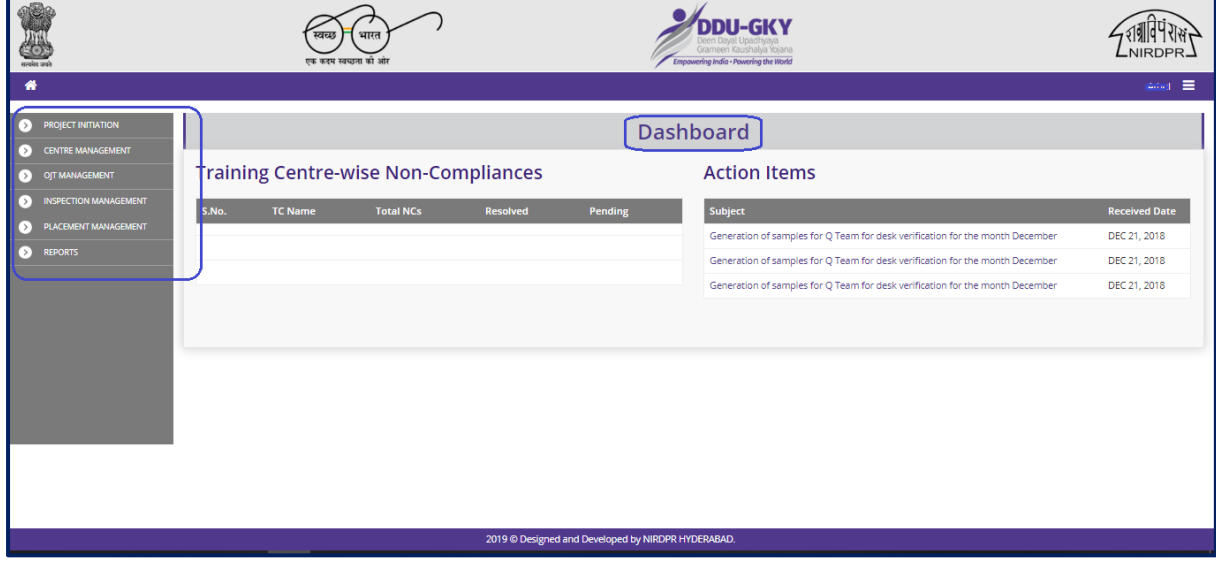

#### Figure – C1 (PIA Q Team Home Page)

# **Description:**

1. This screen allows the user to view the dashboard and the list of the available modules & sub modules in PIA Q Team Login

# **Module C1 – Project Initiation**

# **Sub Module C1.1 – View Training Plan**

**Definition:** Training Plan is an aggregate hourly plan for domain and non-domain skills and their distribution between class room and on the job training which totals to the mandated number of hours.

# **Prerequisite/s:**

- 1. Approval of Sanction Order
- 2. 15 days before commencement of training in the particular trade

#### **Process:**

- 1. Once a Sanction order is being released by the SRLM, the user will get access of viewing the training plan as per the approved proposal
- 2. There is no verification and certification required from the PIA Q team & SRLM

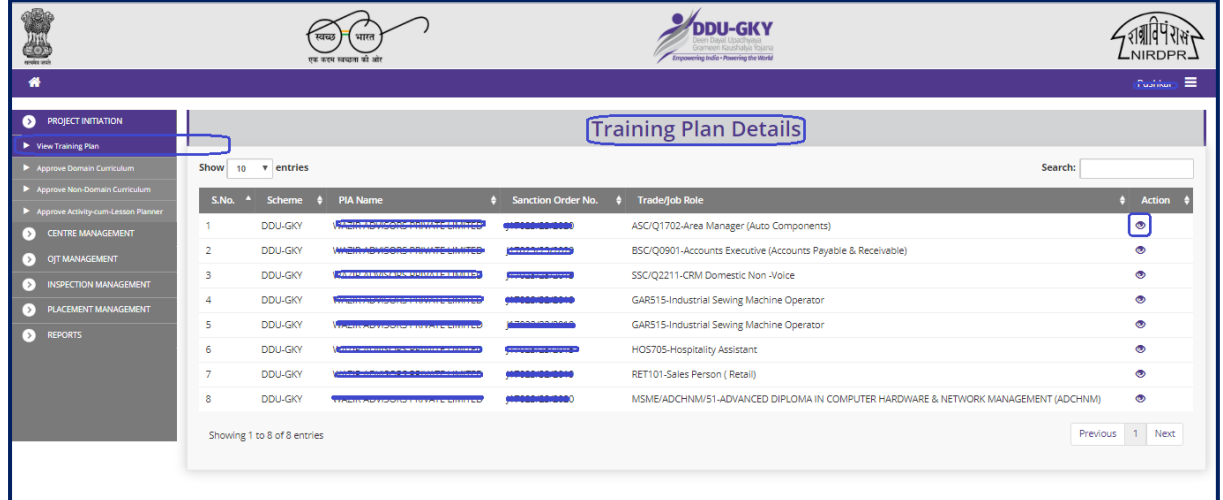

# **Training Plan Dashboard**

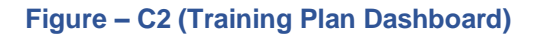

- 1. This screen allows the user to view the list of PIA wise Trade wise training plans
- 2. If the user clicks  $\bullet$  icon against any training plan, he/she will be directed to 'Training Plan' page

#### **View Training Plan**

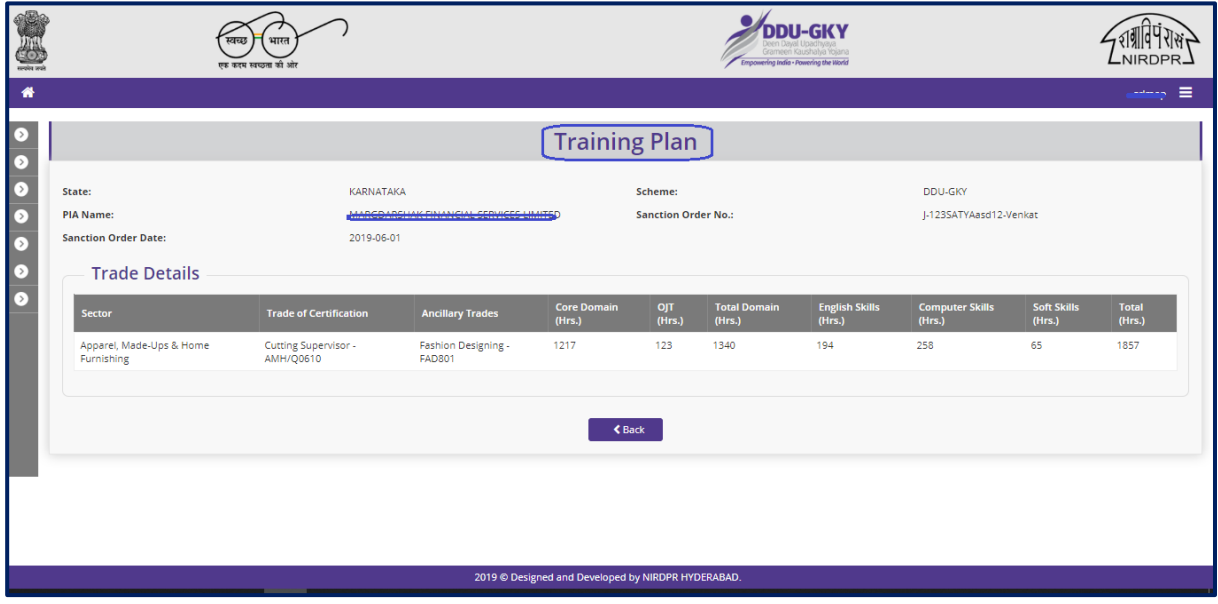

**Figure – C3 (View Training Plan)**

- 1. This screen allows the user to view the details of the approved training plan of the trade
- 2. The information showed on the screen will in view only mode
- 3. User can view the details of Sector, trades of Certification, prerequisite trades, core domain, Non-domain, OJT hours in the training plan

# **Sub Module C1.2 – Approve Domain Curriculum**

**Definition:** Domain curriculum refers to the lessons and contents that need to be taught for an approved trade in the class room

#### **Prerequisite/s:**

- 1. Approval of Sanction Order in ERP System
- 2. 15 days before commencement of training in the particular trade

#### **Process:**

- 1. Once a Sanction order is being released by the SRLM, the PIA operation has to submit the Domain Curriculum for the particular trade in which training has to be started
- 2. PIA operations has to submit the Domain Curriculum to PIA Q team for verification and approval.
- 3. Once the PIA Q team approves the Domain Curriculum, it has to be submitted to respective SRLM for verification and approval
- 4. SRLM has to examine the Domain Curriculums received from PIAs and take a decision on approval as either 'Approved' or 'Send for Modification'
	- a. If SRLM selects 'Approved' option, the Domain Curriculum will get approved, and will be made available in PIA login in view only mode
	- b. If SRLM selects 'Send for Modification' as decision, the Domain Curriculum will be made available in edit mode to PIA operation login for modification and resubmission as per the remarks mentioned

# **Domain Curriculum Dashboard**

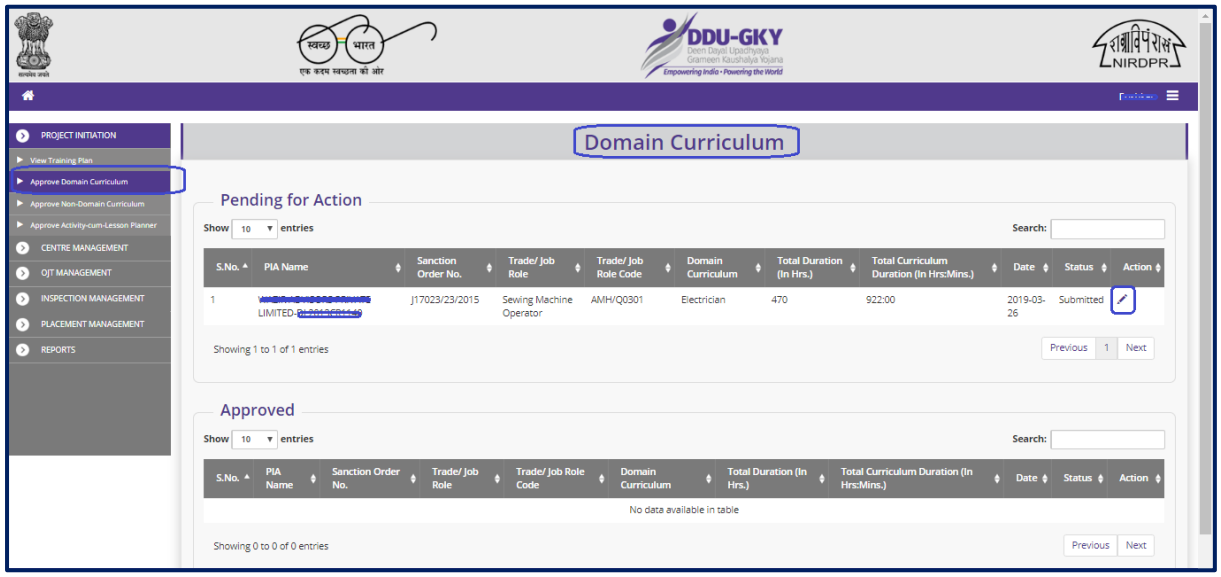

Figure – C4 (Approve Domain Curriculum Dashboard)

- 1. This screen allows the user to view the list of PIA wise Domain Curriculum submitted by PIAs under Approved and Pending tabs
- 2. The user has to click in icon under pending tab against any pending Domain Curriculum to verify the Domain Curriculum and take a decision on approval
- 3. If the user clicks icon, the page will be directed to approval page, where he/she can take the decision on Domain Curriculum as either 'Approved' or 'Send for Modification'
- 4. If the user clicks  $\bullet$  icon under approved tab against any Domain Curriculum, the page will be directed to the Domain Curriculum view page, where information related to the Domain Curriculum will be displayed in view only mode

# **Domain Curriculum Approval process**

|                                           | स्वच्य<br>एक कदम स्वच्छता की ओर                         | भारत                                                            | .<br>DDU-GKY<br>ing India - Powering the World     |                                    |                                                           |
|-------------------------------------------|---------------------------------------------------------|-----------------------------------------------------------------|----------------------------------------------------|------------------------------------|-----------------------------------------------------------|
|                                           |                                                         |                                                                 |                                                    |                                    | <b>Paradoline</b><br>≡                                    |
|                                           |                                                         |                                                                 | <b>Domain Curriculum</b>                           |                                    |                                                           |
| <b>State</b>                              |                                                         | <b>Scheme Name</b>                                              | <b>DDU-GKY</b>                                     | <b>PIA Name</b>                    | <b>DESCRIPTION OF A REAL PROPERTY OF A REAL PROPERTY.</b> |
| <b>Sanction Order No.</b>                 |                                                         | <b>Sanction Order Date</b>                                      | 2019-03-21                                         | <b>Curriculum Plan</b>             | Electrician                                               |
|                                           |                                                         |                                                                 |                                                    |                                    |                                                           |
|                                           | <b>Trade/ Job Role Details</b>                          |                                                                 |                                                    |                                    |                                                           |
| Sector                                    |                                                         | <b>Trade/ Job Role Code</b>                                     | <b>Trade/Job Role</b>                              | <b>Duration (In Hrs.)</b>          | <b>Trade/Job Role Type</b>                                |
|                                           | Apparel, Made-Ups & Home Furnishing                     | <b>AMH/Q0301</b>                                                | Sewing Machine Operator                            | 270                                | Main Trade                                                |
|                                           | Apparel, Made-Ups & Home Furnishing                     | <b>AMH/Q1001</b>                                                | <b>Hand Embroiderer</b>                            | 200                                | <b>Ancillary Trade</b>                                    |
| <b>Module Details</b>                     |                                                         |                                                                 |                                                    |                                    |                                                           |
| <b>Topic/Module</b><br>Abc                | <b>Corresponding NOS/Module Code</b><br>1               | <b>Duration (In Hrs.)</b><br>40                                 | <b>Duration (In Min.)</b><br>2400                  | <b>Key Learning Outcome</b><br>Abc | <b>Equipment to be used</b><br>Acb                        |
| Bcd                                       | $\overline{a}$                                          | 40                                                              | 2400                                               | Bcd                                | Cbd                                                       |
| Cde                                       | $\overline{\mathbf{3}}$                                 | 60                                                              | 3600                                               | Cde                                | Dce                                                       |
| Def                                       |                                                         | 50                                                              | 3000                                               | Def                                | Edf                                                       |
|                                           |                                                         |                                                                 | 2019 @ Designed and Developed by NIRDPR HYDERABAD. |                                    |                                                           |
|                                           |                                                         |                                                                 | <b>COLOR</b>                                       |                                    |                                                           |
| Efg                                       | 5                                                       | 30                                                              | 1800                                               | Efg                                | $_{\rm{Feg}}$                                             |
| Fgh                                       | 6                                                       | 80                                                              | 4800                                               | Fgh                                | Gfh                                                       |
| Ghi                                       | $\overline{7}$                                          | 70                                                              | 4200                                               | Ghi                                | Hgi                                                       |
| Hij                                       | 8                                                       | 80                                                              | 4800                                               | Hij                                | Ihj                                                       |
| ijk                                       | $\mathbf{9}$                                            | 20                                                              | 120                                                | ijk                                | Jik                                                       |
| <b>Status</b>                             | -Select-<br>Select<br>Approved<br>Send For Modification | <b>Remarks</b>                                                  |                                                    |                                    |                                                           |
| <b>Users Log</b>                          |                                                         |                                                                 | Submit                                             |                                    |                                                           |
| S.No.                                     | <b>User Name</b>                                        | <b>User Role</b><br><b>Action</b>                               |                                                    | <b>Remarks</b>                     | Date & Time                                               |
| $\mathbf{1}$                              | Kiran Agrawal                                           | <b>PIA Operations</b><br>Save As Draft                          |                                                    | <b>NULL</b>                        | 2019-03-26 12:42:20                                       |
|                                           | Kiran Agrawal                                           | <b>PIA Operations</b><br>Submit                                 |                                                    | <b>NULL</b>                        | 2019-03-26 02:08:55                                       |
| $\overline{2}$                            |                                                         |                                                                 |                                                    |                                    | 2019-03-26 02:34:26                                       |
| $\overline{\mathbf{3}}$<br>$\overline{a}$ | Pushkar Sharma<br>Srivatsa                              | <b>PIA QTEAM</b><br>Process<br><b>SRLM Operations</b><br>Submit |                                                    |                                    | 2019-03-26 02:39:52                                       |

Figure – C5 (Approve Domain Curriculum)

- 1. This screen allows the user to view the details of Domain Curriculum for a trade submitted by the PIA Operations for approval
- 2. The user has to verify the Domain Curriculum and take a decision
- 3. The user can take decision as either 'Approved' or 'Send for Modification' under Status Tab
- 4. If the user selects 'Approved' from the dropdown, the Domain Curriculum will be submitted to SRLM for approval
- 5. If the user selects 'Send for Modification' from the drop down, the Domain Curriculum will be sent back for modifications to the PIA operations.
	- a. Domain Curriculum will be made available in PIA operation login in edit mode for modification and resubmission for approval
- 6. The user has to write the remarks under 'Remarks' tab

# **View Domain Curriculum**

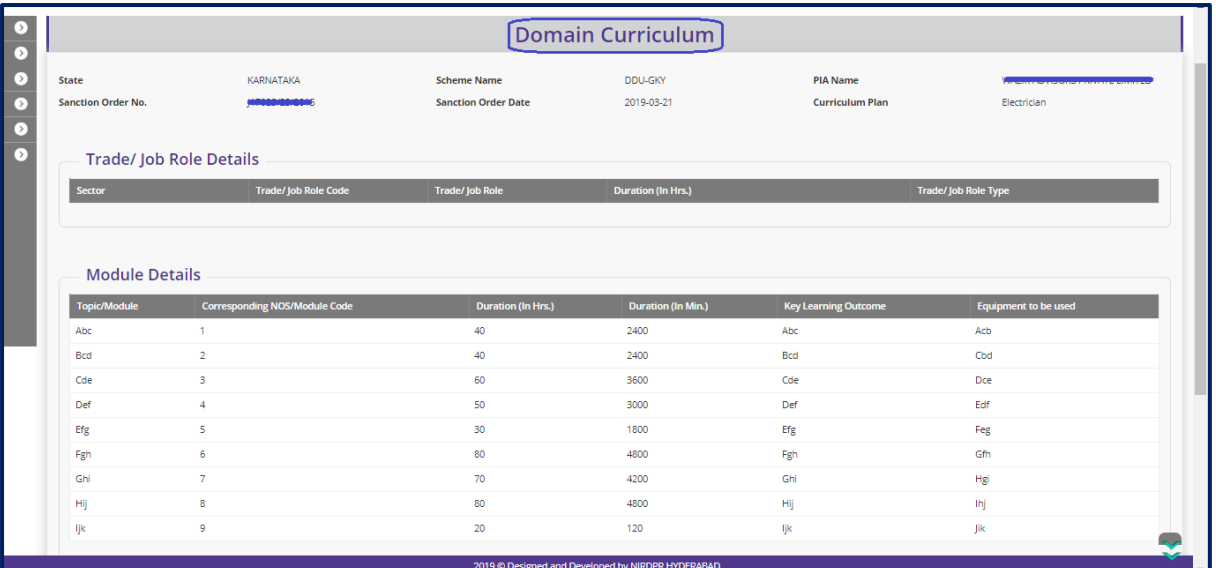

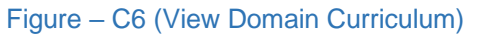

- 1. This screen allows the user to view the details of Domain Curriculum for a trade submitted by the PIA
- 2. The information displayed on the screen will in view only mode

# **Sub Module C1.3 – Approve Non-Domain Curriculum**

**Definition:** To develop enforceable standards for curriculum for Soft skills, Computer skills and English skill. Submitting a course plan as per standards prescribed by DDU-GKY for English, Computer and Soft skills

#### **Prerequisite/s:**

- 1. Approval of Sanction Order in ERP System
- 2. 15 days before commencement of first training

#### **Process:**

- 1. Once a Sanction order is being released by the SRLM, the PIA operation has to submit the Non – Domain curriculum plan as per the standards followed by DDUGKY
- 2. PIA operation has to submit the course plan as per the DDUGKY Standards for English, Computers and Soft skills, English to the PIA Q team for approval.
- 3. PIA Q Team has to examine the Non-Domain Curriculums received from PIA Operations and take a decision on approval as either 'Approved' or 'Send for Modification'
	- a. If PIA Q Team selects 'Approved' option, the Non-Domain Curriculum will get approved, and will be forwarded to respective SRLM for approval. PIA operations can view the approved Non-Domain curriculum in view only mode
	- b. If PIA Q Team selects 'Send for Modification' as decision, the Non-Domain Curriculum will be made available in edit mode to PIA operation login for modification and resubmission as per the remarks mentioned
- 4. SRLM Team has to examine the Non-Domain Curriculums received from PIA Q Team and take a decision on approval as either 'Approved' or 'Send for Modification'
	- a. If SRLM Team selects 'Approved' option, the Non-Domain Curriculum will get approved, and will be available in PIA login in view only mode
	- b. If SRLM Team selects 'Send for Modification' as decision, the Non-Domain Curriculum will be made available in edit mode to PIA operation login for modification and resubmission as per the remarks mentioned

# **Non-Domain Curriculum Dashboard**

| S                                                                                                    | भारत<br>एक कदम स्वच्छता की ओर                                            |                                                                         | Grameen Kaushalya Yojana<br>Empowering India - Powering the World                                              | NIRDPI                                                                                                   |
|----------------------------------------------------------------------------------------------------|--------------------------------------------------------------------------|-------------------------------------------------------------------------|----------------------------------------------------------------------------------------------------|----------------------------------------------------------------------------------------------------|
| ₩                                                                                                    |                                                                          |                                                                         |                                                                                                    | Parties E                                                                                                |
| <b>PROJECT INITIATION</b><br>▶ View Training Plan                                                                                                    |                                                                          |                                                                         | <b>Non-Domain Curriculum</b>                                                                                   |                                                                                                    |
| Approve Domain Curriculum<br>Approve Non-Domain Curriculum<br>Approve Activity-cum-Lesson Planner                                                    | <b>Pending for Action</b><br>Show 10 v entries                           |                                                                         |                                                                                                    | Search:                                                                                                  |
| <b>CENTRE MANAGEMENT</b><br>$\left[\cdot\right]$<br>OJT MANAGEMENT<br>$\left( \cdot \right)$<br><b>INSPECTION MANAGEMENT</b><br>$\left[\cdot\right]$ | $S.Mo.$ $A$<br><b>PIA Name</b><br><b>«АУЛЕКАВУЛЯ ВЕСКЕЛИАТЕЛЬМИЕ»</b> ). | <b>Sanction Order</b><br><b>Trade/Job Role</b><br>No.<br>Sewing Machine | Non-Domain Curriculum<br>Trade Code ¢<br>Hrs.)<br>For<br>270<br><b>AMH/Q0301</b><br><b>Effective Listening</b> | <b>Total Duration (In</b><br>Action 4<br><b>Date</b><br>Status $\triangleq$<br>◢<br>2019-03-<br>Submited |
| PLACEMENT MANAGEMENT<br>$\left[\cdot\right]$<br>$\circ$<br><b>REPORTS</b>                                                                            | <b>RIPARENTENERS</b><br>Showing 1 to 1 of 1 entries                      | Operator                                                                |                                                                                                    | 26<br>Previous 1 Next                                                                                    |
|                                                                                                    | Approved<br>Show 10 v entries                                            |                                                                         |                                                                                                    | Search:                                                                                                  |
|                                                                                                    | $S.No.$ $\triangle$<br><b>PIA Name</b>                                   | <b>Sanction Order</b><br><b>Trade/Job Role</b><br>No.                   | <b>Non-Domain Curriculum</b><br>Trade Code &<br>Hrs.)<br>For                                                   | <b>Total Duration (In</b><br><b>Date</b><br>Status <sup>+</sup><br><b>Action</b>                         |
|                                                                                                    | WAZIR ADVISORS PRIVATE LIMITED-<br>DL2013CR1140                          | J17023/23/2015<br>Sewing Machine<br>Operator                            | <b>AMH/Q0301</b><br>270<br>Communication                                                                       | $\bullet$<br>2019-03-<br>Approved<br>26                                                                  |
|                                                                                                    | WAZIR ADVISORS PRIVATE LIMITED-<br>$\overline{2}$<br>DL2013CR1140        | 17023/23/2015<br>Sewing Machine<br>Operator                             | <b>AMH/Q0301</b><br>270<br>Reading                                                                             | 2019-03-<br>Approved ©<br>26                                                                             |

Figure – C7 (Approve Non-Domain Curriculum Dashboard)

#### **Description:**

- 1. This screen allows the user to create and view the Non Domain curriculums of approved trades
- 2. To create the Non-Domain curriculum the user has to click 'Create Non-Domain Curriculum' option at the top left of the screen. The user will be directed to Non-Domain curriculum page, where he/she can add the topic/modules, Corresponding NOS/module code, Duration, key learning/outcomes etc.
- 3. The user can view the Non-Domain curriculums approved by the Q team & SRLM
- 4. The approved details of the trade; Topic/Module, Co-Responding NOS code, Key learning outcomes & Equipment to be used will be displayed in the view mode
- 5. PIA's with multi trades can view the status of all Non -Domain curriculums submitted

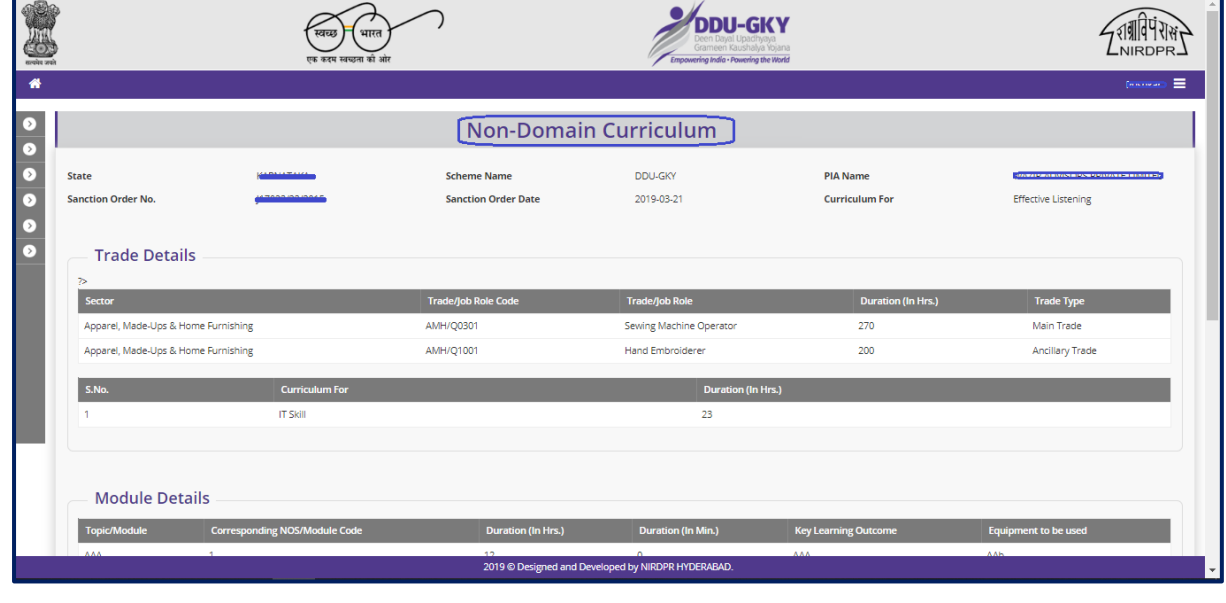

# **Approve Non-Domain Curriculum**

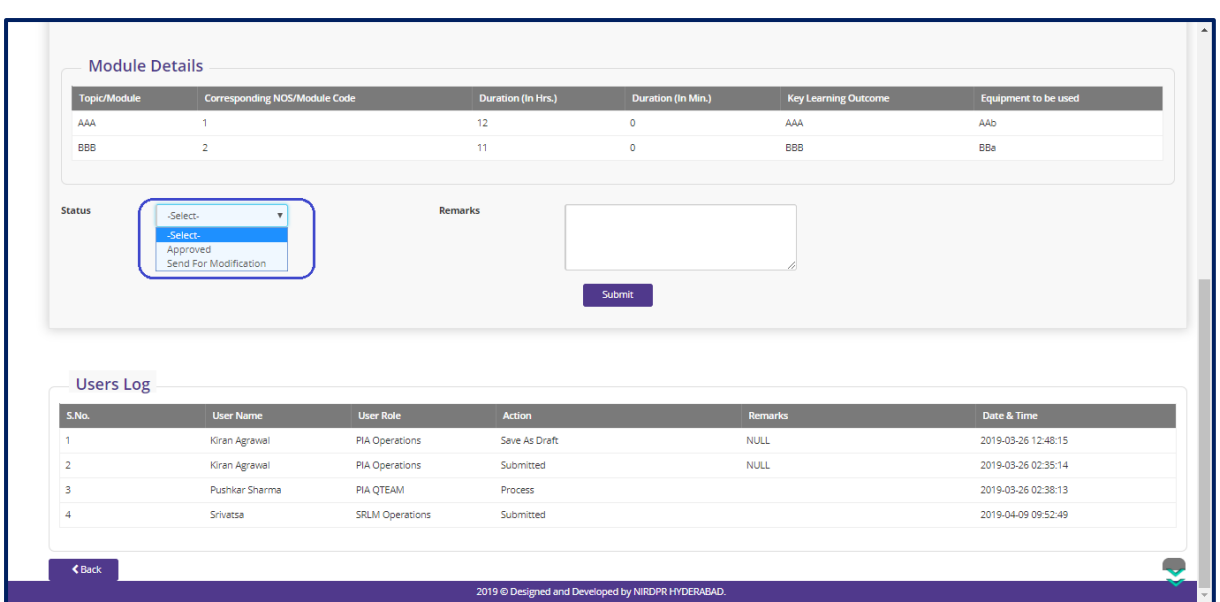

Figure – C8 (Approve Non-Domain Curriculum)

# **Description:**

- 1. This screen allows the user to fill the details of Topic/Module, NOS/Module code, Duration Hrs., curriculum name, key learning/outcomes, equipment's to be used for an approved trade.
- 2. After updating the information if the user clicks 'Save as Draft' option, the information on the screen will be saved as draft and the user can edit the information any time before going to the next page.
- 3. If the user clicks 'Save' option, the information on the screen will be saved

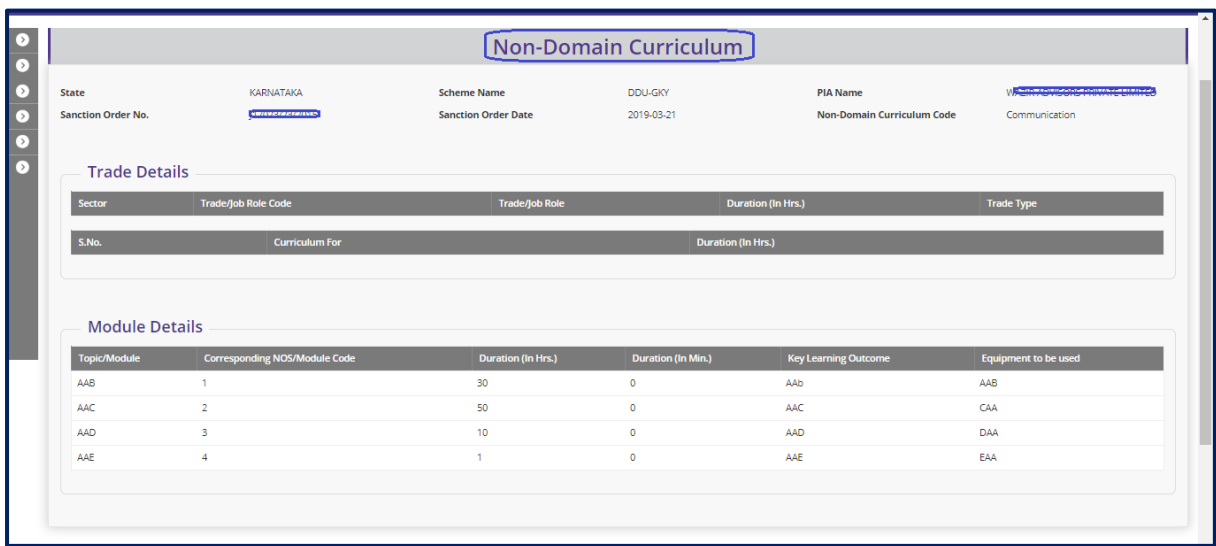

# **Non-Domain Curriculum – View**

Figure – C9 (View Non-Domain Curriculum)

# **Description:**

1. This screen allows the user to view the information related to the Non-Domain Curriculum in view only mode

# **Sub Module C1.4 – Approve Activity cum lesson planner**

**Definition:** Activity cum lesson planner is the daily hourly basis details for the entire course duration including class room and on the job training (OJT).

#### **Prerequisite/s:**

- 1. Approval of Sanction Order in ERP System
- 2. 15 days before commencement of training in the particular trade

#### **Process:**

- 1. Once a Sanction order is being released by the SRLM, the PIA operation has to submit the Activity cum lesson planner for the particular trade in which training has to be started
- 2. PIA operations has to submit the Activity cum lesson planner to PIA Q team for verification and approval.
- 3. Once the PIA Q team approves the Activity cum lesson planner, it will be submitted to respective SRLM for verification and approval
- 4. If the PIA Q team send back for modification, the ACLP will be made in edit mode to PIA operations for modifications and resubmission

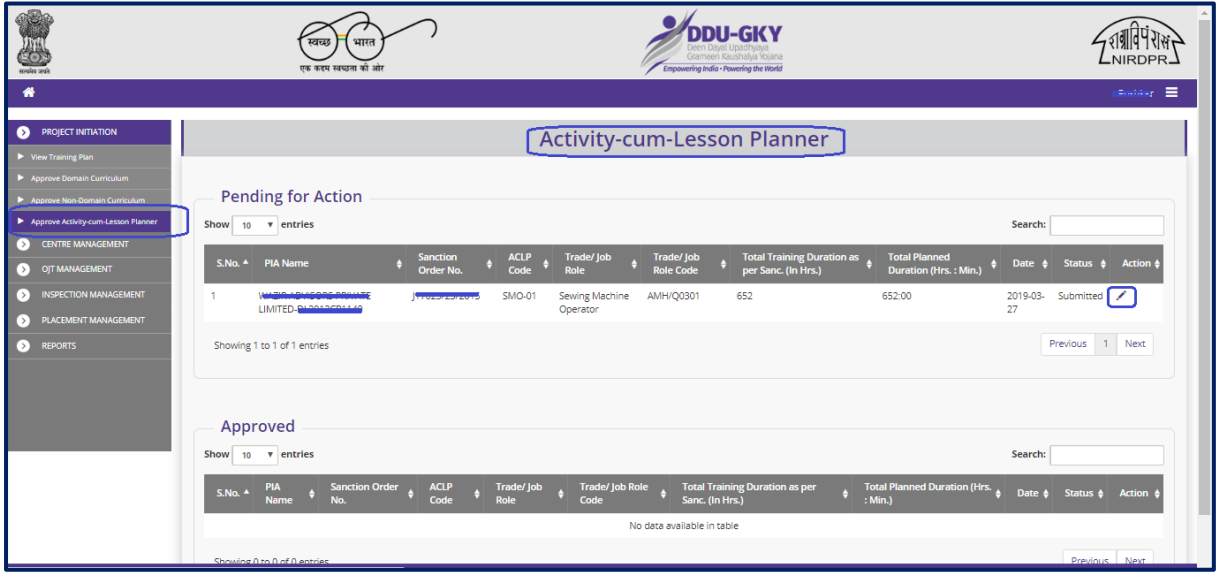

# **Activity cum lesson planner Dashboard**

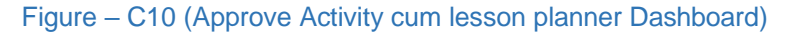

# **Description:**

- 1. This screen allows the user to view the list of PIA wise Activity cum lesson planner submitted by PIAs under Approved and Pending tabs
- 2. The user has to click icon under pending tab against any pending ACLP to verify the Activity Cum Lesson Planner and take a decision on approval
- 3. If the user clicks icon, the page will be directed to approval page, where he/she can take the decision on Activity Cum Lesson Planner as either 'Approved' or 'Send for Modification'
- 4. If the user clicks  $\bullet$  icon under approved tab against any Approved Activity Cum Lesson Planner, the page will be directed to the Activity Cum Lesson Planner view page, where information related to the Activity Cum Lesson Planner will be displayed in view only mode

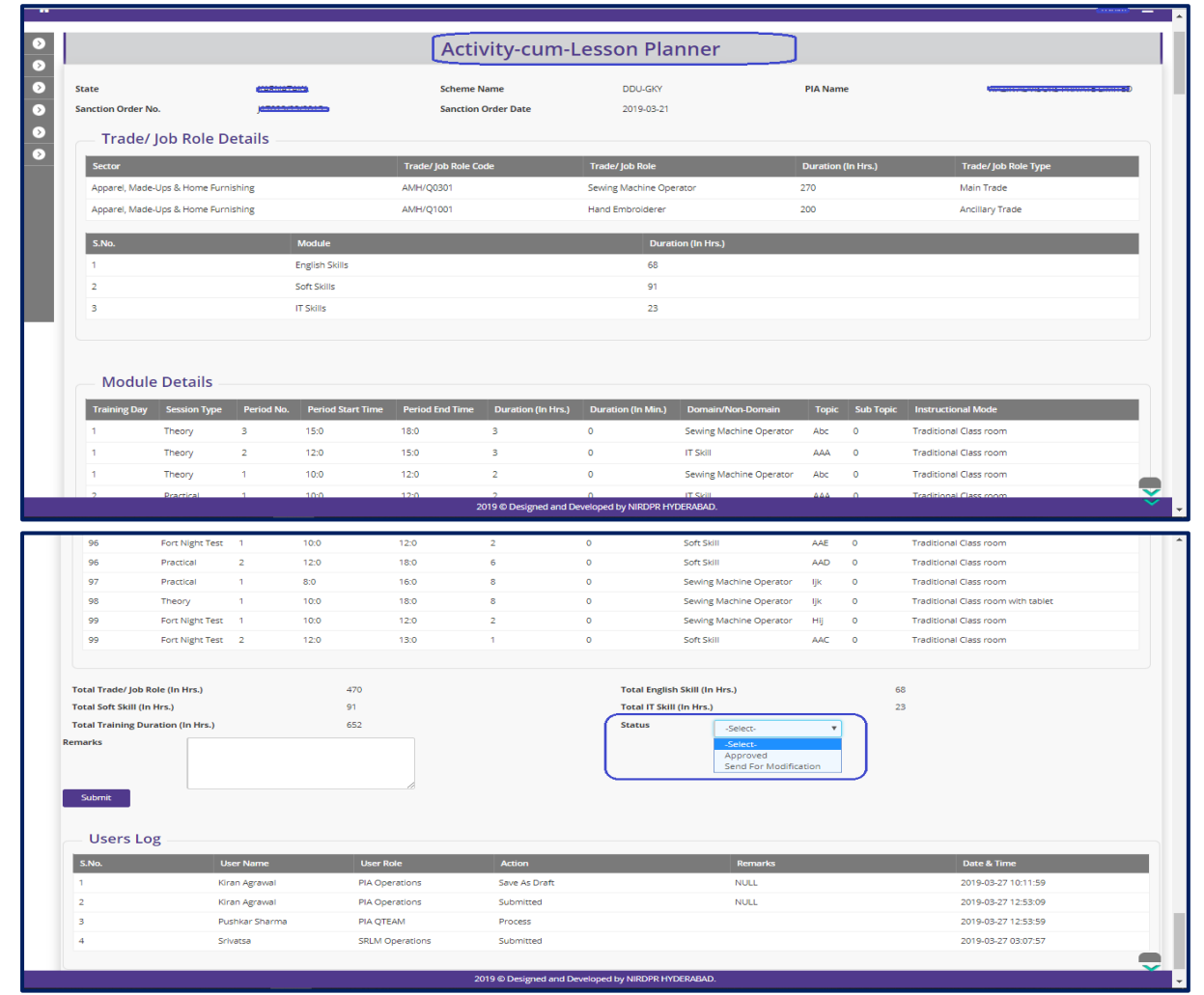

# **Activity cum lesson planner Approval process**

Figure – C11 (Approve Activity cum lesson planner)

# **Description:**

- 1. This screen allows the user to check the details of Activity cum lesson planner for a trade submitted by the PIA Operations for approval
- 2. The user has to verify the Activity cum lesson planner and take a decision
- 3. The user can take decision as 'Approved' or 'Send for Modification' under Status Tab
	- a. If the user selects 'Approved' from the dropdown, the Activity cum lesson planner will be submitted to SRLM for approval
	- b. If the user selects 'Send for Modification' from the drop down, the Activity cum lesson planner will be sent back for modifications to the PIA operations. It will be made available in PIA operation login in edit mode for modification and resubmission for approval of PIA Q team and SRLM
- 4. The user has to write the remarks under 'Remarks' tab

# **Activity cum lesson planner View**

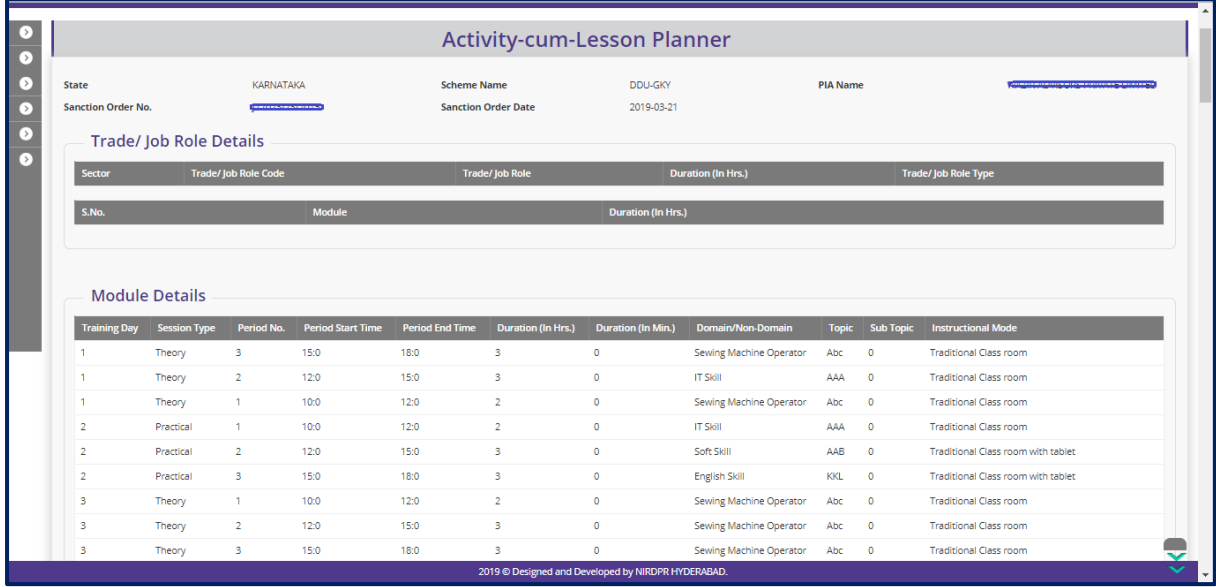

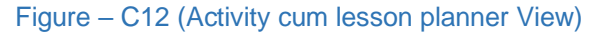

- 1. This screen allows the user to view the details of Activity cum lesson planner for a trade submitted by the PIA Operations
- 2. The information will be in view only mode

# **Module C2 – Centre Management**

# **Sub Module C2.1 – Approve Training Centre Due Diligence**

**Definition:** Training Centre Diligence is a process to verify the availability of minimum infrastructure as per the DDUGKY Standard Operation Procedures before starting the Training

#### **Prerequisite/s:**

1. Signing of MoU, within 45 days from Project commencement order.

#### **Process:**

- 1. PIA operation has to submit the Furnished training centre details as per S.F 5.1 D1 to their Q Team
- 2. PIA Q team has to conduct the Due Diligence of the Training Centre
- 3. Based on the verification, PIA Q team has to take a decision on Due Diligence of training centre as either 'Approved' or 'Send for Modification' by giving remarks
	- a. If the PIA Q Team selects 'Approved' as decision, the training centre details will be made available in respective SRLM login for Due Diligence. PIA operation can view the submitted details of the training centre in 'View only' mode
	- b. If PIA Q team selects 'Send for Modification' as decision, the training centre will be made available in edit mode to PIA operation login for modification and resubmission as per the remarks mentioned
- 4. After PIA Q Team approval, SRLM has to conduct the Due Diligence of the Training centre and take a decision on approval as either 'Approved' or 'Send for Modification'
	- a. If SRLM selects 'Approved' option, the training centre will get approved, and the PIA can create batches in that training centre
	- b. If SRLM selects 'Send for Modification' as decision, the training centre will be made available in edit mode to PIA operation login for modification and resubmission as per the remarks mentioned

# **Training Centre Due Diligence Dashboard**

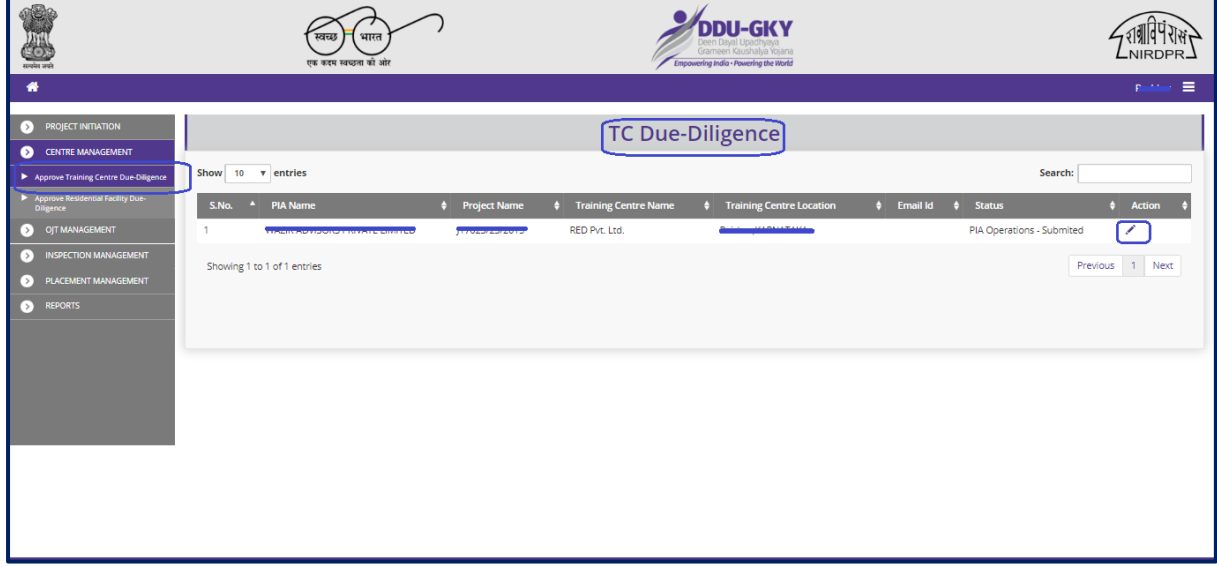

Figure – C13 (TC Due Diligence Dashboard)

- 1. This screen allows the user to view the list of PIA wise Training centres for approval of Due Diligence submitted by PIA
- 2. The user has to click  $\triangle$  icon against any pending training centre to verify and take a decision on the approval of Due Diligence
- 3. If the user clicks  $\blacktriangleright$  icon, the page will be directed to approval page, where he/she can take the decision on Due Diligence as either 'Approved' or 'Send for Modification' for every page of Training centre detail
- 4. If the user clicks  $\bullet$  icon against any Training Centre, the page will be directed to the 'SF 5.1D1: TC Due Diligence Report' page, where information related to the Due Diligence of Training centre will be displayed in view only mode
- 5. If the user clicks  $\mathbf{F}$  icon against any training centre, the page will be directed to the 'SF 5.1D1: TC Due Diligence Report' where the user can generate the PDF of training centre details for print

# **Training Centre Due Diligence Approval process**

# **Training Centre - Basic Information**

| <b>CUSHINGH</b><br>TC Due-Diligence                            |                                           |    |                                                               |                             |                  |                            |                                                                                       |      |                                |  |
|----------------------------------------------------------------|-------------------------------------------|----|---------------------------------------------------------------|-----------------------------|------------------|----------------------------|---------------------------------------------------------------------------------------|------|--------------------------------|--|
| ☑                                                              | x                                         | 90 | (x)                                                           | - 36                        | x                | $\mathcal{H}$              | (x)                                                                                   | ( X  | $\mathcal{H}$                  |  |
| <b>Sanction Details</b>                                        | KARNATAKA                                 |    | <b>Scheme Name:</b>                                           |                             | <b>DDU-GKY</b>   |                            | <b>PIA Name:</b>                                                                      |      | WAZIR ADVISORS PRIVATE LIMITED |  |
| State:                                                         |                                           |    |                                                               |                             | 2019-03-21       |                            |                                                                                       |      |                                |  |
| <b>Sanction Order No.:</b>                                     | J17023/23/2015                            |    |                                                               | <b>Sanction Order Date:</b> |                  |                            |                                                                                       |      |                                |  |
| <b>TC Basic Information</b><br><b>Name of Training Centre:</b> | RED Pvt. Ltd.                             |    | <b>Nature of Training Centre:</b>                             |                             | Residential      |                            | Training Centre Id: DKAWAZN002<br>House No.:                                          | 11   |                                |  |
| <b>Type of Area:</b>                                           | Nonhilly                                  |    | <b>Address Type:</b>                                          |                             | Urban            |                            |                                                                                       |      |                                |  |
| Street:                                                        | abc                                       |    | Locality:                                                     |                             | def              | Landmark:<br><b>Block:</b> |                                                                                       | ghi  | <b>RAICHUR</b>                 |  |
| Village:                                                       | jkl                                       |    | <b>Gram Panchayat:</b>                                        |                             |                  | <b>ATHKOOR</b>             |                                                                                       | tyui |                                |  |
| District:                                                      | Raichur                                   |    | State/UT:                                                     |                             | <b>KARNATAKA</b> |                            | <b>Police Station:</b>                                                                |      |                                |  |
| <b>PIN Code:</b>                                               | 987654                                    |    | Mobile No.:                                                   |                             | 9000009909       |                            | Email Id:                                                                             |      |                                |  |
| <b>Prominent Bus Stand (In Mtrs.):</b>                         | <b>Approximate Distance from a</b><br>700 |    | <b>Approximate Distance from an</b><br>Auto Stand (In Mtrs.): |                             | 700              |                            | <b>Approximate Distance from a</b><br><b>Prominent Railway Station (In</b><br>Mtrs.): |      | 3000                           |  |
| Latitude:                                                      | 16.34364                                  |    | Longitude:                                                    |                             | 77.54642         |                            |                                                                                       |      |                                |  |
| Geo Address: Unnamed Road, Karnataka 584102, India             |                                           |    |                                                               |                             |                  |                            |                                                                                       |      |                                |  |
| 200<br>Googal                                                  |                                           |    |                                                               |                             |                  |                            |                                                                                       |      |                                |  |
| 2019 © Designed and Developed by NIRDPR HYDERABAD.             |                                           |    |                                                               |                             |                  |                            |                                                                                       |      |                                |  |

Figure – C14 (TC Basic Information)

# **Description:**

- 1. This screen allows the user to view the details of the basic information related to the Training Centre
- 2. Based on the information provided, the user has to take a decision as either 'Approved' or 'Send for Modification' under status tab
- 3. After selecting the Status, the user has to click 'Save' option to save the information

# **Training Centre - Infrastructure**

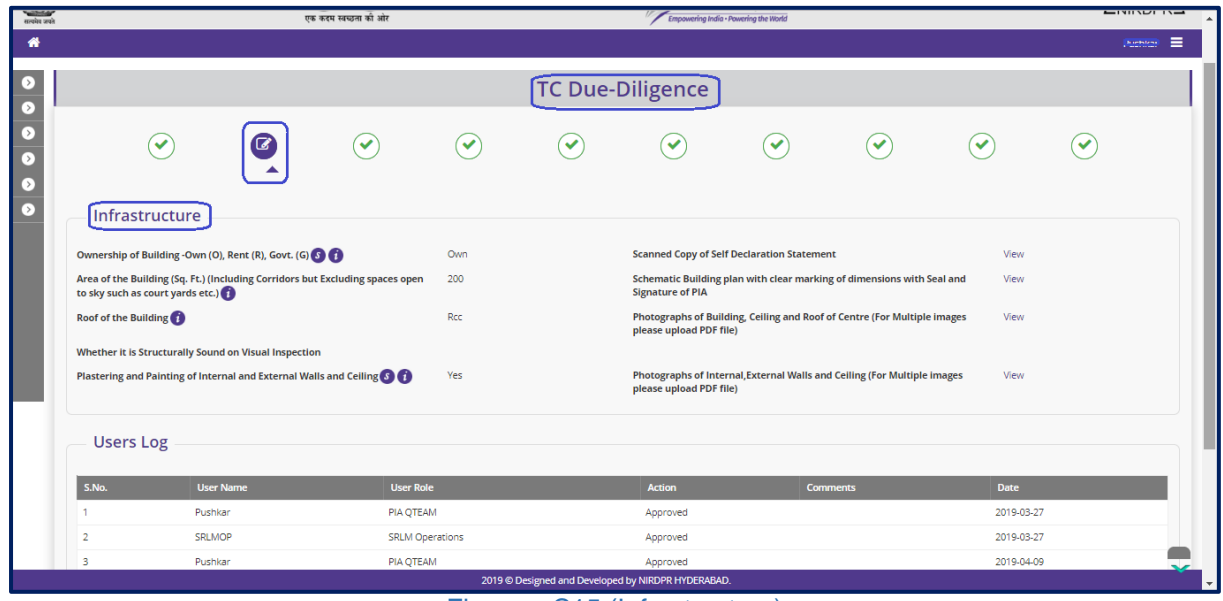

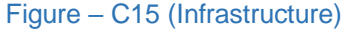
- 1. This screen allows the user to view the details of the infrastructure
- 2. The user can view the related photographs/documents by clicking the 'View' option
- 3. Based on the information provided, the user has to take a decision as either 'Approved' or 'Send for Modification' under status tab
- 4. After selecting the Status, the user has to click 'Save' option to save the information

# **Training Centre – Description of Academic / Non-Academic Areas**

| ◘                                               |                                             |                             |            |                    |                                                    | TC Due-Diligence       |                        |                                     |                                   | <b>MENTION</b> |
|-------------------------------------------------|---------------------------------------------|-----------------------------|------------|--------------------|----------------------------------------------------|------------------------|------------------------|-------------------------------------|-----------------------------------|----------------|
| $\bullet$<br>$\bullet$<br>$\Omega$<br>$\bullet$ | $\curvearrowright$                          | $\checkmark$                | $\epsilon$ | $\curvearrowright$ | $\checkmark$                                       | $(\blacktriangledown)$ | $(\blacktriangledown)$ | $\left( \blacktriangledown \right)$ | $\left(\blacktriangledown\right)$ | ∾              |
| $\bullet$                                       | Description of Acadamic/ Non-Acadamic Areas |                             |            |                    |                                                    |                        |                        |                                     |                                   |                |
|                                                 | Room No.                                    | <b>Room Type</b>            |            |                    | Length (In Ft.)                                    |                        | Width (In Ft.)         |                                     | Area (In Sq. Ft.)                 |                |
|                                                 |                                             | Office Cum Counselling room |            |                    | 5                                                  |                        | $\overline{4}$         |                                     | 20                                |                |
|                                                 | $\overline{2}$                              | Reception Area              |            |                    | 5                                                  |                        | $\overline{4}$         |                                     | 20                                |                |
|                                                 | 3                                           | <b>Counselling Room</b>     |            |                    | 3                                                  |                        | $\overline{4}$         |                                     | 12 <sub>12</sub>                  |                |
|                                                 | 4                                           | Office Room                 |            |                    | 5                                                  |                        | $\overline{4}$         |                                     | 20                                |                |
|                                                 | 5.                                          | IT cum Domain Lab           |            |                    | 10                                                 |                        | $\overline{7}$         |                                     | 70                                |                |
|                                                 | 6                                           | Theory Cum IT Lab           |            |                    | 10 <sub>10</sub>                                   |                        | $\overline{7}$         |                                     | 70                                |                |
|                                                 | 7                                           | Theory Cum Domain Lab       |            |                    | 10 <sub>10</sub>                                   |                        | $\mathbf{8}$           |                                     | 80                                |                |
|                                                 | 8                                           | IT Lab                      |            |                    | 10 <sub>10</sub>                                   |                        | $\overline{7}$         |                                     | 70                                |                |
|                                                 | 9                                           | Domain Lab                  |            |                    | 10                                                 |                        | $\overline{7}$         |                                     | 70                                |                |
|                                                 | 10                                          | Theory Class Room           |            |                    | 9                                                  |                        | $\overline{7}$         |                                     | 63                                |                |
|                                                 | 11                                          | Theory Class Room           |            |                    | 11                                                 |                        | 7                      |                                     | 77                                |                |
|                                                 | 12                                          | Theory Class Room           |            |                    | 11                                                 |                        | $\overline{7}$         |                                     | 77                                |                |
|                                                 | 13                                          | Theory Class Room           |            |                    | 11                                                 |                        | $\overline{7}$         |                                     | 77                                |                |
|                                                 |                                             |                             |            |                    | 2019 © Designed and Developed by NIRDPR HYDERABAD. |                        |                        |                                     |                                   | ₩              |

Figure – C16 (Description of Academic / Non-Academic Areas)

- 1. This screen allows the user to view the details of the available rooms with room type, length and width of the rooms
- 2. Based on the information provided, the user has to take a decision as either 'Approved' or 'Send for Modification' under status tab
- 3. After selecting the Status, the user has to click 'Save' option to save the information

### **Training Centre - Toilets and Wash Basins**

| . .<br>$\lceil \cdot \rceil$<br>$\bullet$ |                                    |                  |                        |                                |              | [TC Due-Diligence]                                 |                        |                                        |              |              | <b>MAIN STAR</b>                 |
|-------------------------------------------|------------------------------------|------------------|------------------------|--------------------------------|--------------|----------------------------------------------------|------------------------|----------------------------------------|--------------|--------------|----------------------------------|
| $\bullet$<br>$\bullet$<br>$\Box$          | $\curvearrowright$                 | $\checkmark$     | $(\blacktriangledown)$ | $\alpha$                       | $\checkmark$ | $(\blacktriangledown)$                             | $(\blacktriangledown)$ | $\checkmark$                           | $\checkmark$ | $\checkmark$ |                                  |
| $\overline{\phantom{a}}$                  | Toilets & Wash Basins              |                  |                        |                                |              |                                                    |                        |                                        |              |              |                                  |
|                                           | Male Toilets (In No.)              |                  | $\overline{a}$         | <b>Proof of Male Toilets</b>   |              | View                                               |                        | <b>Proof of Male Toilets Signage</b>   |              | View         |                                  |
|                                           | <b>Female Toilets (In No.)</b>     |                  | 6                      | <b>Proof of Female Toilets</b> |              | View                                               |                        | <b>Proof of Female Toilets Signage</b> |              | View         |                                  |
|                                           | <b>Annexure - I - Male Toilets</b> |                  |                        |                                |              | <b>Annexure - I - Female Toilets</b>               |                        |                                        |              |              |                                  |
|                                           | Male Urinals (In No.) 8            |                  | 8                      |                                |              | View                                               |                        |                                        |              |              |                                  |
|                                           | Female Urinals (In No.) 8          |                  | 6                      |                                |              | View                                               |                        |                                        |              |              |                                  |
|                                           | Male Wash Basins (In No.) <b>O</b> |                  | 3                      |                                |              | View                                               |                        |                                        |              |              |                                  |
|                                           | Female Wash Basins (In No.) 8      |                  | з                      |                                |              | View                                               |                        |                                        |              |              |                                  |
|                                           | Overhead Tank <b>OO</b>            |                  | Available              |                                |              | View                                               |                        |                                        |              |              |                                  |
|                                           | Type of Flooring                   |                  | Tiles                  |                                |              | View                                               |                        |                                        |              |              |                                  |
|                                           | <b>Users Log</b>                   |                  |                        |                                |              |                                                    |                        |                                        |              |              |                                  |
|                                           | S.No.                              | <b>User Name</b> |                        | <b>User Role</b>               |              | <b>Action</b>                                      |                        | <b>Comments</b>                        | <b>Date</b>  |              |                                  |
|                                           |                                    | Pushkar          |                        | <b>PIA QTEAM</b>               |              | Approved                                           |                        |                                        | 2019-03-27   |              |                                  |
|                                           |                                    |                  |                        |                                |              | 2019 @ Designed and Developed by NIRDPR HYDERABAD. |                        |                                        |              |              | لعند<br>$\overline{\phantom{a}}$ |

Figure – C17 (Toilets and Washbasins)

### **Description:**

- 1. This screen allows the user to view the details of the toilets and washbasins
- 2. The user can view the related photographs/documents by clicking the 'View' option
- 3. If the user moves over on Annexure I, the availability of minimum no. of toilets and washbasins prescribed in SOP for male and female candidates respectively will be displayed for reference
- 4. Based on the information provided, the user has to take a decision as either 'Approved' or 'Send for Modification' under status tab
- 5. After selecting the Status, the user has to click 'Save' option to save the information

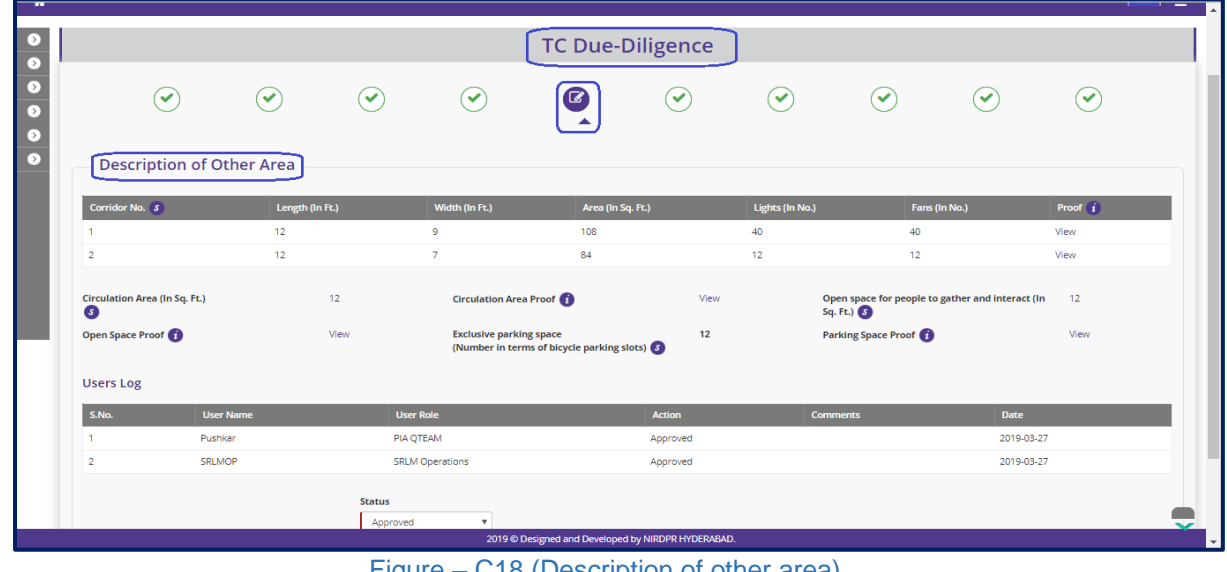

### **Training Centre - Description of Other Area**

- 1. This screen allows the user to view the details related to description of other area like details of corridors, Circulating area, Open space, Parking space with proof, etc.,
- 2. The user can view the related photographs/documents by clicking the 'View' option
- 3. Based on the information provided, the user has to take a decision as either 'Approved' or 'Send for Modification' under status tab
- 4. After selecting the Status, the user has to click 'Save' option to save the information

# **Training centre - Availability of Teaching Learning Material (TLM)**

|                                              | $\checkmark$     | $(\blacktriangledown)$     | $\checkmark$                                       | $\curvearrowright$                         | $\checkmark$                                  | $\boldsymbol{\sigma}$            | $\curvearrowright$                | $(\blacktriangledown)$<br>$(\blacktriangleright)$  |                                    | $\checkmark$                |
|----------------------------------------------|------------------|----------------------------|----------------------------------------------------|--------------------------------------------|-----------------------------------------------|----------------------------------|-----------------------------------|----------------------------------------------------|------------------------------------|-----------------------------|
|                                              |                  |                            | <b>Availability of Teaching Learning Materials</b> |                                            |                                               |                                  |                                   |                                                    |                                    |                             |
| <b>Nature of</b><br>S.No.<br><b>Training</b> |                  | <b>Trade/Job Role Code</b> | <b>Is Trade as</b><br>per PER                      | <b>Is Training Plan as per</b><br>SF-4.1A? | <b>Is Domain Curriculum as</b><br>per SF 4.2A | Is ACLP as per<br><b>SF-4.5A</b> | Is Welcome Kit as per<br>SF-5.1C2 | <b>Assessment Material</b><br><b>Availability?</b> | <b>Certifying</b><br><b>Agency</b> | <b>Welcome Kit</b><br>Proof |
|                                              |                  | Sewing Machine Operator -  | Yes                                                | Yes                                        | Yes                                           | Yes                              | Yes                               | Yes                                                | SSC                                | View                        |
| NonResidential<br>1                          | <b>AMH/Q0301</b> |                            |                                                    |                                            |                                               |                                  |                                   |                                                    |                                    |                             |
| <b>Users Log</b>                             |                  |                            |                                                    |                                            |                                               |                                  |                                   |                                                    |                                    |                             |
| S.No.                                        | <b>User Name</b> |                            |                                                    | <b>User Role</b>                           |                                               | <b>Action</b>                    | <b>Comments</b>                   |                                                    | Date                               |                             |
| 1                                            | Pushkar          |                            |                                                    | PIA QTEAM                                  |                                               | Approved                         |                                   |                                                    | 2019-03-27                         |                             |
| $\overline{2}$                               | <b>SRLMOP</b>    |                            |                                                    | <b>SRLM Operations</b>                     |                                               | Approved                         |                                   |                                                    | 2019-03-27                         |                             |
| 3                                            | Pushkar          |                            |                                                    | PIA QTEAM                                  |                                               | Approved                         |                                   |                                                    | 2019-04-09                         |                             |

Figure – C19 (Availability of Teaching Learning Material**)**

- 1. This screen allows the user to view the details related to availability of Trade wise Teaching Learning Materials (TLMs)
- 2. The user can view the related photographs/documents by clicking the 'View' option
- 3. Based on the information provided, the user has to take a decision as either 'Approved' or 'Send for Modification' under status tab
- 4. After selecting the Status, the user has to click 'Save' option to save the information

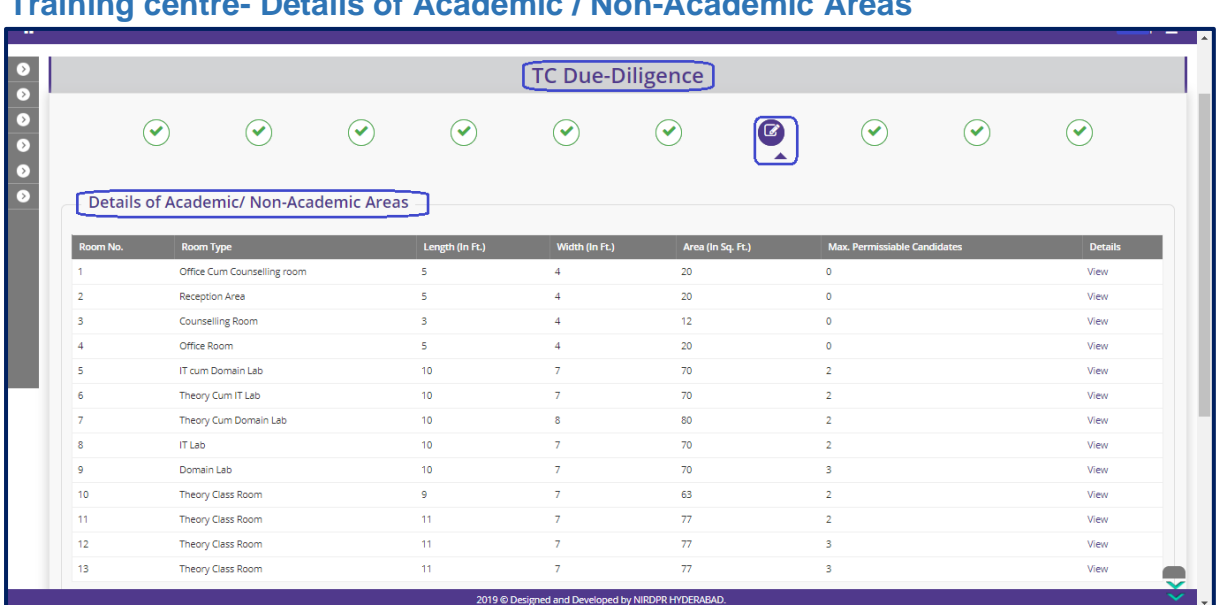

### **Training centre- Details of Academic / Non-Academic Areas**

Figure – C20 (Details of Academic / Non-Academic Areas)

### **Description:**

- 8. This screen allows the user to view the details of Academic & Non-Academic areas
- 1. The user can view the details of the room by clicking the 'View' option
- 2. Based on the information provided, the user has to take a decision as either 'Approved' or 'Send for Modification' under status tab
- 3. After selecting the Status, the user has to click 'Save' option to save the information

# **Training Centre - General and other Details**

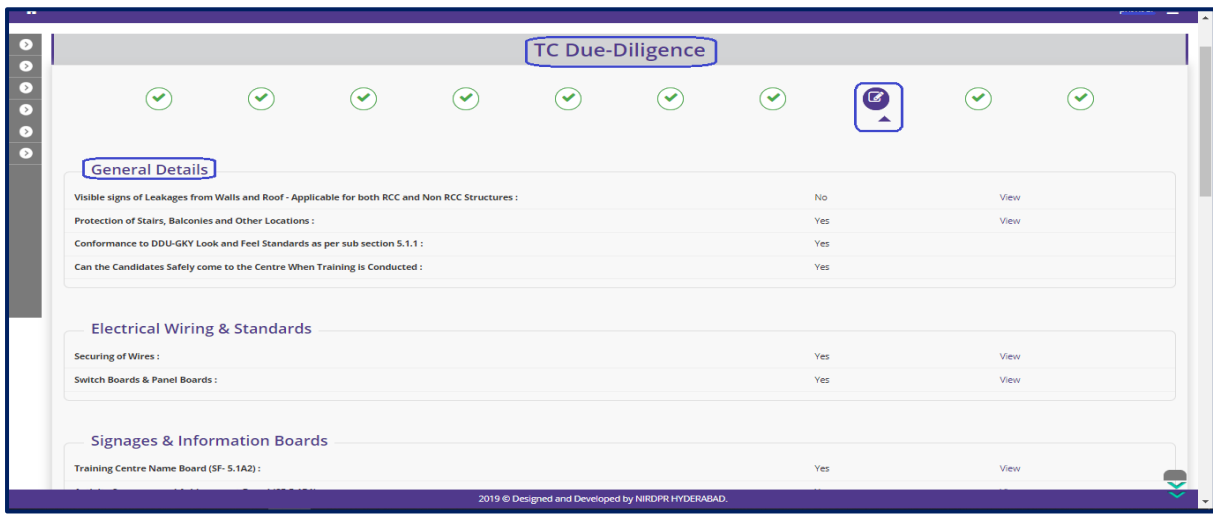

#### Figure – C21 (General and Other details)

### **Description:**

1. This screen allows the user to view the availability of general and other details like of availability of protection of stairs, balconies and other locations and details about candidates' safety, electrical wiring and standards & signage's, information board, CCTV, Common Equipment and support infrastructure

- 2. The user can view the related photographs/documents by clicking the 'View' option
- 3. Based on the information provided, the user has to take a decision as either 'Approved' or 'Send for Modification' under status tab
- 4. After selecting the Status, the user has to click 'Save' option to save the information

# **Training Centre - Standard Forms**

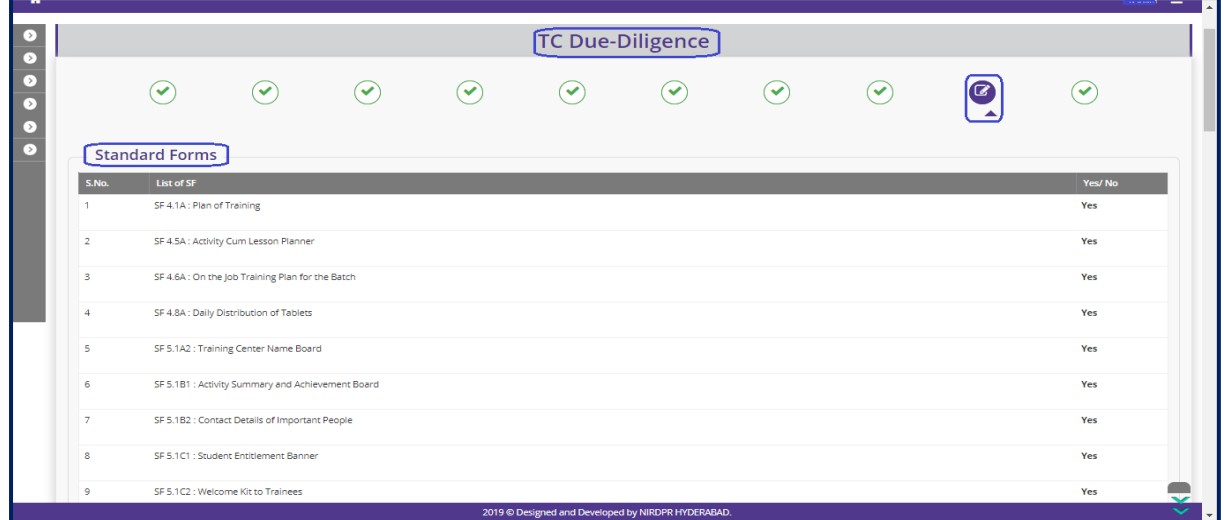

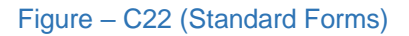

- 1. This screen allows the user to view the availability of Standard forms that need to be maintained at the training centre
- 2. The user can view the related photographs/documents by clicking the 'View' option
- 3. Based on the information provided, the user has to take a decision as either 'Approved' or 'Send for Modification' under status tab
- 4. After selecting the Status, the user has to click 'Save' option to save the information

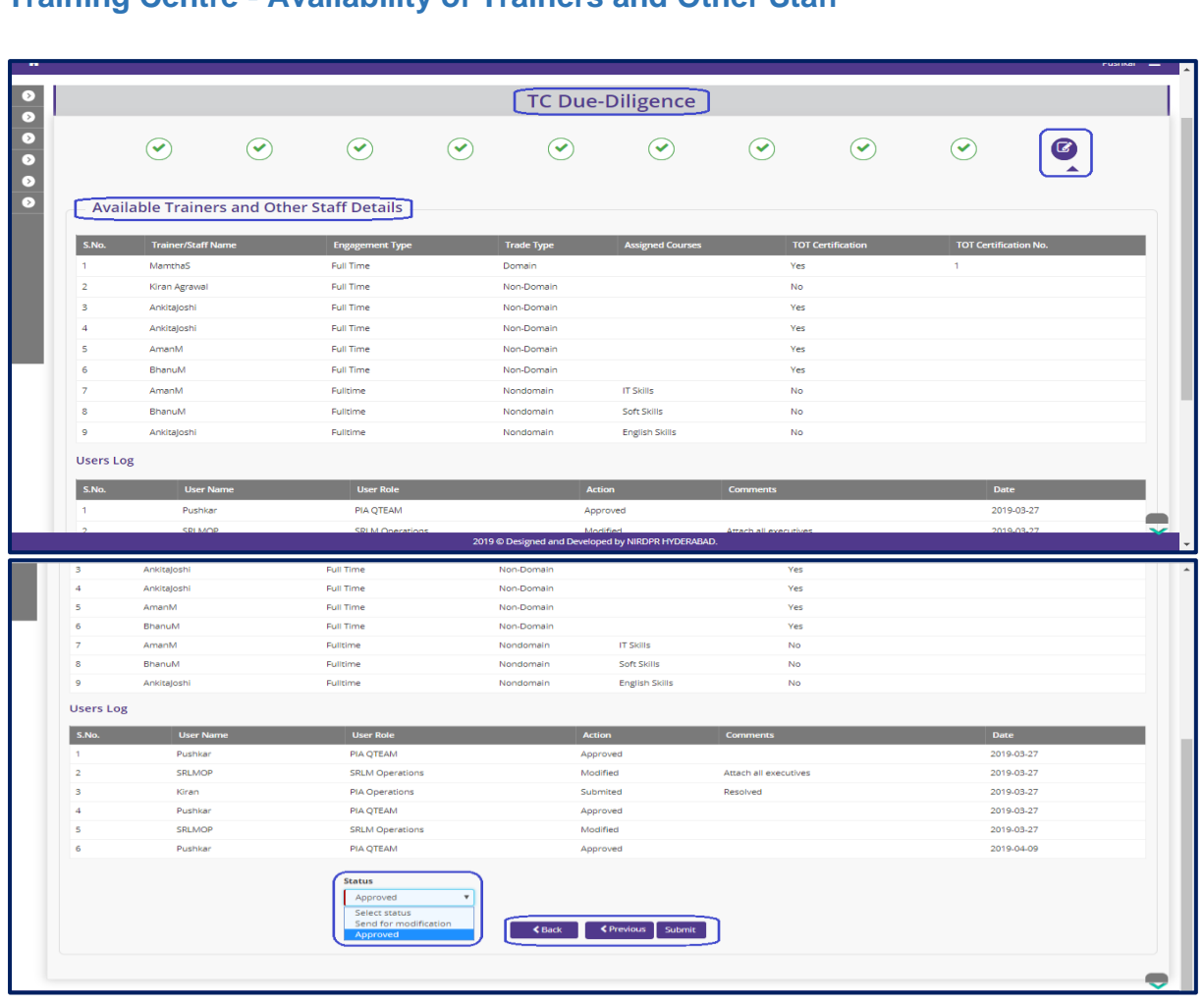

# **Training Centre - Availability of Trainers and Other Staff**

Figure – C23 (Availability of Trainers and Other Staff)

# **Description:**

- 1. This screen allows the user to view the details of executives mapped with the Trades
- 2. Based on the information provided, the user has to take a decision as either 'Approved' or 'Send for Modification' under status tab
- 3. Based on the information provided, the user has to take a decision as either 'Approved' or 'Send for Modification' under status tab
- 4. After selecting the Status, the user has to click 'Submit' option to submit the decision on Training Centre Due Diligence

### **Note:**

1. If the user selects 'Approved' option for all the tabs/screens, then only the Due Diligence of the Training centre will be approved

- 2. If the user selects 'Send for Modification' for any tab/screen, the training centre will be made available in edit mode to the PIA operations for modifications as per the remarks and resubmission
	- a. PIA Operations has to comply with the modifications indicated in the remarks and resend the training centre to PIA Q Team for Due Diligence
	- b. PIA Q team has to conduct the Due Diligence of the training centre
- 3. If Q team approves the Due Diligence, the Training Centre will be made available for Due Diligence in SRLM Operations login for approval

# **Training Centre Due Diligence View Mode**

**1.** If the user clicks  $\bullet$  icon against any Training centre, the user will be directed to Training centre Due Diligence view page

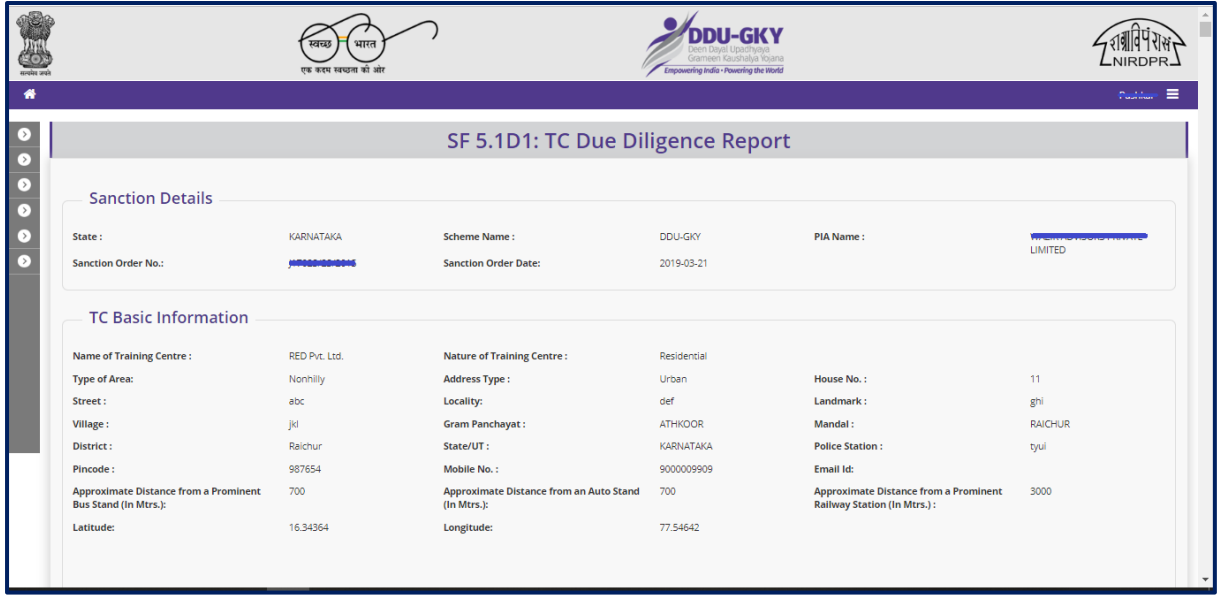

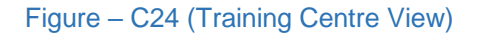

- 1. This screen allows the user to view the details of Training centre Due Diligence tab/screen wise in view only mode
- 2. If the user clicks 'Next' option, he/she will be directed to the next tab/screen, if the user clicks 'Previous' option, he/she will be directed to the previous tab/screen.

# **Training Centre Due Diligence Print Mode**

| सत्यमेव जयने     |                                                                              | भारत<br>एक कदम स्वच्छता को आंग |                                                               | Grameen Kaushalya Yojana<br>Empowering India - Powering the World |                                                                                    |                          |
|------------------|------------------------------------------------------------------------------|--------------------------------|---------------------------------------------------------------|-------------------------------------------------------------------|------------------------------------------------------------------------------------|--------------------------|
| ₩                |                                                                              |                                |                                                               |                                                                   |                                                                                    | $r_{\text{total}} =$     |
| L>.<br>$\bullet$ |                                                                              |                                | SF 5.1D1: TC Due Diligence Report                             |                                                                   |                                                                                    |                          |
| $\circ$<br>o     | <b>Sanction Details</b>                                                      |                                |                                                               |                                                                   |                                                                                    |                          |
| D<br>L>)         | State:<br><b>Sanction Order No.:</b>                                         | KARNATAKA                      | <b>Scheme Name:</b><br><b>Sanction Order Date:</b>            | <b>DDU-GKY</b><br>2019-03-21                                      | PIA Name:                                                                          | LIMITED                  |
|                  | <b>TC Basic Information</b>                                                  |                                |                                                               |                                                                   |                                                                                    |                          |
|                  | <b>Name of Training Centre:</b>                                              | RED Pvt. Ltd.                  | <b>Nature of Training Centre:</b>                             | Residential                                                       |                                                                                    |                          |
|                  | <b>Type of Area:</b>                                                         | Nonhilly                       | <b>Address Type:</b>                                          | Urban                                                             | House No.:                                                                         | 11                       |
|                  | Street:                                                                      | abc                            | Locality:                                                     | def                                                               | Landmark:                                                                          | ghi                      |
|                  | Village:                                                                     | jkl                            | <b>Gram Panchayat:</b>                                        | <b>ATHKOOR</b>                                                    | Mandal:                                                                            | <b>RAICHUR</b>           |
|                  | District:                                                                    | Raichur                        | State/UT:                                                     | <b>KARNATAKA</b>                                                  | <b>Police Station:</b>                                                             | tyui                     |
|                  | Pincode:                                                                     | 987654                         | Mobile No.:                                                   | 9000009909                                                        | Email Id:                                                                          |                          |
|                  | <b>Approximate Distance from a Prominent</b><br><b>Bus Stand (In Mtrs.):</b> | 700                            | <b>Approximate Distance from an Auto Stand</b><br>(In Mtrs.): | 700                                                               | <b>Approximate Distance from a Prominent</b><br><b>Railway Station (In Mtrs.):</b> | 3000                     |
|                  | Latitude:                                                                    | 16.34364                       | Longitude:                                                    | 77.54642                                                          |                                                                                    |                          |
|                  |                                                                              |                                |                                                               |                                                                   |                                                                                    | $\overline{\phantom{a}}$ |

Figure – C25 (Training Centre Print View)

- 1. This screen allows the user to print the complete details of Due Diligence of the Training centre
- 2. If the user clicks 'Generate PDF' option, the complete Due Diligence of the training centre will be made in print ready mode for printing

# **Sub Module C2.2 – Approve Residential Facility Due Diligence**

**Definition:** Residential Facility Diligence is a process to verify the availability of minimum infrastructure as per the DDUGKY Standard Operation Procedures before starting the Training at residential centre

#### **Prerequisite/s:**

1. Signing of MoU, within 45 days from Project commencement order.

#### **Process:**

- 1. PIA operation has to submit the Furnished residential centre details as per S.F 5.1 D2 to their Q Team
- 2. PIA Q team has to conduct the Due Diligence of the residential Centre
- 3. Based on the verification, PIA Q team has to take a decision on Due Diligence of residential centre as either 'Approved' or 'Send for Modification' by giving remarks
	- a. If the PIA Q Team selects 'Approved' as decision, the residential centre details will be made available in respective SRLM login for Due Diligence. PIA operation can view the submitted details of the residential centre in 'View only' mode
	- b. If PIA Q team selects 'Send for Modification' as decision, the residential centre will be made available in edit mode to PIA operation login for modification and resubmission as per the remarks mentioned
- 4. After PIA Q Team approval, SRLM has to conduct the Due Diligence of the residential centre and take a decision on approval as either 'Approved' or 'Send for Modification'
	- a. If SRLM selects 'Approved' option, the residential centre will get approved, and the PIA can create batches in that residential centre
	- b. If SRLM selects 'Send for Modification' as decision, the residential centre will be made available in edit mode to PIA operation login for modification and resubmission as per the remarks mentioned

# **Residential Facility – Approve Due Diligence Dashboard**

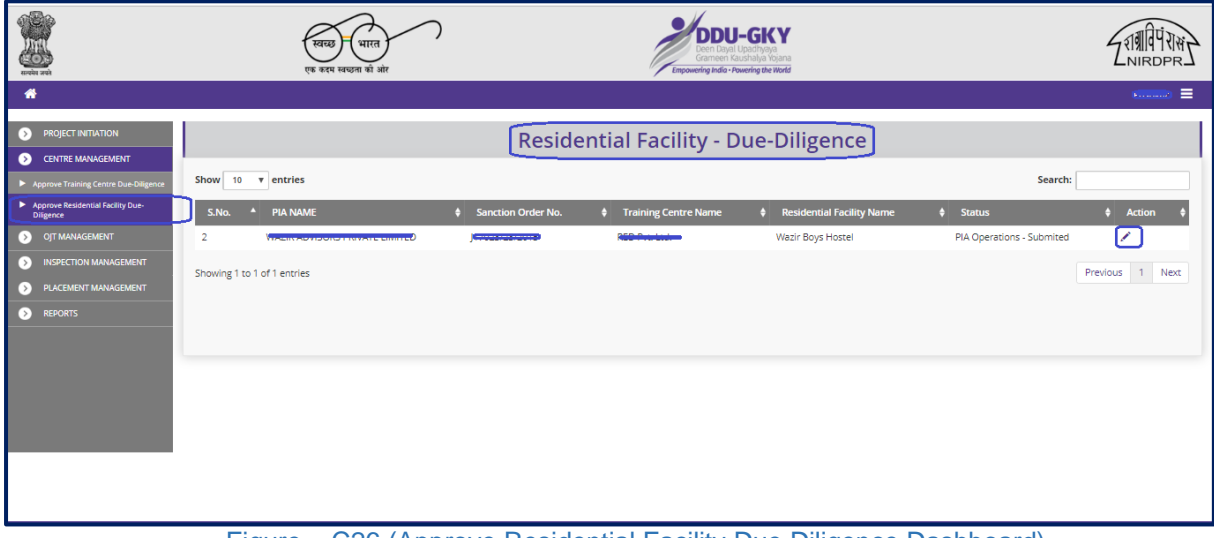

Figure – C26 (Approve Residential Facility Due Diligence Dashboard)

- 1. This screen allows the user to view the list of PIA wise Residential centres for approval of Due Diligence submitted by PIA Operations
- 2. The user has to click  $\leq$  icon against any pending residential centre to verify and take a decision on the approval of Due Diligence
- 3. If the user clicks  $\triangle$  icon, the page will be directed to approval page, where he/she can take the decision on Due Diligence as either 'Approved' or 'Send for Modification' for every page of residential centre detail
- 4. If the user clicks  $\bullet$  icon against any residential Centre, the page will be directed to the 'Residential Facility Due Diligence' page, where information related to the Due Diligence of residential centre will be displayed in view only mode
- 5. If the user clicks  $\blacksquare$  icon against any residential centre, the page will be directed to the 'Residential Facility Due Diligence' where the user can generate the PDF of residential centre details for print

### **Residential Facility Due Diligence Approval process**

# **Residential Facility - Basic Information**

|   |                                                                             |                                  |                                                                                       |                                                    |                                                                              | FUSHING! -                        |                         |
|---|-----------------------------------------------------------------------------|----------------------------------|---------------------------------------------------------------------------------------|----------------------------------------------------|------------------------------------------------------------------------------|-----------------------------------|-------------------------|
| σ |                                                                             |                                  |                                                                                       | RF Due-Diligence                                   |                                                                              |                                   |                         |
|   | ි                                                                           | ✓<br>(V)                         | $\curvearrowright$                                                                    | ✓<br>$\checkmark$                                  | $\curvearrowright$<br>$\checkmark$                                           | ✓<br>✓                            |                         |
| Б | <b>Basic Information</b><br>State:<br><b>Sanction Order No.:</b>            | <b>KARNATAKA</b><br>************ | <b>Scheme Name:</b><br><b>Sanction Order Date:</b>                                    | <b>DDU-GKY</b><br>2019-03-21                       | PIA Name:                                                                    | <b>WERLANDSORF PRIVATE HWITER</b> |                         |
|   | <b>Name of the Training Centre</b><br>Attached:                             | هجهم                             | Name of the Warden:                                                                   | Pavit Bhatia                                       | <b>Residential Facility Name:</b>                                            | Wazir Boys Hostel                 |                         |
|   | <b>Address Type:</b>                                                        | Urban                            | House No.:                                                                            |                                                    | Street:                                                                      |                                   |                         |
|   | Locality:                                                                   |                                  | Landmark:                                                                             |                                                    | State:                                                                       | KARNATAKA                         |                         |
|   | District:                                                                   | Raichur                          | Block:                                                                                | <b>RAICHUR</b>                                     | <b>Gram Panchayat:</b>                                                       | <b>ATHKOOR</b>                    |                         |
|   | Village:                                                                    | Athkoor                          | <b>Police Station:</b>                                                                | Athkoor                                            | <b>PIN Code:</b>                                                             | 600003                            |                         |
|   | Mobile No.:                                                                 |                                  | Email Id:                                                                             |                                                    | <b>Approximate Distance from a</b><br><b>Prominent Bus Stand (In Mtrs.):</b> |                                   |                         |
|   | <b>Approximate Distance from an</b><br>Auto Stand (In Mtrs.):               |                                  | <b>Approximate Distance from a</b><br><b>Prominent Railway Station (In</b><br>Mtrs.): |                                                    |                                                                              |                                   |                         |
|   | <b>Distance from the training centre</b><br>to Residential centre (in kms): | 0.5                              |                                                                                       |                                                    |                                                                              |                                   |                         |
|   | Geo Address: harmmaann en earmmaann san na sannaara sacuun mille            |                                  |                                                                                       |                                                    |                                                                              |                                   |                         |
|   | $\overline{(\circ)}$                                                        | Sunkeshwarahal                   |                                                                                       |                                                    | <b>MONTH LINE</b><br>Atkur                                                   | Atmakur<br>అత్యకుర్               | <b>PRIME</b>            |
|   |                                                                             |                                  |                                                                                       | 2019 © Designed and Developed by NIRDPR HYDERABAD. |                                                                              |                                   | $\overline{\mathbf{v}}$ |

Figure – C27 (Residential Facilities Basic Information)

### **Description:**

- 1. This screen allows the user to view the details of the basic information related to the residential Centre
- 2. Based on the information provided, the user has to take a decision as either 'Approved' or 'Send for Modification' under status tab
- 3. After selecting the Status, the user has to click 'Save' option to save the information

### **Residential Facility – Infrastructure**

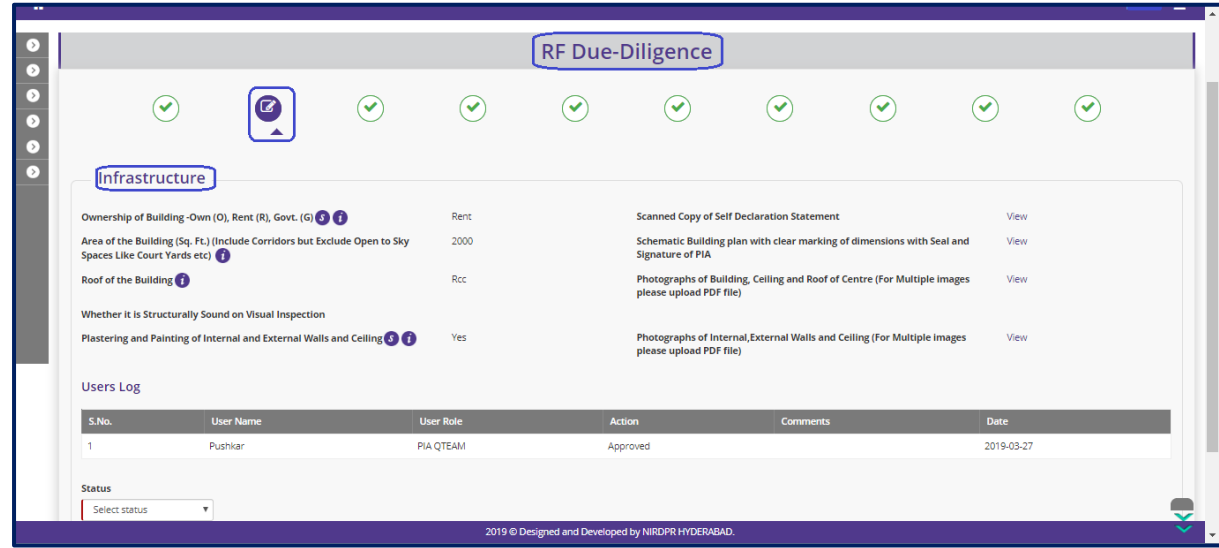

#### Figure – C28 (Infrastructure)

- 1. This screen allows the user to view the details of the infrastructure
- 2. The user can view the related photographs/documents by clicking the 'View' option
- 3. Based on the information provided, the user has to take a decision as either 'Approved' or 'Send for Modification' under status tab
- 4. After selecting the Status, the user has to click 'Save' option to save the information

# **Residential Facility - Conformance to Standards**

|                                                                                                    |                        |              | <b>RF Due-Diligence</b>                            |                        |                                     |                |      |
|----------------------------------------------------------------------------------------------------|------------------------|--------------|----------------------------------------------------|------------------------|-------------------------------------|----------------|------|
| $\curvearrowright$<br>$\checkmark$<br>′⊠                                                                                                    | $(\blacktriangledown)$ | $\checkmark$ | $(\blacktriangledown)$                             | $(\blacktriangledown)$ | $\left( \blacktriangledown \right)$ | $(\checkmark)$ | ✓    |
| <b>Conformance to Standards</b>                                                                                                    |                        |              |                                                    |                        |                                     |                |      |
| Visible Signs of Leakages from Walls and Roof Applicable for both RCC and Non RCC Structures :<br>Conformance to DDU-GKY look and feel Standards as per sub section 5.1.1 : |                        |              |                                                    | <b>No</b><br>Yes       |                                     | File:          | View |
| Protection of Stairs, Balconies, and Other Locations:                                                                                                    |                        |              |                                                    | Yes                    |                                     | File:          | View |
| <b>Circulating Area:</b>                                                                                                    |                        |              |                                                    | 200                    |                                     | File:          | View |
| Corridor:                                                                                                    |                        |              |                                                    | Yes                    |                                     | File:          | View |
| <b>Electrical Wiring &amp; Standards</b>                                                                                                    |                        |              |                                                    |                        |                                     |                |      |
| <b>Securing of Wires Done:</b>                                                                                                    |                        |              |                                                    | Yes                    |                                     | File:          | View |
| <b>Switch Boards &amp; Panel Boards:</b>                                                                                                    |                        |              |                                                    | Yes                    |                                     | File:          | View |
| Decidential Cianages & Information Reards                                                                                                    |                        |              | 2019 © Designed and Developed by NIRDPR HYDERABAD. |                        |                                     |                |      |

Figure – C29 (Conformance to Standards)

- 1. This screen allows the user to view the details of availability of various standards like protection of stairs, balconies, circulating areas, corridors, open space for physical activities
- 2. The user can view the related photographs/documents by clicking the 'View' option
- 3. Based on the information provided, the user has to take a decision as either 'Approved' or 'Send for Modification' under status tab
- 4. After selecting the Status, the user has to click 'Save' option to save the information

# **Residential Facility – Living Area details**

|                  |                            |                        | [RF Due-Diligence] |                 |               |
|------------------|----------------------------|------------------------|--------------------|-----------------|---------------|
|                  | ✓<br>$\checkmark$          | $\mathbf G$<br>✓       |                    |                 |               |
|                  | <b>Living Area Details</b> |                        |                    |                 |               |
| S.No.            | Room No.                   |                        | Area (In Sq. ft)   |                 | <b>Action</b> |
| $\overline{1}$   | Room No1                   |                        | 1000               |                 | ◉             |
| $\overline{2}$   | Room No <sub>2</sub>       |                        | 400                |                 | $\bullet$     |
| <b>Users Log</b> |                            |                        |                    |                 |               |
| S.No.            | <b>User Name</b>           | <b>User Role</b>       | <b>Action</b>      | <b>Comments</b> | <b>Date</b>   |
| $\mathbf{1}$     | srlmop                     | <b>SRLM Operations</b> | Approved           |                 | 2019-04-22    |
| $\overline{2}$   | Kiran                      | PIA Operations         | Sent for approval  | Added one room  | 2019-05-01    |
| 3                | Pushkar                    | <b>PIA QTEAM</b>       | Approved           |                 | 2019-05-01    |
| $\overline{4}$   | srlmop                     | <b>SRLM Operations</b> | Approved           |                 | 2019-05-01    |
| 5                | Kiran                      | <b>PIA Operations</b>  | Sent for approval  |                 | 2019-05-01    |
| 6                | Pushkar                    | <b>PIA QTEAM</b>       | Approved           |                 | 2019-05-01    |
| $\overline{7}$   | srlmop                     | <b>SRLM Operations</b> | Approved           |                 | 2019-05-01    |
| <b>Status</b>    |                            |                        |                    |                 |               |

Figure – C30 (Residential Facility)

#### **Description:**

- 1. This screen allows the user to view the details of rooms available
- 2. If the user clicks  $\bullet$  icon against the room number, he/she will be directed to the screen where the detailed information of the room will be displayed (Figure.)

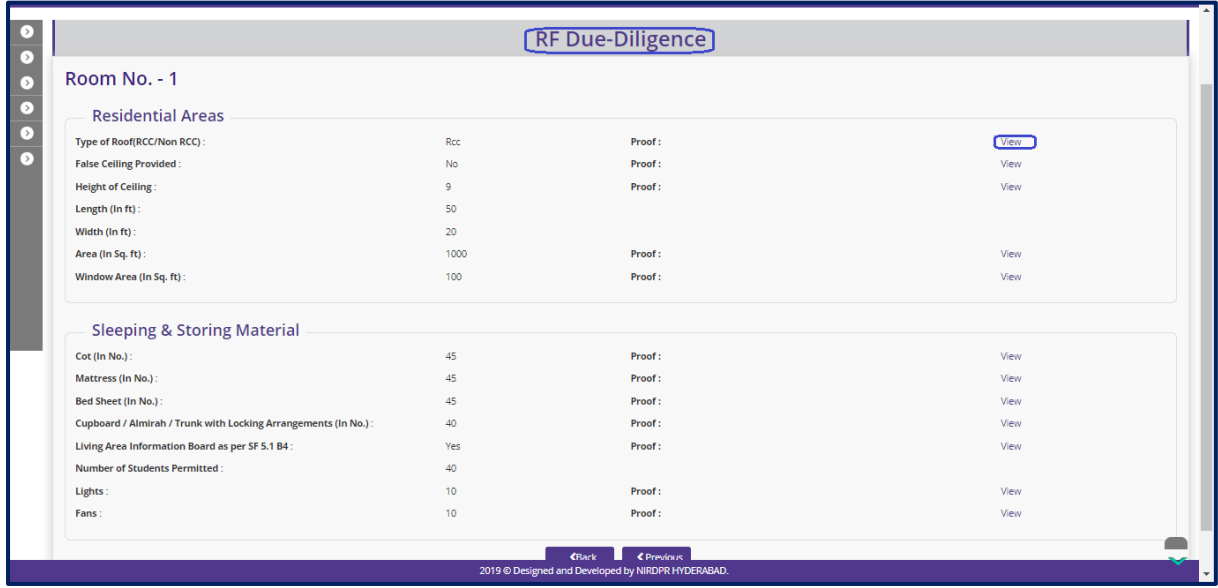

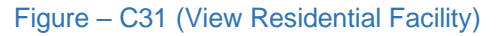

- 1. Based on the information provided, the user has to take a decision as either 'Approved' or 'Send for Modification' under status tab
- 2. After selecting the Status, the user has to click 'Save' option to save the information

# **Residential Facility – Toilets**

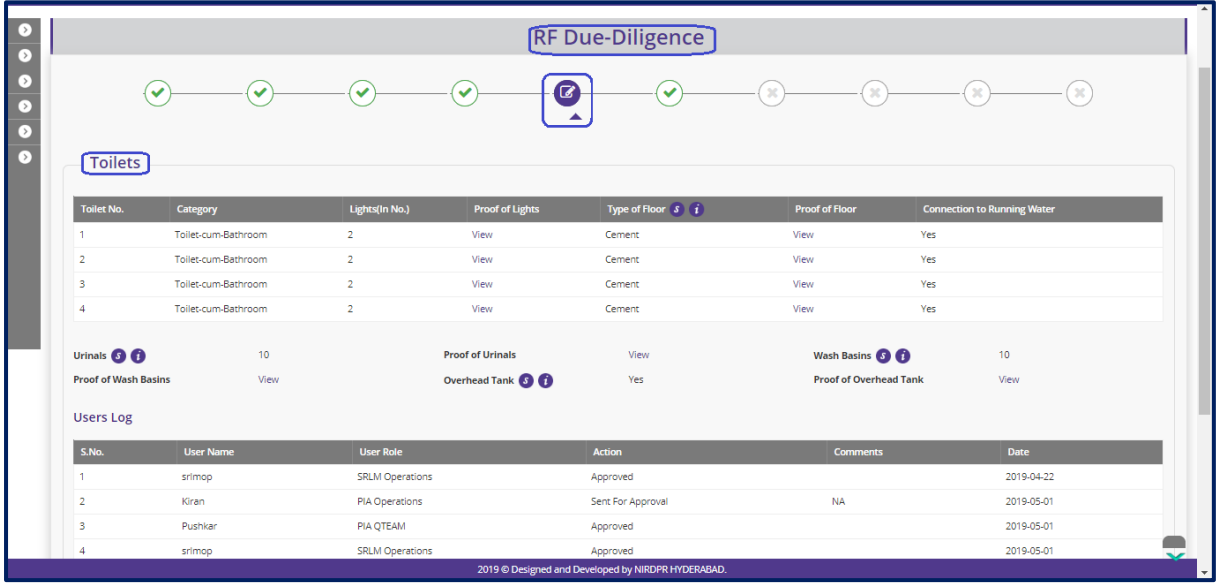

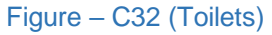

#### **Description:**

- 1. This screen allows the user to view the details of Toilets, Washbasins, Bathrooms etc.,
- 2. The user can view the related photographs/documents by clicking the 'View' option
- 3. Based on the information provided, the user has to take a decision as either 'Approved' or 'Send for Modification' under status tab
- 4. After selecting the Status, the user has to click 'Save' option to save the information

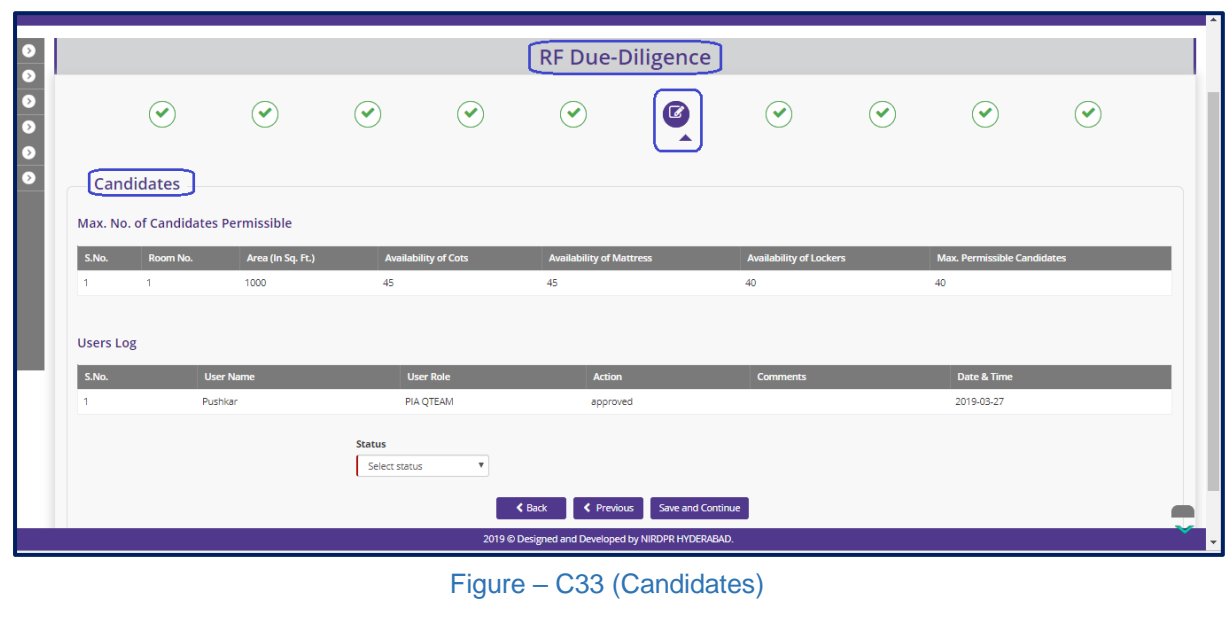

# **Candidates**

- 1. This screen allows the user to view the number of candidates allowed based on room area
- 2. Based on the information provided, the user has to take a decision as either 'Approved' or 'Send for Modification' under status tab
- 3. After selecting the Status, the user has to click 'Save' option to save the information

# **Residential Facility – Non-Living Area**

|                                                                                                    |                        |                                     |                                                    | RF Due-Diligence        |           |                      |                        |   |
|----------------------------------------------------------------------------------------------------|------------------------|-------------------------------------|----------------------------------------------------|-------------------------|-----------|----------------------|------------------------|---|
| $(\blacktriangledown)$<br>$\checkmark$<br>$\rightarrow$<br>Non-Living Areas<br>⊳                                          | $(\blacktriangledown)$ | $\left( \blacktriangledown \right)$ | $\checkmark$                                       | ✓                       | $\bullet$ | $\blacktriangledown$ | $(\blacktriangledown)$ | ✓ |
| Kitchen<br>Whether Food for the Candidates is being Prepared in the Premises of the Training Center?:<br>Length (In ft):  |                        |                                     |                                                    | Yes<br>10               |           |                      |                        |   |
| Width (In ft):<br>Area (In Sq. ft):                                                                                       |                        |                                     |                                                    | 10 <sub>10</sub><br>100 | Proof:    |                      | View                   |   |
| <b>Recreation &amp; Dining Areas</b><br>Are the Dining and Recreation Area Separate?:                                     |                        |                                     |                                                    | <b>No</b>               | Proof:    |                      | View                   |   |
| No.of Stools/Chairs/Benches:<br>Wash Area:<br>Whether TV with a Cable or Satellite Connection is Available for Viewing? : |                        |                                     |                                                    | 40<br>Yes<br>Yes        |           |                      |                        |   |
|                                                                                                    |                        |                                     | 2019 @ Designed and Developed by NIRDPR HYDERABAD. |                         |           |                      |                        |   |

Figure – C34 (Non-Living area)

- 1. This screen allows the user to view the details of Non-residential area like kitchen, dining and recreation area
- 2. The user can view the related photographs/documents by clicking the 'View' option
- 3. Based on the information provided, the user has to take a decision as either 'Approved' or 'Send for Modification' under status tab
- 4. After selecting the Status, the user has to click 'Save' option to save the information

#### **Residential Facility - Indoor games**

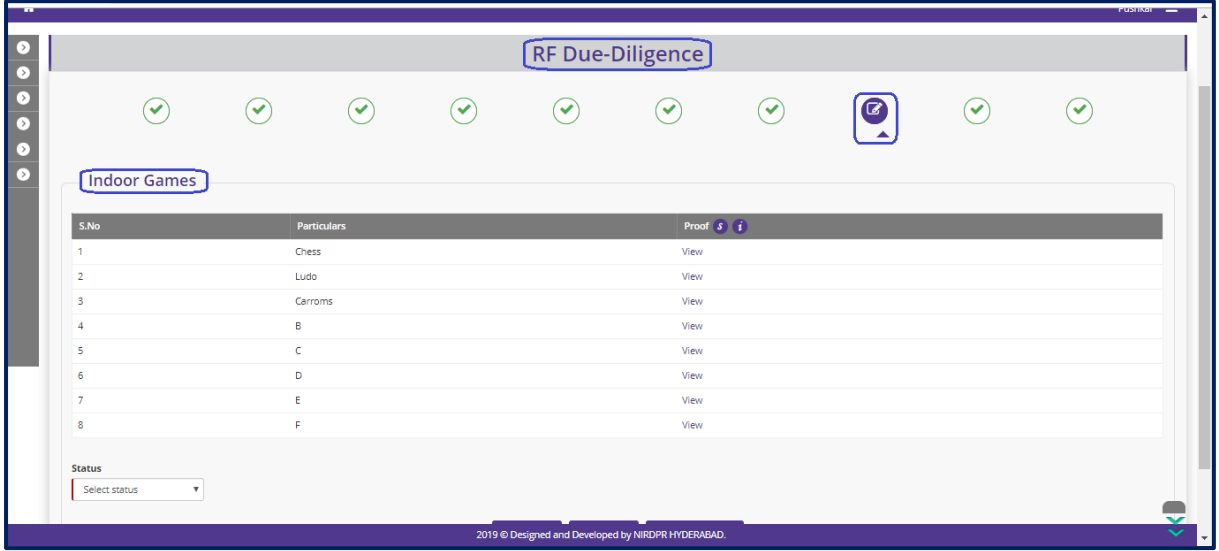

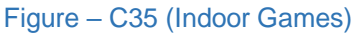

# **Description:**

- 1. This screen allows the user to view the details of availability of indoor games
- 2. The user can view the related photographs/documents by clicking the 'View' option
- 3. Based on the information provided, the user has to take a decision as either 'Approved' or 'Send for Modification' under status tab
- 4. After selecting the Status, the user has to click 'Save' option to save the information

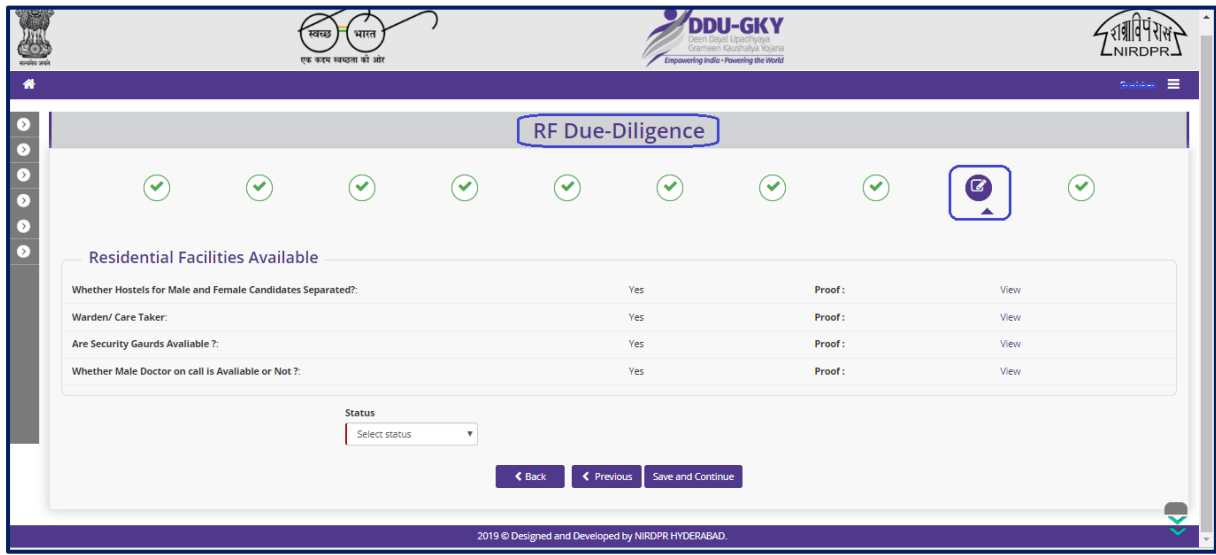

# **Residential facilities available at centre**

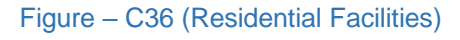

- 1. This screen allows the user to view the general details related to residential facility available at the residential centre like segregation of hostels, Security guards, warden/care taker for hostel
- 2. The user can view the related photographs/documents by clicking the 'View' option
- 3. Based on the information provided, the user has to take a decision as either 'Approved' or 'Send for Modification' under status tab
- 4. After selecting the Status, the user has to click 'Save' option to save the information

# **Residential Facility - Support facilities available at Residential centre**

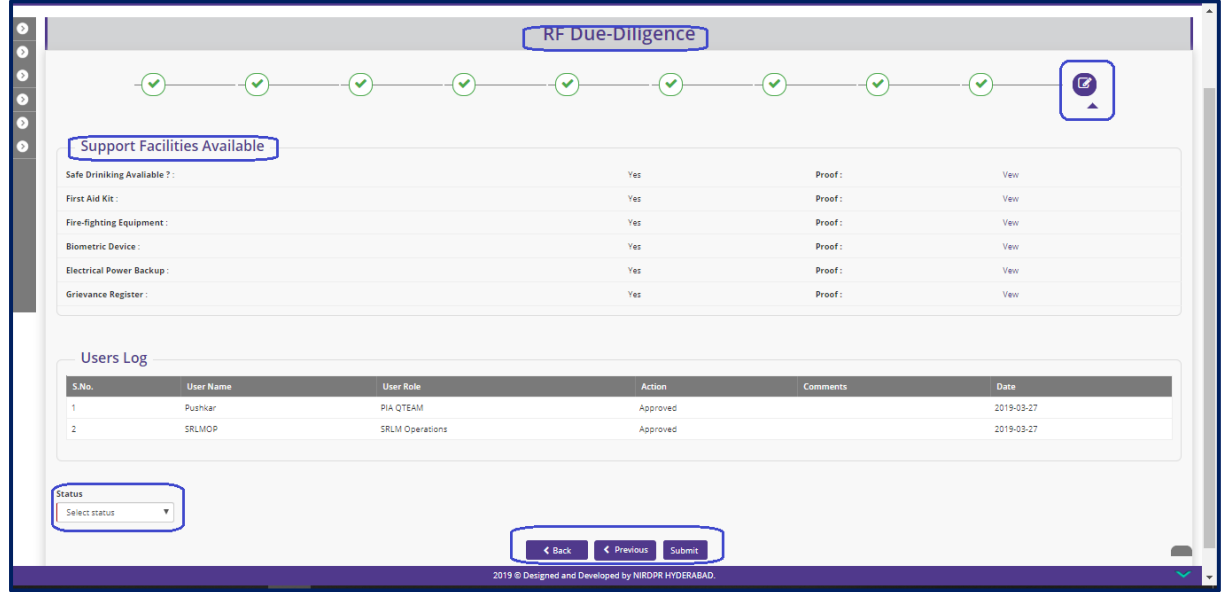

Figure – C37 (Support Facilities)

- 1. This screen allows the user to view the details of availability of support facilities
- 2. The user can view the related photographs/documents by clicking the 'View' option
- 3. Based on the information provided, the user has to take a decision as either 'Approved' or 'Send for Modification' under status tab
- 4. After selecting the Status, the user has to click 'Save' option to save the information

#### **Note:**

- 1. If the user selects 'Approved' option for all the tabs/screens, then only the Due Diligence of the Residential centre will be approved
- 2. If the user selects 'Send for Modification' for any tab/screen, the Residential centre will be made available in edit mode to the PIA operations for modifications as per the remarks and resubmission
	- a. PIA Operations has to comply with the modifications indicated in the remarks and resend the Residential centre to PIA Q Team for Due Diligence
	- b. PIA Q team has to conduct the Due Diligence of the Residential centre
- 3. If Q team approves the Due Diligence, the TC will be made available for Due Diligence in SRLM Operations login

#### **Residential Facility - Due Diligence View Mode**

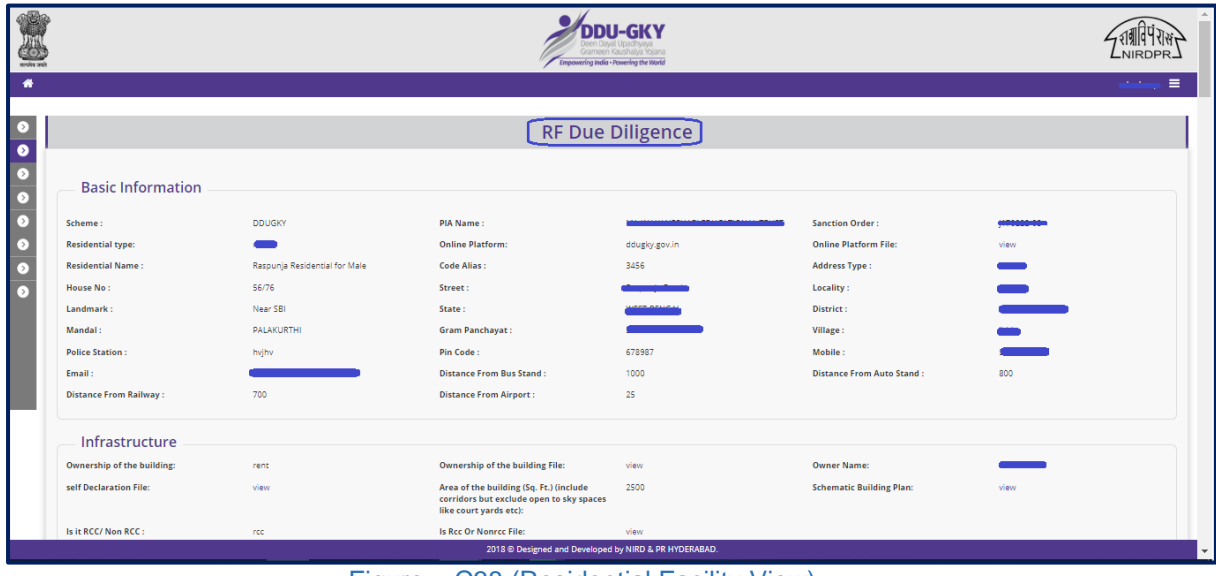

Figure – C38 (Residential Facility View)

#### **Description:**

1. If the user  $\bullet$  clicks icon against any Residential centre, the user will be directed to Residential centre due diligence view page

# **Residential Facility - Due Diligence Print Mode**

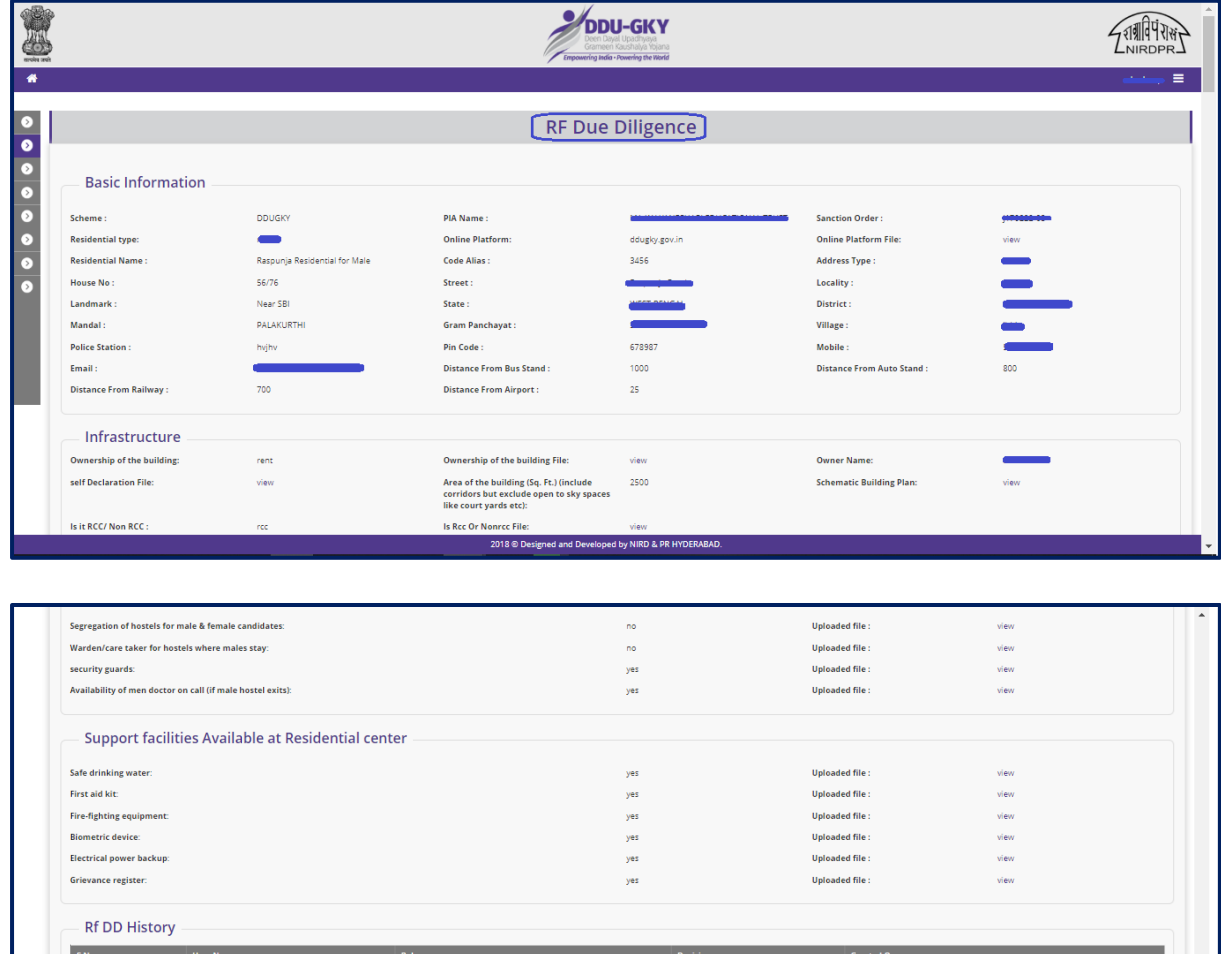

| <b>History</b> |                   |                                                       |                 |                     |
|----------------|-------------------|-------------------------------------------------------|-----------------|---------------------|
|                | <b>User Name</b>  | Role                                                  | <b>Decision</b> | <b>Created On</b>   |
|                |                   | PIA Operations                                        | Submited        | 2018-08-09 10:01:03 |
|                | $\sim$            | PIA QTEAM                                             | Approved        | 2018-08-09 11:52:58 |
|                | <b>Minimum</b>    | <b>SRLM Operations</b>                                | Approved        | 2018-08-09 11:54:52 |
|                | <b>ABINE 1999</b> | <b>SRLM Operations</b>                                | Approved        | 2018-08-14 09:08:29 |
|                |                   | Generate PDF<br><b>Print</b>                          |                 |                     |
|                |                   |                                                       |                 | ×                   |
|                |                   | 2018 © Designed and Developed by NIRD & PR HYDERABAD. |                 | $\checkmark$        |

Figure C39 – (Residential Facility Print View)

- 1. This screen allows the user to print and generate the complete details of Due Diligence of the Residential centre
- 2. If the user clicks 'Generate PDF' or 'Print' option, the complete Due Diligence of the training centre will be made in print ready mode for printing

# **Module C3 – OJT Management**

# **Sub Module C3.1 – OJT Verification**

**Definition:** Verification of the candidates at On Job Training Location

#### **Prerequisite/s:**

1. OJT Confirmation in ERP System

#### **Process:**

- 1. PIA Operations has to create the OJT plan, OJT Completion details in ERP System
- 2. PIA Q team has to verify the candidates at OJT location and update the details in ERP System

# **OJT Verification Dashboard**

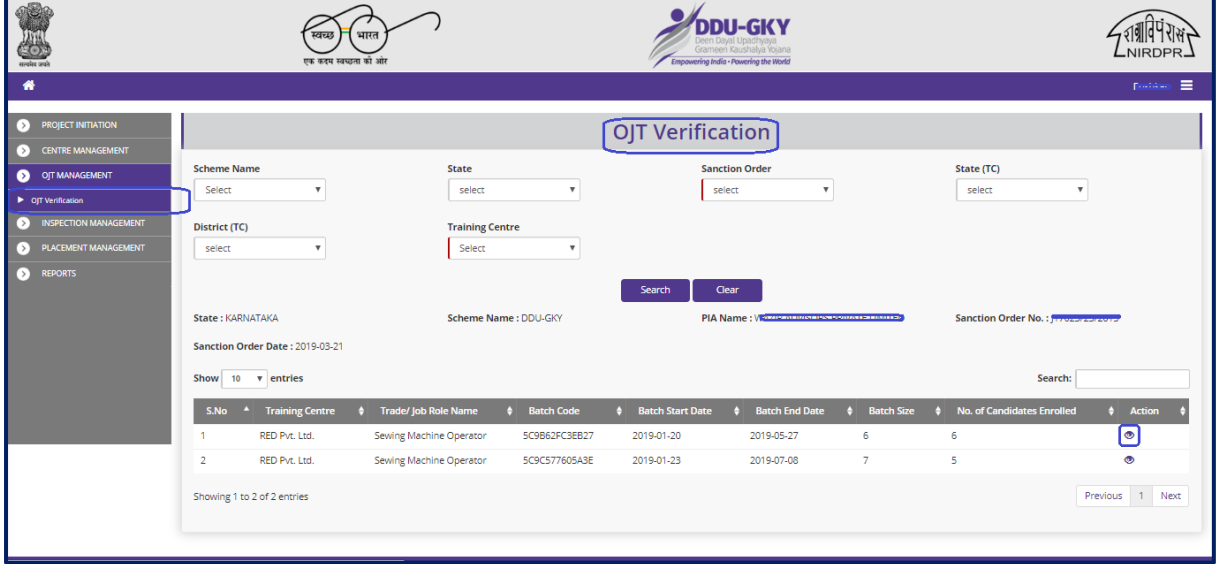

Figure – C40 (OJT Verification dashboard)

- 1. This screen allows the user view the list of training centre wise / trade wise batch details
- 2. The user has to select 'Scheme' , 'State', 'Sanction Order' , 'State(TC)' , 'District(TC)' and 'Training Centre' and click 'Search' option
- 3. A list of training centre wise / trade wise batch details will be displayed on the screen
- 4. The user has to click  $\bullet\quad$  icon against the batch for updating the status of OJT verification

# **OJT Verification**

| earches seals.                                        |                         |                                  | स्वच्छ<br>भारत<br>एक करम स्वच्छता को ओर |                   | Empowering India - Powering the World              | <b>DDU-GKY</b><br>Grameen Kaushaha Yojana |                         | NIRDPR.            |
|-------------------------------------------------------|-------------------------|----------------------------------|-----------------------------------------|-------------------|----------------------------------------------------|-------------------------------------------|-------------------------|--------------------|
| 倄                                                     |                         |                                  |                                         |                   |                                                    |                                           |                         | 言<br><b>CALINA</b> |
| $\left\vert \cdot\right\rangle$<br>$\overline{\circ}$ |                         |                                  |                                         |                   | <b>OJT Verification</b>                            |                                           |                         |                    |
| $\overline{c}$<br>$\bullet$                           |                         | Create OJT Verification <b>D</b> |                                         |                   |                                                    |                                           |                         |                    |
| $\bullet$                                             | <b>Centre Name:</b>     |                                  | Rajaji Salai-Chennai                    |                   | <b>Batch Start Date:</b>                           |                                           | 2019-02-01              |                    |
| $\Omega$                                              | <b>Batch End Date:</b>  |                                  | 2019-07-06                              |                   | <b>Batch Code</b>                                  |                                           | 5C174D9B7F836           |                    |
|                                                       | Show 10 v entries       |                                  |                                         |                   |                                                    |                                           | Search:                 |                    |
|                                                       | S.No.                   | <b>Training Centre</b>           | $\phi$ Trade/Job Role                   | <b>Batch Code</b> | <b>Candidate Name</b>                              | <b>Attendance Recorded</b>                | <b>DIT Same Domain?</b> | $\phi$ Action      |
|                                                       |                         | Rajaji Salai-Chennai             | Micro irrigation Technician             | 5C174D9B7F836     | <b>Tutty Fruity</b>                                | Yes                                       | <b>No</b>               | ∕⊙                 |
|                                                       | $\overline{2}$          | Rajaji Salai-Chennai             | Micro irrigation Technician             | 5C174D9B7F836     | Aarti Kumari                                       | <b>No</b>                                 | <b>No</b>               | $\sqrt{2}$         |
|                                                       | $\overline{\mathbf{3}}$ | Rajaji Salai-Chennai             | Micro irrigation Technician             | 5C174D9B7F836     | Lata K                                             | Yes                                       | Yes                     | $\lambda$          |
|                                                       | $\overline{4}$          | Rajaji Salai-Chennai             | Micro irrigation Technician             | 5C174D9B7F836     | Lata K                                             | Yes                                       | Yes                     | ∕⊙                 |
|                                                       | 5                       | Rajaji Salai-Chennai             | Micro irrigation Technician             | 5C174D9B7F836     | Aarti Kumari                                       | Yes                                       | Yes                     | $\lambda$          |
|                                                       | 6                       | Rajaji Salai-Chennai             | Micro irrigation Technician             | 5C174D9B7F836     | Aarti Kumari                                       | Yes                                       | Yes                     | $\lambda$          |
|                                                       | $\overline{7}$          | Rajaji Salai-Chennai             | Micro irrigation Technician             | 5C174D9B7F836     | Aarti Kumari                                       | <b>No</b>                                 | <b>No</b>               | ∕⊙                 |
|                                                       | 8                       | Rajaji Salai-Chennai             | Micro irrigation Technician             | 5C174D9B7F836     | Aarti Kumari                                       | <b>No</b>                                 | <b>No</b>               | ∕⊛                 |
|                                                       | 9                       | Rajaji Salai-Chennai             | Micro irrigation Technician             | 5C174D9B7F836     | Aarti Kumari                                       | <b>No</b>                                 | <b>No</b>               | ∕⊙                 |
|                                                       | 10                      | Rajaji Salai-Chennai             | Micro irrigation Technician             | 5C174D9B7F836     | Arshiya K                                          | Yes                                       | Yes                     | $\lambda$          |
|                                                       |                         |                                  |                                         |                   |                                                    |                                           |                         |                    |
|                                                       |                         |                                  |                                         |                   | 2019 © Designed and Developed by NIRDPR HYDERABAD. |                                           |                         |                    |

Figure – C41 (OJT Verification)

- 1. This screen allows the user view the list of candidates for the particular batch in the particular training centre
- 2. To create a OJT verification of a candidate, the user has to click 'Create OJT Verification' option at the top left of the screen
- 3. The user will be directed to OJT verification page, where the user can enter the details related to the verification of the particular candidate
- 4. If the user clicks incon against any candidate name, he/she will be directed to 'Update OJT Verification' page, where the user can update OJT details of the particular candidate

# **Create OJT Verification**

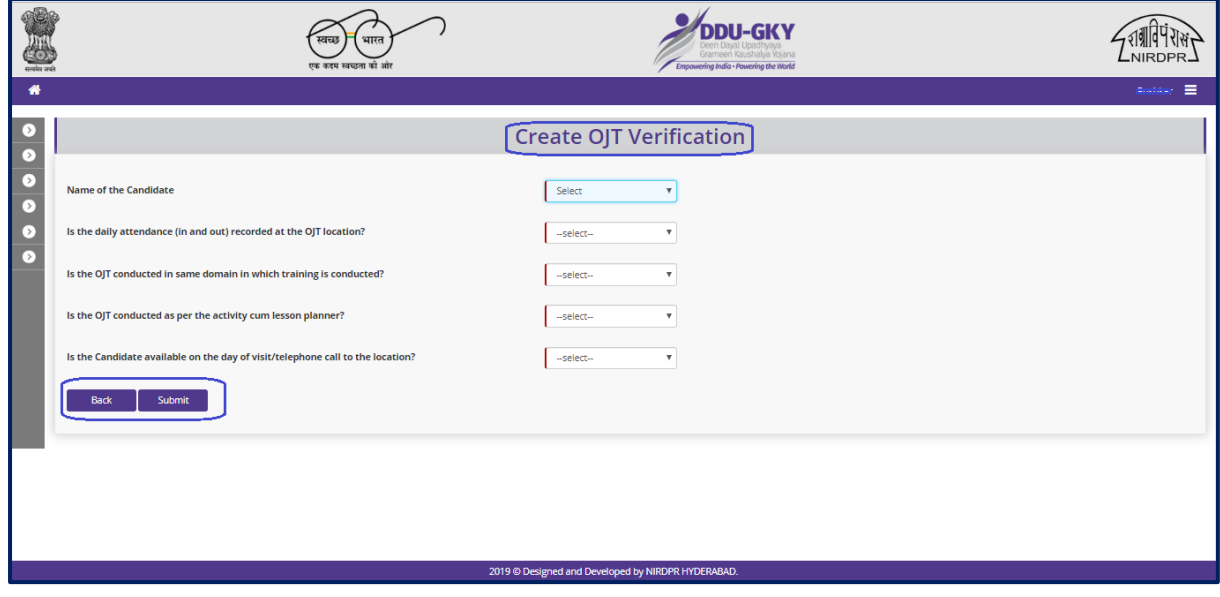

Figure – C42 (Create OJT Verification)

# **Description:**

- 1. This screen allows the user to select the candidate for OJT verification and update the details related to the verification from the dropdowns
- 2. After updating the required information, the user has to click 'Submit' option to save and submit the information related to OJT Verification

### **OJT Verification View**

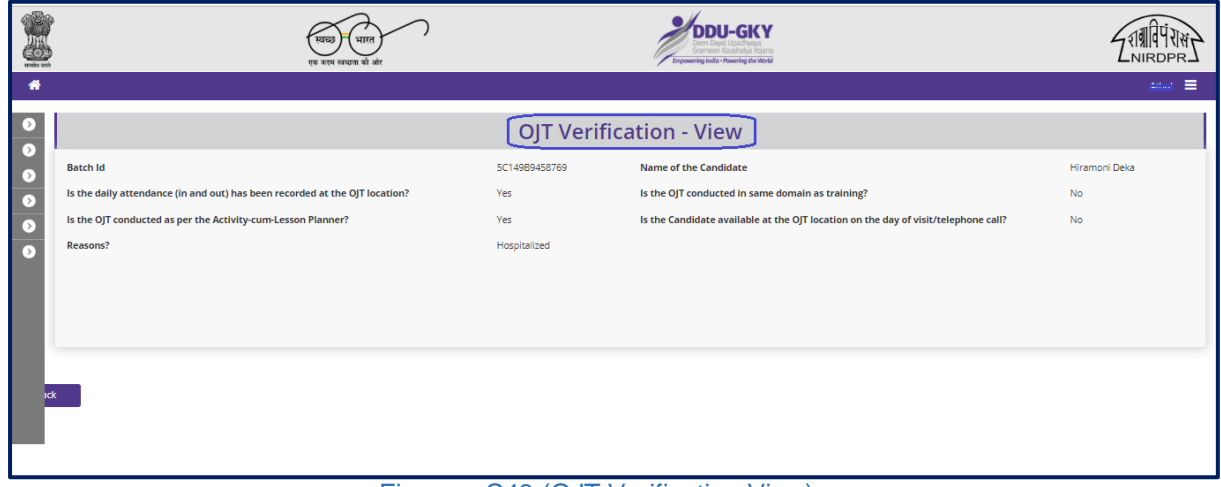

#### Figure – C43 (OJT Verification View)

### **Description:**

1. This screen allows the user to view the details of the OJT verification in view only mode

# **Module C4 – Inspection Management**

# **Sub Module C4.1 – Create Inspection Plan**

(**Note:** Inspection plan submodule is available in Q Team head login only)

**Definition:** Plan of inspection of a training centre / residential centre as per the timelines prescribed in DDUGKY SOP

#### **Prerequisite/s:**

1. Batch creation in ERP System

#### **Process:**

- 1. As per the norms mentioned in SOP, Training centre Inspection has to be carried out by PIA Q Team, SRLM and CTSA as per the timelines
- 2. PIA Q Team Head has to plan the inspections of the training centre
- 3. PIA Q Team Head has to select the proposed date of inspection and Q team member and type of inspection
- 4. Q Team member has to conduct the Training centre inspection as per the plan

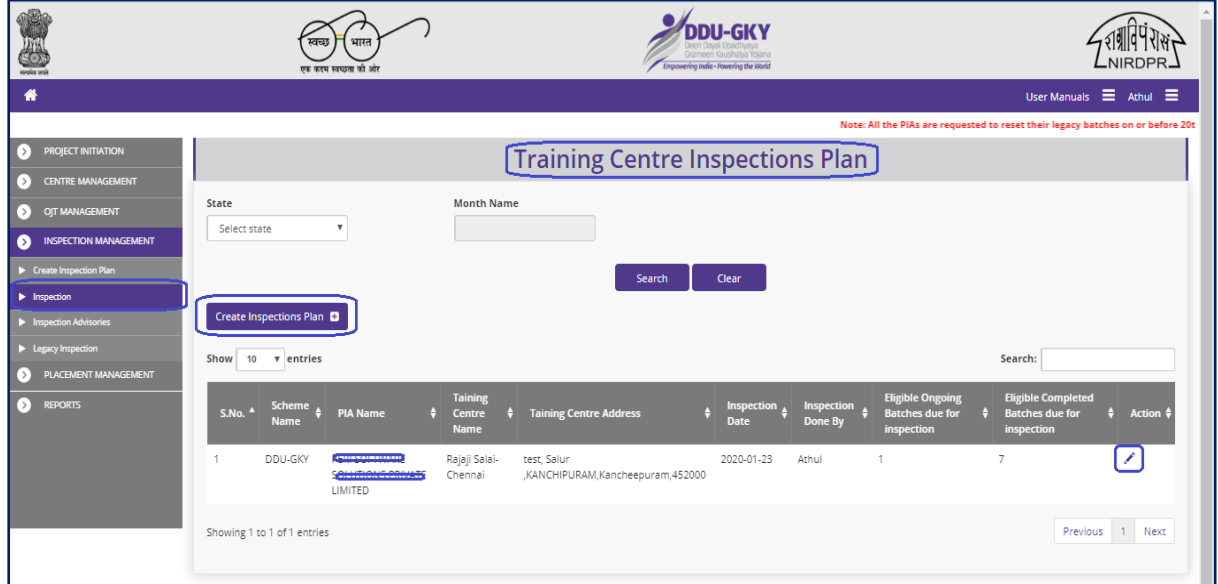

# **Inspection Plan Dashboard**

**Figure – C44 (Inspection Plan Dashboard)**

- 1. This screen allows the user to create an Inspection plan for the training centres eligible for inspection in the particular selected month
- 2. To create a new inspection plan, the user has to click 'Create Inspection Plan' option at the top right of the screen, the user will be directed to 'Create Inspection plan' Page

#### **Create Inspection Plan**

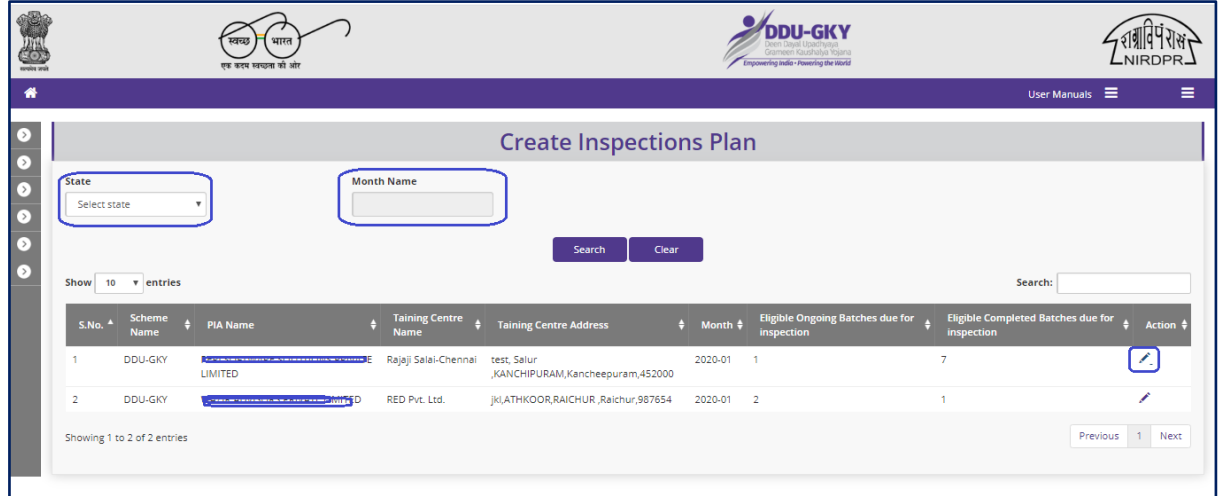

#### **Figure – C45 (Create Inspection Plan)**

#### **Description:**

- 1. This screen allows the user to select 'State' and 'Month' from the dropdown.
- 2. Based the month selection, the list of training centres eligible for inspection for the particular month will be displayed on the screen.
- 3. The user has to click icon  $\ll$  against the training centre name to create inspection plan.

### **Inspection Plan**

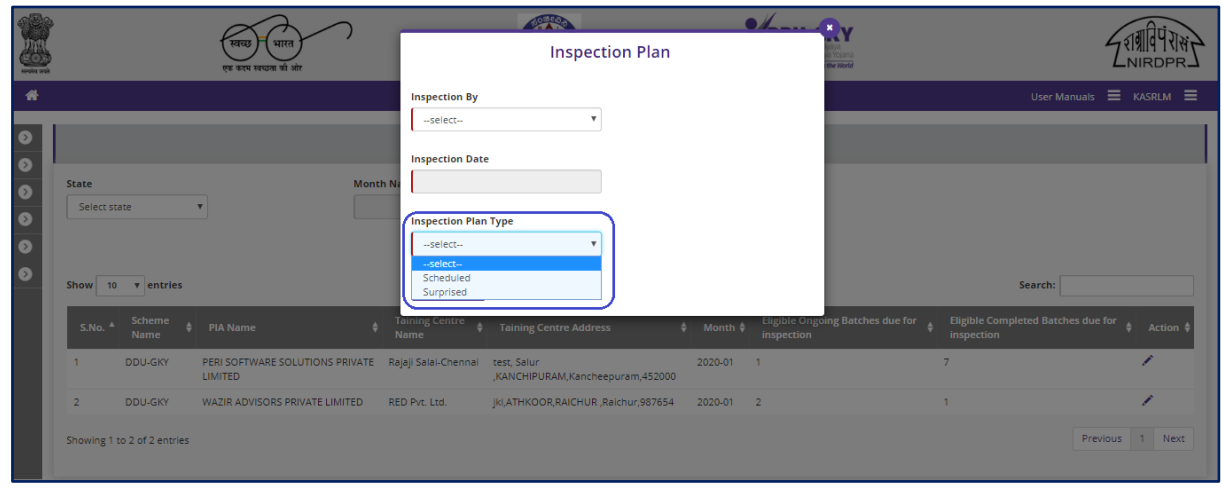

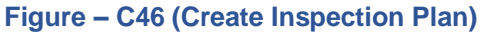

1. This screen allows the user has to select the Inspecting officer name, Proposed inspection date and type of inspection from the respective dropdowns

### **Note:**

After creating the inspection plan,

1. For Scheduled Inspection, the details of the Inspection date, training centre details will be sent to the inspecting officer via email For Surprise inspection, the details of the inspection date, Training centre State and District will be sent via email to the inspecting officer, whereas the details and address of the training centre will be revealed only on the date of inspection at 07.00 AM and

the inspection can be started at 08.00 AM

# **Sub Module C4.2 – Inspection**

**Definition:** Training centre inspection (Onsite) and verification of the documents for training completed batches and Inspection not done batches on sample basis

#### **Prerequisite/s:**

1. Inspection plan in ERP System

#### **Process:**

- 1. PIA Q Team Head has to generate an inspection plan and assign/map the Q team member to the training centre and date of inspection
- 2. Q Team member has to conduct the training centre inspection (Onsite) and desk document verification of candidates of the training completed batches and the batches for which inspection is not done

#### **Inspection Dashboard**

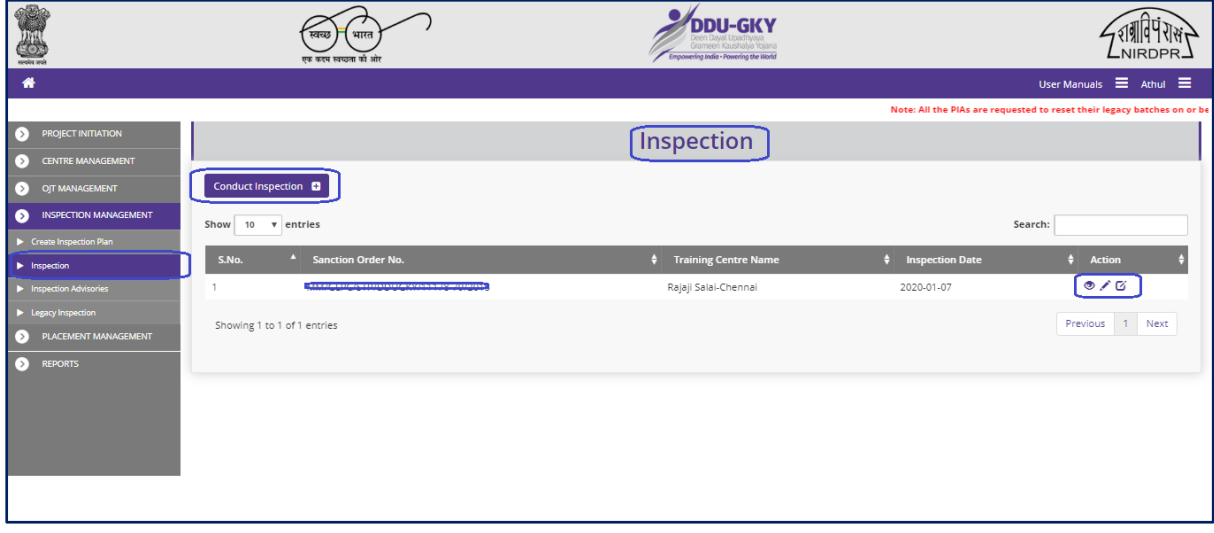

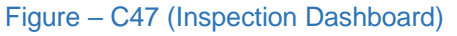

- 1. This screen allows the user to conduct inspection of the training Centre
- 2. To create a new inspection, the user has to click 'Conduct Inspection' option at the top left of the screen and then select the training centre name from the dropdown

#### **Note:**

- 1. The user can edit the inspection details by using icon against the training centre name within 24 hours from the inspection start time and within 48 hours from inspection start time if the user has requested for "Extend Inspection" option
- 2. If the user wants to extent the time of Inspection, he/she can use one-time option of "Extend Inspection" option by clicking  $\sigma$  icon against the training centre name.
	- a. The user will be allowed to submit the inspection report till 48 hours from the inspection start time.
- 3. The system will automatically make the inspection in view only mode after 24 hours from the inspection time and 48 hours if the user has selected for "Extend Inspection" option.

#### **Create Inspection**

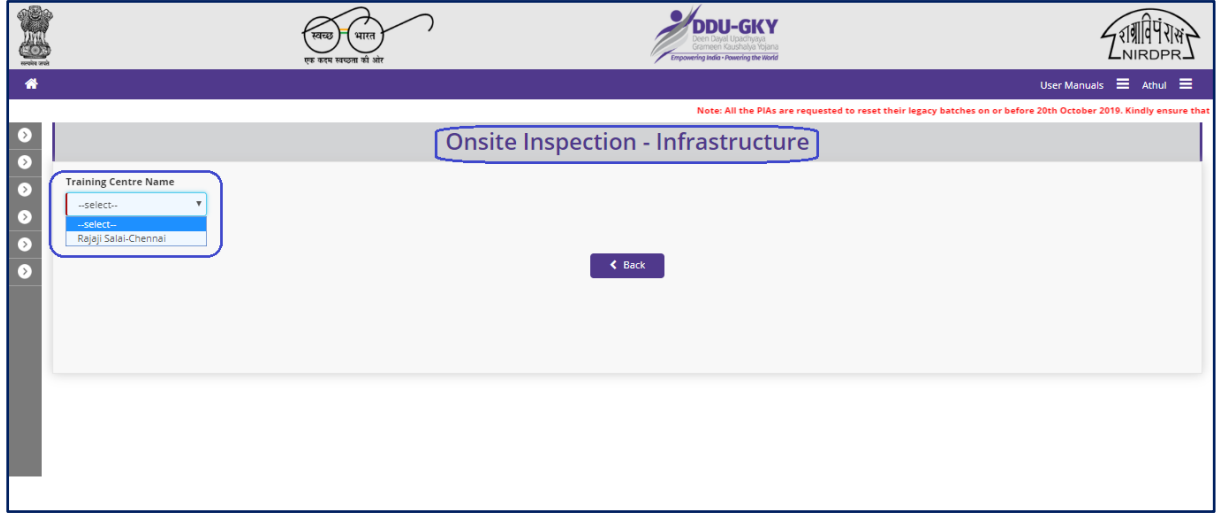

Figure – C48 (Onsite Inspection)

- 1. This screen allows the user to select the name of the Training Centre for inspection from the dropdown
- 2. After selection of the training centre, the user will be directed to 'Onsite Inspection Infrastructure' page where the basic details of the training centre will be displayed and the user can start the inspection process

# **Onsite Inspection - Infrastructure**

| <b>Training Center</b><br>Rajaji Salai-Chennai | $\pmb{\mathrm{v}}$                                                                                                    |                                                       | <b>Onsite Inspection - Infrastructure</b>                                |                                                                   |                                                                                                    | Note: All the PIAs are requested to reset their legacy batches on or before 20th October 2019. Kin |                           |                                                                         |                              |               |
|------------------------------------------------|----------------------------------------------------------------------------------------------------|-------------------------------------------------------|--------------------------------------------------------------------------|-------------------------------------------------------------------|----------------------------------------------------------------------------------------------------|----------------------------------------------------------------------------------------------------|---------------------------|-------------------------------------------------------------------------|------------------------------|---------------|
|                                                | <b>Training Centre Details</b><br><b>Training Centre Name</b><br>Centre Contact No.<br>Centre Email Id<br>Centre In-charge Mobile No. |                                                       | Rajaji Salai-Chennai<br>3737383838<br>ddugky@mailinator.com<br>888888884 |                                                                   | <b>Training Centre State</b><br><b>Centre Address</b><br>Centre In-charge Name<br>Centre In-charge Email Id |                                                                                                    |                           | TAMIL NADU<br>test, Salur , KANCHIPURAM, Kancheepuram, 452000<br>Annath |                              |               |
| <b>Project State</b><br>PIA Name               | <b>Project Details</b><br><b>Sanction Order Date</b>                                                                                  |                                                       | KARNATAKA<br>2018-12-08                                                  |                                                                   | <b>Scheme Name</b><br>Sanction Order No.<br>Target                                                          |                                                                                                    |                           | DDU-GKY<br>350                                                          |                              |               |
| <b>Trade/sector</b>                            | <b>Trade-wise Target</b><br>Trade/Job<br>Role                                                                                         | Trade/Job Role Code - Hrs. -<br>Category              | Ancillary Trades/Job Roles - Hrs. -<br>Category                          | Category                                                          | Domain (In<br>Hrs)                                                                                          | Non-Domain (In<br>Hrs)                                                                             | <b>Total</b> (In<br>Hrs)  | Assesssing<br><b>Agency</b>                                             | Nature of<br><b>Training</b> | <b>Target</b> |
| 10                                             | 5292                                                                                                    | MSME/RACHA/68-610-II                                  | GAR702-520-I                                                             | 2020 © Designed and Developed by NIRDPR HYDERABAD.<br>$\mathbb H$ | 1130                                                                                                    | 436                                                                                                | 1566                      | MSME                                                                    | Residential                  | $\,0\,$       |
| $\overline{2}$                                 | 122                                                                                                    | AGR/Q1002--I                                          |                                                                          | $\mathbf{I}$                                                      | 483                                                                                                    | 277                                                                                                | 760                       | SSC                                                                     | Residential                  | 150           |
| 10                                             | 2615                                                                                                    | MSME/ADCHNM/51-780-I                                  |                                                                          | J.                                                                | 780                                                                                                    | 301                                                                                                | 1081                      | SSC                                                                     | Residential                  | 100           |
| Total Target: 350                              | <b>District-wise Target</b>                                                                                                    |                                                       |                                                                          |                                                                   |                                                                                                    |                                                                                                    |                           |                                                                         |                              |               |
| District                                       |                                                                                                    |                                                       |                                                                          |                                                                   | <b>Target</b>                                                                                               |                                                                                                    |                           |                                                                         |                              |               |
| Anantnag                                       |                                                                                                    |                                                       |                                                                          |                                                                   | 300                                                                                                    |                                                                                                    |                           |                                                                         |                              |               |
| Anantnag                                       |                                                                                                    |                                                       |                                                                          |                                                                   | 50                                                                                                    |                                                                                                    |                           |                                                                         |                              |               |
| Total Target: 350                              |                                                                                                    |                                                       |                                                                          |                                                                   |                                                                                                    |                                                                                                    |                           |                                                                         |                              |               |
|                                                | NOTE: File size should be less than 5MB                                                                                               | Verification of Physical Infrastructure and Equipment |                                                                          | <b>Start Inspection</b>                                           |                                                                                                    |                                                                                                    |                           |                                                                         |                              |               |
|                                                | Any major or minor modifications made?                                                                                                |                                                       |                                                                          |                                                                   | No                                                                                                    |                                                                                                    | $\boldsymbol{\mathrm{v}}$ | View-Duedilligence                                                      |                              |               |

Figure – C49 (Onsite Inspection-Infrastructure)

- 1. This screen allows the user to view the basic details of the Training Centre like Training Centre details, Project details, Trade wise targets, District wise targets
- 2. To start an inspection, the user has to click 'Start Inspection' option.

# **Training Centre Due-Diligence**

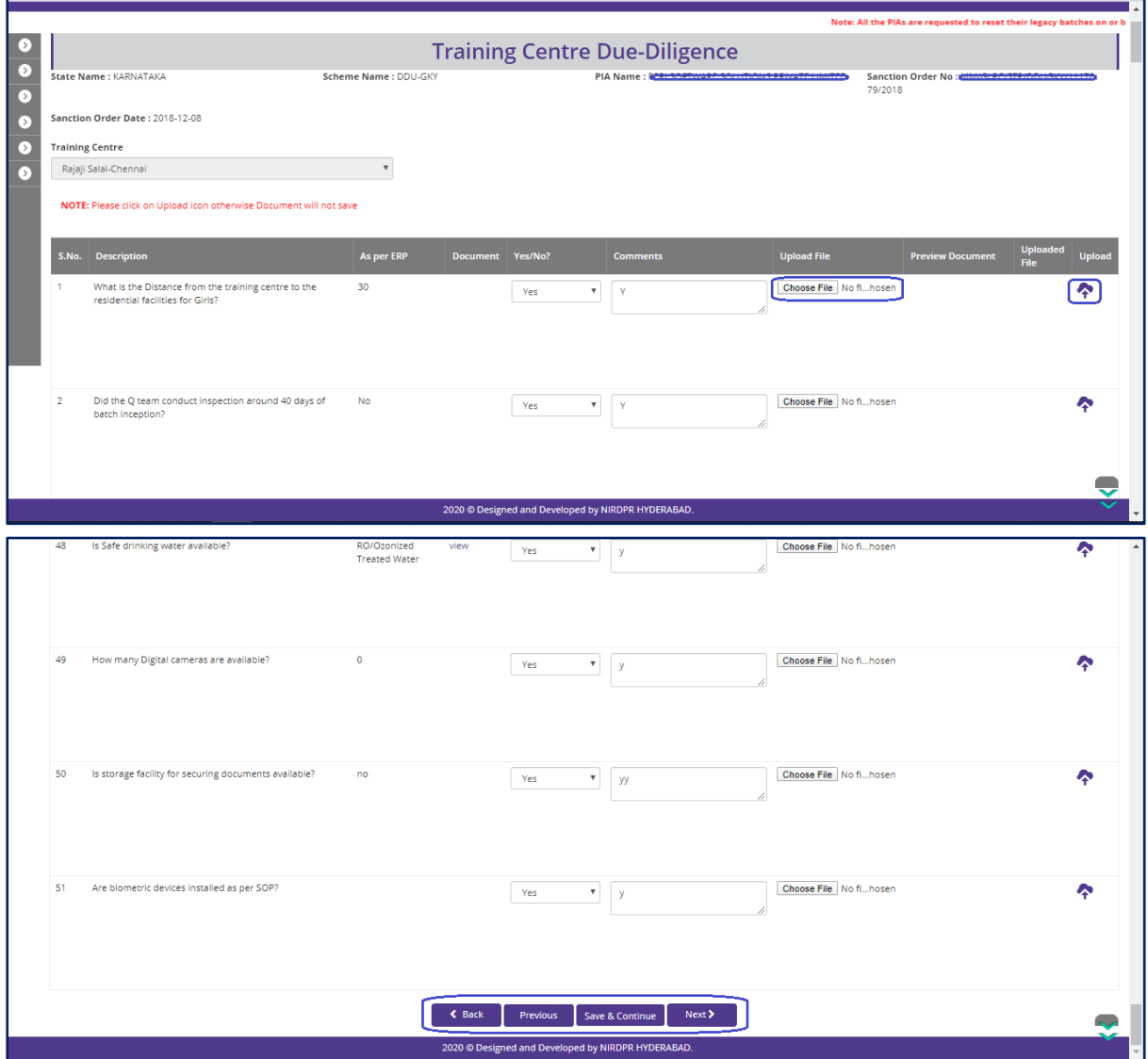

Figure – C50 (Training Centre Due Diligence)

- 1. This screen allows the user to view the Training centre Due diligence details as per ERP and allows the user has to answer the questions as either 'Yes' or 'No'. If the user selects 'No' as answer then remarks has to be entered mandatorily
- 2. User can upload a document (if any) by clicking 'Choose File' option against the question. After selecting the file, user has to click  $\bullet$  icon to upload the document
- 3. After answering all the questions, the user has to click 'Save & Continue' option

### **Inspection – Ongoing Batches**

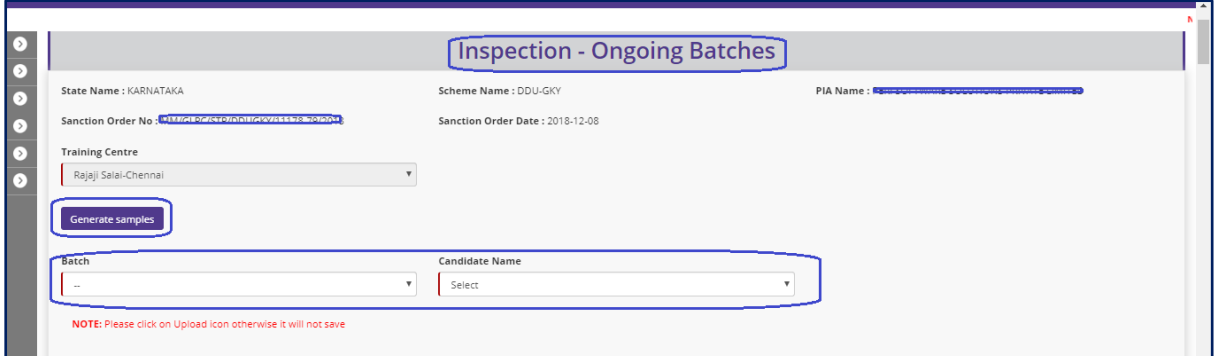

Figure – C51 (Inspection – Ongoing Batches)

#### **Description:**

- 1. This screen allows the user to conduct the inspection of the ongoing batches
- 2. User has to select the training centre name from the 'Training Centre' dropdown
- 3. After selecting the training centre name, the user has to click 'Generate Samples' option
- 4. System will auto generate the samples as 5 candidates per batch for all the ongoing batches as on date of the inspection
- 5. The user has to select the 'Batch ID' from the 'Batch' dropdown and then select the candidate name from the 'Candidate' dropdown
- 6. After selecting the candidate name, the user has to furnish the details related to the candidate in the respective fields.
- 7. This information has to be furnished to all the candidates generated as samples in all the batches

# **Basic Records**

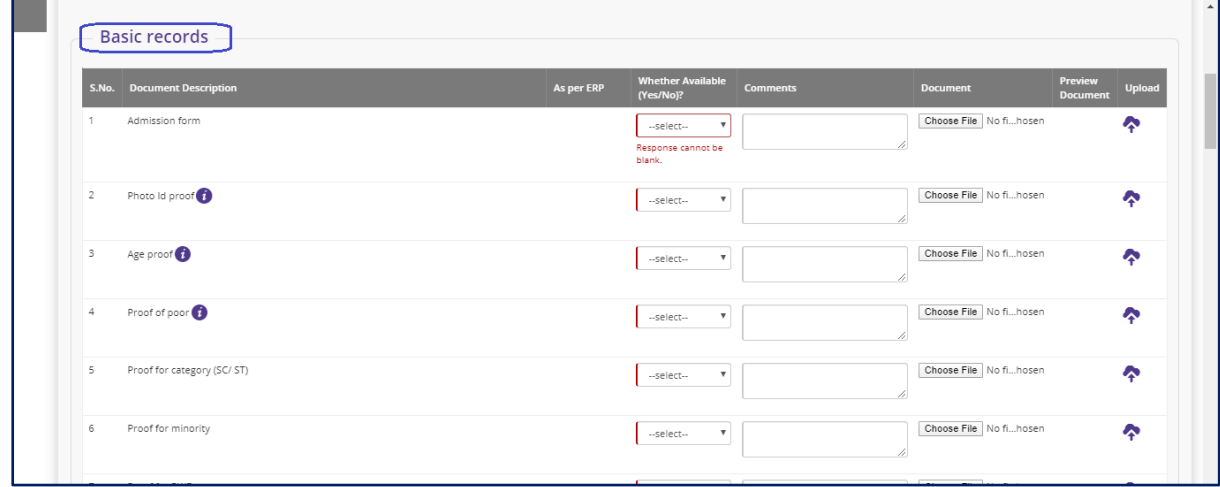

Figure – C52 (Inspection – Ongoing Batches-Basic Records)

- 1. This screen allows the user to answer the question related to basic records of the candidate of the ongoing batches
- 2. The user has to answer the questions as either 'Yes' or 'No'. If the user selects 'No' as answer then remarks has to be entered mandatorily
- 3. User can upload a document (if any) by clicking 'Choose File' option against the question. After selecting the file, user has to click  $\bullet$  icon to upload the document

# **Candidates attendance and Distribution of Teaching- Learning Material**

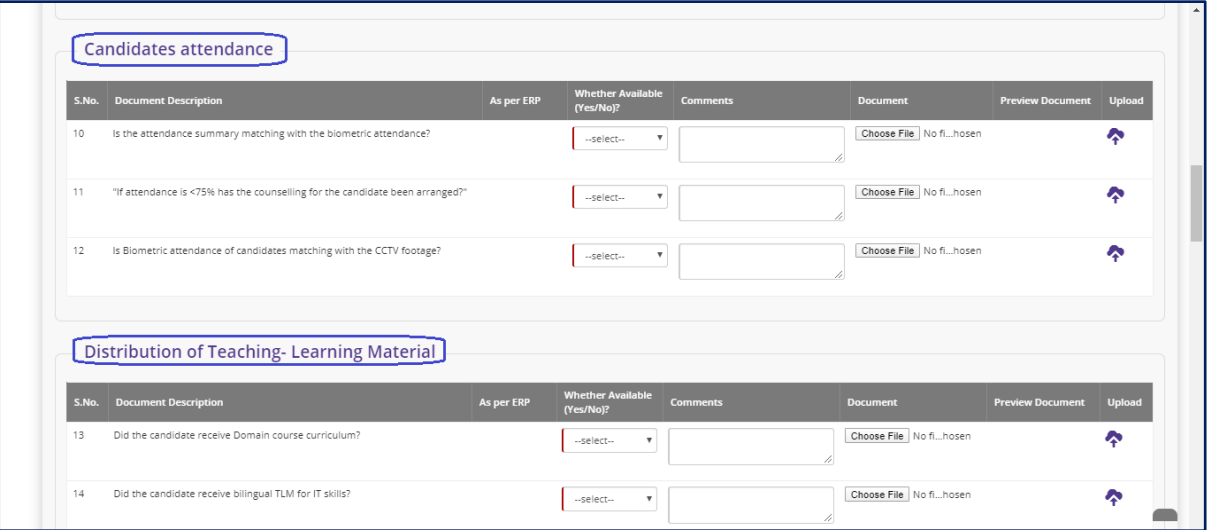

Figure – C53 (Inspection – Ongoing Batches-Candidate Attendance & Distribution of Teaching – Learning Material)

- 1. This screen allows the user to answer the questions related to candidate attendance and Distribution of Teaching – Learning Material
- 2. The user has to answer the questions as either 'Yes' or 'No'. If the user selects 'No' as answer then remarks has to be entered mandatorily
- 3. User can upload a document (if any) by clicking 'Choose File' option against the question. After selecting the file, user has to click  $\bullet$  icon to upload the document

#### **Assessments**

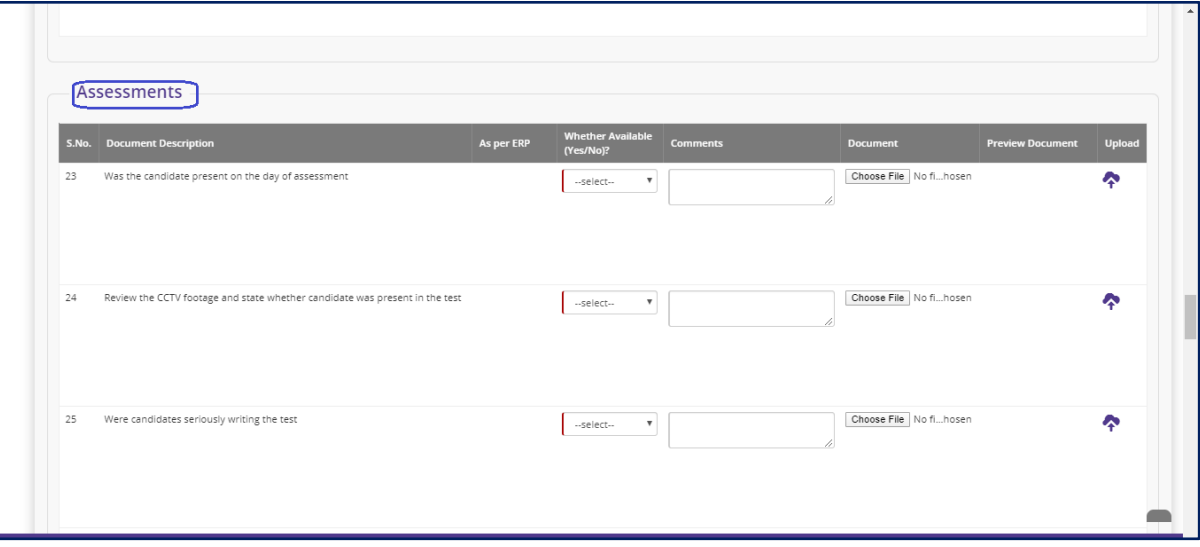

Figure – C54 (Inspection – Ongoing Batches-Assessments)

#### **Description:**

- 1. This screen allows the user to answer the questions related to candidate Assessment
- 2. The user has to answer the questions as either 'Yes' or 'No'. If the user selects 'No' as answer then remarks has to be entered mandatorily
- 3. User can upload a document (if any) by clicking 'Choose File' option against the question. After selecting the file, user has to click  $\bullet$  icon to upload the document

**Note:** For the below mentioned questions in Assessment section, if the user selects 'Yes' as answer, then the remarks are made mandatory

- i. Was there any malpractices noticed during the test
- ii. Did the actual marks and revaluation marks (using model answer papers) differ by more than 10%
- iii. Were the marks obtained in retest less by more than 20%

# **Entitlements Distribution**

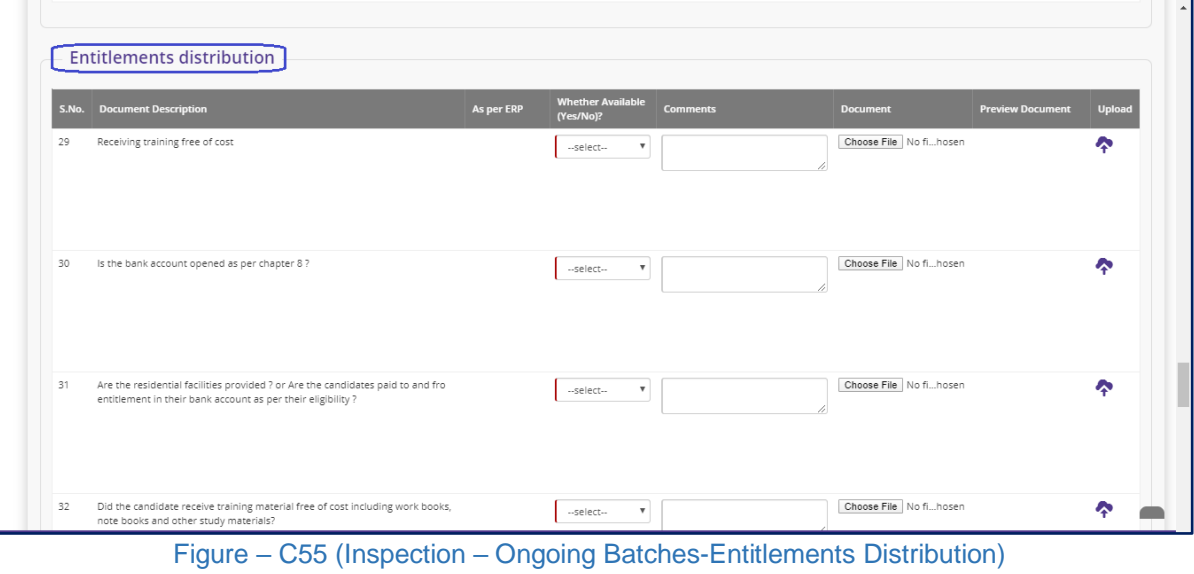

#### **Description:**

- 1. This screen allows the user to answer the question related to Candidates Entitlements distribution
- 2. The user has to answer the questions as either 'Yes' or 'No'. If the user selects 'No' as answer then remarks has to be entered mandatorily
- 3. User can upload a document (if any) by clicking 'Choose File' option against the question. After selecting the file, user has to click  $\bullet$  icon to upload the document

# **Residential Facilities**

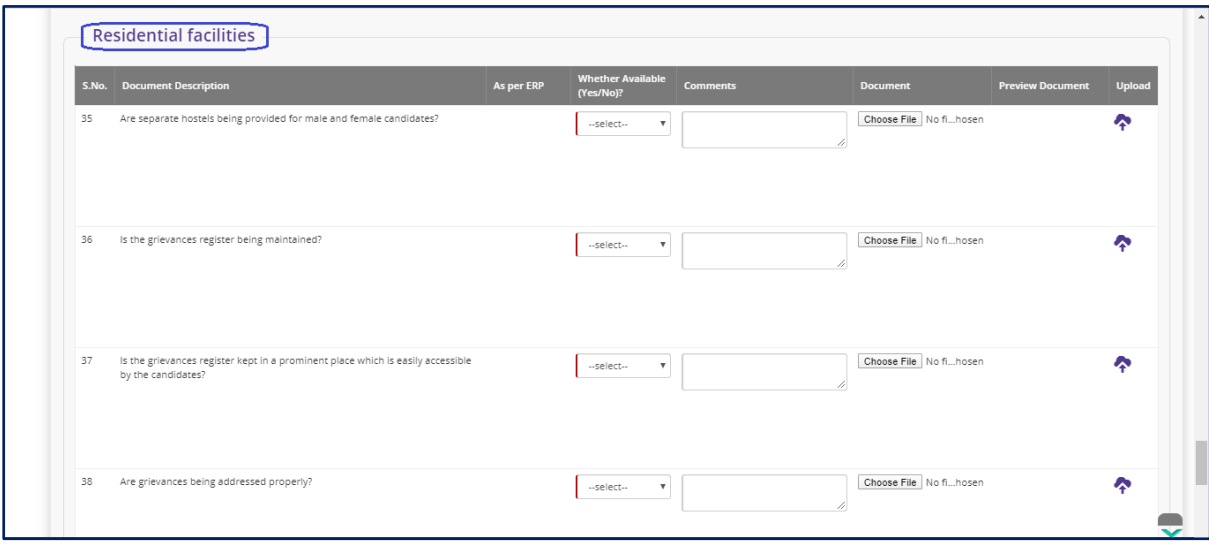

Figure – C56 (Inspection – Ongoing Batches- Residential Facilities)

- 1. This screen allows the user to answer the question related to Candidates Residential Facilities (If the training Centre has residential facility)
- 2. The user has to answer the questions as either 'Yes' or 'No'. If the user selects 'No' as answer then remarks has to be entered mandatorily
- 3. User can upload a document (if any) by clicking 'Choose File' option against the question. After selecting the file, user has to click  $\bullet$  icon to upload the document
- 4. After answering all the questions with the user has to click 'Save and Continue' option

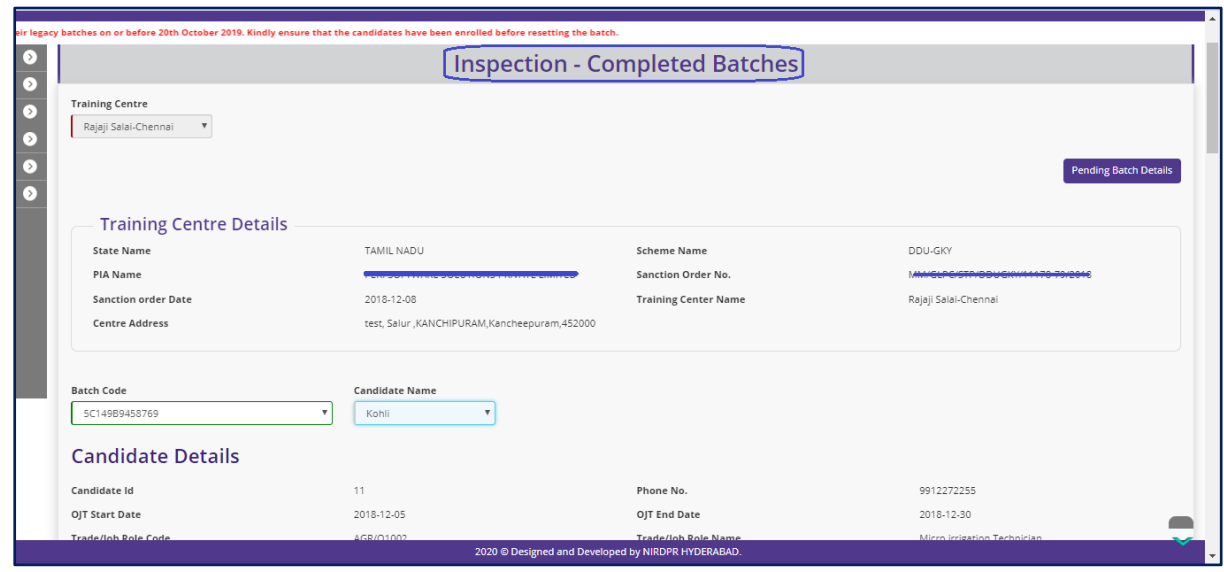

# **Inspection – Completed Batches**

Figure – C57 (Inspection – Completed Batches)

- 1. This screen allows the user to conduct the Candidates document verification on sample basis for completed batches
- 2. The system will auto generate the samples
- 3. The user has to select the batch code from 'Batch' dropdown and the Candidate name from the 'Candidate' dropdown

# **Candidate Documents Verification**

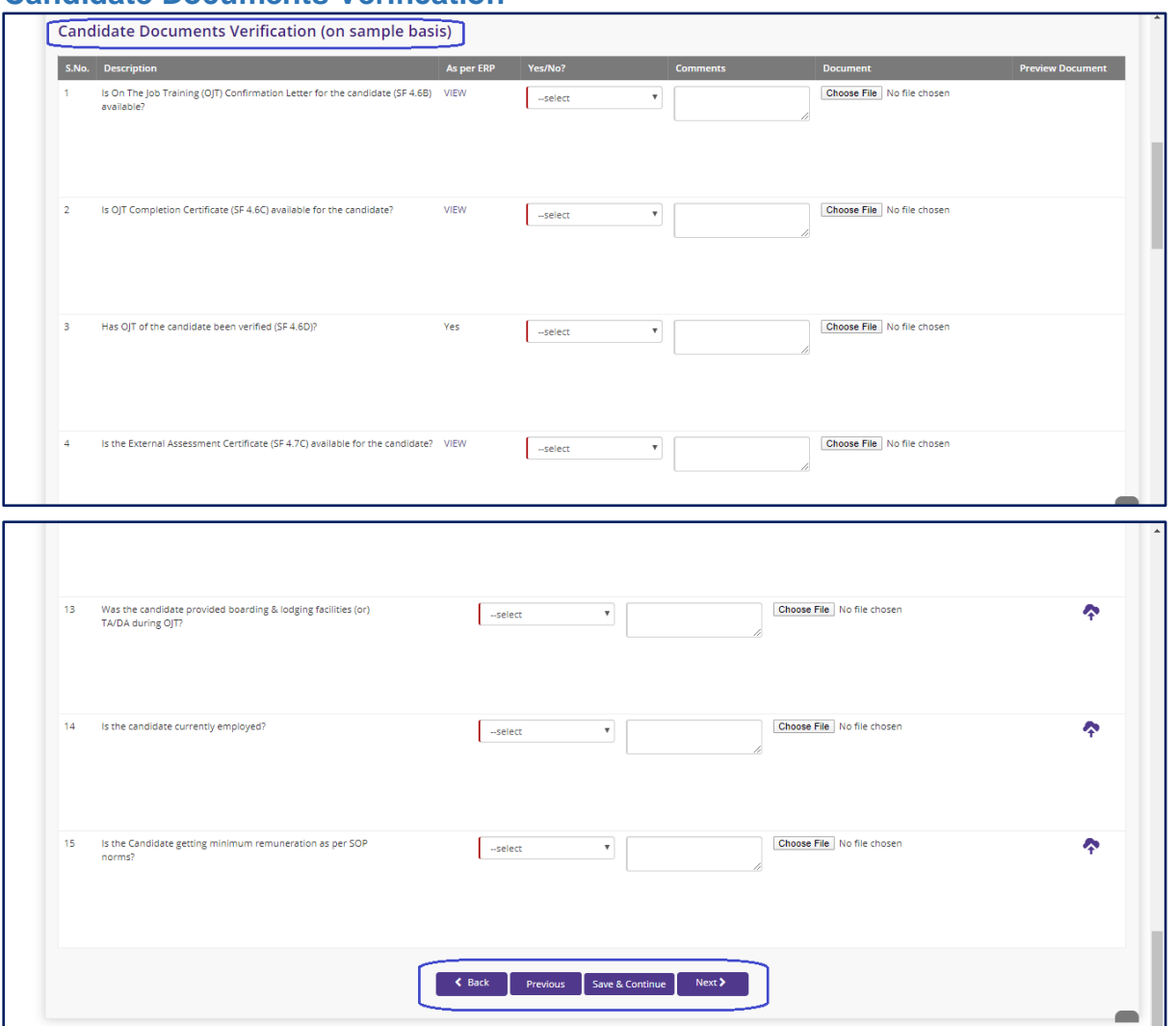

Figure – C58 (Inspection – Ongoing Batches- Candidates Document Verification)

- 1. This screen allows the user to answer the question related to Candidates document verification of completed batches
- 2. The user has to answer the questions as either 'Yes' or 'No'. If the user selects 'No' as answer then remarks has to be entered mandatorily
- 3. User can upload a document (if any) by clicking 'Choose File' option against the question. After selecting the file, user has to click  $\bullet$  icon to upload the document
- 4. After answering all the questions with the user has to click 'Save and Continue' option

### **Inspection – Completed Batches SF verification**

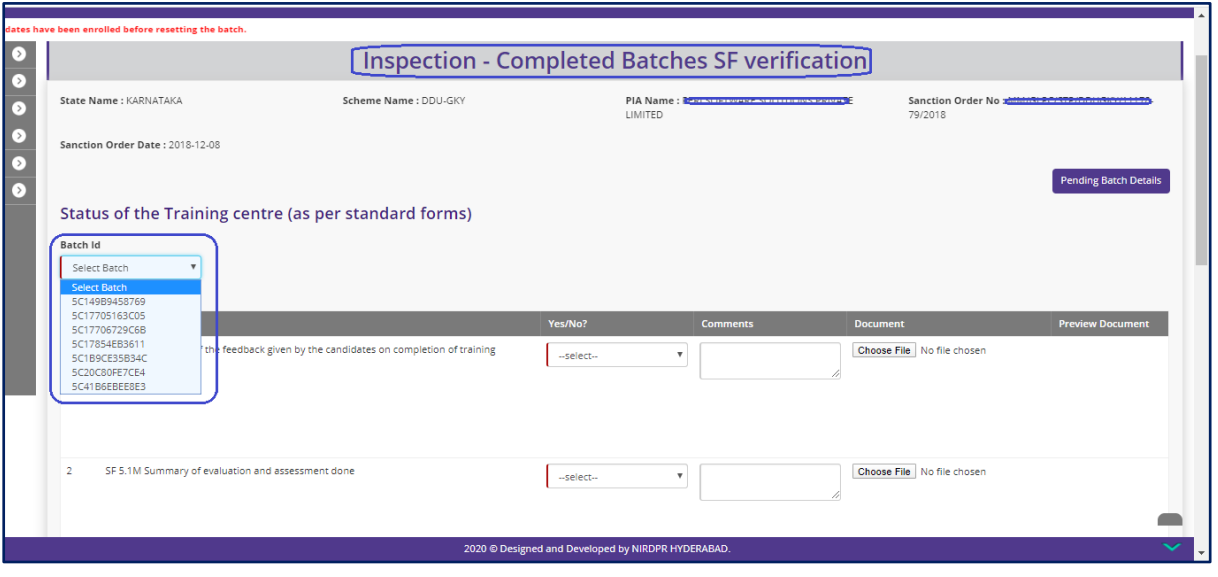

Figure – C59 (Inspection – Completed Batches – SF Verification)

- 1. This screen allows the user to answer the question related to Standard Form verification of Completed batches
- 2. The user has to select the batch from 'Batch' dropdown to conduct the inspection
- 3. The user has to answer the questions as either 'Yes' or 'No'. If the user selects 'No' as answer then remarks has to be entered mandatorily
- 4. User can upload a document (if any) by clicking 'Choose File' option against the question. After selecting the file, user has to click  $\bullet$  icon to upload the document
- 5. After answering all the questions with the user has to click 'Save and Continue' option
#### **Inspection - Verification**

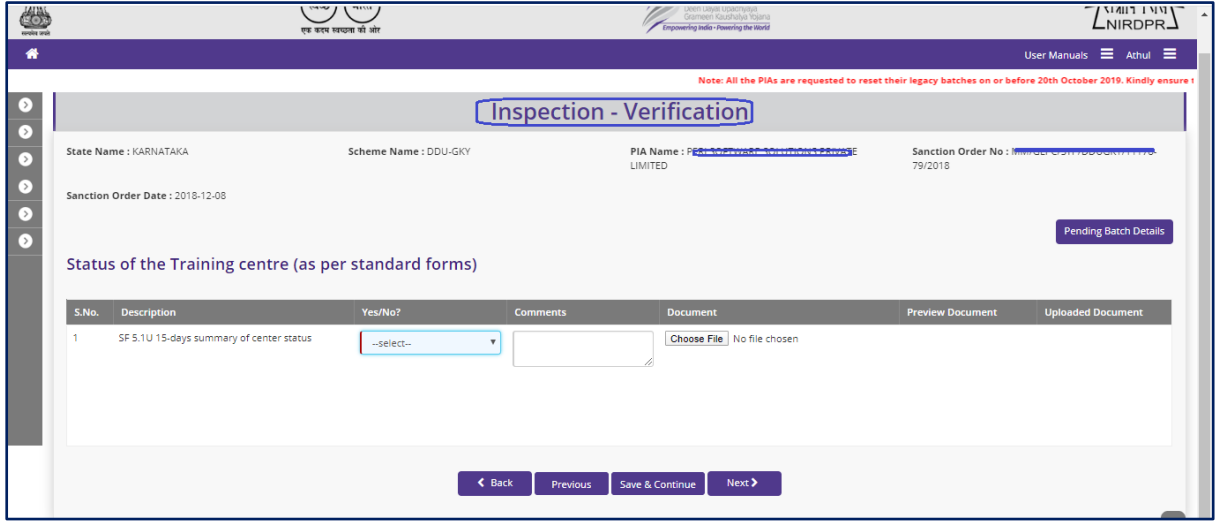

Figure – C60 (Inspection – Verification)

#### **Description:**

- 1. This screen allows the user to answer the question related to Status of Training Centre as per the Standard Forms
- 2. The user has to answer the questions as either 'Yes' or 'No'. If the user selects 'No' as answer then remarks has to be entered mandatorily
- 3. User can upload a document (if any) by clicking 'Choose File' option against the question. After selecting the file, user has to click  $\bullet$  icon to upload the document
- 4. After answering all the questions with the user has to click 'Save and Continue' option

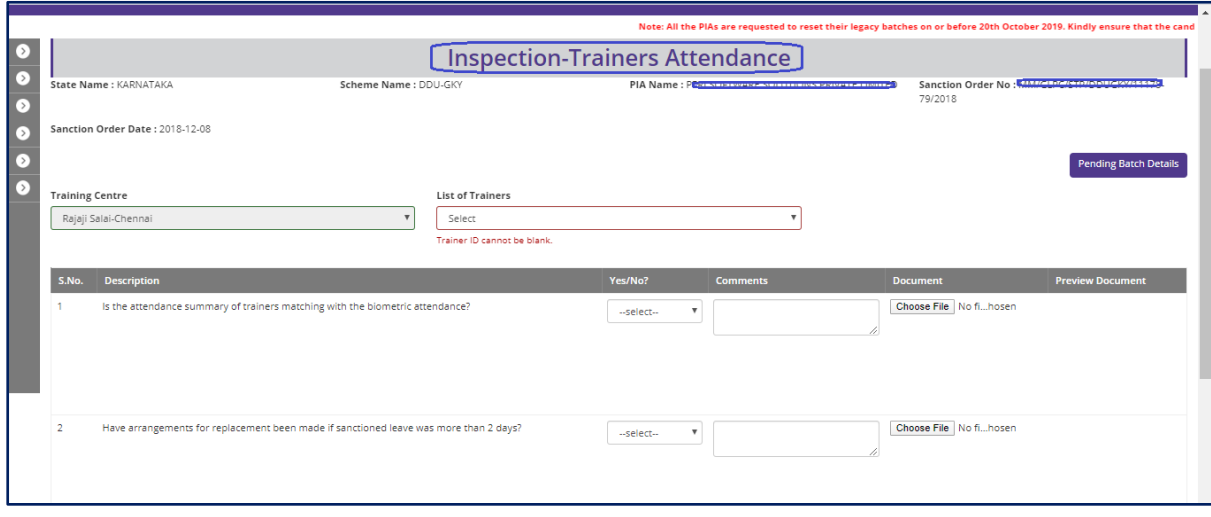

#### **Inspection – Trainers Attendance**

Figure – C61 (Inspection – Trainers Attendance)

- 1. This screen allows the user to answer the questions related to attendance of the Trainers of ongoing batches
- 2. The user has to select the Trainer name from 'List of Trainers' dropdown
- 3. The user has to answer the questions as either 'Yes' or 'No'. If the user selects 'No' as answer then remarks has to be entered mandatorily
- 4. User can upload a document (if any) by clicking 'Choose File' option against the question. After selecting the file, user has to click  $\bullet$  icon to upload the document
- 5. After answering all the questions with the user has to click 'Save and Continue' option

# **Inspection – Training quality**

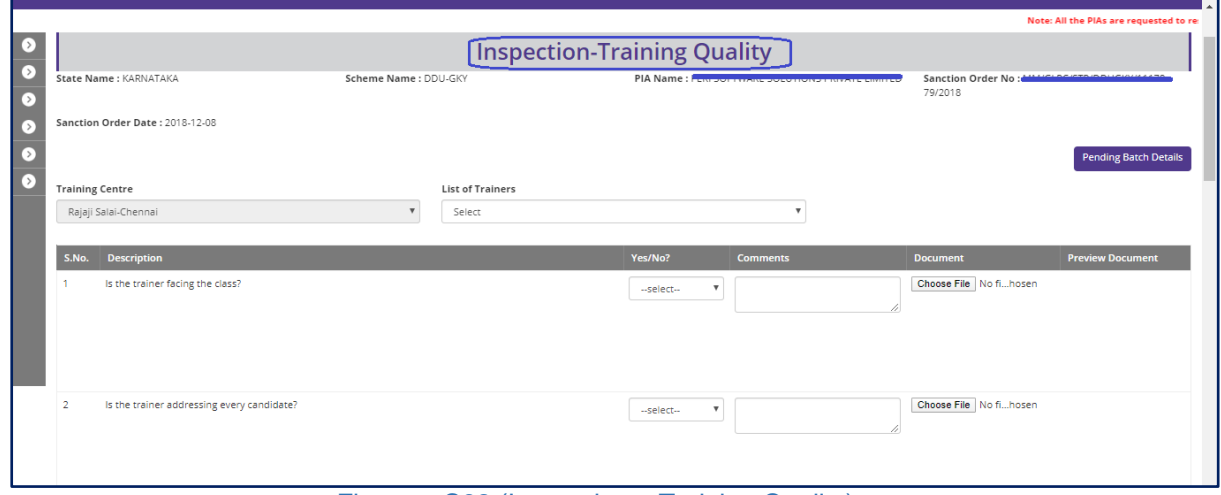

Figure – C62 (Inspection – Training Quality)

- 1. This screen allows the user to answer the questions related to training quality of the Trainers of ongoing batches
- 2. The user has to select the Trainer name from 'List of Trainers' dropdown
- 3. The user has to answer the questions as either 'Yes' or 'No'. If the user selects 'No' as answer then remarks has to be entered mandatorily
- 4. User can upload a document (if any) by clicking 'Choose File' option against the question. After selecting the file, user has to click  $\bullet$  icon to upload the document
- 5. After answering all the questions with the user has to click 'Save and Continue' option

# **Inspection – List of items verified (Annexure – II)**

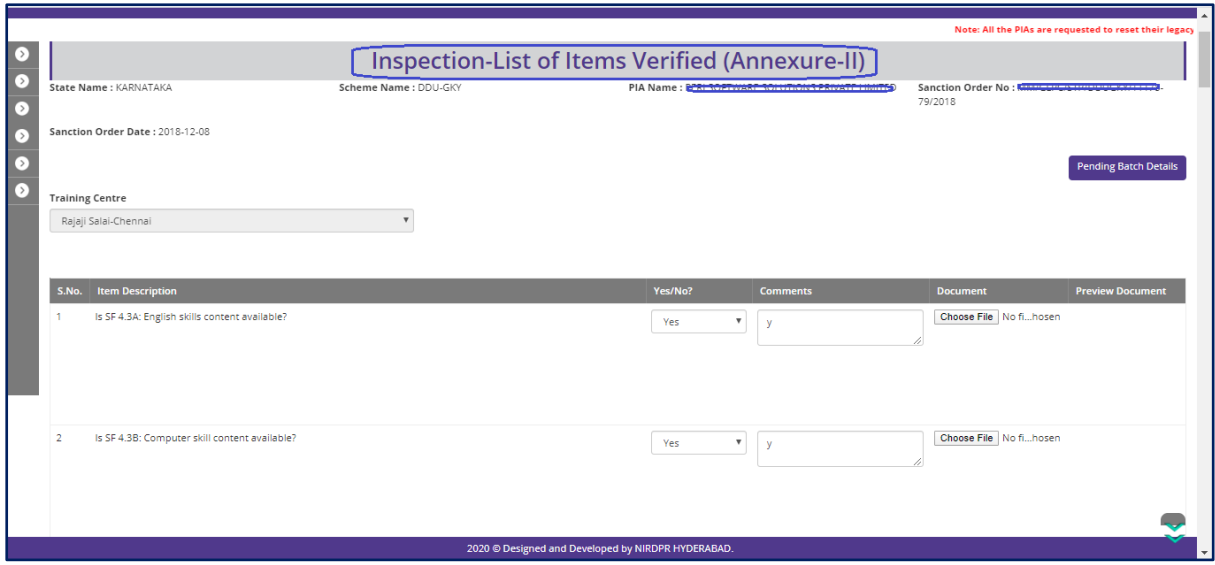

Figure – C63 (Inspection – List of Items Verified)

#### **Description:**

- 1. This screen allows the user to answer the questions related to verification of list of items available at Training Centre
- 2. The user has to answer the questions as either 'Yes' or 'No'. If the user selects 'No' as answer then remarks has to be entered mandatorily
- 3. User can upload a document (if any) by clicking 'Choose File' option against the question. After selecting the file, user has to click  $\bullet$  icon to upload the document
- 4. After answering all the questions with the user has to click 'Save and Continue' option

# **Inspection – Residential Centre Infrastructure (If training centre has residential facility)**

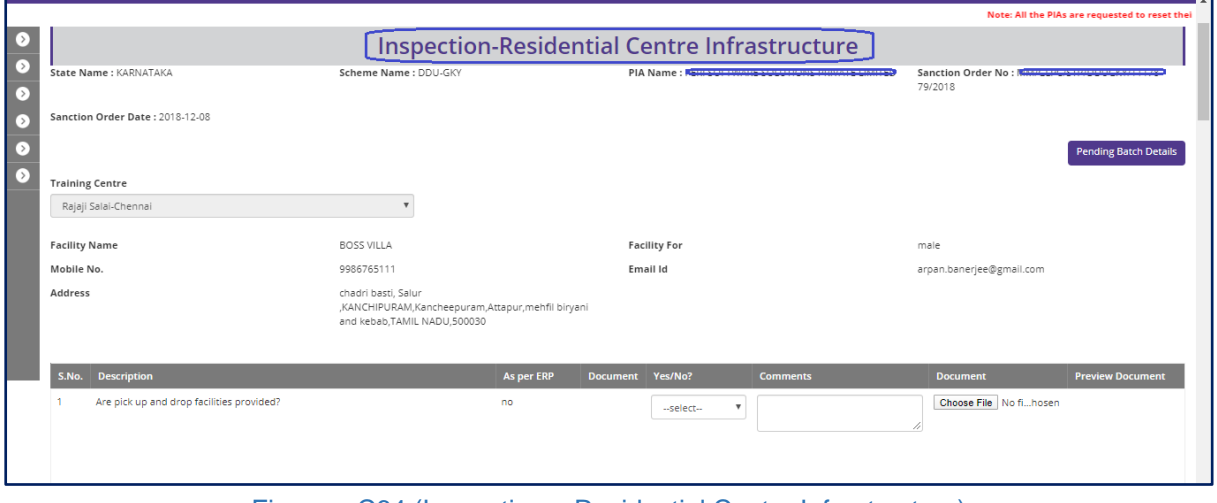

Figure – C64 (Inspection – Residential Centre Infrastructure)

- 1. This screen allows the user to answer the questions related to Residential Centre Infrastructure (If training centre has residential facility)
- 2. The user has to answer the questions as either 'Yes' or 'No'. If the user selects 'No' as answer then remarks has to be entered mandatorily
- 3. User can upload a document (if any) by clicking 'Choose File' option against the question.
- 4. After answering all the questions with the user has to click 'Save and Continue' option

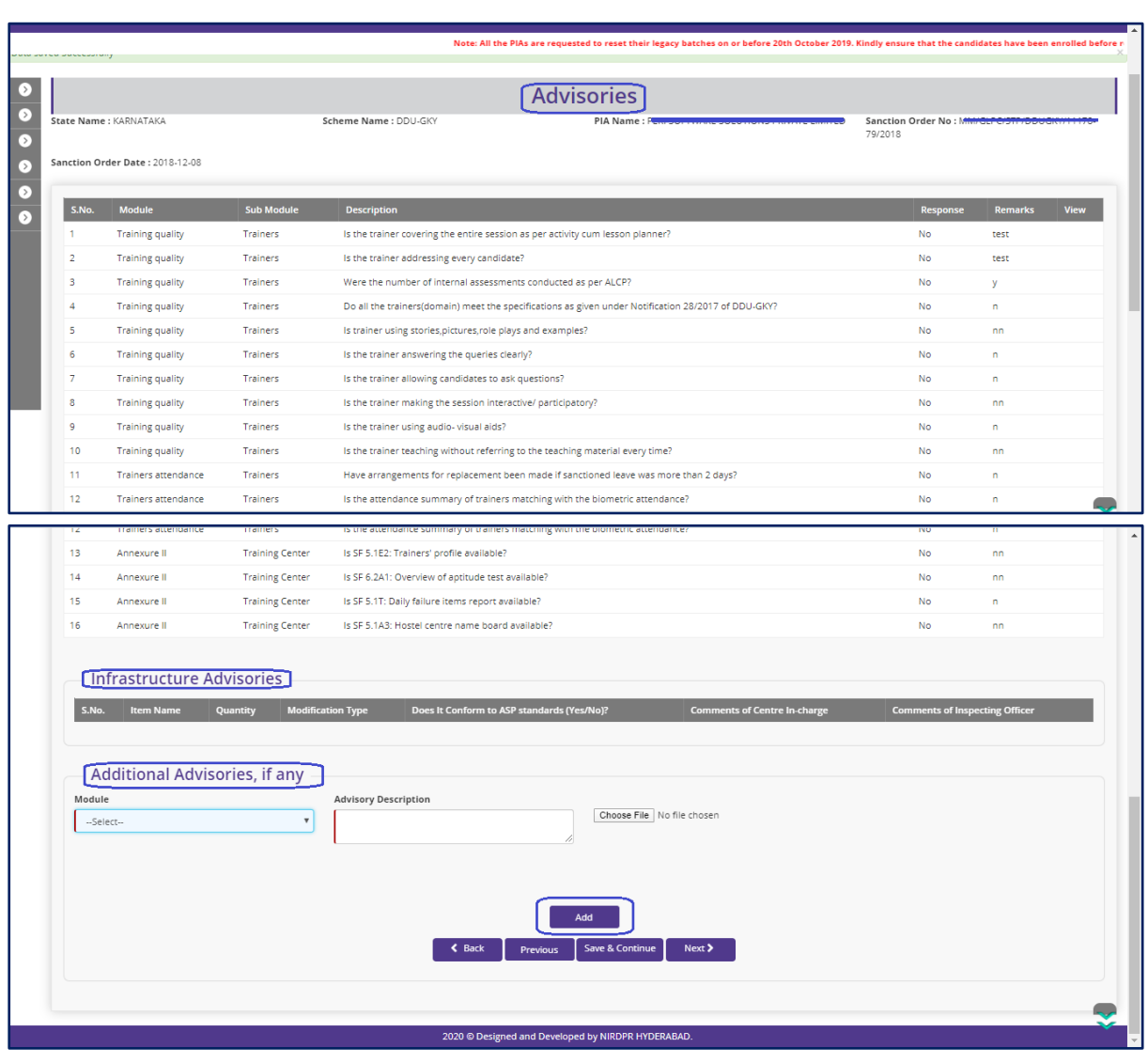

# **Advisories**

Figure – C65 (Inspection – Advisories)

- 1. This screen allows the user to view the system generated list of advisories
- 2. If the user wants to add any additional advisory, the he/she has to module name from the 'Module' dropdown and enter the description of the advisory. Also, user can upload the related document and then click 'Add' option

# **Previous inspection Advisories**

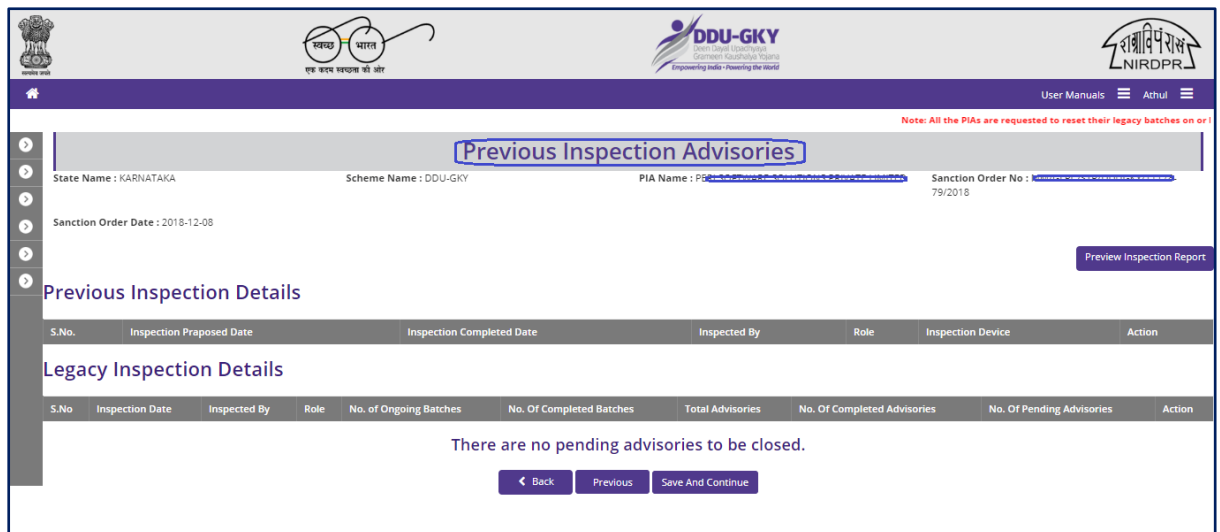

Figure – C66 (Inspection – Previous Advisories)

#### **Description:**

- 1. This screen allows the user to view list of advisories raised in the previous inspection.
- 2. After viewing the list, the user has to click 'Save And Continue' option

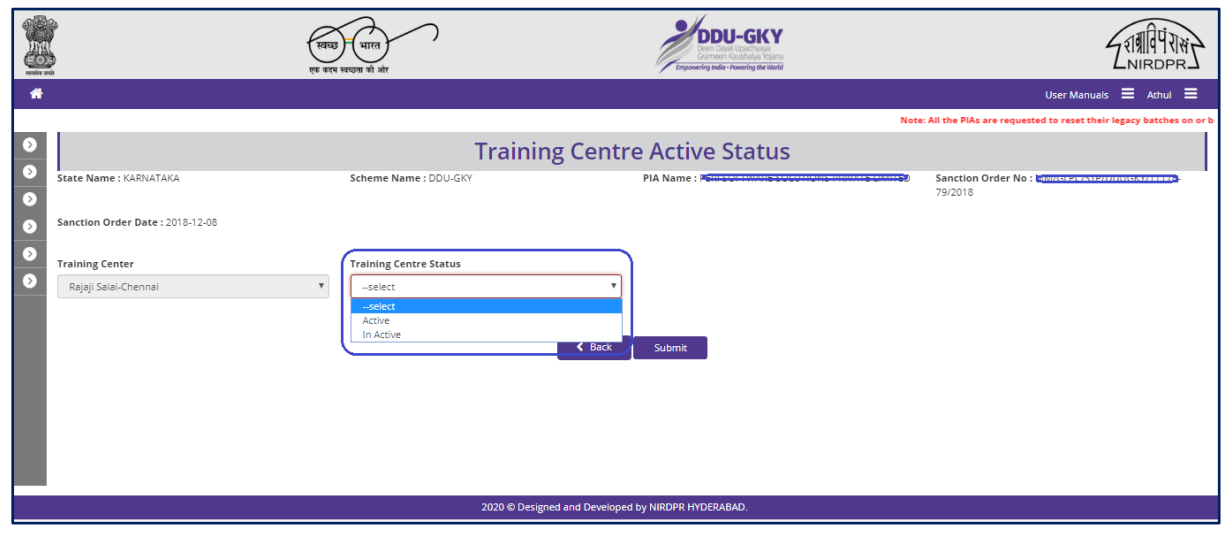

#### **Training Centre Active Status**

Figure – C67 (Inspection – Training Centre Active Status)

- 1. This screen allows the user to give the status of the Training centre as either 'Active' or 'Inactive' from the 'Training Centre Status' dropdown
- 2. After giving the Training Centre status, the user has to click 'Submit' option to submit the inspection details.

# **Sub Module C4.3 – Inspection PIA Advisories**

**Definition:** Issuance of Advisories by the Inspecting officer if any deviations found during training center / residential center inspection.

#### **Prerequisite/s:**

1. Training Centre inspection in ERP System

#### **Process:**

- 1. PIA Q Team has to conduct the inspection of the centre
- 2. During the inspection, the inspecting officer may raise the advisories for any deviations found
- 3. PIA operations has to comply the advisories raised, and update the status in ERP **System**
- 4. PIA QTeam has to verify the advisories closed by the PIA Operations and has to either 'Approve' or 'Send for Modification' against the advisory
- 5. SRLM Operations has to verify the advisories closed by PIA Q Team and has to either 'Approve' or 'Send for Modification' against the advisory

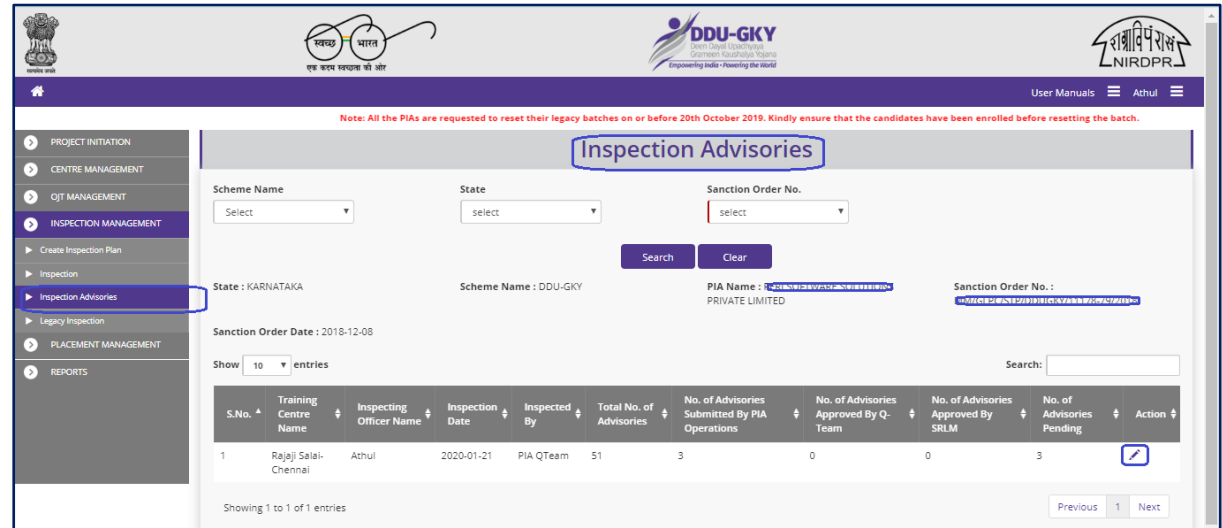

#### **Inspection PIA Advisories Dashboard**

**Figure – C68 (Inspection PIA Advisories Dashboard)**

1. This screen allows the user to view the status of inspections conducted, inspection wise no. of advisories raised, closed and pending status

The user can update the status of advisories raised during centre inspection

- 2. To update the status of advisories, the user has to click  $\overline{\hspace{1cm}}$  icon against the inspection record.
- 3. He/she will be directed 'Inspection Advisories' page, where the user can update the status of the advisories for the particular inspection record

#### **Inspection PIA Advisories**

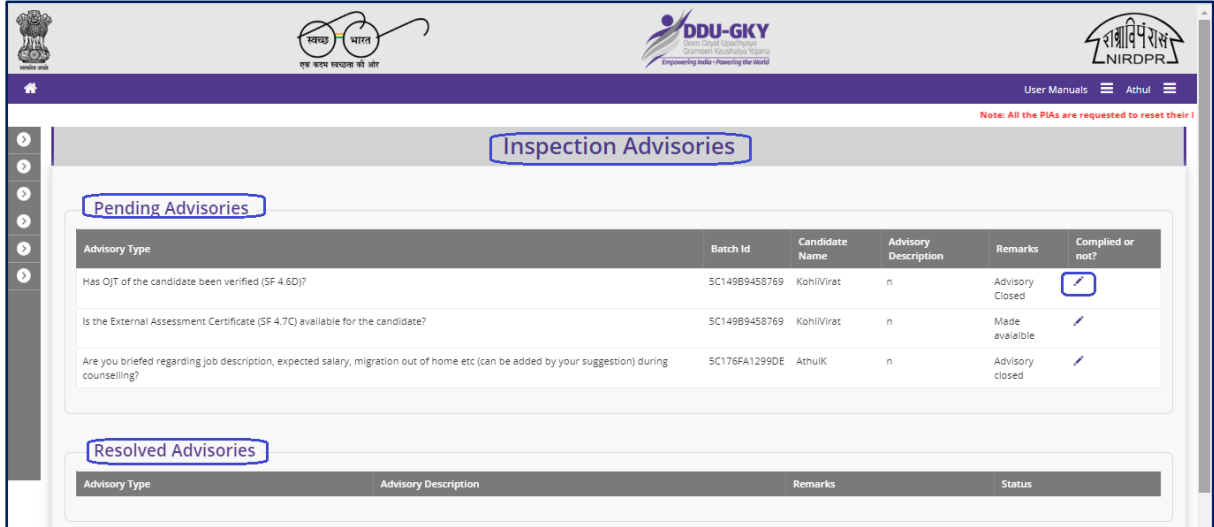

**Figure – C69 (Inspection PIA Advisories)**

- 1. This screen allows the user to view the list of pending and approved advisories
- 2. The update the status of the pending advisory, the user has to click  $\bullet$  icon against the advisory, he/she will be directed to next page where the can update the status of the particular advisory

# **Inspection PIA Advisories (Decision)**

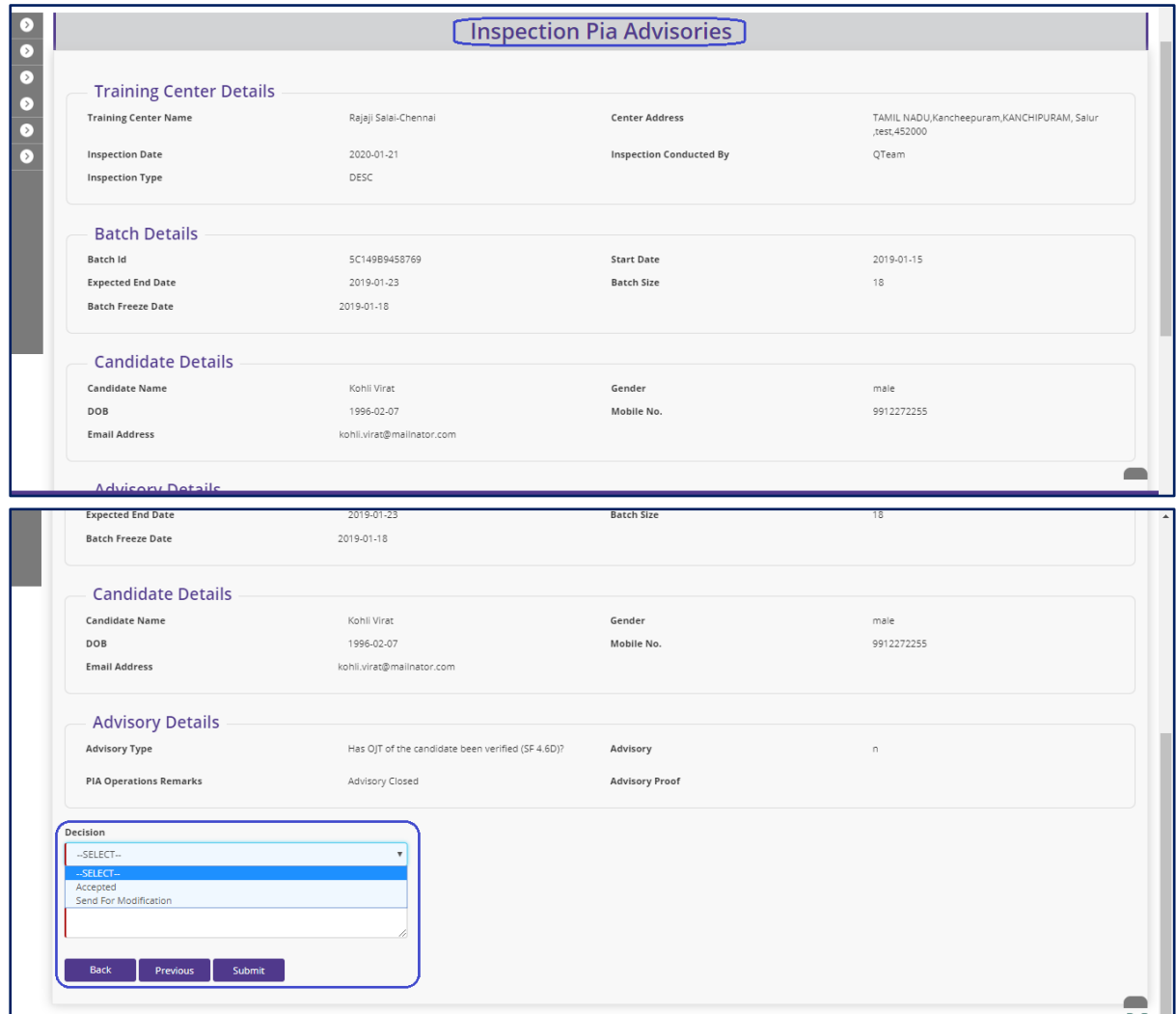

**Figure – C70 (Inspection PIA Advisories (Decision)**

- 1. This screen allows the user the view the details of the advisory raised and the action taken by the PIA operations team to comply the advisory
- 2. The user has to take decision on the advisory as either 'Approved' of 'Send for Modification'
- 3. If the user selects 'Approved', the particular advisory will be closed, if the user selects 'Send for modification', the advisory will be pending and made in edit mode to PIA operations for re compilation and resubmission
- 4. After giving the decision, the user has to enter the appropriate remarks and click 'Save' option to save and submit the information

# **Sub Module C4.4 – Legacy Inspection**

# **Legacy Inspection Dashboard**

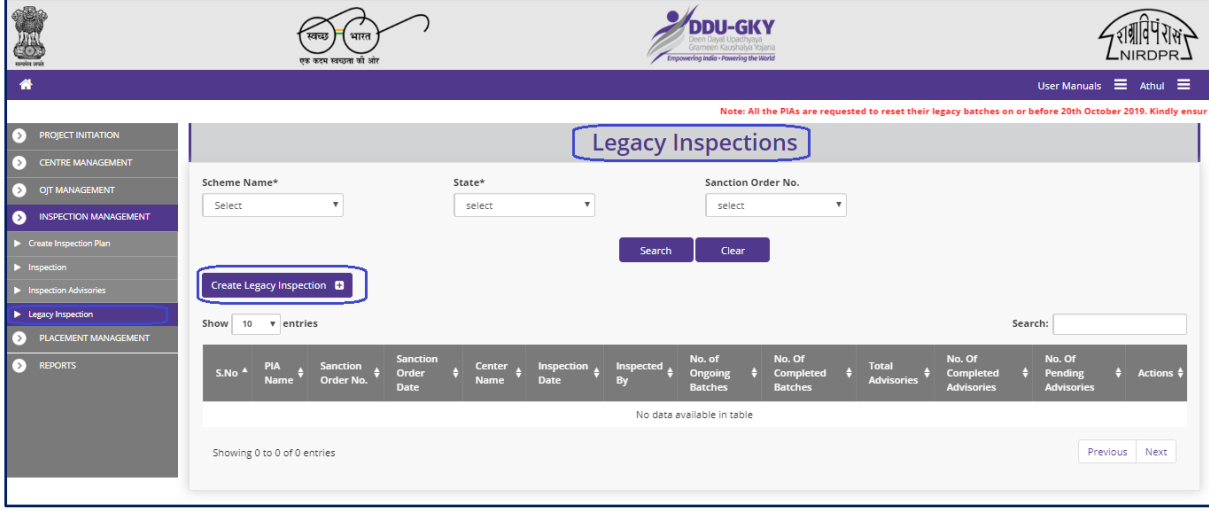

**Figure – C71 (Legacy Inspection Dashboard)**

#### **Description:**

- 1. This screen allows the user the view and create legacy inspections of the training centres
- 2. The user has to select 'Scheme Name' 'State Name' and 'Sanction Order No' from the respective dropdowns and click search option to get the details of training centre wise inspection details.
- 3. To create a new legacy inspection details, the user has to click 'Create Legacy Inspection' option

#### **Create Legacy Inspection**

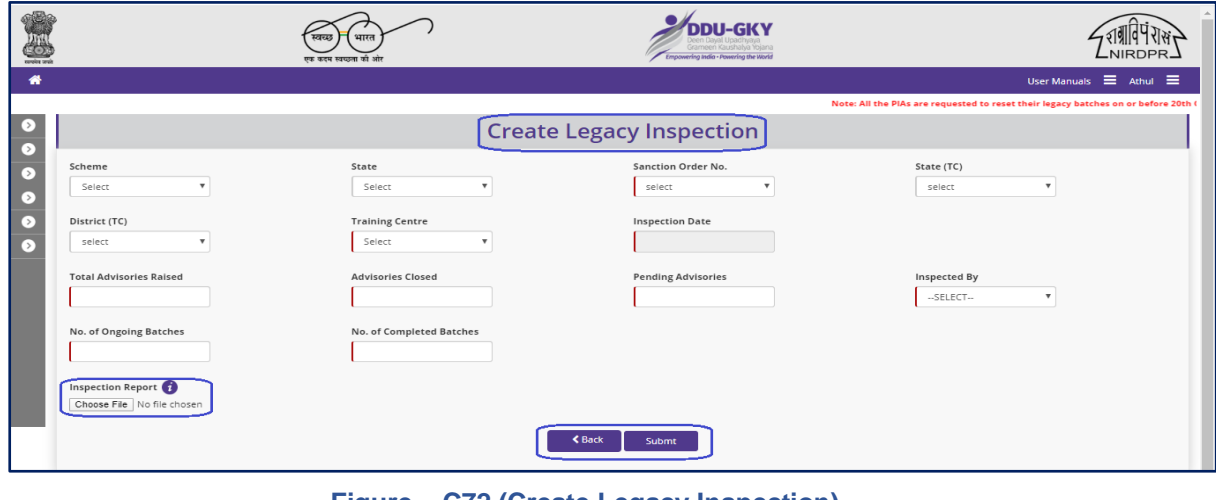

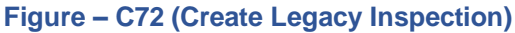

- 1. This screen allows the user the create / upload the details of the legacy inspection
- 2. The user has to select the basic details of the training centre like Scheme, State, Sanction Order No., Training Centre State, Training Centre District, Inspection Date, Total Advisories raised, closed, pending, etc.,
- 3. To upload the inspection document, the user has to click 'Choose File' option under Inspection Report field and then click 'Submit' option to create the legacy inspection.

# **Module C5 – Placement Management**

# **Sub Module C5.1 – Desk Document Verification**

**Definition:** Verification of desk documents of candidates after completion of one month of employment. The verification to be done by PIA Q Team and SRLM Operations on sample basis

#### **Prerequisite/s:**

1. Sample (Desk Document Verification) generation in the ERP system by the respective PIA Admin

#### **Process:**

- 1. Respective PIA admin has to generate the Placement Desk Document verification samples in ERP System
- 2. Once the samples are generated, they will be visible in PIA Q Team login
- 3. PIA Q Team has to update the status of the samples by conducting the verification and update the status in the ERP System

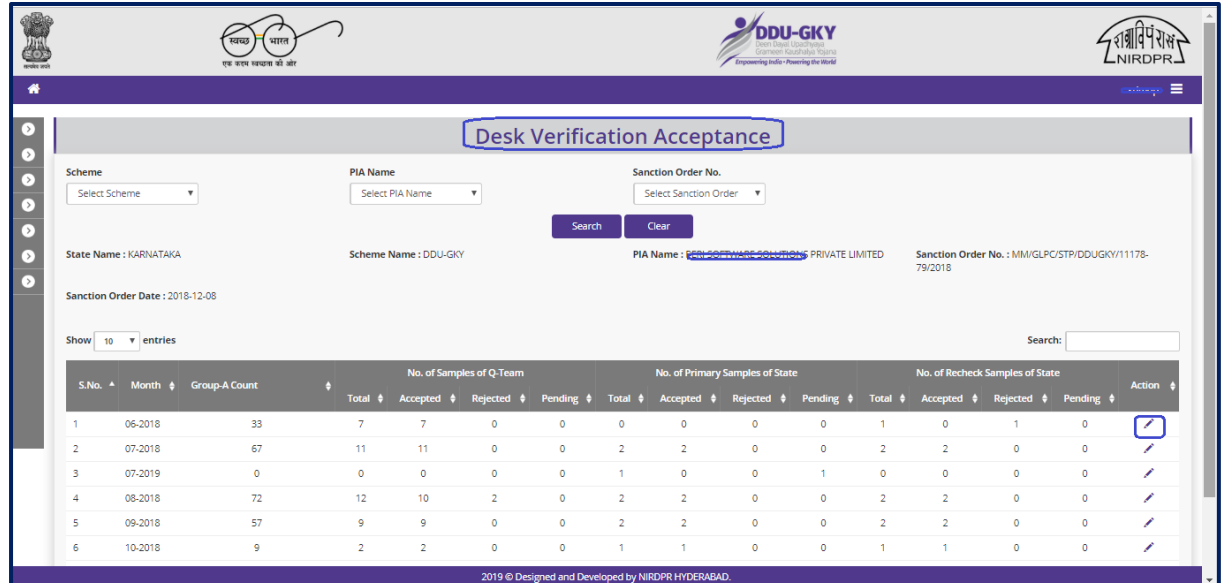

# **Desk Verification Dashboard**

#### **Figure-C73 (Desk Verification Dashboard)**

# **Description:**

1. This screen allows the user to view the month wise number of Desk Document Verification samples generated by their respective SRLM Admin for verification

- 2. Also, the user can view the status of number of samples generated, verified, rejected and pending
- 3. The user has to select Scheme, State and Sanction order, and click 'Search' option
- 4. A list of number of Desk Document verification samples generated, number of samples accepted, rejected will be displayed on the screen
- 5. If the user clicks  $\sim$  icon against under Action tab, he/she will be directed to the 'Desk Verification Acceptance' page where the candidate wise details of placement desk verification will be displayed

## **Desk Verification Acceptance**

.

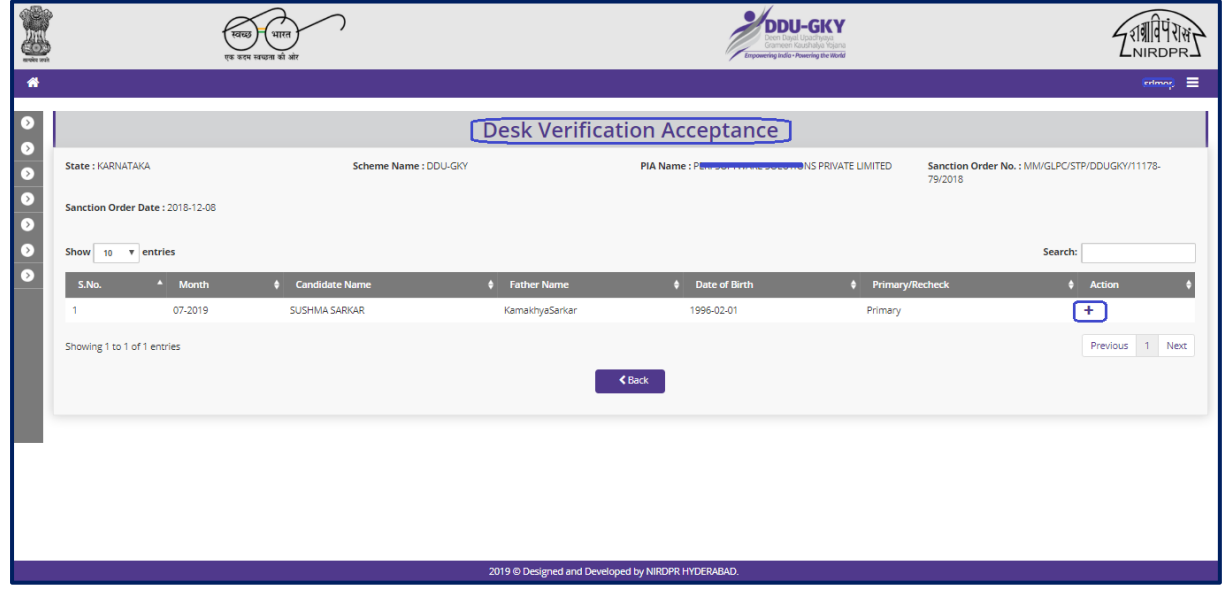

**Figure-C74 (Desk Verification Acceptance)**

- 1. This screen allows the user to view the details of the candidate wise Desk Document verification
- 2. If the user clicks icon  $\div$  against any candidate under Action tab, he/she will be directed to Placement Desk Verification window where user has to update the status of verification
- 3. If the user clicks  $\bullet$  icon against any candidate under Action tab, he/she will be directed to 'View Placement Desk Verification' page, where the details of the desk document verification of the candidate will be visible in view only mode

# **Create Placement Desk Verification**

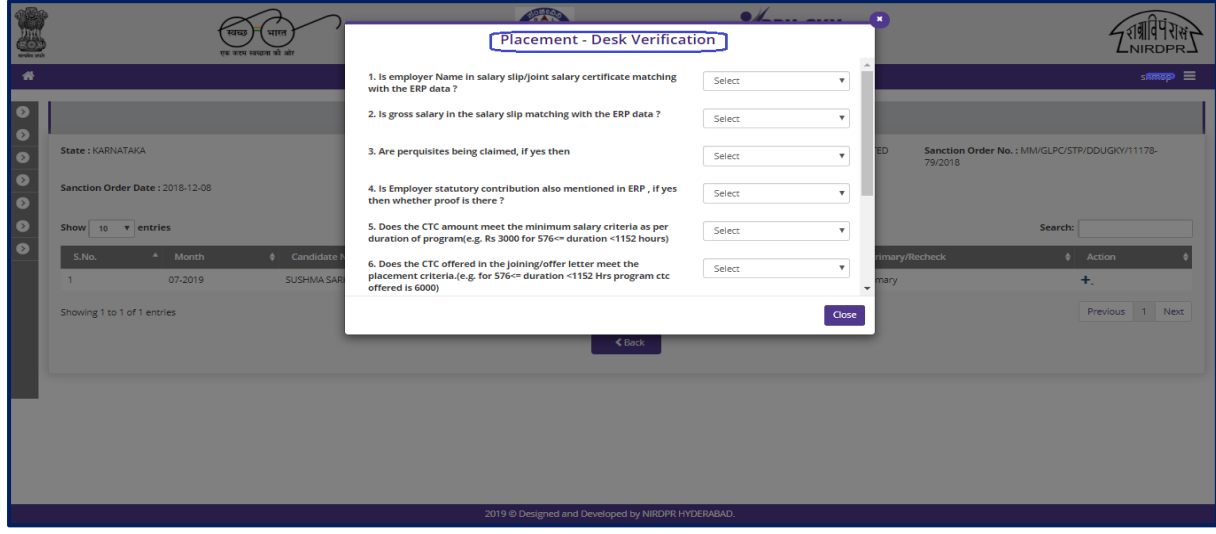

**Figure-C75 (Create Placement Desk Verification)**

## **Description:**

- 1. This screen allows the user to update the status of Placement Desk Document verification of the candidate
- 2. If the user clicks 'View' option, the related document will be displayed for reference
- 3. The user has to update the verification by entering the required details

## **View Placement Desk Verification**

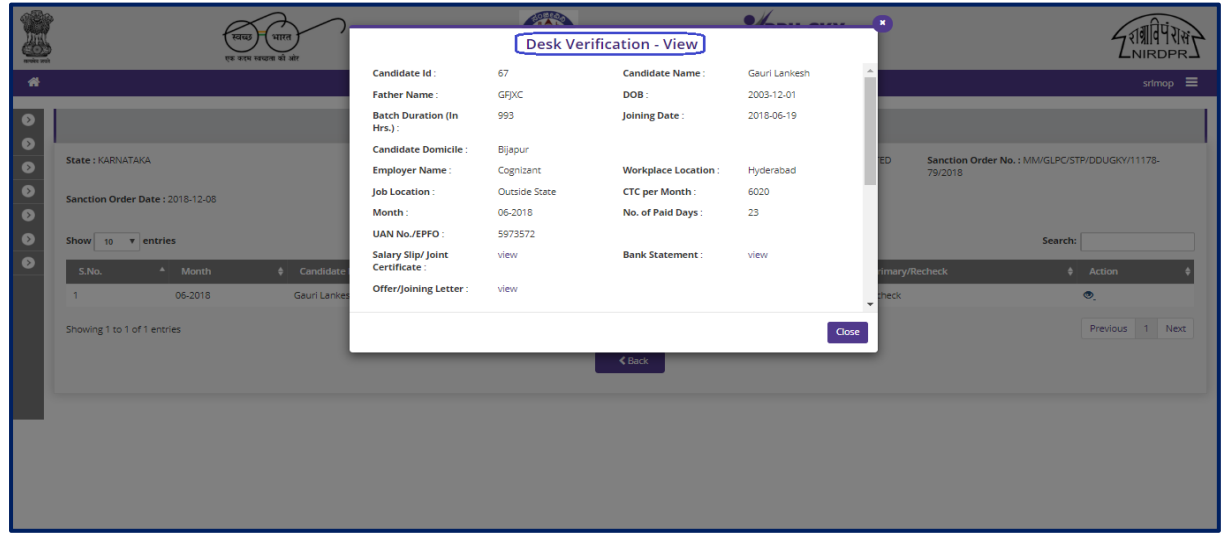

**Figure- C76 (View Placement Desk Verification)**

#### **Description:**

1. This screen allows the user to view the status of Placement Desk Document verification of the candidate in view only mode

# **Sub Module C5.2 – Physical Verification**

**Definition:** Physical verification of placed candidates. (Samples assigned by the PIA Admin)

#### **Prerequisite/s:**

1. Physical samples generation in the ERP system by the respective PIA Admin and assignment to the PIA Q Team for conducting the placement physical verification

#### **Process:**

- 1. Once the candidates complete 3 months of employment meeting all the criteria for successful placement and has passed through desk verification then samples are generated for physical verification by the PIA Admin
- 2. The no. of samples will be visible in PIA and has to assign(map) the samples to the PIA Q Team members
- 3. PIA Q Team members can view the details of the samples assigned. The user has to conduct the physical verification and update the status of the verification candidate wise

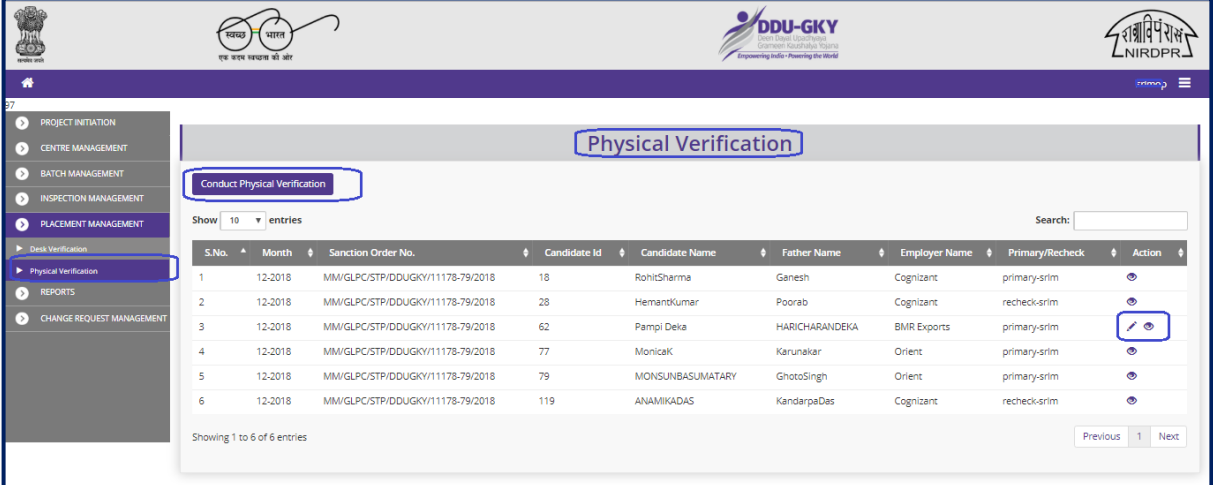

#### **Placement Physical Verification Dashboard**

#### **Figure- C77 (Placement Physical Verification Dashboard)**

- 1. This screen allows the user to view the candidate wise details of the samples of the physical verification assigned
- 2. If the user clicks the 'Placement Physical Verification' option at the top left of the screen, he/she will be directed to 'Placement Physical Verification' page, where the candidate wise samples assigned to the user will be displayed
- 3. If the user clicks  $\overline{\smash{\big)}\,}$  icon against any candidate under Action tab, he/she will be directed to the 'Physical Verification' page where the user has to update the details of the physical verification conducted to the candidate
- 4. If the user clicks  $\bullet$  icon against any candidate under Action tab, he/she will be directed to the 'Conduct Physical Verification' page where the user can view the details of the physical verification of the candidate in view only mode

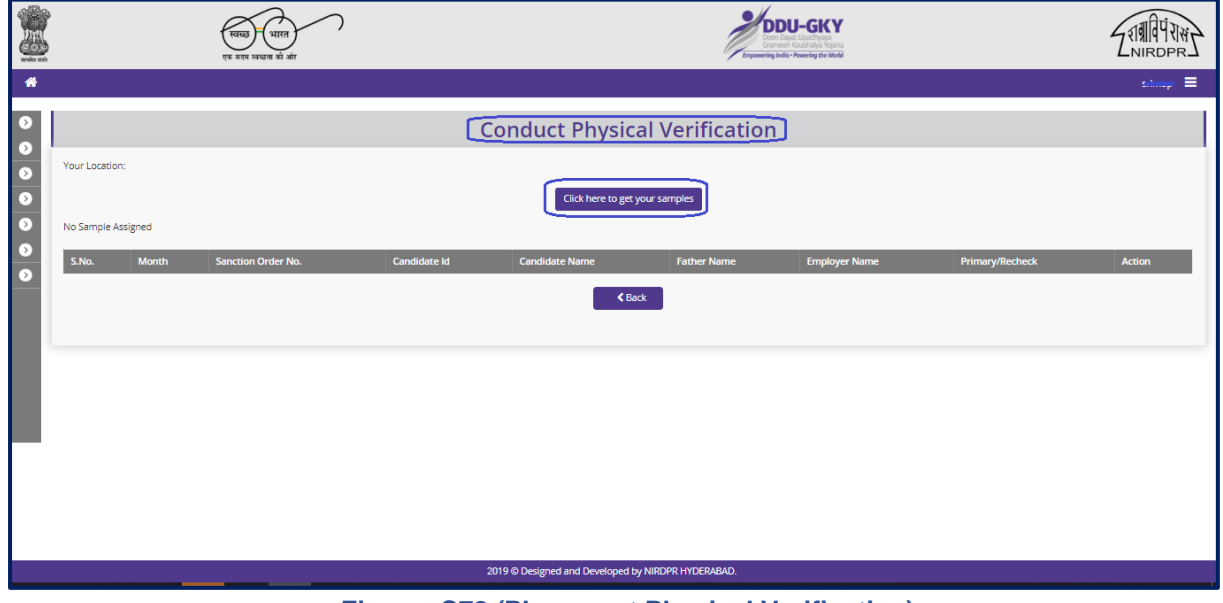

# **Placement Physical Verification**

**Figure- C78 (Placement Physical Verification)**

- 1. This screen allows the user to view the details of the samples of physical verification assigned to the user
- 2. If the user clicks icon against any candidate under Action tab, he/she will be directed to the 'Physical Verification' page where the user has to update the details of the physical verification conducted to the candidate

# **Physical Verification**

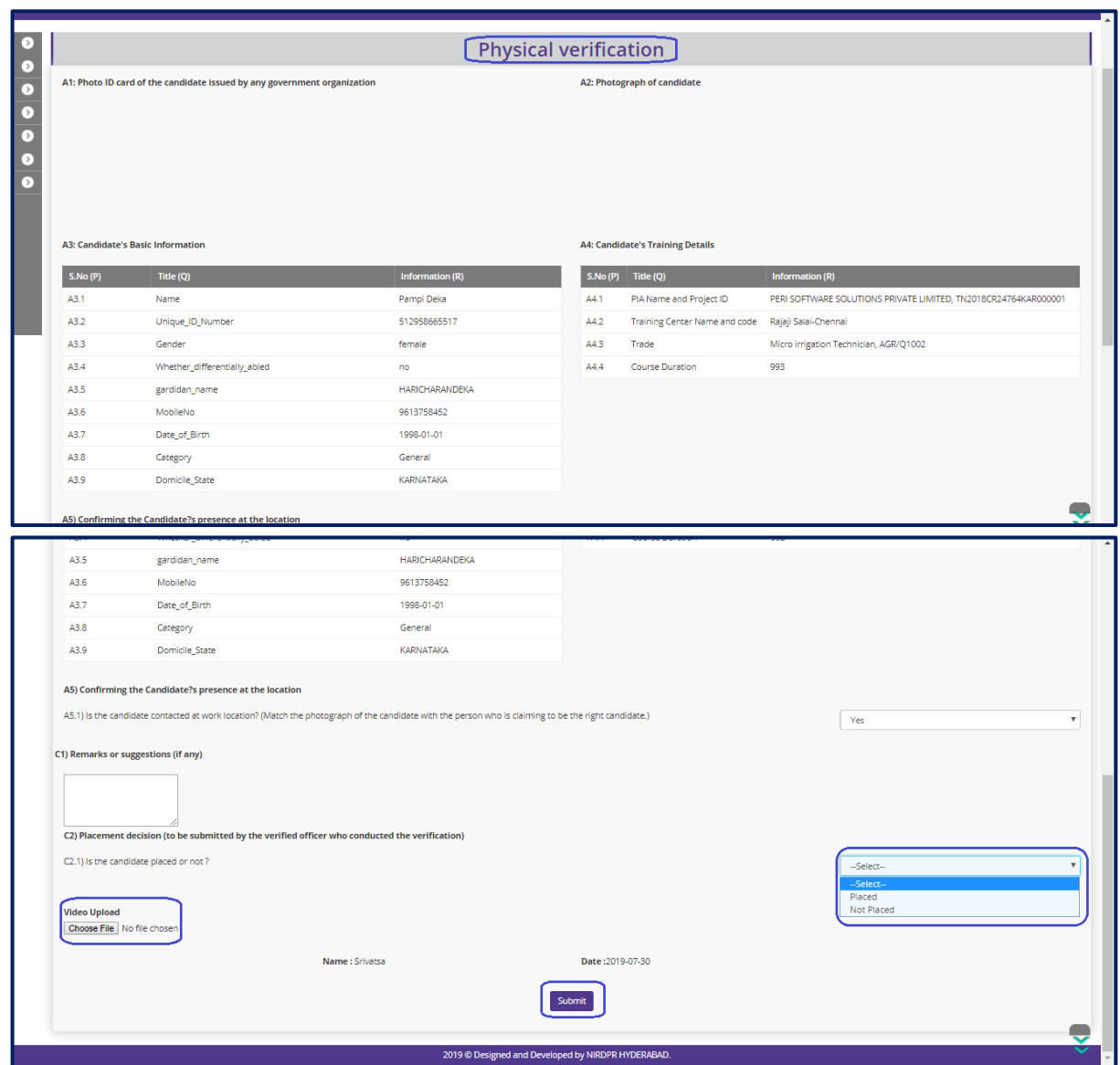

**Figure- C79 (Physical Verification)** 

- 1. This screen allows the user to update the details of the physical verification of the candidates assigned to the user
- 2. After entering all the details, the user has to click 'Submit' option at the bottom of the page, the details of the physical verification will be saved

# **View Physical Verification**

|                 |                                                                          | <b>Physical Verification - SF 7.2D</b> |         |                                                      |                                                                 |
|-----------------|--------------------------------------------------------------------------|----------------------------------------|---------|------------------------------------------------------|-----------------------------------------------------------------|
|                 | A1: Photo ID card of the candidate issued by any government organization |                                        |         | <b>A2: Photograph of candidate</b>                   |                                                                 |
| <b>S.No (P)</b> | <b>A3: Candidate's Basic Information</b><br>Title (Q)                    | Information (R)                        | S.No(P) | <b>A4: Candidate's Training Details</b><br>Title (Q) | Information (R)                                                 |
|                 | Name                                                                     | RohitSharma                            | A4.1    | PIA Name and Project ID                              | PERI SOFTWARE SOLUTIONS PRIVATE LIMITED, TN2018CR24764KAR000001 |
| A3.1            |                                                                          |                                        |         |                                                      |                                                                 |
| A3.2            | Unique_ID_Number                                                         |                                        | A4.2    | Training Center Name and code                        | Rajaji Salai-Chennai                                            |
| A3.3            | Gender                                                                   | male                                   | A4.3    | Trade                                                | Micro irrigation Technician, AGR/Q1002                          |
| A3.4            | Whether_differentially_abled                                             | no                                     | A4.4    | Course Duration                                      | 993                                                             |
| A3.5            | gardidan_name                                                            | Ganesh                                 |         |                                                      |                                                                 |
| A3.6            | MobileNo                                                                 | 7654321901                             |         |                                                      |                                                                 |
| A3.7            | Date_of_Birth                                                            | 1997-07-09                             |         |                                                      |                                                                 |
| A3.8            | Category                                                                 | Obc                                    |         |                                                      |                                                                 |
| A3.9            | Domicile_State                                                           | KARNATAKA                              |         |                                                      |                                                                 |

**Figure- C80 (View Physical Verification)**

# **Description:**

1. This screen allows the user to view the details of the physical verification of the candidates assigned to the user in view only mode

# **Module wise Flowcharts**

# **Kaushal Bharat Modules**

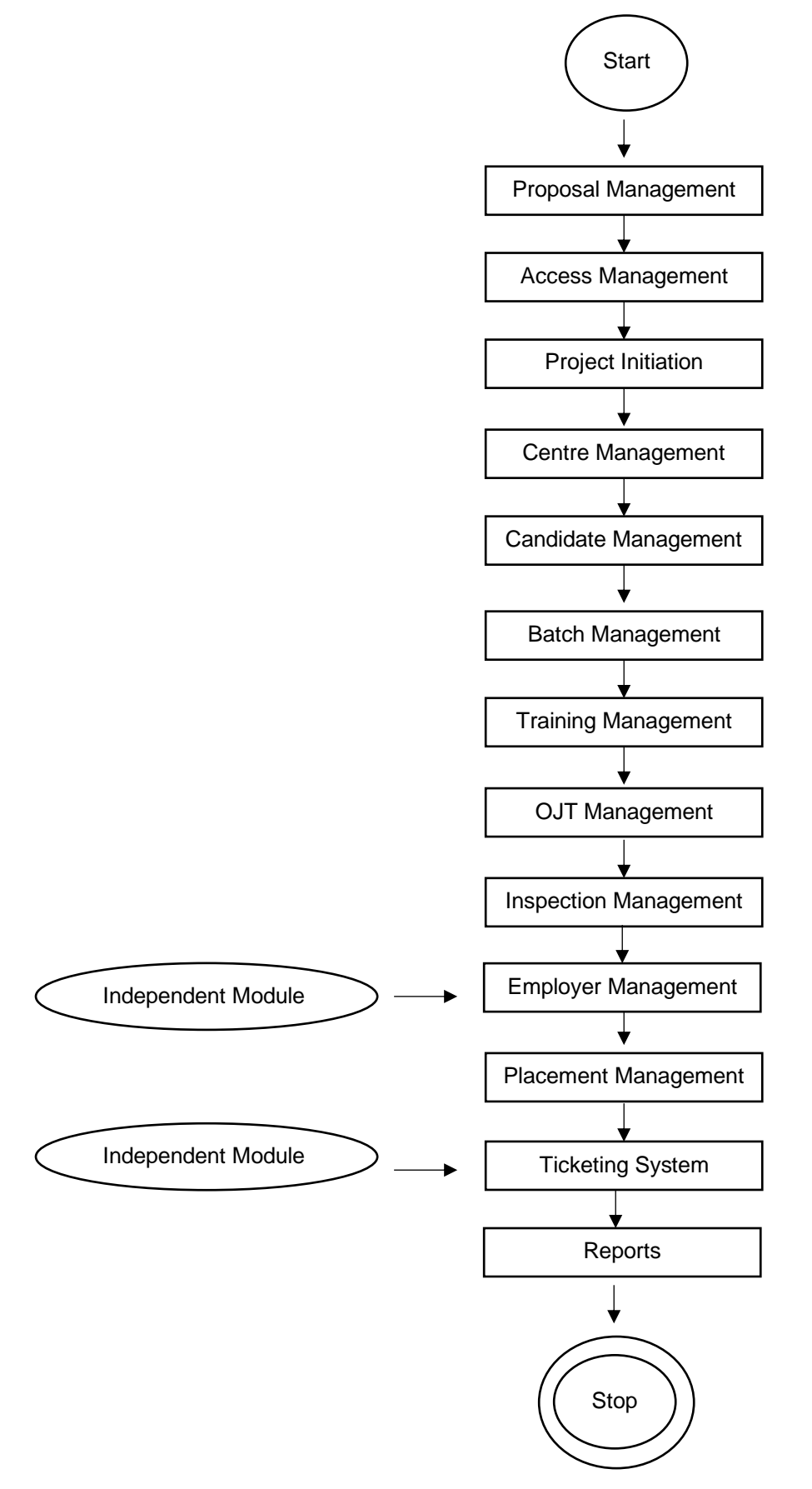

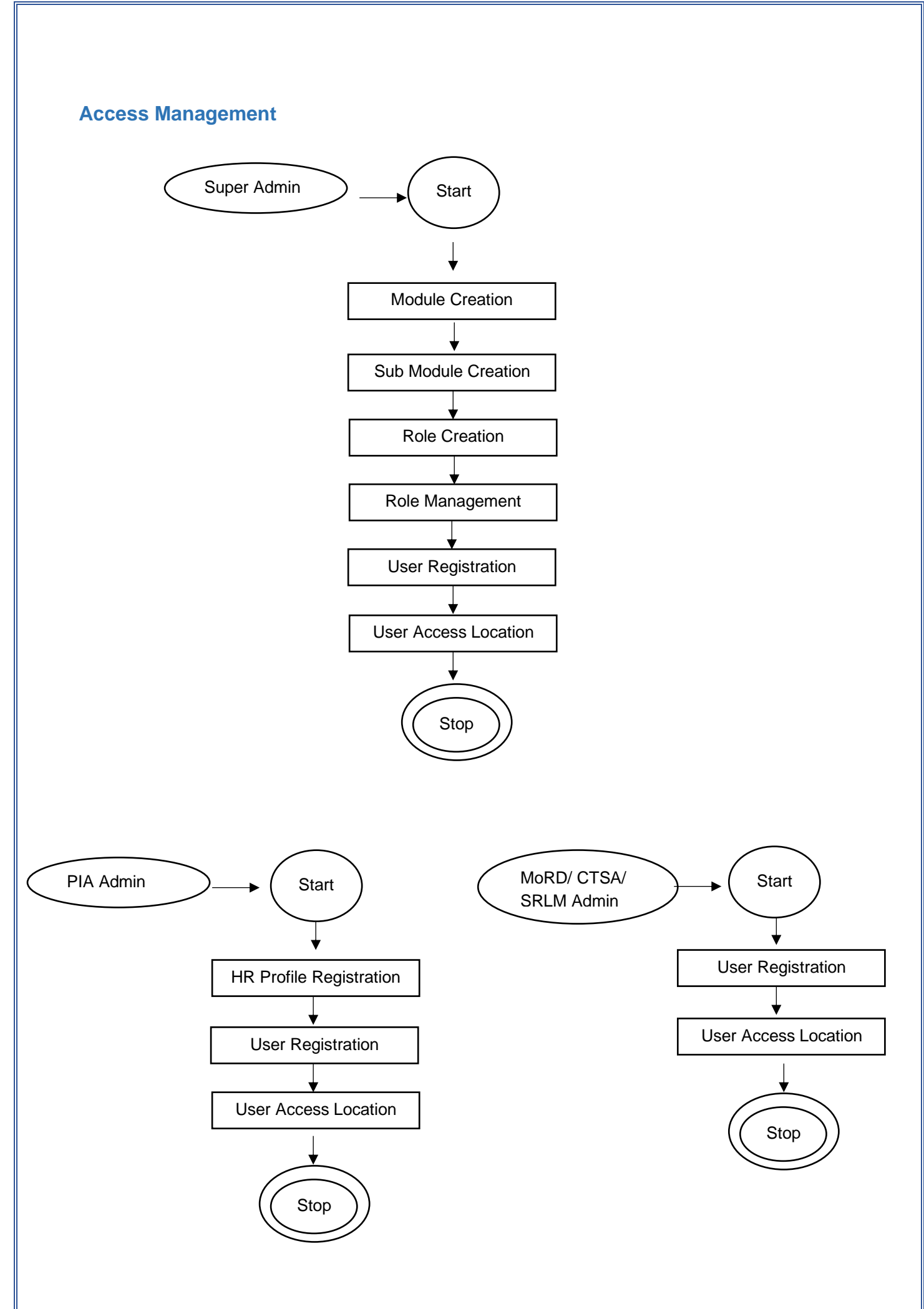

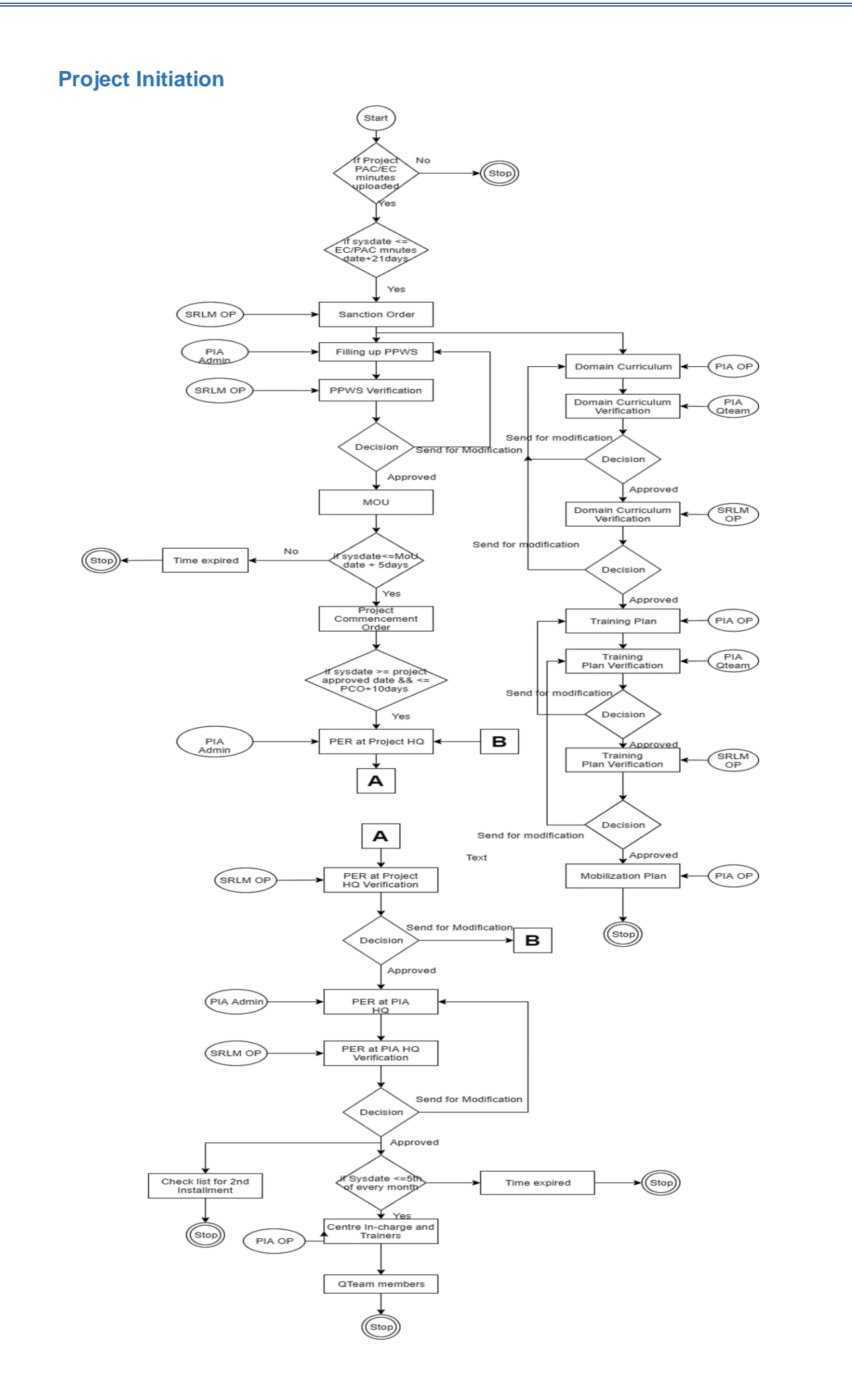

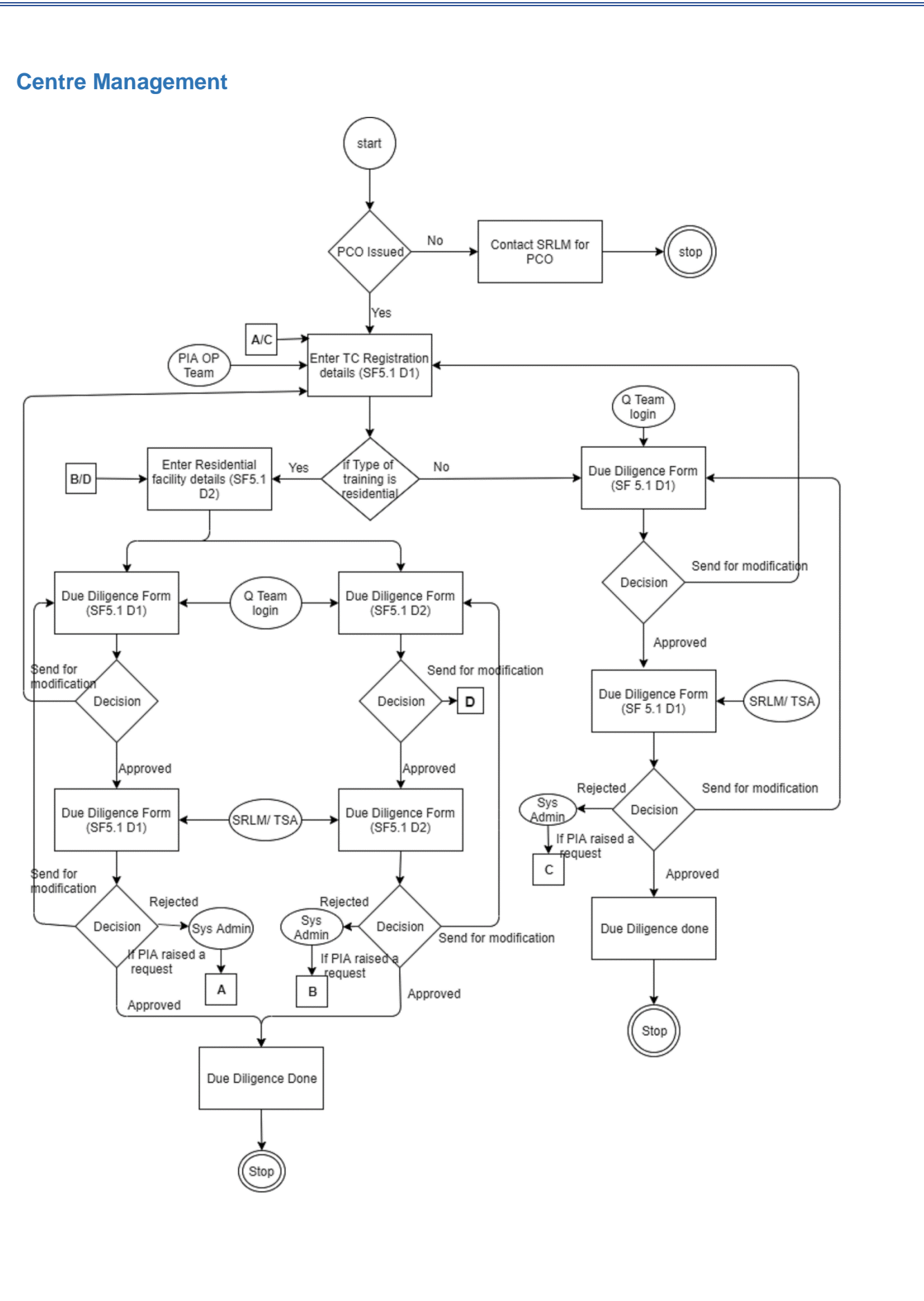

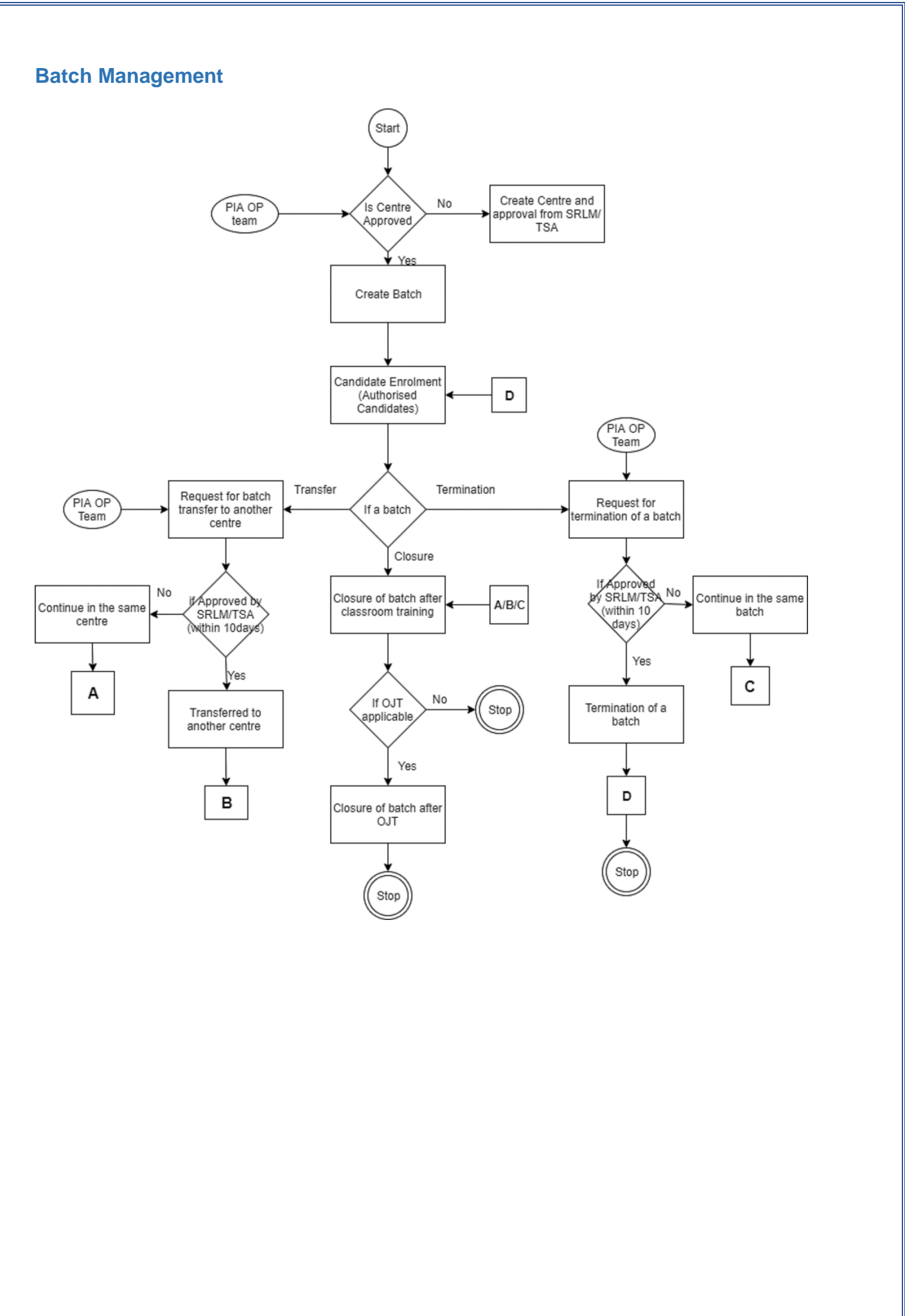

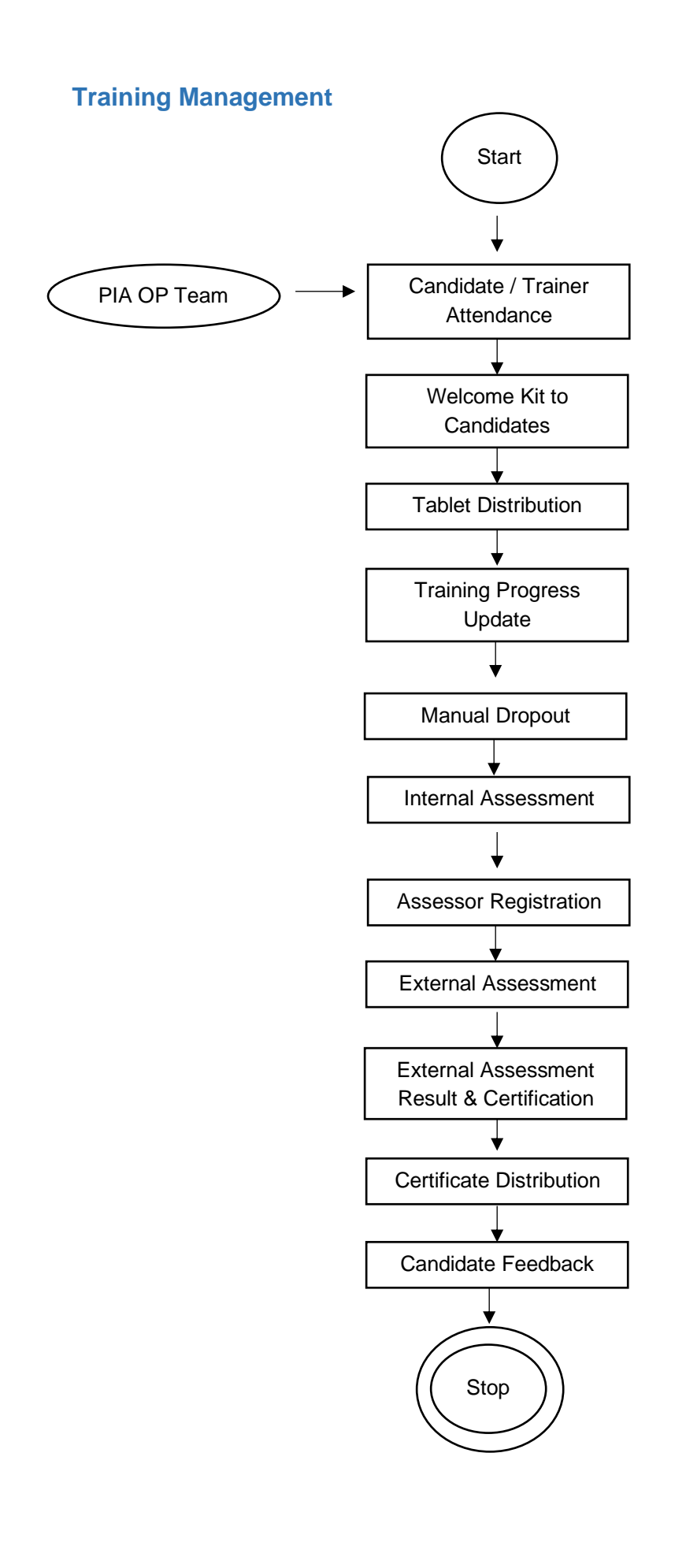

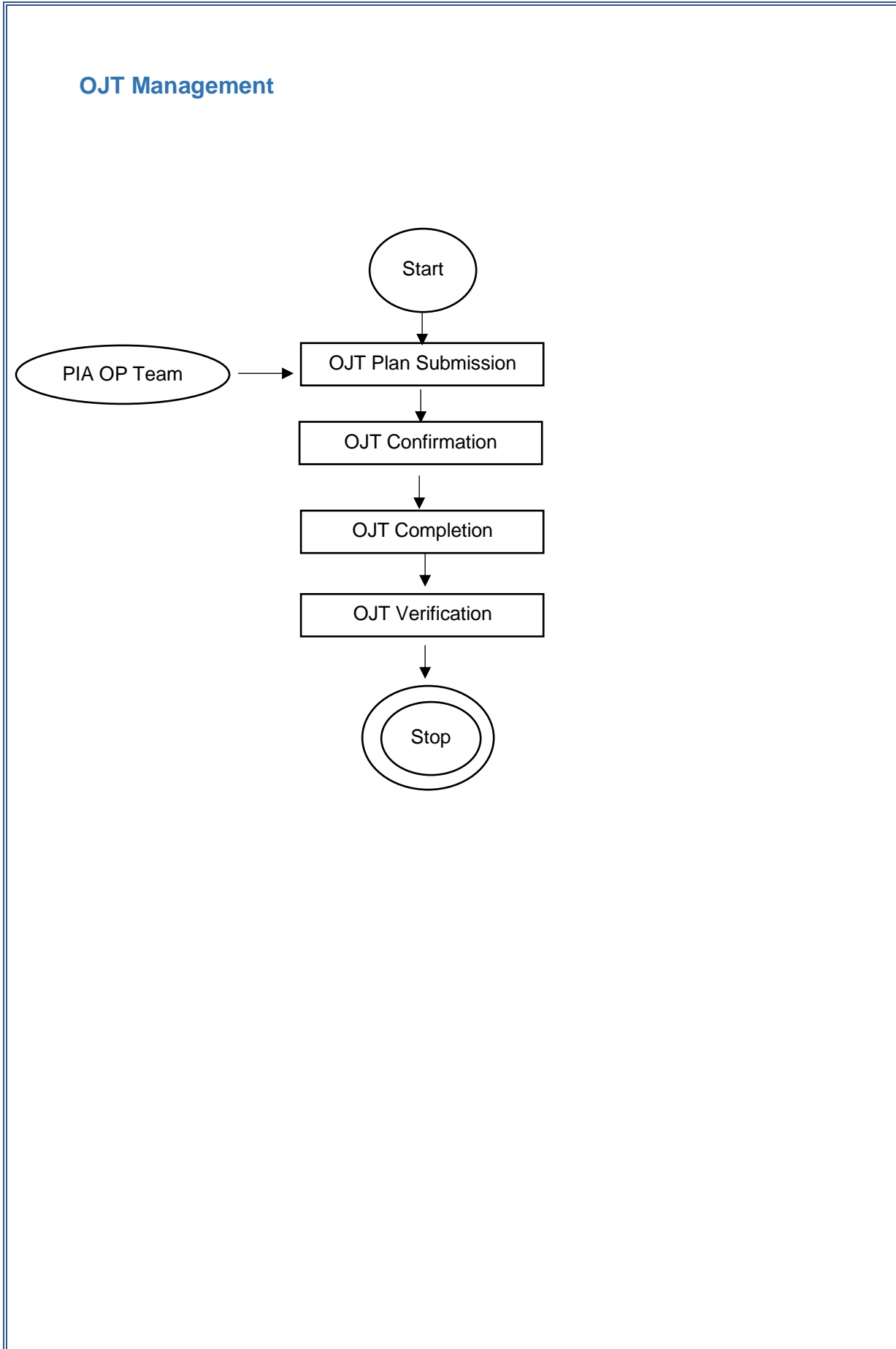

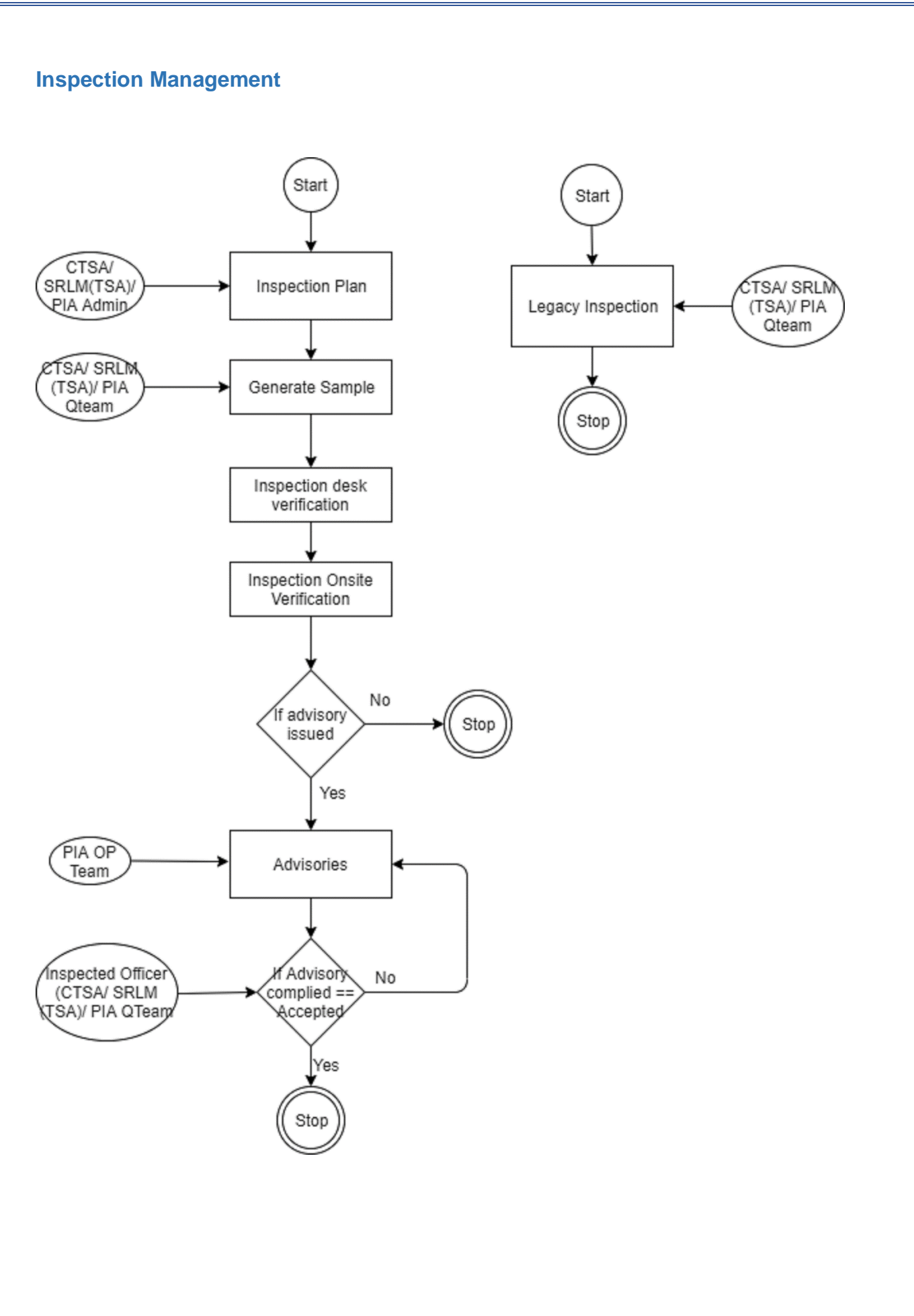

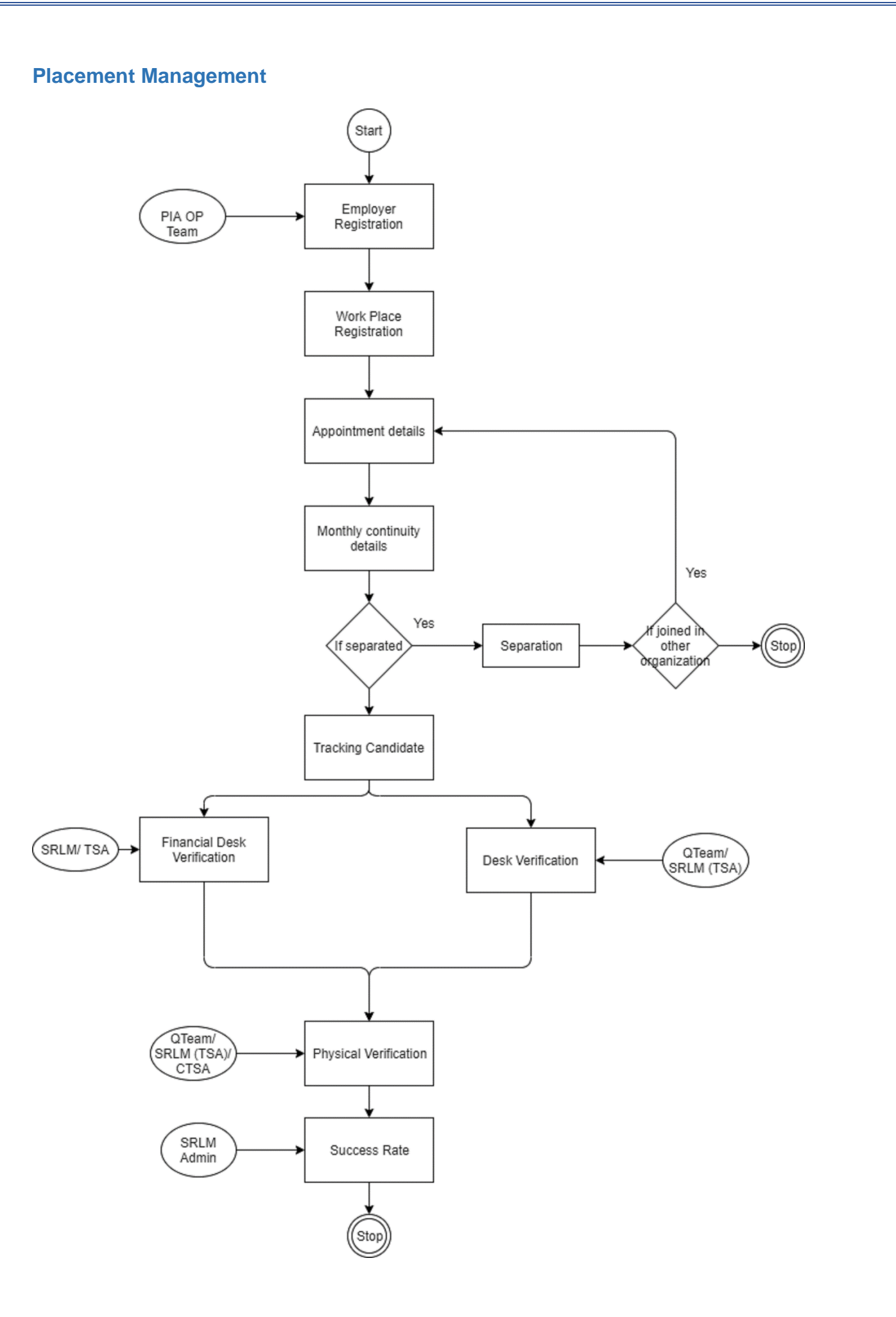

# **Module Access Control**

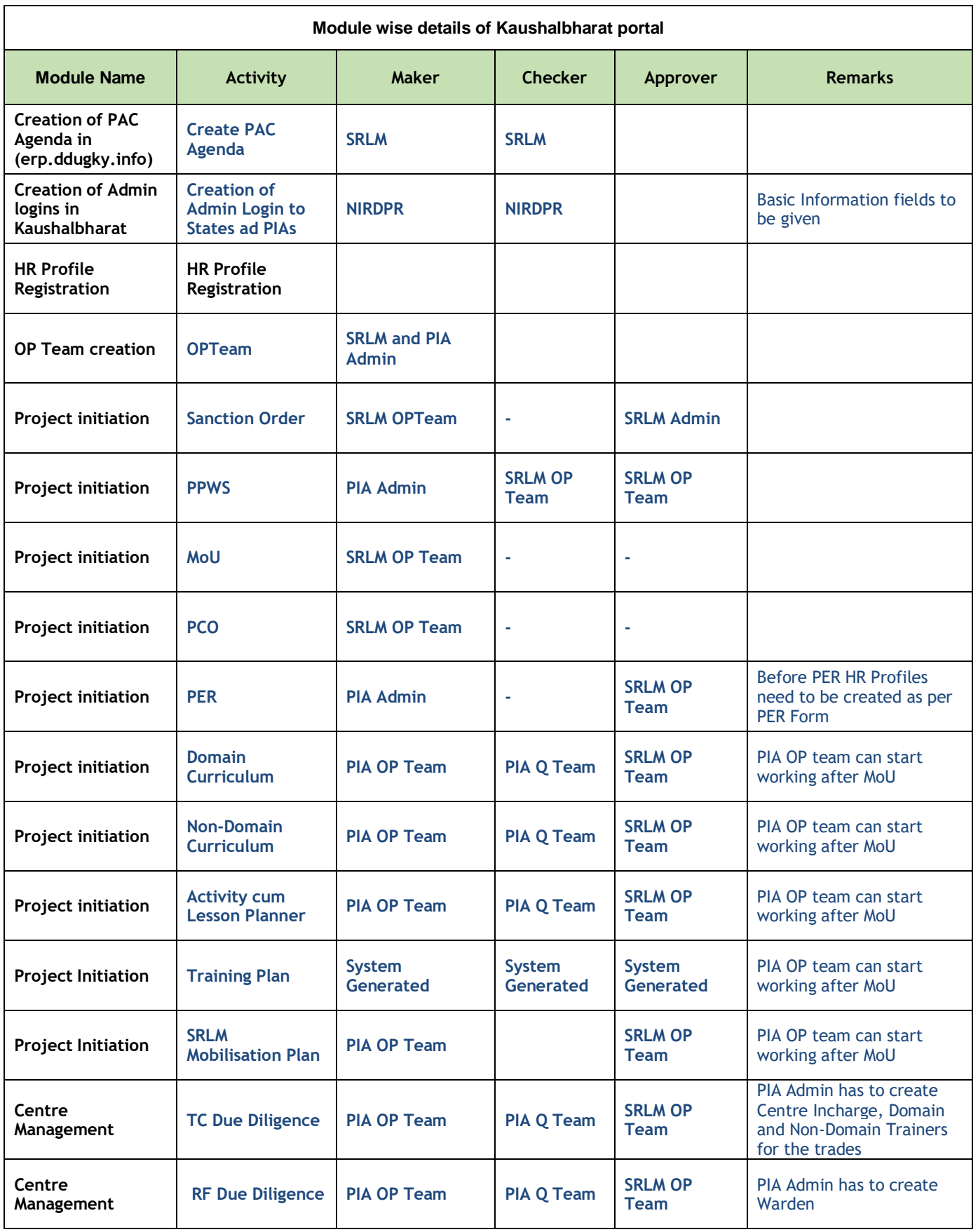

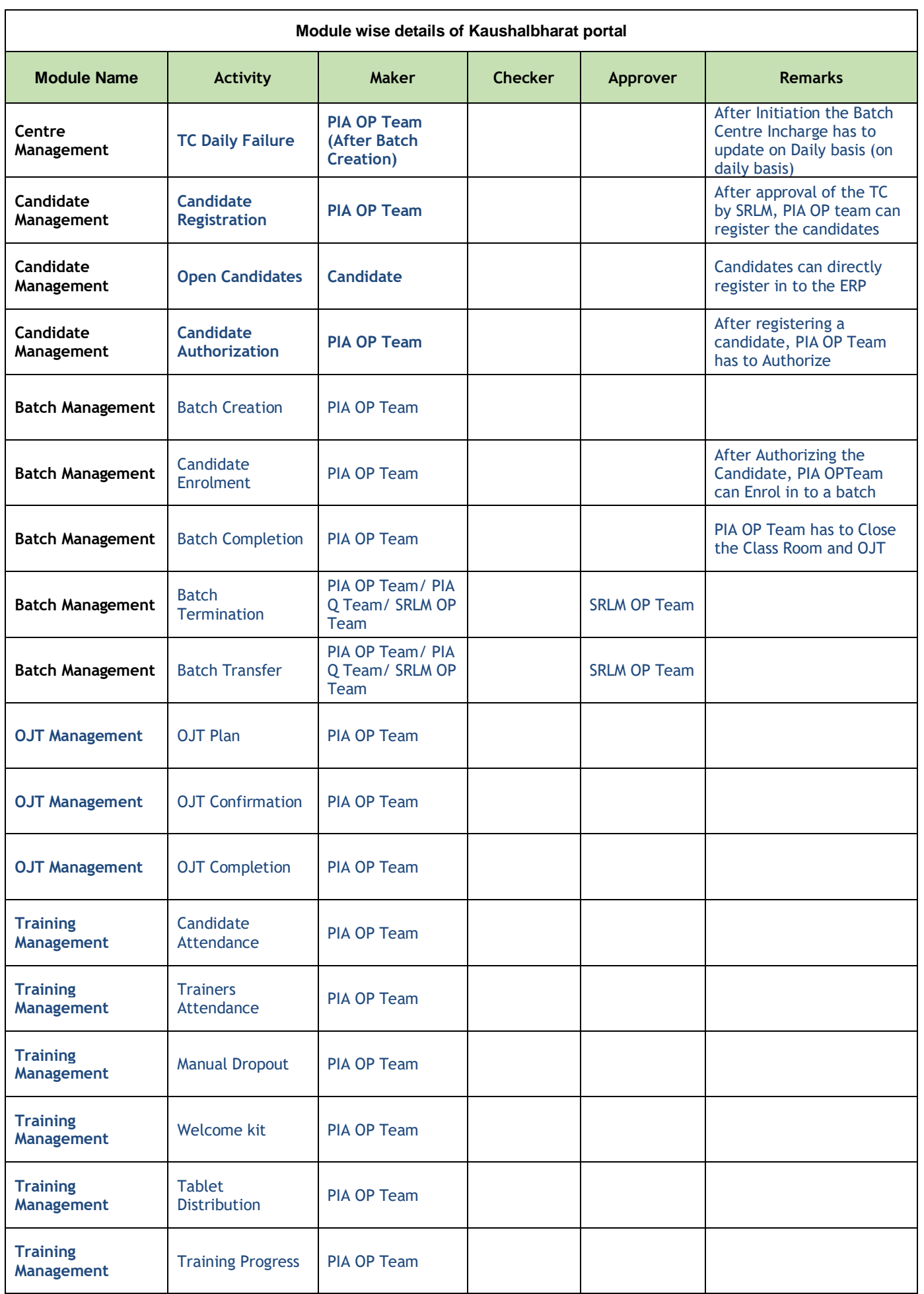

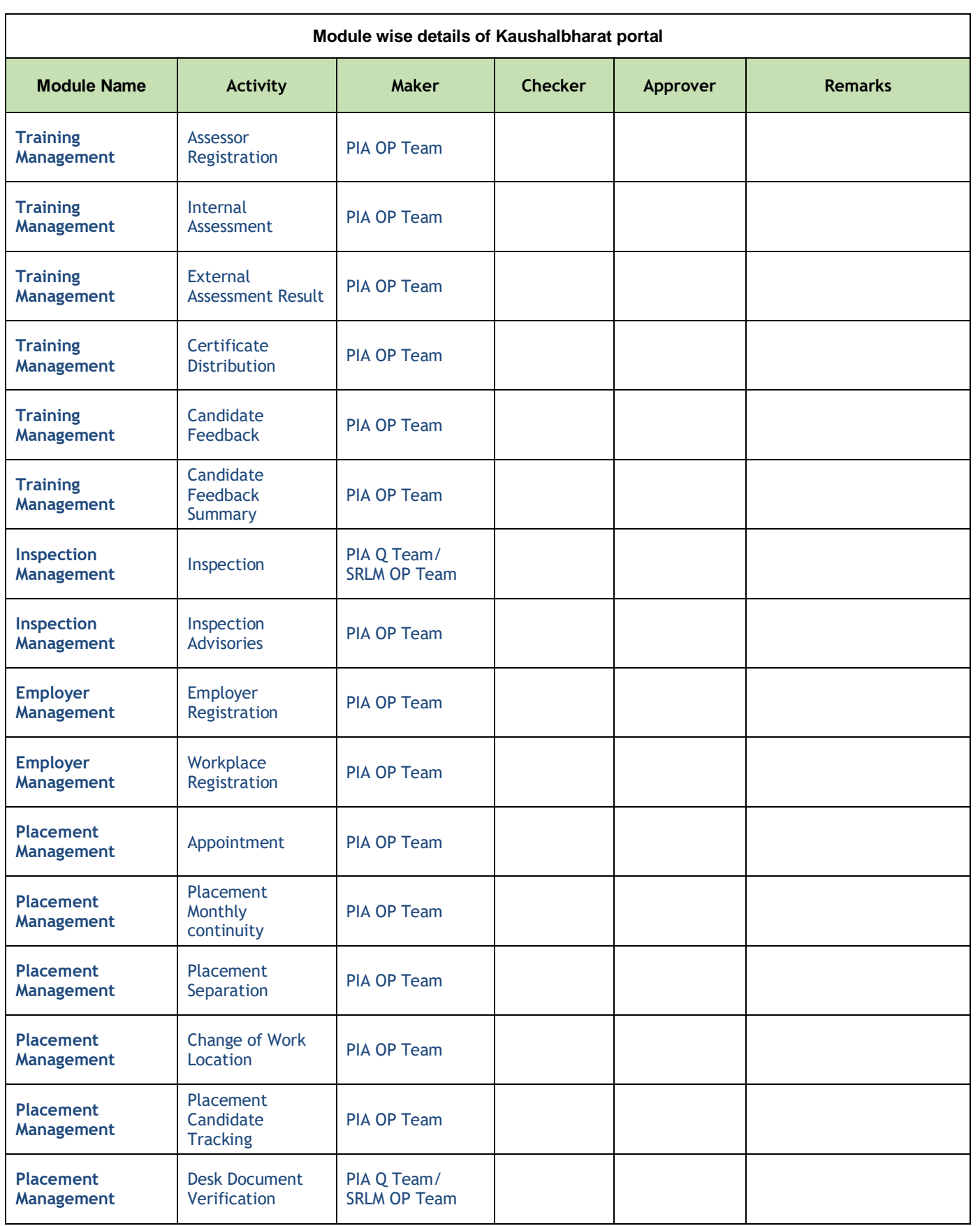

# **END of the Document**

*Written by:*

*Md Afrozuddin, Asst. Director (MIS), DDUGKY, NIRDPR*

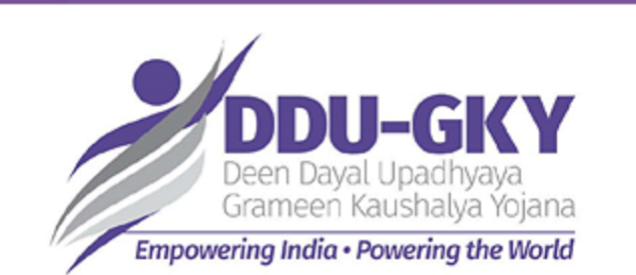